# System **824**

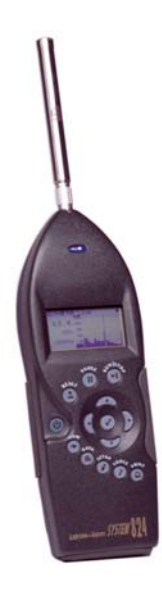

# **Reference Manual**

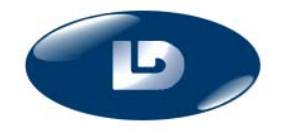

Larson Davis Inc. 1681 West 820 North Provo, UT 84601-1341 Phone: (801) 375-0177 FAX: (801) 375-0182 www.larsondavis.com I824.01 Rev.L

#### **Copyright**

Copyright 2003 by Larson Davis, Incorporated. This manual is copyrighted, with all rights reserved. The manual may not be copied in whole or in part for any use without prior written consent of Larson Davis, Inc.

#### **Disclaimer**

The following paragraph does not apply in any state or country where such statements are not agreeable with local law:

Even though Larson Davis, Inc. has reviewed its documentation, Larson Davis Incorporated makes no warranty or representation, either expressed or implied, with respect to this software and documentation, its quality, performance, merchantability, or fitness for a particular purpose. This documentation is subject to change without notice, and should not be construed as a commitment or representation by Larson Davis, Inc.

This publication may contain inaccuracies or typographical errors. Larson Davis, Inc. will periodically update the material for inclusion in new editions. Changes and improvements to the information described in this manual may be made at any time

#### **Equal Opportunity Employer**

Larson Davis is an equal opportunity employer and does not discriminate on the basis of race, color, religion, gender, national origin, disability or veteran status.

**..**Please examine your instrument and record the following information below. You may be asked to give this information in any future communications you have with Larson Davis, Inc.

#### **Record of Serial Number and Purchase Date**

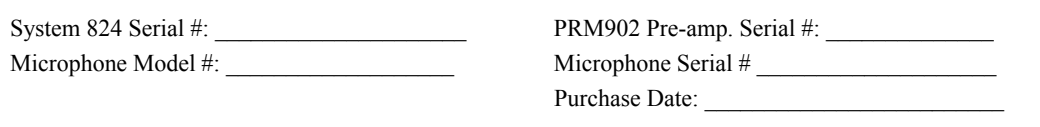

# *Table of Contents*

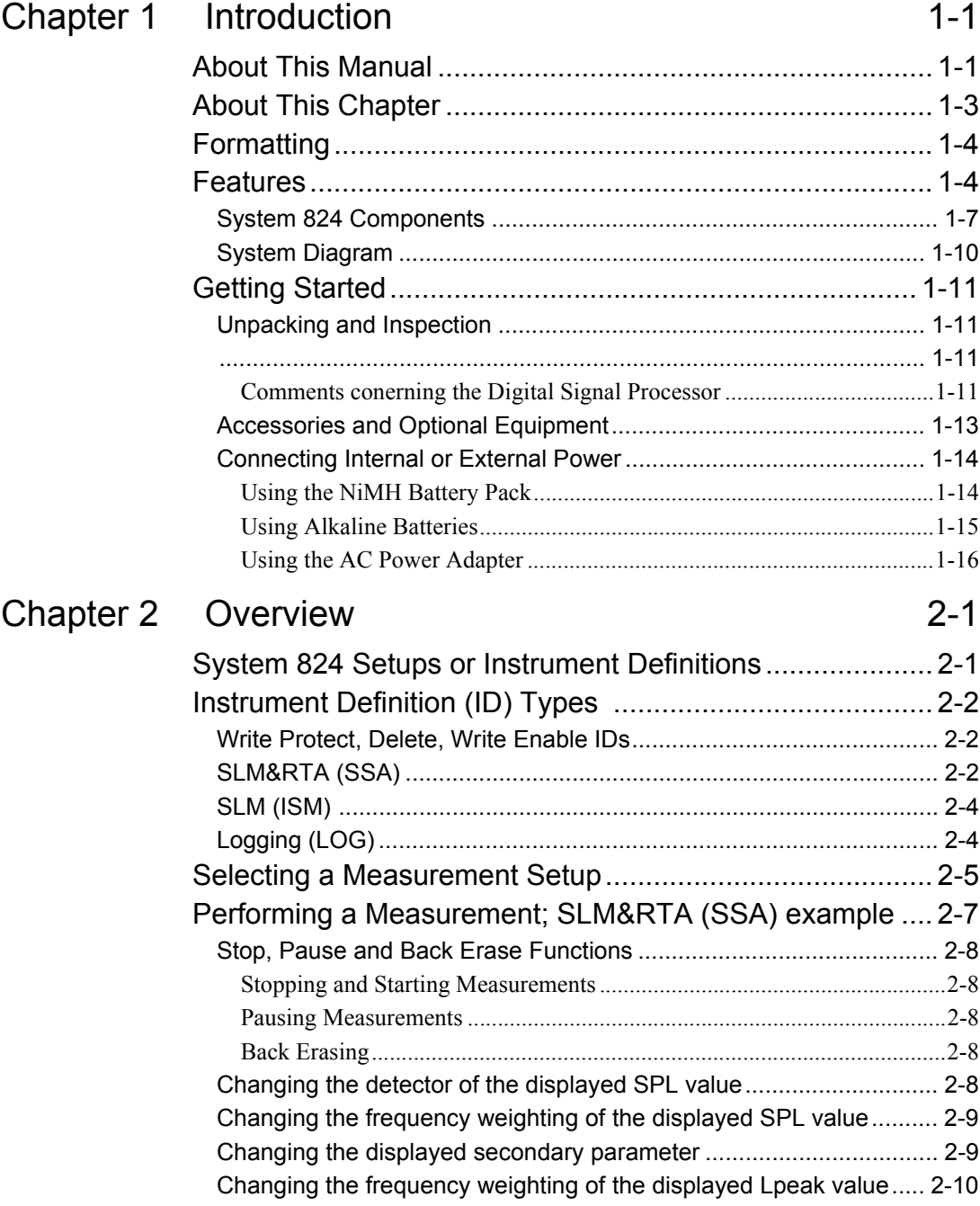

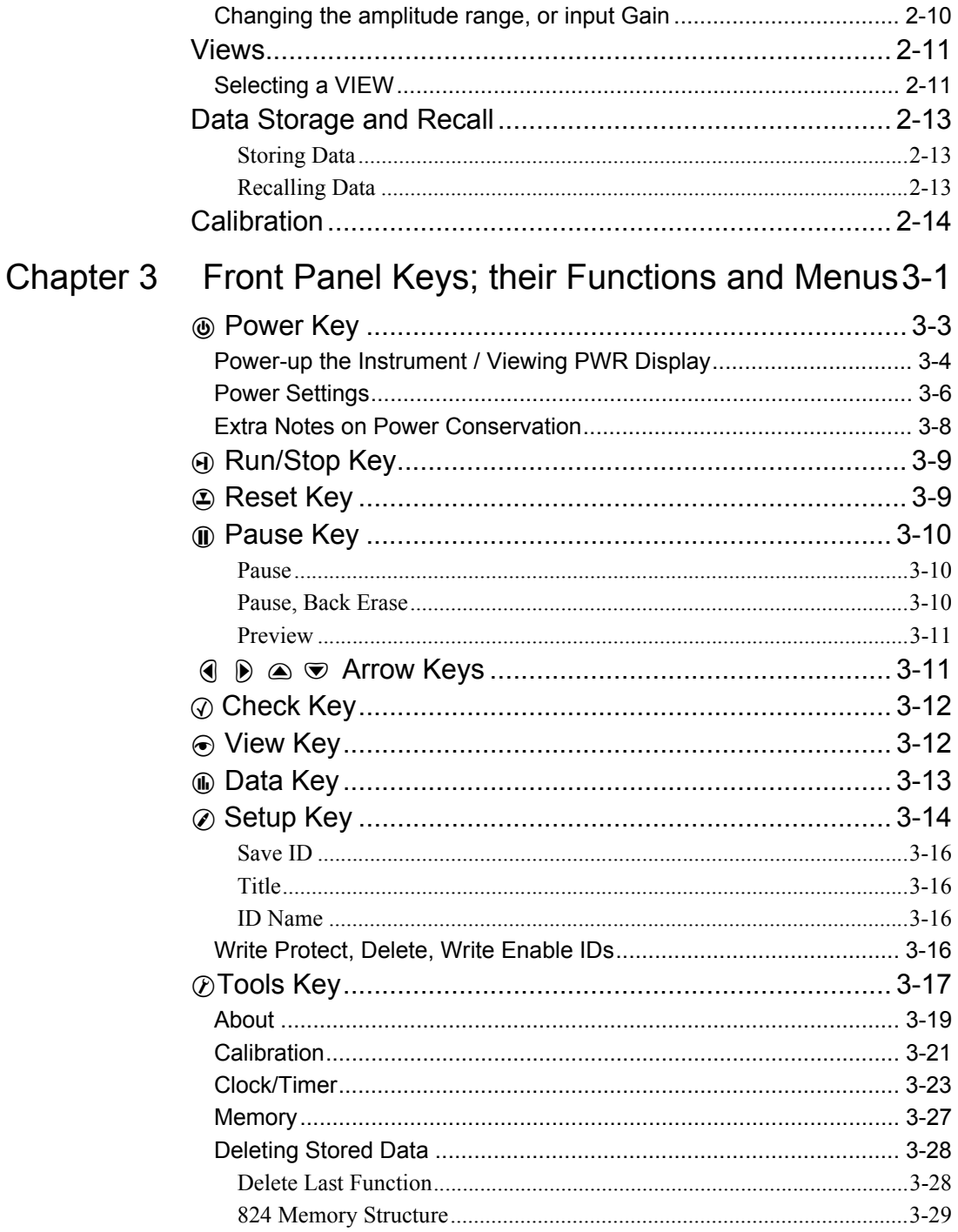

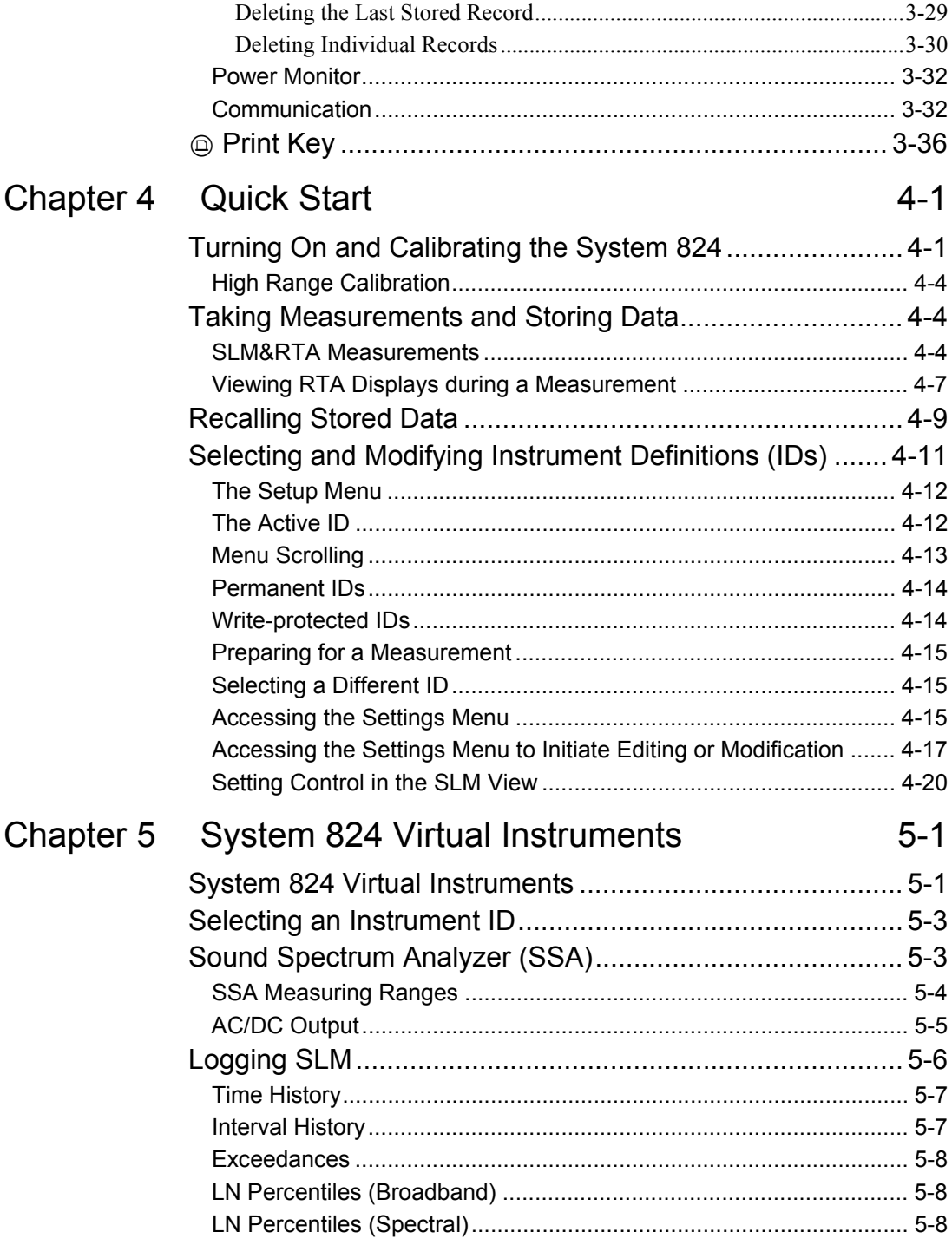

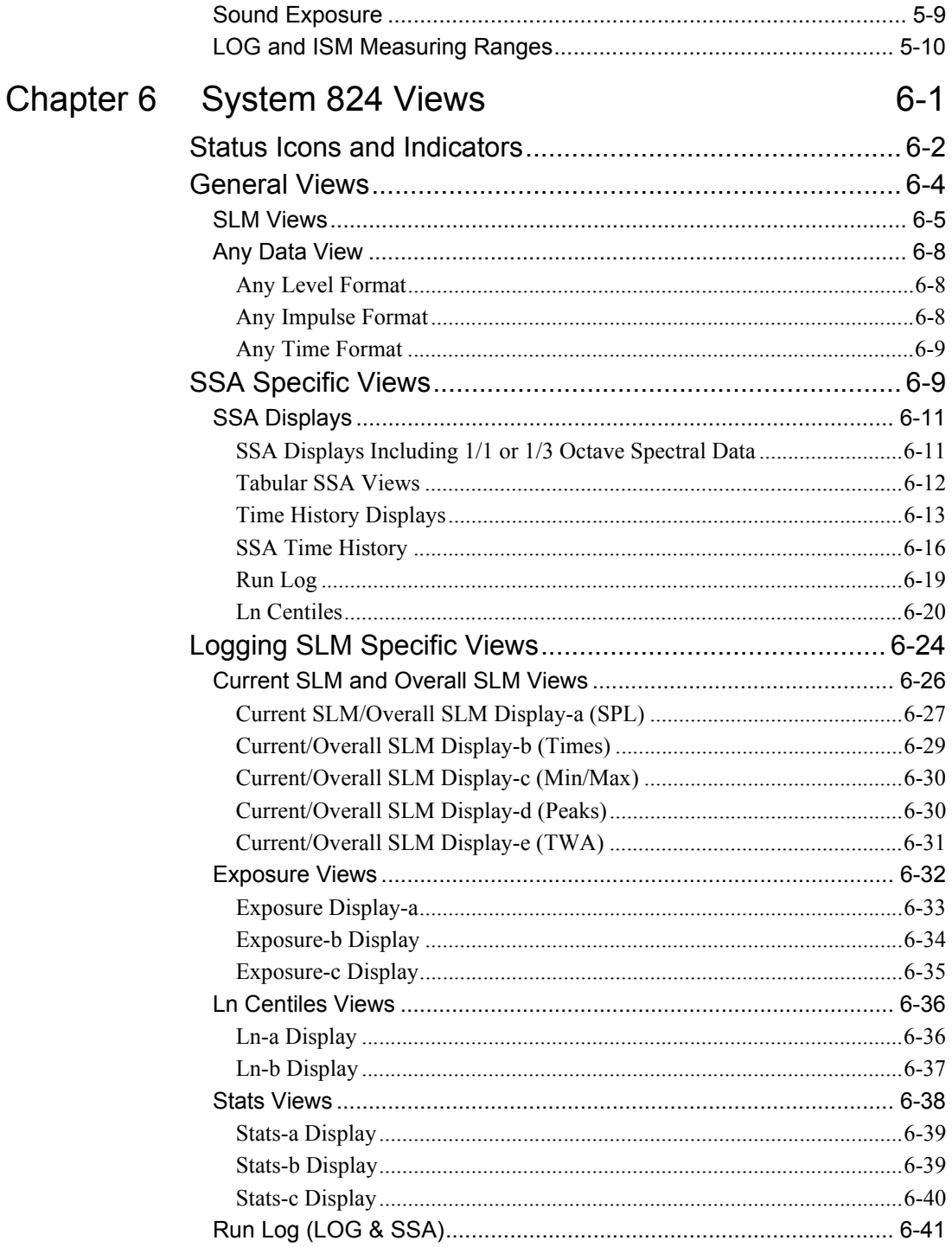

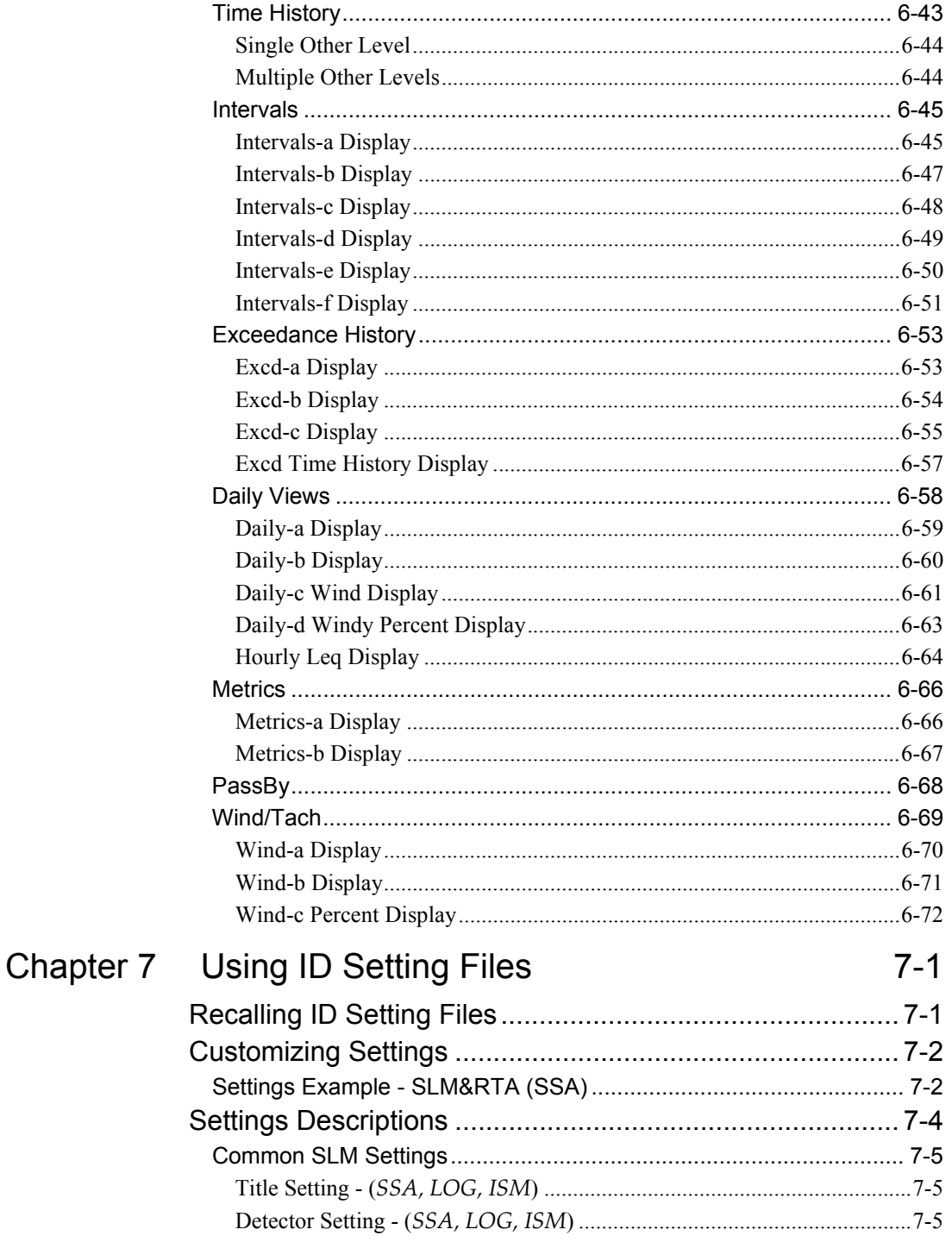

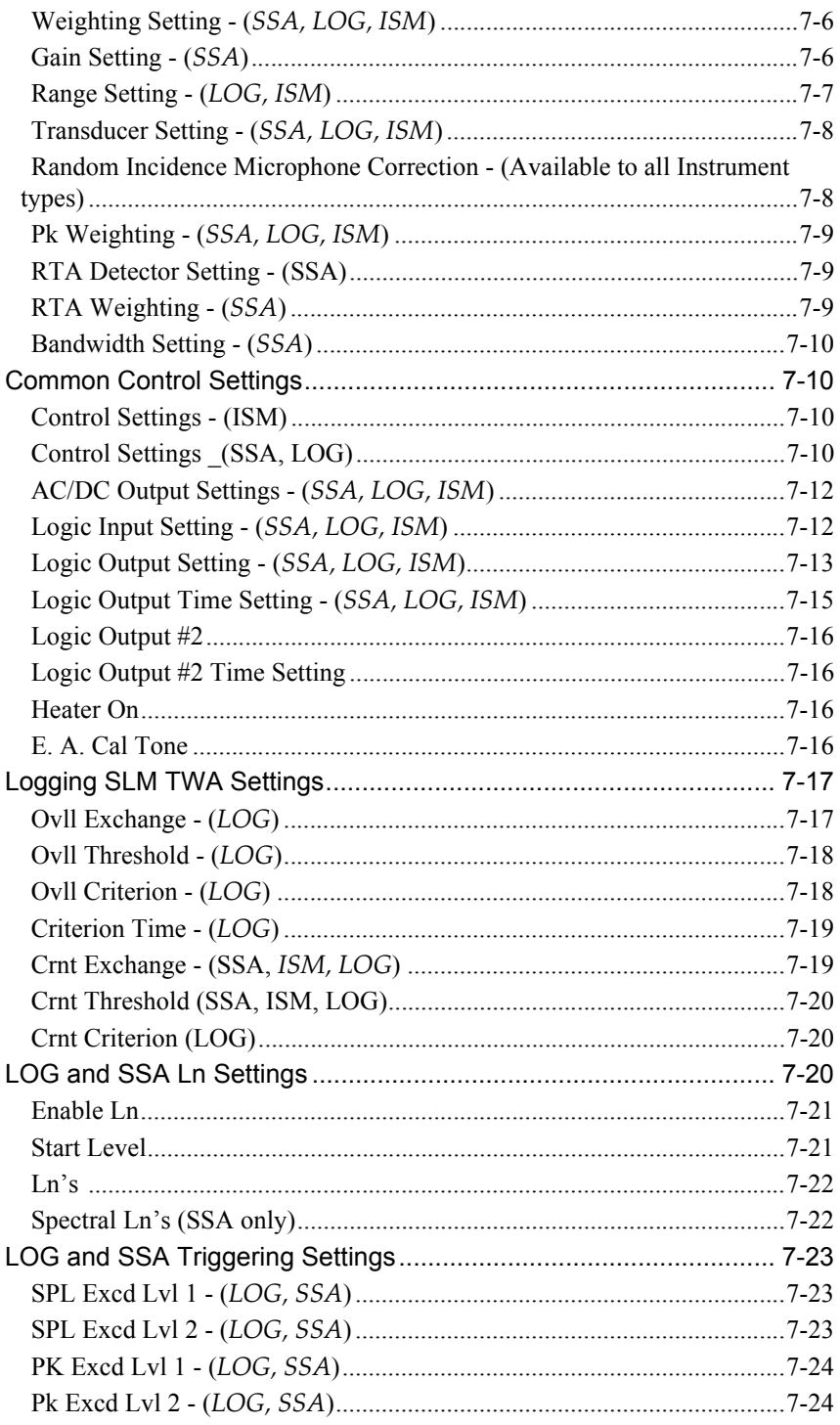

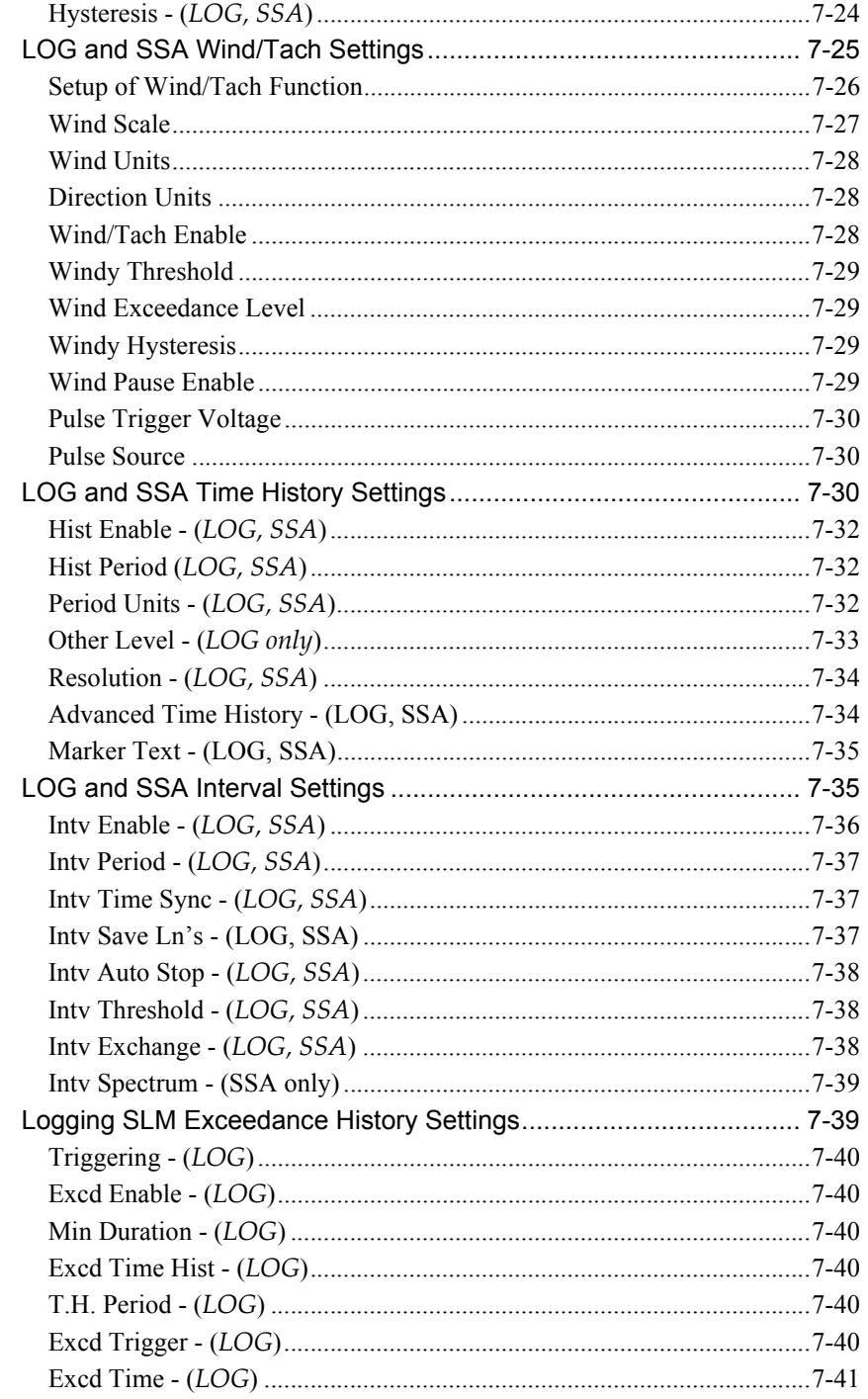

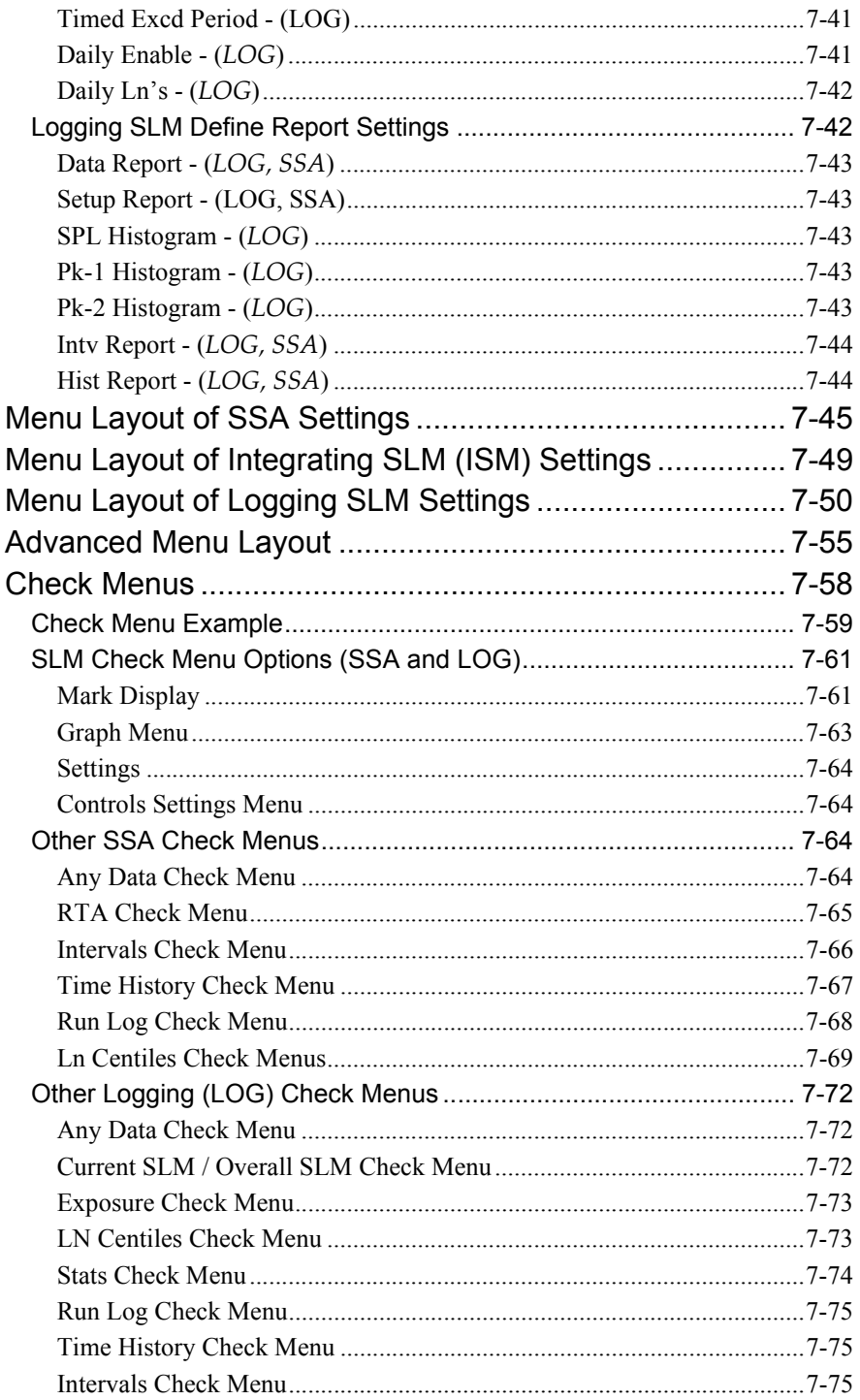

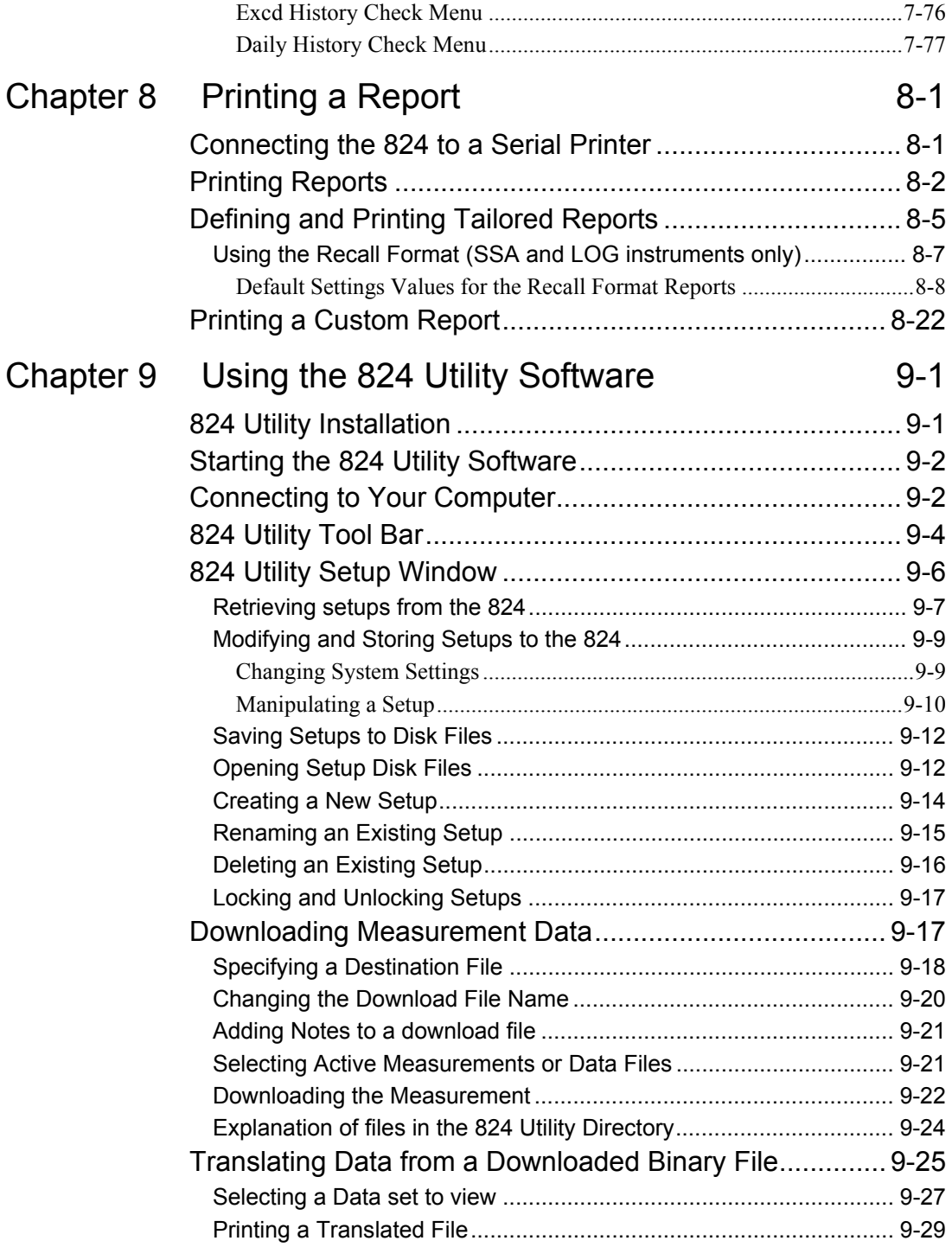

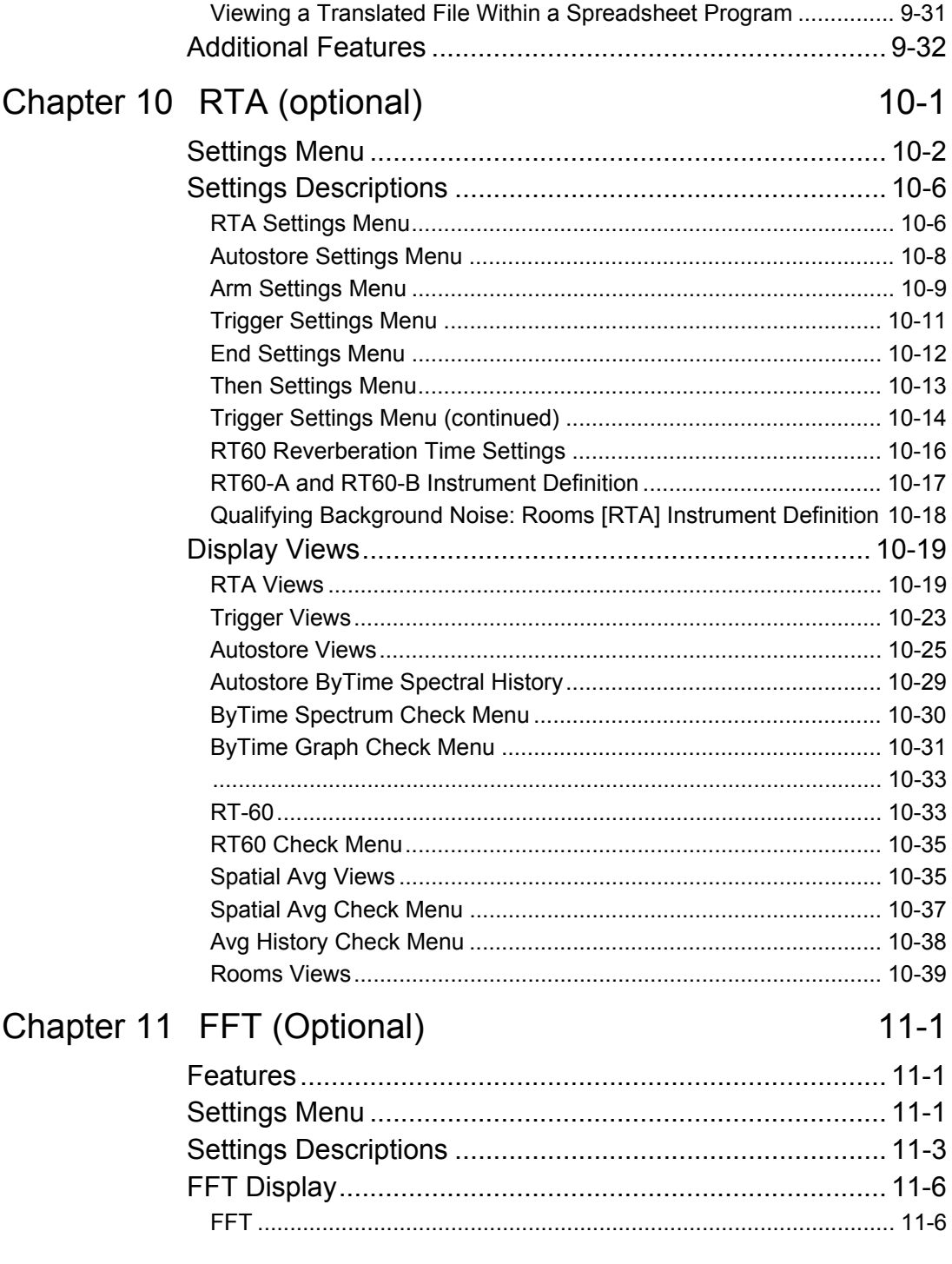

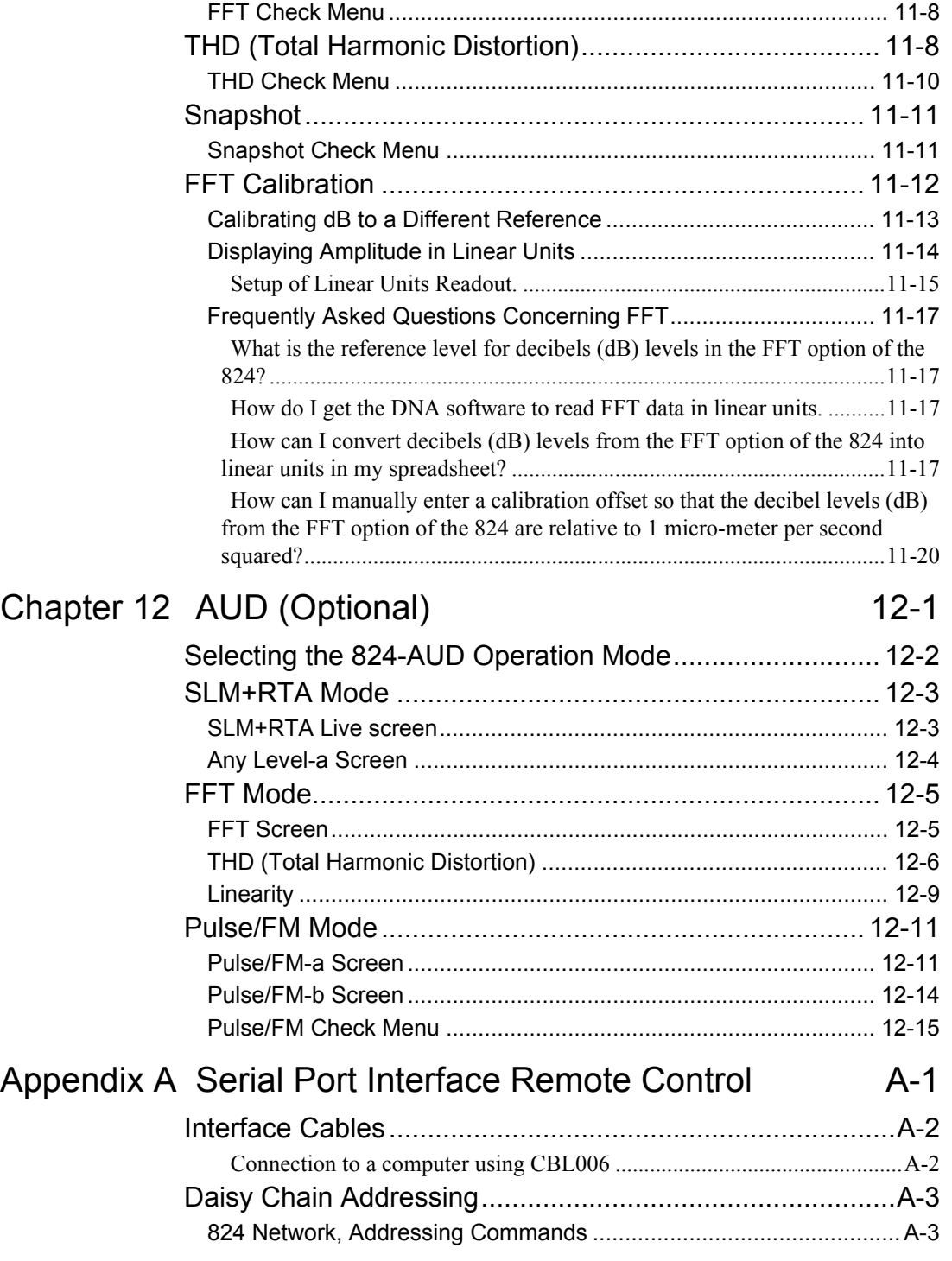

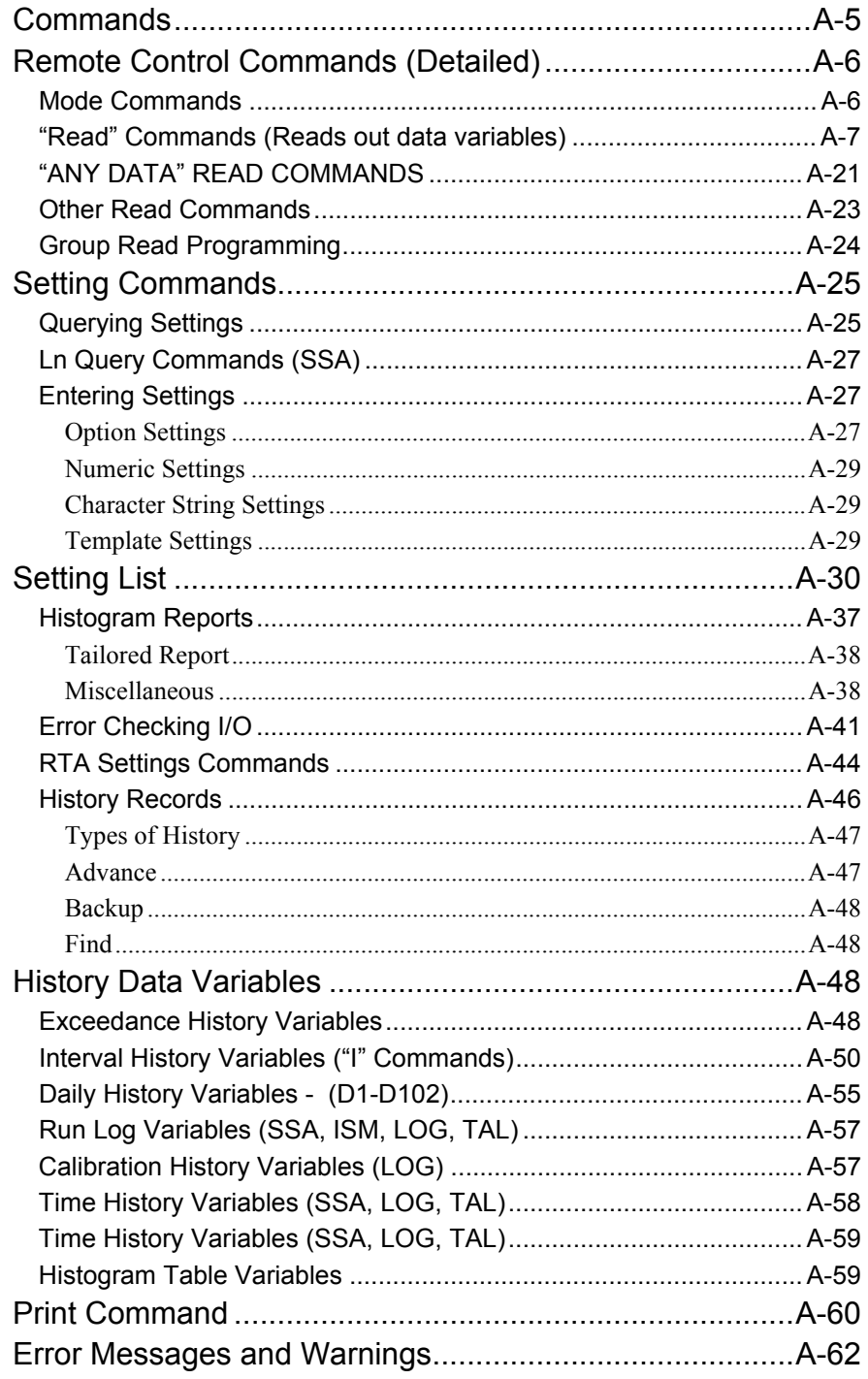

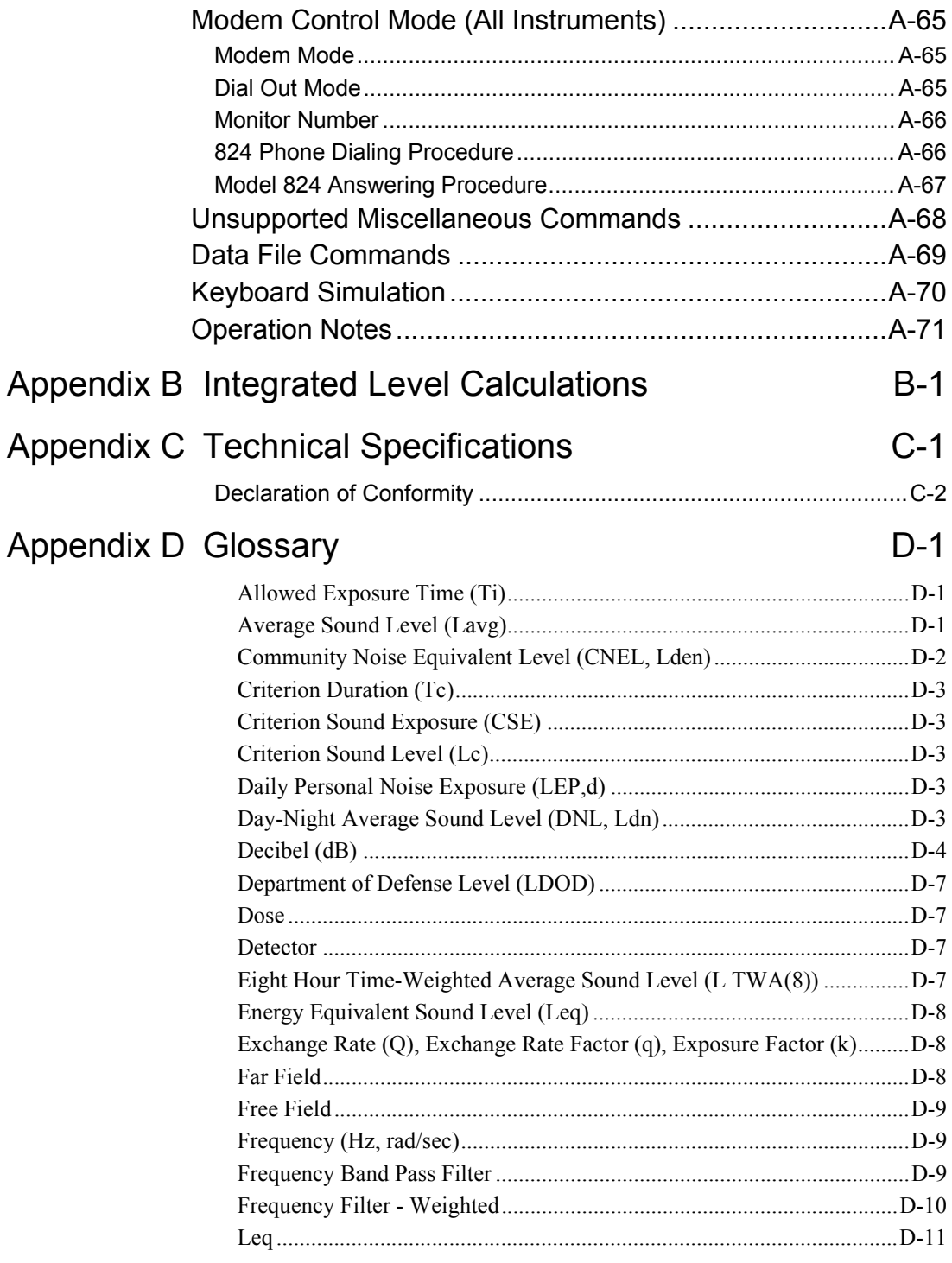

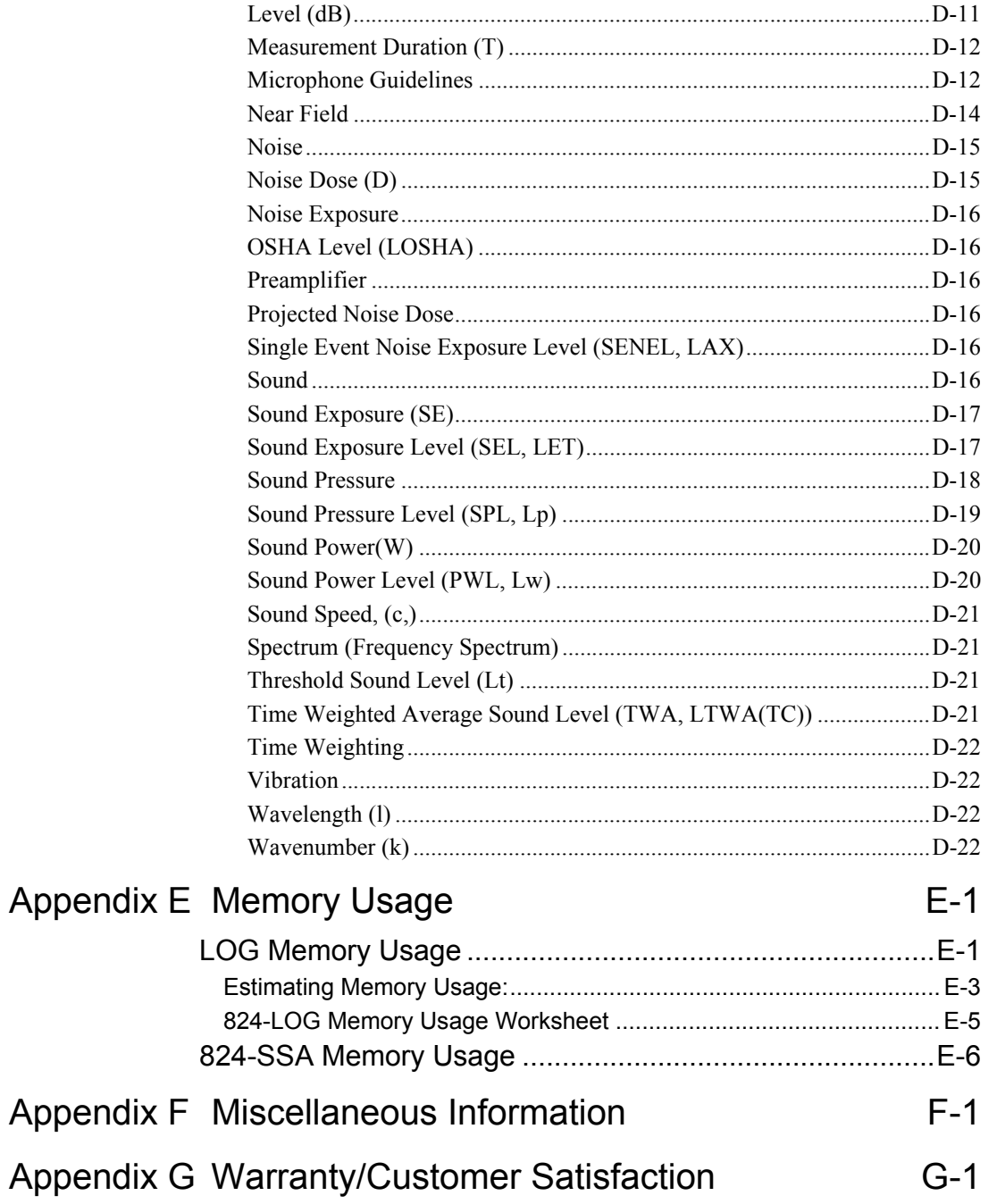

#### <span id="page-16-0"></span>**CHAPTER**

# *1 Introduction*

Welcome to the Larson Davis System 824. This versatile instrument, with graphic display, performs the functions of several instruments. It puts the combined features of a precision sound level meter and a real-time frequency analyzer in the palm of your hand.

### <span id="page-16-1"></span>**About This Manual**

This manual has 12 chapters and 5 appendices covering the following topics:

Chapters

- *Chapter 1 Introduction:* Orients the user to the contents of this user manual and the System 824's features, functions and measurement capabilities. It also includes instructions on unpacking the System 824.
- *Chapter 2 Overview:* Provides an overview of the instrument's capabilities and a description of each key along with its function and displays. It also includes instructions on working with menus.
- Chapter 3 Front Panel Keys; their Functions and Associated Menus: Explains the functions associated with each key on the 824.
- *Chapter 4 Quick Start:* Guides users in the immediate use of the System 824 including how to take measurements, understanding the readings, and storing data in the System 824.
- *Chapter 5 System 824 Instrument Modes*: Provides descriptions of the System 824's standard instrument ID's.
- *Chapter 6 System 824 Views:* Gives you a detailed description of the different display views available and how to access them.
- *Chapter 7- Using ID Setting Files:* Describes how to recall, customize and save IDs.
- *Chapter 8 Printing a Report:* Describes how to print a report of the data collected with the System 824.
- *Chapter 9 Using the 824 Utility Software:* Describes how to connect the 824 to a computer, in order to download, translate and export data.
- Chapter 10 RTA (Optional): Explains how the RTA high speed data gathering option enables you to perform architectural acoustics, impulse event analysis, and passby event analysis.
- *Chapter 11 FFT (Optional):* Describes the features and functions of the fast fourier analysis option.
- *Chapter 12 AUD (Optional):* Explains how the AUD option can be used to manually test an audiometer by measuring level, frequency, linearity, THD, pulse, crosstalk, frequency modulation, narrow band, broad band, and speech noise.

#### Appendices

- *Appendix A Integrated Level Calculations:* Provides information on TWA Leq, SEL, dose and projected dose calculations.
- *Appendix B Serial Port Remote Control Interface:* Explains how to use the Serial Port Interface for Remote Control of the System 824.
- *Appendix C Technical Specifications:* Gives a listing of acoustic, electronic, environmental, and physical characteristics of the System 824
- *Appendix D - Glossary:* Contains Technical Definitions of key acoustical and vibration terms.
- *Appendix E- Memory Usage*: Provides details on the allocation of memory when data are stored. This information is particularly important for applications such as noise monitoring where measurements are performed and stored automatically over a period of days or weeks.
- *Appendix F - Miscellaneous Information:* Contains additional information about the 824 in the form of questions and answers.

### <span id="page-18-0"></span>**About This Chapter**

This introductory chapter covers the following topics:

- *Formatting Conventions:* Provides an explanation of the fonts and other formatting conventions used in this manual.
- *Features:* Gives an overview of the System 824 keypad, functions and measurement capabilities.

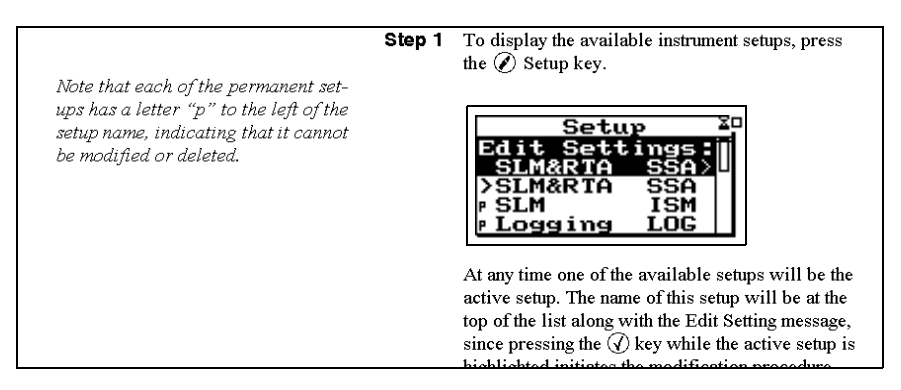

• *Getting Started:* Provides instructions for unpacking, inspecting and initially assembling the System 824.

<span id="page-19-0"></span>This manual uses the following format conventions:

In step-by-step directions, the *process* (what you do) is shown in the right column, and the *rationale* (why you do it) with other cautions and comments are shown in the left column.

Keys to press on the System 824 are shown with the icon representing the appropriate key. For example:

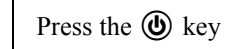

Items that appear in various on-screen menus (such as settings) are shown in bold and italicized style. For example:

*Detector [Slow]*

### <span id="page-19-1"></span>**Features**

The Larson Davis System 824 has the following features:

- Large backlit bitmapped graphic display
- Soft rubber backlit keys
- Pop-up menus with scroll bars
- Pick and choose setup...just click and run!
- File management system (stores multiple measurements)
- Multiple instruments:

SSA: Sound Spectrum Analyzer combining a sound level meter and real-time spectrum analyzer (optional)

LOG: Logging SLM (optional)

ISM: Integrating SLM (standard)

RTA: Adds high speed spectral data gathering (optional)

FFT: Adds fast fourier analysis to the 824 (optional)

AUD: Gives the 824 the ability to certify audiometers; used in conjunction with the AUDit software (optional)

TAL: Measures tonality according to DIN 45681 and appraisal of low frequencies according to DIN 45680 (optional)

- Type 1 precision integrating sound level meter (satisfies IEC 60651-1993, IEC 60804-1993, and ANSI S1.4 1985)
- Simultaneous measurement of sound pressure level using Fast, Slow, Impulse, Peak, and Leq detectors with A, C, and Flat weighting (SSA, ISM, LOG, and TAL instruments)
- Exceptionally large dynamic range (> 93 dB for SSA and > 115 dB for ISM and LOG)
- Digital filters with real-time rate to 20 kHz satisfying IEC 1260-1995 Class 1 and ANSI S1.11-1986 Type 1-D meeting linearity specifications over a range of 85dB: - 1/1 octave, 16 Hz to 16 kHz (11 filters)
	- 1/3 octave, 12.5 Hz to 20 kHz (33 filters)
- Automatic logging of sound level parameters including Interval data,  $L_n$  statistics, noise event detection using exceedance history and exceedance time history (LOG only)
- Measurement of windspeed (tacho) and wind direction (throttle position) using external weather transducers with inclusion of data in Views and Data Displays for SSA and LOG instruments.

*The windspeed (tacho) and wind direction (throttle position) feature requires the firmware option 824- WND, not included with standard System 824 configurations.*

- Real-time  $1/3$  octave spectrum analysis with rapid spectrum vs. time autostorage and triggering for sound decay measurement (RTA)
- Simultaneous operation of sound level meter with independent frequency and 1/3 octave analyzer function weighting (SSA)
- Advanced time history feature allows you to store up to 38 different parameters including spectral data with each time history sample
- Narrow band real-time frequency analysis with 400-line FFT and Hanning, Flat-Top or Rectangular window (FFT Mode)
- Standard memory (2 MB) sufficient to store one of the following:
	- 30,000 point 1/3 octave SSA Leq time history
	- 20,000 intervals with 1/3 octave Leq spectrum
	- 12,300 SSA intervals with Leq & Max 1/3 octave spectra
	- 60,000 LOG intervals without Ln
	- 35,000 LOG intervals with Ln
	- 1,000,000 point time history
	- 70,000 RTA 1/1 octave spectra
	- 28,000 RTA 1/3 octave spectra
	- 2400 FFT 400 line snapshots
- AC/DC output, unweighted, with gain to 50 dB and attenuation to -20 dB
- Flash memory for in-field firmware upgrades
- Multi-tasking processor: provides simultaneous measuring, viewing, transferring and printing of data
- RS-422 (RS-232 compatible) interface: Serial bit rate to 115 kbps
- Direct report printouts
- Windows<sup>TM</sup>-based software included for setup, control, and high speed data downloading and translation to ASCII format

#### <span id="page-22-0"></span>**System 824 Components**

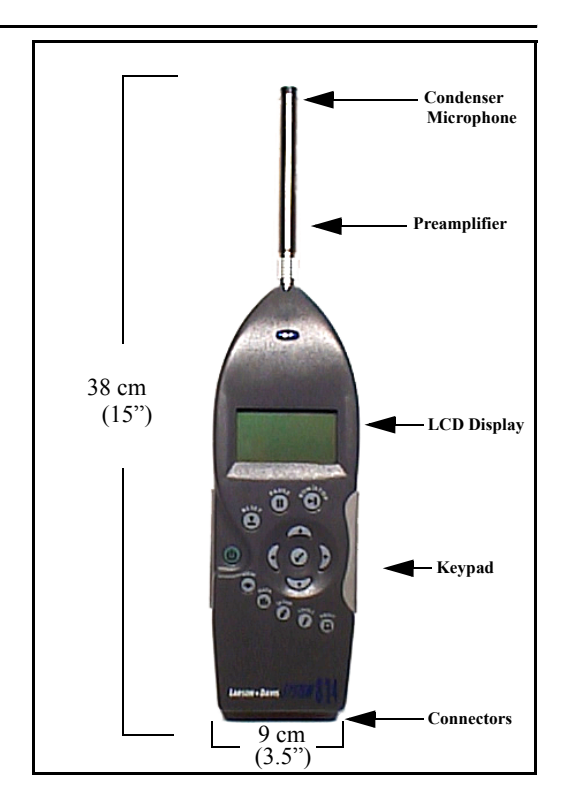

Figure 1-1 *The System 824 is a convenient hand-held sound level meter with a simple user interface.*

The standard System 824 shown in Figure 1-1 includes the following:

- 1/2" diameter condenser microphone
- Backlit graphic 64 x 128 pixel LCD display
- 14-key soft rubber backlit keypad
- AC/DC output, control, serial, and external power connectors (shown in figure Figure 1-2)

• True "hand held" instrument with "sure grip" pads

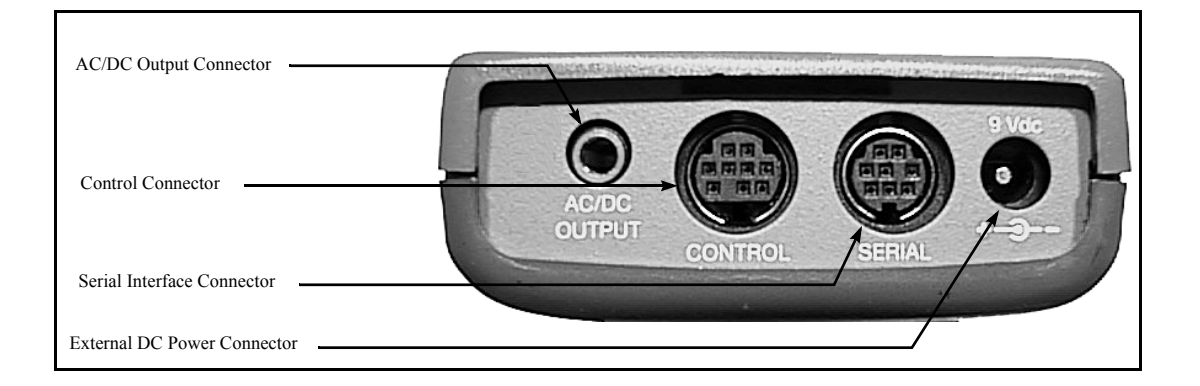

#### Figure 1-2 *The System 824 has a series of connectors located at the bottom of the device consisting of an AC and DC output connector, control connector, serial interface connector, and external DC power connector.*

The following is a layout of the control connector, which is used to control external devices and receive external wind and control information:

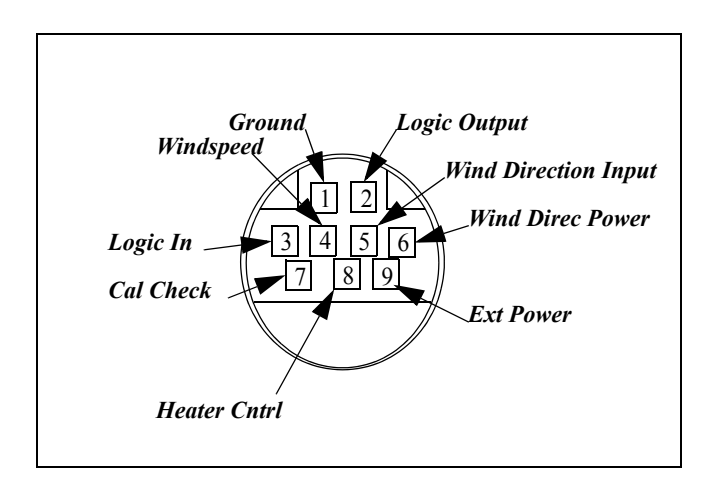

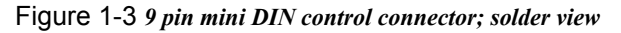

- 1 Ground
- 2 Logic output (0 to  $+5$  volts, active high)
- 3 Logic input (0 to  $+$  5 volts, active high)
- 4 Wind speed input (.05 to 10 Vdc peak to peak.)
- 5 Wind direction A:D input (0 to 5 Vdc)
- 6 Wind direction power (+5 Vdc through 250 $\Omega$ )
- 7 Calibration control output (0 to +5 volts, active high, 10 kΩ)
- 8 Heater control output (open collector, +40 Vdc Max,
- <0.3 Vdc at max 100mA current sink when active low
- 9 External power input/output (+8 to +15 Vdc)

The serial connector is used for computer, printer and modem communications:

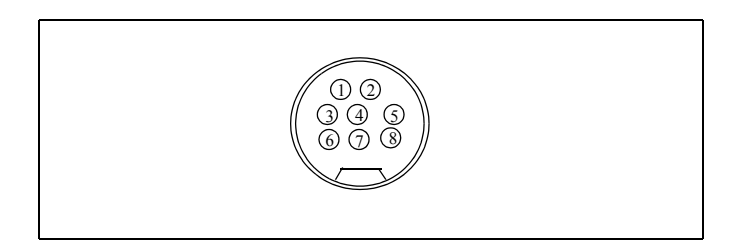

Figure 1-4 *The serial connector is an 8 pin mini DIN connector (AppleTalk TM compatible pinout).*

- 1 Flow control output (RS-232C levels)
- 2 Flow control input (RS-232C levels)
- 3 Transmit data negative output (RS-232C levels)
- 4 Ground
- 5 Receive data negative input (RS-422)
- 6 Transmit data positive output (RS-422)
- 7 Control input (RS-232C levels)
- 8 Receive data positive input (RS-422)

The AC/DC output connector is used to output the signal from the System 824 microphone to external devices such as DAT recorders, real-time analyzers, other sound/vibration measurement equipment, voltmeters, chart recorders, etc.

*Both outputs have a 600 ohm series resistance.*

*NOTE: See the section for more details concerning the AC/DC outputs.*

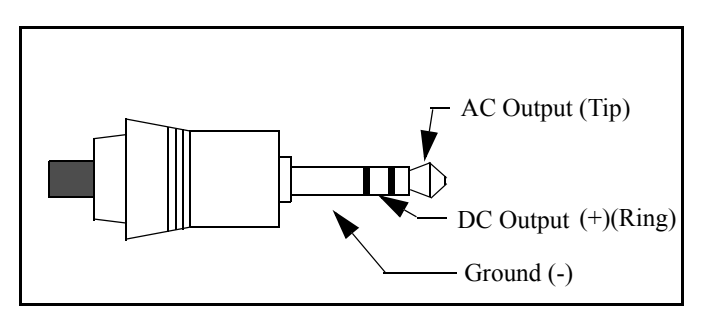

Figure 1-5 *AC/DC output connector*

#### **Preamplifier Input Connector**

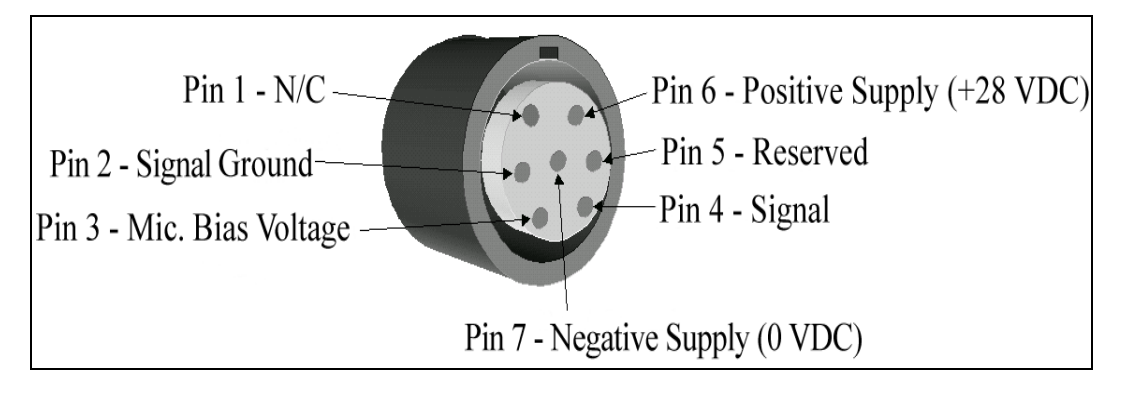

The preamplifier input connector accepts the PRM902 preamp.

#### <span id="page-25-0"></span>**System Diagram**

Figure 1-6, illustrates the acoustic-to-digital signal path in the System 824. As you can see, incoming sound is first converted to an electrical signal by the microphone. This electrical signal is amplified, filtered and then sampled by an analog-to-digital converter (ADC). The processor then calculates all of the desired data based on the sampled data (sample rate of 48-51.2 kHz).

<span id="page-26-0"></span>This section outlines the steps to unpack the System 824. The following topics are covered:

- Unpacking and Inspection
- Accessories and Optional Equipment
- Connecting Internal or External Power
- Environmental Considerations

You will then be ready to use the System 824 for actual measurements.

#### <span id="page-26-1"></span>**Unpacking and Inspection**

Your System 824 has been shipped in protective packaging. Please verify the package contains the items listed below. Retain the packaging for safe shipment for calibration service. Report any damage or shortage immediately to Larson Davis, Inc. at (801) 375-0177.

If you have not already done so, please record the purchase date, the model and serial numbers for your instrument, preamplifier and microphone in the spaces provided on the copyright page near the beginning of this manual. You will find the instrument's Model/Serial numbers printed on the label on the instrument's back panel. The microphone's Model/Serial numbers are located on the inside ring of the microphone. The pre-amplifier's Model/Serial numbers are engraved the outside surface. You may be asked to provide this information during any future communications with Larson Davis, Inc.

#### <span id="page-26-3"></span><span id="page-26-2"></span>**Comments conerning the Digital Signal Processor**

Although the System 824 does have analog Flat, A-weight, C-weight and 10 Hz high pass filters ahead of the Analog to Digital Convertor, most of the measurements use digital

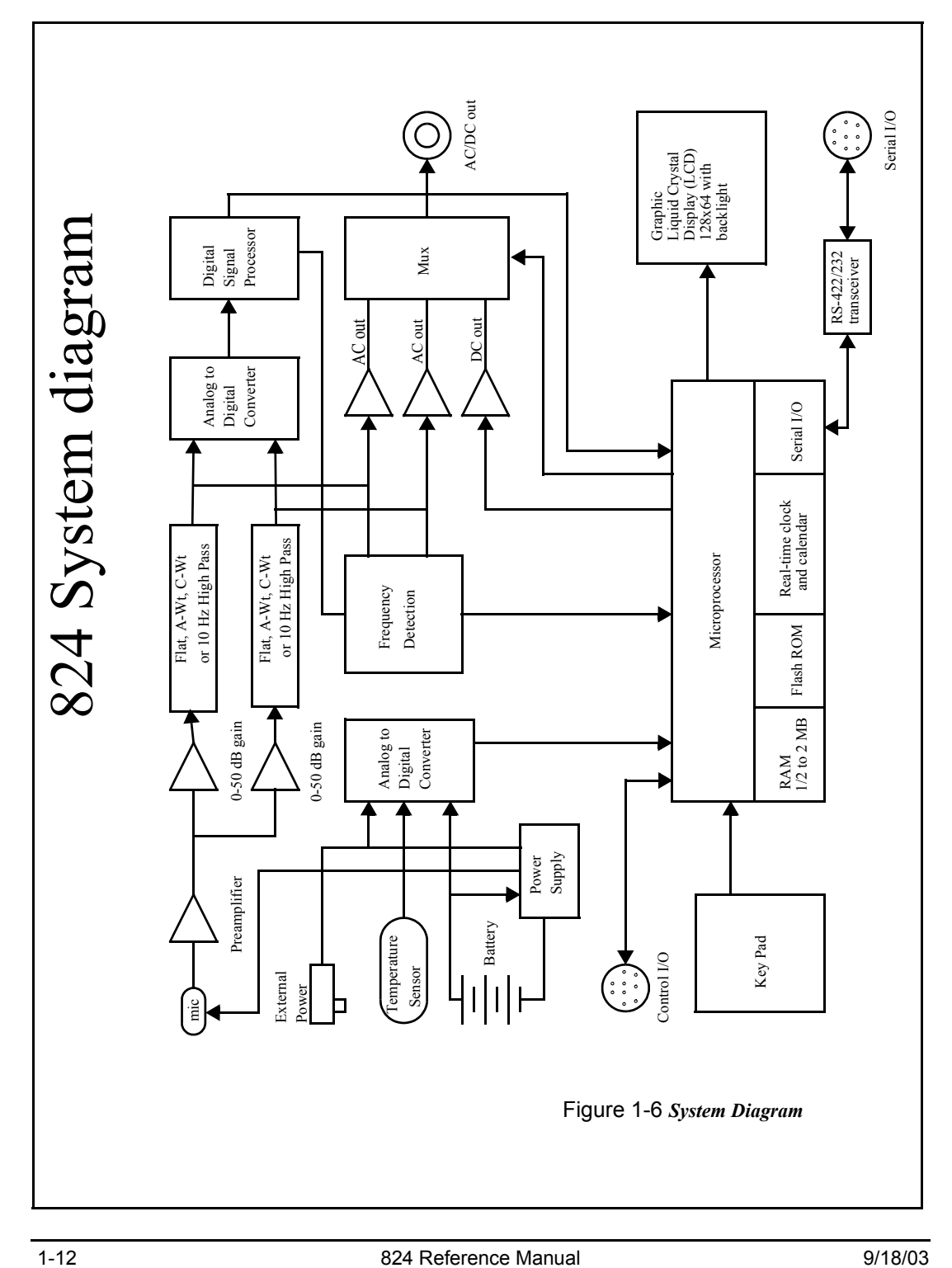

weighting filters created by the Digital Signal Processor. The Digital Signal Processor implements the following in order to provide measured data for a wide range of weightings, filters and detectors.

- A, C and Flat broadband filters
- Real-time FFT and 1/1 and 1/3 octave band filters
- Slow, Fast and Leq true RMS detectors
- Impulse and Peak detectors

#### <span id="page-28-0"></span>**Accessories and Optional Equipment**

The System 824, 824S, 824L and 824A can be purchased with or without a microphone; they all include the Model PRM902 microphone preamplifier.

The System 824, 824L and 824A are delivered with the following *standard* accessories (824-ACC Pack):

- Battery pack, NiMH, 3.6 V, 1.2 AH (BAT010)
- Reference Manual (1824.01)
- Serial cable, DB9S to DIN08 (CBL006)
- AC/DC output cable, 1/8" mini phone plug to dual phono or BNC (CBL042)
- Universal AC power adapter. (90 to 264 Vac, 50 to 60 Hz, 12 volt output) (PSA027)
- Alkaline battery terminal assembly (AM814.06) *Connects individual alkaline batteries when NiMH battery pack is not used.*
- Hard case 15"x19"x7" (CCS001) with foam insert (0860.0077)
- Windows<sup>TM</sup> utility software (SWW 824 UTIL)
- 10 foot microphone extension cable (EXA010)
- 3 1/2" diameter windscreen (WS001)

The 824S is delivered with the following *standard* accessories (824S Pack):

- 3 x 1.5 V "AA" alkaline batteries
- Alkaline battery terminal assembly (AM814.06) *Connects individual alkaline batteries when NiMH battery pack is not used.*
- 3 1/2" diameter windscreen (WS001)

The following *optional* equipment is also available:

- CAL200 Sound Level Calibrator, 1000 Hz  $\omega$  94 or 114 dB (IEC 942-1988 Class 1)
- CAL250 Sound Level Calibrator, 250 Hz  $\omega$  114 dB (IEC 942-1988 Class 1)
- Microphone extension cables are available in 1.5, 6, 10, 20, 25, 35, 50, 66, 100, and 200 foot lengths or custom lengths up to 328 feet.
- Direct BNC microphone input adapter (ADP005)
- External Battery Charger (PSA024) (Used to quick charge the BAT010)
- Accelerometer preamplifier for ICP accelerometers (PRA951-4 provides 4 mA DC current)

#### <span id="page-29-0"></span>**Connecting Internal or External Power**

<span id="page-29-1"></span>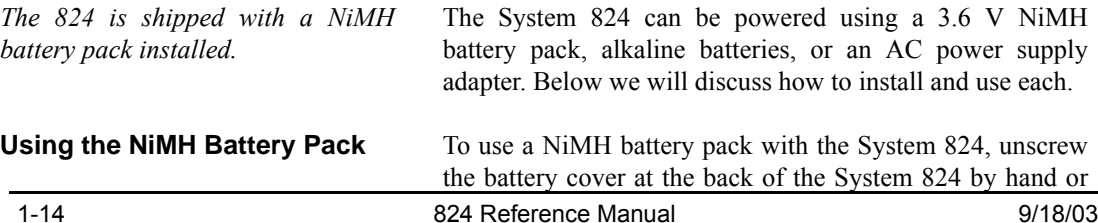

using a flat blade screwdriver. If alkaline batteries were previously used, remove the Terminal Assembly (Figure 1- 8). Insert the battery pack so that the positive terminal is oriented down and to the right, as shown in Figure 1-7.

*For additional battery information, refer to the section ["v Power Key" on](#page-50-1) [page 3-3](#page-50-1). For detailed information on charging NiMH batteries, refer to the section ["Power Settings" on page](#page-53-1) [3-6](#page-53-1)*

*If power is supplied with the AC Power adapter, the NiMH or alkaline batteries do not require removal and will power the unit if the AC power adapter fails. Without batteries installed, memory loss will occur.*

#### <span id="page-30-0"></span>**Using Alkaline Batteries**

*Use Duracell MN 1500 (1.5 volt, 2,850 mAH) alkaline battery or equivalent. You may also use the Duracell Ultra or Energizer Titanium next generation batteries which may provide up to 40% more run time.*

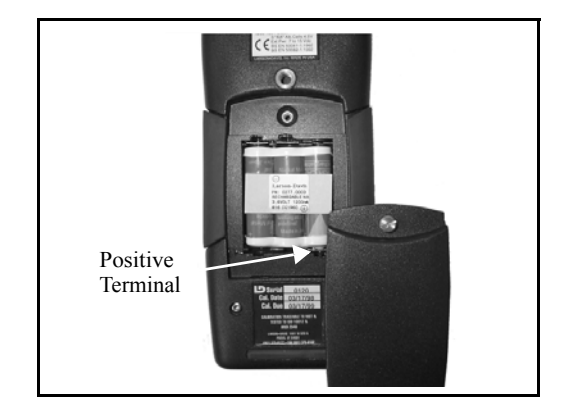

Figure 1-7 *Battery compartment and cover with NiMH battery pack installed. (Note location of positive terminal.)*

To use alkaline batteries, remove the battery cover, and if installed, remove depleted alkaline batteries (or NiMH battery pack). If not already installed, insert a battery Terminal Assembly (AM814.06) so that it is positioned as shown in Figure 1-8. Insert three AA alkaline batteries so that polarities match those indicated in the battery compartment and secure the battery cover.

*If the System 824 is not being used for long periods of time (1 month or more), it is recommended that the batteries be removed to avoid damage to the instrument.*

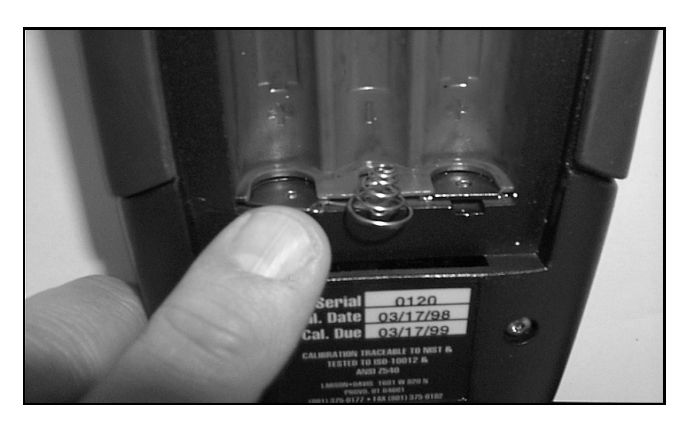

Figure 1-8 *Battery Terminal Assembly orientation.*

*NOTE: Two Terminal assemblies are provided though only one is used. The second one is a spare. To avoid losing them, keep them in the accessory kit in the carrying case provided.*

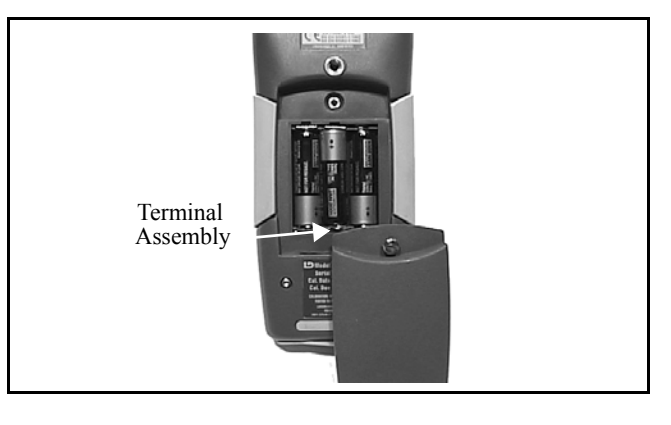

Figure 1-9 *Battery cover and compartment with alkaline batteries and Terminal Assembly installed. (Note location of Terminal Assembly.)*

#### <span id="page-31-0"></span>**Using the AC Power Adapter**

*The System 824's "smart" charging system is designed to detect alkaline batteries and prevents accidental charging. (See the section )*

You may use an external power source via the external power connector using the provided power adapter. The System 824 accepts 6 to 15 VDC and is internally fused at 0.5 A.

#### <span id="page-32-0"></span>**CHAPTER**

# *2 Overview*

This Chapter presents a general overview of the structure of the Model 824, an example of selecting a Setup or Instrument Definition (ID), performing a measurement and storing the data. Subsequent chapters will deal specifically with these steps in a more structured manner.

## <span id="page-32-1"></span>**System 824 Setups or Instrument Definitions**

*The System 824 was designed to be upgraded with new instrument capabilities as they are made available. Please contact Larson•Davis for information on the latest available upgrades.* 

The power and flexibility of the System 824 gives you a variety of measurement possibilities. The System 824 has a number of distinct setups or Instrument Definitions (ID) from which you can select the one best suited for a particular application. You can, of course, modify any instrument definition for another application and add it to the existing list of instrument definitions.

An ID name consists of an eight character name followed by a three character extension called the Instrument Type. Some IDs presently available are: SLM&RTA.SSA, SLM.ISM and Logging.LOG.

The complete ID consists of its name and an instrument setup based on one of the available Instrument Types. There are a number of factory supplied setups available for use by the user. In order to create a new setup, modify an existing ID and store it under a different name as a new setup. The Instrument Type will remain the same as that of the ID used to create it. Thus, a new setup created for the measurement of environmental noise by modifying the Logging.LOG ID might become ENV.LOG.

# <span id="page-33-0"></span>**Instrument Definition (ID) Types**

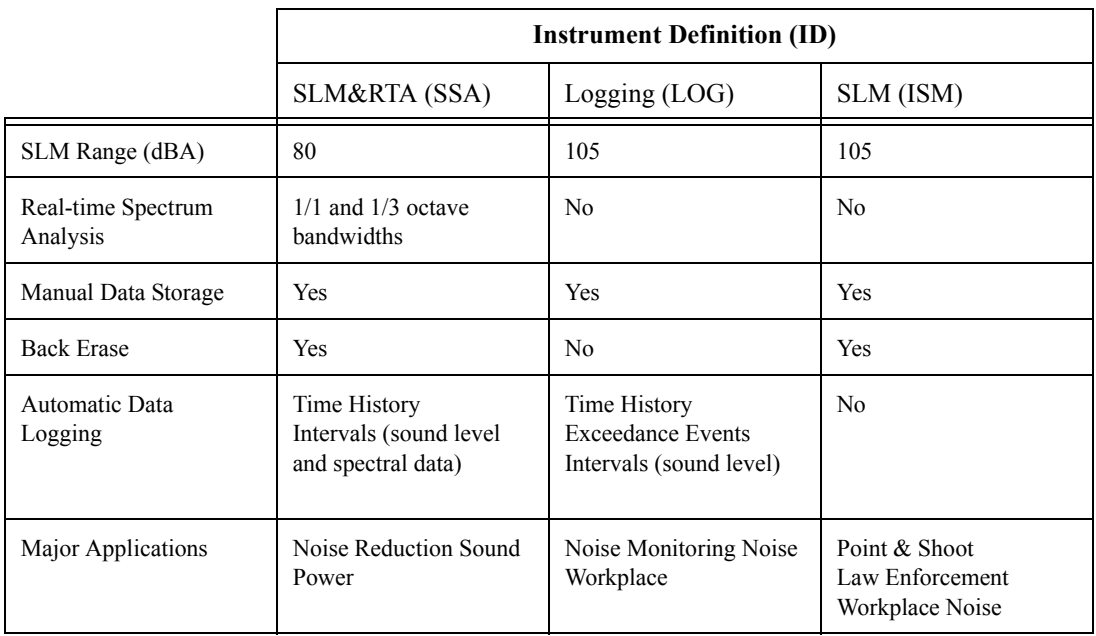

#### <span id="page-33-1"></span>**Write Protect, Delete, Write Enable IDs**

After an ID has been created, it can be protected (or locked), or deleted if necessary. This is described in detail in the section ["Write Protect, Delete, Write Enable IDs" on page 3-](#page-63-4) [16](#page-63-4)

#### <span id="page-33-2"></span>**SLM&RTA (SSA)**

The SSA ID performs simultaneous sound level measurements and real-time spectrum analysis using 1/1 or 1/3 octave bandwidths. The Instrument Type designation "SSA" represents Sound Spectrum Analyzer. Sound levels during the measurement period are displayed and can be stored for later recall. In addition to a live spectrum display, the System 824 can display an equivalent level  $(L_{eq})$ spectrum, a minimum bin by bin level  $(L_{\text{min}})$  spectrum and a maximum level  $(L_{\text{max}})$  spectrum, which is the spectrum time

coincident with the maximum value of the sound pressure level during the measurement period.

A back erase function allows the removal of up to the last 30 seconds (in one second steps) of data when a disruptive noise occurs.

The 824 also provides an automatic measurement and logging feature which provides the sound level parameters  $L_{eq}$ , SEL,  $L_{max}$ ,  $L_{min}$ ,  $L_{Peak}$  and the  $L_{eq}$  and Max or Min spectra data at regular user-defined time intervals. Due to the complex digital processing necessary to perform simultaneous sound level measurements and spectrum analysis, the measurement range in this mode is reduced to 80 dBA.

The design of the System 824 permits the simultaneous measurement of the following sound level parameters, a feature we call "Any Data":

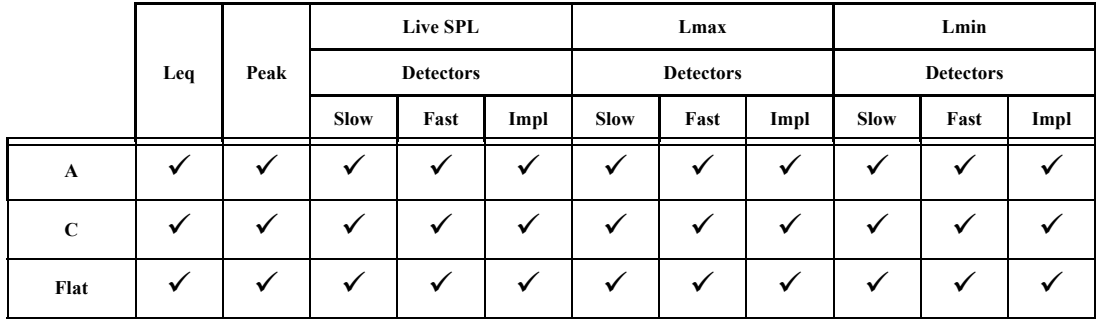

*Note: The detector used to create Leq is a pure integrating true RMS detector which integrates the energy over a specific period of time. It may be as short as 1/32 second, in a time history which may be as long as 24 hours. As a result, it does not include decay artifacts of older instruments that integrate the output of the SLOW or FAST detectors.*

**Peak Sound Pressure Level (L<sub>peak</sub>)** with A, C and Flat weighting.

**Equivalent Continuous Sound Pressure Level (L**eq**)** with A, C and Flat weighting. A time history record can be enabled to capture samples at periods as short as 1/8th of a second.

Spectral Analysis with Time History Record allows you to record spectral data along with the 33 sound level parameters mentioned above.

An interval history which includes 6  $L_n$  values (6 values with 0.1 dB resolution, based on user-selected percentages with  $0.01\%$  resolution).

**For German users**, as a no-cost option, the following additional parameters are provided:

**Taktmaximal** with the following combinations of frequency weighting and time weighting:

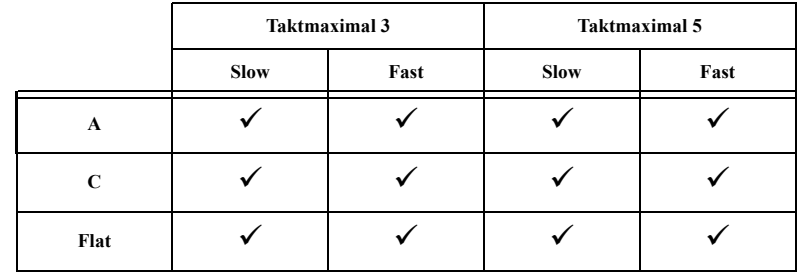

#### <span id="page-35-0"></span>**SLM (ISM)**

The SLM (ISM) is the simplest to operate, providing the functions of a "point-and-shoot" sound level meter with manual data storage. The SLM (ISM) Instrument ID measures the same thirty-three sound level parameters as the SLM&RTA (SSA) ID, but it does not provide frequency spectrum measurement capability. However, since less digital processing is required, the measurement linearity range is 105 dBA, permitting the use of a single range for all measurements.

#### <span id="page-35-1"></span>**Logging (LOG)**

This ID is designed particularly for noise monitoring applications and provides extensive automatic data storage features. The Instrument Type designation, LOG, represents
a Logging sound level meter. Like the SLM (ISM) ID, the measurement range is 105 dBA and does not provide frequency spectrum measurement capability. Up to thirty-six measured sound level parameters can be stored as a Time History record at rates as rapid as 32 samples per second.

The following parameters can be logged at user-selectable time intervals between 1 second and 99 hours (hh:mm:ss)

- $L_{\text{max}}$ ,  $L_{\text{min}}$ , SEL, and  $L_{\text{eq}}$  (q=3) or Time Weighted Average (q=4, 5, or 6) levels for a selected detector (Slow, Fast, or Impulse) and a selected frequency weighting (A, C, or Flat)
- $L_{\text{peak}}$  level corresponding to the frequency weighting selected for  $L_{eq}$  (see charts above) and a second  $L_{peak}$ level corresponding to one of the two alternative choices of frequency weighting.
- $L_n$  (6 values with 0.1 dB resolution, based on userselected percentages with 0.01% resolution)
- Date, time and duration of interval
- Six user-selected values of  $L_n$  can be measured and stored as part of the automatic interval data storage function.
- A special feature is the automatic measurement and logging of data associated with noise exceedance events that are triggered by the sound level exceeding a user-defined threshold.  $L_{eq}$ , SEL and  $L_{Peak}$  for each event are logged along with a Time History of the sound level during each event.
- Daily history and community noise metrics.

# **Selecting a Measurement Setup**

The simplest way to setup the instrument is to select the ID which most closely meets the requirements of the measurement to be made and then modify it to meet your specific needs. The instrument is delivered with a number of permanent setups. The standard ID delivered with the instrument is ISM. The optional IDs available are: SSA, LOG, RTA, FFT, AUD, and TAL. If the options for the SSA, LOG, RTA, FFT, AUD, or TAL have not been purchased, they can be evaluated in a **demo mode**.

Restrictions of demo IDs:

- Cannot print reports
- Cannot store data
- Cannot perform any I/O commands
- Only 20 demos are permitted
- Memory must be purged prior to activating these IDs

The following is an overview of how to select a measurement setup.

**Step 1** To display the available instrument setups, press the  $\oslash$  Setup key.

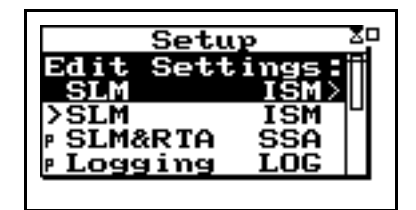

At any time, one of the available setups will be the active setup. The name of this setup will be at the top of the list below the Edit Setting message. Pressing the  $\Diamond$  key while the "Edit Settings" menu item is highlighted initiates the modification procedure.

**Step 2** To select the desired setup, scroll through the setup list with the  $\triangle$  and  $\triangle$  keys until the item is highlighted, then press  $(\sqrt{\ })$ .

It will be shown later how the Setup Menu can be utilized to modify one of the permanent setups to meet your requirements. The 824 Utility software is also very useful for selecting and modifying setups.

*Note that each of the permanent setups has a letter "p" to the left of the setup name, indicating that it cannot be modified or deleted. It can be saved under another name and then modified.*

*After selecting a measurement setup, press the*  $\left(\text{H}\right)$  *key to initiate the measurement.* 

# **Performing a Measurement; SLM&RTA (SSA) example**

Without getting into the fine details of operating the System 824, let's just press some keys and see what it can measure and display.

**Step 1** Let's look at the SLM&RTA (SSA) ID Access the Setup Menu by pressing  $(\ell)$  and use the  $\bigotimes$  and  $\triangle$  keys to highlight the SLM&RTA ID, as shown below:

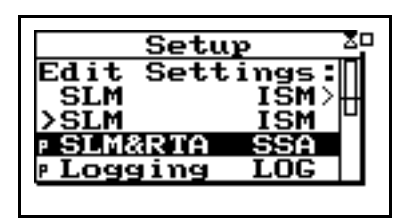

- **Step 1** With SLM&RTA highlighted, press  $\mathcal{P}$  to select it as the current ID.
- **Step 2** Press the RUN/STOP key  $\Theta$  to begin a measurement and obtain a display resembling the following:

*You can see from the top line that the meter is in the SLM+RTA mode, and the bold SLM indicates that it is the SLM display or VIEW as we refer to it when using the Model 824.*

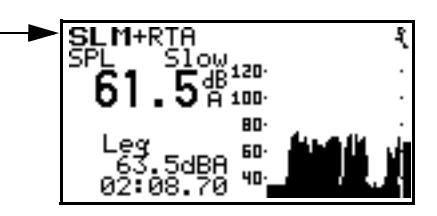

The large numerals represent the SPL measurement taken with the Slow detector and the A-weighting. In the lower left is an indication of the Leq value and the elapsed time of the measurement for which the Leq value is calculated. The graph being traced across the display is a time history of the SPL value.

While taking a measurement you can stop, pause, and back erase.

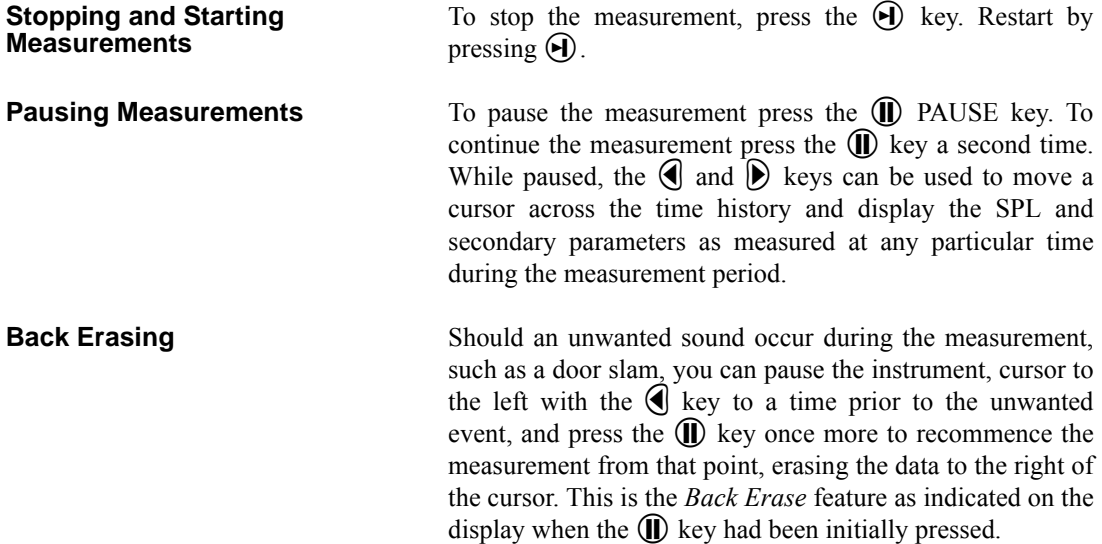

#### **Changing the detector of the displayed SPL value**

You can change the parameters being displayed in the View window while a measurement is in progress without going to the Setup menu.

**Step 1** To change to the detector type, use the  $\bigcirc$  or  $\bigcirc$ keys to highlight the Slow detector, as shown below:

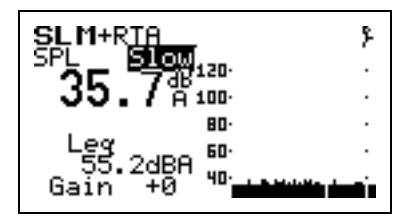

**Step 2** To scroll through the optional detectors, press the  $\triangleright$  or  $\triangleleft$  arrow keys. This will display the SPL corresponding to the Fast and Impulse detectors. Go back to the Slow detector and press the check  $(v)$  key or wait several seconds until the highlight disappears.

#### **Changing the frequency weighting of the displayed SPL value**

**Step 1** To select the frequency weighting parameter, press the  $\bigcirc$  or  $\bigcirc$  keys to highlight the A-weighting as shown:

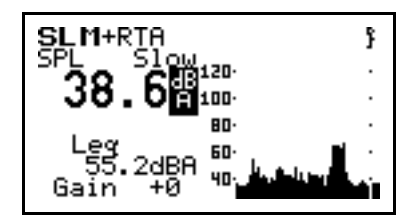

**Step 2** Use the  $\bigcirc$  or  $\bigcirc$  arrow keys to display the Cweighted or Flat-weighted SPL corresponding to the Slow detector.

#### **Changing the displayed secondary parameter**

**Step 1** To select the secondary parameter to be displayed (Leq in this example), use the  $\triangle$  or  $\triangle$  keys to highlight the Leq label.

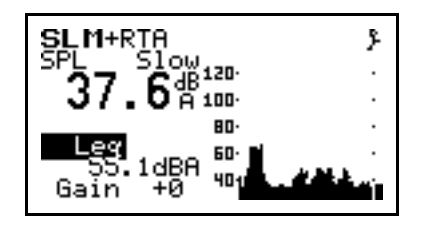

**Step 2** Press the  $\odot$  or  $\odot$  arrow keys to display the values of A-weighted SEL, Lmin, Lmax, Lpeak values. Select "Peak" and press the check  $\mathcal{Q}$  key.

### **Changing the frequency weighting of the displayed Lpeak value**

**Step 1** With the Peak label selected, press the  $\bigcirc$  or  $\bullet$  keys to highlight the Peak weighting.

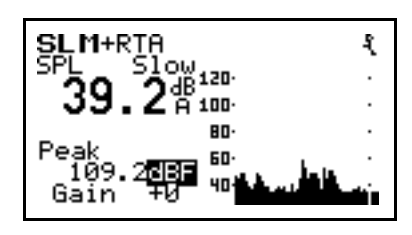

Use the  $\bigcirc$  or  $\bigcirc$  arrow keys to display the A, C or Flat weighted Lpeak values.

#### **Changing the amplitude range, or input Gain**

When using the SSA ID, as in this example, the measurement range is 80 dB, unlike the ISM and LOG IDs for which it is 105 dB. In order to optimize a particular measurement, provisions have been made to select a value of input gain directly from the graphic display. The gain can also be changed from the Setup Menu, as described later in this manual or it can be changed here.

**Step 1** To change the gain, Use the  $\bigcirc$  or  $\bigcirc$  keys to highlight the Gain, as shown below.

*The gain shifts the dynamic range up or down. See page 5-3.*

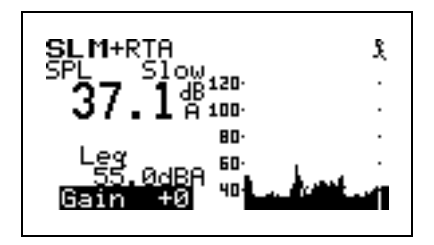

**Step 2** Use the  $\bigcirc$  or  $\bigcirc$  arrow keys to change the input gain.

For each instrument type (e.g. ISM, LOG or SSA), a unique set of data displays or VIEWS are available.

#### **Selecting a VIEW**

There are eight different VIEW choices available in the SSA instrument.

**Step 1** To display the set of available data presentations, or VIEWS, press the  $\odot$  View key (use the  $\odot$ and  $\bigcirc$  keys to scroll through the entire range of choices).

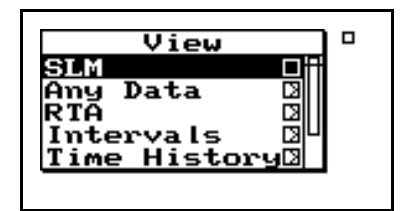

The VIEW choices for the SSA instrument type are as follows:

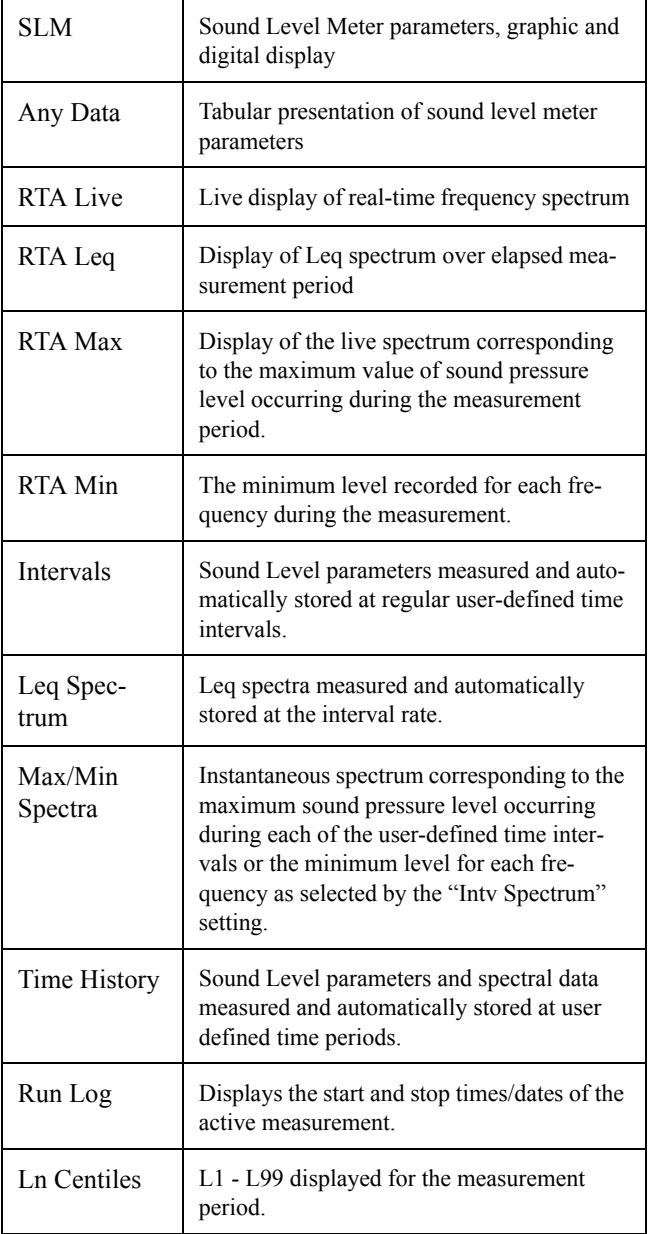

*Use the up*  $\triangle$  *and down*  $\triangle$  *arrows to select a menu item, right*  $\bigcirc$  *arrow to enter a submenu and left*l*arrow to exit a menu.*

As part of this exercise, select each of these various VIEWs and use the  $\overline{\mathcal{O}}$  and  $\hat{\mathcal{O}}$  keys to see how a variety of different parameters are displayed within each function.

We have sought only to explain the general concept of the VIEW function at this time. More detailed explanations are provided later in Chapters 3 and 6.

# **Data Storage and Recall**

When a measurement has been performed and the instrument stopped, the measured data can be stored to nonvolatile memory before the instrument is reset or the setup changed; otherwise the data will be lost. Attempting to change the setup while there is measured data available will cause the system to prompt you to store the data before continuing.

**Storing Data** Step 1 To store measurement data, press the **(iii)** DATA key. The following menu appears:

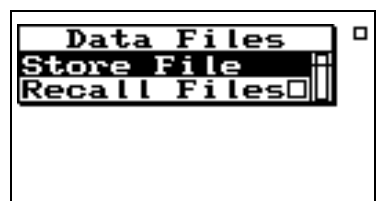

- **Step 2** With the message "Store File" highlighted, press the  $\cal{Q}$  Check key to store the data.
- **Recalling Data** Step 1 To recall stored data, highlight "Recall Files" and press the  $\mathcal{U}$  Check key. The following screen appears.

*The "Recall Files" line only appears if data has previously been stored.*

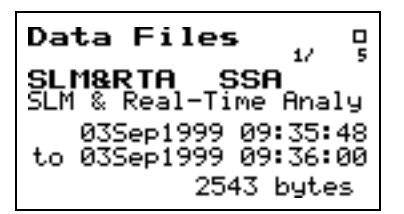

**Step 2** Press the up  $\bigcirc$  and down  $\bigcirc$  arrow keys until the desired file is indicated. Press the check  $\mathcal{Q}$ key, select "Recall" from the menu and press the check  $\mathcal Q$  key again.

# **Calibration**

*Power off the instrument prior to connecting a microphone or preamplifier; the high voltage spike created when connecting while the instrument is on can damage sensitive electronic components.*

Calibration is one of the functions available from the Tools Menu.

**Step 1** Press the  $\oslash$  TOOLS key.

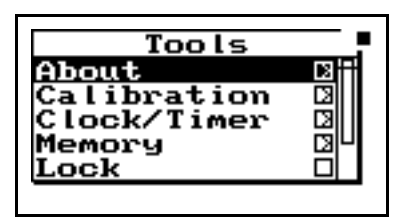

**Step 2** Press the  $\blacktriangledown$  key to highlight "Calibration".

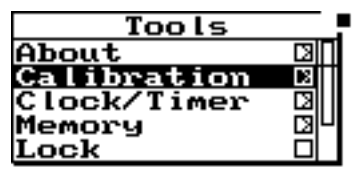

**Step 3** To setup the calibration process, press the  $\bigcirc$  key to move into the Calibration Menu.

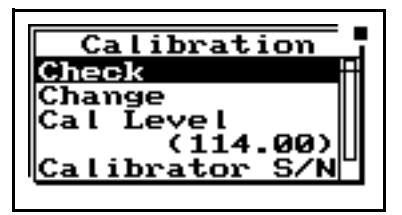

**Step 4** To set the calibration level, press the  $\heartsuit$  and ▲ keys to highlight "Cal Level",

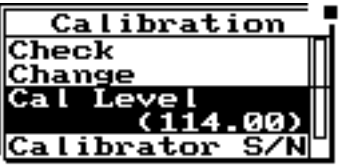

**Step 5** To set the value of the sound level provided by the calibrator, press the  $\bigcirc$  key. This displays the **Cal Level** window.

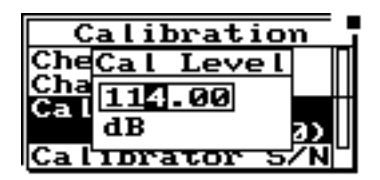

- **Step 6** Then use the  $\bigcirc$  and  $\bigcirc$  keys (to move the cursor position) and the  $\triangle$  and  $\triangle$  keys (to change digits) to enter the proper level.
- **Step 7** To select the new calibration level press the  $\mathcal{Q}$ Check key.

**Step 8** To verify that the instrument is properly calibrated, use the  $\triangle$  key to highlight "Check".

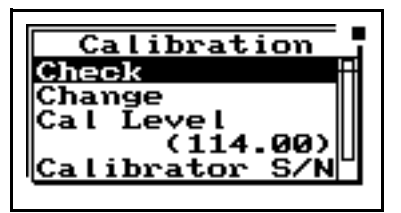

**Step 9** Place the calibrator over the microphone, switch the calibrator ON, and press  $\mathcal{Q}$  to activate the calibration **Check** process.

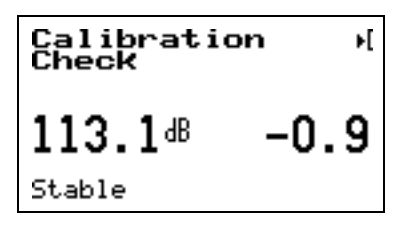

The display will show the measured level and the difference from the calibrator level entered and the measured level as shown.

**Step 10** If the calibration is not reasonably close to the level of the calibrator, the calibration can be changed by choosing **Change**. Press  $\mathcal{P}$ , use the  $\overline{\mathcal{D}}$  key to highlight "Change".

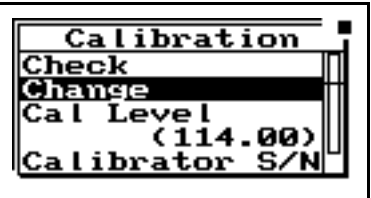

**Step 11** Switch the calibrator ON, and press  $\mathcal{Q}$ .

# *3 Front Panel Keys; their Functions and Menus*

This chapter contains an overview of the functions which are accessed through the System 824 keypad (see Figure 3-1 below):

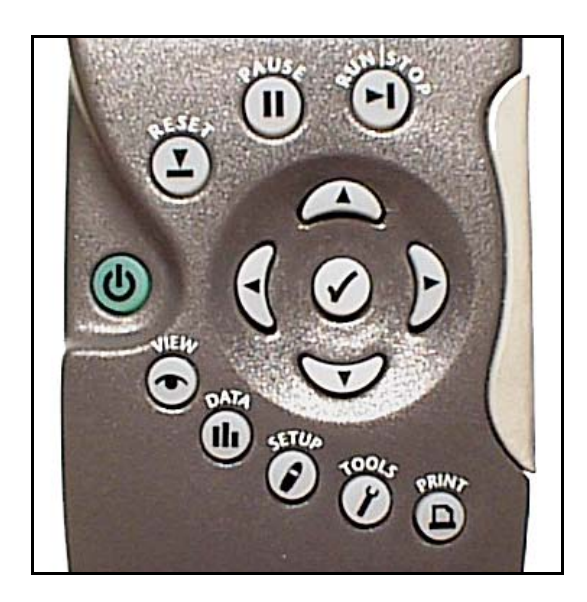

Figure 3-1 *System 824 Keypad.*

The 14 keys on the System 824 keypad are organized into these four sections: Power, Measurement, Navigation, and Control. These keys are covered in the following order in this chapter:

#### *Power Key*

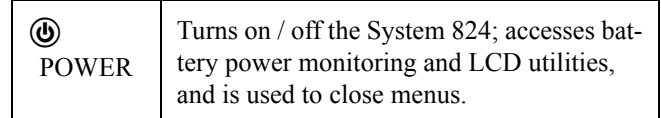

#### *Measurement Keys*

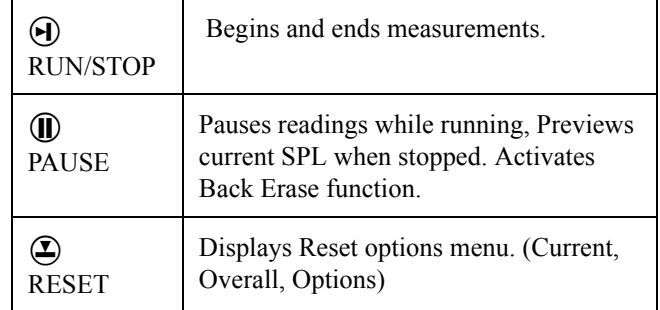

#### *Navigation Keys*

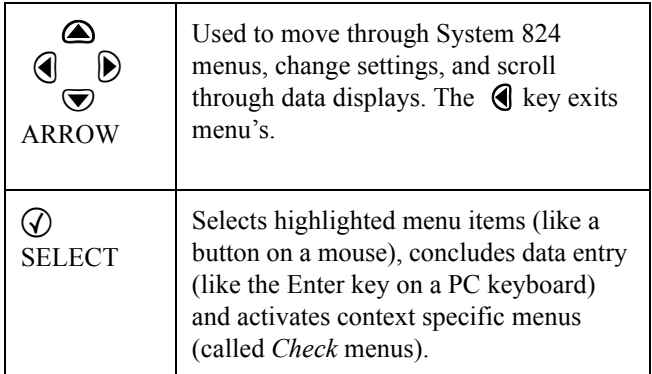

#### *Control Keys*

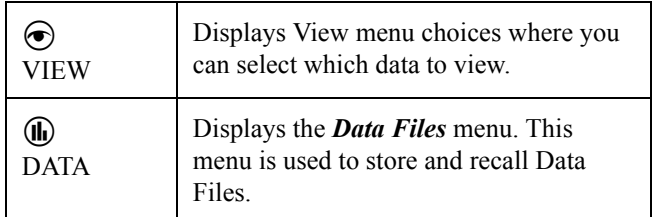

| <b>SETUP</b> | Displays the <b>Setup</b> menu. Allows you to<br>view and edit the settings for the active<br>instrument or recall a stored Instrument<br>Definition (ID). |
|--------------|----------------------------------------------------------------------------------------------------|
| <b>TOOLS</b> | Displays the <i>Tools</i> menu. Allows you to<br>change Calibration, Clock/Timer, Mem-<br>ory, Lock, Power Monitor, and Commu-<br>nication settings.       |
| <b>PRINT</b> | Displays the <b>Print</b> menu. Allows you to<br>change print settings, and to print data<br>reports and Snapshots.                                        |

*NOTE: The reference information in this chapter is organized according to functions, rather than by tasks (which can use several functions).* 

The functions and displays associated with the above keys are described next. In addition, relevant reference material is included for settings and options which may be available for keys on the System 824 keypad.

**(b) Power Key** 

The purpose of the POWER key  $\circled{0}$  on the System 824 is to turn the power on or off, close menus, and display the remaining battery life. Once the System 824 is turned on, pressing the  $\circled{0}$  key again will activate a *PWR* display where you can change screen contrast, turn the backlight on or off, and adjust power options. To turn the instrument off, press and hold down the  $\textcircled{4}$  key until prompted to *Please release key.* Release the  $\ddot{\textbf{w}}$  key and the instrument turns off.

This section discusses the following:

- Power-up the Instrument / Viewing *PWR* Display
- Power Settings
- Extra Notes on Power Conservation

### **Power-up the Instrument / Viewing PWR Display**

To turn on the power:

- **Step 1** Press the  $\textcircled{b}$  key.
- **Step 2** Allow the instrument to stabilize as indicated by the hourglass symbol in the screen's upper right hand corner.
- **Step 3** As soon as the hour glass icon disappears, the System 824 is ready to acquire data.

As soon as the System 824 is turned on, you can view the battery life and display settings through the *PWR* display. To do this:

**Step 1** Press the  $\textcircled{b}$  key so that the following *PWR* display appears:

> Backlight:→O Contrast: ‡ Hold PWR to turn

*Pressing the*  $\left($  *or*  $\Phi$  *key again will return you to the previous display.*

*From this display, you can adjust the contrast and turn the backlight on or off. Pressing the*  $\bigcirc$  *or*  $\bigcirc$  *key adjusts the contrast. Pressing the* $(\bullet)$  *key turns the backlight on or* 

*Note: If after powering up the 824 the display is not visible, turn the unit off by holding down the power key. Turn on the power again by pressing the power key and holding it down until you hear three beeps in quick succession.*

*off.* This simple display indicates that the System 824 is plugged into an external source which is 13.5 volts; the battery is 97% full; the backlight is off; and contrast is at 62%.

0 15

of

**Step 2** From the *PWR* display, you can adjust the *Power* settings. To do this, press the  $\mathcal Q$  key. The following *Power* menu appears:

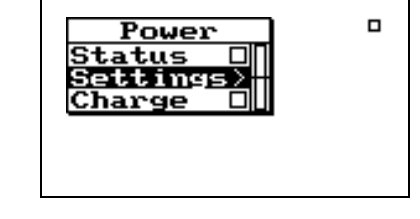

*Check menus allow you easy access to system or instrument settings.*

*The*  $\bigcirc$  or  $\bigcirc$  *arrow keys, allow you to select the desired menu item and by pressing the*  $\left\{ \right\}$  *key you can make changes to the setting.*

The settings menu allows you to adjust the contrast (or viewing angle), turn the backlight on or off, and adjust settings that control the power-conservation features. These powerconservation features allow you to set the instrument to do the following:

- Turn the backlight off after a set amount of time
- Automatically go into a standby mode after a set amount of time (display blanks and serial port turns off)
- Automatically shut off the instrument after a set amount of time
- Conserve internal battery for memory retention

If no keyboard activity is detected for the period of time set by the *Backlight Time* setting, the instrument will turn off the backlight. This conserves battery life since the backlight is a major consumer of battery power. If *Backlight Time* is set to zero (0), then the timer is disabled and the backlight will stay on until turned off manually. If the battery capacity is less than 30%, the backlight will automatically shut off in 3 seconds to conserve power. If the battery capacity is less than 15%, the backlight will not turn on at all.

*Use the*  $\bigcirc$  *and*  $\bigcirc$  *keys to move from one setting to the next. Then use the*  $\bf{P}$  *key to change the selected setting. The* l *key is used to return to previous menus.*

The Power menu provides the following menu items:

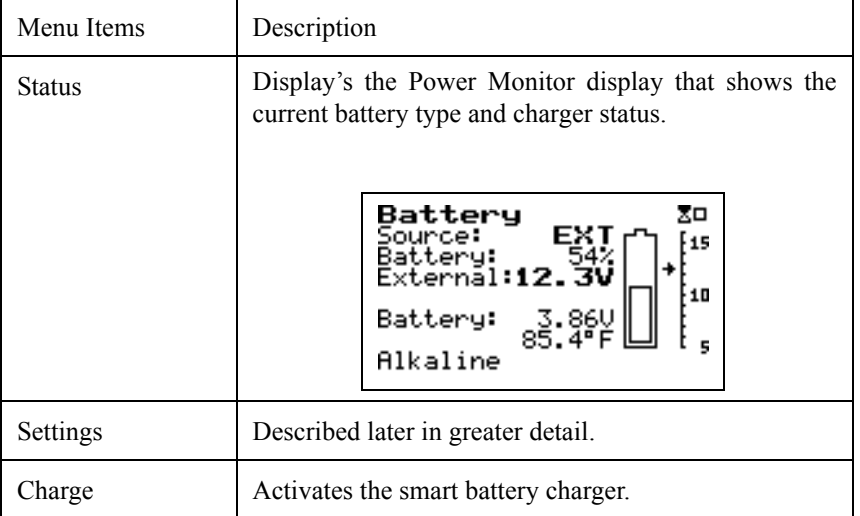

Once the smart charger has been activated the 824 will not allow you to shut it off when the power key is pressed. The 824 will beep and give the warning "Charging Battery, Please Wait". Simply press the power key again and the 824 will shut off.

*The charge mode will be activated automatically when external power is applied and the battery is at 75% capacity or less.*

Whenever external power is applied, the 824 will trickle charge to keep the battery pack at full charge

#### **WARNING! The 824 must be left "ON" in order for the smart battery mode to be activated for a 100% charge!**

The power *Settings* menu item provides the following eight settings:

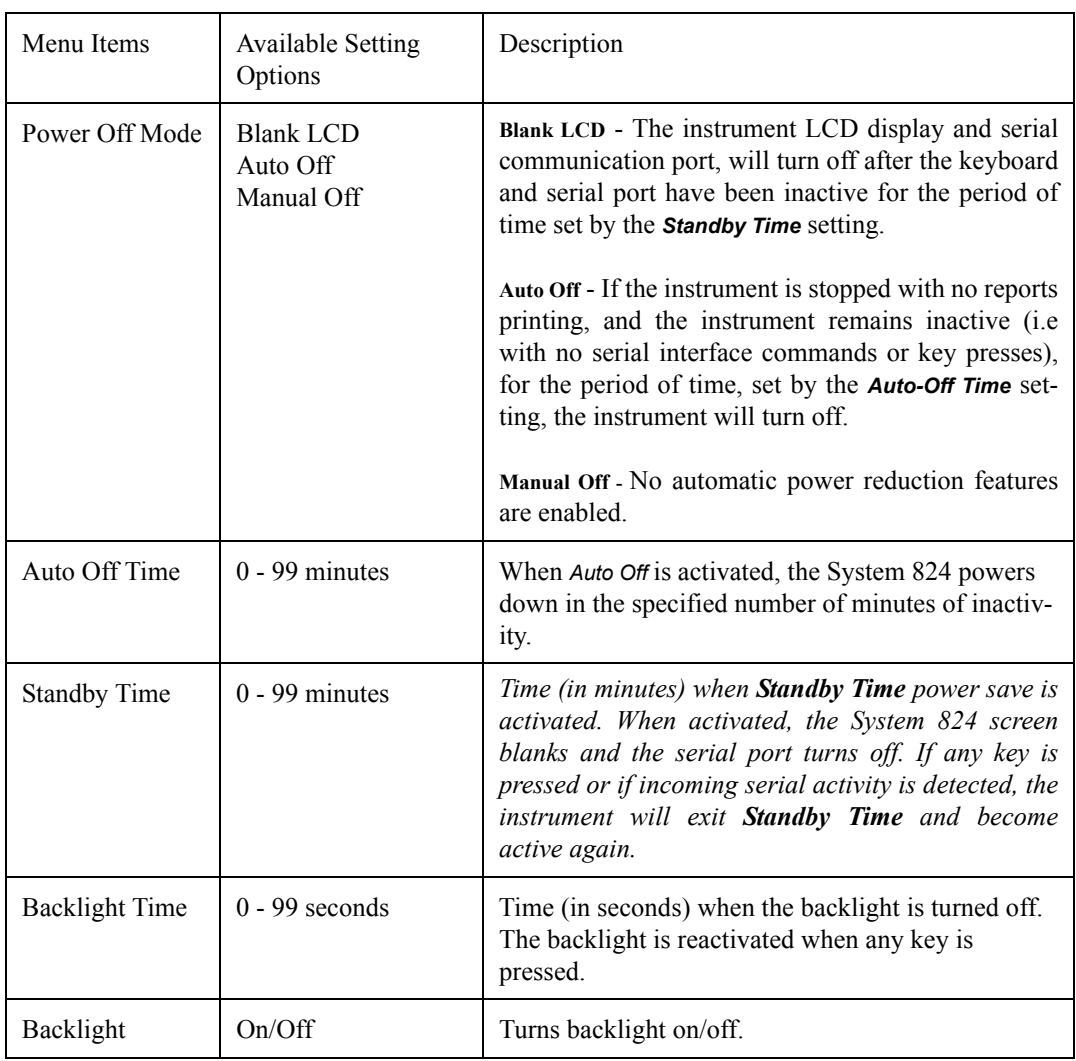

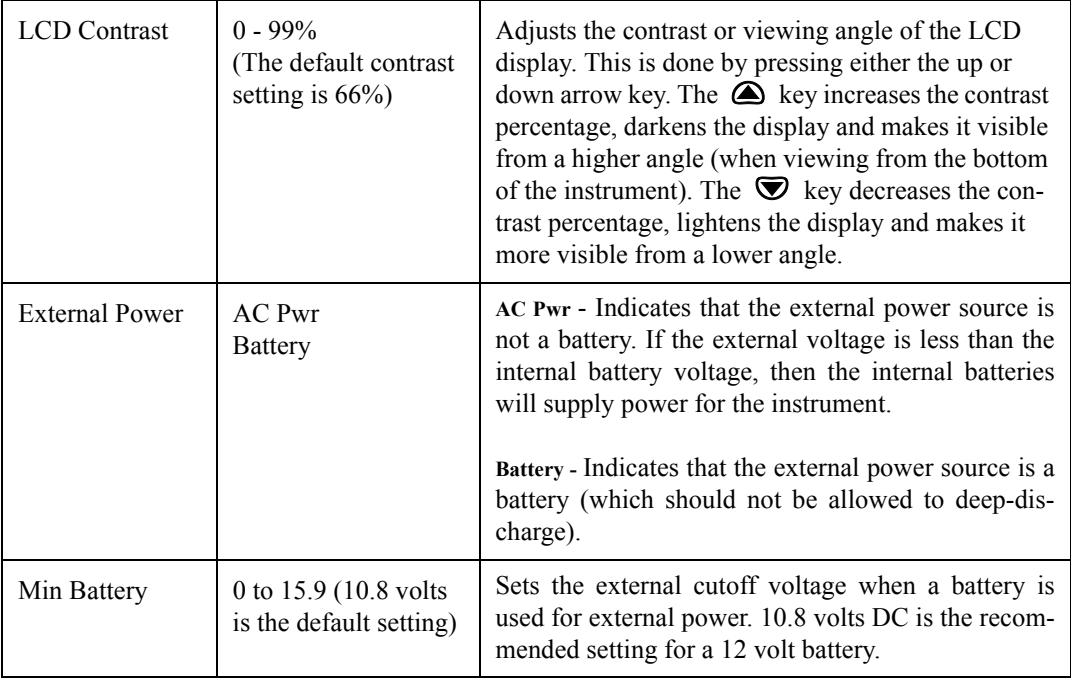

### **Extra Notes on Power Conservation**

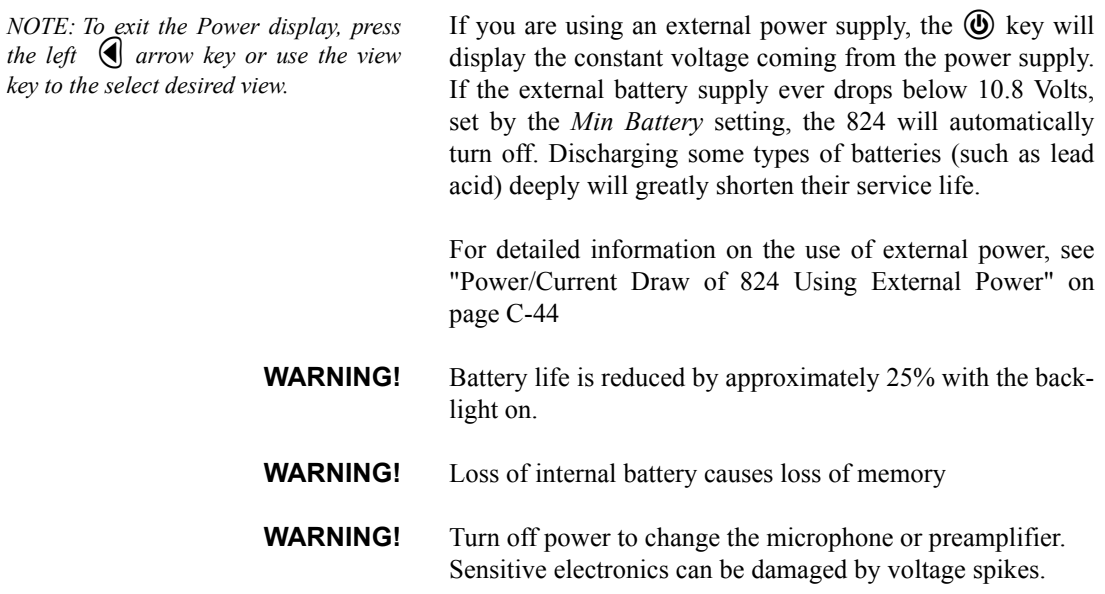

*NOTE: The Indicator Box in the upper right hand corner of the display will be solid if data is present, or open if no data has been taken.*

Use the  $(H)$  RUN/STOP key to toggle the data gathering mode of the instrument from stop to run, or from run to stop. The mode of the instrument is indicated on the display in the upper right hand corner by a running man symbol if the instrument is running, or a box symbol if the instrument is stopped.

Repeatedly pressing the  $(H)$  RUN/STOP key after beginning a measurement will stop, then restart the measurement without resetting the data buffer. As a result, the time will continue to increase for the overall measurement.

# R **Reset Key**

The  $\bigcirc$  RESET key allows you to clear the data of the current measurement.

If you are using the simple sound level meter (SLM) instrument and wish to reset the data, simply press the  $\bigcirc$  RESET key. This will reset all the data including the accumulated measurement values such as  $L_{eq}$ .

For the other instrument types, the System 824 gives additional flexibility when resetting the data. If you press the  $\left( \mathbf{\Sigma} \right)$ RESET key *while the instrument is running,* the instrument will reset its data buffer for the current measurement and set the elapsed time for the current measurement to zero without affecting the data in the overall measurement.

If you press the  $\bigcirc$  RESET key *while the instrument is stopped,* a menu will appear that will give you the choice of resetting the current data or the overall data together with the appropriate elapsed time counters.

*The SSA, ISM, and LOG instruments within the System 824, contain two independent data buffers that can separately accumulate data. In essence, the instrument becomes two sound level meters in one. The data in the primary buffer is referred to as the "overall" measurement, while data in the secondary buffer is referred to as the "current" measurement.*

When editing system or instrument settings containing a string of numbers or characters, the  $\Sigma$  RESET key can also be used to clear the characters from the current position of the cursor to the end of the string.

## p **Pause Key**

The  $\Pi$  PAUSE key has 3 basic functions in the ISM and SSA instruments: To Pause a measurement to avoid unwanted noise from entering into the measurement data. To erase unwanted data from the measurement and to preview the data coming into the instrument without registering the data.

**Pause** The first function of the Pause key will cause the instrument to not accept any incoming data. Unlike pressing the stop key, pressing the pause key will not start a new measurement, but rather will simply pause the existing measurement for a moment. After the desired pause period, press the pause key  $(II)$  again to resume the measurement. The following screen will appear.

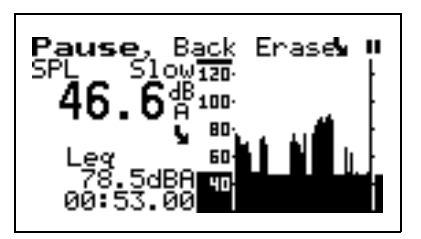

**Pause, Back Erase** The second function of the pause key is to remove unwanted data from the measurement. The cursor is used for this funciton. The  $\bigcirc$  and  $\bigcirc$  arrow keys move the cursor across the graph.

> Once it is at the desired point, press the  $\mathcal Q$  key to delete the data to the right of the vertical bar. After the instrument has deleted the unwanted data, the measurement will resume automatically.

*NOTE: Moving the cursor bar left is like moving back in time.*

**Preview** Pressing the **p** PAUSE key when an instrument is "stopped" brings up a *Preview* display which allows you to view the SPL without affecting measured data. Pressing the p PAUSE key again will exit this screen or simply press the  $(H)$  RUN/STOP key to exit this screen and start taking a measurement.

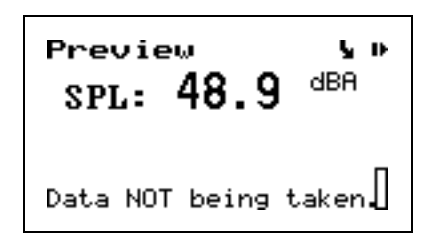

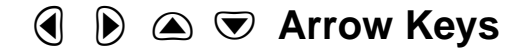

*Pressing and holding an arrow key will repeat the actuation of the key. The repeat rate increases as the key is pressed for a longer period of time. Key pressure also has an effect on the repeat rate as does the amount of data available to view.*

The  $\triangle$  and  $\triangle$  (Up and Down) arrow keys navigate from one item to another in a menu, or from one record to another when displaying history data. Pressing and holding an arrow key will repeat the actuation of the key. These keys are also used to modify settings. Use the  $\bigcirc$  key to step to the next higher number or character value, and use the  $\bigotimes$ key to step to the next lower number or character value.

The  $\textcircled{I}$  and  $\textcircled{I}$  (Left and Right) arrow keys move between data displays, to move between characters of a setting being modified and to move through menus. Use the  $\blacktriangleright$  arrow key to move from the current menu into a sub-menu or to modify a setting. Use the  $\bigcirc$  arrow key to move out of a setting, to move from a sub-menu back to its parent menu, or to move back to a previous menu or display. The  $\Box$  and  $\Box$ (Left and Right) arrow keys will also move the vertical cursor bar within certain measurement displays.

The  $\mathcal Q$  key allows you to choose an item from a menu or to confirm the entry of a setting.

Pressing  $\mathcal{U}$  in many displays will bring up a menu from which you can make changes to settings appropriate to that display.

The display of data on screen of the System 824 is controlled by the  $\odot$  VIEW key. Each instrument type (e.g. SSA, ISM, or LOG) has its own set of available data displays which are selected using this key. When you press the  $\odot$  key, a menu containing the available data displays will appear. The following example is a *View* menu for the SSA instrument:

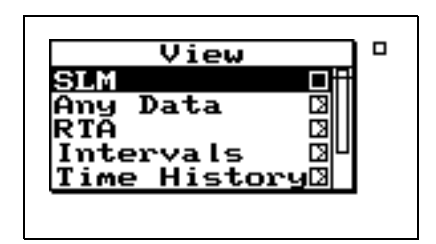

The  $\bigcirc$  or  $\nabla$  keys and  $\bigcirc$  key allow you to select the desired display. While viewing data, often more than one display screen is available. You can use the  $\Box$  and  $\Box$ arrow keys to move from one screen to another.

The data displays available under the  $\odot$  key depend on the instrument type used to measure the data. These will be described in more detail in later chapters dedicated specifically to each instrument type.

# V **View Key**

The (II) DATA key controls the storing and recalling of measurements, or data files from memory. Each file may contain cumulative data, time history, interval history, calibration data and histogram tables that can be stored as distinct measurements from other measurements with their data and histories. A list of all stored measurement data is shown and individually recalled by selecting it using the arrow keys and check key.

To access the *Data Files* menu press the **(h)** DATA key. A screen similar to the following appears:

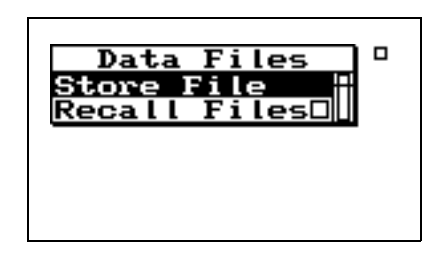

From this menu you can store data or view and recall stored data.

To store measurement information into a *Data File*, highlight *Store File* using the  $\bigcirc$  or  $\bigcirc$  keys. Press the  $\mathcal{F}$ key to select. The instrument will beep once to signify that the measurement has been stored.

Press the **(II)** Data key again and select **Recall File**s to view a summary of the stored data files. The following screen appears:

Data Files SLM&F<br>Slm SSA Real-Time Analy 31Mar1999 10:59:43 to 31Mar1999 10:59:40 1463 bytes

*A new System 824 will not contain data files for recall.*

*If the instrument is running when you try to store a Data File, you will be prompted to stop the measurement before storing the file.*

*To view a data file, use the*  $\bigcirc$  *or* d *keys to select the desired data file. Each data file is marked with a number and the instrument used (e.g.: SLM&RTA SSA).* 

*To move from one record to another, use the*  $\bigcirc$  *or*  $\neg$  *keys.* 

*To exit the Data Files view, press the* l*to return to the previous display or select a new view using the*  $\odot$ *VIEW key.*

*Pressing the*  $\left(\sqrt{r}\right)$  *key from the Data Files display, brings up a menu that allows you to recall data, jump to beginning or end of all records, find a specific data file, or purge all data files.*

The *Data Files* screen shows the currently selected record number  $(1/4)$ , start & stop dates and times, and the total bytes used by the record.

Pressing the  $\mathcal{A}$  key and selecting **Recall File** from the *Data Files* menu, allows you to recall that measurement. An active data display will be shown.

When recalling a data file, the System 824 will switch to the instrument definitions (ID) that the data file was stored as (i.e. SLM&RTA to Logging, if the user was currently using the SLM&RTA instrument and recalled a Logging data file). If the run key  $\Theta$  is pressed while a recalled data file is active, the data is reset and the new data is taken using all of the settings that were stored with that data file.

The data file also contains calibration information that may be different than the current calibration. When Run is pressed, the recalled calibration is replaced by the latest /current calibration.

# ⊘ Setup Key

*To the left of each ID is a symbol giving information about that ID: The '>' symbol indicates that the ID is currently active or that the ID is currently in memory.* 

*The lock symbol indicates that the ID is locked which protects the ID from being easily deleted. Press TOOLS to write protect or un-protect an ID. The 'p' symbol indicates that the ID is permanent and pre-defined. The'\*' symbol indicates that the ID has changed and has not yet been saved.*

Use the  $\mathcal O$  SETUP key to access the *Setup* menu where you can select, create, and manipulate groups of instrument settings known as "instrument definitions" (ID). The *Setup* menu presents a list of pre-defined IDs (marked with a "p") and user-defined IDs (if previously configured) that are available for use. To access the *Setup* menu, press the  $\mathcal{D}$ key. A screen similar to this appears:

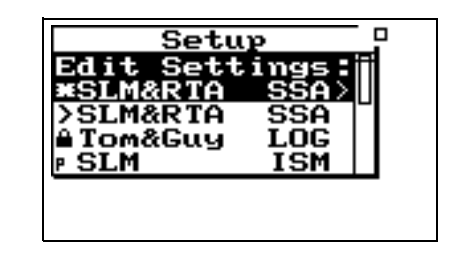

An ID defines the data that is to be measured for a particular project or type of application. The defined project IDs are listed in the *Setup* menu. You can create, edit, copy, and delete these project settings within this menu. You can also

define a project ID on a computer using the 824 Utility software and then install it into the instrument where it may be selected for use. For example, one project may require the "simple SLM" where no data logging is performed and the weighting and detector controls are available in the data display (rather than in a menu). Another example may be an hourly statistical measurement set to run for 8 hours using a LOG ID.

To select an instrument definition (ID), use the  $\bigcirc$  or  $\bigcirc$ keys to highlight the desired ID. Press the  $\mathcal{Q}$  key to select and activate the it. The *Setup* menu then closes and the main display appears.

The modification of a selected ID to meet the requirements of a particular measurement application is an entire topic in itself which will be addressed in general in the next chapter and in detail in later chapters individually describing the setup and operation of each of the instrument types available for the System 824. However, once these modifications have been made, the new ID is named and stored as described in the following section.

Use the *Setup Tools* menu to create new IDs. To do this, press the  $\oslash$  SETUP Key and highlight the *Edit Settings* menu option. Press the  $\circled{P}$  TOOLS key to display the following screen:

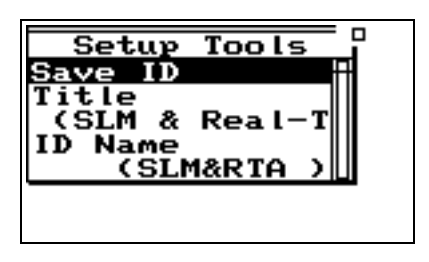

With the *Setup Tools* menu you can create and/or modify instrument definition (ID) settings. The *Setup Tools* menu provides the following three options, which are later described in greater detail:

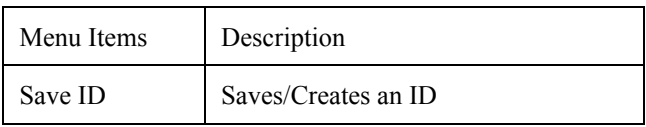

*If data from a previous ID was not saved, you will be prompted to do so at this time. This can include data that was accumulated from measurements or changes in ID settings.* 

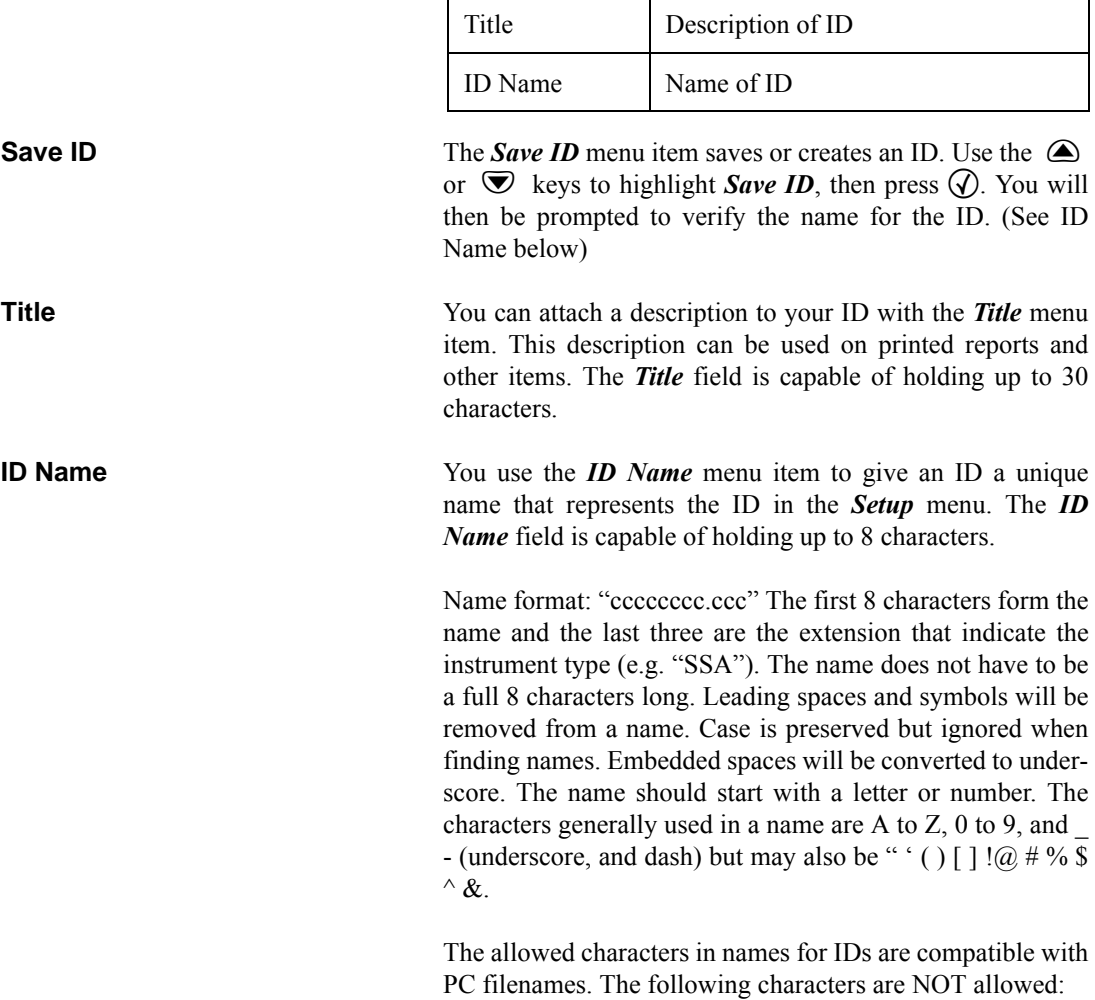

\* + , . / : ; < = > ? [ \]

#### **Write Protect, Delete, Write Enable IDs**

After an ID has been created, it can be protected (or locked), or deleted if necessary. To do this, use the  $\triangle$  or  $\triangledown$  keys from the *Setup* menu to highlight the desired ID.

Press the  $(P)$  TOOLS key, and the following screen appears:

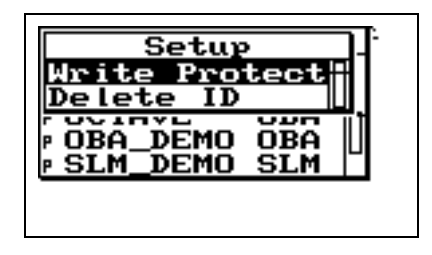

*Permanent IDs (marked with a 'p' in the Setup menu) cannot be write protected, modified, or deleted.*

*The ID that is active, with a ">" by it, cannot be deleted.*

*Write protected IDs (marked with a locked symbol on the Setup menu) cannot be deleted. The icon will not be displayed if the currently active ID is being used. Also, the currently active ID cannot be deleted.*

To write protect (or lock) an ID, use the  $\triangle$  or  $\triangle$  keys to highlight *Write Protect*, and then press the  $\mathcal{P}$  key. A locked symbol appears next to locked IDs in the Setup menu (except for the current running ID) and symbolizes that this ID is "Write Protected". Once the ID is write protected, it cannot be changed or deleted until it is "Write Enabled".

To delete an ID that has not been write protected, use the  $\circled{a}$  or  $\circled{e}$  keys to highlight *Delete ID*, then press the  $\circled{v}$ key. The ID is removed from memory and the ID name is removed from the *Setup* menu.

To write enable (or unlock) an ID, use the  $\triangle$  or  $\triangledown$  keys from the *Setup* menu to highlight the desired write protected ID (marked with a locked symbol). Press the  $(\hat{V})$  TOOLS key. Press the  $\mathcal{P}$  key on the highlighted *Write Enable* menu option. The locked symbol disappears next to the ID shown in the *Setup* menu, symbolizing that this ID is write enabled.

# $\mathcal D$ Tools Key

*NOTE: In certain situations you also use the*  $\widehat{P}$  *TOOLS key to delete, write enable, or write protect instrument definitions (ID) from the Setup menu (as previously described).*

The  $O$  TOOLS key allows you to access controls and operations such as calibration, battery usage, memory usage, setting date and time, timer, or computer port settings. You press the  $\circled{P}$  TOOLS key to access the **Tools** menu. To modify settings press the  $\bigotimes$  key on a menu item from the **Tools** menu. Pressing the  $\mathbb Q$  key on a menu item from the *Tools* menu allows you to view system settings and other displays.

*NOTE: From any of the following displays, the*  $\triangle$  *and*  $\triangle$  *arrow keys will step to the next or previous display in the list.*

The *Tools* menu provides the following seven options, which are afterwards described in greater detail:

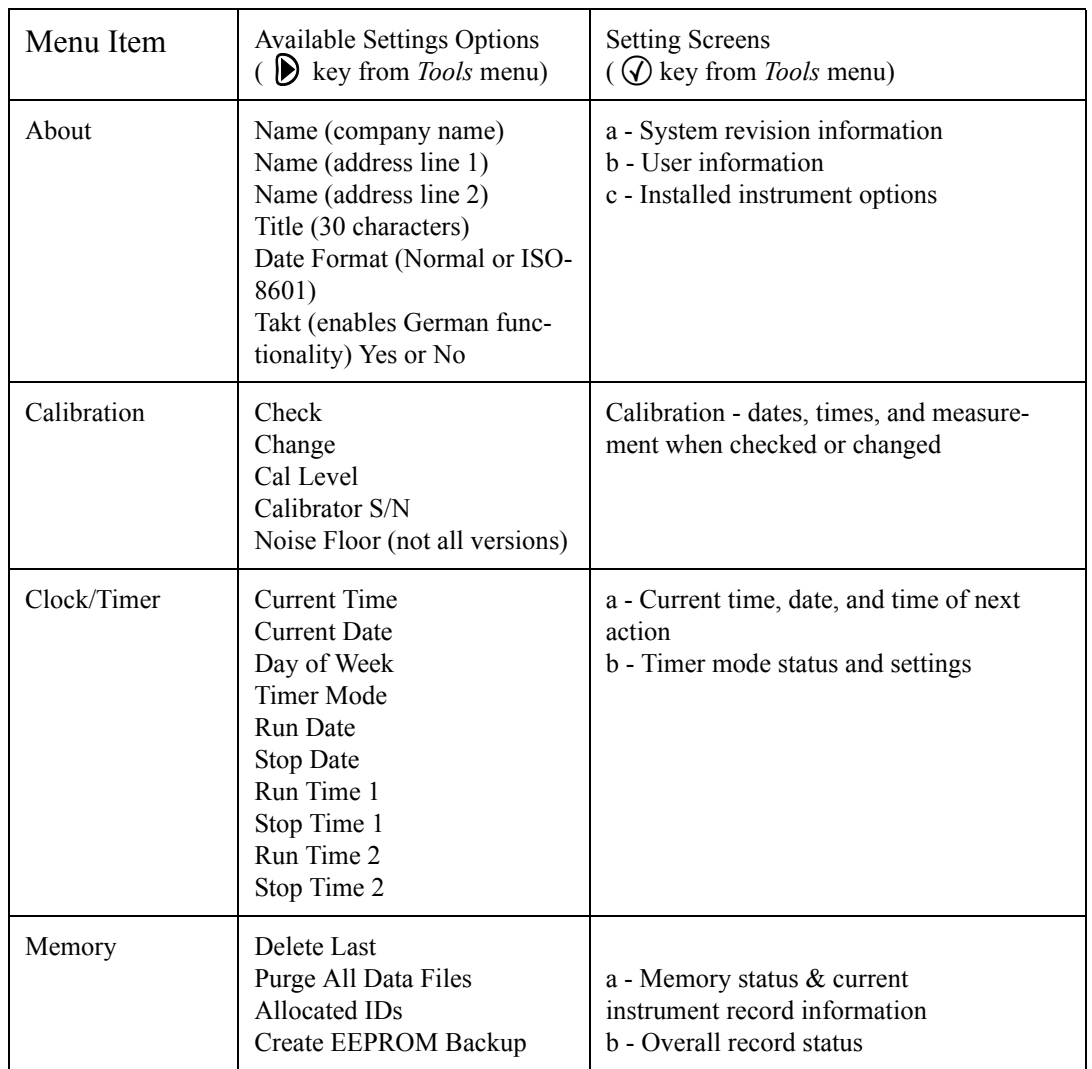

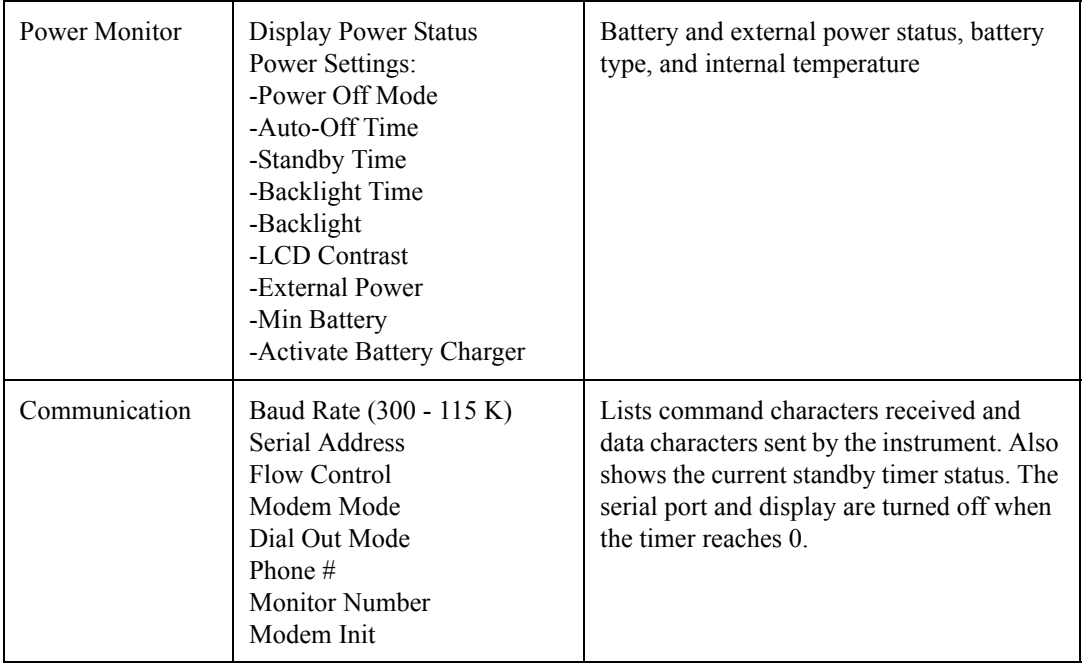

#### **About**

To access information about the System 824 use the  $\bigcirc$  or d key to select *About* from the *Tools* menu, then press the  $\circled{C}$  key. The following screen appears:

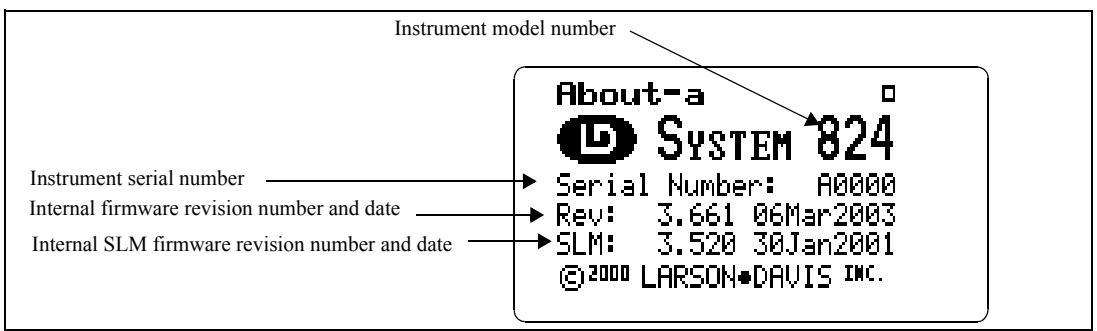

The *About-a* display shows the instrument's model number and serial number as well as the firmware revision number and date.

*The revision number indicated by "REV:" is changed when any firmware code change is made. The revision number indicated by "SLM:" is changed only when a firmware code modification is made that affects the accuracy of any SLM measurement data, and is used as an indicator to those who use third party verification (NIST or PTB, etc.) of instrument performance that testing should be performed.*

Pressing the  $\langle \rangle$  key moves to the *About-b* screen. The following appears:

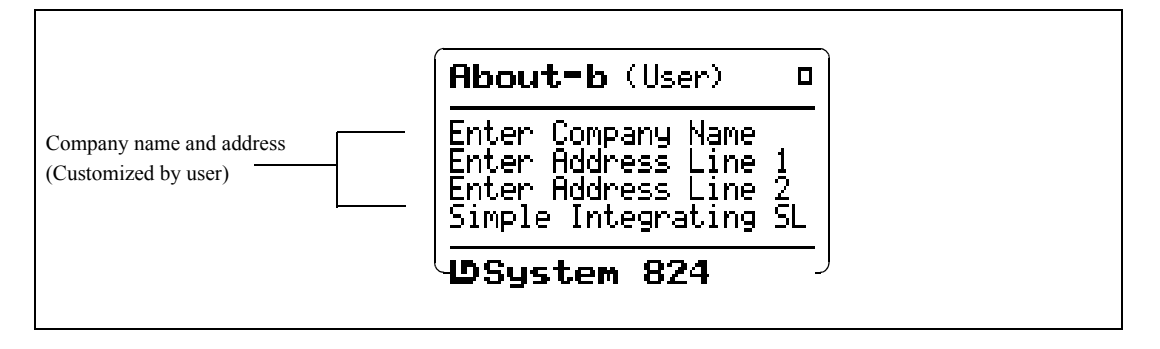

The *About-b* display shows the instrument's custom name and title fields printed on System 824 reports. The fields are generally set to the owner's name and address. The name is displayed at "power on" and printed on reports to customize them to your business.

*About Settings edit mode can also be edited by pressing the*  $\cal$  key from *the About display screens (previously described).*

To modify the *About* settings, use the  $\bigcirc$  or  $\nabla$  key to select *About* from the *Tools* menu, then press the  $(\triangleright)$  key. The *About* setting offers three *Name* fields and one *Title* field for use on System 824 reports.

**Company Name, Address Line 1, Address Line 2-** There are three lines available for user specific data. Each field provides 30 alpha/numeric characters, and is used to describe the instrument or the organization to whom it belongs.

**Title** - Like the *Company Name* field, the *Title* field is capable of holding 30 alpha/numeric characters. It allows you to title the ID (Instrument Definition) you have created, and to describe your measurement.

**Date Format -** Displays the date in Normal or ISO-8601 format. Normal has the form of **ddmmmyyyy** and ISO-8601 has the form **yyyymmmdd** where dd is the two digit date of the month 1 to 31, mmm is the month (i.e. JAN) and yyyy is the year (i.e. 2000).

**Takt** - Enables German functionality to give you taktmaxmal values.

Press  $\left( \bullet \right)$  twice to exit the menu.

Pressing the  $\triangleright$  key again moves to the *About-c* screen. The following screen appears:

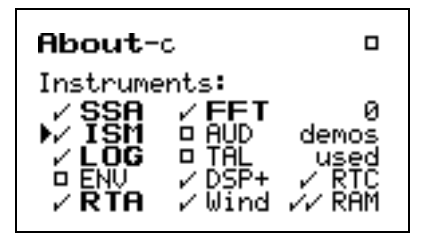

The *About-c* display shows the system's currently available instruments. Additional instruments can be added to the System 824 through firmware upgrades as they become available.

Checked instruments are installed and available for use. The number of demos used is indicated. Only 20 demos are allowed. When "demos used" equals 20, options not purchased are no longer available for use. If you have found them useful, they can be installed permanently without restrictions. Call Larson Davis for details.

#### **Calibration**

To calibrate the System 824, or to view previous calibration information, use the  $\triangle$  or  $\triangle$  key to select *Calibration* from the **Tools** menu, then press the  $\mathcal{P}$  key. The following

*See the section ["Any Impulse](#page-125-0) [Format" on page 6-8](#page-125-0) for optional German views.*

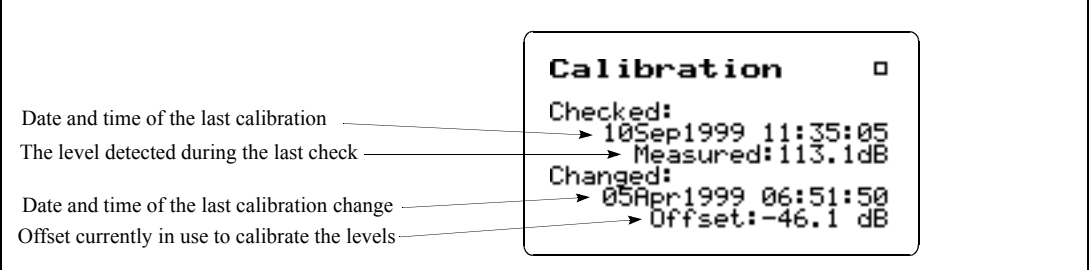

The *Calibration* display shows the date and time of the last calibration change and the offset being used to calibrate the levels. It also shows the date and time of the last calibration check and the level detected during that check.

To utilize the calibration tool or modify the *Calibration* settings, use the  $\triangle$  or  $\triangle$  key to select *Calibration* from the *Tools* menu, then press the  $(\triangleright)$  key. The *Calibration* menu provides the following settings:

**Check** - Activates the calibration check (level verification) process.

**Change** - Activates the calibration change (adjust) process.

**Cal Level** - Enables the user to enter the sound pressure level generated by the calibrator.

**Calibrator S/N** - Enables the user to record the serial number of the calibrator (for reference).

**Noise Floor** - Enables the user to enter a noise floor value. Optimum values will depend on the type of measurement being performed. Refer to ["RMS Measurement Range \(LOG](#page-502-0) [and ISM modes only\)" on page C-9](#page-502-0).

To display the time and date, or to view the timer settings, use the  $\circled{2}$  or  $\circled{2}$  key to select *Clock/Timer* from the **Tools** menu, then press the  $\mathcal{F}$  key. The following appears:

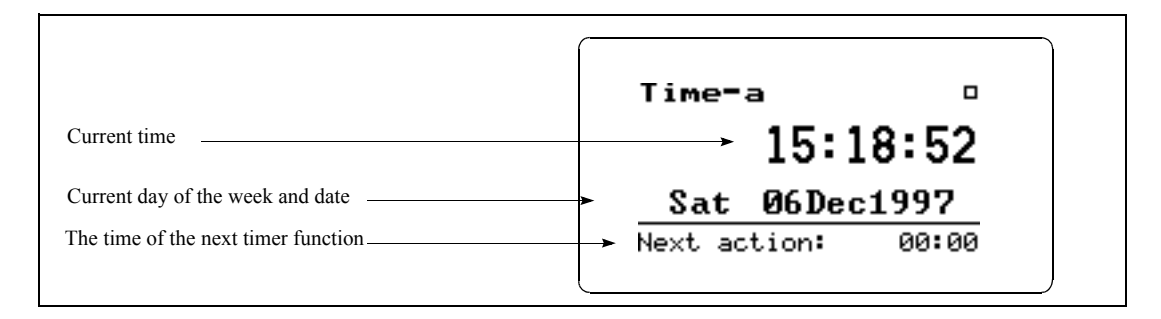

The *Time-a* or clock display shows the current time, day of the week, date and the time of the next timer action.

Pressing the  $\triangleright$  key again moves to the *Time-b* screen. The following appears:

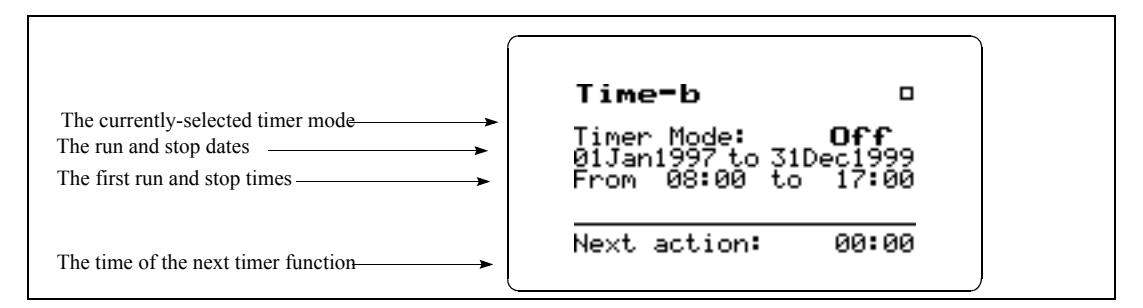

The *Time-b* or timer display shows the current timer programming including the mode and the appropriate run and stop times and dates.

*Clock/Timer Settings can be changed by pressing the*  $\mathcal{P}$  *key from the Clock/Timer display screen.*

To modify the *Clock / Timer* settings, use the  $\bigcirc$  or  $\bigcirc$ key to select *Clock / Timer* from the *Tools* menu, then press the  $(\triangleright)$  key. A screen similar to the following will appear:

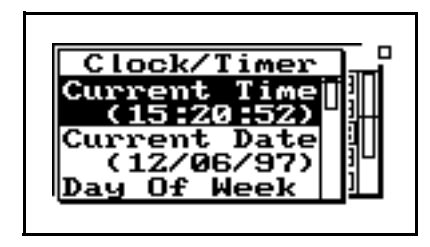

With the *Clock / Timer* menu you set the instrument's clock/ calendar and timer. The first three menu items allow you to set the current time, date, and day respectively, while the remaining items (Run/Stop Date, Run/Stop Time 1, Run/ Stop Time 2) allow you to control the timer function.

**Current Time / Date -** To set the current time and/or date, highlight the desired item (i.e. *Time* or *Date)* and then press the  $(\bullet)$  key. Modify the setting using the  $(\bullet)$  or  $(\bullet)$  key to select the digit desired to modify, then use the  $\bigcirc$  or  $\bigcirc$ key to modify.

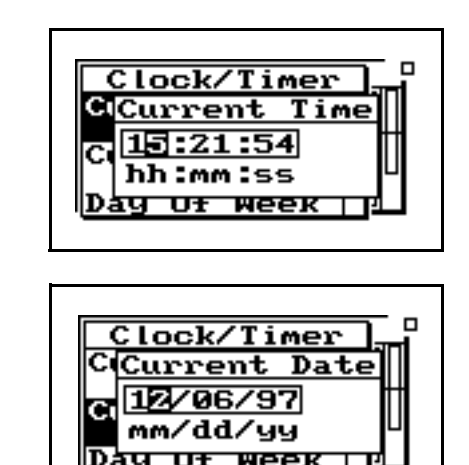

**Day Of Week -** Allows you to change the current day of the week. Use the  $\triangle$  or  $\triangle$  key to highlight the desired day,

*IF the date has not been set (month shows as???) then the message "Time not set!" will be shown when the Run key is pressed.*

*The clock in the 824 uses a 24 hour format with hours 0 through 11 being a.m. and hours 12 through 23 being p.m. For example, 5 p.m. will be displayed as 17:00:00.*
then press the  $\mathcal Q$  key to select.

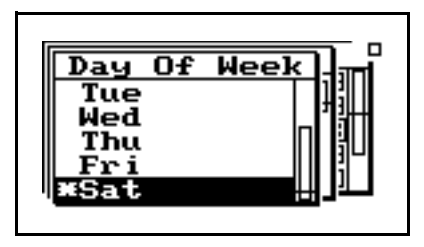

**Timer Mode -** The timer is used when you want to have the 824 automatically turn on, gather data, and stop at pre-determined date(s) and time(s). The System 824 has four timer modes automating the start and end of measurements:

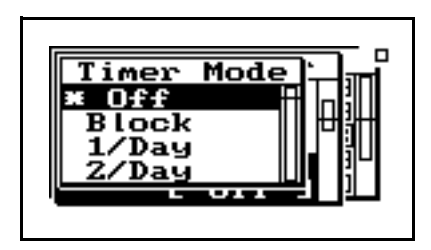

*Off* - The timer is disabled.

*Block* - The timer will automatically turn the instrument on and initiate a single measurement beginning at a certain time on one day and ending at a certain time on the same or another day.

*1/Day* **-** The timer will automatically turn the instrument on and initiate one run/stop cycle per day from the run date until the stop date.

*2/Day* - The timer will automatically turn the instrument on and initiate two run/stop cycles per day.

The three "enabled" modes (i.e. 1/Day, 2/Day, and Block) use the dates set by the *Run Date* and *Stop Date* menu items to determine the range of "valid" days on which to make measurements.

*NOTE: If the run time is later than the stop time, then a measurement will start on the stop date and end at the stop time on the date AFTER the stop date.*

**Run Date** - Specifies the starting date to take measurements.

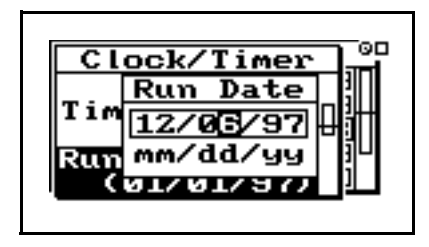

**Stop Date** - Specifies the date to end the measurement and disable the timer mode.

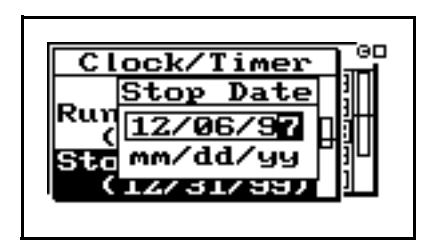

**Run Time 1** / **Stop Time 1** - These settings allow you to specify the beginning and ending times of a measurement.

*NOTE: If you have selected the Block, 1/Day or 2/Day mode, the timer will automatically turn the instrument on one minute prior to the run time.*

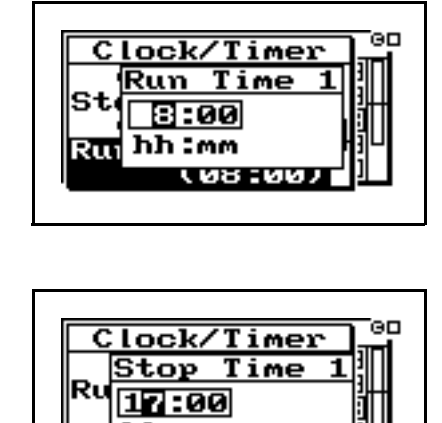

**Run Time 2 / Stop Time 2** - These settings are used to specify a second measurement's beginning and ending time in the 2/day timer mode.

-66

To access the *Memory* display, use the  $\bigcirc$  or  $\bigcirc$  key to select *Memory* from the *Tools* menu, then press the  $\mathcal{Q}$  key. The following appears:

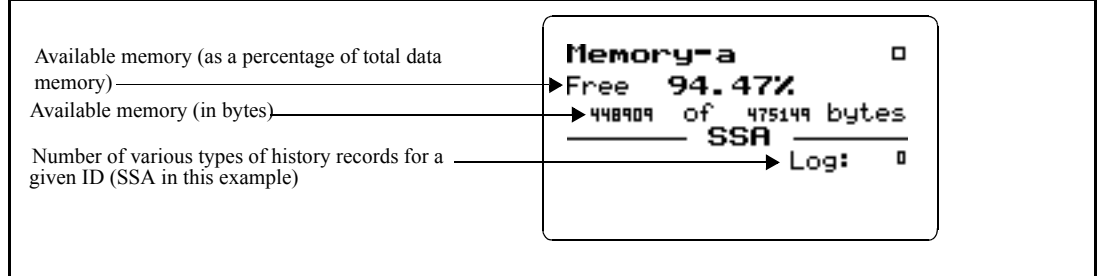

*For detailed information on the usage of memory (e.g. bytes for each type of record stored), see ["Memory](#page-562-0) [Usage" on page E-1](#page-562-0)*

*Only those records enabled for the active instrument type are displayed.*

The *Memory-a* display shows the amount of memory available for storing data. This information is given both in bytes and as a percentage of the total memory that can be used for storing data. (This "total memory" does not include the memory allocated for ID registers.)

In addition, the *Memory-a* display shows the number of previously-stored records (of various types) for the active ID.

Pressing the  $\triangleright$  key again moves to the *Memory-b* screen. The following appears:

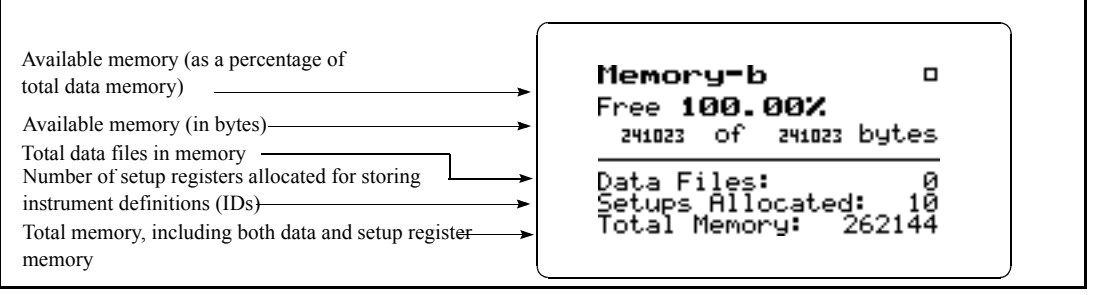

The top portion of the *Memory-b* display shows the same "available memory" information as in the *Memory-a* display. In addition, the *Memory-b* display shows the number of data files in memory; number of setup registers allocated; and the total amount of memory, including that memory allocated for setup registers.

*Memory Settings can also be accessed by pressing the*  $\cal$  *key from the Memory display screen.*

*See next page for detailed information on the "Delete Last" feature.*

*"Purge All Data Files" is also available from the reset menu under the RESET*  $\bigcirc$  *key.* 

*The default value of this setting is 10 allocated setup registers (which uses 5120 bytes of memory). The System 824 has ten permanent ID registers. These pre-defined ID registers cannot be changed or deleted and do not reduce the amount of data memory available. They are to be used primarily as templates for new, user-defined IDs.*

To modify the *Memory* settings use the  $\bigcirc$  or  $\bigcirc$  key to select *Memory* from the *Tools* menu, then press the  $(\bullet)$  key.

**Delete Last** - The Delete Last feature will allow the user to delete the very last record stored in memory from any instrument type. To delete the last stored record, highlight **Delete Last** and press the Check c key.

**Purge All Data Files** - Pressing the  $\left( \triangleright \right)$  or  $\widehat{\left( \bigvee \right)}$  key when the *Purge All Data Files* menu item is highlighted, allows you to purge all data files in memory. This clears the memory.

**Allocated ID's -** Determines the number of setup registers that are allocated in memory for storing IDs. In essence, this setting determines how much memory is allocated for storing instrument definitions. Setting this to a higher value allows more IDs to be created, but reduces the amount of memory available for data storage by 512 bytes per allocated ID.

**Create EEPROM Backup** - Stores the most recently used SSA, ISM, and LOG IDs so that they may be recreated in the event of a memory loss.

#### **Deleting Stored Data**

**Delete Last Function** The **Delete Last** feature will allow the user to delete the very last record stored in memory from any instrument type. It also allows you to recall a file, delete individual records within that file, run the instrument again and append new data to memory. Essentially the record is **unstored** from memory.

**824 Memory Structure** The memory structure of the 824 is a forward and reverse linked list. This means that for each type of data there is a pointer to the first record and a pointer to the last record and that each record points to the next record and the previous record. This structure makes the memory very efficient (compared to fixed sector, file allocation table based memory structures) and sequential forward and reverse data retrieval is very fast.

> This memory structure does not allow us to delete data in the middle of used memory in a way that would allow it to be reused. However, there is no problem deleting data from the last to the first.

**Step 1** To delete the last stored record, press the TOOLS  $\circled{C}$  key to access the TOOLS menu. The following menu appears:

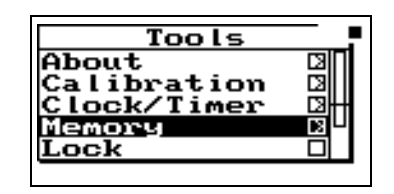

**Step 2** Highlight "Memory" and press the right  $\bigcirc$  arrow key.

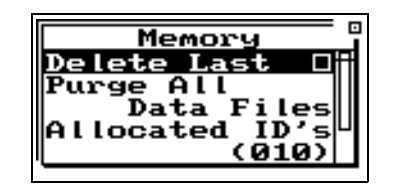

**Step 3** Highlight "Delete Last" and press the Check  $(\checkmark)$ key.

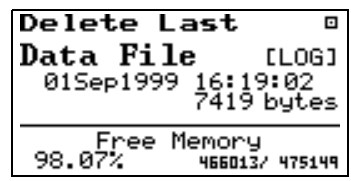

#### **Deleting the Last Stored Record**

This display shows the last record that was stored along with the date and time of the data, the instrument type it is recorded for, the bytes used by that record and how much memory is available.

**Step 4** Press the Check  $\widehat{Q}$  key to delete this file. The following menu will appear:

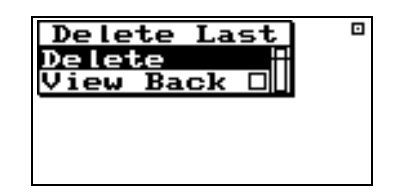

**Step 5** Highlight "Delete" and press the Check  $\mathcal{P}$  key. The record is deleted. If the last record was a data file then the following choices will appear:

| elete<br>ast                |
|-----------------------------|
| <u>elete</u>                |
| )ELETE or OPE<br>this File? |
|                             |
| <u> pen  Cance</u>          |
|                             |

**DEL** - Choosing "DEL" will erase the file and all of its contents.

**Open** - Choosing "Open" recalls the file into memory, the File record is deleted, and the data in memory marked as if it had never been stored. This allows you to run the instrument again and store the old data and the new data just acquired into a new file.

**Cancel** - Choosing "Cancel" cancels you out of the Delete File function and returns you to the previous display.

**Deleting Individual Records** After selecting "Open" in Step 5 above, the file record is deleted and now you are allowed to look at each individual record and decide whether to delete or store it with new data appended to it. Follow these steps to delete individual records:

*If "View Back" is selected you will be returned to the last view screen displayed.*

*If nothing is selected after a 30 second time period, this screen will disappear and return to the previous*

*Choosing "Open" also allows you to delete individual records from the file after it has been opened. See the next page for instructions on deleting individual records. In essence this will UNDO the storing of a data file.*

- **Step 1** The last display that was viewed will appear after selecting "Open".
- **Step 2** Press the TOOLS  $\mathcal{D}$  key and the following appears:

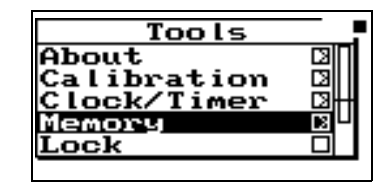

**Step 3** Highlight "Memory" and press the right  $\bigcirc$  arrow key to access the "Delete Last" function.

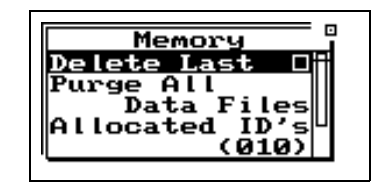

**Step 4** Highlight "Delete Last" and press the Check  $\mathcal{Q}$ key.

The records will appear one at a time. Below are examples of some of the records.

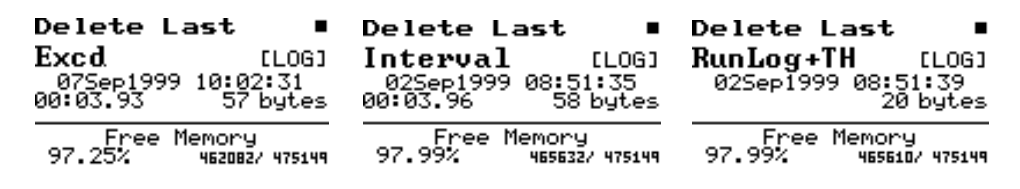

To delete them press the Check  $\mathcal Q$  key. The following will appear:

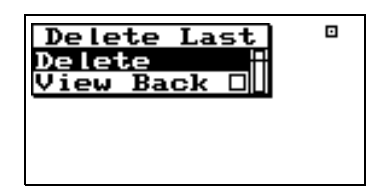

With "Delete" highlighted, press the Check  $\mathcal{D}$  key again to delete the record. The next record will appear. Continue this process until you have deleted all of records that you don't want.

#### **Power Monitor**

This menu option allows adjustment of the auto-power off, the contrast (or viewing angle), turns the backlight on or off and adjusts settings that control the power-conservation features. Refer to the section " $\circled{O}$  POWER key" on [page](#page-50-0) page [3-3](#page-50-0) for a full description of the *Power Monitor* settings. In the following example of the Power Monitor display, the battery indicates 3.49 V while charging. When the instrument is running, this will typically be 3.6V or less.

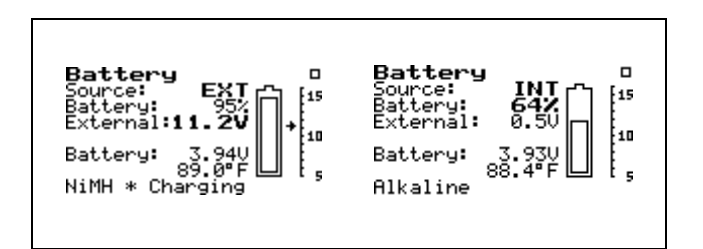

#### **Communication**

The *Communication* display shows the status of the serial port (i.e. how many minutes until the standby mode is automatically enabled) and the last characters received and transmitted and is used when troubleshooting communication problems and as an aid when writing programs to control the instrument.

To access the *Communication* display, use the  $\bigcirc$  or  $\bigcirc$ key to select *Communication* from the *Tools* menu, then press the  $\mathcal Q$  key. The following appears:

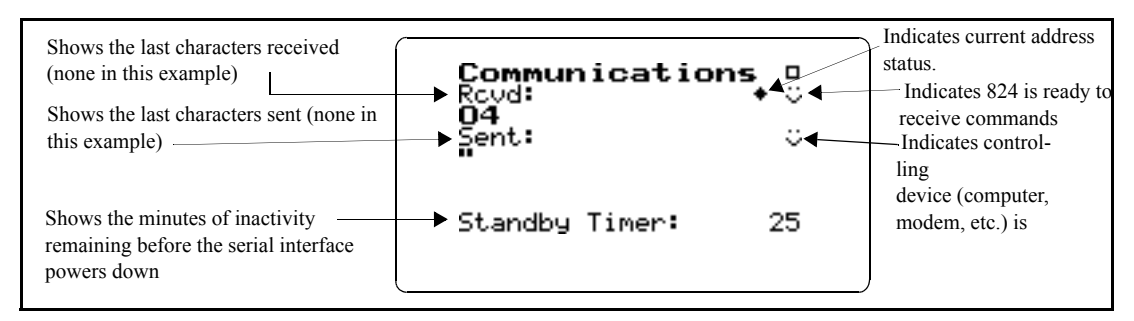

*This menu can also be accessed by pressing the*  $\alpha$  *key on the communications display.*

To access the *Communication* settings, use the  $\bigcirc$  or  $\bigcirc$ key to select *Communication* from the *Tools* menu, then press the  $\triangleright$  key. A menu similar to the following appears:

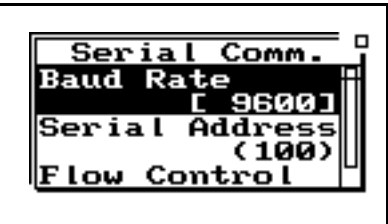

*The printer has its own baud rate for printing reports and is not affected by this setting.*

**Baud Rate -** Speed at which the System 824 communicates with controlling devices (computer, modem, etc.) through the serial port. The baud rate has a range from 300 to 115200 baud.

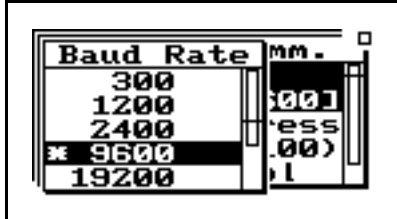

*Default is set to the value of the last 2 digits of the serial number and can be set within the range of 1 to 100.*

*Use the right and left arrow keys to toggle between the Communication display and a list of Errors or Warning Messages. These messages are useful when troubleshooting I/O command problems.*

**Serial Address** - Address of instrument. This setting identifies the instrument within a network of instruments by assigning it a network or serial address.

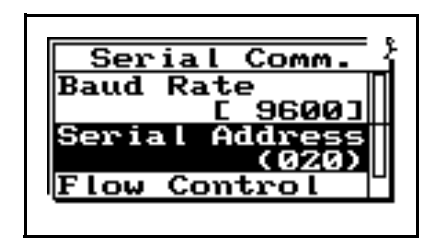

**Flow Control** - Flow control of the serial connection. Flow control can be changed to None, Hardware, Xoff, or Both. Flow control prevents the loss of data when either the instrument or controller's input buffer becomes full.

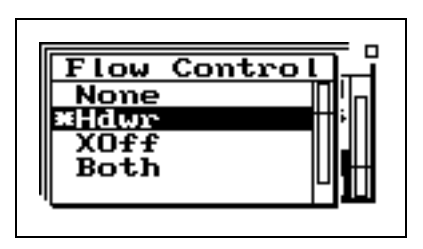

*See the section ["Modem Control](#page-478-0) [Mode \(All Instruments\)" on page A-](#page-478-0)[65](#page-478-0) for more detailed information on modem communication.*

**Modem Mode** - Turns the modem mode on or off to allow communication to a telephone modem.

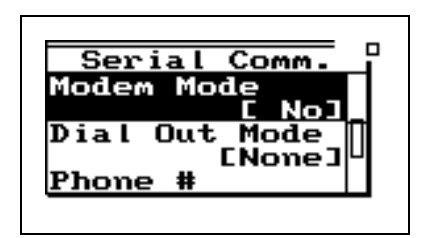

**Dial Out Mode** - The 824 will dial out on an Exceedance or an Alarm or both.

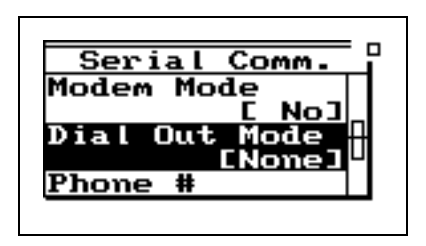

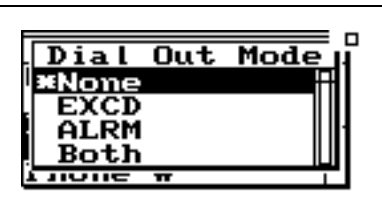

**Phone Number** - The 824 will dial the phone number entered here on the events selected in the dial out mode.

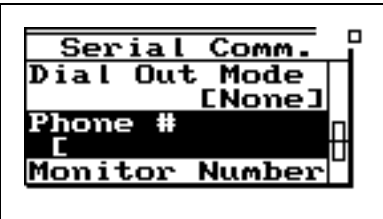

**Monitor Number** - The monitor number is used to identify which 824 is being queried and is sent with the 824's initial announcement.

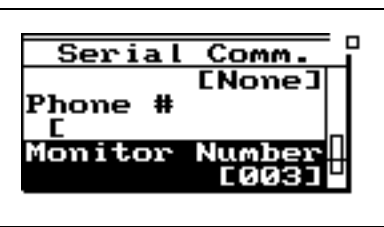

**Modem Init** - The modem initialization string is entered here.

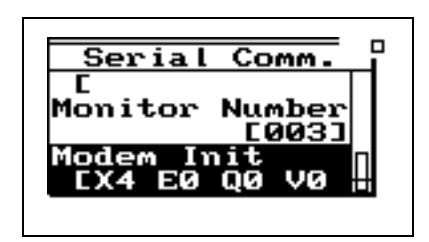

**Initialize** - The modem initialization string is sent out the RS232 port.

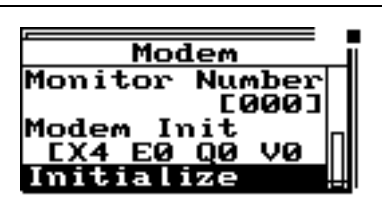

# P **Print Key**

*Refer to the section ["Printing](#page-273-0) [Reports" on page 8-2](#page-273-0) for more information on printing.*

The  $\bigcirc$  PRINT key displays the printing options menu. These options enable printing of graphical and tabular data reports directly from the instrument to a serial printer. You can create high-resolution presentation-quality reports when printing to a laser printer because of the instrument's PDL-3 (Page Description Language) capabilities. Draft-quality tabular data reports can also be printed on virtually any serial printer.

The *Print* menu provides the ability to output reports containing all the data gathered for the measurement to an attached printer. The main *Print* menu is activated by pressing the  $\bigoplus$  PRINT key.

*The Print menu changes depending upon the specific instrument being used.*

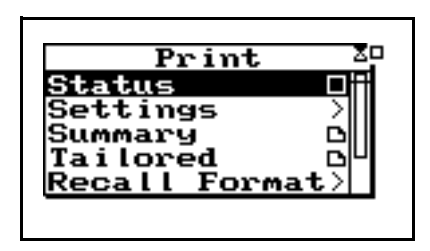

With an appropriate printer connection, you can print a number of reports. The "Recall Format" sub-menu option is used to enable various reports. Do this by highlighting the corresponding menu item and pressing the  $\mathcal Q$  key.

Use "Tailored Report" to print the custom reports that are defined as part of an instrument definition (SSA and LOG IDs only).

Use the *Customize* sub-menu to further customize the report settings. In this sub-menu you can select the specific elements to include in the report and also the various data ranges for histograms, time histories, etc. To access this submenu, highlight *Customize* and press the  $(\triangleright)$  key.

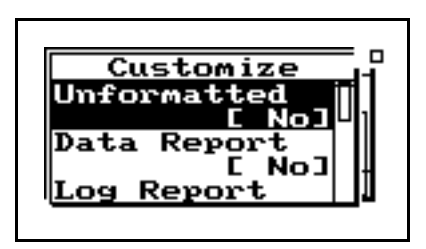

#### **CHAPTER**

# *4 Quick Start*

The System 824 instrument provides simultaneous measurements of sound pressure level using Fast, Slow, Impulse, Peak and Leq detectors with A, C, and Flat weighting covering a large dynamic range of greater than 105 dB in the LOG and ISM instrument and 80 dB in SSA instrument.

With the System 824 calibrated, the desired instrument definition selected, and its associated settings properly configured, you can easily take a measurement and examine the readings from the data collected. Taking an actual measurement with the System 824 is as easy as pressing the  $(H)$  (RUN/STOP) key.

This chapter helps users begin using the System 824 immediately. This chapter will present the following:

- Turning on and Calibrating the System 824
- Taking Measurements and Storing Data
- Recalling Stored Data
- Deleting Stored Data
- Selecting and Modifying Instrument Definitions (IDs)

## **Turning On and Calibrating the System 824**

This section guides you through the process of turning on and calibrating the System 824.

*This screen displays three lines of user information which may be defined as name and address settings. You can use the 824 Utility Software to input this information. This display also shows the serial number of the instrument and the firmware version and date. The System 824 then loads the last instrument definition (ID) selected.*

*Pressing the*  $\omega$  *POWER key for 1 second turns the power OFF.*

*Power off prior to changing microphone or preamplifier to avoid possible damage of sensitive electronics due to high voltage spikes.*

This screen shows you the current power source, battery level, and external power voltage.

**Step 1** Turn on the System 824. To do this, press the  $\Theta$ key (located on the left side of the key pad). By pressing this key, the Larson Davis logo appears

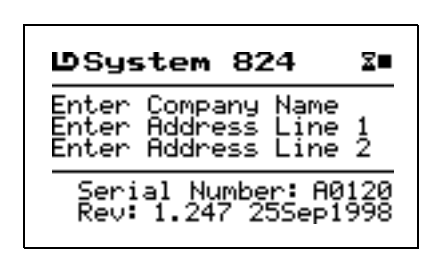

while a number of tests are performed. The following screen then appears for a few seconds:

**Step 2** Check the battery level. After the System 824 is turned on, you can check the battery level. To do this, press the  $\circled{O}$  POWER key momentarily. The following screen appears:

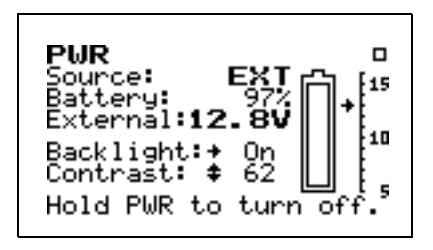

**Step 3** Calibrate the instrument. To do this, press the  $(Y)$ TOOLS key. The following menu appears:

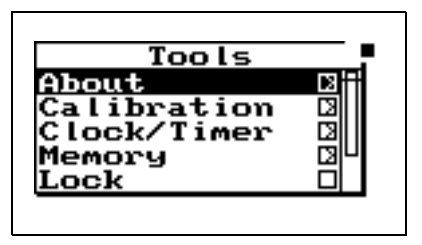

**Step 4** Using the  $\blacktriangledown$  key, highlight the *Calibration* menu item, then press therkey. The following screen appears:

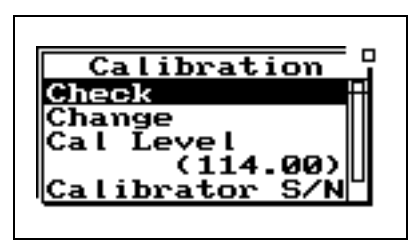

- **Step 5** Place the calibrator over the microphone. Using the  $\bigotimes$  key again, highlight the *Change* menu item. Press the  $\mathcal{A}$  key to start the *Calibration* process.
- **Step 6** When prompted by the message shown below, press the  $\mathcal{L}$  key to continue the *Calibration* process. If you wish to abort the calibration procedure,  $\Theta$  arrow key to select *Cancel* and press the  $\mathcal{Q}$  key.

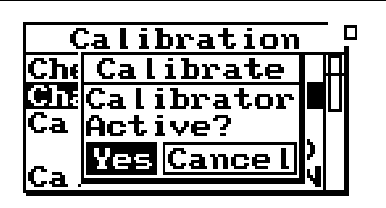

**Step 7** While the system is stabilizing, the measured level is indicated on the left of the screen and the difference between the measured level and the Cal Level Setting are show on the left and right sides of the display, as shown below, along with the message *Wait* indicating that the calibration process in underway and should not be interupted.

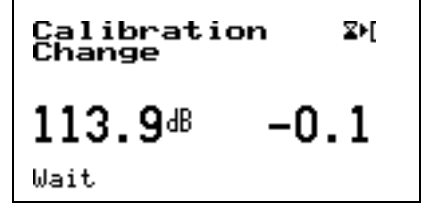

**Step 8** When the calibration is complete, the message will change to Stable, after which the following display will appear to prompt the user to decide whether or not to calibrate the High Range as well. If you decide to calibrate the High range as well as the Normal range, there will be a forty second delay while the instrument stabilizes at the High range setting.ll.

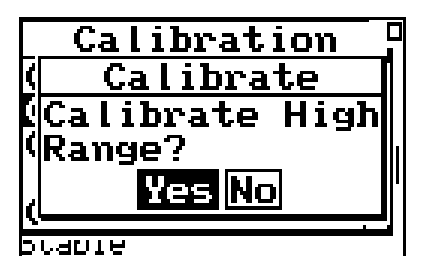

#### **High Range Calibration**

*Note: When using a prepolarized microphone, during setup Electret should have been selected as the Transducer. The High Range is not available when using a prepolarized microphone, so the prompt concerning calibration of the High Range will not appear.*

When the High Range is calibrated, the microphone bias voltage is reduced from 200 to 20 volts. This reduces the sensitivity of the microphone by 20 dB. As a result, the measured level indicated on the left of the display during the stabilization process should be 20 dB less than the Cal Level value.

# **Taking Measurements and Storing Data**

This section provides examples of how to select an instrument ID, take a measurement, and store the resulting data.

#### <span id="page-89-0"></span>**SLM&RTA Measurements**

Whether using the SSA, ISM, or LOG instrument, the SLM is one of the most common functions used in the System 824. The following example explains how to record and store a measurement in the SLM mode of the SSA instrument.

- *If the 824 is already using the SSA ID, there will be a '>' to the left of it's name on the second menu line.*
- *NOTE: A solid black box indicates that the 824 is stopped with data, and a hollow box indicates that the 824 is stopped with no data present.*
- *When changing from one ID to another you will be prompted to save your data if you have not already saved it. If you do not save your data at this point, any measurement readings you have taken will be lost.*

*If this is your first time using the System 824 and you have not set up any ID's, or have not taken any readings that need to be saved, select "No".*

*The bolded SLM text on the SLM view screen indicates that this is the SLM view of the SSA instrument. Any of the SSA displays can be active while taking a reading.*

**Step 1** To activate the SLM&RTA SSA instrument, press the  $(\ell)$  SETUP key. A menu similar to the following appears:

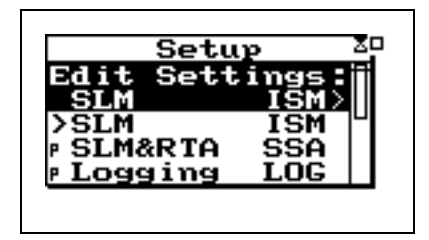

**Step 2** Press the  $\bigcirc$  or  $\bigcirc$  arrow keys to highlight the *SLM&RTA SSA* item and press the  $(\checkmark)$  key to select it. The last used SLM+RTA display appears:

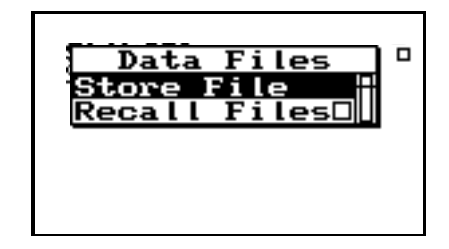

**Step 3** At this point, if you want to view a display other than the one shown, press the  $\odot$  VIEW key. Use the  $\bigcirc$  or  $\bigcirc$  keys to highlight the desired display. For this example, highlight SLM and press the  $\sqrt{\ }$  key to select it. The SLM display of the SLM+RTA instrument shown in step 2 will appear. The Sound Level Meter with Real-Time Spectrum Analyzer is now ready to use.

*The instrument display shows a running symbol (upper right hand corner) when the instrument is actively taking measurements.*

**Step 4** To take a sample reading, press the  $\Theta$  RUN/ STOP key. A screen similar to the following appears:

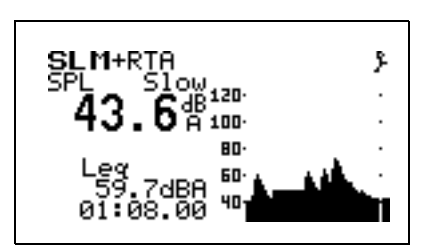

Let the instrument continue to take measurements for about one minute. Make some noise and watch the results on the graph.

**Step 5** Press the RUN/STOP key to stop the measurement.

*The screen shows a black box symbol in the upper right hand corner indicating that the instrument is stopped and not taking a measurement.*

*If you attempt to store data while a measurement is still running a warning will be displayed, indicating that the measurement must first be stopped.*

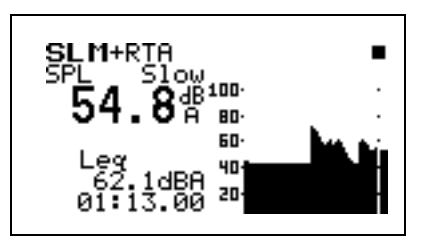

**Step 6** To store the current measurement readings, press the **(iii)** Data key. Select *Store File* and press the  $(\sqrt{\ })$  key. This will store the measurement's data.

**Step 7** To turn off the instrument, press and hold the  $\textcircled{1}$ key until you are prompted to release it. The instrument then turns off.

*NOTE: You may want to repeat the process of running a measurement, stopping, and storing its data a few times so that you will have several samples of stored data to choose from when trying this exercise.*

#### **Viewing RTA Displays during a Measurement**

While taking measurements you can view the instrument's different displays. This section provides examples of viewing the SSA instrument's four RTA displays which include:

- RTA Live
- $RTA$  L<sub>eq</sub>
- RTA Max
- RTA Min

Do the following to view the RTA displays:

- **Step 1** Select the SLM&RTA (SSA) instrument from the *Setup* menu and press RUN/STOP s to begin taking a measurement as explained in the ["SLM&RTA Measurements"s](#page-89-0)ection found on page 4-3.
- **Step 2** While the measurement is running, press the  $\odot$ View key. The following screen appears:

*If you select the RTA Live item with the*  $\blacktriangleright$  *arrow key instead of the*  $\blacktriangleleft$ *Check key, you will be given the option to view the display in graphical or Tabular mode.*

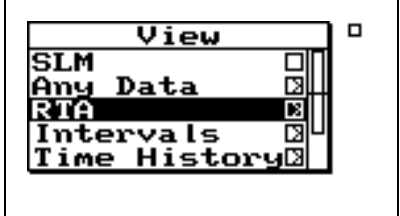

*The RTA Live screen shows a graphical display of the sound readings over a range of frequencies. The SPL for the selected frequency is displayed in the upper left corner. The frequency, as selected by the vertical cursor, is displayed in the lower left corner.*

*As the frequency is changed the cursor (vertical bar) will move accordingly across the graphical display, highlighting the corresponding graphical sound reading. Additionally, the digital frequency display will also change as will the digital readout of the sound measurement for the newly selected frequency.*

*The RTA Leq view shows a graphical display of average sound exposure for the measurement time. The LEQ for the selected frequency is displayed in the upper left corner. The selected frequency is displayed in the lower left corner. When the cursor is moved to the far right side, the broadband Leq is shown numerically and the cursor is no longer displayed (as shown here).*

**Step 3** Use the  $\bigcirc$  and  $\bigcirc$  arrow keys to highlight the RTA item and press the Check  $\mathcal{F}$  key to select the RTA displays. A screen similar to the following appears:

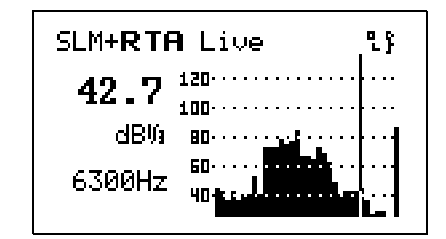

- **Step 4** Use the  $\bigcirc$  and  $\bigcirc$  arrow keys to change the selected frequency. As the selected frequency is changed, the SPL for that frequency will be displayed in the upper left corner. Additionally, the cursor bar will move along the graph to the position that corresponds to the SPL graphical display for that particular frequency.
- **Step 5** Press the  $\blacktriangledown$  arrow key to change to the *RTA Leq* view. A screen similar to the following appears:

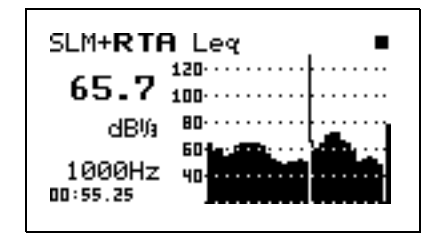

- **Step 6** Use the  $\triangleright$  and  $\triangleleft$  arrow keys to change the selected frequency. As the frequency is changed, the  $L_{eq}$  for that frequency will be displayed in the upper left corner. Additionally, the cursor bar will move along the graph to the position that corresponds to the L<sub>eq</sub> graphical display for that particular frequency.
- **Step 7** Press the  $\blacktriangledown$  arrow key to change to the *RTA Max* view. A screen similar to the following appears:

*The RTA Max view shows a graphical display of the Live spectrum of the maximum broadband level since the last current reset.*

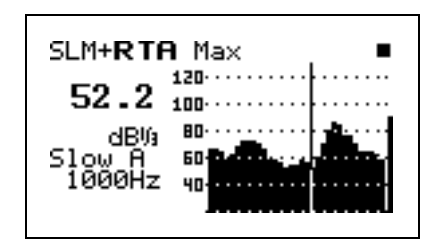

- **Step 8** Use the  $\bigcirc$  and  $\bigcirc$  arrow keys to change the frequency level being displayed.
- **Step 9** Press the **▼** arrow key to change to the *RTA Min* view. A screen similar to the following appears

This is the minimum level obtained for each frequency since the last current reset.

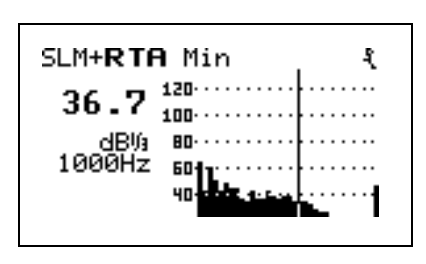

- **Step 10** Use the  $\triangle$  and  $\triangle$  arrow keys if you want to move back and forth between the different RTA screens.
- **Step 11** Press the RUN/STOP s key to stop the current reading.
- **Step 12** Press the (II) Data key. Select *Store Data* and press the  $\mathcal Q$  key to store the measurement's data.

*If you attempt to store data while a measurement is still running, a warning will be displayed, indicating that the measurement must first be stopped.*

# **Recalling Stored Data**

Measurement data that has been stored can be recalled for review at any time. To recall a data file, do the following:

**Step 1** Press the **ID** Data key and a screen similar to the following appears:

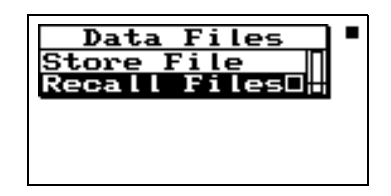

*When recalling a data file, the System 824 will automatically switch to the instrument that the data file was stored as (i.e. from Logging to SLM&RTA).*

**Step 2** Use the  $\triangle$  up and  $\triangle$  down arrow keys to highlight "Recall Files" and press the  $\mathcal Q$  check key. The following appears:

Data Files **SLM&RTA SSA**<br>SLM & Real-Time Analy 31Mar1999 10:59:43 to 31Mar1999 10:59:40 1463 bytes

*The Data Files screen shows the currently selected record number, the ID used to take the measurement, the start/stop dates and times, and the total bytes used by the record.*

A summary of each data file can be viewed to determine if it is the desired measurement. To view each data file summary use the  $\bigcirc$  up and  $\bigcirc$  down arrow keys.

**Step 3** You can recall the selected Data File by pressing the  $\odot$  Check key. The following screen appears:

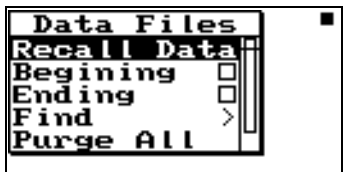

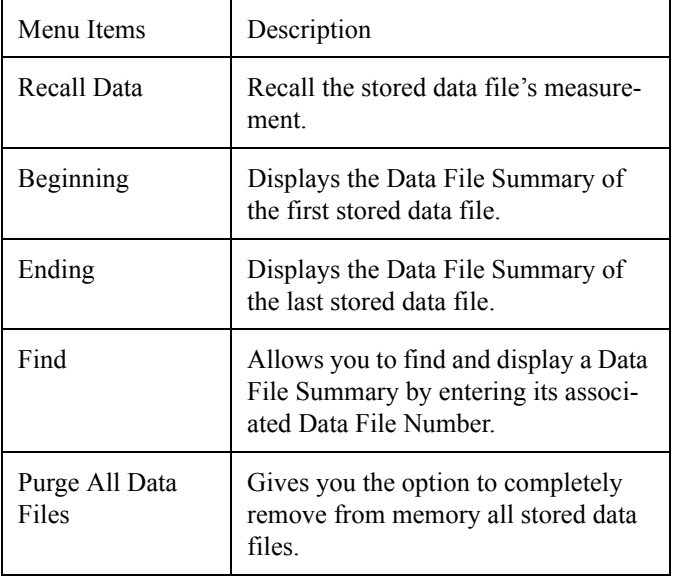

The Data Files check menu includes the following:

# **Selecting and Modifying Instrument Definitions (IDs)**

As explained in the section ["System 824 Setups or](#page-32-0) [Instrument Definitions" on page 2-1](#page-32-0), the way to prepare the System 824 for a measurement is to select an existing Setup or Instrument Definition (ID) from the list which appears on the display after pressing the Setup Key  $\mathcal O$  and either use it as-is or modify it to suit the requirements of the measurement to be performed. In this section, we will explain in general how an ID is modified and stored using the Setup Menu of the System 824. More detailed descriptions for specific Instrument Types (e.g. ISM, LOG, or SSA) will be provided in later chapters. When a PC is available, the 824 Utility software is a very powerful tool for creating and storing new IDs and uploading them to the System 824 for use.

Pressing the  $\oslash$  Setup key will produce a display similar to the following:

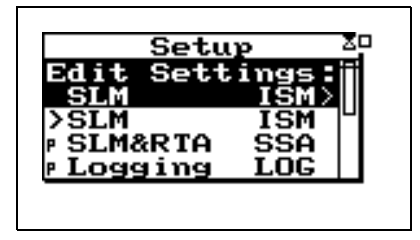

#### **The Active ID**

The first item in the list is the Active ID, which will be highlighted. If the user exits from the Setup Menu by pressing either  $\oslash$  (a second time) or  $\triangleleft$ , the instrument is ready to perform a measurement as defined by that Active ID.

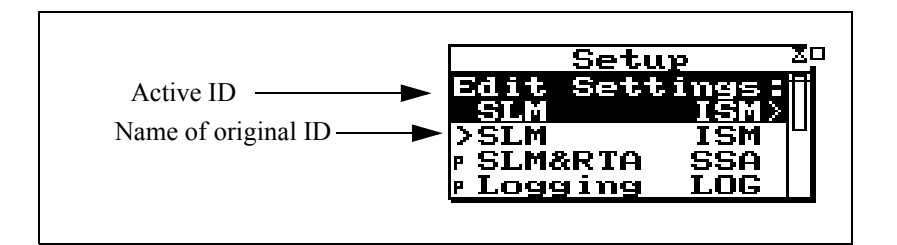

Following the Active ID is a list of the available IDs. In most cases, the first ID in the list will have the symbol ">" to the left, indicating that the Active ID was originally defined by selecting that ID. Thus, the name of the Active ID and this ID will be the same. If there is an asterisk "\*" to the left of the Active ID, it indicates that modifications have been made to the Active ID since the selection of the ID below it, so they may no longer be the same. If there is no asterisk, then the Active ID and the one below remain identical.

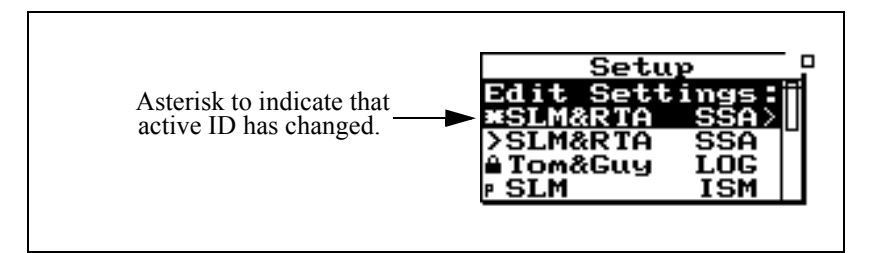

There is one other possibility which should be mentioned. When a stored data file is recalled, then the ID stored with that file becomes the Active ID. Since the ID which was used to perform the measurement at that time may have since been modified or even deleted, a tilde "~" will appear to the left of the Active ID to indicate that it is approximately the same as another ID in the list.

#### **Menu Scrolling**

There may be more items in a menu than can be shown in a single display. To the right of any menu window, there will be a vertical window within which there will be vertical bar. If this vertical bar extends from the top to the bottom of the vertical window, then all items in the list are shown in the display. If the vertical bar does not cover the length of the vertical window, this means that there are more items than can be displayed and that those presently being displayed fall within the portion of the vertical window covered by the vertical bar. In the example of the Setup Menu, it can be seen that there are more items than can be shown in one display and that those presently being displayed are at the top of the list. Use the up  $\triangle$  and  $\triangle$  arrows to scroll through the list and note how the vertical bar moves to indicate which portion of the list of menu items is presently being displayed.

Bar that indicates that there are more lines in this menu.

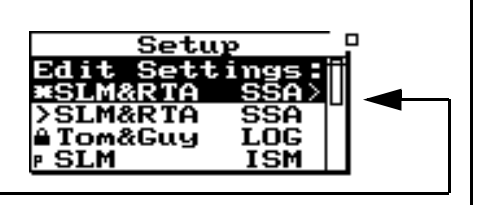

#### **Permanent IDs**

In the list of available IDs, those with a "P" to the left of the name are permanent IDs provided upon delivery. These can be selected, modified and used for a measurement, but the name must be changed when the modified ID is stored so that it does not conflict with the names of any permanent IDs.

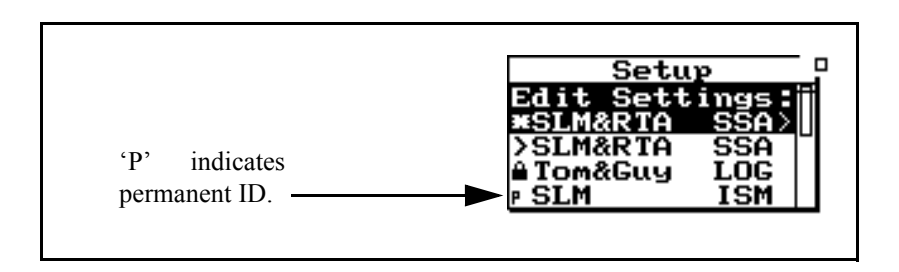

### **Write-protected IDs**

Those with a symbol of a padlock to the left are user-defined IDs which have been write-protected. Like the permanent IDs, these can be selected, modified and used for a measurement, but the name must be changed when stored.

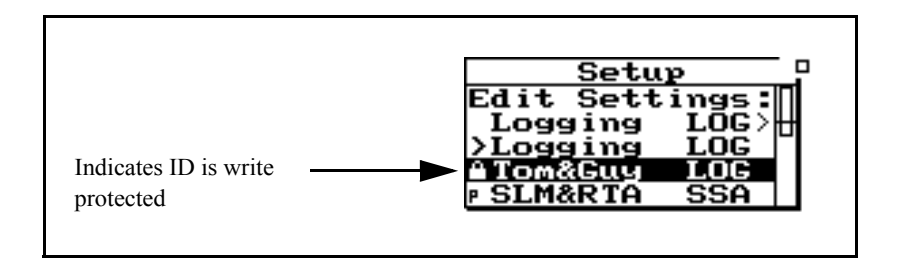

#### **Preparing for a Measurement**

If the Active ID will provide the desired measurement, press either the Setup  $\mathcal O$  key or  $\mathcal A$  to exit from the Setup menu. The System 824 is now ready to perform a measurement according to the Setup represented by the Active ID.

If the Active ID is not satisfactory for the measurement, the following options are available:

- 1. Modify the Active ID as required
- 2. Select and use a different ID (make it the Active ID)
- 3. Select a different ID, make it the Active ID, and modify it as required.

#### **Selecting a Different ID**

Use the  $\bullet$  and  $\bullet$  keys to highlight the desired ID and make it the Active ID by pressing the  $\mathcal{U}$  Check key. This will activate that ID, exit the Setup menu, and display the main data view. The instrument is ready to perform a measurement by pressing s Run/Stop.

#### **Accessing the Settings Menu**

It is within the Settings menu and its associated Sub-menus, that the settings associated with the measurement are defined. Sound level measurements are made in the ISM LOG, and SSA Instrument Types, so all of these will include selections of RMS and peak detectors and broad band frequency weighting. IDs based on the LOG Instrument type will include parameters associated with automatic data storage such as Interval and Time History periods and threshold levels for triggering Exceedance Event data. Report settings are also included in the Settings menu when appropriate.

The following example will be used to illustrate the general structure and utilization of the Settings menu and submenus. Please follow this on your instrument. Since all versions of the System 824 include the SSA Instrument Type, we want to select the permanent ID SLM&RTA (SSA) as the Active ID. Press  $\mathcal O$  to open the Setup menu.

- **Step 1** If the Active ID in your instrument is an unmodified version of SLM&RTA (SSA), press  $(\sqrt{\lambda})$ .
- **Step 2** If the Active ID in your instrument is anything other than SLM& RTA (SSA), then highlight SLM&RTA (SSA) and press  $\mathcal{Q}$  to make it the Active ID.
- **Step 3** If the Active ID in your instrument is a modified version of the SLM&RTA (SSA), indicated by an asterisk to the left of the name, highlight ">SLM&RTA (SSA), press  $\mathcal{Q}$ ), and in response to the message "Active ID has changed. Save?", use  $\bullet$  to highlight "No" and press  $\circled{)}$  to make it the Active ID.
- **Step 4** Press  $\mathcal{O}$  to display the Setup menu with SLM&RTA (SSA), unmodified, as the Active ID.

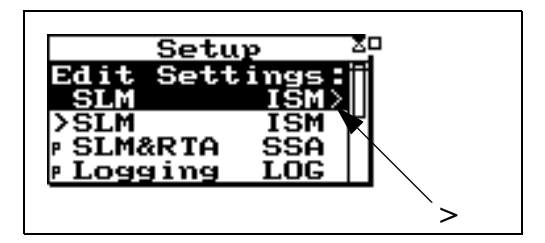

As mentioned above, the first item on the list, highlighted, is the Active ID. The message **"Edit Settings"**, along with the symbol ">" to the right, indicates that one should press  $\bullet$  in order to view or edit the Active ID. In many cases, the  $\cal Q$  Check key will accomplish the same result. This will produce the **Settings** menu list as shown below.

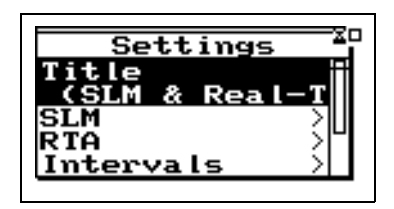

Note that all of the items in this list, with the exception of the first, Title, have the symbol ">" to the right indicating a sub-menu. In order to illustrate the Settings menu structure, please perform the following steps to set the SLM Weighting function.

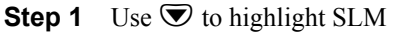

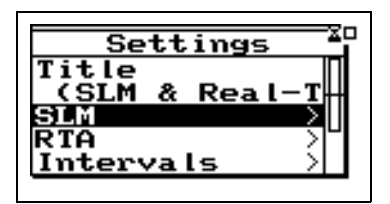

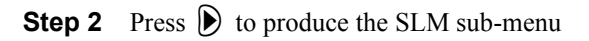

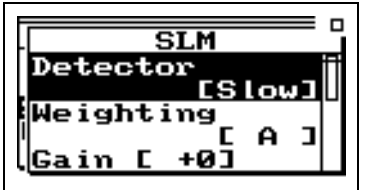

If data has been taken, the prompt

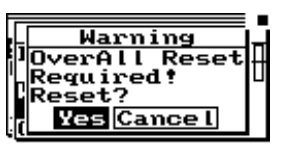

will be shown. Press the check  $\mathcal{L}$ key to reset data and edit the setting. **Step 3** Use  $\blacktriangledown$  to highlight Weighting (note that the present selection is "A")

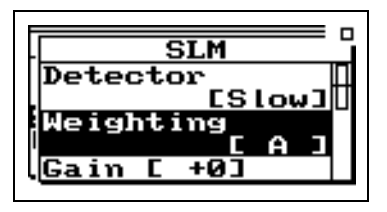

**Step 4** Press  $\triangleright$  to open SLM Weighting Selections menu

| <u>eighting</u> | п |
|-----------------|---|
| FLT             |   |
| ia i n          |   |

**Step 5** Use  $\blacktriangledown$  to highlight "FLT"

**Step 6** Press  $\mathcal{Q}$  to select FLT as the new SLM Weighting

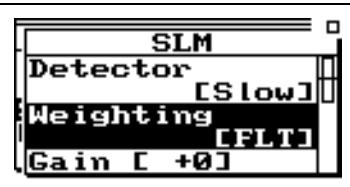

For the purpose of continuing with this example later in this chapter, please do not press any keys.

Although we will not do this in the present example, we could highlight Detector noting that it is presently "SLOW", press  $\triangleright$  to open a window listing the SLM Detector selections, highlight "FAST" and press  $\mathcal Q$  to select it as the new SLM Detector.

Regardless of the Instrument Type, one can modify any of the available parameters by selecting the proper Setup menu item, then the proper sub-menu item, then making a selection and pressing  $(\sqrt{\ }$ .

Once one or more modifications have been made, the user can follow one of three procedures:

- Setup  $\odot$  will close the menu, remembering its location the next time it is opened.
- Use the right  $\bigcirc$  arrow key to step out one menu at a time.
- Press  $\circled{4}$  power to close the menu and reset the menu position.

In either case, the instrument will be ready to perform a measurement. The major difference is that the second method, backing out by a sequence of  $\Box$  keys, possibly interspersed with  $\triangle$  and  $\triangle$  keys, leaves a memory of the path used to withdraw.

To better understand what happens when we back out of the Setting menu structure using repeated presses of  $\left( \bullet \right)$ , consider the following diagram illustrating the actions which have been taken so far in the example above.

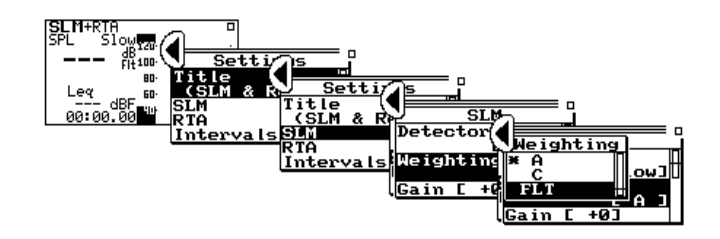

In this particular instance, when the  $(\bullet)$  key was used to move from the Settings menu to the SLM sub-menu and from the SLM sub-menu to the Selections menu, the item highlighted was not the first in the list. Observe that when  $\circled{V}$  was pressed to accept the selection of "FLT for the frequency weighting, upon returning to the Weighting submenu, the 2nd item was highlighted, just as it had been previous to entering the Selection menu using  $\langle \bullet \rangle$ .

Continuing the example, press  $\left( \parallel \right)$  to exit from the SLM sub-menu to the Settings menu and note that the 2nd item is highlighted just as it had been earlier when  $\triangleright$  was used to move from the Settings menu to the SLM menu.

Essentially, when the  $\langle \bullet \rangle$  or  $\rangle$  key is used to move from a Menu, Sub-menu, or Selection menu, a pointer in the menu is set to the item which is highlighted at that time. If in the process of continuing with the editing process a Menu is accessed once again using the  $\left( \parallel \right)$  or  $\left( \parallel \right)$  keys, the item highlighted is determined by that pointer.

Continuing the example, use  $\left( \parallel \right)$  to exit completely from the Setup menu. Enter the Setup menu again by pressing  $\mathcal O$  and use three consecutive presses of  $\blacktriangleright$  to display the Settings menu, SLM sub-menu and Selection menu. In each case, the highlighted item is as it had been when previously exiting from that Menu. To the experienced user, this can be a valuable feature. Suppose, for example, one wished to use the Setup menu to quickly switch between choices of frequency weightings. Using the  $\langle \mathbf{\bullet} \rangle$  and  $\langle \mathbf{\bullet} \rangle$  keys alone one could access the desired Selection menu without the need to use  $\blacktriangledown$  to move the highlight down from the first item.

If one chooses to use the  $\left( \bullet \right)$  and  $\left( \bullet \right)$  keys to move between Menus and prefers to enter each Menu with the first item highlighted, simply use the  $\triangle$  key to highlight the first item in a Menu before exiting using the  $\left( \parallel \right)$  or  $\left( \parallel \right)$  key to exit.

If you have been using the arrow keys to move between Menus and menu items and you feel you have gotten lost, it is possible that you have entered a Menu where you do not recognize the displayed items because the highlighted item is rather far down the list. Try using the  $\bigcirc$  key to move the highlight up to the first item and you may recognize where you are. In general, the items further down the list are for more advanced features and are less important for simple measurements.

#### **Setting Control in the SLM View**

SLM settings can be adjusted from the *SLM* View screen. To activate the *SLM* view screen, turn on the System 824, press the  $\odot$  View key, highlight *SLM*, then press the  $\odot$  Check key.

\*Range is used hilleth of ewing simple sound level meter data, settings can ISM instruments in the fly" (without leaving the current display). The following table describes the keys that are used to change settings:

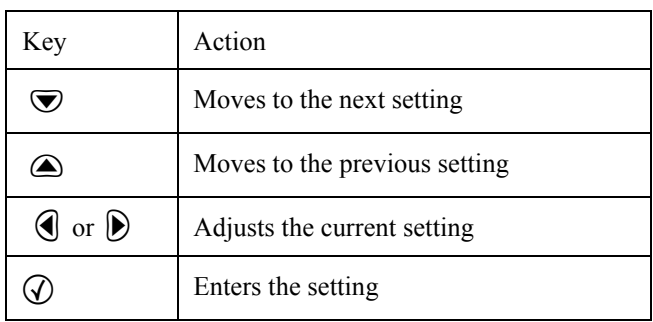

The following is an example of how to select the RMS Detector within the SLM view:

**Step 1** Press the  $\bigcirc$  or  $\bigcirc$  keys to highlight the current RMS detector (*Slow*, *Fast*, *Impl*).

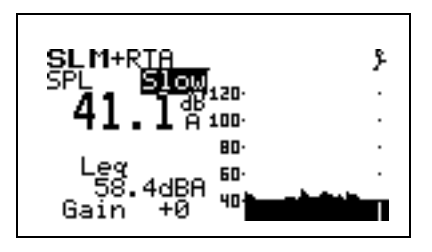

**Step 2** Press the  $\bigcirc$  or  $\bigcirc$  key to change the selection.

The table below shows how to use the arrow keys to navigate through the settings on the SLM display.

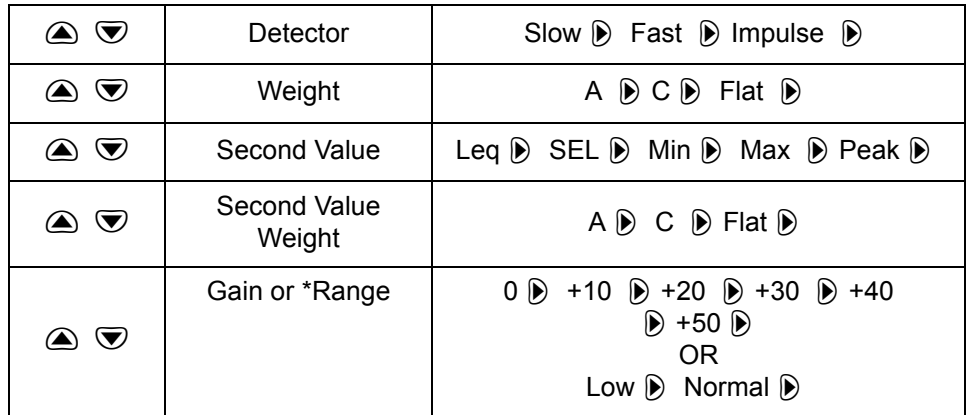
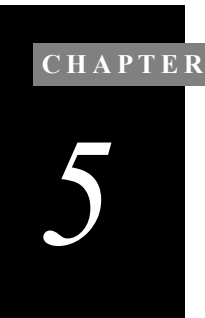

# *5 System 824 Virtual Instruments*

## **System 824 Virtual Instruments**

The System 824 presents a number of distinct "virtual instruments" enabling you to select the mode best suited to a particular application. You can, of course, create new setups for particular applications and add your own IDs to the System 824.

The SLM&RTA (SSA), Logging (LOG) and Integrating SLM (ISM) instruments are available in various 824 configurations. The table on the next page explains each of these instruments and shows the configuration in which it is available.

The following configurations of the System 824 are available:

• 824S, 824A, 824L, 824

The following options are also available:

- 824-RTA
- 824-FFT
- 824-AUD
- 824-TAL

The table below describes the basic functions of each configuration.

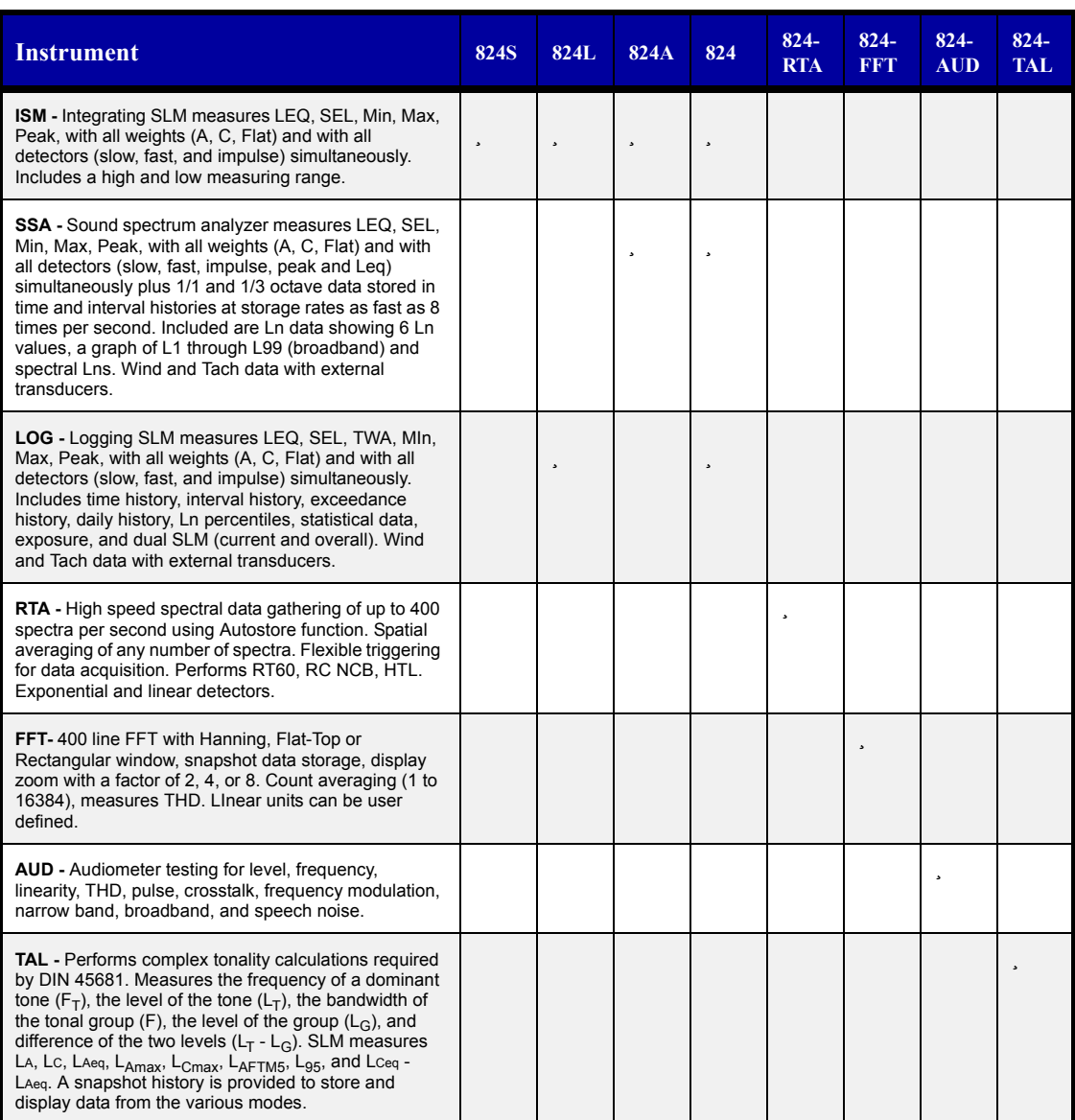

This chapter will discuss how to select an ID in addition to providing an explanation of the features of the currently available IDs.

*There will be a '>' to the left of the currently enabled instrument ID. The current ID will generally also remain at the top of the list. If the user changes the ID that is in use, the current ID will then have an asterisk to the left of the title.*

To select one of the System 824 instrument setups or IDs, do the following:

**Step 1** Press the  $\oslash$  SETUP key. A menu similar to the following appears:

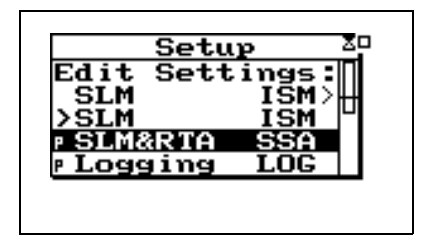

**Step 2** Select the desired ID from the menu by using the  $\circledcirc$  or  $\bulletledcirc$  keys to highlight it, then press the  $\circledcirc$ key to select it. That instrument's main display will appear:

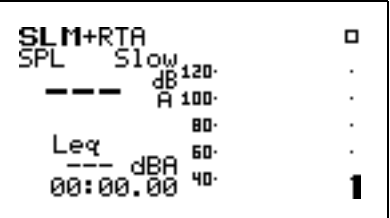

## **Sound Spectrum Analyzer (SSA)**

There are applications which call for the simultaneous measurement of both the sound pressure level and the realtime frequency spectrum. Very often you will wish to measure the weighted (A, C or Flat) sound pressure level while simultaneously measuring the unweighted frequency spectrum.

For these applications, the System 824 provides the *SSA* instrument.

With this instrument the SLM and RTA functions are operating simultaneously. The primary indicator range of the SLM function is 80 dBA, sufficient for most applications.

In operation, the instrument measures four sets of frequency spectra; the running instantaneous spectrum, the  $L_{eq}$ spectrum, the spectrum associated with the maximum SPL level that occurred during the measurement and the minimum bin by bin spectrum. It also gives you a time history record and Ln centiles. The time history record stores up to 38 parameters of your choice, including RTA Leq, RTA Max, or RTA Min, which is determined by the Time History setup under the settings menu.

#### **SSA Measuring Ranges**

By using a 24-bit DSP processor, the digital filters of the System 824 meets the specifications of IEC 61260 - Class 1 and ANSI S1.11-1986 Type 1-D over a linearity range exceeding 80 dB. The dynamic range of the analysis function, from noise floor to overload, is 85 dB (typical). Eight ranges are available, providing gain to  $+50$  dB and attenuation to -20 dB in 10 dB steps.

The following presents the Measuring Ranges available for SPL, Peak and 1/3 Octave Filter measurements for the SSA instrument:

|            |          |       |     | -     |              |       |     |       |           |       |     |       |           |       |     |       |           |              |     |       |           |       |     |       |
|------------|----------|-------|-----|-------|--------------|-------|-----|-------|-----------|-------|-----|-------|-----------|-------|-----|-------|-----------|--------------|-----|-------|-----------|-------|-----|-------|
|            | 0dB Gain |       |     |       | 10dB Gain    |       |     |       | 20db Gain |       |     |       | 30dB Gain |       |     |       | 40dB Gain |              |     |       | 50dB Gain |       |     |       |
|            | NF       | Start | End | Range | NF           | Start | End | Range | NF        | Start | End | Range | NF        | Start | End | Range | NF        | Start        | End | Range | NF        | Start | End | Range |
| AW         | 33       | 48    | 128 | 80    | 24           | 38    | 118 | 80    | 15        | 28    | 108 | 80    | 8         | 23    | 98  | 75    |           | 20           | 88  | 68    | 6         | 20    | 78  | 58    |
| <b>CW</b>  | 32       | 48    | 128 | 80    | 23           | 38    | 118 | 80    | 16        | 28    | 108 | 80    | 9         | 23    | 98  | 75    | 8         | 20           | 88  | 68    | 8         | 20    | 78  | 58    |
| <b>FLT</b> | 32       | 48    | 128 | 80    | 25           | 38    | 118 | 80    | 21        | 33    | 108 | 75    | 21        | 33    | 98  | 65    | 26        | 33           | 88  | 50    | 23        | 40    | 78  | 38    |
| 16.0       |          | 45    | 128 | 83    |              | 35    | 118 | 83    |           | 25    | 108 | 83    |           | 25    | 98  | 73    | - 1       | 28           | 88  | 60    |           | 23    | 78  | 55    |
| 31.5       |          | 43    | 128 | 85    |              | 35    | 118 | 83    |           | 23    | 108 | 85    |           | 25    | 98  | 73    | -4        | 22           | 88  | 66    | -4        | 23    | 78  | 55    |
| 63.0       |          | 40    | 128 | 88    |              | 33    | 118 | 85    |           | 23    | 108 | 85    | 0         | 22    | 98  | 76    | $\cdot$ 7 | 15           | 88  | 73    | $-7$      | 18    | 78  | 60    |
| 125        |          | 40    | 128 | 88    | $-2$         | 27    | 118 | 91    | $-3$      | 28    | 108 | 80    | $-2$      | 18    | 98  | 80    | $-9$      |              | 88  | 77    | -8        | 8     | 78  | 70    |
| 250        | ÷        | 37    | 128 | 91    | $-3$         | 25    | 118 | 93    | - 5       | 15    | 108 | 93    | -4        | 15    | 98  | 83    | $-10$     | 8            | 88  | 80    | $-9$      | 8     | 78  | 70    |
| 500        |          | 33    | 128 | 95    | 4            | 25    | 118 | 93    | - 5       | 15    | 108 | 93    | -4        | 13    | 98  | 85    | $-10$     | h.           | 88  | 82    | $-10$     | 8     | 78  | 70    |
| 1000       | 10       | 32    | 128 | 96    | 2            | 20    | 118 | 98    | -4        | 15    | 108 | 93    | $-5$      | 13    | 98  | 85    | $-10$     | 6            | 88  | 82    | $-10$     | 8     | 78  | 70    |
| 2000       |          | 32    | 128 | 96    | <sub>0</sub> | 20    | 118 | 98    | $-2$      | 15    | 108 | 93    | -7        | 13    | 98  | 85    | $-8$      | $\mathbf{v}$ | 88  | 80    | $-8$      | 8     | 78  | 70    |
| 4000       | 14       | 32    | 128 | 96    |              | 20    | 118 | 98    | $\theta$  | 15    | 108 | 93    | $-2$      | 13    | 98  | 85    | -6        | 8            | 88  | 78    | -6        | 8     | 78  | 70    |
| 8000       | 14       | 32    | 128 | 96    |              | 20    | 118 | 98    |           | 15    | 108 | 93    |           | 13    | 98  | 85    | - 1       | 12           | 88  | 76    | -3        |       | 78  | 65    |

**Measurement Range (SSA mode only)**

\*NF is noise floor

Start = start of linearity range

A-weighting, C-weighting, and Flat are measured to ANSI S1.4 and IEC 60651 standards for SLM linearity. 1/3 octave filters listed are measured to the IEC 61260 standard for Class 0 linearity which is  $\pm 0.3$  dB. The numbers in the table represent SPL levels with a typical 2541

#### **AC/DC Output**

The AC/DC output on the 824 is through the 3.5mm stereo connector at the bottom of the instrument. This is a 2 channel output. A mono plug should NOT be used, it will short the "ring" signal to ground.

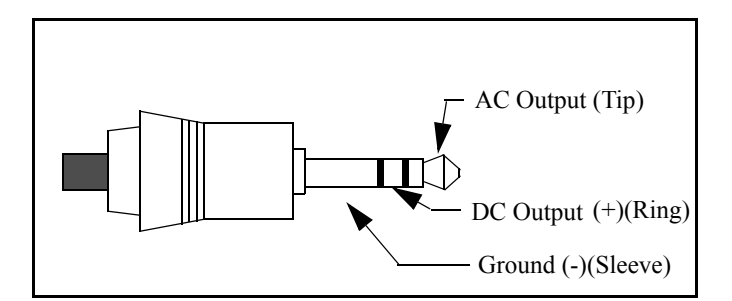

The two possible output signals are on the tip and the ring of the 3.5mm jack. The sleeve is ground. The selection in the 824 controls settings lists the signal output on the tip first, followed by the signal output on the ring. The AC output signal is always amplified or attenuated by the gain or attenuation selected for the instrument. For example, if one were using an SSA instrument with 20dB of gain, the AC output would also have 20 dB of gain from the input\*.

The DC output voltage is proportional to the SPL specified by the weighting setting according to this formula:

$$
SPL = \langle V/0.028 \times \frac{V}{dB} \rangle + Start \text{ Level}
$$

*Start level* is a setting on the Ln settings menu. DC out has a range of 120 dB.

\*Also take into account a gain of approximately -0.25 dB in the PRM902 preamplifier.

The output signals will vary based on which instrument type is used. For LOG and ISM instruments, the following table defines the output signals.

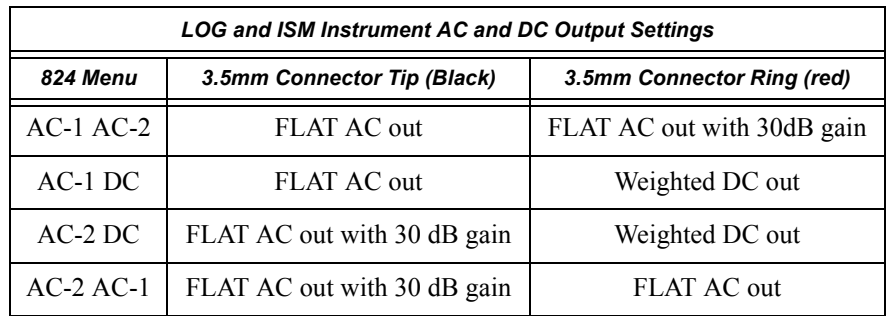

For SSA instruments, the following table defines the output signals (output amplitude based on input **Gain** setting).

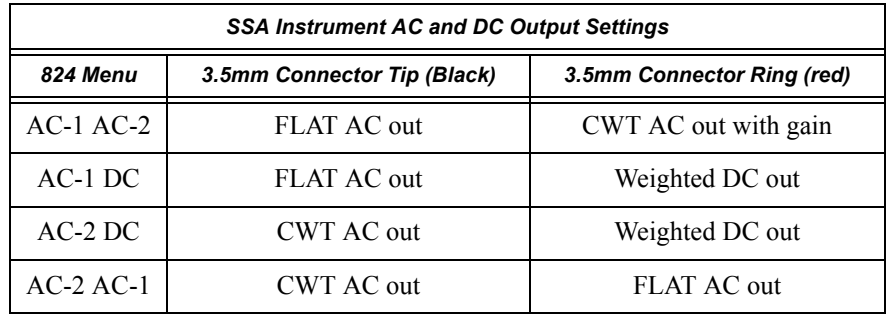

*The DC output is generated digitally from the SPL but is slower than the SLOW or FAST detector response with an exponential time constant of approximately 2.25 seconds.*

For the AUD instrument, AC-1 is on the tip and the DC output is not used.

For the RTA instrument, the AC signal will be identical on the tip and ring.

## **Logging SLM**

The *Logging SLM (LOG)* instrument is ideal for applications requiring the automatic measurement and storage of multiple parameters over an extended period as required for environmental noise monitoring. The Logging SLM provides automatic logging of sound level parameters including Interval data,  $L_n$  statistics, noise event detection

and event time history records. Additionally, this mode provides a dynamic range of 115 dB.

Like other instrument modes, the Logging SLM mode is selected via the *Setup* menu. This section covers some of the data acquisition features of the *LOG* instrument.

### **Time History**

The System 824 Time History logs  $L_{eq}$  readings and up to 37 additional parameters. The Time History graphical display allows you to scroll through the time history and Run/Stop events.

#### **Interval History**

The following Interval History parameters can be logged at user-selectable time intervals between 1 second and 99 hours (hh:mm:ss)

- $L_{\text{max}}$ ,  $L_{\text{min}}$ , SEL, and  $L_{\text{eq}}$  (q=3) or Time Weighted Average (q=4, 5, or 6) levels for a selected detector (Slow, Fast, or Impulse) and a selected frequency weighting (A, C, or Flat)
- L<sub>peak</sub> level corresponding to the frequency weighting selected for  $L_{eq}$  (see above) and a second  $L_{peak}$  level corresponding to one of the two alternative choices of frequency weighting.
- $L_n$  (6 values with 0.1 dB resolution, based on userselected percentages with 0.1% resolution)
- Date, Time and Duration of Interval
- Average and maximum wind conditions (using external windspeed/direction transducers)

The 824 can log exceedance events based on sound levels that go over a predefined threshold. It can also be triggered by an event which raises the level by 10 dB. This is called a "Passby" event.

### L<sub>N</sub> Percentiles (Broadband)

The System 824  $L_N$  Centiles feature provides a set of six percentile values to be measured and shown in the *"LN Centiles"* display. Using these six settings, you can select any six percentile values. For example, setting one of the six settings to 10.5 would show the SPL that has been exceeded 10.5% of the time during the time of overall measurement. These settings can each take on any value within the following range:

.01 to 99.99

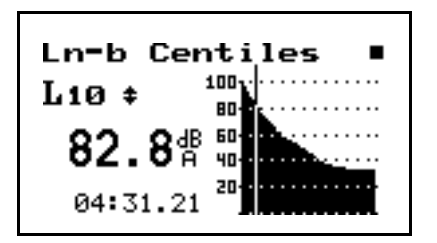

### **L<sub>N</sub>** Percentiles (Spectral)

The System 824  $L_N$  Centiles feature provides a display showing the six Ln values of one selected 1/3 octave filter.

It also displays spectra for the six Ln percentiles.

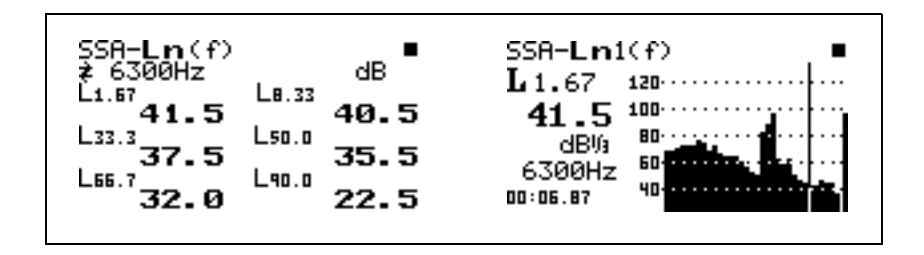

### **Sound Exposure**

The System 824 lets you set the criteria level and criterion time for Dosimetry measurements. A 100% dose occurs if a person is exposed to a constant sound field with a SPL equal to the criterion level, for the criterion time or full dose hours. The criterion level setting can take on any integer value within the following range:

#### 0 to 255 dB

Exposures at higher sound exposure levels than the overall criterion level will result in a 100% dose in less time; or, if exposure continues, the overall dose will exceed 100%.

The following are examples of the System 824 Sound Exposure displays:

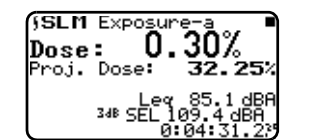

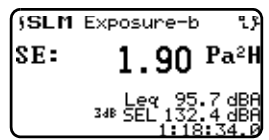

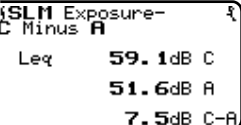

### **LOG and ISM Measuring Ranges**

The following table presents the typical RMS detectors measuring ranges for the LOG and ISM instruments:

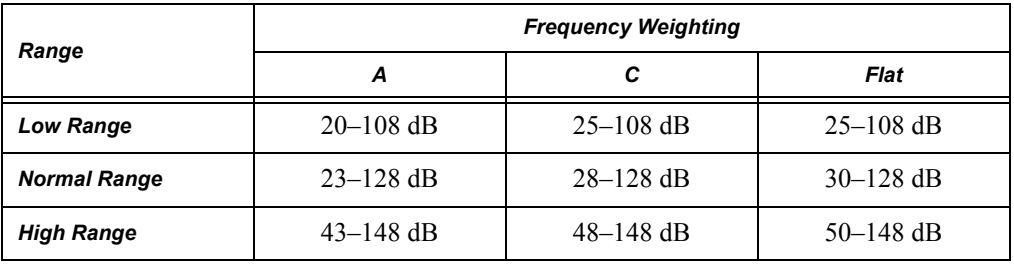

*NOTE: Ranges are in dB SPL using a typical 2541 microphone with 44.1 mV/ Pa sensitivity. See ["RMS Measurement](#page-502-0) [Range \(LOG and ISM modes only\)" on](#page-502-0) [page C-9](#page-502-0) for more 824 specifications.*

The LOG and ISM instruments have a dynamic range of 105 dB.

#### **CHAPTER**

# *6 System 824 Views*

This chapter introduces you to the various ways of viewing measured data for a particular setup or ID of the System 824. Specifically, this chapter covers the following topics:

- Status icons
- General views
- SLM+RTA specific views
- Logging SLM specific views

When using the System 824 you will encounter a number of different display views. Each display contains an instrument status icon in the upper right hand corner of the display. This icon changes according to the current state of the instrument.

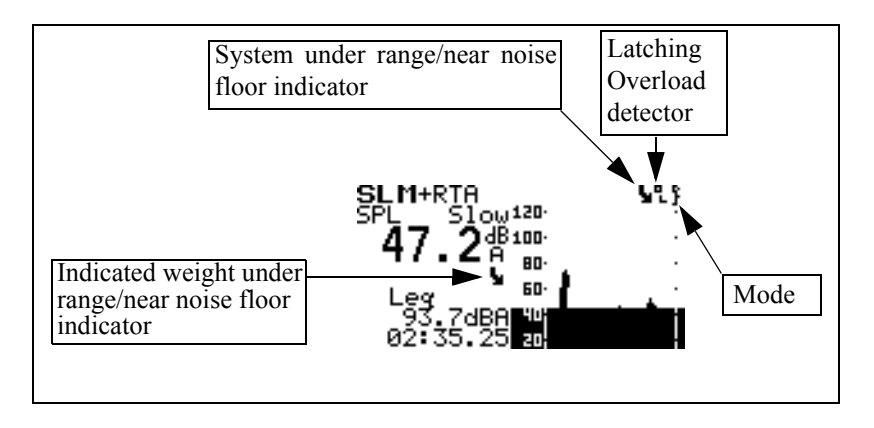

The following table describes the icons that may appear:

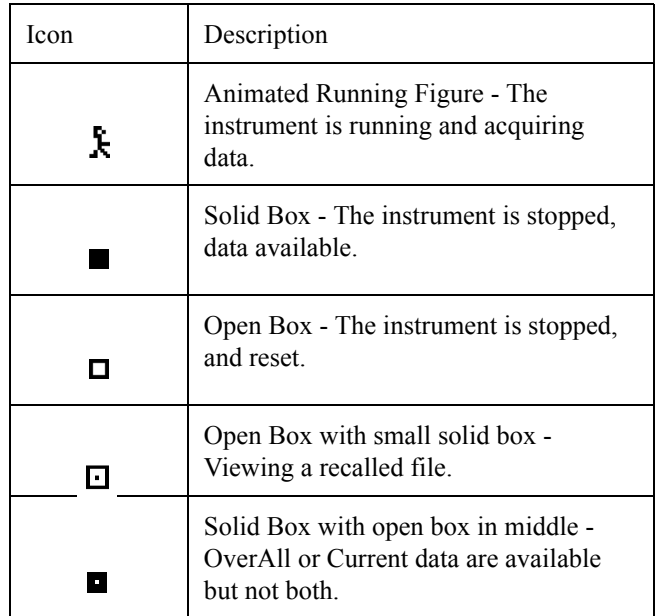

*NOTE: To set the noise floor level, go to the "Tools" menu and highlight "Calibration". Scroll down to "Noise Floor*" and press the  $Q$  key. Enter the *noise floor using the value provided by the microphone manufacturer's specifications.*

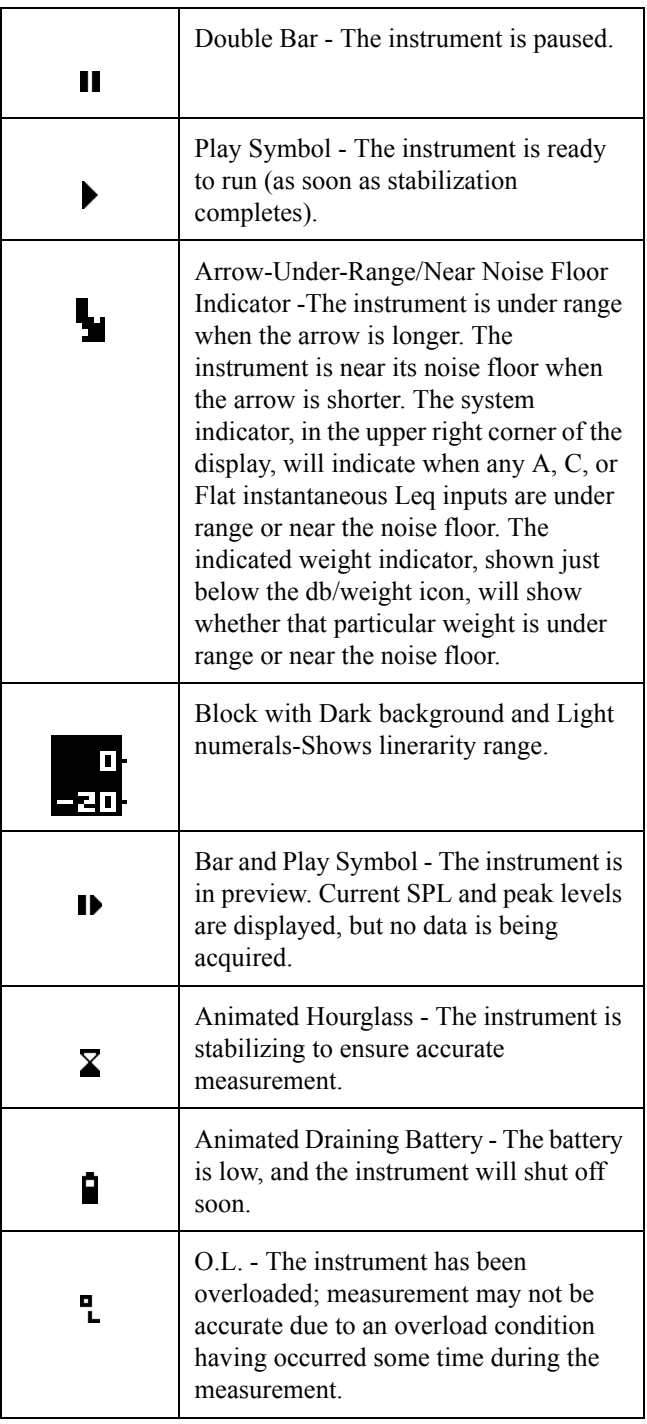

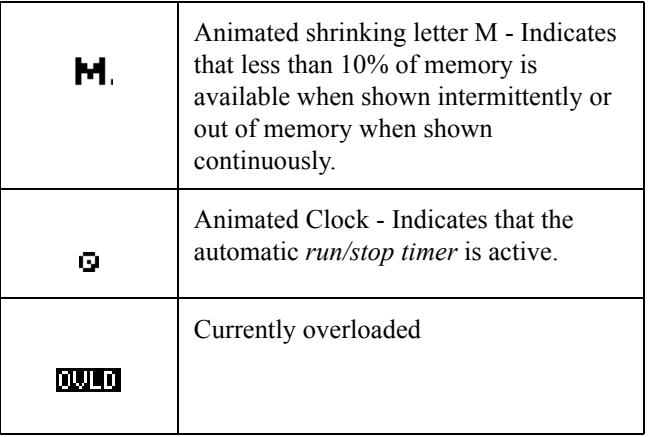

## <span id="page-121-0"></span>**General Views**

The System 824 presents measurement data in both graphical and numerical/text formats for easy comprehension. This section provides an overview of the basic components of these display views. See the Chapter ["Using ID Setting Files" on page 7-1](#page-192-0) for detailed descriptions of the available settings contained within any of the System 824 views.

After you have selected the SLM&RTA operating mode or instrument ID, do the following to select the desired view.

**Step 1** Press the  $\odot$  button and a screen similar to the following will appear.

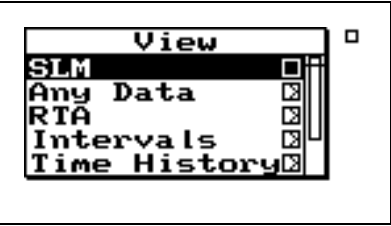

**Step 2** Use the  $\bigcirc$  and  $\bigcirc$  arrow keys to highlight the desired view.

#### **Step 3** Press the Check  $\mathcal Q$  key and the desired view will appear.

#### **SLM Views**

*The SLM view is available to the ISM, SSA, and LOG instruments.*

The SLM view shows the SLM data with a graphic display of Time History. In this graphical format, a running time history based upon 1 second  $L_{eq}$  values is scrolled across the screen showing the levels of the last fifty samples. New data points correspond to the detector and weighting selected by their respective settings. The larger digital display indicates the SPL for the selected values of detector and weighting. The smaller digital display indicates the level corresponding to one of the secondary parameters which are being measured concurrently.

The **SLM** view display consists of eight major components:

- Display label
- Selected detector
- Current SPL reading
- Selectable  $L_{eq}$  reading
- Weighting
- Elapsed time
- **Status**
- SPL history graph

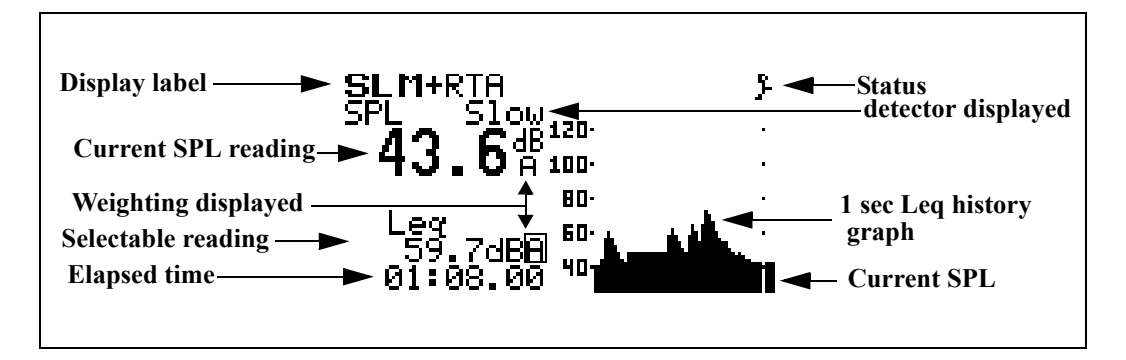

The following is a brief description of each of these components:

**Display label** - The Display label identifies the display. The example above shows the SLM view for the SLM+RTA Instrument ID.

**Selected detector -** The selection determines which detector's data (e.g. Fast, Slow, Impl) is to be displayed.

**Current SPL reading** - Displays the current SPL reading (as does the level of the moving bar on the far right of the SPL history graph). The frequency weighting for SPL can be selected: *A, C,* or *FLAT*. The detector can be selected from: *Slow, Fast* and *Impl.*

*All combinations of detector and weighting are measured simultaneously. The detector and weighting selected in the "Settings" menu are for measurements such as Ln and Interval broadband levels.*

**Selectable reading** - This is used to view a second level which can be *Leq, SEL, Min, Max,* or *Peak*.

**Weighting -** This selection determines which weighting is being displayed for the SPL and selectable reading. When the selectable reading is showing *Peak*, the weighting for the *Peak* can be set to: *A, C* or *Flat* (independent of the current SPL frequency weighting).

**Elapsed time -** Displays the current run time for the measurement. It resets to zero when the  $\bigcirc$  RESET key is pressed, pauses when the  $\bf{I}$  PAUSE key is pressed, and continues when the  $\bf{I}$  PAUSE key is pressed again. The timer is displayed as mm:ss.ss, hh:mm:ss or hhhhh:mm.

**Status** - Status represents the state of the instrument (as described at the beginning of this section).

**SPL history graph** - This shows one second Leq readings. The far right bar displays the current SPL readings. As readings are taken, they are placed onto the scrolling graph from right to left every second. The time axis, in the SPL history graph, shows time increasing from left to right.

You can use the arrow keys to select the detector, weighting, secondary parameter to be displayed and gain or range as shown below.

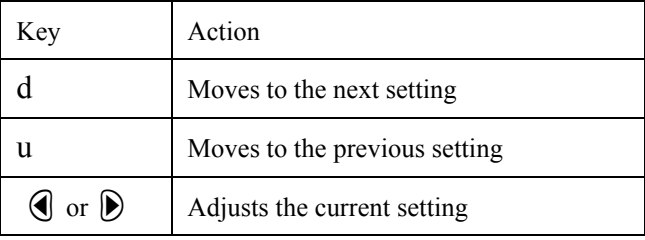

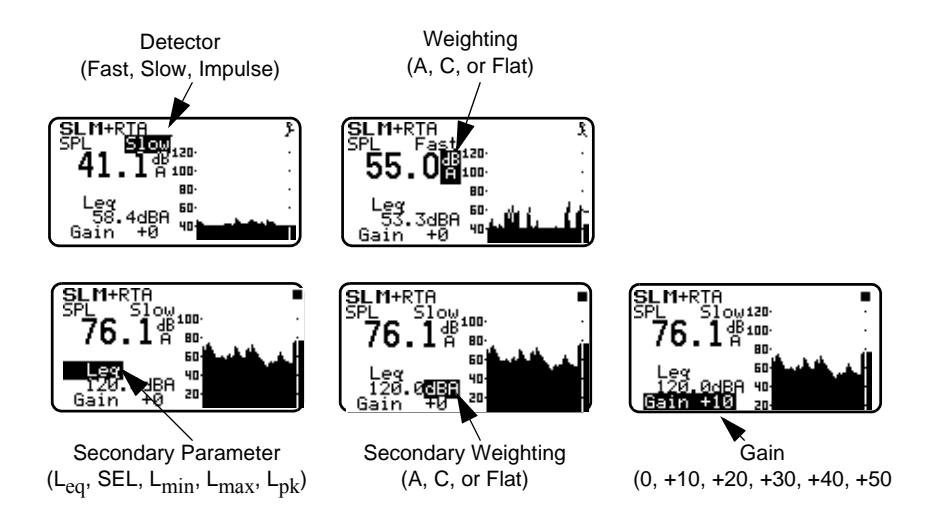

The Any Data View presents a tabular display of SLM data in three different formats.

- Any Level Format
- Any Impl (Impulse) Format
- Any Time Format

The  $\bigcirc$  and  $\bigcirc$  arrow keys allow you to change the Any Data format you are viewing. The  $\bigcirc$  and  $\bigcirc$  arrow keys move you through each of the Any Data formats' available displays.

**Any Level Format** In this view, five different tables present SPL (Fast and Slow),  $L_{\text{max}}$  (Fast and Slow),  $L_{\text{min}}$  (Fast and Slow),  $L_{\text{eq}}$ , SEL, and  $L_{\text{peak}}$  measured with A, C and Flat weighting as follows:

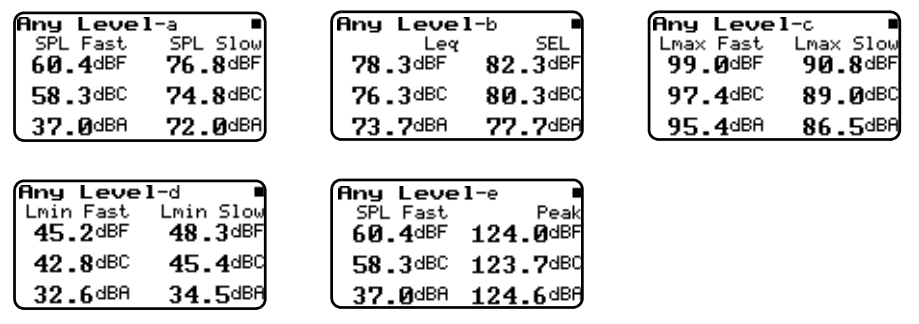

**Any Impulse Format** In this view, three different tables present Impulse weighted parameters alongside similar Fast weighted parameters measured with A, C and Flat weighting as follows:

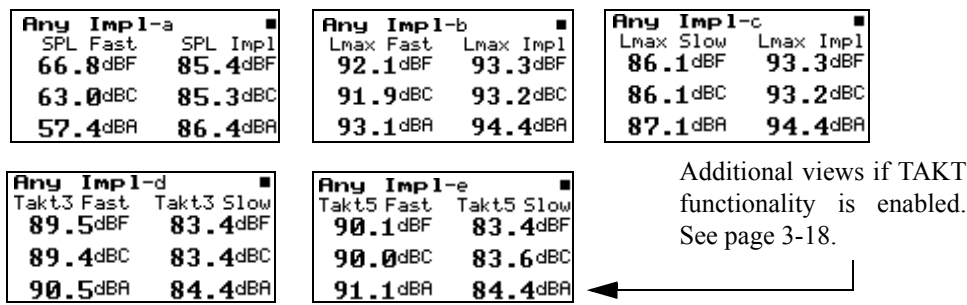

**Any Time Format** In this view seven different displays present the level, date and time of Lmax (Fast, Slow, and Impulse), Lmin

> (Fast, Slow, and Impulse) and Lpeak measured with A, C and Flat weighting as follows:

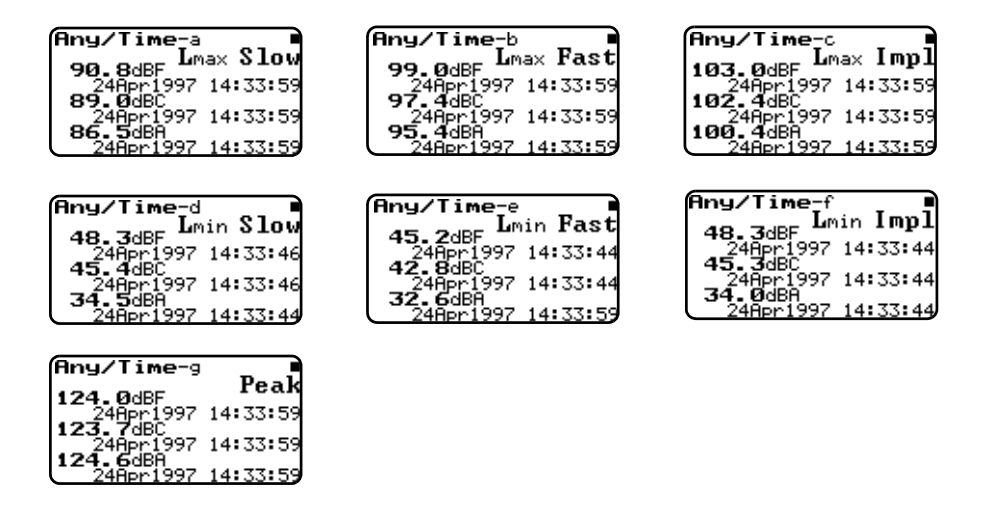

## **SSA Specific Views**

The System 824 has various displays for the SSA instrument. Understanding these displays lets you take full advantage of this instrument.

In addition to the *SLM* and *Any Data* views described earlier in this chapter, there are four spectral displays available in the SSA instrument; the *RTA Live* (instantaneous) spectrum, the *RTA Leq* or time weighted averaged (since last reset) spectrum, *RTA Max* spectrum, which is the spectrum time coincident with the maximum value of the SPL during the measurement interval and *RTA Min*, which shows the minimum level obtained by each filter during the measurement interval. There are also displays for the Interval History, the Time History, the Run Log and for Ln Centiles.

Like all of the System 824 displays, these views are accessed via the  $\odot$  View key as described earlier in the ["General Views"](#page-121-0) section of this chapter.

The following briefly describes the main views available to the SSA instrument.

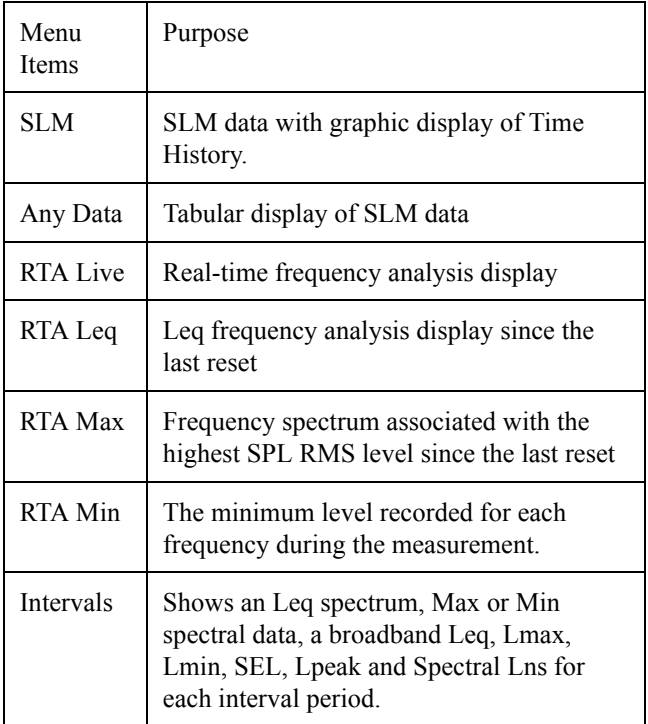

To store interval spectral Ln levels, set "Spectral Ln" to "Interval", **enable Ln and Interval histories** and set "Intv Save Ln" to "Yes".

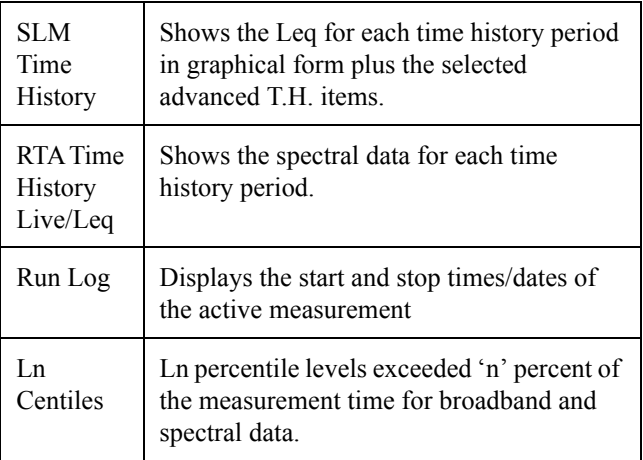

### **SSA Displays**

All of the following views can be accessed through the  $\odot$ View key when using the SSA instrument.

Additionally, the *RTA Live*, *RTA L*eq, *RTA Max* and *RTA Min* can be easily switched between each other by using the  $\textcircled{a}$  or  $\textcircled{b}$  to move to any of the other views. The  $\Theta$  or  $\Theta$  arrow keys can used to move the cursor.

#### **SSA Displays Including 1/1 or 1/3 Octave Spectral Data**

The following are examples of the graphical displays for the *RTA Live*, *RTA Leq*, *RTA Max,* and *RTA Min.*

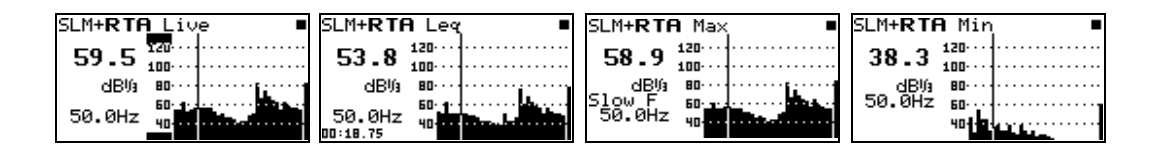

In the above views the cursor position (the vertical bar in the graph) corresponds to the level and frequency values shown. the left side of the display. The cursor or (frequency bar position) can be changed by pressing the  $\triangleright$  or  $\bigcirc$  arrow keys. As the arrow keys are pressed, the vertical bar moves to the appropriate position and the frequency readout changes accordingly.

#### **Tabular SSA Views**

*The Tabular display can also be accessed from the main View menu by highlighting the desired RTA view, pressing the*  $(\bullet)$  *arrow key, and then selecting Tabular from the submenu that appears.*

In addition to a graphical view, a tabular display is also available for the *RTA Live*, *RTA Leq*, or *RTA Max* modes which shows a tabular listing of the dB readings at specified frequency levels in each of these spectra. To access the tabular displays do the following:

**Step 1** Press the  $\left(\sqrt{}\right)$  Check key while in the *RTA Live*, *RTA Leq*, or *RTA Max* graphical views. The following menu appears:

*The*  $\Theta$  *and*  $\Theta$  *arrow keys move you through a series of tabular displays showing the current spectra's dB readings at each center frequency.*

*While in the main tabular view, the* u*and*d *arrows keys cycle you through the different spectra's (i.e. RTA Live, RTA Max, and RTA L*eq*) tabular displays.* 

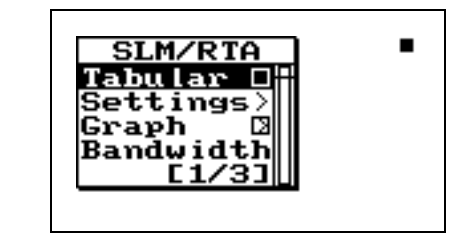

**Step 2** Highlight *Tabular* using the  $\bigcirc$  or  $\bigcirc$  arrow keys then press the  $\mathcal Q$  check key. A tabular display like the following screen appears:

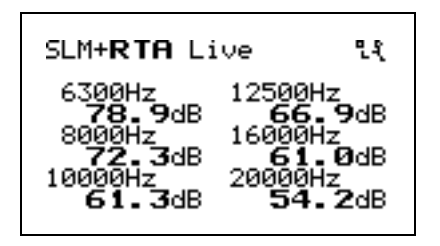

**Step 3** To return to the graphical view, press the  $\mathcal{F}$ check key and the following menu appears:

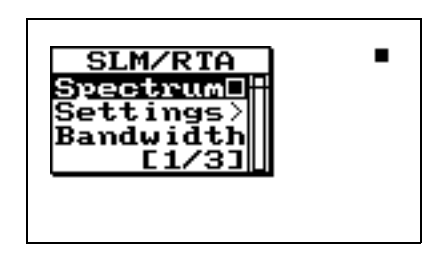

Select "Spectrum" to view the graph again.

**Time History Displays** The following are examples of the graphical displays for the *SLM Time History* and *RTA Time History* Views:

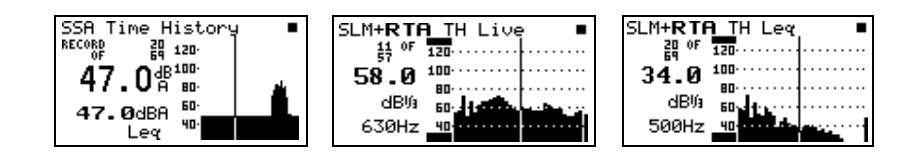

The up  $\bigcirc$  and down  $\bigcirc$  arrow keys change the record you are viewing. The  $\triangleright$  or  $\triangleleft$  arrow keys change the position of the cursor.

*SSA Intervals (only available when the LOG option is installed)*

*See the section ["Intervals" on page](#page-162-0) [6-45](#page-162-0) for a description of the Interval-a through Interval-d displays.*

The Interval History shows a record of various sound pressure data and spectral data (including spectral LNs) gathered in time segments over the run time of the 824. An example would be a measurement where data is gathered in one hour time intervals over a 24 hour period.

*Only Min or Max can be displayed.* The SSA instrument has 4 unique interval displays which show the *Max* spectra (at the time the broadband level was at maximum), *Min* spectra*,* which is a bin by bin minimum, the *Leq* or average of each frequency over the interval period and *Leq By Time* which shows the level for each frequency from each interval record over time.

The following are examples of the interval displays:

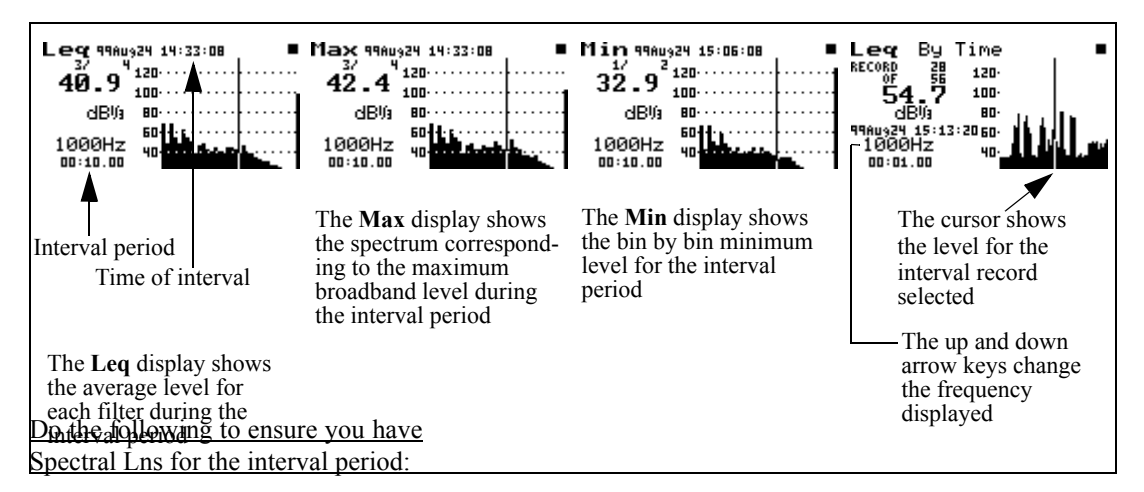

Go to the "Edit Settings" menu for the SSA instrument.

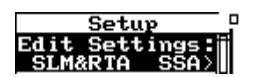

In the "Ln" menu set the following settings to [Yes] and [Interval].

#### **Enable Ln** [Yes]

**Spectral LN** [Interval]

In the "Interval" menu set the following settings to [Yes].

**Intv Enable** [Yes]

**Intv Save Ln's** [Yes]

\*Interval spectral LNs are only available when the LOG option is installed.

In the **Leq**, **Max**, and **Min** interval displays the cursor position (the vertical bar in the graph) corresponds to the SPL level and frequency values on the left side of the display. The up  $\bigcirc$  and down  $\bigcirc$  arrow keys change the record you are viewing.

In the **Leq By Time** display the up  $\bigcirc$  and down  $\neg$  arrow keys change the frequency displayed. For each frequency the level is shown over time for each interval period. The right  $\triangleright$  and left  $\triangleleft$  arrow keys move you to the next and previous interval record.

Interval **Spectral LNs** can also be selected for each interval period. Six Ln values are shown for each frequency. Also there are six graphical displays showing spectra for each of the six Ln values. In order to turn on the Spectral Lns for the interval period, go to the SSA settings menu and select "Interval" for the Spectra Ln setting under the "Ln" menu.

To view the Interval Spectral LN displays, press the View  $\odot$  key and highlight "Intervals".

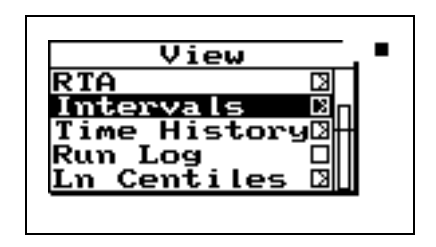

Press the right  $\bigcirc$  arrow key to access the "Interval" display menu and highlight "Ln Spectrum".

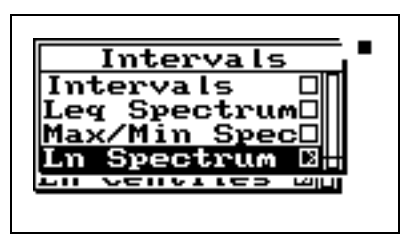

Press the right  $\bigcirc$  arrow key to access the "Interval" Spectral LN displays. The following menu will appear:

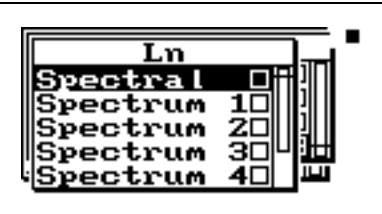

See the section ["Spectral LNs" on](#page-139-0) [page 6-22](#page-139-0) for a detailed description of this display.

Highlight "Spectral" and press the check  $\mathcal Q$  key to view the **INTV-**Ln(f) display.

See the section ["Spectral LNs" on](#page-139-0) [page 6-22](#page-139-0)for a detailed description of this display.

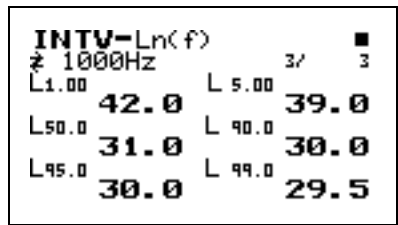

Use the right  $\bigcirc$  and left  $\bigcirc$  arrow keys to move to each one-third octave frequency.

To view the Spectral 1 through Spectral 6 displays (the 6 Ln values) use the up  $\triangle$  and down  $\triangle$  arrow keys. Below is an example of one of these displays:

Lm1 05Jon00 12:58:56  $L_{1.00}$ 83.5 **RD** dB‰ 60 инт  $01:00.00$ 

**SSA Time History** The **SSA Time History** display consists of six major components:

- Display label
- Record number
- SPL reading at cursor
- Other level
- Status
- SPL history graph

The *SLM Time History* display is shown below:

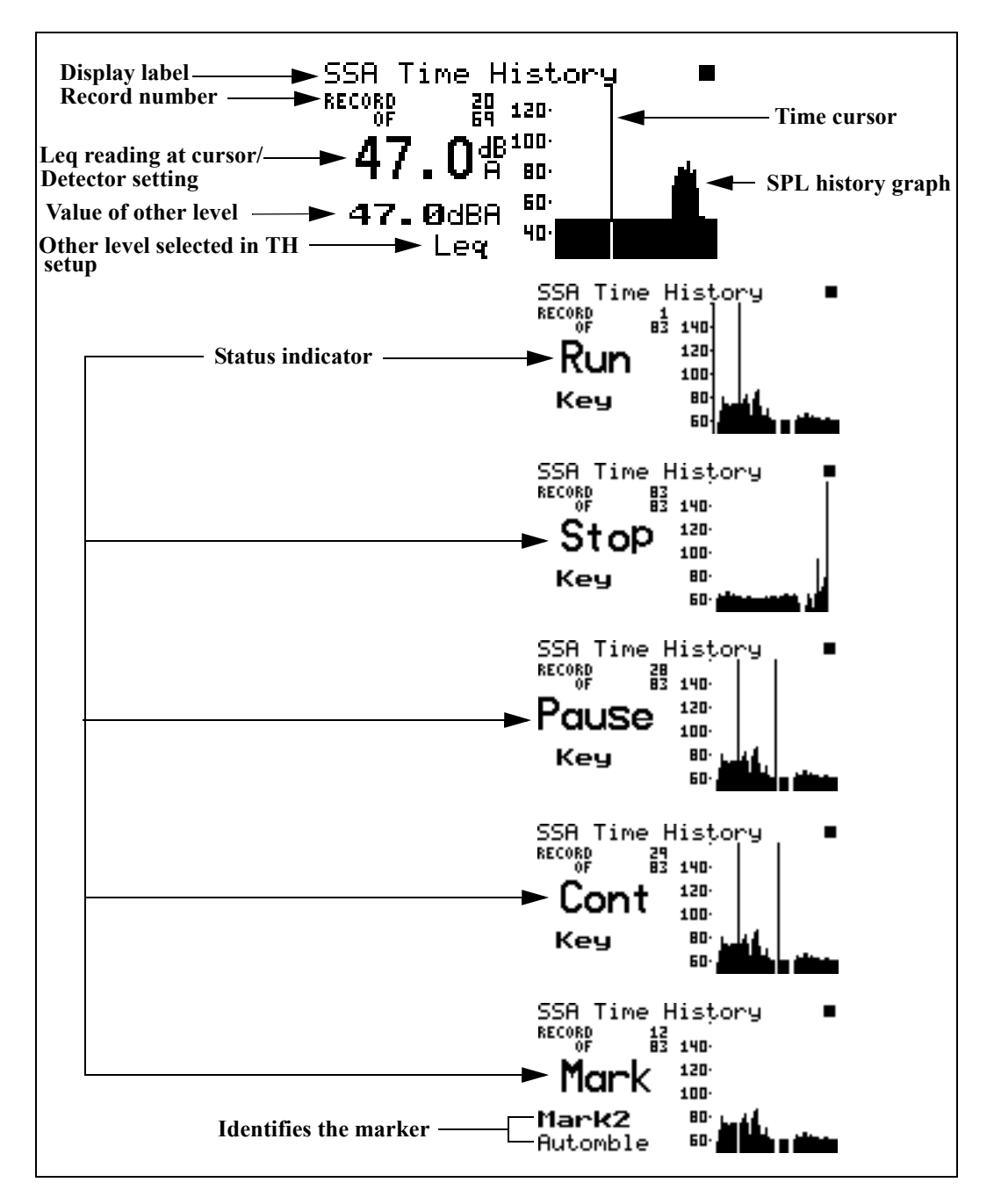

The following discusses each of these display components:

**Display label** - This shows the current display (in this example, *"SSA Time History")*.

**Leq reading at cursor** - Displays the current Leq of the time history period. This level is also shown graphically.

Time cursor/Record number - The Time cursor (the vertical bar) allows you to scroll graphically through the history of the displayed measurement readings using the arrow keys. Notice that as you move back and forth in time that the record number changes. The total number of records is also shown.

**Time history graph** - Shows the history of Leq readings. Time increases towards the right of the display.

**Value of other level** - This shows the value of the other levels selected in the TH setup.

**Other level** - This shows all of the levels selected in the TH setup in the settings menu.

**Status indicator** -The status indicator will show one of the six possible events that occurred at the point of time referenced by the time cursor:

> Run - Indicates that a measurement started at this time.

> Stop - Indicates that measurement stopped at this time.

> Pause - Indicates that the measurement paused at this time.

> Cont - Indicates that the measurement continued at this time.

> Reset - Indicates that the measurement was reset at this time.

> Mark - Indicates that a marker was set at this point in time.

**Run Log** See page 6-41 for a description of the Run Log display.

*TH represents time history which is the TH setup in the settings menu.*

*Use the up*  $\bigcirc$  *and down*  $\bigcirc$  *arrow keys to view each level selected in the TH setup.*

**Ln Centiles** To access the Ln displays, press the View  $\odot$  key, use the  $\bullet$  key to cursor down and highlight "Ln Centiles".

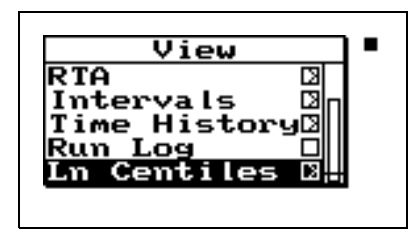

Press the right  $\bigcirc$  arrow key to view the Ln displays. The following menu will appear:

*Spectral Lns are enabled by the "Spectral Ln" setting. These data and displays are only available when set to "Overall". See the section ["LOG and SSA Ln Settings" on page](#page-211-0) [7-20](#page-211-0).*

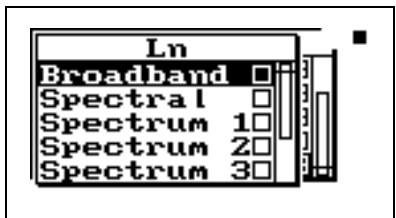

Highlight "Broadband" and press the check  $\mathcal Q$  key to view the SSA-**Ln**-a display.

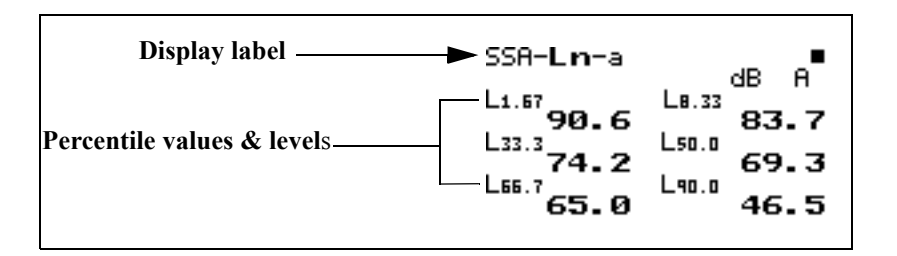

The following is a brief description of each of the components of this display:

- **Display label** The Display label identifies the display which is the SSA-Ln-a display showing six Ln percentages for an overall measurement.
- *Lns are reset with an Overall Reset* **Percentile values & levels** The Ln (percentile levels) level is that level which is exceeded 'n' percent of the measurement time. By modifying the six settings, you can select any six percentile values to be displayed at a time.

Use the right  $\triangleright$  arrow key to view the SSA-**Ln**-b display.

*NOTE: If Lns are enabled in the SSA instrument, then the Back-Erase feature is no longer available. (See the section ["Pause, Back Erase" on page 3-10](#page-57-0) for information on the Back-Erase feature)*

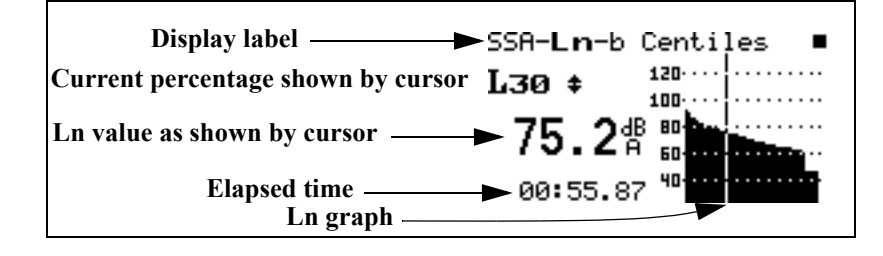

The following is a brief description of each of the components of this display:

• **Display label** - The Display label identifies the display which is the SSA-Ln-b display showing Ln percentages 1 through 99 graphically for an overall measurement.

• **Current percentage** - Selects % of Ln to display (1 to 99), using the up  $\triangle$  and down  $\triangle$  arrow keys to move from one percentile to another.

- **Ln** This shows the current Ln value.
- **Elapsed time** Shows the elapsed run time accumulated since the last overall reset.

*Use the up*  $\bigcirc$  *and down*  $\bigcirc$  *arrow keys to move from one percentile to another.*

• **Ln graph** - Graph of Ln's from 1 to 99 (1 being on the left, 99 on the right). There are two levels represented by each bar. The highest of the two are graphed.

#### <span id="page-139-0"></span>**Spectral LNs**

To return to the Ln display menu, press the View  $\odot$  key. To view the **Spectral Lns** highlight "Spectral" and press the check  $\mathcal{Q}$  key to view a tabular spectral display.

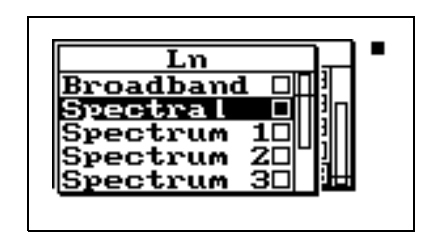

*NOTE: Spectral Lns are measured for SSA instrument only. If a display bandwidth of one octave is selected with the "bandwidth" setting these displays will indicate "No Data Available for1/1 octave".*

This is a tabular display for each 1/3 octave frequency showing six Ln values for the selected frequency. Below is an example of one of the displays shown for each frequency.

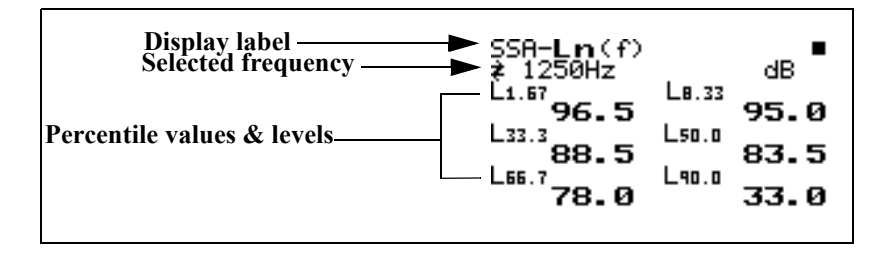

The following is a brief description of each of the components of this display:

*The '(f)' indicates "Ln of frequency f".*

*Use the right*  $\left(\mathbf{P}\right)$  *and left*  $\left(\mathbf{P}\right)$  *arrow keys to move to each 1/3 octave frequency.*

- **Display label** The Display label identifies the display which is the SSA-Ln (f) display showing six Ln percent values for the frequency displayed.
- **Selected frequency** Shows the values for the frequency shown on the display

Use an "Overall reset" to reset overall data.

• **Percentile values & levels** - The Ln (percentile levels) level is that level which is exceeded 'n' percent of the measurement time for the frequency band. By modifying the six settings, you can select any six percentile values to be displayed. The settings may be changed at any time; spectral Ln data are only calculated while running.

To view the spectral Lns in graphical form highlight "Spectrum 1" and press the check  $\mathcal{Q}$  key.

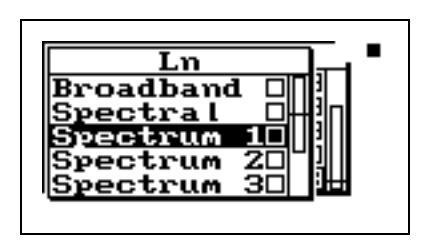

*Use the up*  $\bigcirc$  *and down*  $\bigcirc$  *arrow keys to move from one spectrum Ln display to another.*

There are six displays showing all of the frequencies for each of the six Ln values.

Below is an example of one of the "Spectrum" displays.

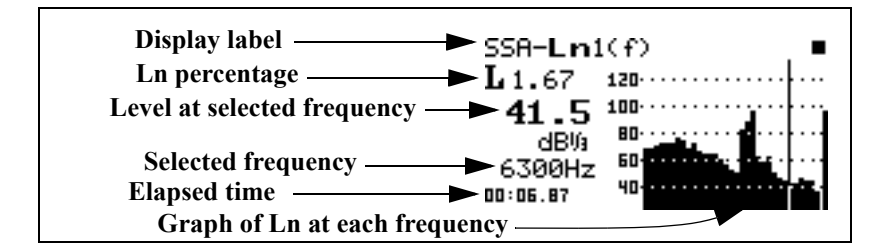

The following is a brief description of each of the components of this display:

- **Display label** The Display label identifies the display which is the SSA-Ln 1(f) display showing L 1.67 for all of the frequencies in graphical form.
- **Ln percentage** Shows Ln percentage being displayed.
- **Level at selected frequency** This shows the Ln level at the frequency selected.

*Use the right*  $\bigcirc$  *and left*  $\bigcirc$  *arrow keys to change the frequency band.*

- **Selected frequency** Level shown at this frequency.
- **Elapsed time** Shows the elapsed run time accumulated since the last overall reset.
- **Ln graph** Graph of Ln for each frequency at the percentage level displayed.

## **Logging SLM Specific Views**

The System 824 provides a number of different displays for the Logging SLM (LOG) instrument. Understanding these displays allows you to take full advantage of this instrument.

All of these views can be accessed by pressing the  $\odot$  View key when using the Logging SLM (LOG) instrument. Additionally, the  $\bigcirc$  or  $\bigcirc$  arrow keys can be used to cycle through an associated group of views. There are three sets of these grouped views:

- *Any Data including Any Level, Any Impl, and Any Time.*
- *Current SLM, Overall SLM, Exposure, Ln Centiles, and Stats.*
- *Metrics*, *PassBy*, and *Wind / Tach*.

The following briefly describes the main views available in the Logging SLM (LOG) instrument.

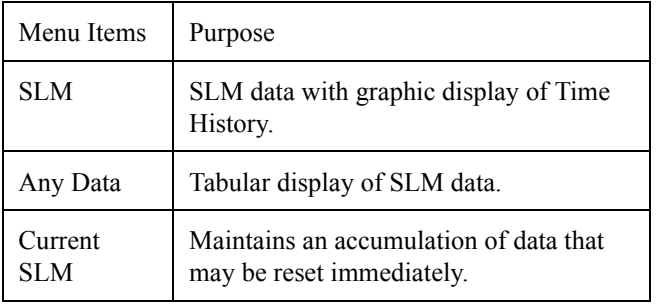

*The Logging SLM (LOG) views are available when the Logging SLM is the active setup. These views can be accessed by pressing the*  $\left(\bullet\right)$  *view key.*

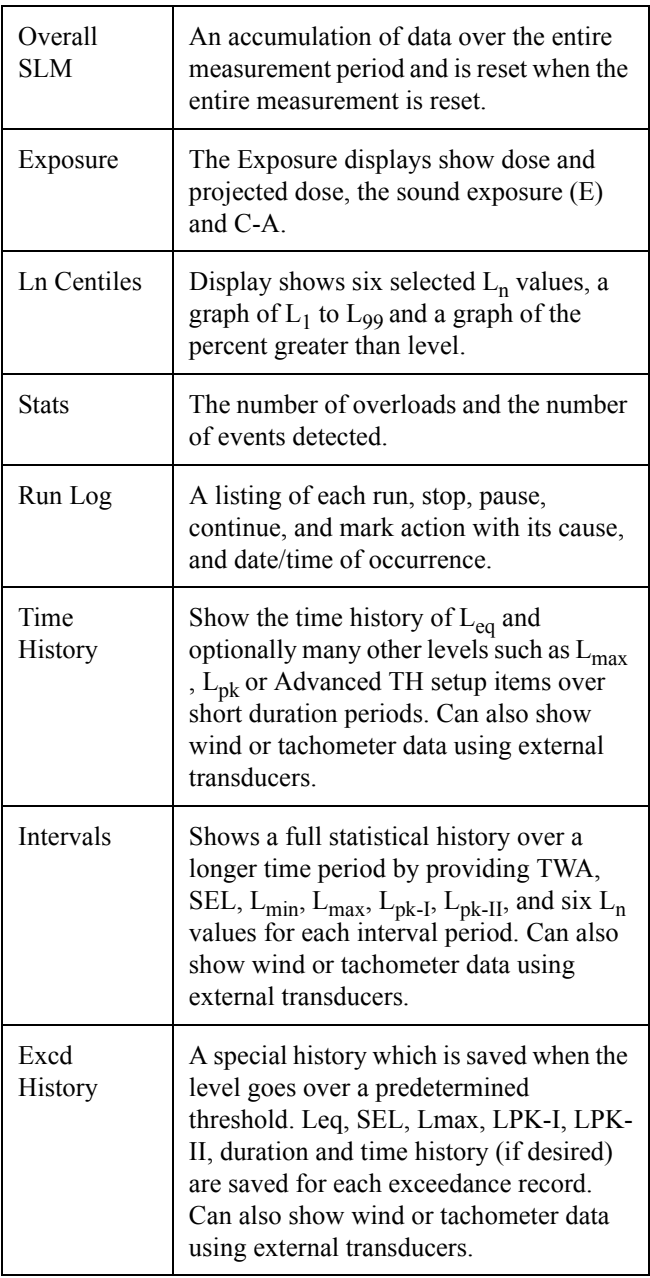

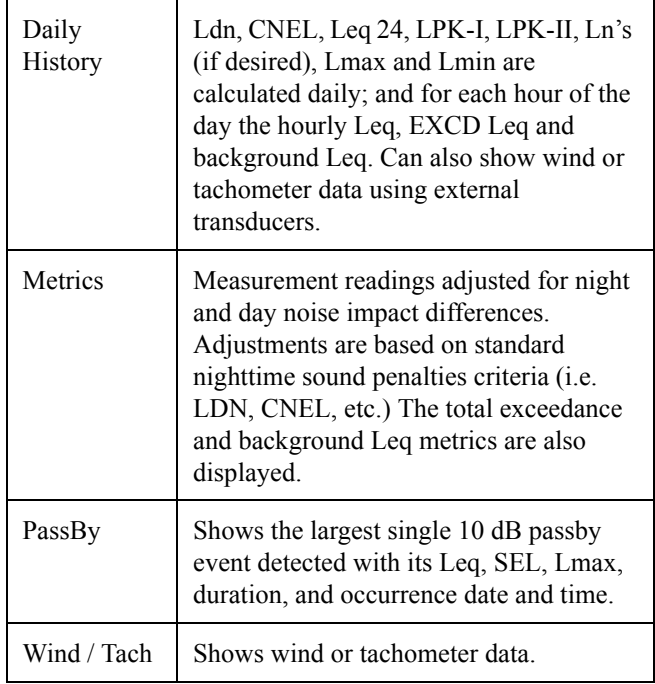

### **Current SLM and Overall SLM Views**

*Current SLM clears and starts over when the*  $\bigcirc$  *Reset button is pressed while running. Overall SLM does not clear during a reset, but continues accumulating data.*

*The*  $\bigcirc$  *and*  $\bigcirc$  *arrow keys can be used to cycle between the Current SLM, Overall SLM, Exposure, Ln Centiles, and Stats views*

The System 824 contains two independent data buffers that can accumulate data separately. In essence, the instrument becomes two sound level meters in one. The data in the primary buffer is referred to as the "overall" measurement, while data in the secondary buffer is referred to as the "current" measurement.

The *Current SLM* and *Overall SLM* Views have five common displays which can be cycled through using therandlarrow keys. Since these displays are identical they will be discussed together. These displays are categorized as follows:

a) SPL

b) Times

c) Min/Max
d) Peaks

e) TWA

*The different views can also be accessed by simply selecting either Current or Overall SLM with the*  $\mathcal{R}$ *Check key from within the main View menu then cycling through the views with the*  $\bigcirc$  *and*  $\bigcirc$  *arrow keys.* 

These displays can be accessed directly from the View menu screen by doing the following:

**Step 1** Press the  $\odot$  View key to enter the View menu.

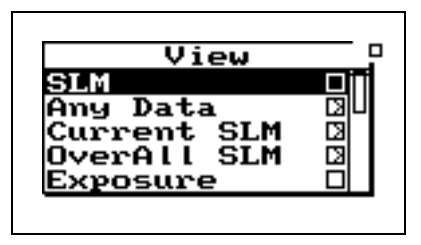

**Step 2** Highlight either *Current SLM* or *Overall SLM*. Press the  $\bigcirc$  arrow key and one of the following screen appears:

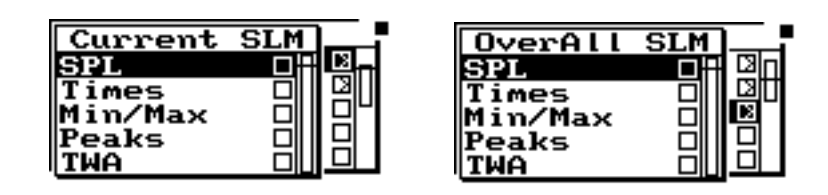

**Step 3** Use the  $\triangle$  and  $\triangle$  arrow keys to highlight the desired view.

*The*  $\bigcirc$  *and*  $\bigcirc$  *arrow keys allow you to move through the view's available displays.*

### **Current SLM/Overall SLM Display-a (SPL)**

**Step 4** Press the  $\mathbb Q$  Check key or the  $\mathbb Q$  arrow key to enter the selected view.

The *Current/Overall-a SLM* (or *SPL*) display consists of six major components:

- Display label
- Current SPL reading and weight setting
- Selected detector
- Elapsed time
- Status
- SPL history graph

The *Current SLM-a* or *SPL* display is shown below:

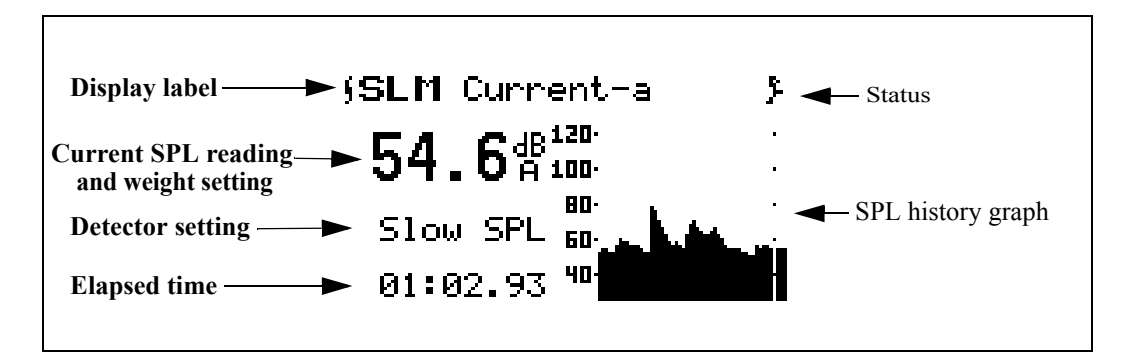

The following discusses each of these display components:

**Display label** - This shows the current display (in this example, *"SLM Current-a")*. The display represents both Current-a and Overall-a display.

**Current reading and weight setting** - Displays the current SPL reading. This level is also shown graphically by the bar on the far right of the SPL history graph. The frequency weighting for SPL can be either *A*, *C*, or *FLAT*.

**Detector setting -** The current detector is indicated (for example, *Slow SPL*) and can be Slow, Fast, or Impl.

**Elapsed time -** This displays the length of time the current measurement has been running. It will reset to zero when the  $\bullet$  Reset key is pressed (Current SLM only). It will also pause when the  $\bf{I}$  Pause key is pressed and then continue when it is pressed again. The timer is displayed as mm:ss.ss, hh:mm:ss or hhhhh:mm.

**SPL history graph** - Shows a recent history of one second Leq readings. The far right bar displays the current SPL reading. As readings are taken, they are placed onto the scrolling graph from right to left once per second.

**Current/Overall SLM Display-b (Times)**

The *Current / Overall-b SLM* or *Times* display consists of four major components:

- Display label
- Start date / time
- Elapsed time
- End date / time

The *SLM Current-b o*r *Times* display is shown below:

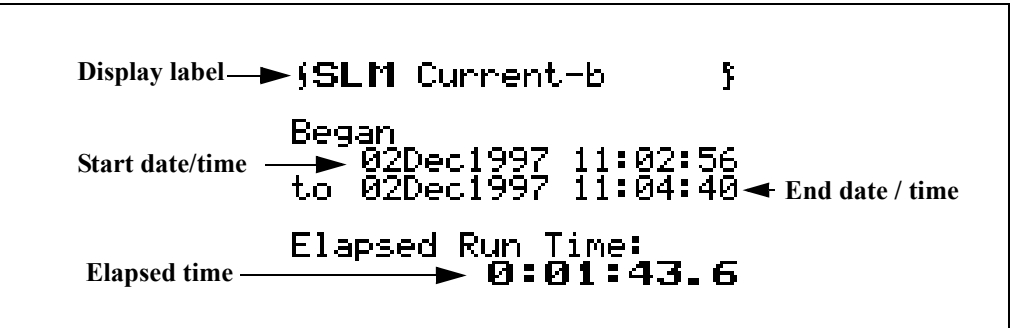

The following explains each of the display's components:

**Display label** - This shows the current display (for example, *"SLM Current-b"*). The display represents both Current-b and Overall-b display.

**Start date/time** - Date and time the current/overall measurement began.

**Elapsed time** - The Elapsed Time displays the length of time the current or overall measurements have been running. It will restart at zero when the  $\bigcirc$  Reset key is pressed (Current SLM only). It will also pause when the  $\bf{I}$  Pause key is pressed and then continue when it is pressed again. The timer is displayed as hhhhh:mm:ss.s

**End date/time** - Date and time the current/overall measurement ended (or current time if still running).

### **Current/Overall SLM Display-c (Min/Max)**

The *Current/Overall-c SLM* or *Min/Max* display consists of three major components:

- Display label
- Current/Overall Lmax reading
- Current/Overall Lmin reading

The *SLM Current-c* or *Min/Max* display is shown below:

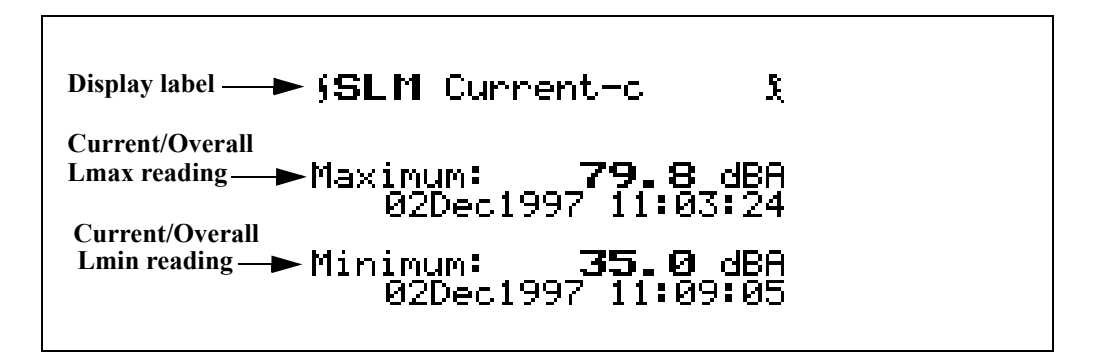

The following explains each of the display's components:

**Display label** - This shows the current display (for example, "*SLM Current-c*"). The display represents both Current and Overall-c display.

**Current / Overall Lmax reading** - Displays Lmax or maximum level that occurred, and the date and time when it occurred.

**Current / Overall Lmin reading** - Displays Lmin or minimum level that occurred, and the date and time when it

**Current/Overall SLM Display-d**  The *Current / Overall-d SLM* or *Peaks* Display consists of three major components:

Display label

occurred.

**(Peaks)**

- Current / Overall Flat Weighted Peak
- Current / Overall C Weighted Peak
- Current / Overall A Weighted Peak

The *SLM Current -d* or *Peaks* display is shown below:

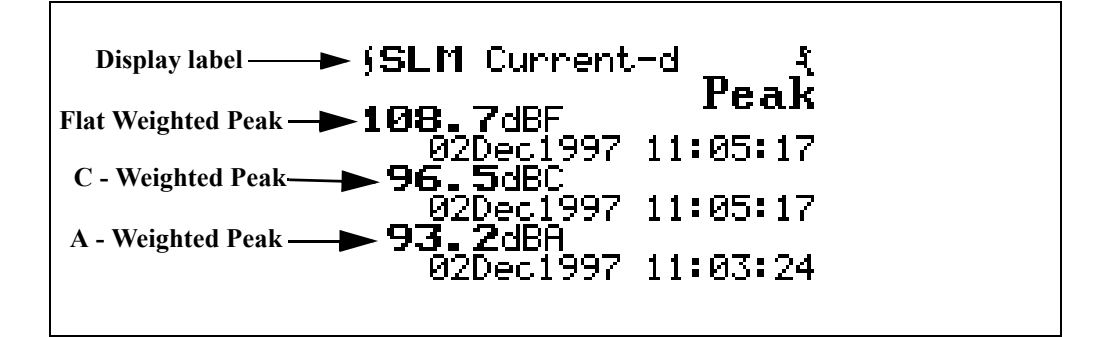

The following information explains each of the display's components:

**Display label** - Shows the display currently being used (for example, *"SLM Current-d"*). The display represents both Current-d and Overall-d display.

**Current/Overall Flat Weighted Peak reading** - Shows the flat weighted value from the System 824's peak detector along with the date and time that the peak event occurred.

**Current/Overall C - Weighted Peak reading** - Shows the C weighted value from the System 824's peak detector along with the date and time that the peak event occurred.

**Current/Overall A - Weighted Peak reading** - Shows the A weighted value from the System 824's peak detector along with the date and time that the peak event occurred.

### **Current/Overall SLM Display-e (TWA)** The *Current/Overall-e SLM* display consists of four major components:

- Display label
- TWA indicator and level
- Sound exposure level
- Elapsed time

The *SLM Current -e* or *TWA* display is shown below:

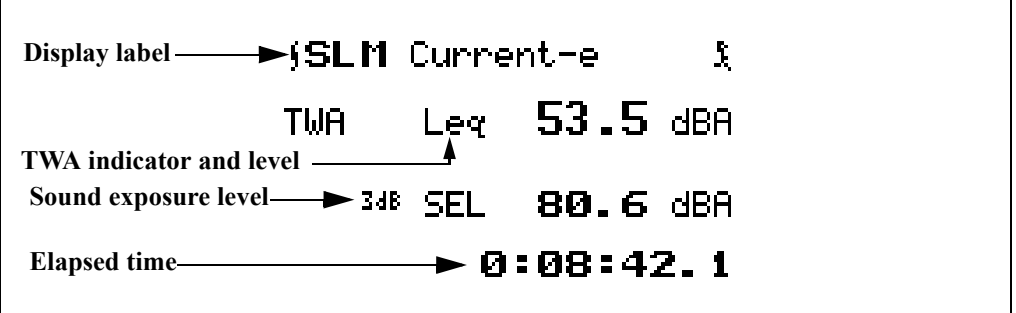

The following explains each of the display's components:

**Display label** - This shows the current display (for example, "*SLM Current-e"*). The display represents both Current and Overall -e display.

**TWA indicator and level** - The indicator is based on the exchange rate (Leq for  $3dB$  exchange rate and threshold = 0. TWA for all others) and the Time Weighted Average level.

**Sound exposure level** - The Sound Exposure Level (SEL) is measured in dB. This is the TWA normalized to one second.

**Elapsed time -** This shows the elapsed run time accumulated since the last current/overall reset. This is the time over which the current TWA is averaged.

## **Exposure Views**

*The*  $\bigcirc$  *and*  $\bigcirc$  *arrow keys can be used to cycle between the Current SLM, Overall SLM, Exposure, Ln Centiles, and Stats views.*

The *Exposure View* has three displays which can be accessed by simply selecting *Exposure* with the  $\cal{Q}$  Check key from within the main View menu then cycling through the views with the  $\bigcirc$  and  $\bigcirc$  arrow keys until the desired display appears.

**Exposure Display-a** The *Exposure-a* display consists of seven major components:

- Display label
- Dose
- Projected dose
- Time Weighted Average
- Sound Exposure Level
- Elapsed Time

The *Exposure-a* display is shown below:

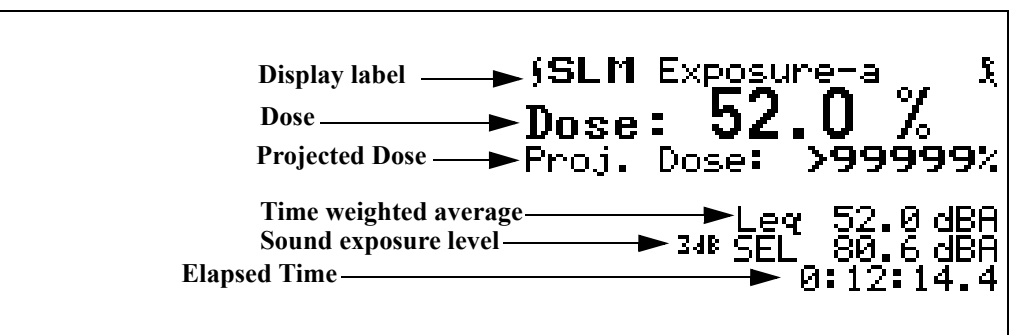

The following explains each of the display's components:

**Display label -** This shows the current display (for example, "*SLM Exposure-a*").

**Dose** - By definition, a person receives 100% dose when exposed to a noise having a TWA equal to the selected criterion level for a time equal to the criterion time (usually eight hours). This corresponds to the maximum safe noise exposure. Exposures at higher levels will result in a 100% dose in less time; or if exposure continues, the exposure will exceed 100% dose.

**Projected dose** - Projected dose is the dose that will occur if current noise levels continue for the entire criterion time.

**Time weighted average** - This display shows the Time Weighted Average (TWA) measured in dB.

**Sound exposure level** - This display shows the Sound Exposure Level (SEL) measured in dB.

**Elapsed time -** The timer display shows the elapsed run time accumulated since the last overall reset. This is the time over which the overall TWA is averaged.

**Exposure-b Display** The *Exposure-b display* consists of five major components:

- Display label
- Sound exposure
- Sound exposure level
- Time weighted average
- Elapsed Time

The *Exposure -b* display is shown below:

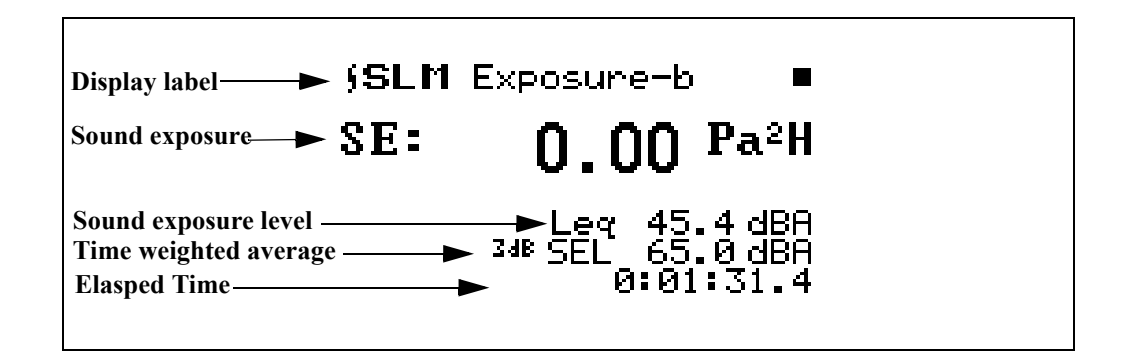

The following explains each of the display's components:

**Display label** - Shows the current display (for example, *"SLM Exposure-b***"**).

*Takt3 and Takt5 are available options if "German" functionality has been enabled. (See the Menu Item ["About" on page 3-18\)](#page-65-0).*

**Sound exposure** - Sound Exposure (E) in Pascal squared hours ( $Pa<sup>2</sup>H$ ). The Sound Exposure (E) is a function of the  $L_{eq}$  and the elapsed time of the overall measurement.

**Time weight average** - This display shows the Time Weighted Average (TWA) measured in dB.

**Sound exposure level** - Shows the Sound Exposure Level (SEL) measured in dB.

**Elapsed time -** Shows the elapsed run time accumulated since the last overall reset. This is the time over which the overall TWA is averaged.

If German functionality has been enabled, the Exposure-b display will look as shown below:

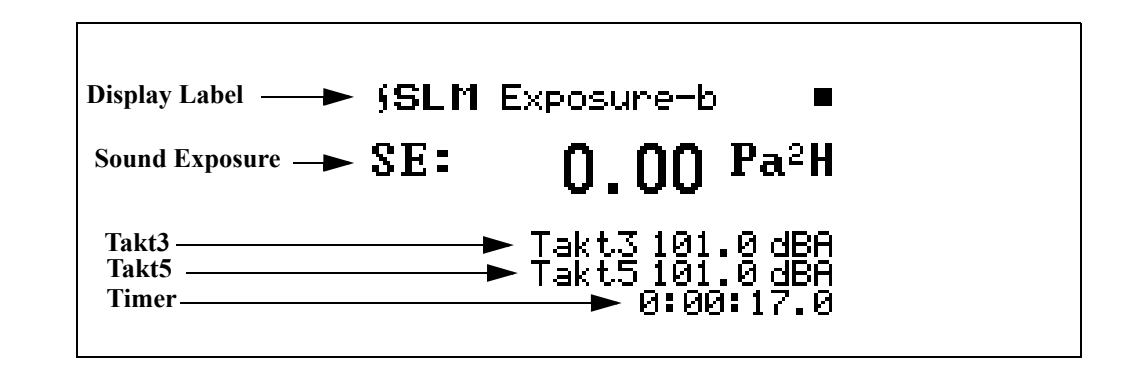

**Exposure-c Display** The *Exposure-c* display consists of four major components:

- Display label
- C Weighted TWA
- A Weighted TWA
- C minus A TWA

The *Exposure-c* display is shown below:

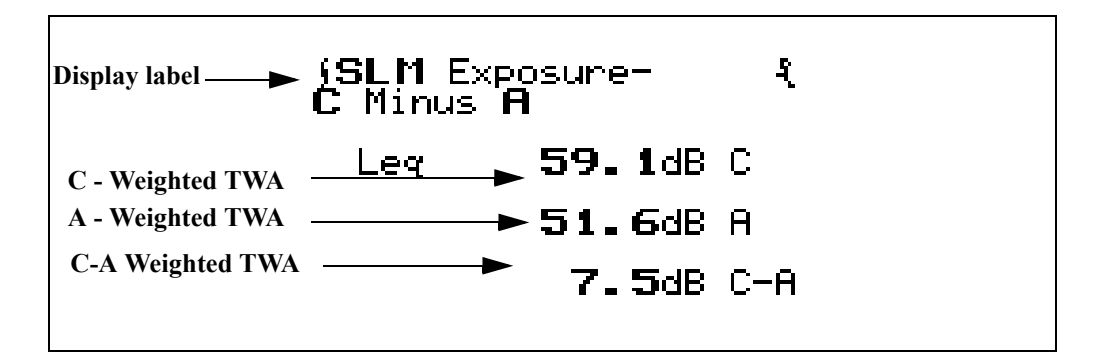

The following explains each of the displays:

**Display label** - Shows the current display (for example, *"SLM Exposure-c")*.

**C-Weighted TWA** - This display shows the C weighted TWA  $(L_{eq})$  over the duration of the measurement.

**A-Weighted TWA** -This display shows the A weighted TWA ( $L_{eq}$ ) over the duration of the measurement.

*This measurement is commonly used for assessing the effectiveness of hearing protection.*

**C minus A Weighted TWA** - This display shows the C weighted TWA  $(L_{eq})$  minus the A weighted TWA  $(L_{eq})$  over the duration of the measurement.

# **Ln Centiles Views**

*The*  $\bigcirc$  *and*  $\bigcirc$  *arrow keys can be used to cycle between the Current SLM, Overall SLM, Exposure, Ln Centiles, and Stats views from the Ln-a display.*

The *Ln Centiles* View has two displays which can be accessed by simply selecting *Ln Centiles* with the  $\bigcirc$  Check key from within the main View menu then cycling through the views with the  $\left| \right\rangle$  and  $\left( \right)$  arrow keys until the desired display appears.

**Ln-a Display** The *Ln-a* display consists of two major components:

- Display label
- Percentile values & levels

The *Ln Centiles-a* display is shown below for the LOG instrument:

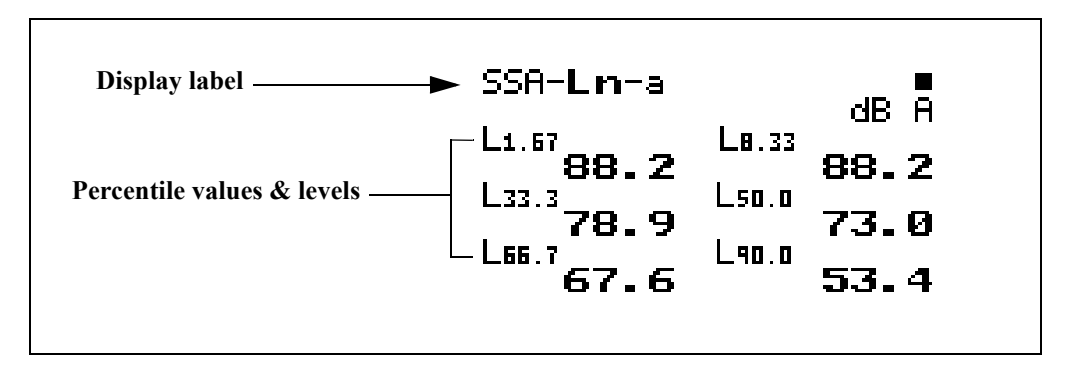

**Display label** - Shows the current display (for example, "*Ln-a*").

**Percentile values & levels -** The L<sub>n</sub> (percentile levels) level is that level which is exceeded 'n' percent of the measurement time. By modifying the six settings you can select any six percentile values to be displayed at a time. For example, if you set one of these settings to 10.5, then  $L_{10.5}$ would be one of the six percentiles that is displayed. The value of  $L_{10.5}$  is the level that has been exceeded 10.5% of the time during the overall measurement.

**Ln-b Display** The *Ln-b* display consists of five major components:

- Display label
- Current % record
- Ln
- Elapsed Time
- Ln graph

The *Ln Centiles-b* display is shown below for the LOG instrument:

*Percentage settings are entered with a 1/100th dB resolution, but are displayed to the nearest 1/10th dB when 10 dB or greater.*

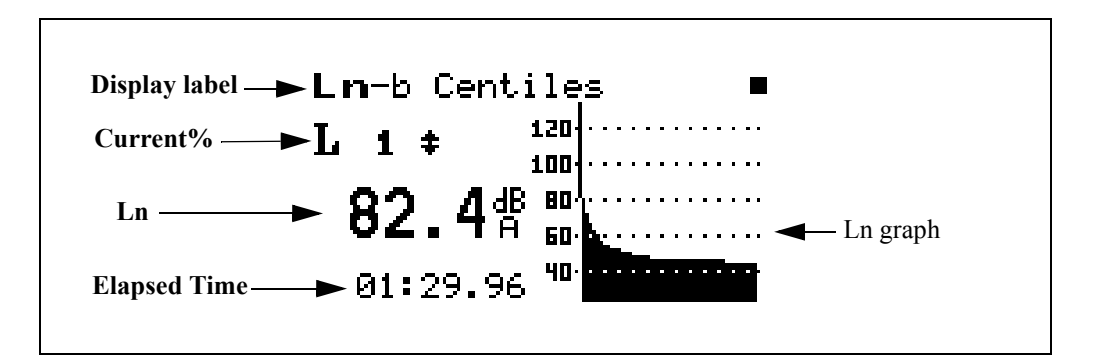

**Display label** - Shows the current display (for example, *"Ln-b Centiles*").

**Current%** - Selects percentage of Ln to display (1 to 99), using the  $\bigcirc$  and  $\bigcirc$  arrow keys to move from one percentile to another.

**Ln** - This display shows the current Ln value.

**Elapsed time -** Shows the elapsed run time accumulated since the last current reset.

**Ln graph**- Graph of Ln's from 1 to 99 (1 being on the left, 99 on the right).

*NOTE: There are two Lns per bar in the graph. The higher of the two is graphed.*

## **Stats Views**

The *Stats* View has three displays which can be accessed by simply selecting *Stats* with the  $\mathcal{F}$  Check key from within the main View menu then cycling through the views with the  $\bullet$  and  $\bullet$  arrow keys until the desired display appears.

### **Stats-a Display**

*The*  $\bigcirc$  *and*  $\bigcirc$  *arrow keys cycle between the Current SLM, Overall SLM, Exposure, Ln Centiles, and Stats views.*

The *Stats-a* display consists of three major components:

- Display label
- Trigger level 1 and event counter
- Trigger level 2 and event counter

The *Stats-a* display is shown below:

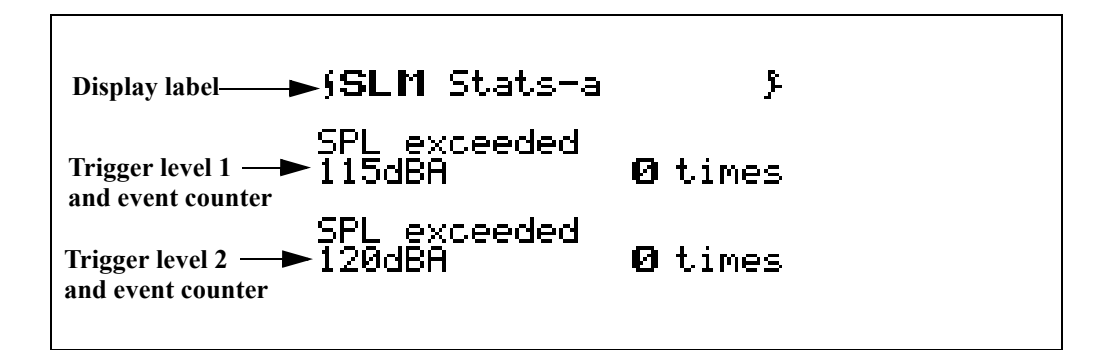

The following explains each of the display's components:

**Display label** - This shows the current display (for example, "*SLM Stats-a"*).

**Trigger level 1 and event counter** - This presents a summary of the number of times during the overall measurement that the SPL exceeded the pre-programmed trigger level 1. In this example, trigger level 1 is set to 115 dBA and the SPL exceeded this threshold 0 times. These may be considered as individual events.

**Trigger level 2 and event counter** - Summary of the number of times during the overall measurement that the SPL exceeded the pre-programmed trigger level 2. In this example, trigger level 1 is set to 120 dBA and the SPL exceeded this threshold 0 times. These may be considered as individual events.

**Stats-b Display** The *Stats-b* display consists of three major components:

- Display label
- Peak-I trigger
- Peak-II trigger

The *Stats-b* display is shown below:

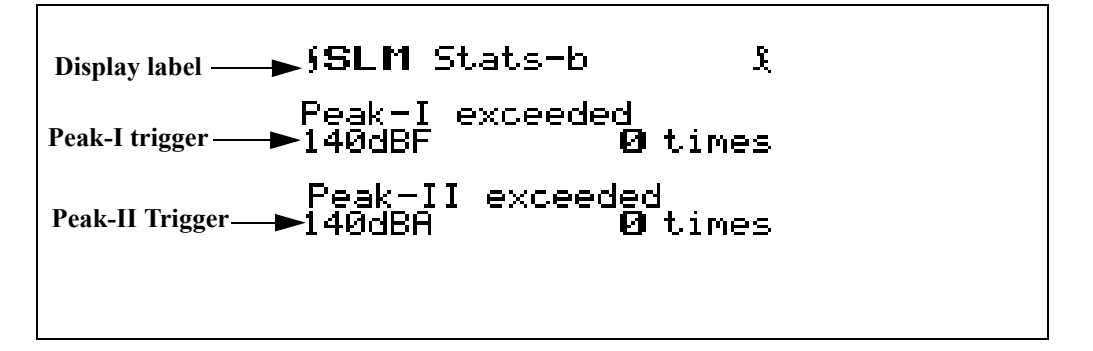

The following explains each of the display's components:

**Display label** - This shows the current display (for example, "*SLM Stats-b*").

**Peak-I trigger** - This presents a summary of the number of times during the overall measurement that the Peak-I level exceeded its pre-programmed trigger level. In this example, Peak-I's trigger level is set to 140dBF and the Peak-I level exceeded this threshold 0 times. These may be considered as individual events.

**Peak-II trigger** - This presents a summary of the number of times during the overall measurement that the Peak-II level exceeded its pre-programmed trigger level. In this example, Peak-II's trigger level is set to 140dBA and the Peak-II level exceeded this threshold 0 times. These may be considered as individual events.

**Stats-c Display** The *Stats-c* display consists of two major components:

- Display label
- Overload message

The *Stats-c* display is shown below:

Display label **SLM** Stats-c A. **Overload message** $\blacktriangleright$  No Overloads have occurred.

The following explains the display's components:

**Display label** - This shows the current display (for example, "*SLM Stats-c*").

**Overload message** - The "Stats-c" display indicates the occurrence of instrument overloads during the measurement. If one or more overloads have occurred, the display shows the total number of overloads. If no overloads have occurred, the display shows a "No Overloads have occurred" message instead.

# **Run Log (LOG & SSA)**

The Run Log displays the start and stop times/dates of the active measurement in the System 824's memory. You use the  $\triangle$  and  $\triangle$  arrow keys to scroll through the log records. The "Run Log" display can be accessed by simply selecting *Run Log* with the  $\mathcal{L}$  Check key from within the main View menu.

The *Run Log* display consists of four major components:

- Display label
- Log number
- Event Date / Time

• Run / Stop indicator

The *Run Log* display is shown below for the LOG and SSA instruments:

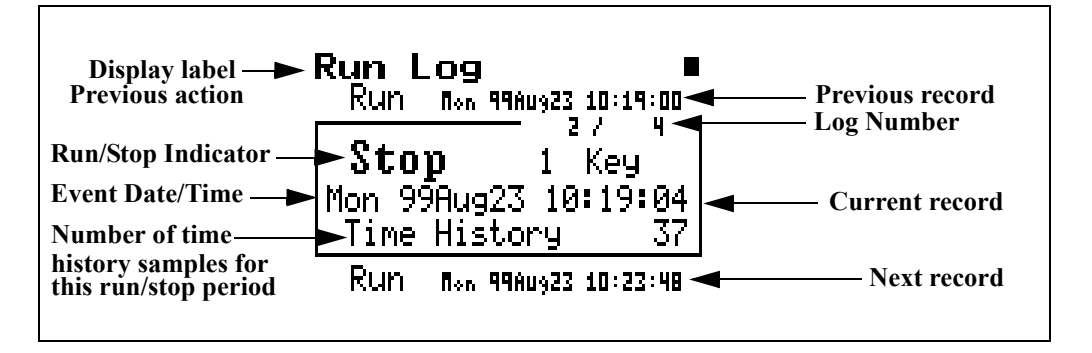

The following explains this display's components:

**Display label** - Shows the display currently being used (for example, *"Run Log*").

**Log Number**- The "Run Log" display shows the start and stop times/dates of measurements in active memory. Each measurement is logged in memory in the order that it occurred. The Log Number indicates the order of the displayed log entry in relation to the other log entries currently in active memory.

**Event Date/Time** - The Event Date/Time shows the time and date that this Log entry either started to run or was stopped.

**Run/Stop Indicator**- Each measurement reading log has two entries; one corresponding to when the measurement started to run and the other entry corresponding to when the measurement was stopped. The Run/Stop indicator shows whether the log entry indicates the time and date of a Run log entry or a Stop log entry.

With the Time History View you can graphically scroll through and view the SPL readings at different points of time in the measurement readings currently active in memory. You can access the *Time History* display by selecting **Time History** with the  $\mathcal{L}$  Check key from within the main View menu.

Example *Time History* displays are shown below:

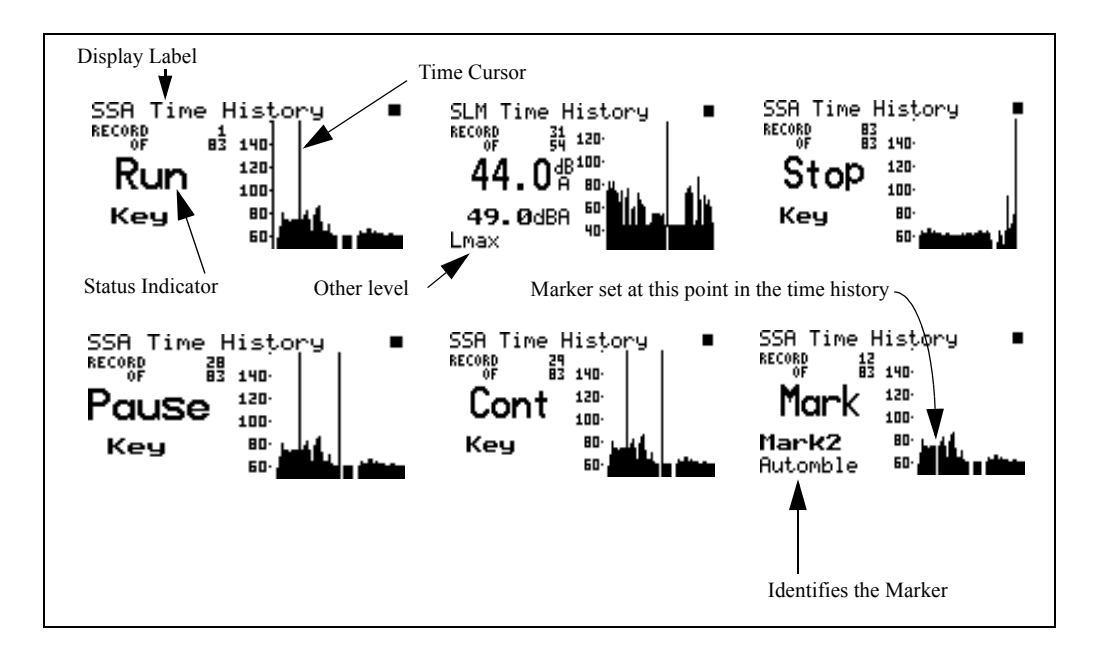

The following explains the display's components:

**Display label** - This shows the current display (for example, "*SLM Time History*").

**Status Indicator**- The Status Indicator will show one of the three possible events that occurred in the point of time referenced by the Time Cursor:

**Run** - Indicates a measurement started at this time.

**Stop** - Indicates a measurement stopped at this time.

**Pause** - Indicates the measurement paused at this time.

**Cont** - Indicates the measurement continued at this time.

**Mark** - Indicates a marker was set at this point in time.

**Time Cursor**- The Time Cursor (the vertical bar) allows you to scroll graphically through the history of the displayed measurement readings using the  $\Box$  and  $\Box$  arrow keys. The Time History display's Status Indicator will show what event took place at the point in time associated with the Time Cursor's current position.

*See the section ["Other Level - \(LOG](#page-224-0) [only\)" on page 7-33](#page-224-0) for additional details.*

**Other level** - A wide range of different parameters can be displayed in this window depending upon the setup procedure utilized.

**Single Other Level** The simplest situation is when the user selects to display a single alternative sound level parameter, Pk-II, Pk-I or Lmax, which is setup directly using the *Other Level* menu in the *Time History* menu. In this case, the value of this particular parameter will always appear in the same position as shown by the **Lmax** display in the figure above.

**Multiple Other Levels** Alternatively, the user could select from as many as forty different parameters, which could include sound pressure levels with different weightings (A, C, or F) and different averaging times (S, F, I), RTA Spectra and even some nonacoustic parameters such as Wind/Tach data, Temperature (824 interior), External Voltage and Battery Voltage. Setting up for multiple other levels requires the use of the *Advnc TH* menu in the *Time History* menu. The selected parameters will be displayed in the same position as **Lmax** in the figure above. Use the  $\triangle$  and  $\triangle$  arrow keys to scroll through the **other** selected parameters. The following shows how six different values of "other parameter" can be displayed on one particular Time History View by using these arrow keys. The graphics on the second row indicate Windspeed, Wind Direction and Temperature (measured using a temperature transducer inside the System 824).

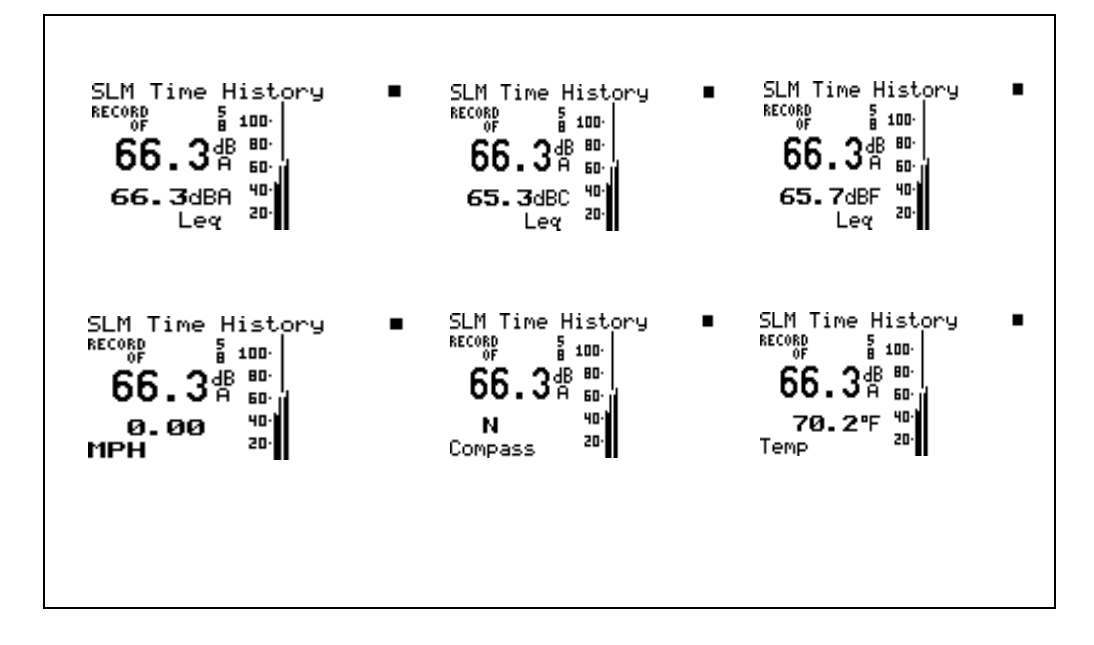

## **Intervals**

*The*  $\bigcirc$  *and*  $\bigcirc$  *arrow keys show different intervals in history. The* **(4)** and **(b)** arrow keys cycle you *through the different Interval screens.*

The Intervals view shows a record of various sound pressure data gathered in time segments over a set period of time. An example would be a measurement where data is gathered in one hour time intervals over a 24 hour period. You can access the *Intervals* view display by selecting *Intervals* with the  $(\sqrt{\ })$  Check key from within the main View menu.

**Intervals-a Display** The *Interval-a* display consists of six major components:

- Display label
- Interval Number
- Interval Date / Time
- Leq Reading
- SEL Reading
- Interval Duration

The *Interval-a* display is shown below for the LOG and SSA instruments:

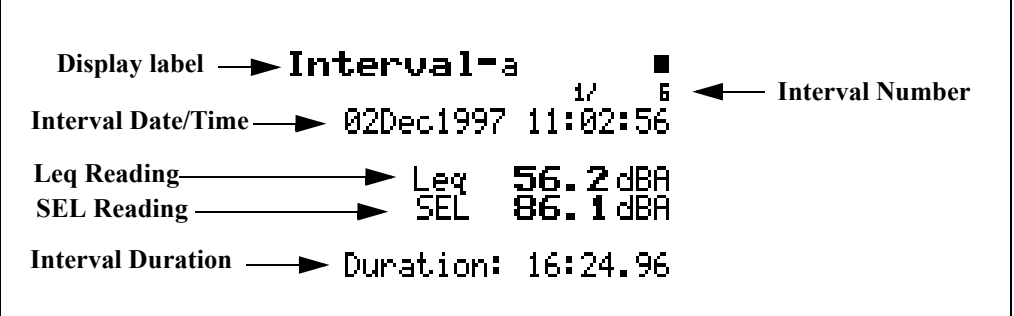

The following explains each of the display's components:

**Display label** - This shows the current display (for example, "*Interval-a*").

**Interval Number**- The Interval display shows each measurement interval in the order that it occurred. The Interval Number indicates the order of the displayed interval in relation to the other interval records.

**Interval Date / Time** - The Event Date/Time shows the time and date that this interval began.

**L**eq **Reading** - The Leq Reading shows the Leq for the currently displayed interval.

**SEL Reading** - The SEL Reading shows the SEL for the currently displayed interval.

**Interval Duration** - The Interval Duration shows the length of time of the currently displayed interval.

**Intervals-b Display** The *Interval-b* display consists of six major components:

- Display label
- Interval Number
- Interval Date / Time
- Lmax Reading
- Lmin Reading
- Interval Duration

The *Interval-b* display is shown below for the LOG and SSA instruments:

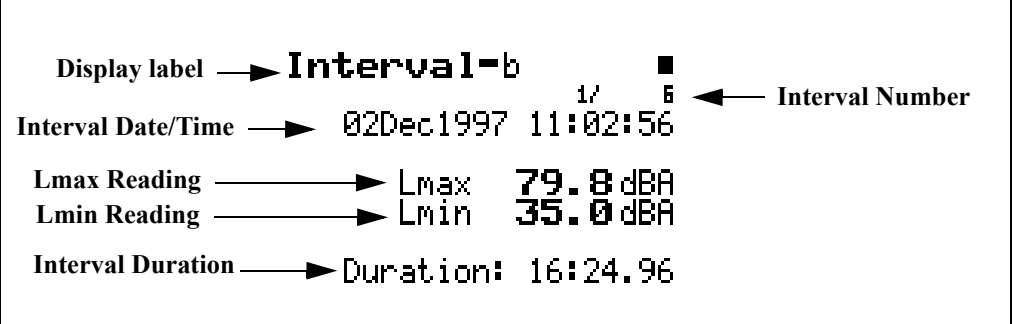

The following explains each of the display's components:

**Display label** - This shows the current display (for example, "*Interval-b*").

**Interval Number**- The "Interval" displays each measurement interval in the order that they occurred. The Interval Number indicates the order of the displayed interval in relation to the other interval records.

**Interval Date/Time** - The Event Date/Time shows the time and date that this interval began.

**Lmin Reading** - The Lmin Reading shows the Lmin for the currently displayed interval.

**Lmax Reading** - The Lmax Reading shows the Lmax for the currently displayed interval.

**Interval Duration** - The Interval Duration shows the length of time of the currently displayed interval.

**Intervals-c Display** The *Interval-c* display consists of six major components:

- Display label
- Interval Number
- Interval Date / Time
- Lpeak I Reading
- Lpeak II Reading
- Interval Duration

The *Interval-c* display is shown below for the LOG and SSA instruments:

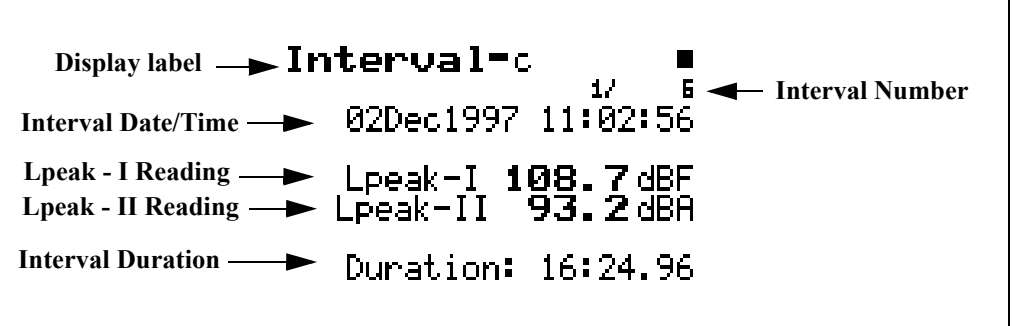

The following explains each of the display's components:

**Display label** - This shows the current display (for example, *"Interval -c").*

**Interval Number**- The Interval Number display shows each measurement interval in the order that it occurred. The Interval Number indicates the order of the displayed interval in relation to the other interval records.

**Interval Date/Time** - The Event Date/Time shows the time and date that this interval began.

**Lpeak - I Reading** - The Lpeak - I Reading shows the Lpeak - I reading for the currently displayed interval.

**Lpeak- II Reading** - The Lpeak - II Reading shows the LPeak - II reading for the currently displayed interval.

**Interval Duration -** The Interval Duration shows the length of time of the currently displayed interval.

**Intervals-d Display** The *Interval-d display* consists of six major components:

- Display label
- Interval Number
- SPL Exceedances
- Peak I Exceedances
- Peak II Exceedances
- Overloads

The *Interval-d* display is shown below for the LOG and SSA instruments:

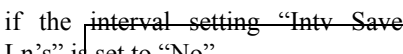

Function<br>Not Enabled

 $\overline{ }$ 

Ln's" is set to "No".

*This display will show*

Interval-

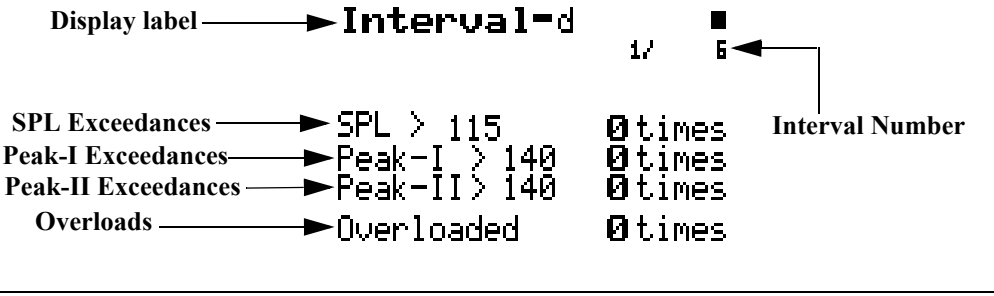

**Display label** - This shows the current display (for example, "*Interval-d").*

**Interval Number**- The Interval Number display shows each measurement interval in the order that it occurred. The Interval Number indicates the order of the displayed interval in relation to the other interval records.

**SPL Exceedances** - SPL Exceedances shows how many times during this interval that the instrument's SPL Exceedance Level was surpassed.

**Peak-I Exceedance**s - Peak-I Exceedances shows how many times during this interval that the instrument's Peak - I Exceedance Level was surpassed.

**Peak-II Exceedances** - Peak-II Exceedances shows how many times during this interval that the instrument's Peak-II Exceedance Level was surpassed.

**Overloads -** This shows how many overloads occurred during this interval.

**Intervals-e Display** The *Interval-e* display consists of three major components:

- Display label
- Interval Number
- Ln Centiles Readings

The *Interval-e* display is shown below (LOG instrument only):

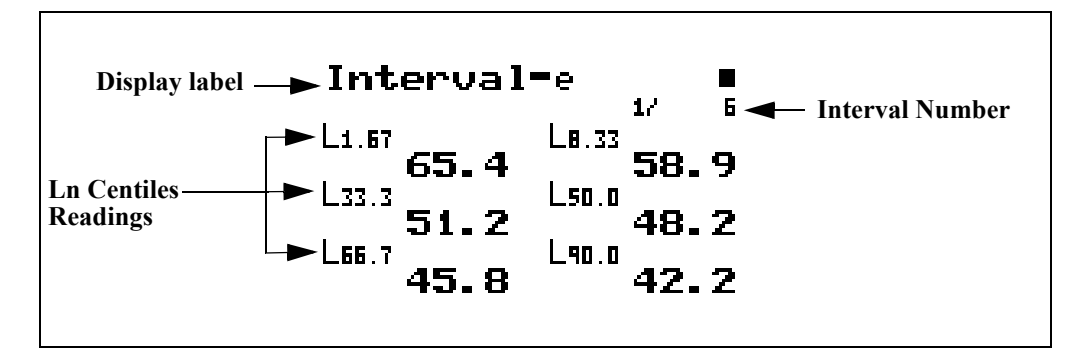

**Display label** - This shows the current display (for example, "*Interval-e").*

**Interval Number** - The "Interval Number" display shows each measurement interval in the order that it occurred. The Interval Number indicates the order of the displayed interval in relation to the other interval records.

**Ln Centiles Readings** - Shows the six Ln Centiles readings for this interval.

**Intervals-f Display** The *Interval-f* display consists of seven major components:

- Display label
- Interval Number
- Interval Date/Time
- Average Windspeed
- Maximum Windspeed
- Direction of Maximum Windspeed
- Interval Duration

The *Interval-f* display is shown below (LOG instrument only)

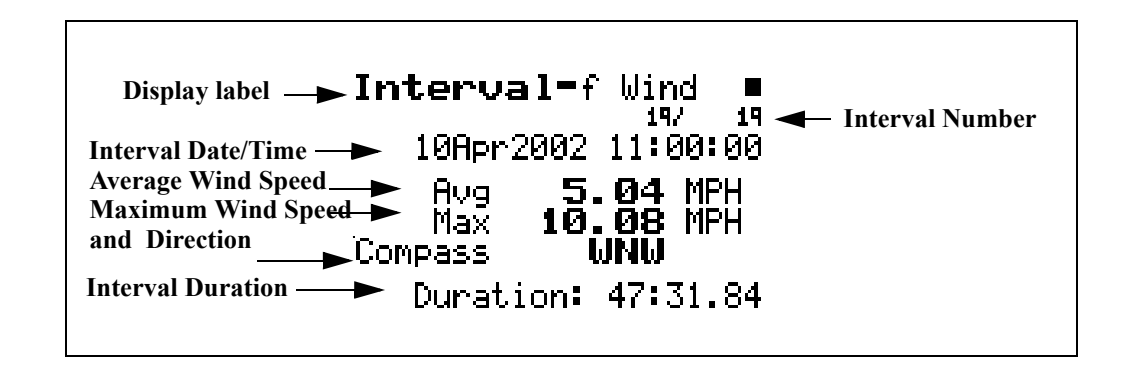

**Display label** - This shows the current display (for example, "*Interval-f Wind").*

**Interval Number** - The "Interval Number" display shows each measurement interval in the order that it occurred. The Interval Number indicates the order of the displayed interval in relation to the other interval records.

**Interval Date/Time** - The Interval Date/Time shows the date and time that this interval began.

**Average Windspeed** - The Average Windspeed is the numerical average of the windspeed over the duration of this interval.

**Maximum Windspeed** - The Maximum Windspeed is the maximum instantaneous value of windspeed logged during this interval.

**Direction of Maximum Windspeed** - The Direction of Maximum Windspeed is the direction of the maximum instantaneous value of windspeed logged during this interval.

**Interval Duration -** The Interval Duration shows the length of time of the currently displayed interval.

:

Event recording begins when any one of the three following conditions is satisfied:

- The instantaneous sound pressure level, Lp, exceeds the value of SPL Exceedance Level 1 set by the user.
- The instantaneous peak level Pk-1, exceeds the value of Pk-1 Exceedance Level set by the user.
- The instantaneous peak level Pk-2, exceeds the value of Pk-2 Exceedance Level set by the user.

Event recording ends when all three of these levels, Lp, Pk-1 and Pk-2, are below their respective exceedance levels minus the Hysteresis level setting.

The Exceedance view shows a record of each exceedance recorded when the sound pressure level went over a predetermined threshold. You can access the *Excd History* view display by selecting *Excd History* with the  $\mathcal Q$  Check key from within the main View menu.

**Excd-a Display** The *Excd-a* display consists of six major components:

- Display Label
- Exceedance Number
- Exceedance Date / Time
- Leq Reading
- SEL Reading
- **Exceedance Duration**

The *Excd-a* display is shown below:

*For further information, see sections ["LOG and SSA Triggering Settings"](#page-214-0) [on page 7-23](#page-214-0) and ["Logging SLM](#page-230-0) [Exceedance History Settings" on](#page-230-0) [page 7-39.](#page-230-0) The System 824, available from Larson Davis, is also an excellent reference.*

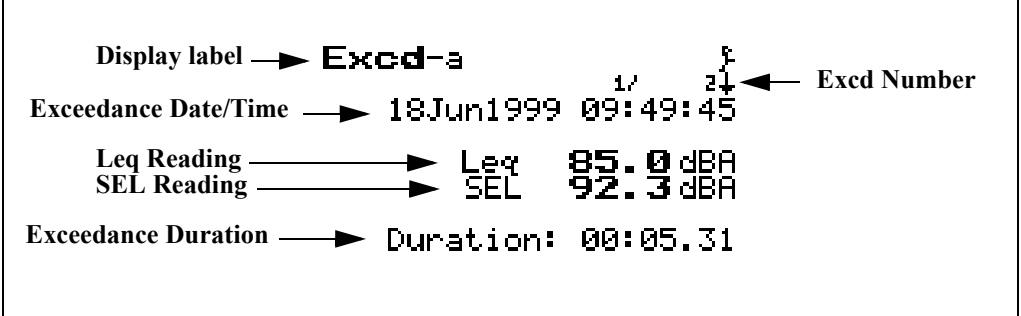

**Display label** - This shows the current display (for example, "*Excd-a*")

**Exceedance Number** - The **"**Exceedance" display shows each exceedance record in the order that it occurred. The exceedance number indicates the order of the displayed exceedance in relation to the other exceedance records.

**Exceedance Date/Time** - The Event Date/Time shows the time and date that this exceedance occurred.

**Leq Reading -** The Leq Reading shows the Leq for the currently displayed exceedance.

**SEL Reading** - The SEL Reading shows the SEL for the currently displayed exceedance.

**Exceedance Duration** - The Exceedance Duration shows the length of time this exceedance lasted.

**Excd-b Display** The *Excd-b* display consists of six major components:

- Display label
- Exceedance Number
- Exceedance Date / Time
- Peak I Reading
- Peak II Reading

• Max Reading

The *Excd-b* display is shown below:

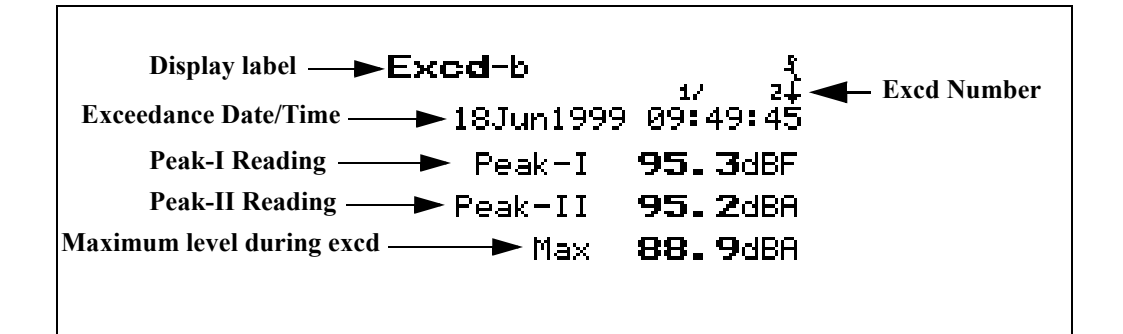

The following explains each of the display's components:

**Display label** - This shows the current display (for example, "*Excd-b*")

**Exceedance Number** - The **"**Exceedance" display shows each exceedance record in the order that it occurred. The exceedance number indicates the order of the displayed exceedance in relation to the other exceedance records.

**Exceedance Date/Time** - The Event Date/Time shows the time and date that this exceedance occurred.

**Peak-I Reading -** The Peak-I Reading shows the Peak-I level recorded during this exceedance.

**Peak-II Reading** - The Peak-II Reading shows the Peak-II level recorded during this exceedance.

**Maximum Reading -** The Max Reading shows the maximum level recorded during this exceedance.

- **Excd-c Display** The *Excd-c* display consists of six major components:
	- Display label
	- Exceedance Number
	- Exceedance Date / Time
- Maximum Windspeed
- Direction of Maximum Windspeed
- Maximum Reading

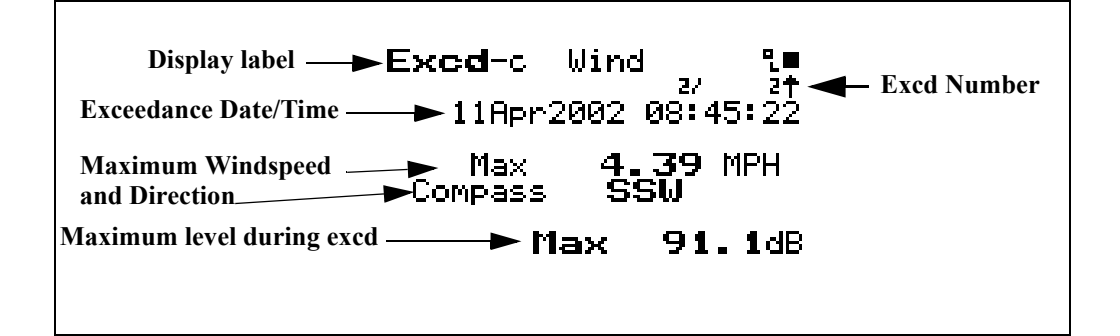

**Display label** - This shows the current display (for example, "*Excd-c Wind*")

**Exceedance Number** - The **"**Exceedance" display shows each exceedance record in the order that it occurred. The exceedance number indicates the order of the displayed exceedance in relation to the other exceedance records.

**Exceedance Date/Time** - The Event Date/Time shows the time and date that this exceedance occurred.

**Maximum Windspeed** - The Maximum Windspeed is the highest instantaneous windspeed logged during this exceedance event.

**Direction of Maximum Windspeed** - The Direction of Maximum Windspeed is the direction of the maximum instantaneous value of windspeed logged during this exceedance event.

**Maximum Reading -** The Max Reading shows the maximum level recorded during this exceedance.

**Excd Time History Display** You have the option of recording a time history for each exceedance by setting "Excd Time-Hist" to "Yes" under the "Excd History" settings via the SETUP  $\oslash$  key.

> An exceedance time history will only be recorded when all of the criteria have been met such as:

- SPL Exceedance Level I
- Minimum Duration

The *Excd Time History* display consists of seven major components:

- Display Label
- Current Record
- Level at cursor
- Time at cursor
- Current sample
- Total number of samples
- Total number of Excd records
- Graph of Exceedance Time History

The *Excd Time History* display is shown below:

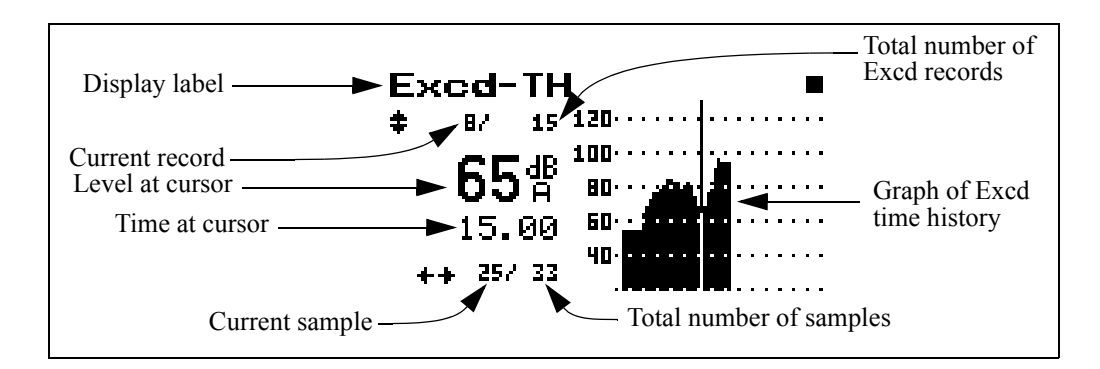

The following explains each of the display's components:

*NOTE: For a detailed description of Exceedance Time History settings, see the section ["Logging SLM Exceedance](#page-230-0) [History Settings" on page 7-39](#page-230-0).*

**Display Label** - This shows the current display (for example, "*Excd-TH*")

**Current Record** - The "Excd-TH" display shows each exceedance record in the order that it occurred. This number shows that you are viewing this particular exceedance record.

Level at Cursor - Shows the level in dB at the point in time indicated by the cursor.

**Time at Cursor** - Shows the time in seconds of the sample indicated by the cursor.

**Current Sample** - This is the current sample number as indicated by the cursor.

**Total Number of Samples** -Shows the total number of samples taken for this exceedance.

**Total Number of Excd Records** - Shows the total number of exceedances recorded.

*The exceedance time history includes 10 samples preceding the event and 10 samples after the event.* **Graph of Exceedance Time History** - Shows graphically all of the samples taken for the time history. These values follow the instantaneous sound envelope determined by short period Leq samples. As a result, it does not exhibit the relatively slow decay characteristics associated with Slow or Fast detectors.

# **Daily Views**

The Daily history logs daily sound statistics including Leq 24, LDN, CNEL, Ln's, Max, Min, and Peak data. The measurement period is from 12:00 midnight to 12:00 midnight each day. For each hour it logs Leq, Background Leq and the hourly Excd Leq. You can access the *Daily* display by selecting *Daily* with the  $\mathcal{A}$  Check key from within the main View menu, then cycling through the views with the  $\Theta$  and  $\Theta$  arrow keys until the desired display appears. The hourly data is accessed by pressing the  $\mathcal{Q}$ Check key while in the *Daily-a* or *Daily-b* displays.

**Daily-a Display** The *Daily-a* display consists of 11 major components:

- Display label
- Record Number
- Elapsed Time
- Date
- Leq Reading
- LDN and CNEL Readings
- Maximum and Minimum levels
- Peak level

The *Daily-a* display is shown below:

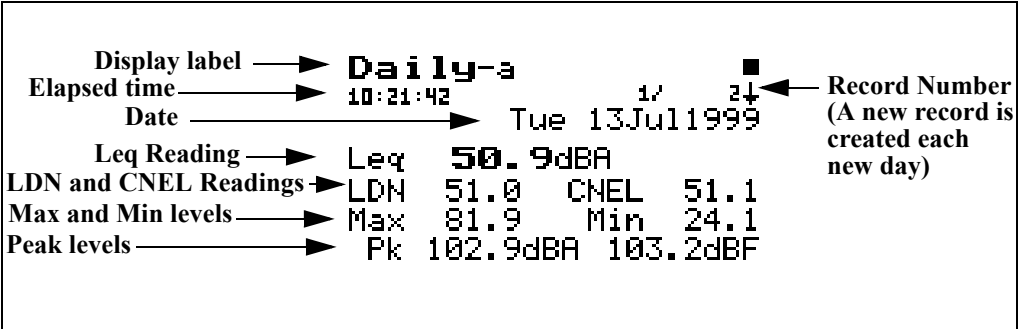

The following explains each of the display's components:

**Display label** - This shows the current display (for example, "*Daily-a*").

*If the 824 is started at 1900 hours, the Daily record will run from 1900 hours to 0000 hours and then a new day (Daily record) will begin.* 

**Record Number** - Each "Daily" record is shown in the order that it occurred. The record number indicates the order of the displayed Daily record in relation to the other records. A new daily record is created each new day. A day is defined as 12:00 midnight to 12:00 midnight.

**Elasped Time** - This shows the elapsed time of this day's measurement.

**Date** - This shows the day, date, month and year for this record.

**Leq Reading** - This shows the Leq for the day.

**LDN Reading** - The DNL (Day-Night Average Sound Level) display shows the equivalent sound level for a 24 hour period with a  $+10$ dB weighting applied to all sounds occurring between the times 22:00 and 07:00.

**CNEL Reading** - The CNEL (Community Noise Equivalent Level) display shows the equivalent sound level for a 24 hour period with a  $+5dB$  weighting applied to all sounds occurring between the times 19:00 and 22:00 and a +10dB weighting applied to all sounds occurring between the times 22:00 and 07:00.

**Maximum and Minimum levels** - This shows the maximum and minimum levels during this day's measurements.

**Peak level** - This shows the peak level during the day with different weighting applied.

**Daily-b Display** The *Daily-b* display consists of 4 major components:

- Display label
- Record Number
- Date
- Ln Percentiles

The *Daily-b* display is shown below:

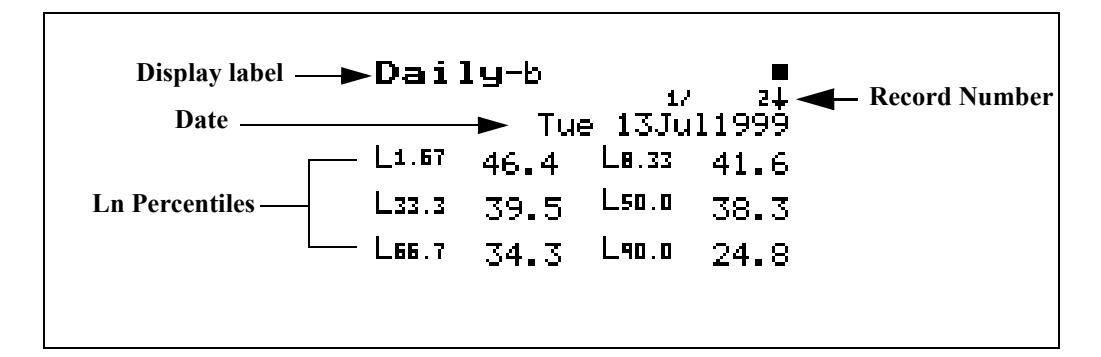

**Display label** -This shows the current display (for example, "*Daily-b*").

**Record Number** - Each "Daily" record is shown in the order that it occurred. The record number indicates the order of the displayed Daily record in relation to the other records. A new daily record is created each new day. A day is defined as 12:00 midnight to 12:00 midnight.

**Date** - Day, Date, month and year of the record

**Ln Percentiles** - The  $L_n$  (percentile levels) level is that level which is exceeded 'n' percent of the measurement time. You can select any six percentile values to be calculated and stored with the daily record.

*If the optional firmware 824-WND is not installed, the following message will appear* 

Wind/Tach Not Available

This option may be purchased. Please contact Larson Davis

**Daily-c Wind Display** The *Daily-c Wind* display consists of 10 major components:

- Display label
- Record Number
- Date

П

- Duration
- Average Windspeed
- Maximum Windspeed
- Direction of Maximum Windspeed
- Time of Maximum Windspeed
- Wind Exceedance Data
- Windy Threshold Data

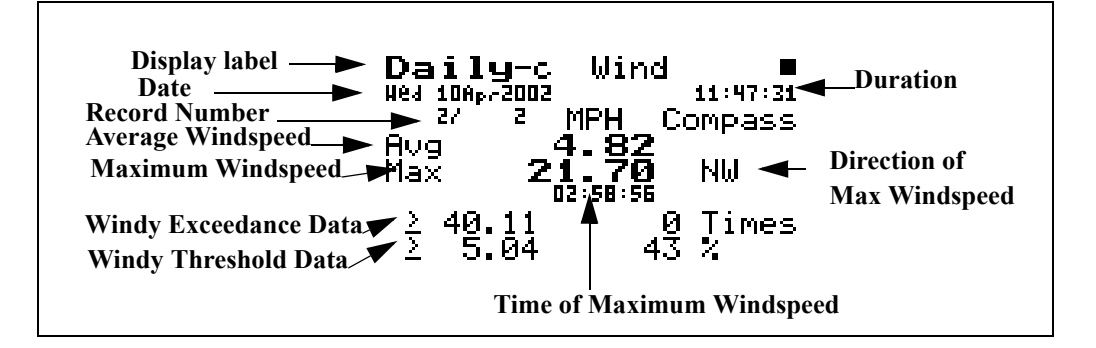

**Display label** -This shows the current display (for example, "*Daily-c Wind*").

**Record Number** - Each "Daily" record is shown in the order that it occurred. The record number indicates the order of the displayed Daily record in relation to the other records. A new daily record is created each new day. A day is defined as 12:00 midnight to 12:00 midnight.

**Duration** - The Duration shows the length of time represented by this Daily View (measurement may have been stopped before the complete 24 hour period).

**Average Windspeed** - The Average Windspeed is the numerical average of the windspeed over the duration of this record.

**Maximum Windspeed** - The Maximum Windspeed is the highest instantaneous windspeed logged during this record.

**Direction of Maximum Windspeed** - The Direction of Maximum Windspeed is the direction of the maximum instantaneous value of windspeed logged during this record.
**Time of Maximum Windspeed** - The Time of Maximum Windspeed is the time (hh:mm:ss) when the maximum windspeed occurred.

**Wind Exceedance Data** - The Wind Exceedance Data includes the value of the Wind Exceedance Level (in this instance 40.11) and the number of times the windspeed exceeded this level.

**Windy Threshold Data** - The Windy Threshold Data includes the value of the Windy Threshold Level (in this instance 5.04) and the percent of the time that the windspeed was above this level.

**Daily-d Windy Percent Display** The *Daily-d Windy Percent* display consists of 4 major components:

- Display label
- Record Number
- Date
- Percent Windy Condition
- Windy Directional Distribution

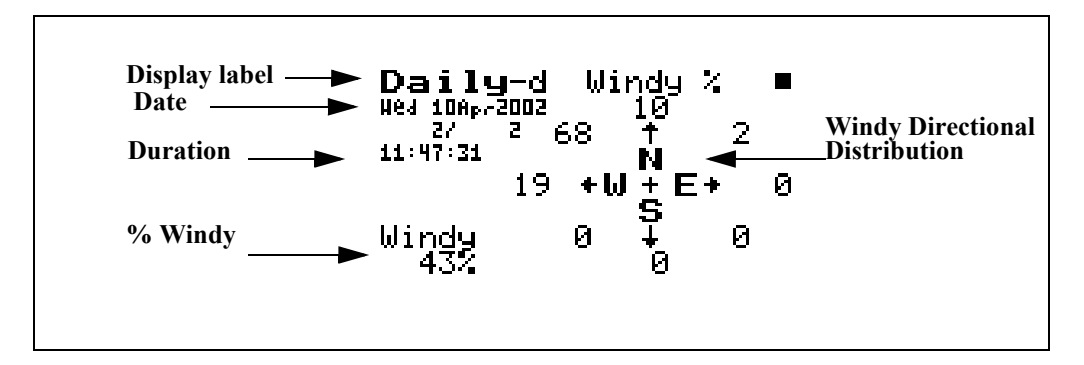

The following explains each of the display's components:

**Display label** -This shows the current display (for example, "*Daily-d Wind*").

**Record Number** - Each "Daily" record is shown in the order that it occurred. The record number indicates the order of the displayed Daily record in relation to the other records. A new daily record is created each new day. A day is defined as 12:00 midnight to 12:00 midnight.

**Percent Windy Condition** - The Percent Windy Condition is the percent of the time the windspeed was above the Windy Threshold Level.

**Windy Directional Distribution** - The Windy Directional Distribution is shown on a compass rose with indications of the percent of the time that windspeeds above the Windy Threshold Level were in the directions covered by each of the eight directional coordinates. For example, in this instance winds having levels above the Windy Threshold Level of 5.04 (shown on the Daily-c View) were from the North West 68% of the time.

**Hourly Leq Display** The *Hourly Leq* display consists of 7 major components:

- Display label
- Date
- Record Number
- Hourly Leq reading
- Exceedance Leq
- Background Leq
- Partial hour indicator
- Hourly Leq graph

The *Hourly Leq* display is shown below:

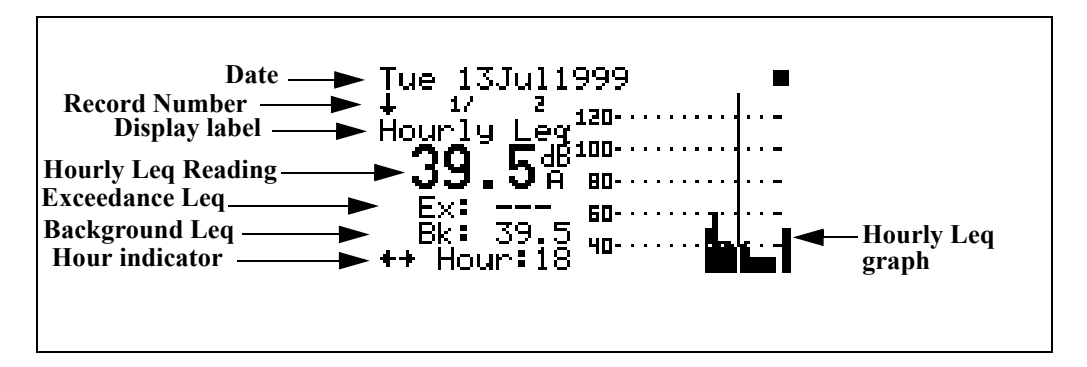

The following explains each of the display's components:

Display label - This shows the current display (for example, "*Hourly Leq*").

Date - Date of the record

Record Number - The record number indicates the order of the displayed Daily record in relation to the other records.

Hourly Leq Reading - This is the hourly Leq as shown by the cursor.

Exceedance Leq - This shows the average level of all of the exceedance events.

Background Leq - The background Leq is the hourly Leq minus the exceedance Leq.

Hour indicator - The hour indicator shows which hour of the day is being displayed. A "p" following the Hour indicator means that the measurement was not for a full hour.

Hourly Leq graph - This graph shows the Leq value for each hour. Use the  $\triangleright$  and  $\triangleleft$  arrow keys to move the cursor to view the Leq, background Leq and exceedance Leq for each hour.

### **Metrics**

*The*  $\bigcirc$  *and*  $\bigcirc$  *arrow keys can be used to cycle between the Metrics, PassBy, and Wind / Tach views.*

The *Metrics* View has two displays which can be accessed by simply selecting *Metrics* with the  $\mathcal{P}$  Check key from within the main *View* menu then cycling through the views with the  $\left| \right\rangle$  and  $\left| \right\rangle$  arrow keys until the desired display appears.

**Metrics-a Display** The *Metrics-a* display consists of five major components:

- Display label
- $L_{eq}$  Reading
- DNL Reading
- CNEL Reading
- Elapsed Time

The *Metrics-a* display is shown below:

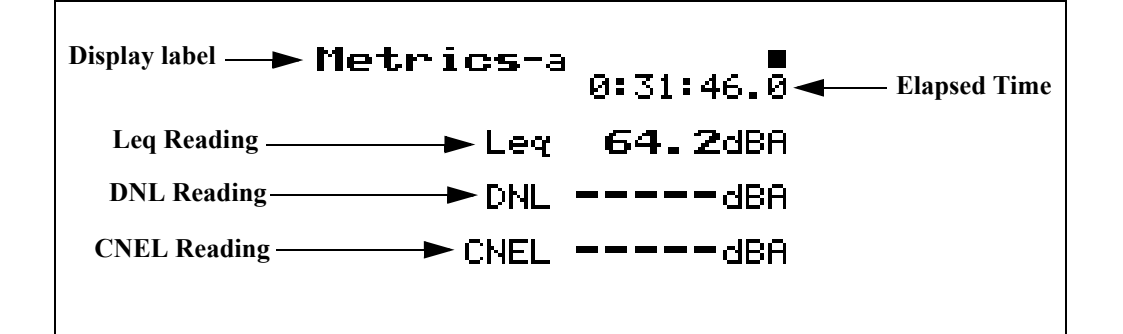

The following explains each of the display's components:

**Display label** - This shows the current display (for example, "*Metrics-a"*).

**Leq Reading**- This display shows the average level over the elasped time.

**DNL Reading** - The DNL (Day-Night Average Sound Level) display shows the equivalent sound level for the entire measurement period with a +10dB weighting applied to all sounds occurring between the times 22:00 and 07:00.

**CNEL Reading** - The CNEL (Community Noise Equivalent Level) display shows the equivalent sound level for the entire period with a +5dB weighting applied to all sounds occurring between the times 19:00 and 22:00 and a +10dB weighting applied to all sounds occurring between the times  $22:00$  and  $07:00$ .

**Elapsed Time**- This shows the elapsed time of the overall measurement.

**Metrics-b Display** The *Metrics-b* display consists of six major components:

- Display label
- L<sub>eq</sub> Reading
- $L_{eq}$  Exceedance
- L<sub>eq</sub> Background
- Elapsed Time

The *Metric -b* display is shown below:

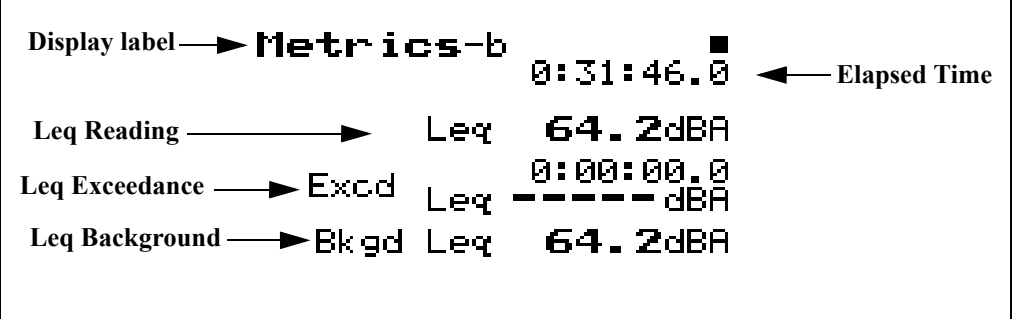

The following explains each of the display's components:

**Display label** - This shows the current display (for example, "*Metrics-b")*.

**L**eq **Reading** - This shows the level of a constant sound over a specific time period that has the same sound energy as the (unsteady) sound over the same period.

**Exceedance**  $L_{eq}$  - This displays the average  $L_{eq}$  of all the exceedance events.

**Exceedance Duration** - Total time of all exceedances.

**Background L<sub>eq</sub>** - This display shows the average L<sub>eq</sub> for the total measurement period minus the combined event  $L_{eq}$ .

**Elapsed Time** - This shows the elapsed time of the overall measurement.

# **PassBy**

*The*  $\bigcirc$  *and*  $\bigcirc$  *arrow keys can be used to cycle between the Metrics, PassBy, and Wind / Tach views.*

The *PassBy* View has a single display that shows the largest single 10dB passby event detected. The display can be accessed by simply selecting *PassBy* with the  $\bigcirc$  Check key from within the main View menu.

The *PassBy* display consists of six major components:

- Display label
- L<sub>eq</sub> Reading
- SEL Reading
- Max Reading
- Date/Time
- Elapsed Time

The *PassBy* display is shown below:

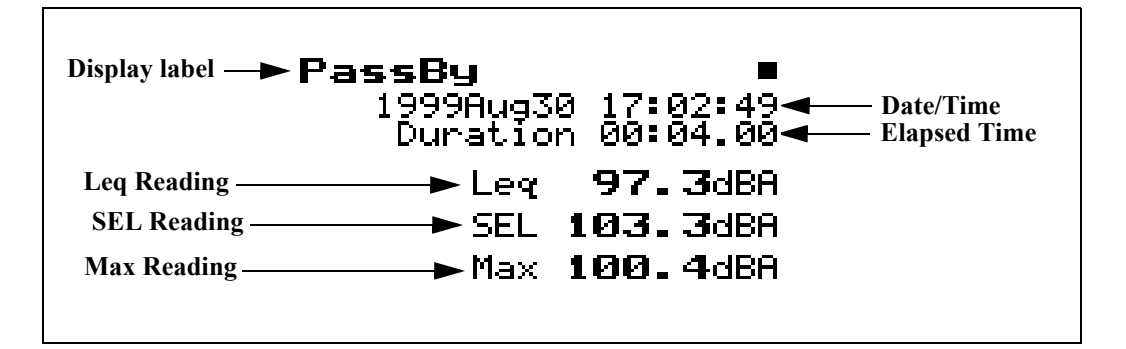

The following explains each of the display's components:

**Display label** - This shows the current display (for example, "*PassBy")*.

**L**eq **Reading**- This is the Leq for the Passby event including all energy between the 10dB down points centered around the maximum.

**SEL Reading - This display shows the total sound energy of** a measurement compressed into one second.

**Max Reading** - This display shows the maximum sound pressure level that occurred during the passby.

**Date/Time** -This displays the date and time of the passby.

**Elapsed Time** - This shows the elapsed time between the 10dB down points prior to and following the maximum level measured.

*NOTE: The Passby triggering system can be used to create an exceedance record of each passby; set "Excd Trigger" to [Passby].*

## **Wind/Tach**

*The*  $\bigcirc$  and  $\bigcirc$  arrow keys can be *used to cycle between the Metrics, PassBy, and Wind / Tach views.*

The *Wind/Tach* View has three displays which can be accessed by simply selecting *Wind/Tach* with the  $\mathcal{N}$  Check key from within the main View menu then cycling through the views with the  $\bigcirc$  and  $\bigcirc$  arrow keys until the desired display appears.

**Wind-a Display** The *Wind-a* display consists of five major components:

- Display label
- Sound Pressure Level
- Windspeed
- **Wind Direction**
- Frequency of Windspeed Signal

The *Wind-a* display is shown below:

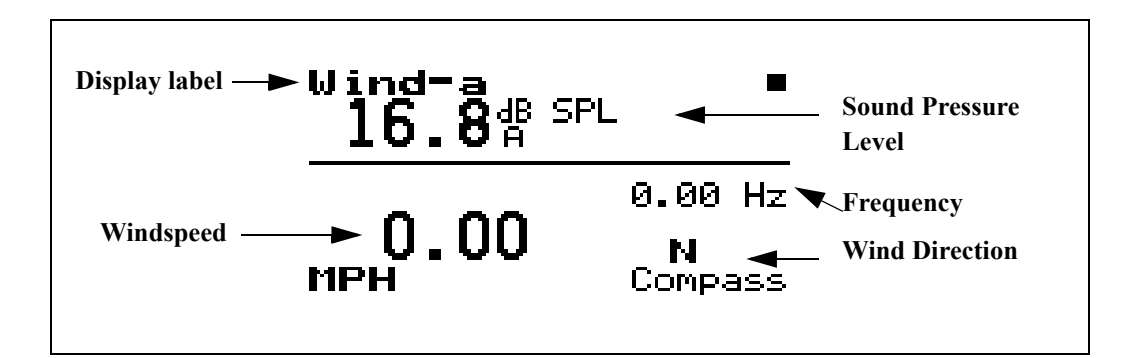

The following explains each of the display's components:

**Display label** - This shows the current display (for example, "*Wind-a")*.

**Sound Pressure Level** - This displays the instantaneous sound pressure level

**Windspeed** - This displays the instantaneous windspeed.

**Wind Direction** - This displays the instantaneous wind direction using compass coordinate points or in degrees.

**Frequency** - This displays the instantaneous frequency of the signal from the windspeed transducer. This parameter is used primarily for troubleshooting.

**Wind-b Display** The *Wind-b* display consists of seven major components:

- Display label
- Live Wind Speed and Direction
- Average Windspeed
- Maximum Windspeed and Direction
- Date/Time of Maximum Windspeed
- Wind Exceedance Data
- Windy Threshold Data

The *Wind-a* display is shown below:

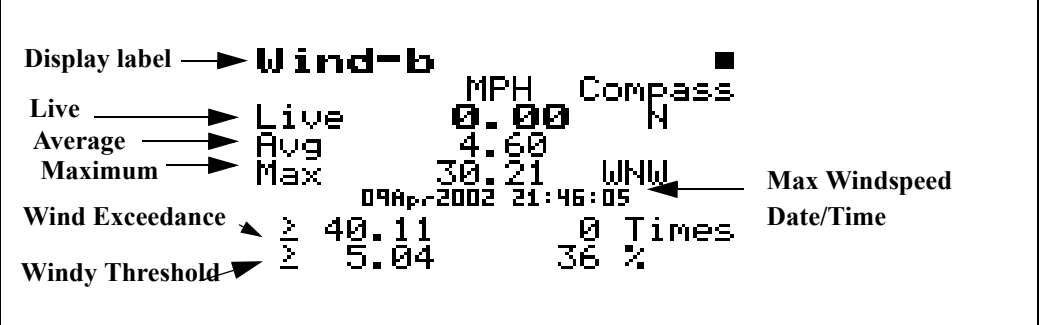

The following explains each of the display's components:

**Display label** - This shows the current display (for example, "*Wind-b")*.

**Live Windspeed and Direction**- This displays the instantaneous value of windspeed and direction.

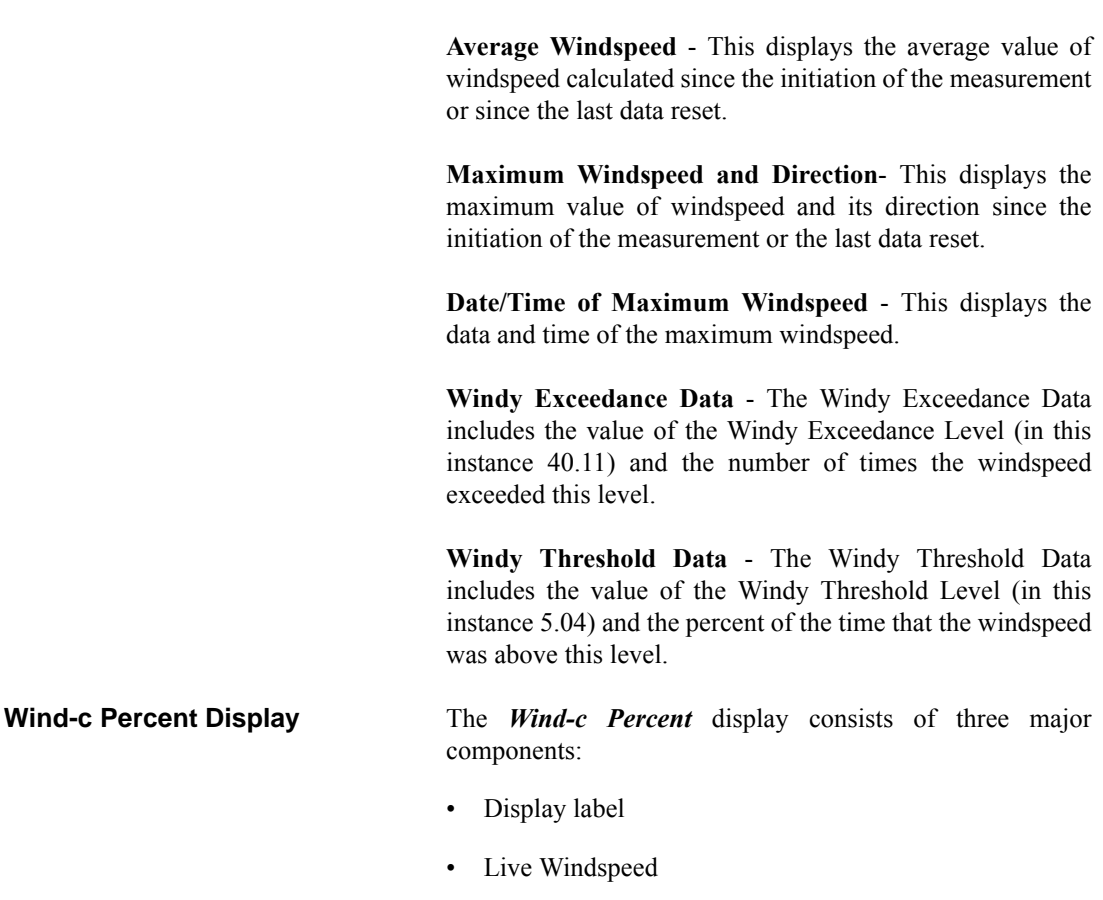

- Live Wind Direction
- Percent Windy Condition
- Windy Directional Distribution

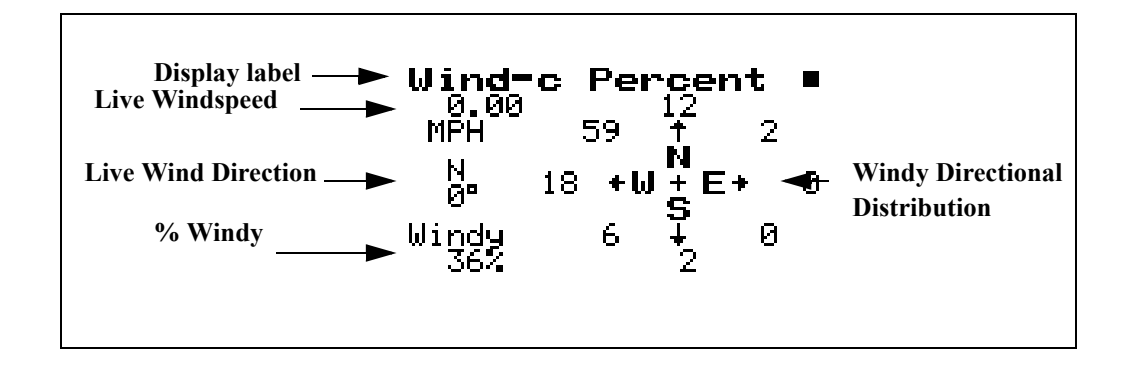

The following explains each of the display's components:

**Display label** -This shows the current display (in this case, "*Wind -c Percent*").

**Live Windspeed -** The Live Windspeed is the instantaneous value of windspeed.

**Live Wind Direction** - The Live Wind Direction is the instantaneous wind direction, indicated in both compass coordinates and degrees.

**Percent Windy Condition** - The Percent Windy Condition is the percent of the time the windspeed was above the Windy Threshold Level.

**Windy Directional Distribution** - The Windy Directional Distribution is shown on a compass rose with indications of the percent of the time that windspeeds above the Windy Threshold Level were in the directions represented by each of the eight directional coordinates. In this instance we can see that winds having levels above the Windy Threshold Level of 5.04 (shown on the Windy-b View) were from the North West 59% of the time

### **CHAPTER**

# *7 Using ID Setting Files*

The System 824 makes it easy to make the measurements you need through stored instrument definitions (ID). You can select one of the permanent ID's or you can create your own library using the 824's keypad or the 824 Utility software. This chapter will describe how to recall (or activate) an ID, customize it to suit your specific needs and then save it for later use. The details on each setting is described for the SSA, ISM and LOG instrument types.

This chapter covers the following:

- Recalling ID Setting Files
- Customizing Settings
- Menu Layout of SLM&RTA (SSA) Settings
- Menu Layout of High Dynamic Range Integrating SLM (ISM) settings
- Menu Layout of Logging (LOG) SLM Settings
- "Check Menus"

# **Recalling ID Setting Files**

The procedural steps for recalling an ID setting file is identical for all the instrument types (i.e. SSA, LOG, ISM). The  $\circ$  SETUP key activates a menu that lists the active ID and all stored ID's. They are sorted in the order of most recently used first. If an ID is permanent, i.e. created by Larson-Davis and not detectable or changeable, it will have a "p" just to the left of its' name in the SETUP menu. These permanent ID's are a good starting point for creating your own custom ID.

*If you have taken data that has not been stored or if the instrument is not reset, you will be prompted with "Data not Saved. Save?". Answer Yes to save the data, No to have the data reset or cancel to cancel the ID recall.*

To activate an ID, press the down  $\quad \nabla$  or up  $\triangle$  arrow keys to highlight it and press the CHECK  $\mathcal{L}$  key. The ID is then recalled, the menu closes and one of the previously viewed displays is shown. Data using these settings may now be taken or the settings may be further customized for your application.

NOTE: If any changes have been made to the current settings you will be prompted with "Active ID has Changed. Save?"

# **Customizing Settings**

This section gives an example of using the standard settings in the SSA instrument. The procedures in this example can be applied to the other Model 824 modes and instruments by simply substituting the other instruments' specific settings for those of the SSA instrument.

# **Settings Example - SLM&RTA (SSA)**

There are four general steps to setting up the SSA instrument: 1) Press the SETUP key. 2) Select the *SLM&RTA SSA* setting. 3) Press the SETUP key again. 4) Enter the *EDIT Settings* menu.

The following steps you through the example procedure of setting the SLM&RTA (SSA) instrument's *Detector* setting to *Fast*.

*If the 824 is already in SSA mode, there will be a '>' to the left of "SLM&RTA SSA". In which case, skip to Step 3 below.*

**Step 1** Press the  $\oslash$  SETUP key. A menu similar to the following appears:

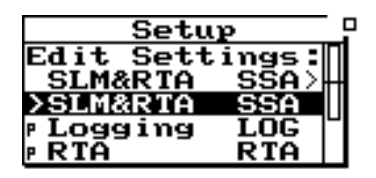

*If you have not already saved your data, you will be prompted to save it at this step.*

**Step 2** Select **SLM&RTA SSA** from the menu by using the  $\bigcirc$  or  $\bigcirc$  keys and then pressing the  $\overline{Q}$ Check key. The SLM+RTA screen appears:

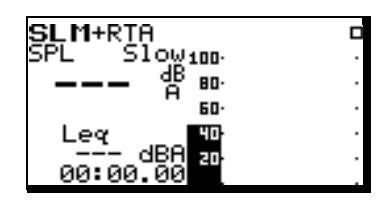

The System 824 is now set to the *SLM&RTA (SSA)* instrument.

**Step 3** To access the *Settings* menu, press the  $\oslash$  Setup key. The *Edit Settings: SLM&RTA SSA* is highlighted as the *Setup* menu appears:

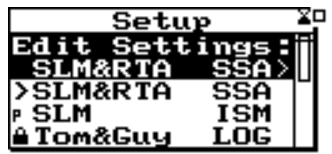

**Step 4** Press the **P** key and the *Settings* menu for the *SLM&RTA (SSA)* instrument appears:

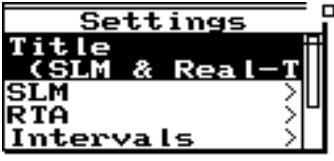

**Step 5** Using the  $\bigcirc$  or  $\bigcirc$  keys, highlight the SLM option and press the  $\mathcal Q$  Check key.

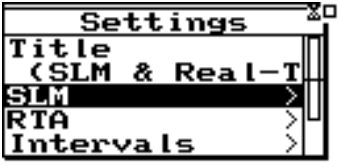

**Step 6** Use the  $\bigcirc$  or  $\bigcirc$  keys to highlight the *Detector* setting, then press the  $(\triangleright)$  key or the  $\oslash$ Check key. The *Detector Settings* menu appears:

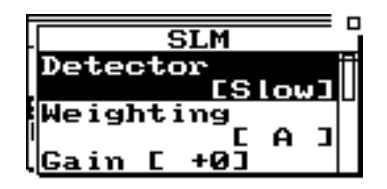

**Step 7** In the pop-up windows use the  $\bigcirc$  or  $\bigcirc$  keys to highlight the *Fast* setting, then press the  $\bigcirc$ Check key to accept the setting change. The *SLM&RTA (SSA)* instrument's *Detector* setting is now set to *Fast*. Press the  $\mathcal{O}$  Setup key to close the menu and return to the SLM+RTA view.

# **Settings Descriptions**

*Within the Edit Settings menu, use the*  $\bigcirc$  and  $\bigcirc$  keys to move *from one setting to the next. Use the*  $(\bullet)$  *key or*  $\circ$  *Check key to select the setting to be modified. The* l *key is used to return to previous menus.*

Descriptions of the System 824 instrument's various settings are provided in this section. The following will be covered:

- "Common SLM Settings"
- "Common Control Settings"
- "Logging SLM TWA Settings"
- "Logging SLM Triggering Settings"
- "LOG and SSA Ln Settings"
- "LOG and SSA Time History Settings"
- "Logging SLM Interval Settings"
- "Logging SLM Exceedance History Settings"
- "Logging SLM Daily History Settings"
- "Logging SLM Define Report Settings"

In the following sections, headings for each setting or display mode will identify in parentheses the particular System 824 instruments to which they pertain, as shown in the following example.

**Example: Title Setting - (***SSA, LOG, ISM*)

### **Common SLM Settings**

The SSA, ISM, and LOG instrument types include standard SLM functions. This section covers the available SLM settings for these instruments.

### **Title Setting - (SSA, LOG, ISM)**

*To change the Title, use the*  $\blacktriangleright$ *and* l*keys to select each character. Use the*  $\bigcirc$  *and*  $\bigcirc$ *keys to replace the selected letter. Pressing the*  $\bigcirc$  *Reset key clears all characters from the cursor to the end of the field.*

### **Detector Setting - (SSA, LOG, ISM)**

*The 824 measures all three frequency weightings with three detectors simultaneously and all nine of these levels can be viewed.*

Use the *Title* setting to create a title or header for printed reports. This title/header will be placed at the top of each report you print.

*Detector - selects the detector rate of the instrument's RMS* detector. This setting provides the following three options:

> **Slow** - An exponential average with a one second time constant.

**Fast -** An exponential average with a 1⁄8 second time constant.

*There are certain features (such as event counting) that function only with one selection of frequency weighting and one selection of detector, both user selected. These same weighting and detector selections also determine the metrics used for features such as LN, Intervals, Exceedances, etc.*

### **Weighting Setting - (SSA, LOG, ISM)**

**Impl -** An impulse detector which has a very fast rise time (a 35 mS time constant) but a very slow decay time.

*Weighting -* selects the desired frequency weighting for the RMS and secondary peak detectors. The *Weighting* setting provides the following three options:

**A -** The instrument uses an A-weighted input filter.

**C -** The instrument uses a C-weighted input filter.

**FLT -** The instrument uses Flat weighting (see specifications for passband frequency in Appendix C).

### **Gain Setting - (SSA)**

*The Gain setting is only available in the SSA instrument. The -10 and -20 dB gain settings are not available for electret or direct transducer types (see "Transducer").*

*Gain* - The gain setting sets the measuring range of the instrument in 10 dB steps by adjusting the amplification of the microphone's signal. The gain is set from the *SSA Setup Menu*, highlighting and selecting *SLM*, then *Gain* to obtain the following *Gain Menu.*

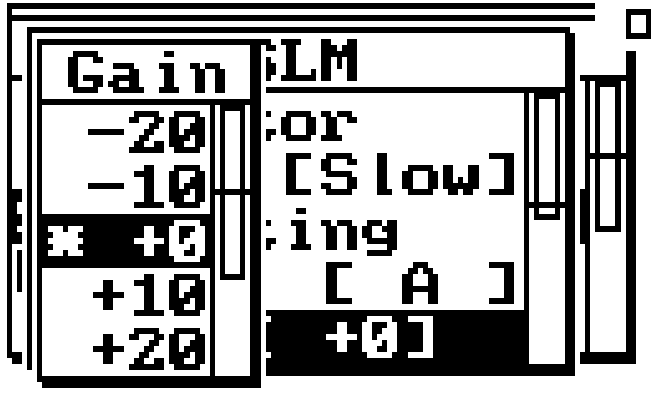

In the display, the lowest and highest levels that can be measured accurately are indicated by each live display's graph scale. The following selections are available:

*NOTE: If Gain is set to -10 or -20 dB and the microphone type is not condenser then the gain is set to 0 dB and the warning "Setting Conflict" is displayed.*

### **Range Setting - (LOG, ISM)**

*The Range setting is only available to the LOG and ISM instrument.*

*NOTE: If Range is set to "Low" and the microphone type is not condenser then the range is set to "Normal" and the warning "Setting Conflict" is displayed.*

*High Range is not available for electret or direct transducer types (see "Transducer Setting" below).*

 $-20$ ,  $-10$ ,  $0$ ,  $+10$ ,  $+20$ ,  $+30$ ,  $+40$ ,  $+50$ 

Use the  $\bigcirc$  and  $\bigcirc$  keys to highlight the desired value *of gain and press*  $Q$  *Check key.* 

*Range* selects the measurement range you desire for the instrument. This setting provides the following three options:

> **Normal -** The instrument's available dynamic range is positioned in the "normal" range which is typically 20dB to 130dB when using a Larson•Davis high-sensitivity microphone.

> **Low -** The instrument's input circuitry provides an additional 20dB of gain which has the effect of moving the instrument's available dynamic range downward relative to the "normal" range. The net effect is that you can measure lower-level sounds effectively. The degree of benefit varies depending upon the weighting or filter that you are using.

> **High -** The instrument's sensitivity is reduced by 20dB, which has the effect of moving the instrument's available dynamic range upward relative to the "normal" range. Therefore you can measure higher-level sounds effectively. The benefit varies depending upon the weighting or octave filter that you are using.

*NOTE: The Range setting is not meant to be switched dynamically in real time—in part because selecting the "High" option requires a stabilization period. Furthermore, the System 824's large dynamic range (110dB) often makes dynamic range switching unnecessary. The Range setting merely allows you to move the available dynamic range either up or down when you need to measure extremely high or low sound levels.*

### **Transducer Setting - (SSA, LOG, ISM)**

*NOTE: Using an electret microphone with the polarization voltage supplied with the "condnsr" option, will change the microphones sensitivity and frequency response characteristics.*

*NOTE: The frequency characteristics of the 2541 & 2560 microphones change sufficiently enough in high range as to no longer meet Type 1 standards. Thus we recommend using the normal sensitivity microphones, such as 2540 & 2559 to measure high amplitude signals.*

*Transducer* sets the desired transducer. This setting provides the following three settings:

> **Condnsr** - This indicates that the microphone being used is an air condenser type and the System 824 will generate the appropriate polarization voltage to make it function properly.

> **Elctret** - This indicates that the microphone being used is an "electret" (pre-polarized) microphone. The instrument will not generate any polarization voltage.

**Direct** - This indicates that no microphone is being used and that electrical signals are being injected directly into the preamp. The instrument will not generate any polarization voltage.

### **Random Incidence Microphone Correction** - **(Available to all Instrument types)**

a random incidence response when measuring with a 2540 or 2541 free-field microphone. **No** - Random incidence correction is turned off.

*See ["Random Incidence Microphone](#page-512-0) [Correction" on page C-19](#page-512-0) for the random incidence correction filter's response.*

The Random Corr setting gives you the option of turning on a digital filter to provide the correction necessary to provide

**Yes** - Random incidence correction is turned on.

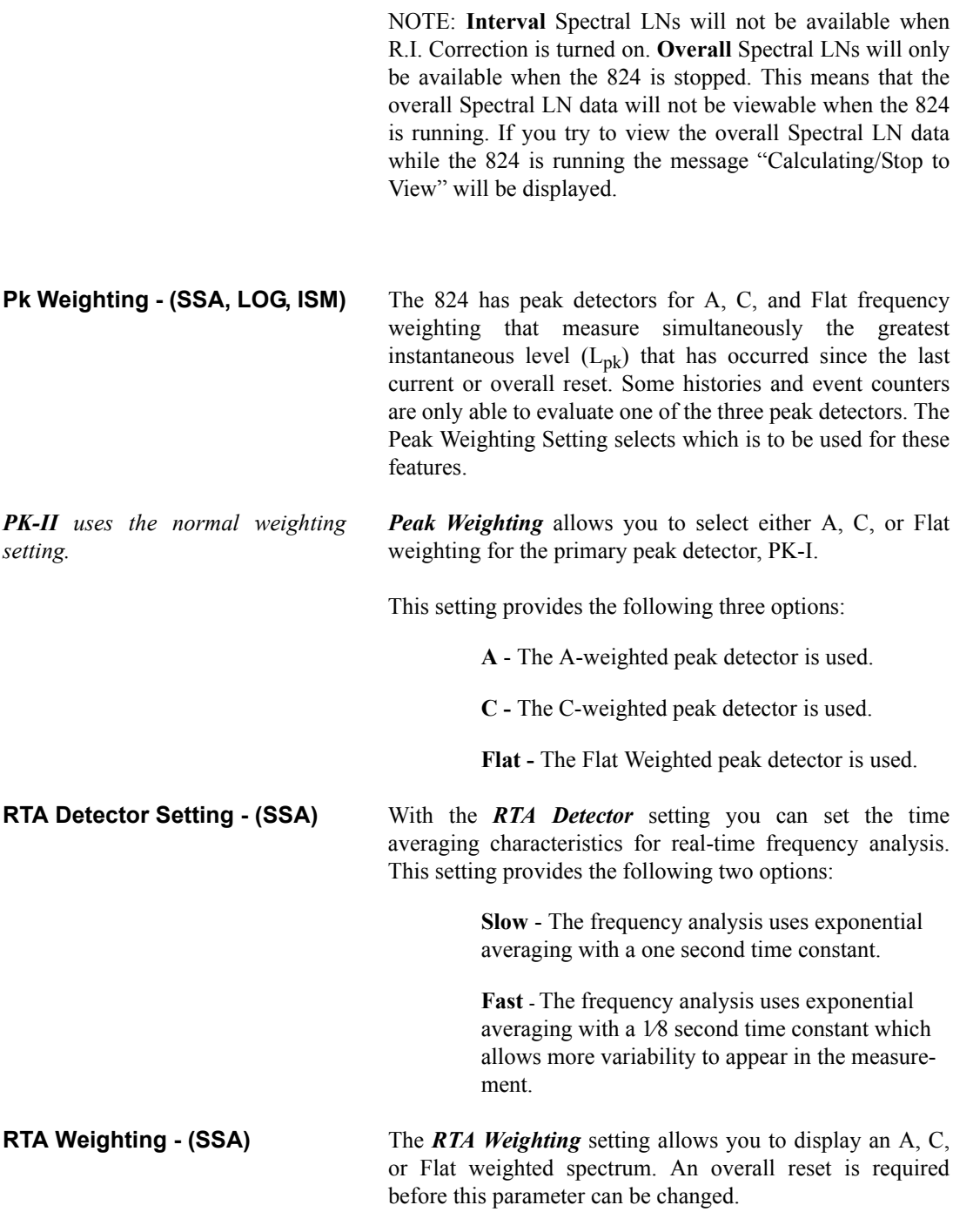

**A** - Display's an A weighted spectrum

**C** - Display's a C weighted spectrum

**FLT** - Display's a Flat weighted spectrum

**Bandwidth Setting - (SSA)** The *Bandwidth* setting provides displaying of either fulloctave or third-octave bandwidth filters for real-time frequency analysis. This setting has the following two options:

**1/1** - Display's octave band filters.

**1/3** - Display's third-octave band filters.

*NOTE: The SSA instrument only measures data using 1/3 octave filters. When 1/1 octave filtered data have been selected, the energy in 1/3 octave band data are summed to give octave filter data. When using the translator function in the 824Util program both 1/1 and 1/3 octave data are provided.*

# <span id="page-201-0"></span>**Common Control Settings**

*Control settings are also available from some check menus as discussed later in this chapter.The Control settings are available on most System 824 instruments. The Control settings are available on most System 824 instruments.* 

*NOTE: The Logic-out #2, uses the Heater output line if set to something Gantrah Settings (SSA, LOG)* 

**Control Settings - (ISM)** For the ISM instrument, the control settings can be accessed through the "Edit Settings" menu as the last selectable menu item, *Controls*.

> For the SSA and Logging instrument, the control settings are also accessed through the "Edit Settings" menu, except that the last selectable menu item is *Advanced*. Using the  $\textcircled{a}$  and  $\textcircled{v}$  arrow keys, highlight the *Controls* item, then

*Use the*  $\bigcirc$  *and*  $\bigcirc$  *keys to move from one setting to the next. Then use*  $\triangleright$  *<i>key to change the selected setting. The* l *key is used to return to previous menus.*

Triggering for the SSA instrument is for Logic out only. If Logic-Out is set to "RMS", the 824 looks at the level set under "SPL Excd Lvl 1". See the section ["LOG and SSA Triggering](#page-214-0) [Settings" on page 7-23.](#page-214-0)

select it using the  $\bigotimes$  arrow key or the  $\bigotimes$  Check key.

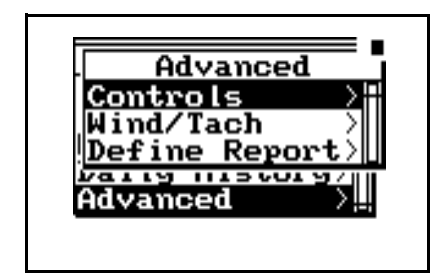

Using the  $\triangle$  and  $\triangle$  arrow keys, highlight the *Controls* item, then select it using the  $\bigcirc$  arrow key or the  $\bigcirc$  Check key. Whether for the ISM, SSA or LOG instrument, the Controls menu will be as shown below.

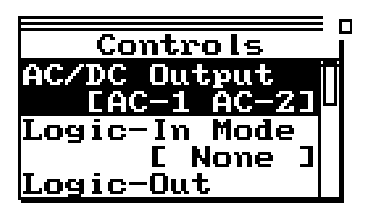

The following is the menu layout for the control settings:

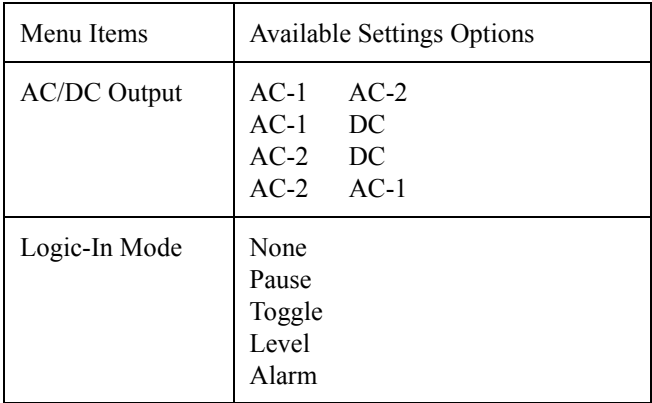

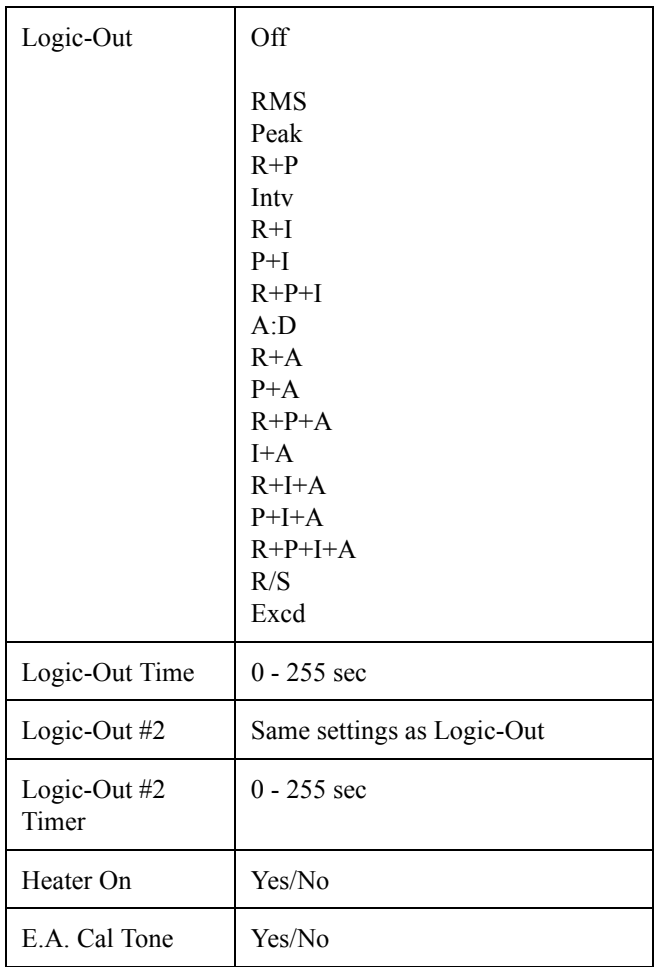

### **AC/DC Output Settings - (SSA, LOG, ISM)**

### **Logic Input Setting - (SSA, LOG, ISM)**

*The SSA instrument can access the Logic-input Mode setting through either the Check or the Setup menus.* 

The **AC/DC Output** on the 824 allows the user to select what type of signal will be sent out the 3.5mm connector at the base of the instrument. See the section ["AC/DC Output" on](#page-112-0) [page 5-5](#page-112-0) for more details.

The *Logic Input* sets the functionality of the logic input pin on the control connector (pin 3). This pin is intended to be connected to an external switching device—possibly a pushbutton switch. The external switching device will either connect the pin to  $+5V$  (pin 6) or unconnected. This signal may also be supplied from another device that can supply a 0

to +5 volt logic signal (input load impedance is 100K ohms). The resulting logical state (high or low) will determine what occurs inside the instrument as a function of this *Logic Input* setting. Accordingly, the setting provides the following five options:

> **None -** The state of the logic input pin has no effect.

**Pause -** Whenever the logic input is connected to +5V (e.g. when a push-button switch makes contact), the instrument pauses when in the run mode.

**Toggle -** Each time the logic input is connected to +5V, (e.g. switch makes contact) the instrument runs or stops. The effect is the same as pressing the  $(\blacktriangleleft)$  Run/Stop key.

**Level -** When the logic input is connected to +5V, (e.g. switch makes contact) the instrument runs. When the logic input is disconnected from  $+5V$ (e.g. switch breaks contact), the instrument stops.

**Alarm -** When the logic input is connected to  $+5V$ (e.g. switch makes contact), the instrument initiates a *dial-out* sequence. This option is intended for use only with advanced remote monitoring applications where the instrument is paired with a modem.

**Logic Output Setting - (SSA, LOG, ISM)** The *Logic Output* (2 outputs are available) selects the functionality of the **logic output** pin on the control connector (pin 2 referenced to ground, which is on pin 1) and the heater output (pin 8, pulled to ground). You can use these *Logic Outputs* to actuate external devices during certain events or combinations of events that occur in the instrument. The option you select determines which types of events will trigger a logic output line.

*Caution: The Level setting overrides the RUN/STOP key and I/O Run/Stop function commands.*

*NOTE: In many of the options below, notice the use of a shorthand identifier which includes the first letters of the various events along with the plus + symbol. The plus symbol indicates a logical "OR" function between events. In other words, if for a given option, any one of the listed events occurs alone or in combination with another event, the logic output will turn on.* 

*The A:D (or 'A') functions are for compatibility with systems that have analog data acquisition, generally used to record weather metrics.*

The *Logic Output* setting provides the following options:

**Off -** The *Logic Output* is disabled.

**RMS -** The *Logic Output* turns on when an RMS exceedance event occurs. An RMS exceedance event occurs when the RMS sound pressure level (SPL) exceeds the threshold set by the *SPL Trigger Level* setting. The Any-Data SPL used is the one specified by the Weight and Detector settings

**Peak -** The *Logic Output* turns on when the instantaneous peak level (Peak-I) specified by the Peak Weight setting is over the **Peak-1 Exceedance Level**, or when the instantaneous weighted peak level (Peak-II) specified by the Weight setting is over the **Peak-2 Exceedance level**.

**R+P -** The *Logic Output* turns on when either an RMS or Peak exceedance event occurs.

**Intv -** The *Logic Output* turns on when an interval begins.

**R+I -** The *Logic Output* turns on when an RMS exceedance event occurs or when an interval begins.

**P+I -** The *Logic Output* turns on when any peak exceedance event occurs or when an interval begins.

**R+P+I -** The *Logic Output* turns on when either an RMS or peak exceedance event occurs or when each interval begins.

**A:D -** The *Logic Output* turns on when an event on one of the A:D channels occurs. These A:D channels are typically used for weather monitoring.

**R+A -** The *Logic Output* turns on when an RMS exceedance event occurs or when an event occurs on one of the A:D channels.

**P+A -** The *Logic Output* turns on when a Peak exceedance event occurs or when an event occurs on one of the A:D channels.

**R+P+A -** The *Logic Output* turns on when either an RMS or Peak exceedance event occurs or when an event occurs on one of the A:D channels.

**I+A -** The *Logic Output* turns on when each interval begins or when an event occurs on one of the A:D channels.

**R+I+A -** The *Logic Output* turns on when an RMS exceedance event occurs, when each interval begins, or when an event occurs on one of the A:D channels.

**P+I+A -** The *Logic Output* turns on when a Peak exceedance event occurs, when each interval begins, or when an event occurs on one of the A:D channels.

**R+P+I+A -** The *Logic Output* turns on when either an RMS or Peak exceedance event occurs, when each interval begins, or when an event occurs on one of the A:D channels.

**R/S -** The *Logic Output* turns on when the instrument is in run mode and turns off when the instrument is in stop mode.

**Excd** - The *Logic Output* turns on when a valid exceedance is detected and after it's minimum duration has been met.

**Logic Output Time Setting - (SSA, LOG, ISM)**

The *Logic Output Time* sets the number of seconds that the logic output will remain turned "ON" following a triggering event. Accordingly, this setting can take on any integral value within the following range:

 $(0)$ sec to  $(255)$ sec

*NOTE: If set below 5 seconds, the output will remain "ON" as long as the conditions are true, and turn "OFF" x seconds (0 to 5) after the condition; if set to 6 seconds or greater, the output will stay "ON" for at least 5 seconds but will turn "OFF" as soon as the condition becomes false or the condition has lasted the number of set seconds (i.e. 0-5 minimum time, 6-255 maximum time).*

*NOTE: When Logic-Out #2 is not off then the Heater Control setting has no effect. It is overridden by Logic-Out #2.*

**Logic Output #2** *Logic-Out #2* works the same as Logic Output and has the same options as shown above.

**Logic Output #2 Time Setting** The *Logic Output #2* Time sets the number of seconds that the output will remain turned "ON" following a triggering event. See *Logic Output Time* setting above.

**Heater On** The *Heater Control output* selects the functionality of pin 8 of the control connector. It is an "open drain" output such that when asserted, the Heater output sinks current to ground; when unasserted no current flows. It has a maximum rating of 40 volts.

The "*Heater On*" setting provides the following options:

**No** - Is unasserted; which is considered OFF (line can be used as Logic output #2)

**Yes** - Is asserted; which is considered ON

**E. A. Cal Tone** The *E. A. Cal Tone* setting is used to manually control the Electrostatic Actuator (E. A.) of an outdoor microphone system. It is a CMOS output that drives from 0 to  $+5$  volts through a 10,000 ohm current limiting resistor to pin 7 of the control connector; +5 volts is the asserted state.

*Use the*  $\triangle$  *and*  $\triangle$  *keys to move from one setting to the next. Then use the*  $\bf{P}$  *key to change the selected setting. The* l *key is used to return to previous menus.*

.

The Time Weighted Average (*TWA)* settings are available to the Logging SLM (LOG) instrument. In a few cases, the ISM instrument also provides access to a few of the TWA settings.

The following table shows the *TWA* settings as found in the LOG instrument. Each setting is later described in greater detail.

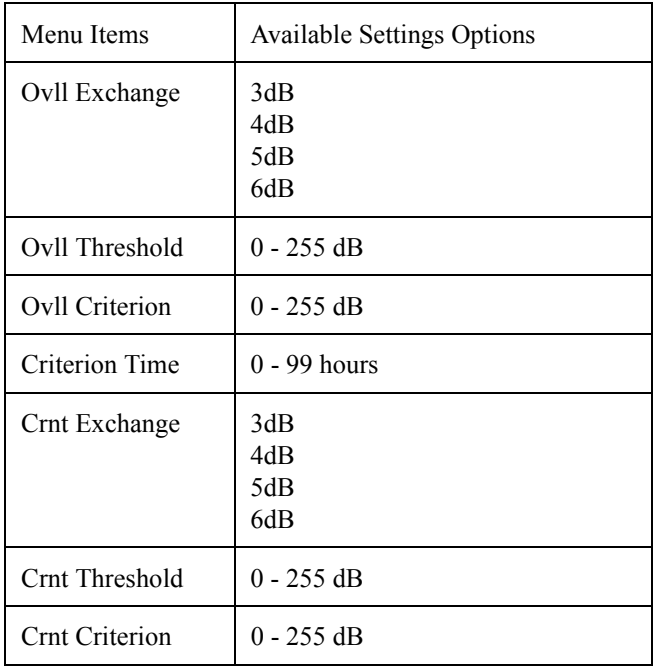

### **Ovll Exchange - (LOG)**

*This setting affects the System 824's primary or overall memory buffer.*

The *Overall Exchange* rate setting sets the exchange rate (sometimes called the "doubling rate") that is used to calculate the overall TWA. The exchange rate reflects the relationship between the permitted exposure levels and the exposure duration. Selecting an exchange rate of 5dB, for example, means that 5dB may be added to the permissible exposure level every time the exposure duration is cut in half. This setting provides the following four options:

*The formulas for TWA can be found in ["Integrated Level Calculations"](#page-486-0) [on page B-1.](#page-486-0)*

**3dB** - The default 3dB option is the most commonly used and results in the  $L_{eq}$  time weighted average. (When a threshold of 0 is used.) It is used internationally and for measurements that comply with U.S. Environmental Protection Agency (EPA) regulations.

**4dB** - The 4dB option results in the  $L_{\text{DOD}}$  time weighted average which is used for measurements that comply with U.S. Department of Defense (DOD) regulations.

**5dB** - The 5dB option results in the  $L_{OSHA}$  time weighted average which is used for measurements that comply with U.S. Occupational Safety and Health Administration (OSHA) regulations.

**6dB** - The 6dB option results in the  $L_{Avg}$  time weighted average which is merely a convenient representation of the long-term average noise level as opposed to the RMS noise level.

### **Ovll Threshold - (LOG)**

*This setting affects the System 824's primary or overall buffer.* The *Ovll Threshold* setting sets the threshold for computing the overall time weighted average (TWA). As per the requirements of various regulatory agencies, only those sound levels which are above a certain threshold level are used when computing the TWA. Accordingly, this setting can take on any integer value within the following range:  $0 - 255$  dB For hearing conservation measurements, set the threshold to 80dB. For most community noise measurements, set the threshold to 0dB. (When set to 0, all levels are included) **Ovll Criterion - (LOG)** The *Ovll Criterion* setting sets the TWA level which constitutes 100% dose for the overall measurement. The 100% dose occurs if a person is exposed to that level for the criterion time. Accordingly, this setting can take on any integer value within the following range:

### 0 to 255 dB

Exposures at higher levels than the overall criterion level will result in a  $100\%$  dose in less time; or, if exposure continues, the overall dose will exceed 100%.

### **Crnt Exchange - (***SSA***, ISM, LOG)**

*In the ISM instrument the Crnt Exchange setting is a submenu to the SLM menu selection.* 

*This setting affects the System 824's secondary or current buffer.*

**Criterion Time - (LOG)** The *Criterion Time* determines how long exposure to the set TWA level can occur before 100% dose occurs for the overall measurement.

> The *Crnt Exchange* rate setting sets the exchange rate (sometimes called the "doubling rate") that calculates the current TWA. The exchange rate reflects the relationship between the permitted exposure levels and the exposure duration. Selecting an exchange rate of 5dB, for example, means that 5dB may be added to the permissible exposure level every time the exposure duration is cut in half. This setting provides the following four options:

> > **3dB** - The *Crnt Exchange* defaults to the 3dB option. This provides a  $L_{eq}$  time weighted average in accordance with European common usage in addition to compliance with U.S. Environmental Protection Agency (EPA) regulations.

**4dB** - The 4dB option results in the  $L_{\text{DOD}}$  time weighted average which complies with U.S. Department of Defense (DOD) regulations.

**5dB** - The 5dB option results in the  $L_{OSHA}$  time weighted average which complies with U.S. Occupational Safety and Health Administration (OSHA) regulations.

**6dB** - The 6dB option results in the  $L_{Avg}$  time weighted average which provides a convenient representation of the long-term average noise level as opposed to the RMS noise level.

### **Crnt Threshold (SSA, ISM, LOG)**

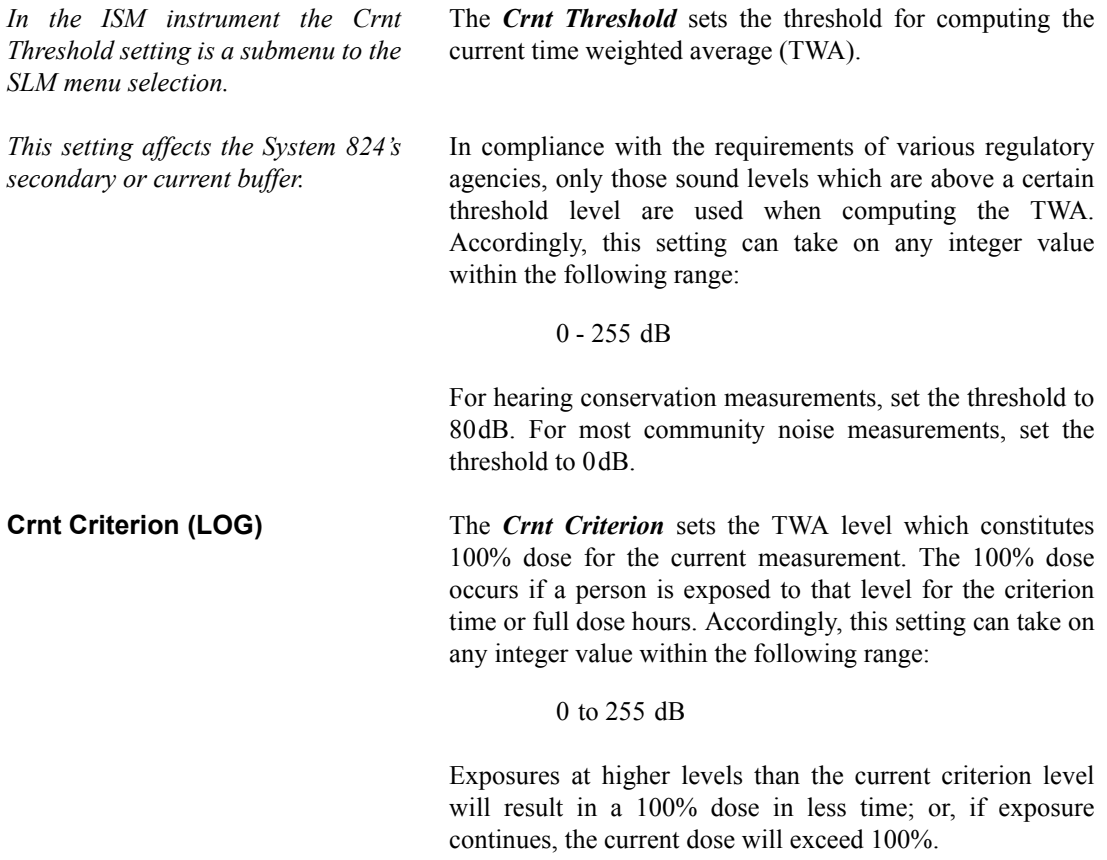

### **LOG and SSA Ln Settings**

*Ln Settings are available in the Logging SLM (LOG) and SLM&RTA (SSA) instruments.*

Ln is the SPL which was exceeded n% of the time. The Ln's are computed from the overall level distribution histogram or each Interval's level histogram. The measured and displayed Ln percentage settings may be changed during the measurement. The six Ln's are automatically listed in increasing order.

*Use the*  $\triangle$  *and*  $\triangle$  *keys to move from one setting to the next. Then use the*  $\Theta$  *key to change the selected setting. The* l *key is used to return to previous menus.*

The following is a table of the  $L_N$  settings:

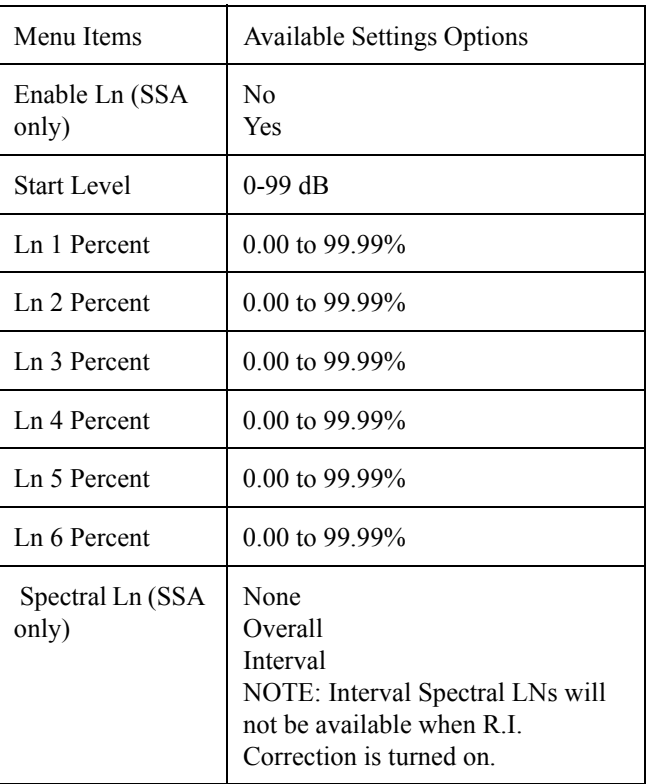

*NOTE: An Ln percentage of 0 provides Lmax for the Ln level.*

*NOTE: If Lns are enabled in the SSA instrument, then the Back-Erase feature is no longer available. (See the section ["Pause, Back Erase" on page 3-10](#page-57-0) for information on the Back-Erase feature)*

**Enable Ln** This function turns on or off the automatic storage of the six Ln percentile levels for the overall measurement.

> **No -** The six Ln levels are not stored for the overall measurement.

**Yes -** The six Ln levels are stored for the overall measurement.

**Start Level** The Start Level allows you to set the minimum decibel level to be included in the statistical histogram and calculated Ln Percentiles.

**Ln's** The  $L_N$  Centiles set the six percentile values to be measured, logged (if selected) and shown in the Ln displays. Using these six settings, you can select any six percentile values. As shown above, these settings can each take on any value within the following range:

0.00 to 99.99%

Whenever you change any percentile value, the instrument sorts and reorders the percentile values into ascending order as demonstrated in the following example:

**Example:** Suppose you change  $L_n$  3 from 30.0\* to 5.0\*. The original setting values will then be automatically sorted into ascending order and reassigned as shown in the table below:

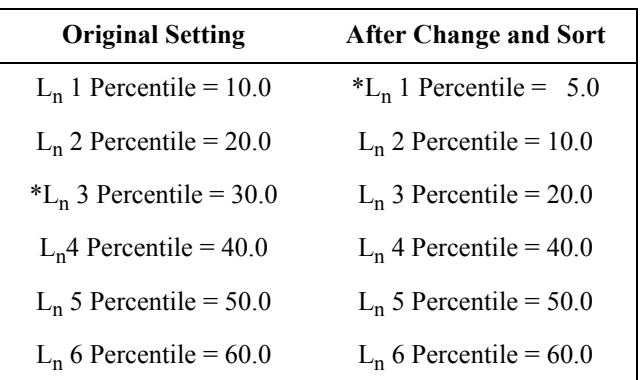

*Spectral Lns can be enabled as an Overall measurement or as a function of each Interval History record.*

*To store interval spectral Ln levels, set "Spectral Ln" to "Interval", enable Ln and Interval histories and set "Intv Save Ln" to "Yes".*

**Spectral Ln's (SSA only)** The **Spectral Ln** setting is used to measure six Ln values for each 1/3 octave. The setting options provided are:

**None -** Spectral Ln's are turned off.

**Overall -** Spectral Ln's are computed for the overall measurement.

**Interval -** Spectral Ln's are computed for each interval period.

NOTE: If Random Corr. is set to [Yes] and Spectral Ln is set to [Interval] then Spectral Ln will be set to [None] and the warning "Setting Conflict" is displayed.

<span id="page-214-0"></span>*For the SSA instrument, these trigger settings are used to control the logic output line.*

*The Stats displays are only available to the LOG instrument.*

*Use the*  $\bigcirc$  *and*  $\bigcirc$  *keys to move from one setting to the next. Then use the*  $\bf{P}$  *key to change the selected setting. The* l *key is used to return to previous menus.*

Trigger levels can be set as follows: two for the SPL (RMS value) and one each for Peak I and Peak II. These levels are used with the LOG instrument to count the number of exceedances during the measurement period and display that number in the *Stats-a* and *Stats-b* displays. They also define the triggering of noise events or exceedances when using the Logging SLM Mode.

The following is a table of the *Triggering Menu* settings. Each setting is then described in greater detail.

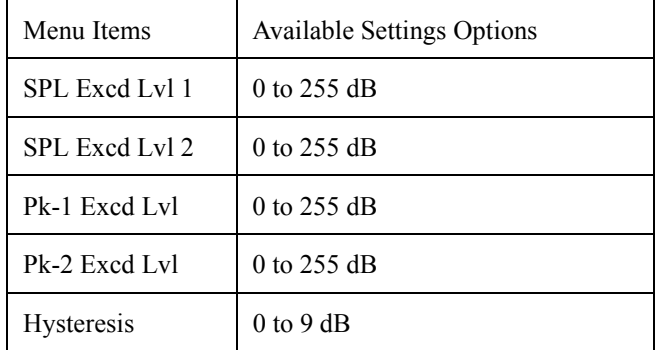

*NOTE: In the SSA instrument the logic output is asserted when it reaches this level. See the section ["Common Control](#page-201-0) [Settings" on page 7-10](#page-201-0) for more details.*

**SPL Excd Lvl 1 - (LOG, SSA)** The *SPL Excd Lvl 1* sets the SPL trigger level that exceedance records are triggered from (LOG only). You can also view a count of the SPL events on the *Stats-a* display. This count is associated with the overall measurement data and is reset when the overall measurement is reset.

> This setting can take on any value within the following range:

### 0 to 255dB

**SPL Excd Lvl 2 - (LOG, SSA)** The *SPL Excd Lvl 2* sets a second trigger level. When the SPL exceeds the level set by this setting, a corresponding count is incremented once. You can view this count on the *Stats-a* display. This count is associated with the overall measurement data and is reset when the overall measurement is reset. A special flag is set with all exceedance records whose  $L_{MAX}$  is greater that this level.

This setting can take on any integer value within the following range:

detector (Pk-I). When the primary peak detector level exceeds this threshold, the corresponding Pk-I exceedance count is incremented once. You can view this count on the *Stats-b* display. This count is associated with the overall measurement data and is reset when the overall

0 to 255 dB

### **PK Excd Lvl 1 - (LOG, SSA)** The *Pk Excd Lvl 1* sets the trigger level for the primary peak

*NOTE: The data for this comes from the instantaneous peak level, selected by the Weight setting.*

This setting can include any integer value within the following range:

0 to 255 dB

**Pk Excd Lvl 2 - (LOG, SSA)** The *Pk Excd Lvl 2* sets the trigger level for the secondary peak detector (Pk-II). When the secondary peak detector level exceeds this threshold, the corresponding Pk-II exceedance count is incremented once. You can view this count on the *Stats-b* display. This count is associated with the overall measurement data and is reset when the overall measurement is reset.

measurement is reset.

This setting can include any integer value within the following range:

0 to 255dB

**Hysteresis - (LOG, SSA)** To prevent multiple triggering/counting of the same event, a hysteresis value may be entered. The event is triggered when a level goes over a corresponding trigger level, but does not become re-armed until the level drops below the value of the trigger level minus the hysteresis value.
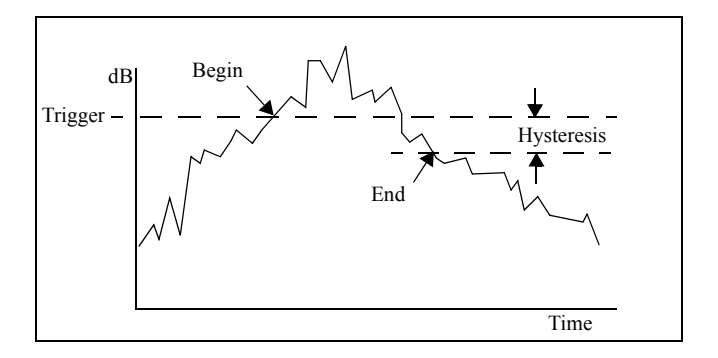

This setting can include any integer value within the following range:

### 0 to 9dB

## <span id="page-216-0"></span>**LOG and SSA Wind/Tach Settings**

*Other transducers providing similar pulse trains and DC voltages representing measured parameters could also be utilized in this manner. For example, engine tachometers frequently output such pulse trains and throttle position indicators usually output DC voltages. The setup permits the selection of units for both parameters which would be consistent with this alternative to windspeed/wind direction.*

This feature is used most frequently with external weather transducers providing an analog pulse train whose frequency is proportional to windspeed and a DC voltage proportional to wind direction. However, other transducers could be utilized as explained in the left column. In the following description, it shall be assumed that windspeed and wind direction transducers are being used.

For the LOG instrument, these data are logged with the Daily, Advanced Time History, Interval and Exceedance records as selected by option settings.

For the SSA instrument, these data are logged with the Advanced Time History and Interval records as selected by option settings.

*The Wind/Tach feature requires the optional firmware 824-WND. If it is not installed, attempting a setup will display the message shown to the right.*

## Wind/Tach Not. Available

.

This option may be purchased. Please contact Larson Davis

Phone: 801.375.0177

**Setup of Wind/Tach Function** With either the LOG or SSA instrument active, press the  $\mathcal{S}$ SETUP key to access the "Edit Setup Menu". Using the  $\textcircled{a}$  and  $\textcircled{v}$  arrow keys, highlight the *Advanced* item and select it using the  $\Theta$  arrow key or the  $\Theta$  Check key.

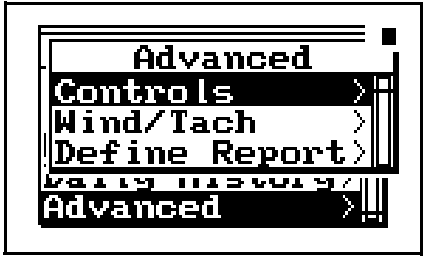

Using the  $\triangle$  and  $\triangle$  arrow keys, highlight the *Wind/Tach* item and select it using the  $\Theta$  arrow key or the  $\Theta$  Check key to display the Wind/Tach menu.

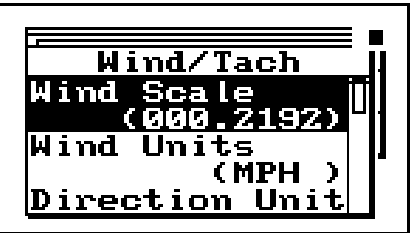

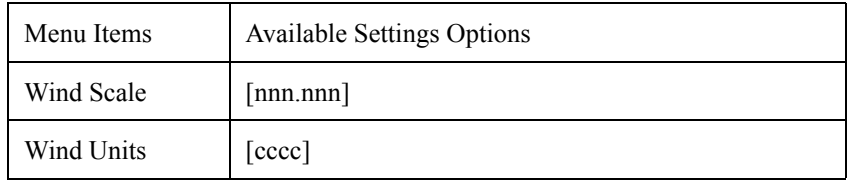

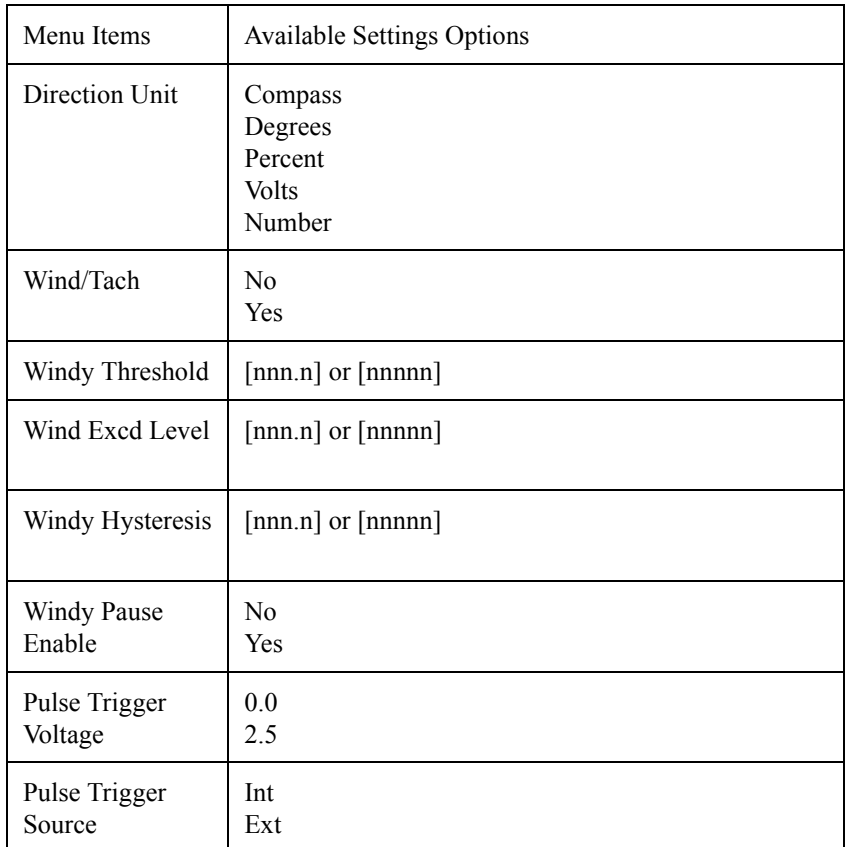

**Wind Scale** *Wind Scale* is a scale factor which provides the wind speed (tach) when multiplied by the frequency of the wind speed (tach) signal from the external transducer. Limits to parameters associated with this factor are as follows:

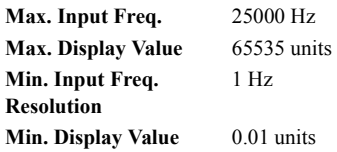

### **Examples:**

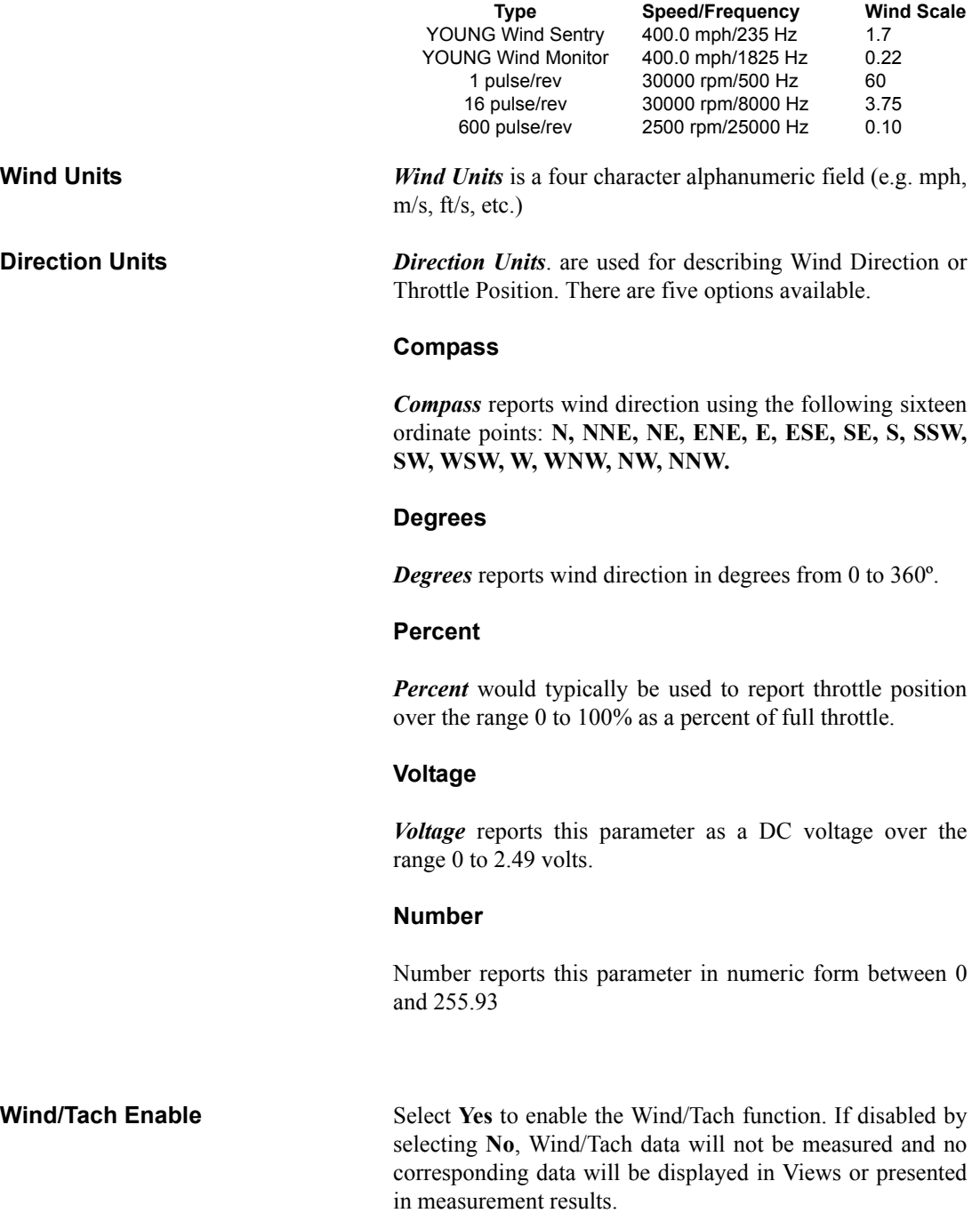

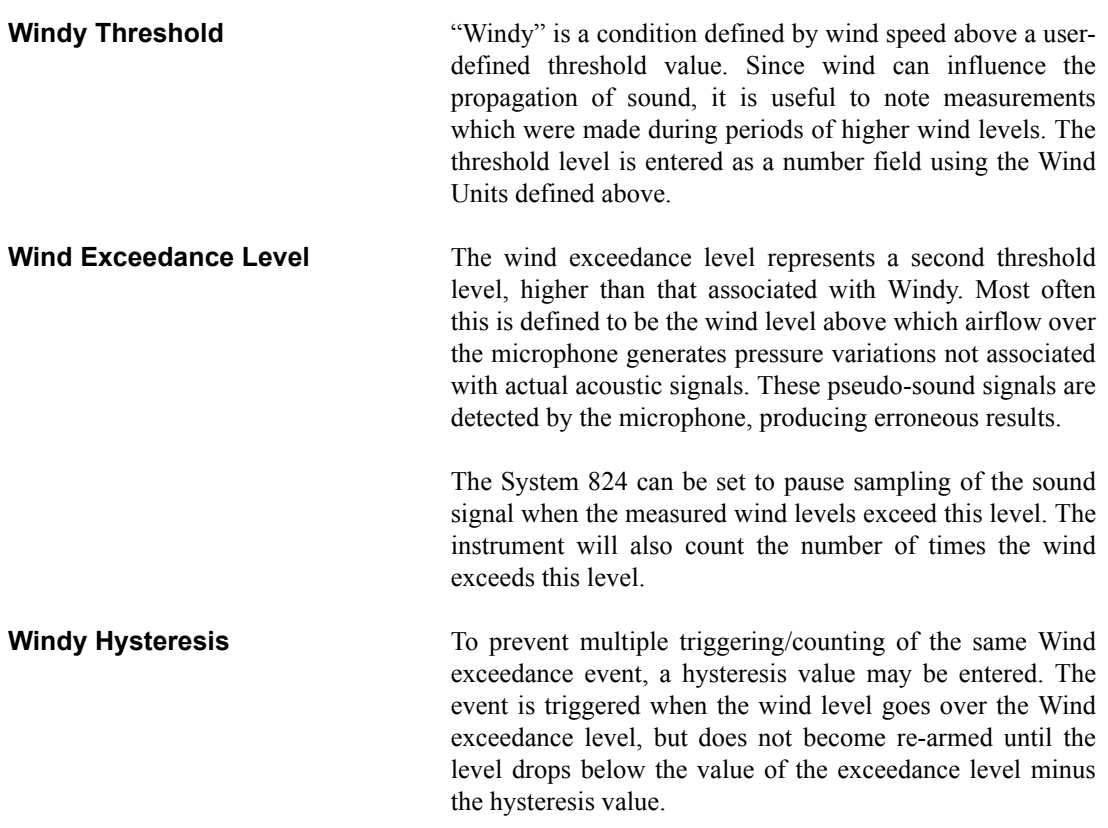

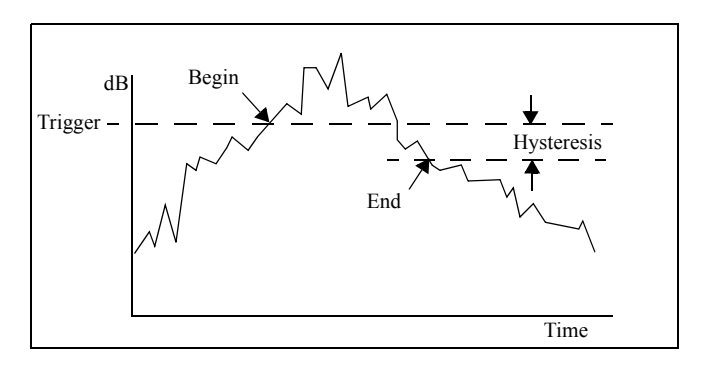

**Wind Pause Enable** Select Yes to enable the Wind Pause Function. This will cause the System 824 to pause sampling of the input signal whenever the wind speed is above the Wind Exceedance Level. Select **No** to disable this function.

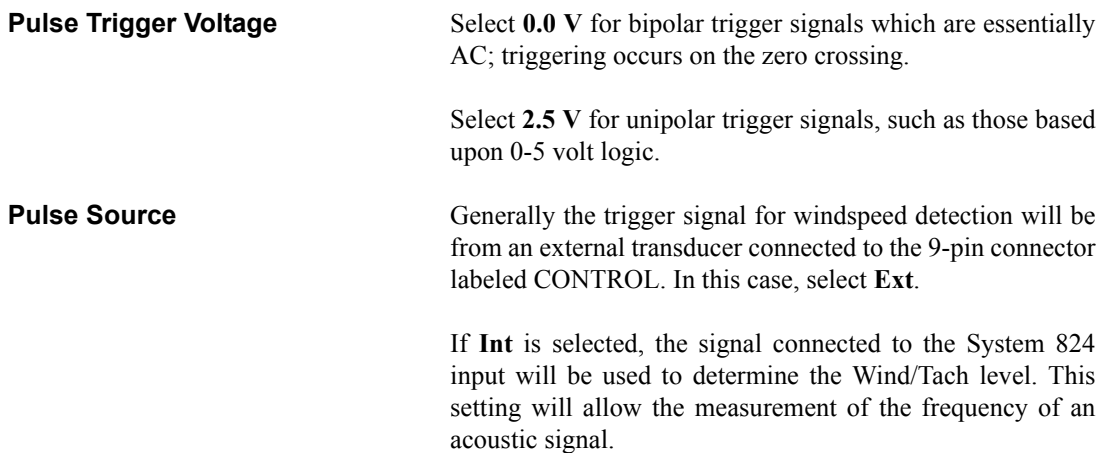

## **LOG and SSA Time History Settings**

*Time History Settings are available to both the Logging SLM (LOG) and SLM&RTA (SSA) instruments.*

*Use the*  $\triangle$  *and*  $\triangle$  *keys to move from one setting to the next. Then use the*  $\left(\bullet\right)$  *key to change the selected setting. The* l *key is used to return to previous menus.*

The time history recording stores an  $L_{EO}$ , and if desired, one or more additional user-selected measurements, such as Lpk or Lmax. Levels can be stored rapidly, up to 32 samples per second with the LOG instrument and 8 samples per second with the SSA instrument. Since this function continues storing data as long as the measurement is in progress, the combination of a fast storage rate and a long measurement time can consume a large amount of data memory.

The following tables show the *Time History* settings for the LOG and SSA instruments. Each setting is described later in greater detail.

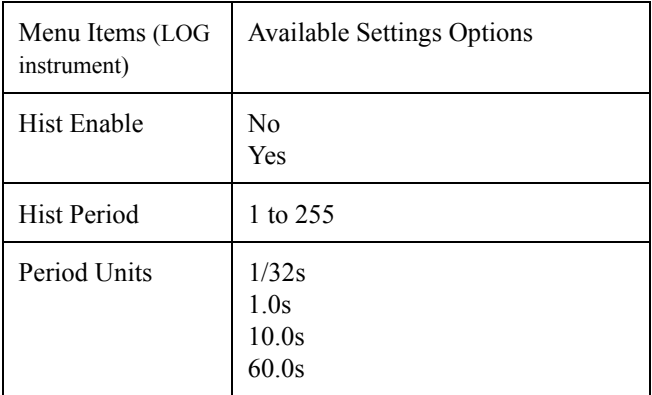

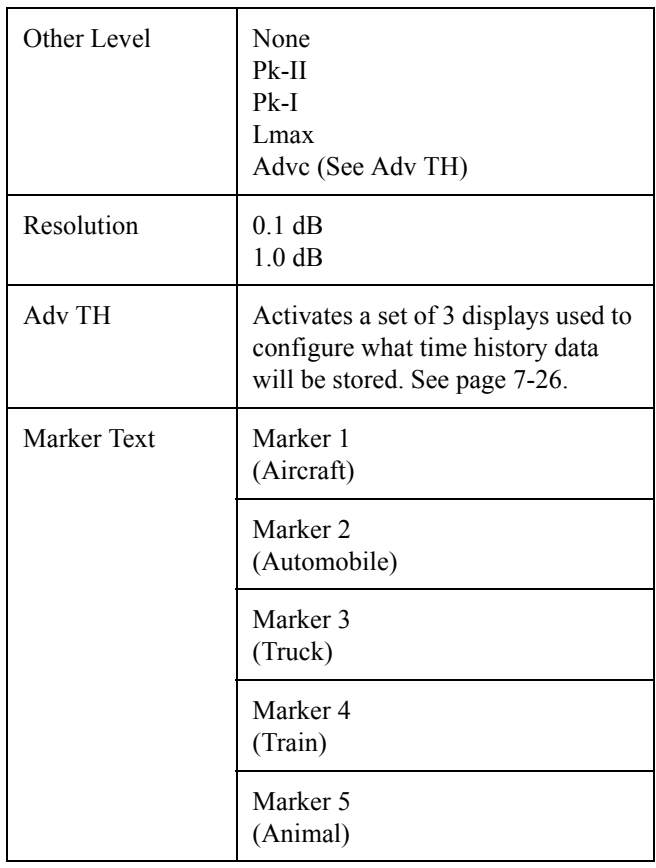

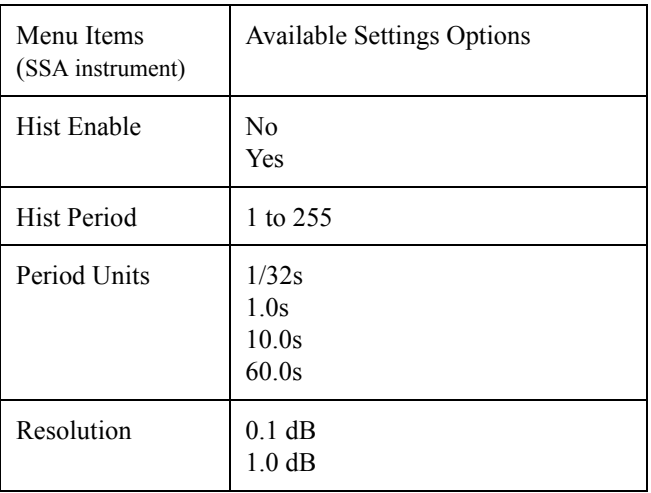

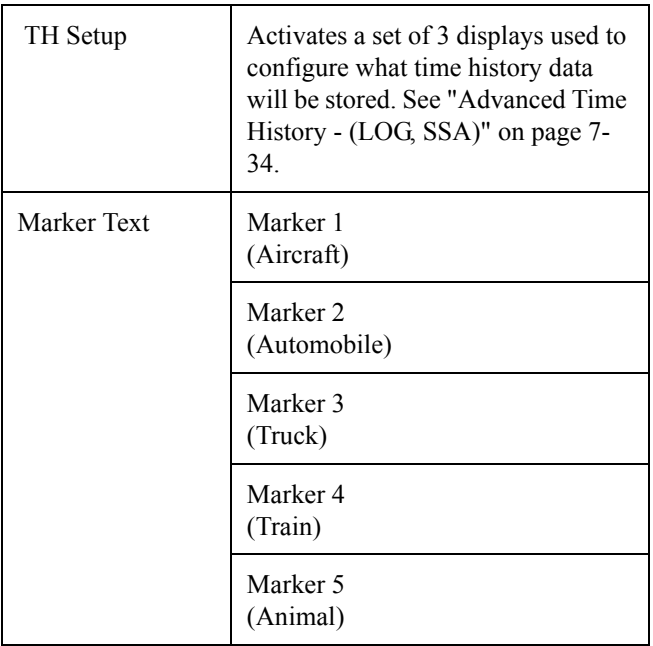

**Hist Enable - (LOG, SSA)** This setting provides the following two options:

**No -** Time history storage is disabled.

Yes - Time history storage is enabled.

### **Hist Period (LOG, SSA)**

*This setting is used in conjunction with the "Period Units Setting" (below).*

*Hist Period* sets the number of history **period units** that transpire between successive time history samples. These samples continue either until the instrument is stopped or runs out of memory. This setting can include any integer value in the following range:

(0) to (255)

**Period Units - (LOG, SSA)** *Period Units selects the type of units the instrument uses to* calculate the time which transpires between successive time history storage operations. To calculate the timer period, the instrument multiplies the units selected in this setting by the number set in *Hist Period* setting (see the previous "Hist Period" setting and the following example).

**Example:** To measure 2 samples per second, set Hist Period to 16 and Period Units to 1/32s (16/32=1/2).

This setting provides the following four options:

*When German functionality is enabled, the history period will be rounded to the nearest 5 second interval, and a warning, "Setting Conflict", will appear. If the "Period Units" equal 1/32nd of a second, then the period will be forced to a count of 160 (5 seconds).*

*In the SSA instrument, the shortest time history period is 1/8th of a second. If the period is set to [1/32] of a second the history period will be forced to multiples of 4 to support the maximum data rate of 8 samples per second and the warning "Setting Conflict" is displayed.*

**1/32s -** This sets the History Period Unit to 1/32 second intervals. Since the instrument samples the detector 32 times per second, this is the smallest resolution time period that you can use. If you set the time history period to 1/32 second (i.e. period setting = 1 and unit setting  $=$  Sample  $=$  1/32s), the instrument will store every sample it takes.

**1.0s -** This sets the history period unit to one second.

**10.0s -** This sets the history period unit to ten seconds.

**60.0s -** This sets the history period unit to sixty seconds.

**Other Level - (LOG only)** Use the *Other Level* setting to select the second measurement level stored in each time history record along with the  $L_{eq}$ . This setting provides the following options:

> **None - The instrument stores the L<sub>eq</sub> but does not** store a second level.

**Pk-I -** The second level the instrument stores is the greatest instantaneous level  $(L_{nk})$  detected by the primary peak detector that occurred during the time history period. The primary peak level is weighted according to the state of the *Pk Weighting* setting.

**Pk - II -** The second level the instrument stores is the greatest instantaneous level  $(L_{pk})$  detected by the secondary peak detector that has occurred during the time history period. The secondary peak level is weighted according to the state of the *Weighting* setting.

**Lmax -** The second level the instrument stores is the maximum level  $(L_{\text{max}})$  that has occurred during the time history period.

*The "Any Data" information stored with the Time History is accessed through the Time History menu under the "View" key.*

**Advc** - Stores up to 38 different parameters with each time history period which are user selectable, such as: Leq, Peak, Max, Min, Takt maximal, battery voltage and temperature. See Advanced Time History screens below.

**Resolution - (LOG, SSA)** In order to double the time history storage capacity, it is possible to reduce the resolution of the Time History record from 0.1dB to 1.0dB.

> **0.1dB -** Leq and the optional Other Level are stored with the highest resolution (0.1dB) which requires 2 bytes of memory per level.

**1.0dB -** Leq and the optional Other Level are stored with 1.0dB resolution which requires only 1 byte per level stored. Levels are rounded to the nearest integer (85.5 would be stored as 86dB and 85.4 would be stored as 85dB).

<span id="page-225-0"></span>**Advanced Time History - (LOG, SSA)** Up to 40 different parameters can be stored (LOG and SSA) with each time history period including Wind/Tach data and spectral data (SSA only). These are all user selectable in the Advanced Time History displays.

The *Advanced Time History* displays are shown below:

*NOTE: RTA Leq and RTA Live are mutually exclusive, allowing you to choose only one for each time history period. (SSA only)*

Once the Advanced Time History displays have been selected, do the following to navigate through and setup each display.

• Use the up  $\circledcirc$  and down  $\circledcirc$  and left  $\circledcirc$  and right  $\triangleright$  arrow keys to move the cursor between each selection or check box.

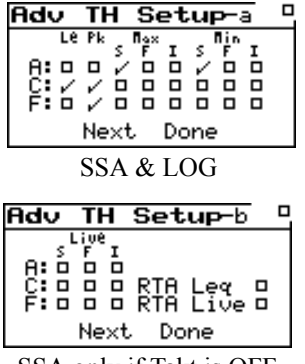

NOTE: If Spectral Ln is set to [Interval] and Interval Ln's is enabled and the Interval Period is 00:00:00 then the Interval Period is set to 00:00:01 (one second) and the warning "Setting Conflict" is displayed.

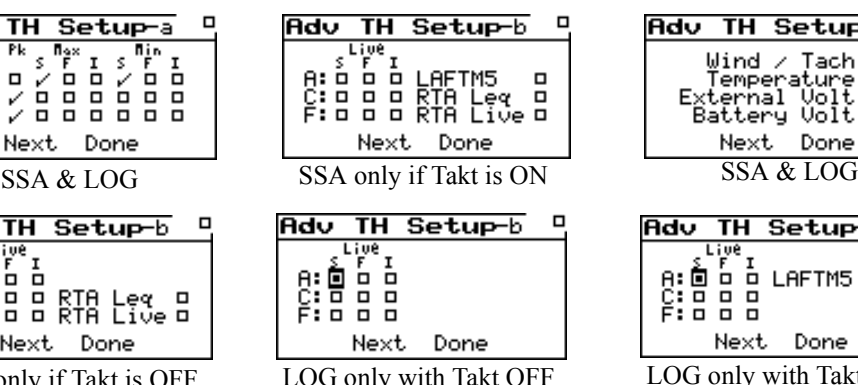

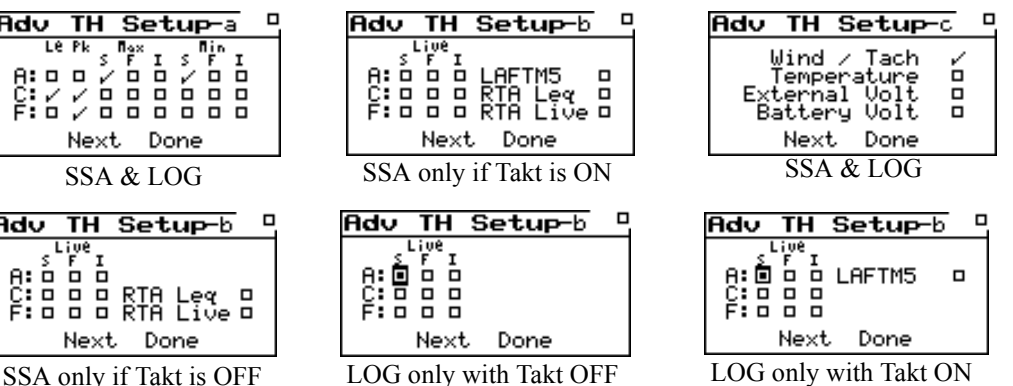

- The Check  $(\sqrt{\ })$  key toggles the selection on or off. The Reset key  $($ **L** $)$  will uncheck all the items on the current display.
- To move to the next screen, (a, b, or c), highlight "Next" and press the Check  $(\checkmark)$  key.
- When all of your selections have been made, highlight "Done" and press the Check  $\chi$  key.

**Marker Text - (LOG, SSA)** One of the features of the 824 is the ability to **mark** or annotate the SLM Time History as the instrument is running. This allows the user to identify each noise source as the measurement is being taken. There are 5 **Markers** and each marker can be assigned an 8 character description. See page 7-55 for a description of the **Marker** display.

## **LOG and SSA Interval Settings**

*Interval Settings are available on the LOG and SSA instruments.* The *Intervals* menu sets the System 824 to automatically store at regular time periods, Leq, SEL, Lmax, Lmin, LpkI, LpkII, and the six Ln levels. The Interval time period can range from one second to nearly one hundred hours. The Interval feature is particularly useful when monitoring noise levels for extended periods of time because you can determine how the statistical makeup of the acoustic environment has changed over time.

*The*  $\bigcirc$  and  $\bigcirc$  keys move from *one setting to the next. The*  $\Theta$  *key changes the selected setting. The* l *key is used to return to previous menus.*

*The following table shows the available Intervals settings. Each setting is described later in greater detail.To store interval spectral Ln*

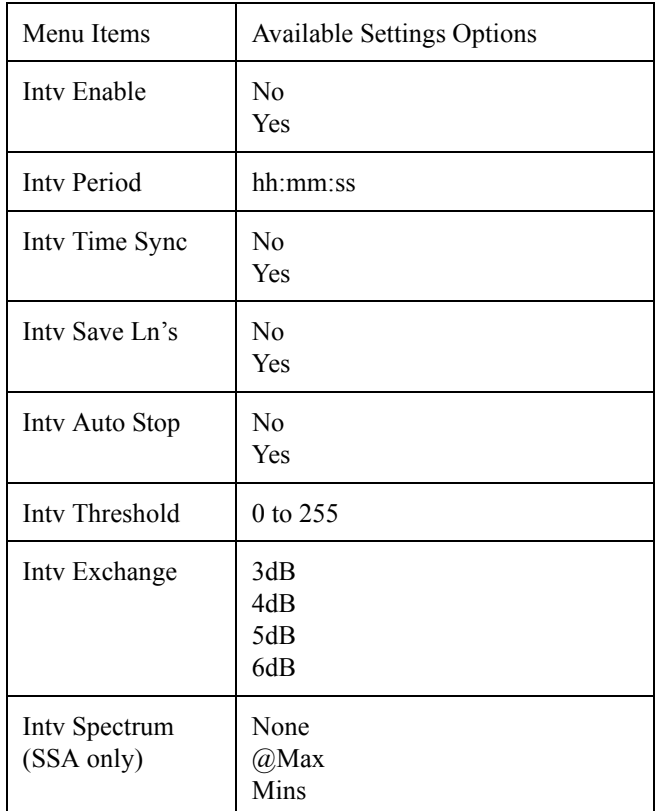

*To store interval spectral Ln levels, set "Spectral Ln" to "Interval", enable Ln and Interval histories and set "Intv Save Ln" to "Yes".*

**Intv Enable - (LOG, SSA)** *Intv Enable* enables or disables the automatic storage of interval statistical records.

This setting provides the following two options:

**No -** Disables interval storage.

Yes - Enables interval storage.

NOTE: If Intervals are enabled and Interval Ln's are enabled and Ln's are not enabled then Ln's are turned on and the warning "Setting Conflict" is displayed.

**Intv Period - (LOG, SSA)** *Intv Period* sets the time interval between successive interval storage operations. These storage operations continue either until the instrument is stopped or runs out of memory. You can set this to any time value in the following range:

*NOTE: If set to 00:00:00 then the period is 0.125 seconds for SSA and infinite for LOG.*

00:00:01 to 99:59:59 (i.e. one second to 99 hours, 59 minutes and 59 seconds)

**Intv Time Sync - (LOG, SSA)** *Intv Time Sync* setting either enables or disables the time interval sync feature. When enabled, this feature causes the Interval history storage operations to be synchronized with the real-time of day clock. This synchronization can occur on a 1, 5, 15, 20, 30, or 60 minute basis. The *Intv Period* setting should also be set accordingly so that the synchronization works properly. When you start a measurement, the initial storage interval will last for only a fraction of the determined synchronization until the start of the next time segment; at which time a new, synchronized storage interval will begin.

This setting provides the following two options:

**No -** Disables interval synchronization.

Yes - Enables interval synchronization.

**Intv Save Ln's - (LOG, SSA)** *Intv Save Ln's* either enables or disables the automatic storage of the six  $L_N$  percentile levels in the interval record.

This setting provides the following two options:

**No - The six**  $L_N$  **levels are not stored with the interval** record.

**Yes -** The six  $L_N$  levels are stored with the intervalrecord.

NOTE: If Intervals are enabled and Interval Ln's are enabled and Ln's are not enabled then Ln's are turned on and the warning "Setting Conflict" is displayed.

### **Intv Auto Stop - (LOG, SSA)**

*NOTE: Do not use this feature with the Time Sync feature, or you will not get the full time period you desire.*

Use the *Intv Auto Stop* setting to enable or disable the autostop feature. When enabled, this feature causes the instrument to automatically stop the measurement at the end of each storage interval. This allows you to precisely time a series of manual measurements. To start a new measurement after an automatic stop, just press the  $\bigoplus$  Run/Stop key.

This setting provides the following two options:

**No -** Disables the automatic stop feature.

Yes - Enables the automatic stop feature.

**Intv Threshold - (LOG, SSA)** *Intv Threshold* sets the threshold for computing the interval time weighted average (TWA). As per the requirements of various regulatory agencies, only those sound levels which are above a certain threshold level are used when computing the TWA. Accordingly, this setting can take on any integral value within the following range:

0 to 255 dB

For hearing conservation measurements, set the threshold to 80dB. For most community noise measurements, set the threshold to 0dB.

**Intv Exchange - (LOG, SSA)** The *Intv Exchange* sets the exchange rate (sometimes called the "doubling rate") that is used to calculate the interval TWA. The exchange rate reflects the relationship between the permitted exposure levels and the exposure duration. Selecting an exchange rate of 5dB, for example, means that 5dB may be added to the permissible exposure level every time the exposure duration is cut in half. This setting provides the following four options:

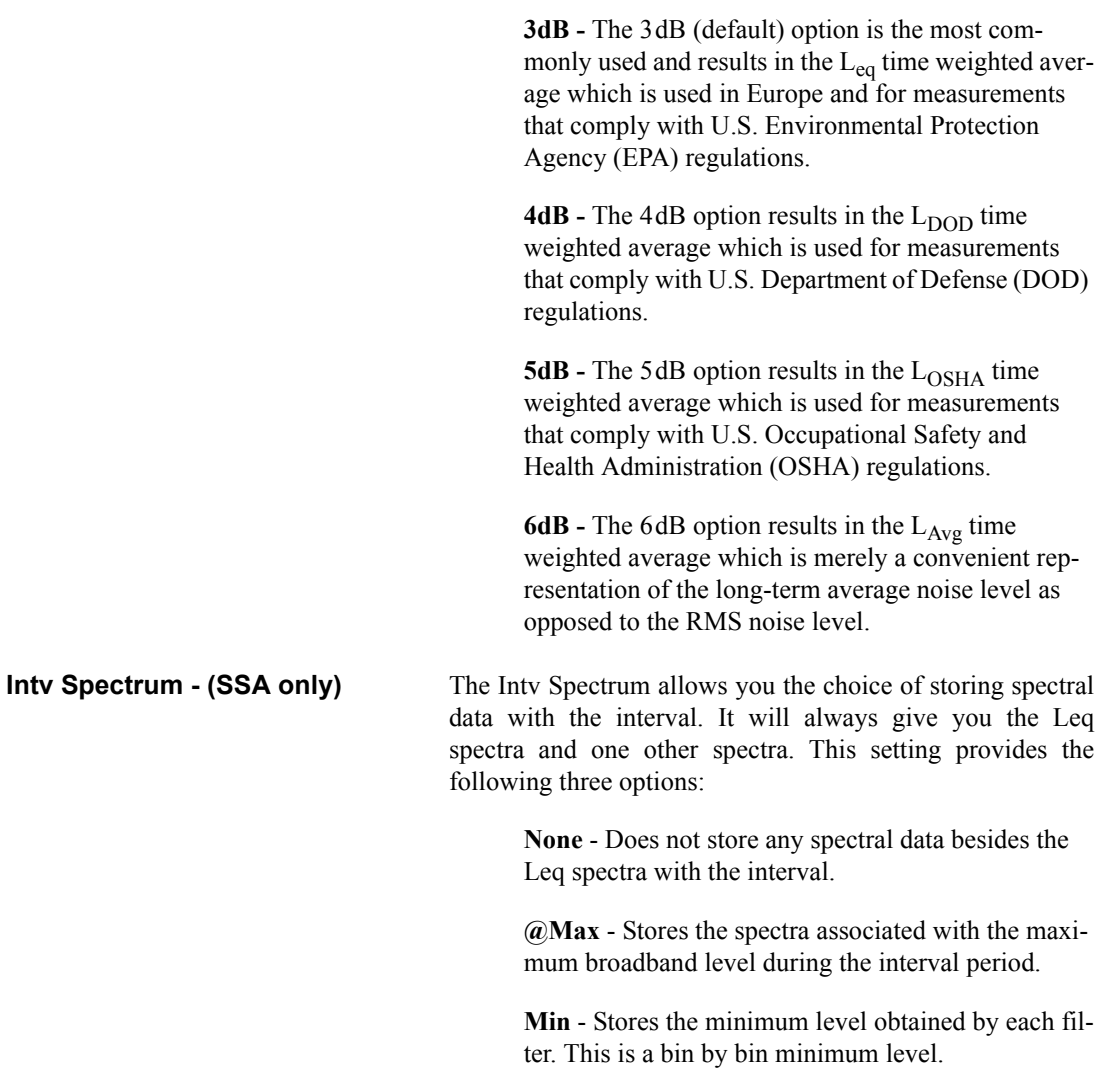

## **Logging SLM Exceedance History Settings**

*Exceedance History Settings are only available to the Logging SLM (LOG) instrument.*

Exceedance History settings allow you to select what data will be saved in memory during an exceedance. An exceedance is defined as an acoustic event characterized by the instantaneous rms sound pressure level or peak level (Pk-1 or Pk-2) going above or exceeding a predetermined level. For further detail see the section ["LOG and SSA](#page-214-0) [Triggering Settings" on page 7-23.](#page-214-0)

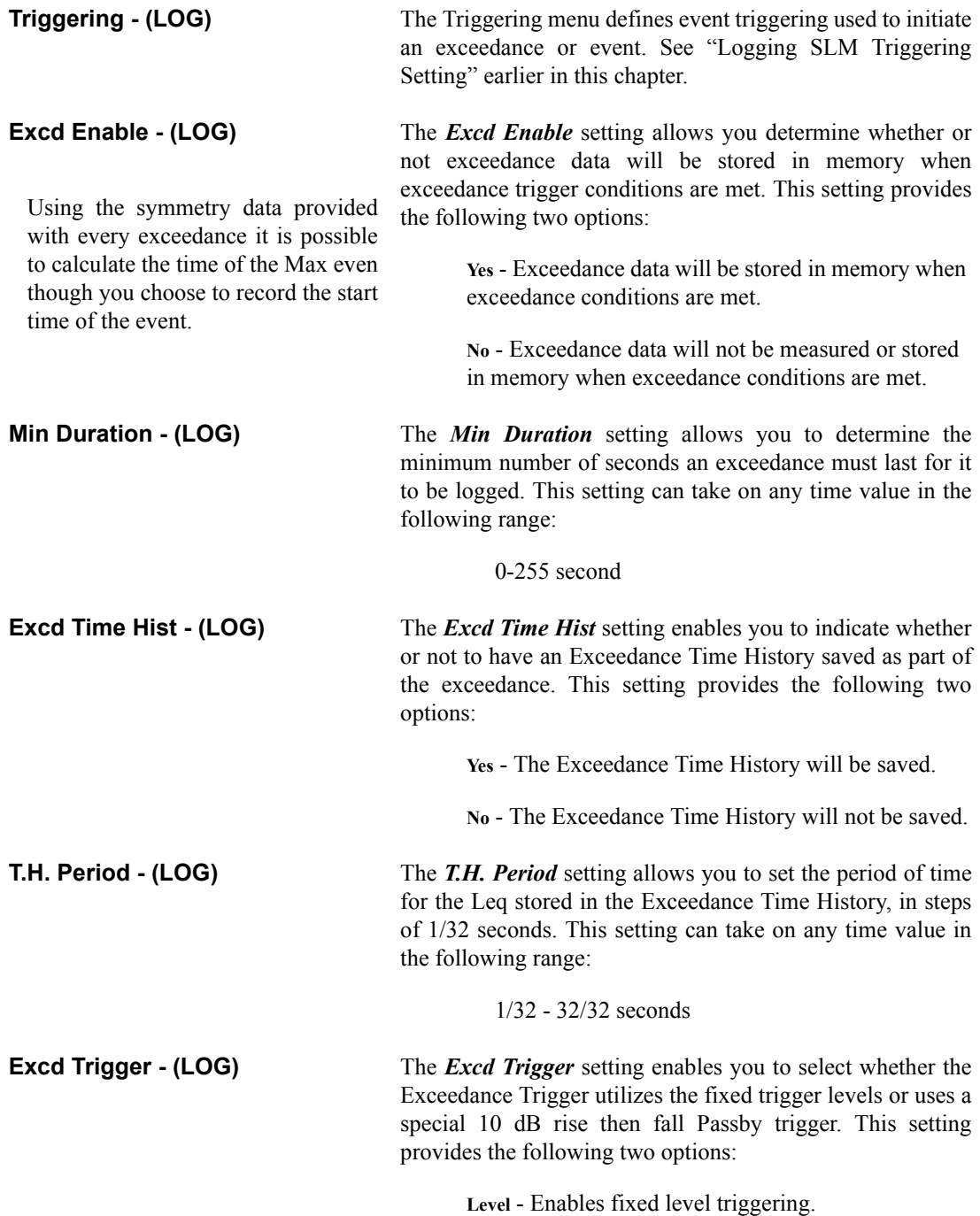

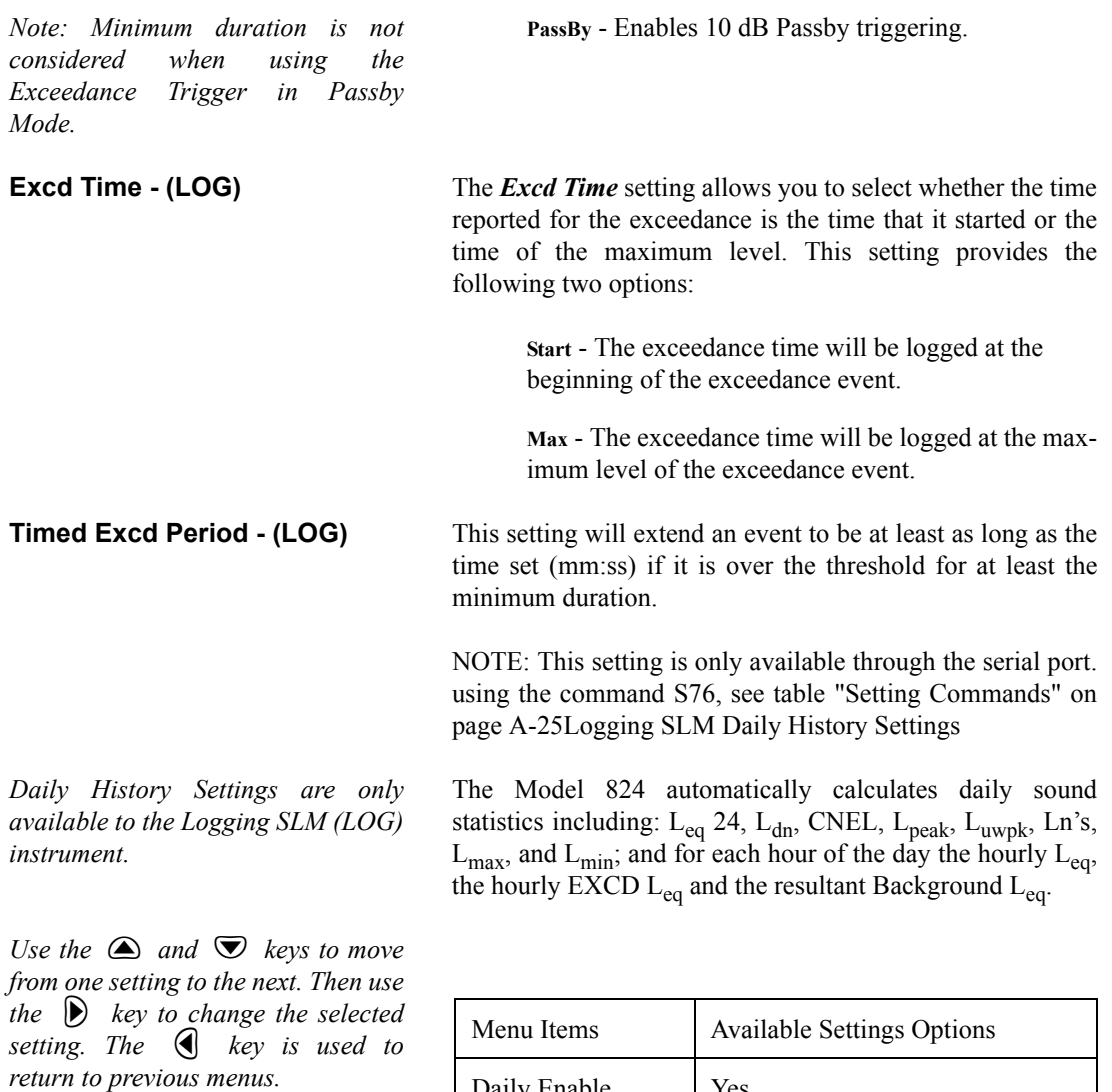

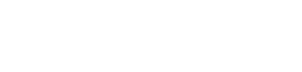

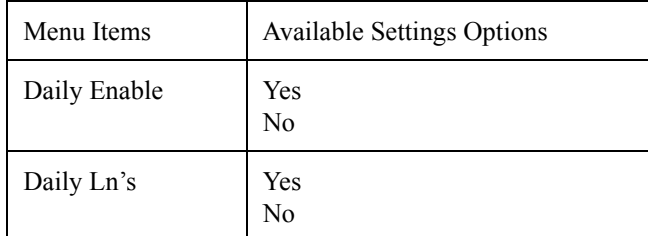

**Daily Enable - (LOG)** *Daily Enable* allows you to store daily data such as listed above. This setting provides the following two options.

**Yes** - Storage of daily history data will occur.

**No** - Daily data will not be stored.

**Daily Ln's - (LOG)** *Daily Ln's* allows you to store six Ln percentiles with the Daily History data. This setting provides the following options:

> **Yes** - Storage of daily data for Ln's percentile will occur.

**No** - Daily Data will not be stored for the Ln's percentiles.

## **Logging SLM Define Report Settings**

*Define Report Settings are also available to the SSA instrument. For more details on Reporting, see [Chapter "on page" 8-1](#page-272-0)*

*Use the*  $\bigcirc$  *and*  $\bigcirc$  *keys to move from one setting to the next. Then use the*  $\bigcirc$  *key to change the selected setting. The* l *key is used to return to previous menus.*

*Define Report* allows you to determine which individual reports will be included in the "Tailored" report. This allows you to tailor the measurements and the reports desired to your requirements.

The following is a table of the *Define Report* settings. Each setting is described later in greater detail.

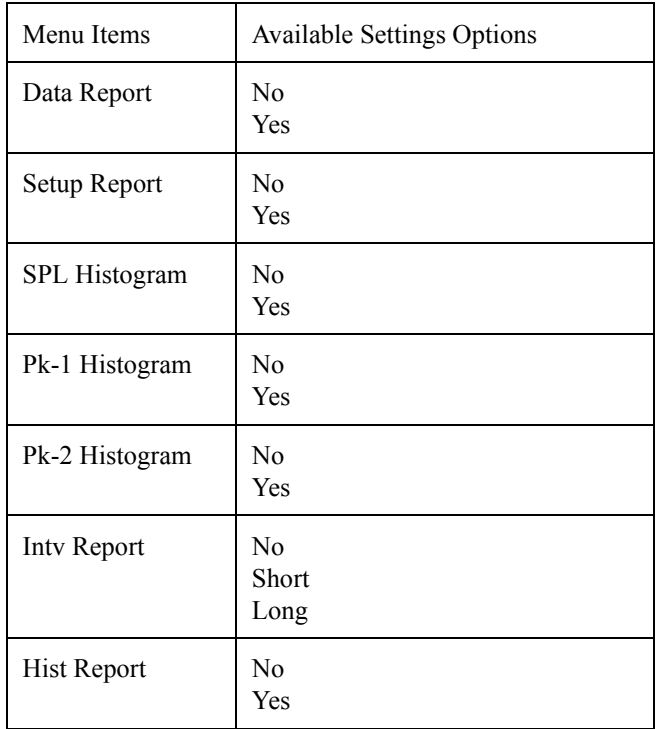

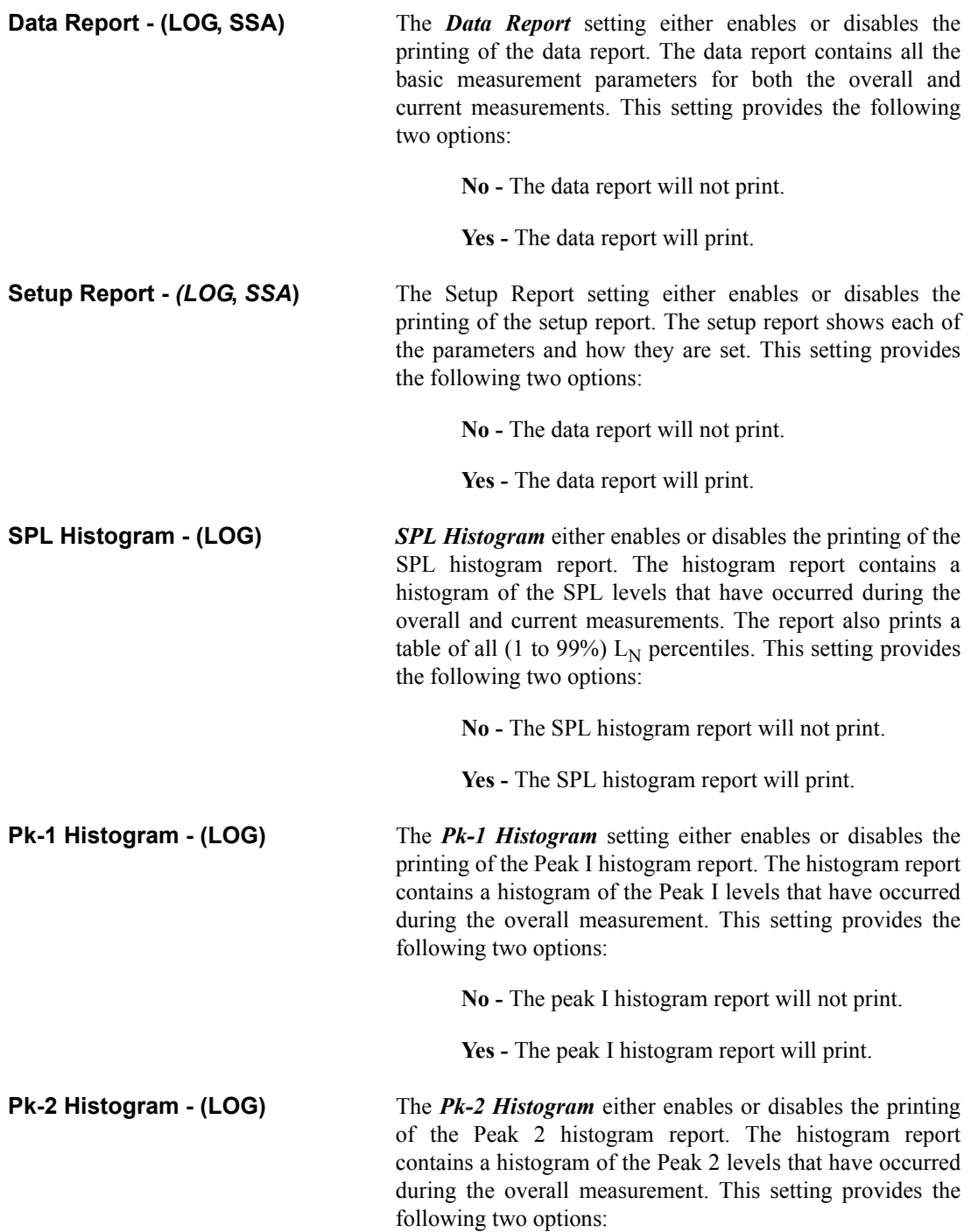

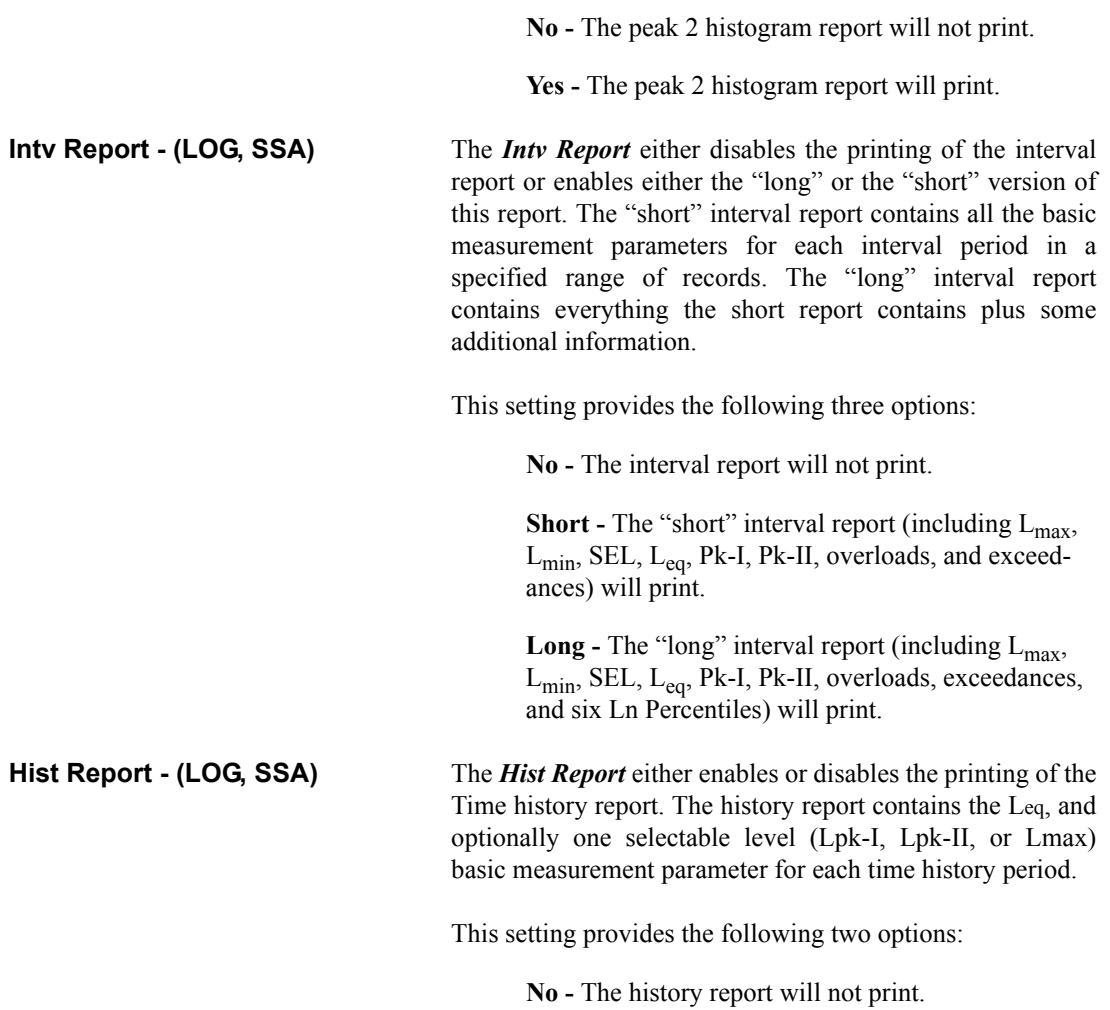

**Yes -** The history report will print.

The SLM&RTA *Edit Settings* menu has 49 configurable items. Provided in this section is a table depicting the menu layout of the SLM&RTA instrument's Settings.

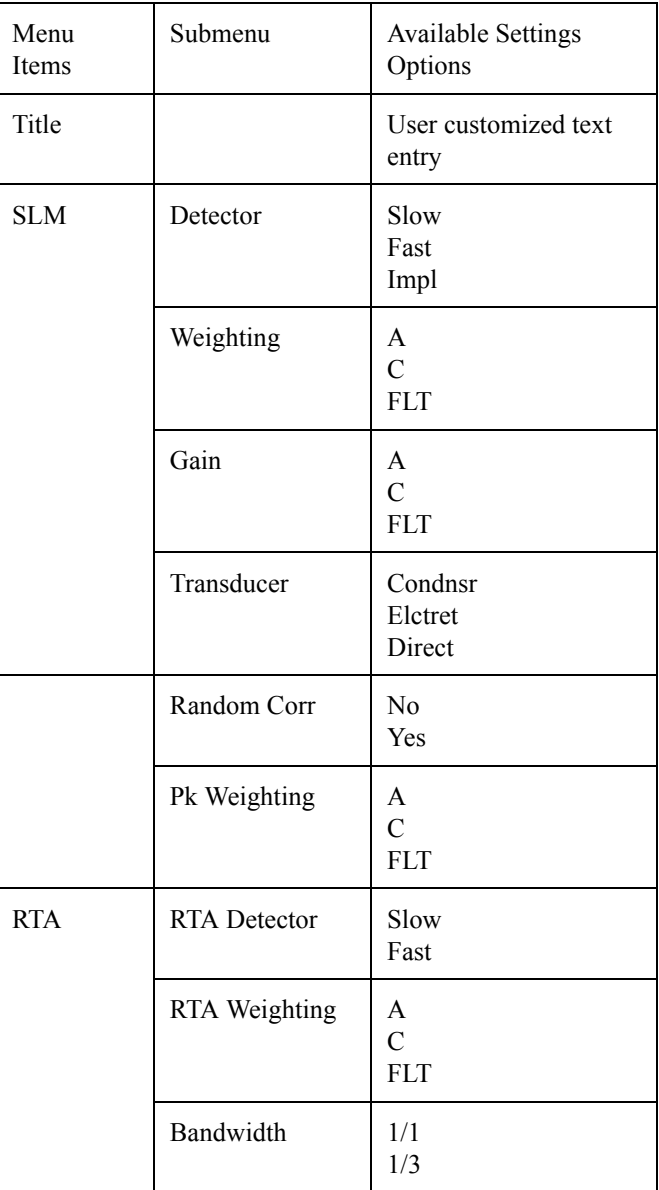

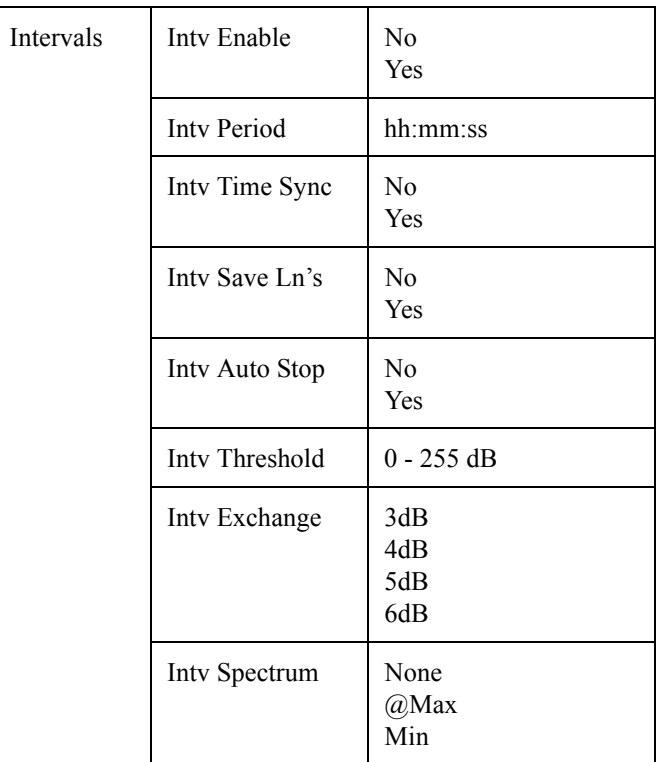

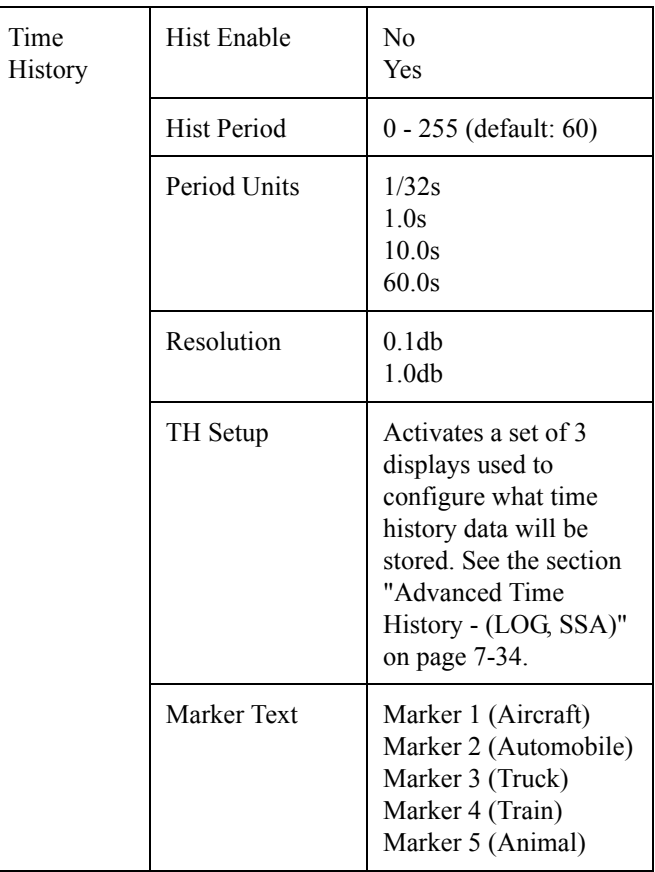

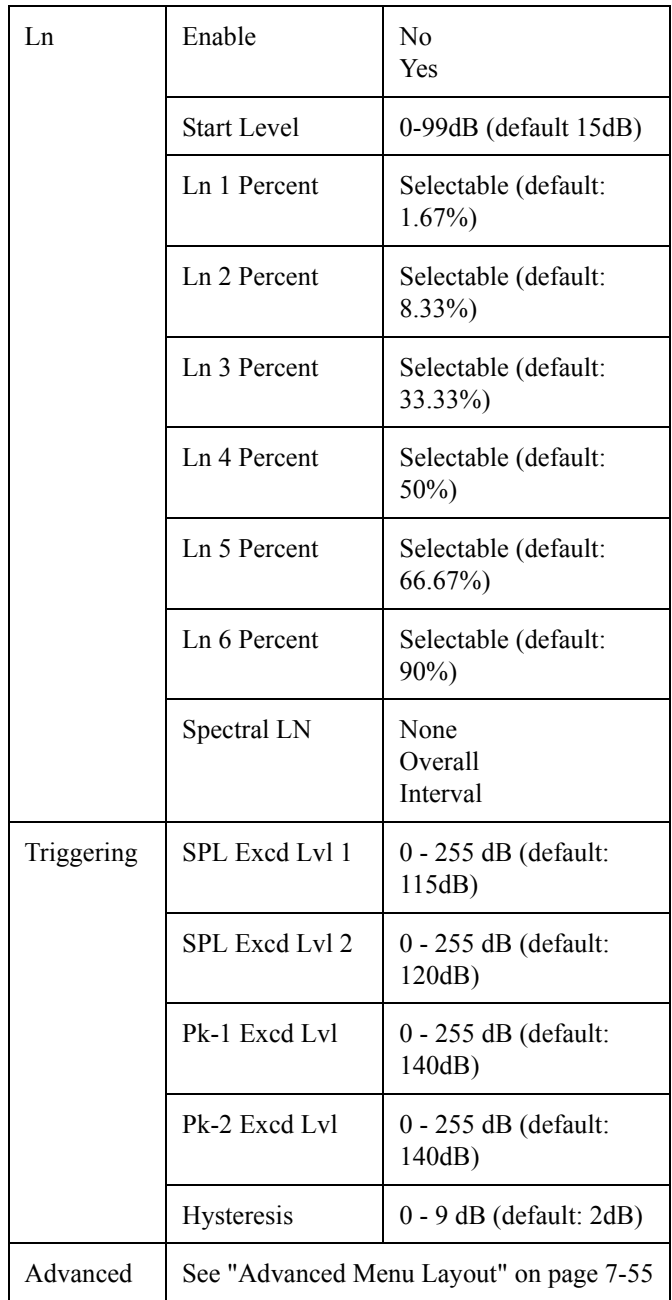

# **Menu Layout of Integrating SLM (ISM) Settings**

The Integrating SLM (ISM) *Edit Settings* menu has 16 configurable items. Provided in this section is a table depicting the menu layout of the ISM instrument's Standard Settings.

ISM Setting

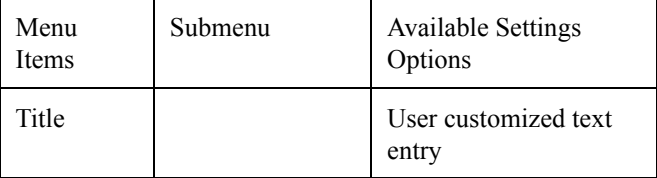

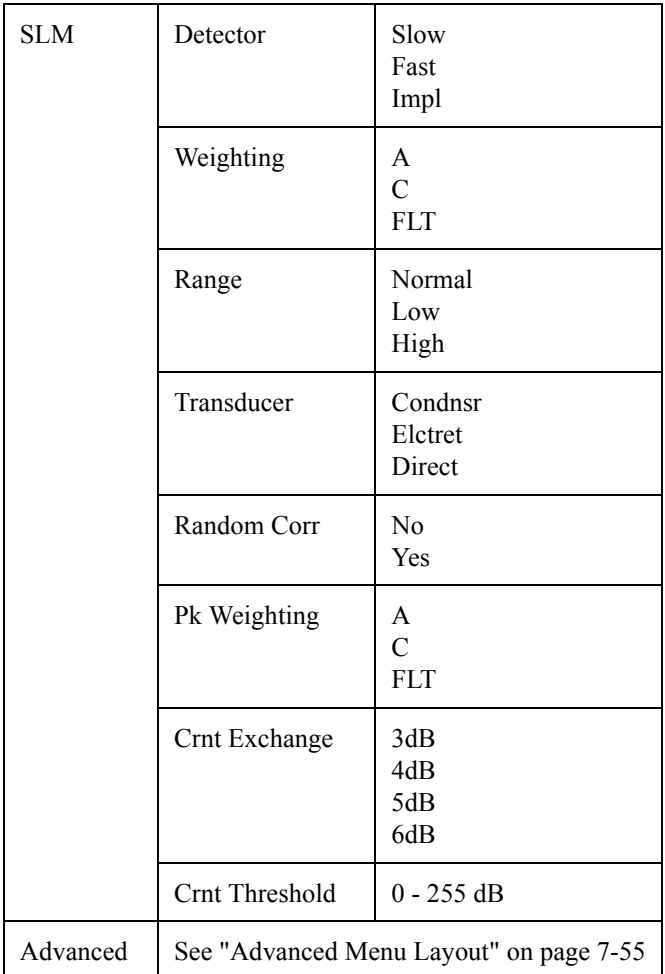

# **Menu Layout of Logging SLM Settings**

The Logging SLM (LOG) *Edit Settings* menu has 66 configurable items. Provided in this section is a table depicting the menu layout of the LOG instrument's Standard Settings.

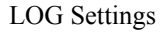

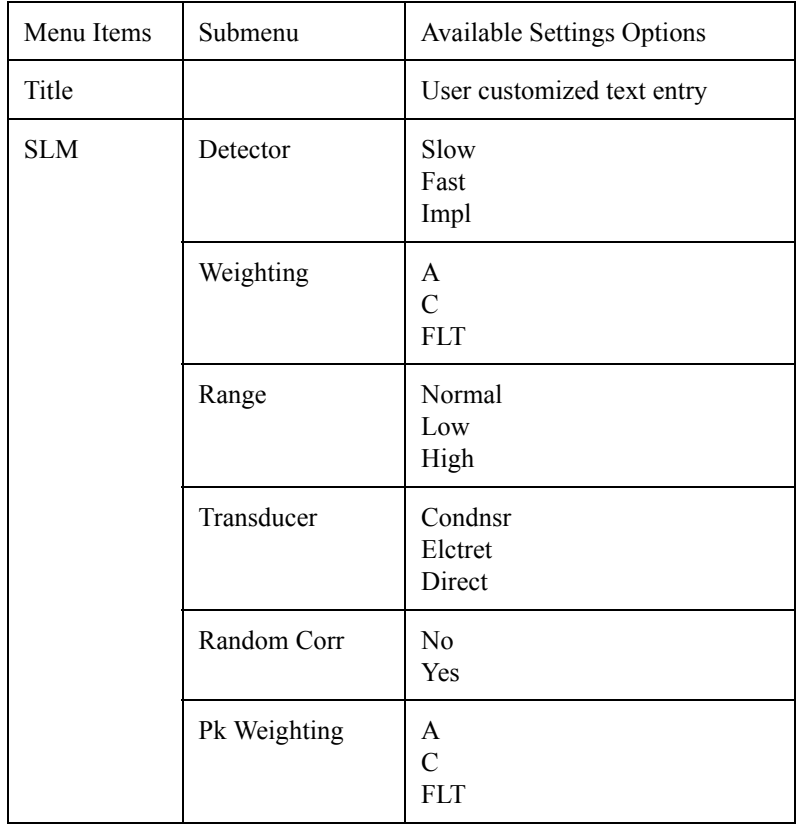

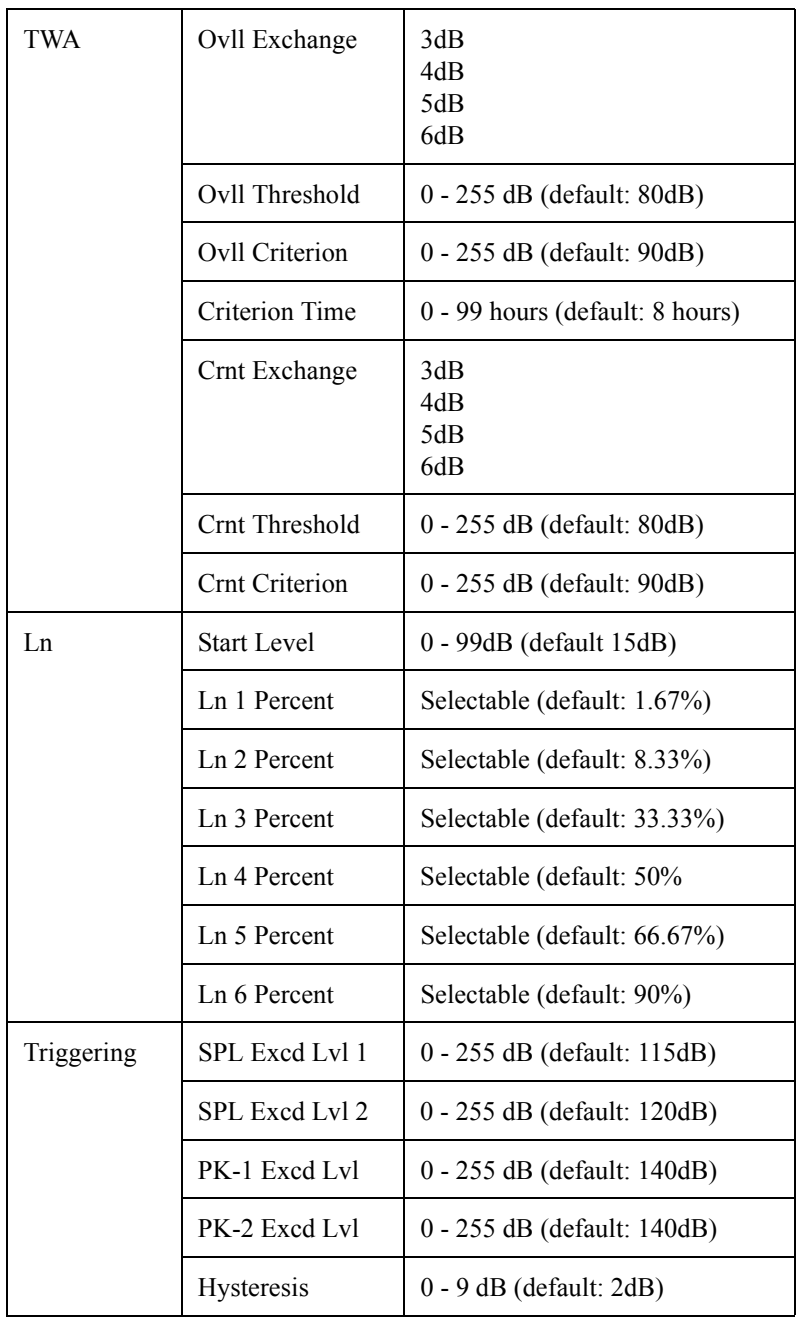

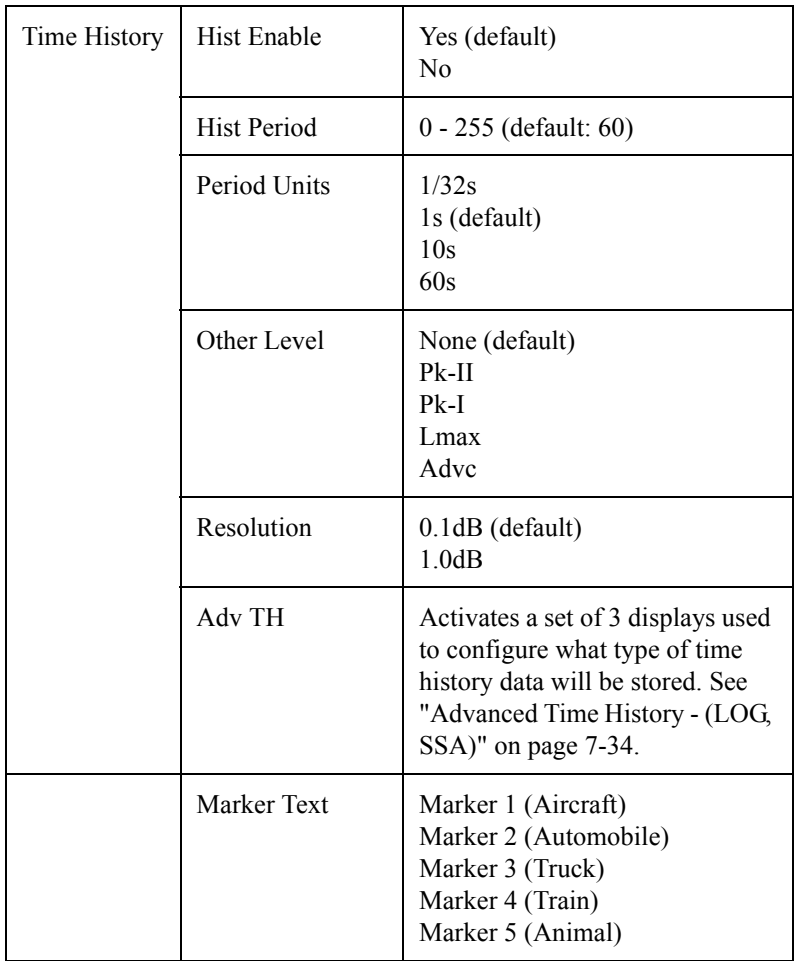

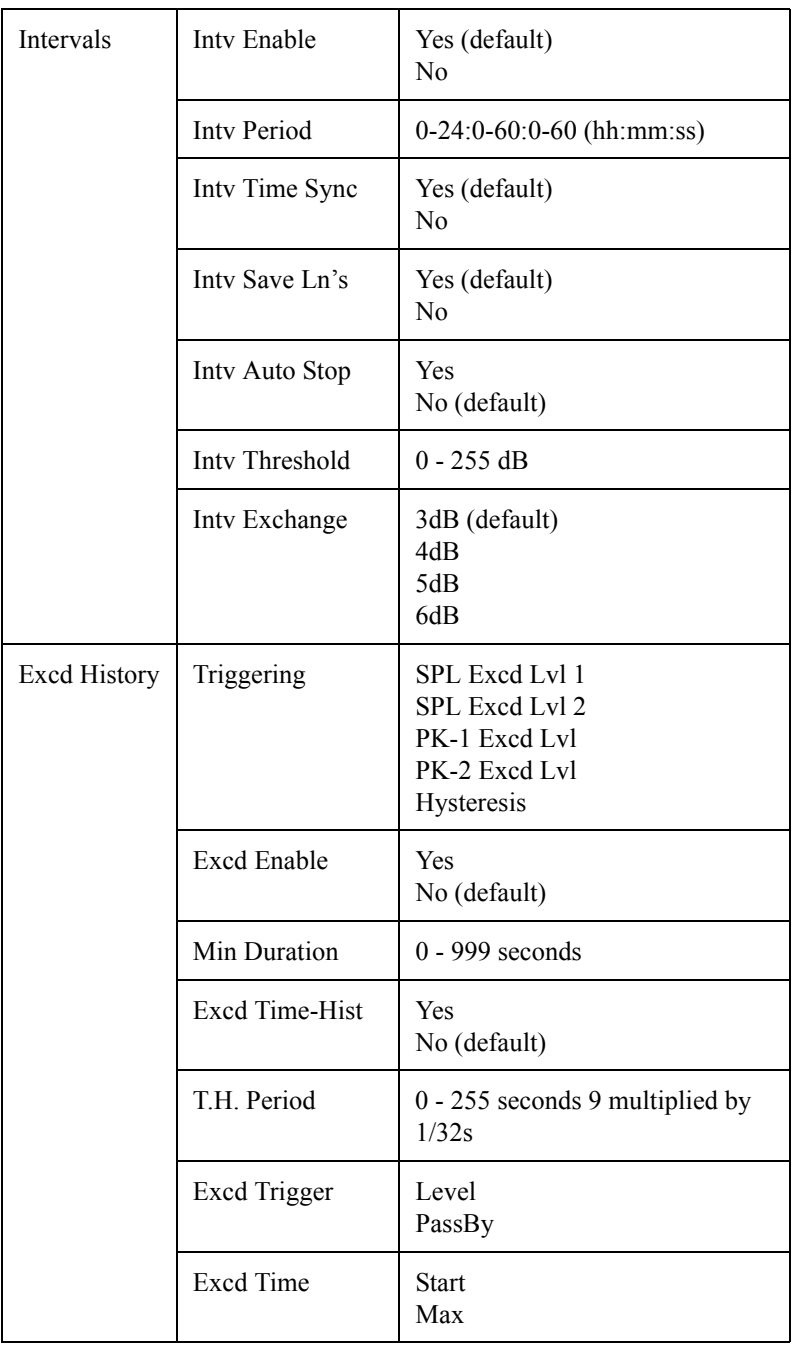

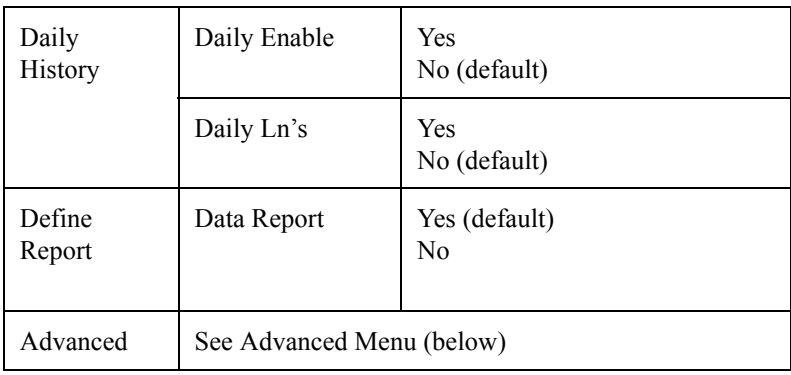

# <span id="page-246-0"></span>**Advanced Menu Layout**

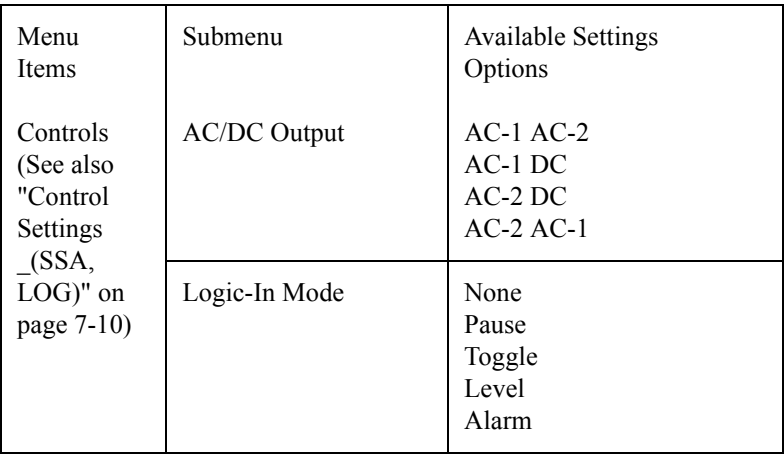

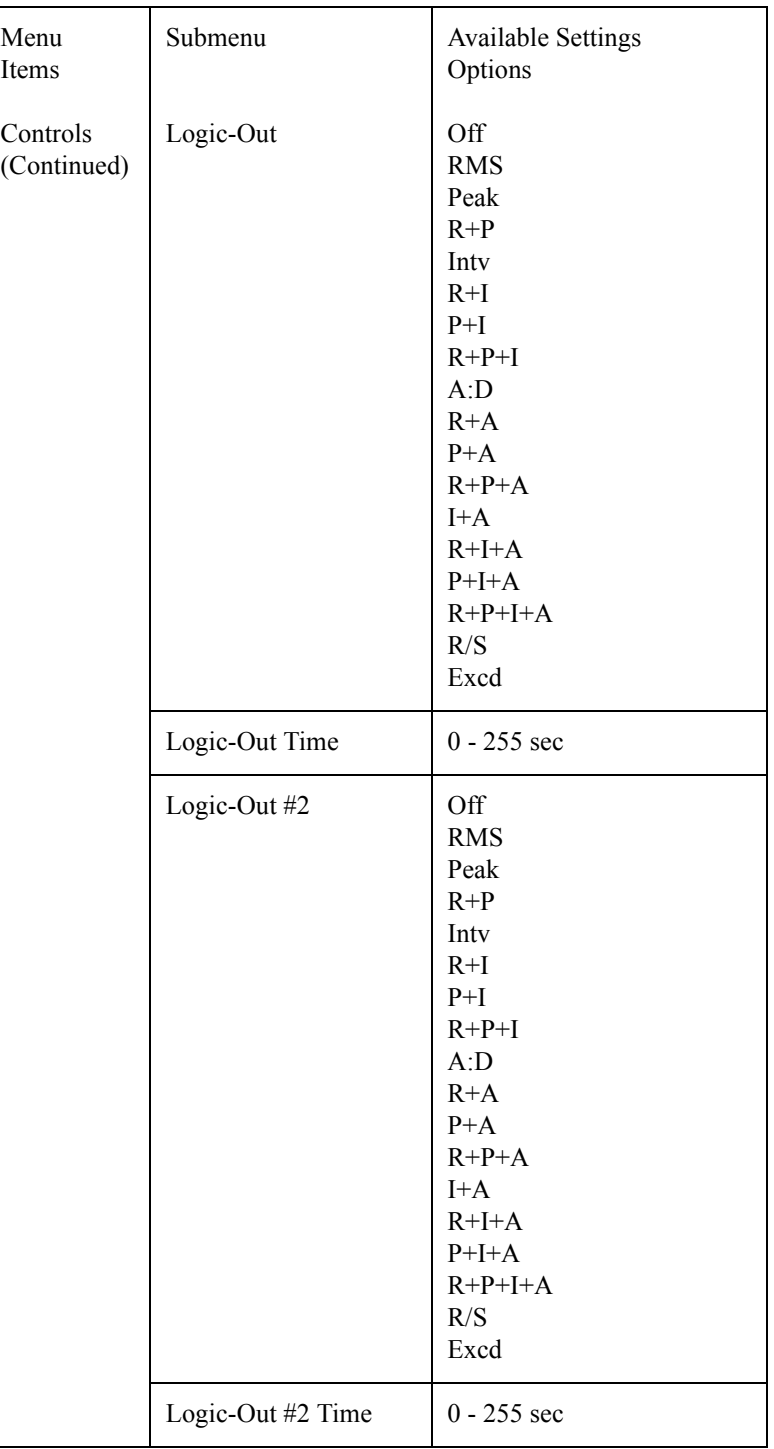

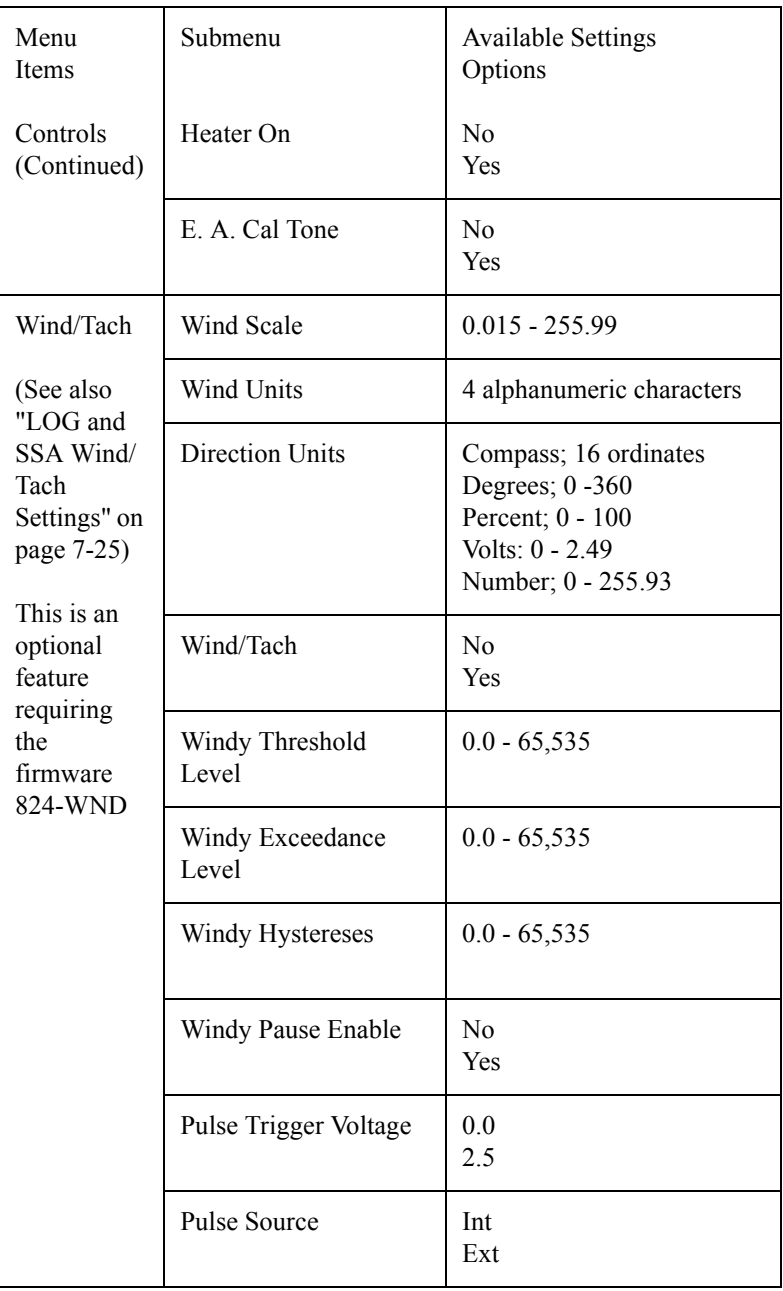

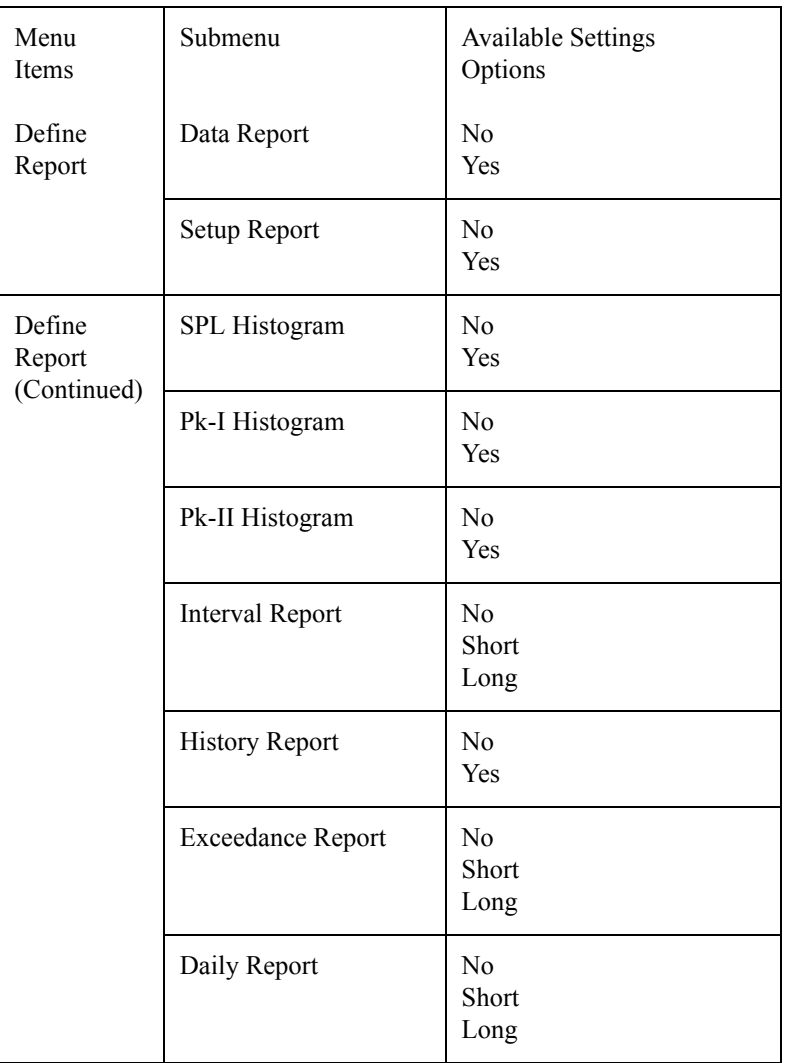

## **Check Menus**

In addition to being able to modify an instrument ID's settings through the *Edit Settings* item in the *Setup* menu, selected settings can also be modified through what is known as a Check menu which is specific to the current display function. The Check menu is accessed simply by pressing the  $\circled{C}$  Check key from within the System 824's different views.

The available Check menu options vary between an instrument ID's different views. The options available from each display allows the user to change settings peculiar to that display function. In many cases they are shortcuts to other displays. In some cases the check menu allows you to toggle between a views tabular mode or graphical spectrum mode.

This section will present the following:

- Check Menu Example
- SLM Check Menu Options
- Other SSA Check Menus
- Other Logging (LOG) Check Menus

## **Check Menu Example**

*Use the*  $\bigcirc$  and  $\bigcirc$  keys to move *from one setting to the next. Then use the*  $\left| \bullet \right|$  *key to change the selected setting. The* l *key is used to return to previous menus*

- The Check menu is accessed by simply pressing the  $\mathcal{F}$ Check key from within an Instrument ID's view. The following is an example of using the Check menu from a SLM view to change the *Detector* setting from the selected instrument's SLM display:
- **Step 1** From the Instrument's SLM (LOG or SSA) view display, press the  $\bigcirc$  key to access the *Check* menu. A menu similar to the following appears:

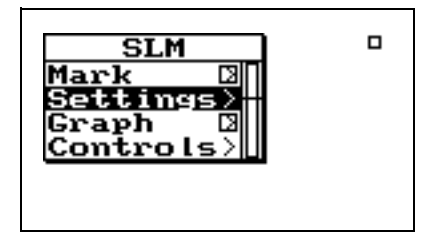

**Step 2** Use the  $\triangle$  and  $\triangle$  arrow keys to highlight *Settings,* then press the  $\mathcal{Q}$  Check key or the  $\mathcal{P}$ arrow key. A menu similar to the following appears:

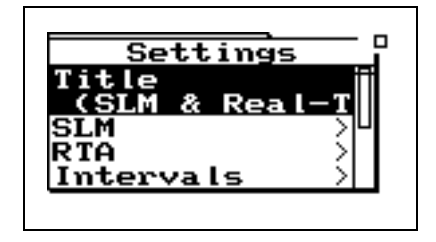

**Step 3** Use the  $\bigcirc$  and  $\bigcirc$  arrow keys to highlight *SLM*, then press the  $\mathcal{Q}$  Check key or the  $\mathcal{P}$ arrow key. A menu similar to the following appears:

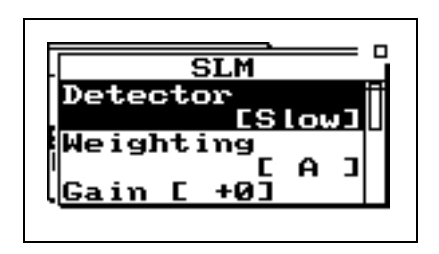

**Step 4** Use the  $\bigcirc$  and  $\bigcirc$  arrow keys to highlight *Weighting,* then press the  $\mathcal{F}$  Check key or the  $\bullet$  arrow key. A menu similar to the following appears:

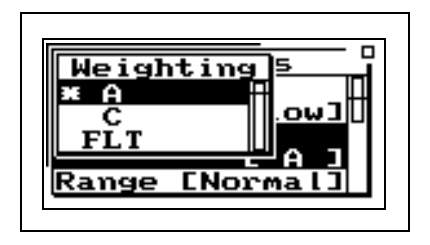

**Step 5** Highlight the desired weighting and press the  $\mathcal{F}$ Check key.

*Pressing the right* **(b)** arrow key *takes you to a different place than pressing the check*  $\left(\sqrt{\right)}$  *key.* See *example below:*

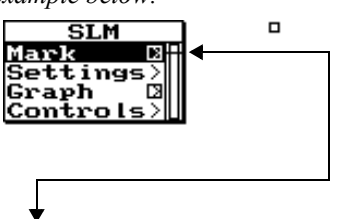

*A box with an arrow next to a menu item indicates that you use the right* r*arrow key to access another display or menu. The check*  $\left(\sqrt{\right)}$  *key takes you to a different place. An empty box indicates that a check*  $\mathcal{F}$  *takes you to the same place as the right*  $\blacktriangleright$  *arrow key.*
<span id="page-252-0"></span>*The Check menu's Controls and Settings items correspond to those described earlier in the Settings descriptions section of this chapter.* 

The SLM display check menus for the SSA and LOG instruments are identical. The following describes the Check Menu setting.

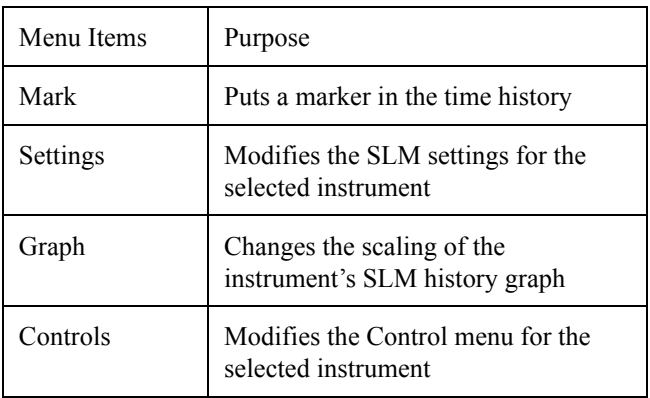

The following screen appears when accessing the Check menu from the SLM view.

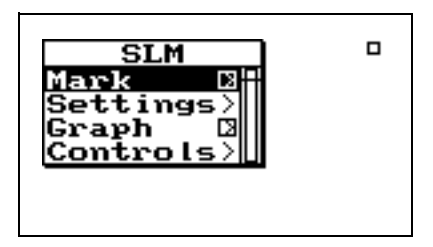

**Mark Display** Pressing the right **D** arrow key when "Mark" is highlighted puts you in the "Mark" display. The following screen appears:

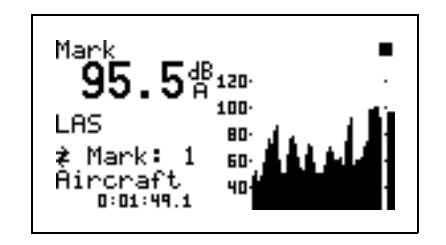

The "Mark" display shows the current SPL level and a time history of the SPL level is shown graphically. This enables you to set a marker in the time history. To set a marker in the time history, press the Check  $\mathcal Q$  key. The following menu appears:

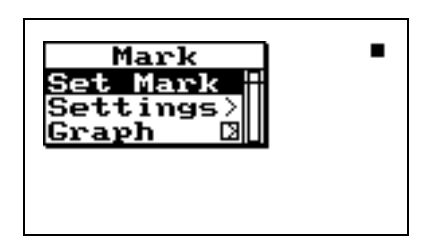

*When "Set Mark" is initiated by pressing the Check*  $\mathcal{D}$  *key, a marker is placed into the time history record at that point in time.*

With "Set Mark" highlighted, press the Check  $\mathcal{P}$  key to place a marker in the time history.

The Settings menu item in the "Mark" Check menu allows you to access the "Settings" menu in the marker area in order to change the marker descriptions.

The Graph menu item allows you to change the scaling of the Mark graph. (See below)

**Graph Menu** There are two *Graph* settings available:

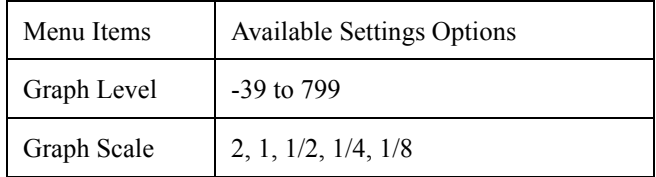

*Graph Level may also be changed interactively with the Adjust Graph display (below).*

The *Graph Level* setting allow you to change the base level of the SPL history graph. The following is the possible setting range:

-39 to 799

The *Graph Scale* setting allows you to change the vertical range of the SPL history graph, using the following possible settings:

## *2*, *1*, *1/2*, *1/4*, *1/8 dB per dot (pixel)*

Pressing the  $\bigcirc$  arrow key on the Graph menu item allows you to adjust the graph settings through a menu. A screen similar to the following appears:

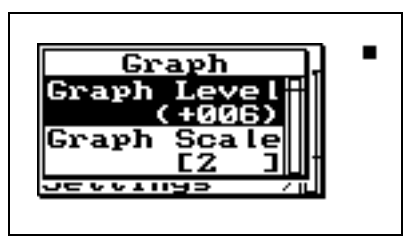

*The*  $\bigcirc$  *or*  $\bigcirc$  *key allows you to adjust the Graph Level. The*  $\bigcirc$  *or*  $\bullet$  *key allows you to adjust the Graph Scale. When you are finished customizing the settings of the graph, press the*  $\bigcirc$  *key to finish.* 

Pressing the  $\mathcal{P}$  key on *Graph* menu item (from the SLM *Check* menu) allows you to graphically and interactively adjust the *Graph* settings*.* A screen similar to the followings appears:

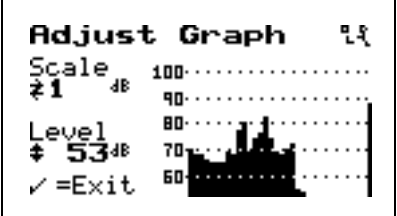

**Settings** The Settings menu allows you access to the SLM settings area that is usually accessed from the SETUP  $(\triangle)$  key. (*This is a shortcut to the SLM settings so you can modify the items in the SLM menu*)

*NOTE: Refer to the Settings Description section and the individual instrument's Settings Menu Layout sections for details on the configuration options for this menu.*

**Controls Settings Menu** Allows you access to the Settings menu in the Controls area that is usually accessed from the SETUP  $\oslash$  key. (*This is a shortcut to the Controls settings so you can modify the items in the Controls menu*)

## **Other SSA Check Menus**

*NOTE: The SSA "Any Data" check menu is the same for the LOG instrument.*

This section will present the Check menu screens that display when pressing  $\circled{C}$  Check key from within the System 824 SSA instrument definition.

**Any Data Check Menu** The following Check menu is accessible from the "Any Data" screen. Press the Check  $\mathcal{A}$  key and the following appears:

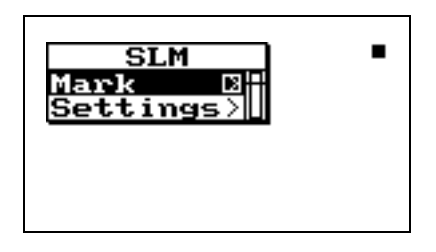

Following is a chart of the check menu with a description of each menu item:

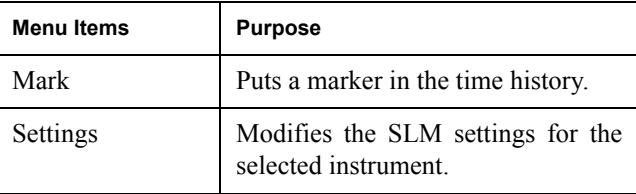

**RTA Check Menu** The following Check menus are accessible from the *RTA Live, RTA Leq*, *RTA Max* and *RTA Min* views:

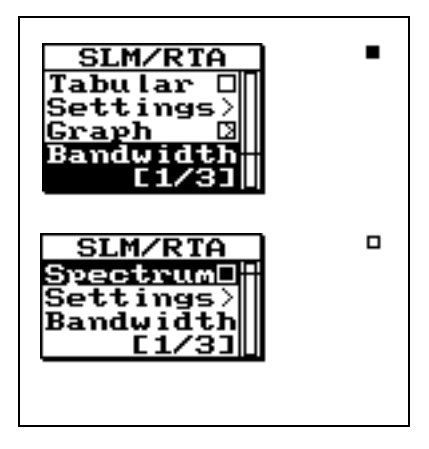

Following is a chart of the check menu with a description of each menu item:

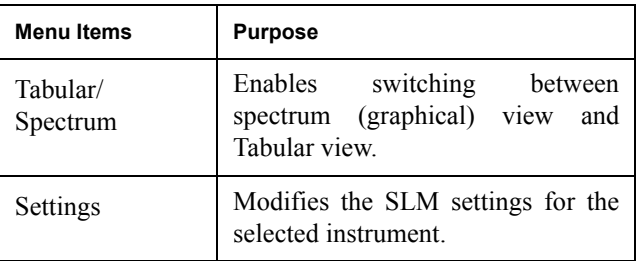

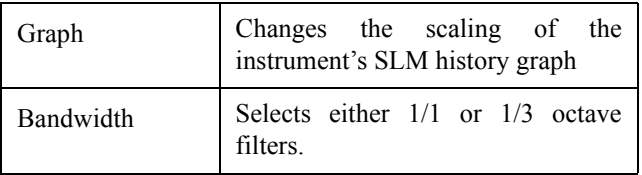

**Intervals Check Menu** The intervals displays have three different check menus depending upon which display you are viewing.

> When viewing the displays *Interval-a* through *Interval-e* the following menu appears after pressing the Check  $\mathcal Q$  key:

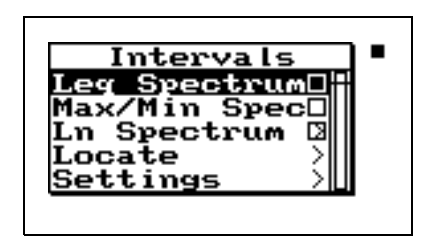

Following is a chart of the check menu with a description of each menu item:

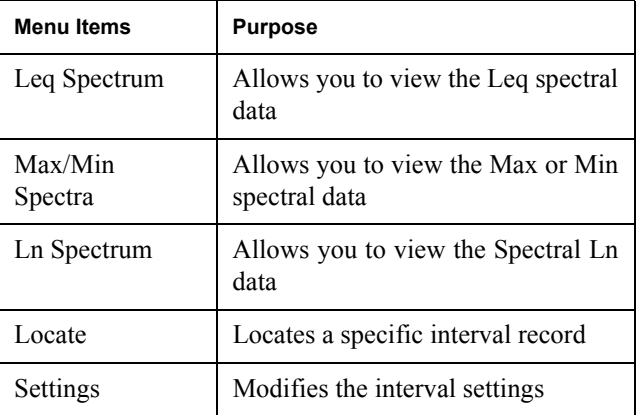

In the "Leq Spectrum" display press the Check  $\mathcal Q$  key and the following menu appears:

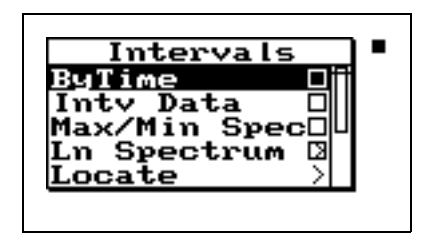

Following is a chart of the "Leq Spectrum" check menu with a description of each menu item:

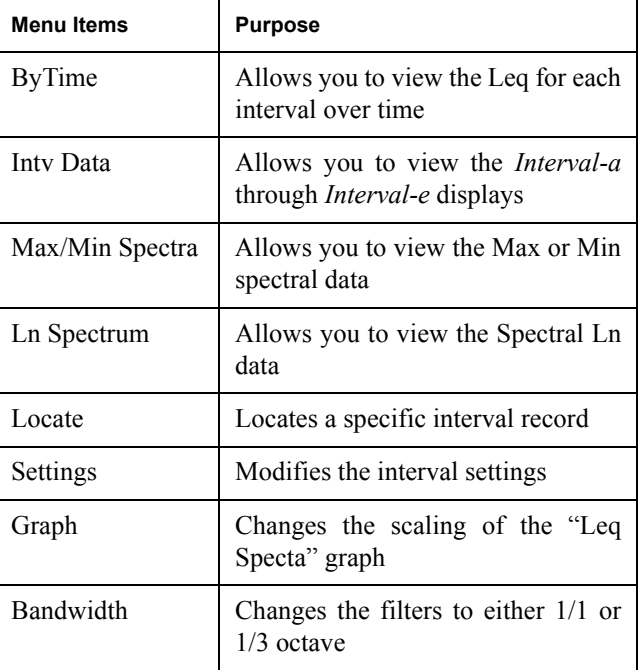

**Time History Check Menu** Press the Check  $\mathcal{Q}$  key while viewing either of the Time History displays and the following check menus appear:

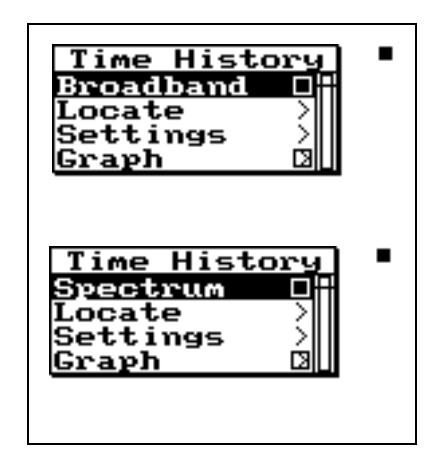

Following is a chart of the Time History check menu with a description of each menu item:

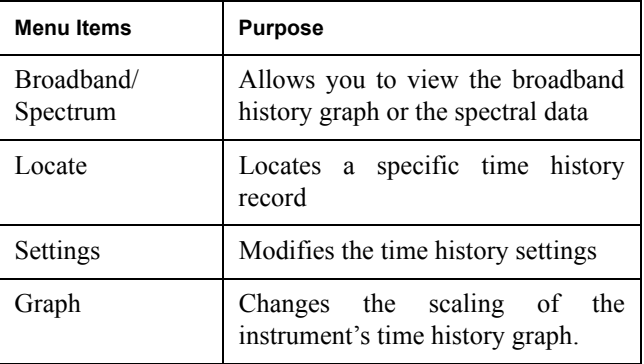

**Run Log Check Menu** Press the Check  $\mathcal{Q}$  key while viewing the Run Log display and the following check menu appears:

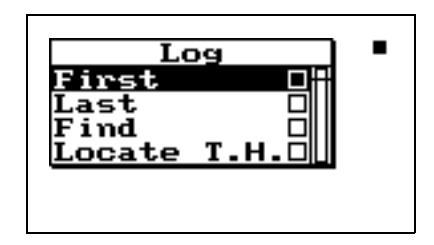

Following is a chart of the Run Log check menu with a description of each menu item:

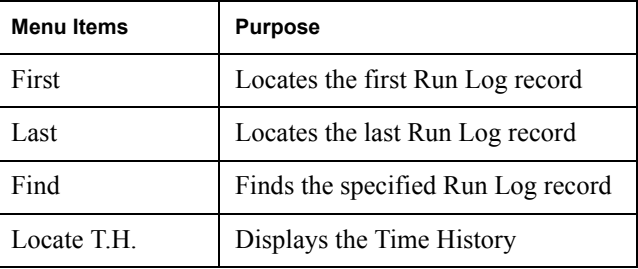

**Ln Centiles Check Menus** There are three different Check menus contained within the Ln Centiles views.

> Press the Check  $\mathcal Q$  key while viewing the Ln Centile's **broadband** displays and the following check menu appears:

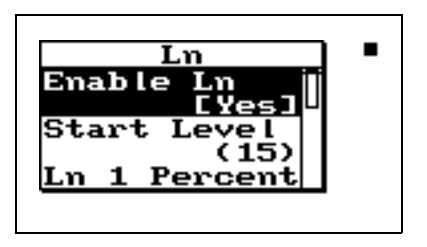

Following is a chart of the Ln Centiles broadband check menu with a description of each menu item:

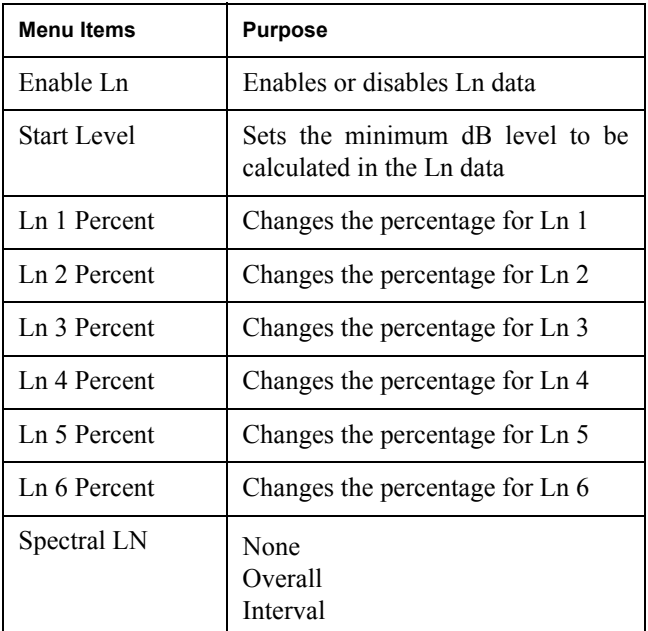

Press the Check  $\circled{V}$  key while viewing the Ln Centile's **spectral** displays and the following check menu appears:

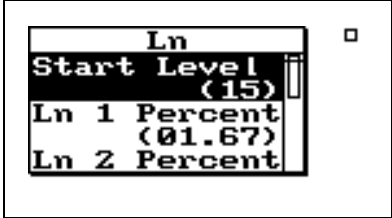

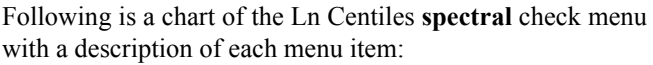

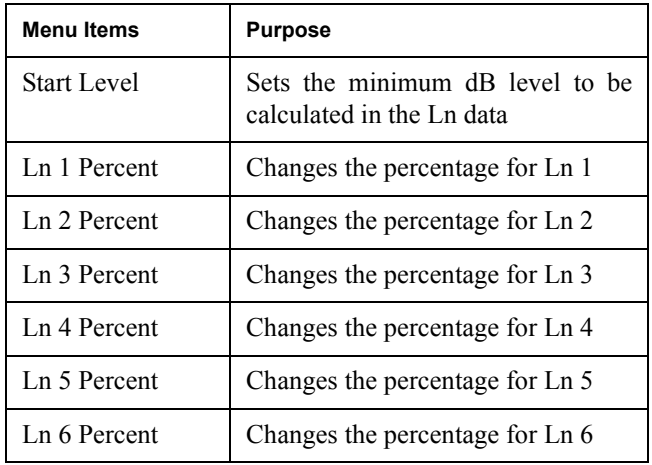

Press the Check  $\circled{Q}$  key while viewing the Ln Centile's spectrum displays and the following check menu appears:

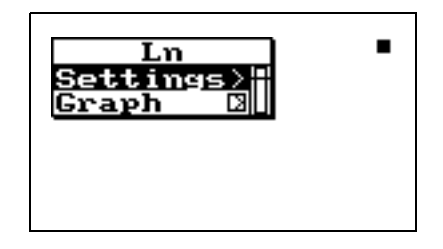

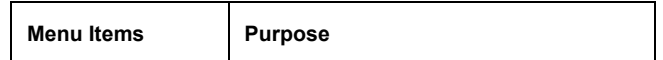

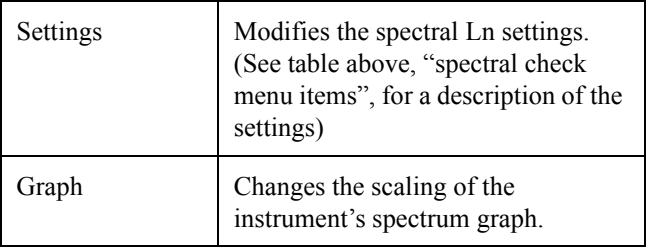

## **Other Logging (LOG) Check Menus**

*See ["SLM Check Menu Options \(SSA](#page-252-0) [and LOG\)" on page 7-61](#page-252-0) for a description of the (LOG) SLM check menu.*

This section presents the LOG instrument's available Check menus that are in addition to the SLM Check menu previously described in this chapter.

**Current SLM / Overall SLM Check Menu**

<span id="page-263-0"></span>**Any Data Check Menu** See ["Any Data Check Menu" on page 7-72](#page-263-0) for a description

*Current SLM* and *Overall SLM* views have access to the following Check menu:

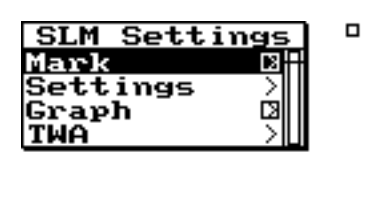

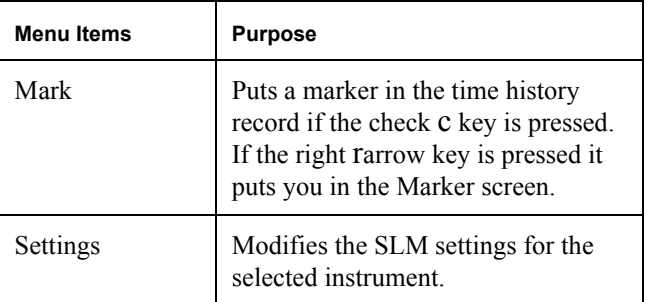

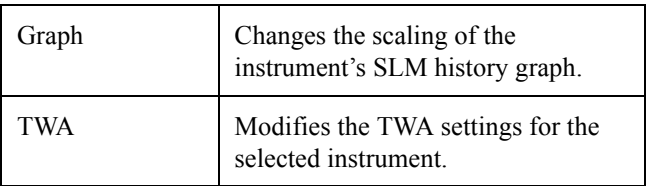

**Exposure Check Menu** The *Exposure* view has access to the following Check menu:

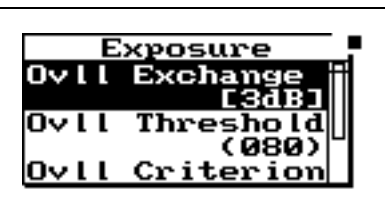

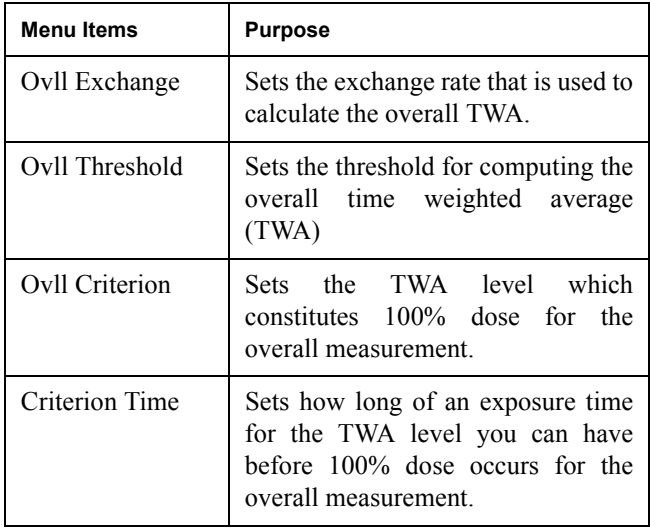

**LN Centiles Check Menu** The *Ln Centile* view has access to the following Check menu:

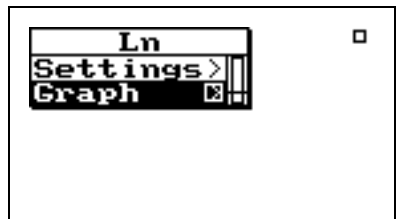

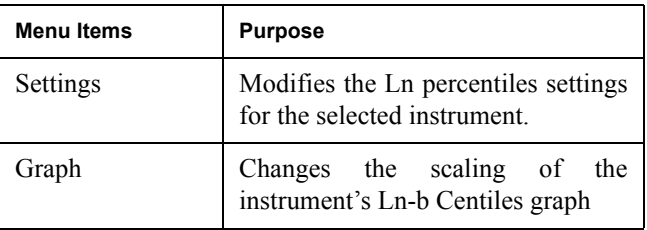

**Stats Check Menu** The **Stats** view has access to the following Check menu:

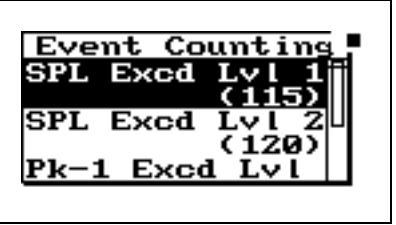

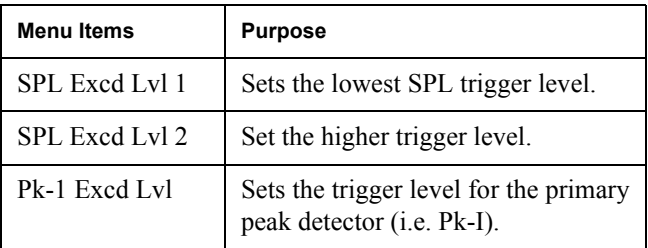

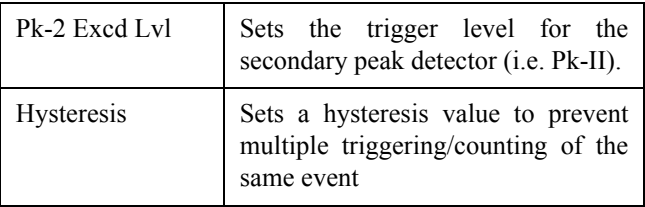

<span id="page-266-0"></span>

**Run Log Check Menu** See ["Run Log Check Menu" on page 7-75](#page-266-0) for a description of the Run Log check menu for the LOG instrument.

**Time History Check Menu** The **Time History** view has access to the following Check menu:

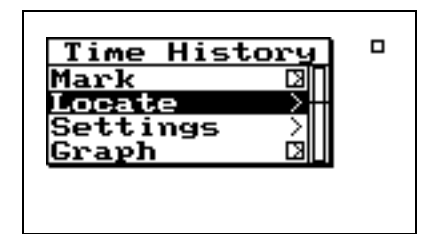

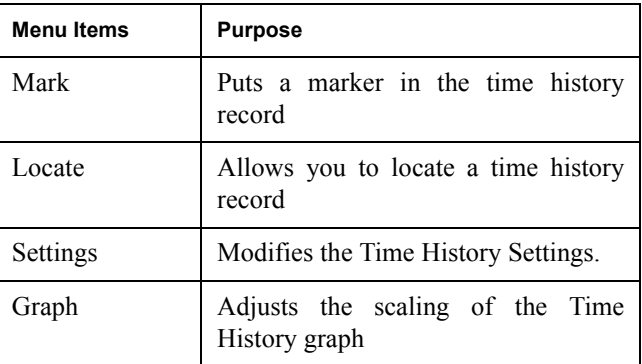

**Intervals Check Menu** The *Intervals* view has access to the following Check menu:

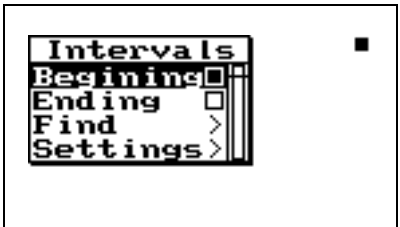

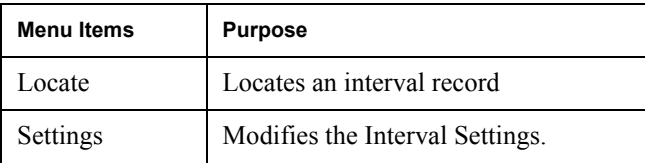

**Excd History Check Menu** The *Excd History* displays have two different check menus depending upon which display you are viewing.

> When viewing the displays *Excd-a* through *Excd-b* the following menu appears after pressing the Check  $\overline{Q}$  key:

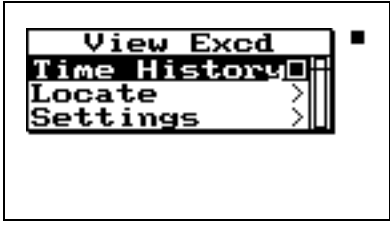

Following is a chart of the check menu with a description of each menu item:

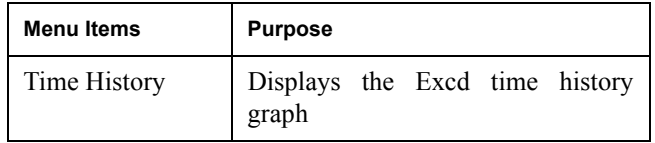

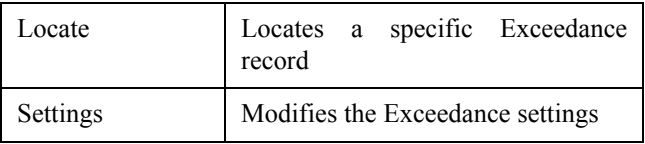

In the "Excd Time History" display press the Check  $\mathcal Q$  key and the following menu appears:

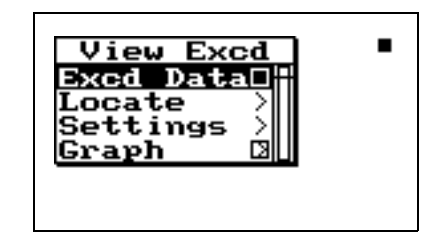

Following is a chart of the "Excd Time History" check menu with a description of each menu item:

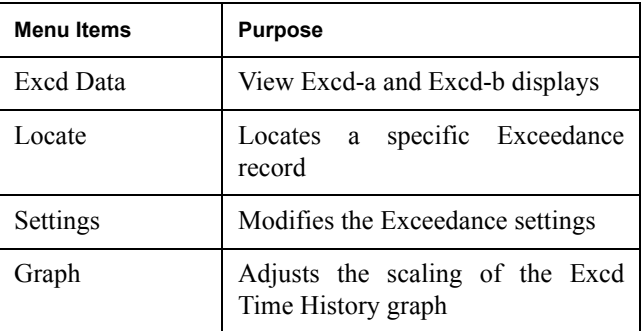

**Daily History Check Menu** The *Daily History* display has two different check menus, one for the Daily data and one for the Hourly data.

> When viewing the Daily History the following menu appears after pressing the Check  $\mathcal Q$  key:

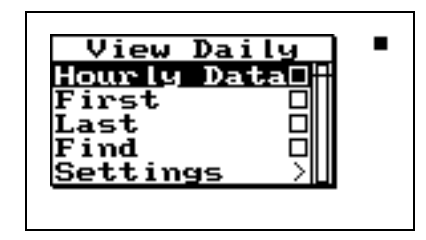

Following is a chart of the "Daily History" check menu with a description of each menu item:

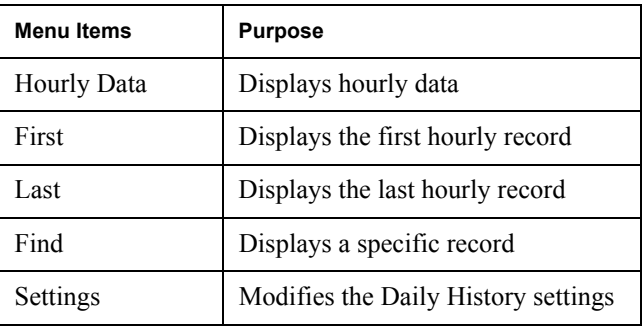

In the "Hourly" display press the Check  $\mathcal Q$  key and the following menu appears:

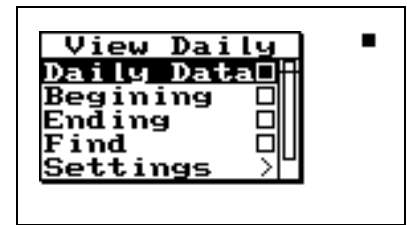

Following is a chart of the "Hourly History" check menu with a description of each menu item:

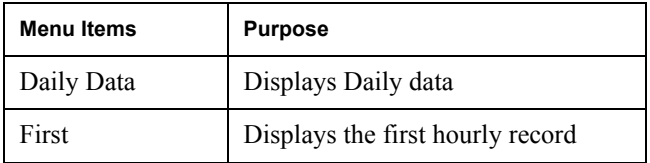

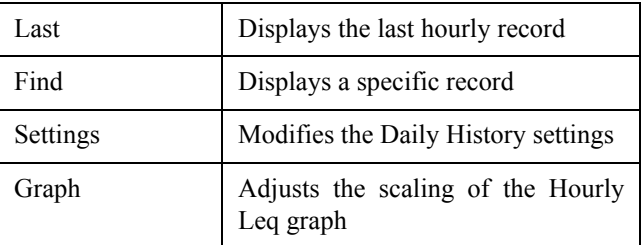

*NOTE: Check menus are not available for the Metrics, PassBy, and Wind / Tach views.*

## **CHAPTER**

# *8 Printing a Report*

The System 824 allows you to print a report from data collected during a measurement. This chapter will discuss the following aspects of printing reports:

- Connecting the 824 to a Serial Printer
- Printing Reports
- Defining and Printing Tailored Reports
- Printing a Custom Report

While most users will normally print 824 data using a computer, it is possible to print both graphical and tabular data reports directly from the 824 to virtually any serial printer. Printouts range from high resolution presentation quality reports when printing to a laser printer because of the instrument's PDL-3 (page description language) capabilities, to draft-quality tabular data reports that can also be printed to a dot matrix printer.

## <span id="page-272-0"></span>**Connecting the 824 to a Serial Printer**

*Another cable is available for certain printers that have a 9-pin female "D" connector (CBL091).*

*If your printer does not have either of these connectors, it is likely not a serial printer. Do not attempt to connect the 824 as damage may result.*

Make sure the System 824 and your printer are turned off before initiating any of the following steps.

- **Step 1** Connect the provided (CBL002) serial cable's 8pin mini DIN connector to the System 824 serial port.
- **Step 2** Connect the serial cable's 25-pin male "D" connector to your printer's serial port.

## <span id="page-273-0"></span>**Printing Reports**

- **Step 1** Press the **(iii)** Data key and use the *Recall Files* menu to recall the measurement record that you want to print. You may not need to recall a file if you want to print something in memory that has not been stored.
- **Step 2** Press the  $\bigcirc$  Print key. The following screen appears:

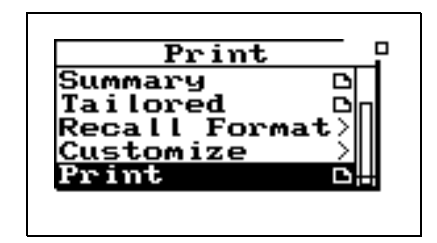

*will have a different Print menu available. The screen shown is for the SSA instrument.*

*Depending on whether you have selected an SSA, ISM, LOG, or RTA instrument from the Setup menu you*

*The TAL and FFT instruments do not generate any reports.*

The Print menu provides different options depending on instrument type.

The following table shows the menu options for the SSA, ISM, LOG and RTA Print menus:

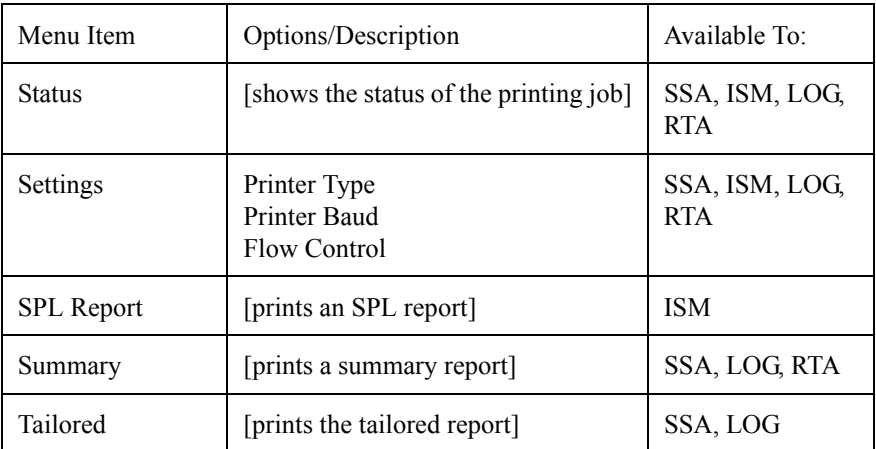

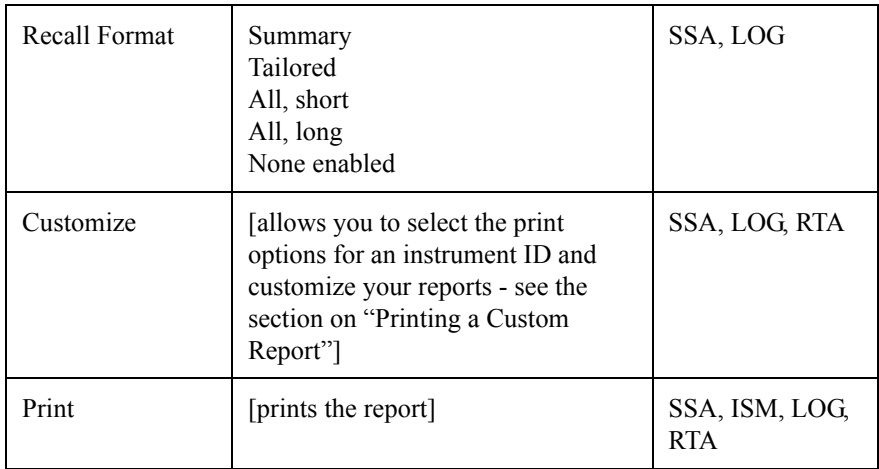

**Step 3** Use the  $\bigcirc$  and  $\bigcirc$  arrow keys to highlight Settings, then press the  $\bigotimes$  arrow key or  $\bigcirc$  Check key to select it. The following menu appears:

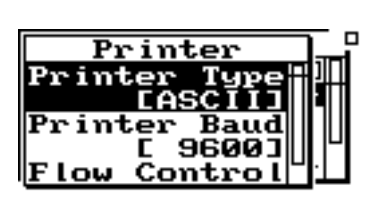

*Depending on your printer configuration you may have to modify the Printer Settings for Printer Baud Rate and Flow Control.*

Use the table below to set up the printer settings by using the  $\circledast$  and  $\circledast$  arrow keys to highlight "Printer Type", "Printer Baud", and "Flow Control" and then press the  $\overline{Q}$ Check key to select the correct option for each.

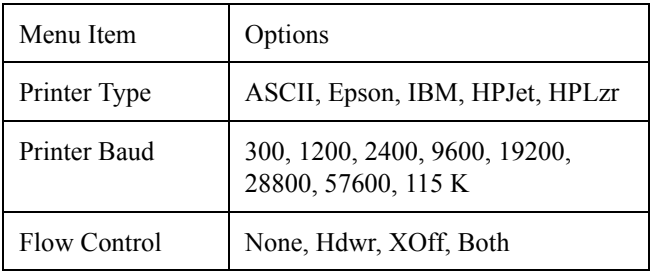

**Step 4** Use the **a** arrow key to return to the main *Print* menu. You will notice that there is a paper page icon  $\bigoplus$  next to the "Summary" menu item. This means that a report will be printed by highlighting "Summary" and pressing the Check  $\overline{Q}$  key.

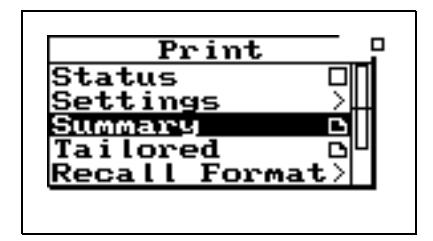

*The title printed on your report will correspond to the Title setting you have configured in the Setup menu for the selected ID.*

**Step 5** Your Report will now begin printing and the Status screen will appear.

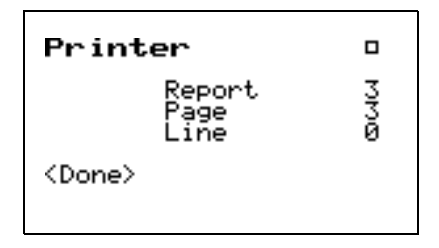

Press the  $\mathcal Q$  check key to abort the printing job.

.

## **Defining and Printing Tailored Reports**

*In the System 824, Tailored Reports are available to the SSA and LOG instruments.*

*Selecting "Tailored Report" under the Print menu copies the report settings under "Define Report" from the Setup Menu for the SSA and LOG instruments for printing.*

With the System 824, a tailored report setting for each SSA or LOG instrument ID can be created (i.e. each user can set up their own user-defined print settings). Therefore, each SSA or LOG instrument ID can have its own pre-set customized report settings. This section discusses how to define and print tailored reports for the SSA and LOG instruments.

The following table shows the available settings for a Tailored report for the SSA instrument:

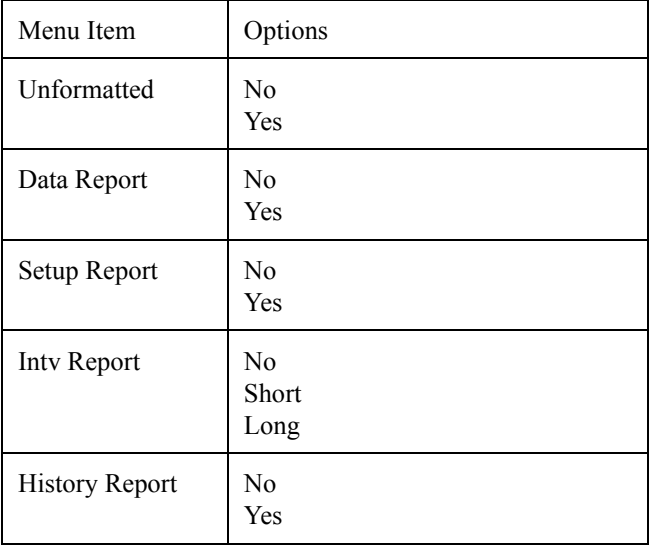

The settings for a LOG instrument Tailored report are shown under ["Tailored Report Template \(LOG instrument\)" on](#page-284-0) [page 8-13.](#page-284-0)

The following provides an example of how to define and print a tailored report:

**Step 1** Press the  $\mathcal{D}$  Setup key to bring up the *Setup* menu. Highlight the *Edit Settings* menu item and press  $\bigcirc$  arrow key or the  $\bigcirc$  Check key to select it.

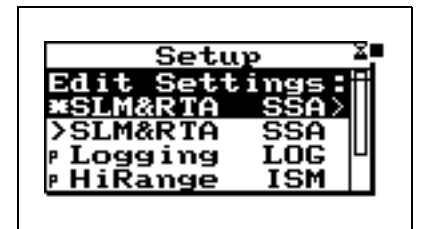

**Step 2** Using the  $\bigcirc$  and  $\bigcirc$  arrow keys, highlight the *Advanced* item, then select it using the  $\Box$  arrow key or the  $\mathcal Q$  Check key. The following screen appears:

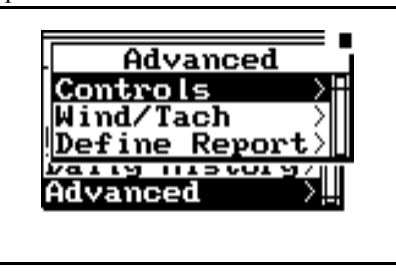

**Step 3** Using the  $\bigcirc$  and  $\bigcirc$  arrow keys, highlight the *Define Report* item, then select it using the  $\bigcirc$ arrow key or the  $\mathcal Q$  Check key. The following screen appears:

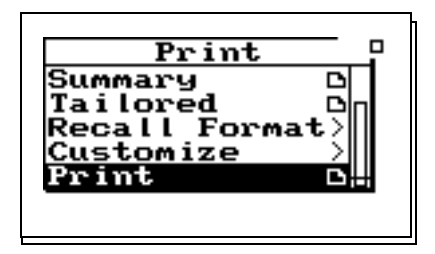

**Step 4** Use the  $\bigcirc$  and  $\bigcirc$  arrow keys to scroll through the available report settings. Use the  $\mathcal Q$ Check key to select and change the options for each type of report.

*For your report to print properly, your printer must be connected as described in ["Connecting the 824 to](#page-272-0) [a Serial Printer" on page 8-1](#page-272-0) and configured as described in ["Printing](#page-273-0) [Reports" on page 8-2.](#page-273-0)*

**Step 6** Using the  $\bigcirc$  and  $\bigcirc$  arrow keys highlight the *Tailored* item, then select it using the  $\triangleright$  arrow key or the  $\mathcal Q$  Check key and your "Tailored" report will begin printing.

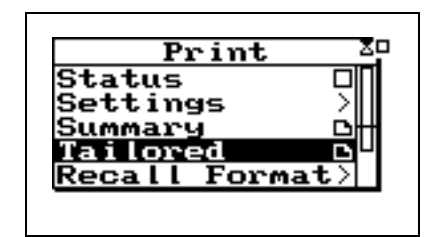

*NOTE: Make sure you save your Instrument ID before you change to a different Instrument ID, otherwise all your newly defined tailored print settings will be lost.*

## **Using the Recall Format (SSA and LOG instruments only)**

The Recall Format menu allows you to customize the *Summary* report or the *Tailored* report and gives you two more customized reports called *All, Long* and *All, Short*. When the summary report is recalled, the Customize menu is changed to reflect those parameters which will be printed in the summary and tailored reports.

The Customize menu is formatted with all of the parameters for each report selected in the Recall Format menu. You can choose to print the default parameters that are recalled for each report or you can go into the Customize menu and make further changes to the parameters.

Before beginning to Print, always recall the file and select the data that you would like to print. The following shows how to print from the Recall Format:

**Step 1** To print from the Recall Format menu press the  $\bigoplus$  PRINT key. The following screen appears:

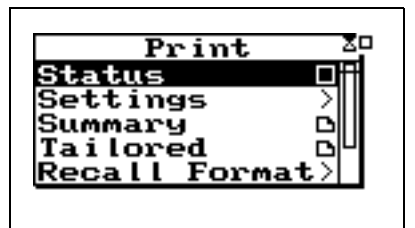

**Step 2** Use the  $\bigcirc$  and  $\bigcirc$  arrow keys to highlight the Recall Format menu. Press the  $\overline{Q}$  key and the following screen appears:

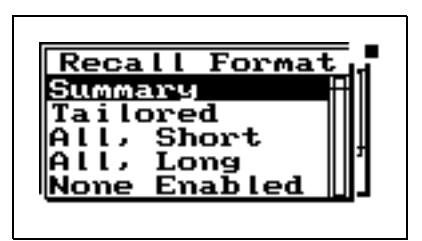

**Step 3** Use the  $\bigcirc$  and  $\bigcirc$  arrow keys and select the report that you want to print (Summary, Tailored, All,Short, All,Long, or None Enabled.

The following tables show the default settings for each of the templates available from the Recall Format menu (Summary, Tailored, All, Long, All, Short, and None Enabled).

### **Summary Report Template**

This template shows the default settings for the Summary Report. The Summary Report includes the Data Report and the Log Report.

After selecting the template, you can modify it as explained in ["Printing a Custom Report" on page 8-22.](#page-293-0)

### **Default Settings Values for the Recall Format Reports**

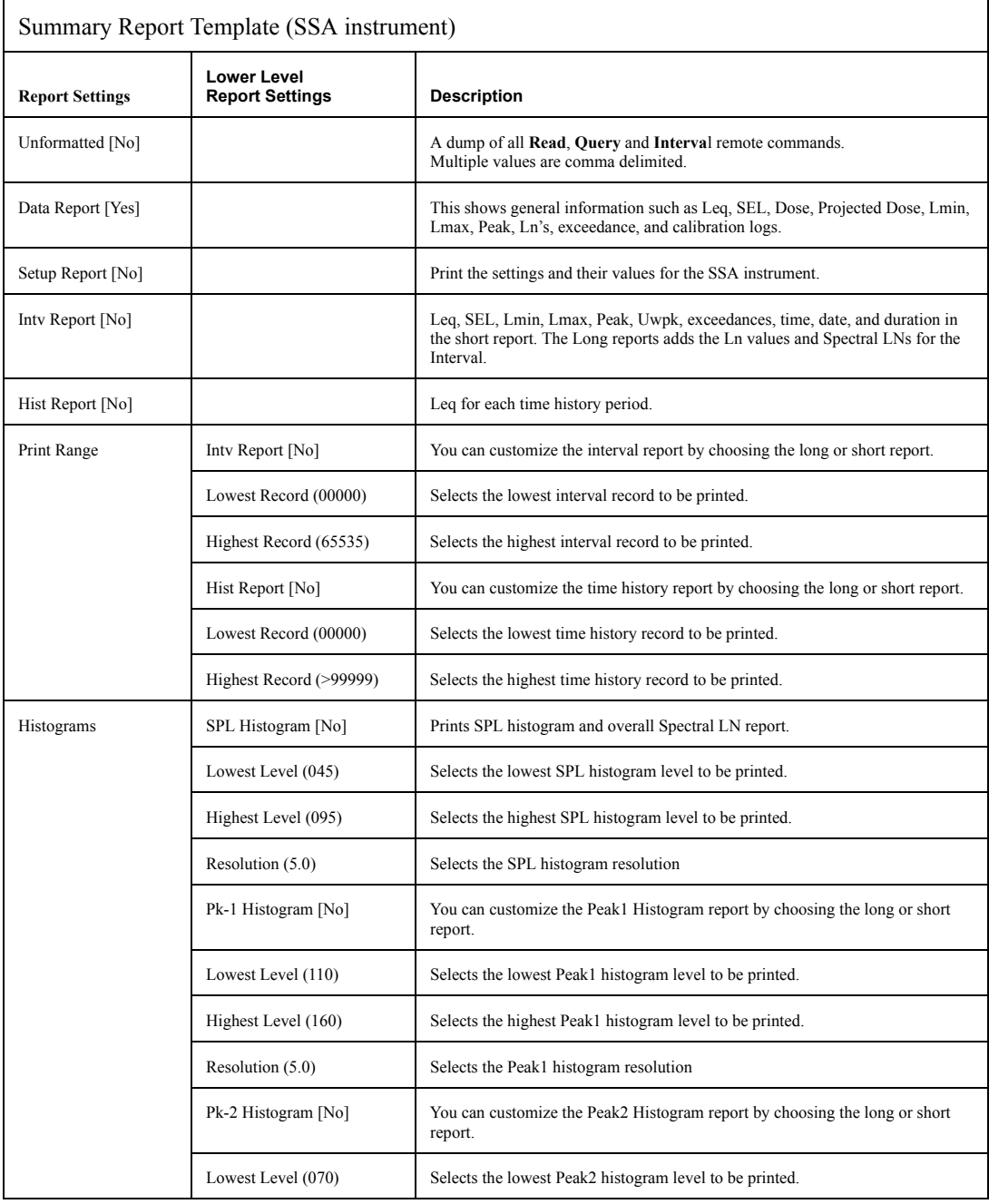

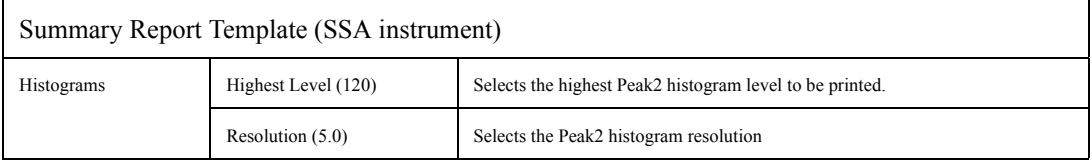

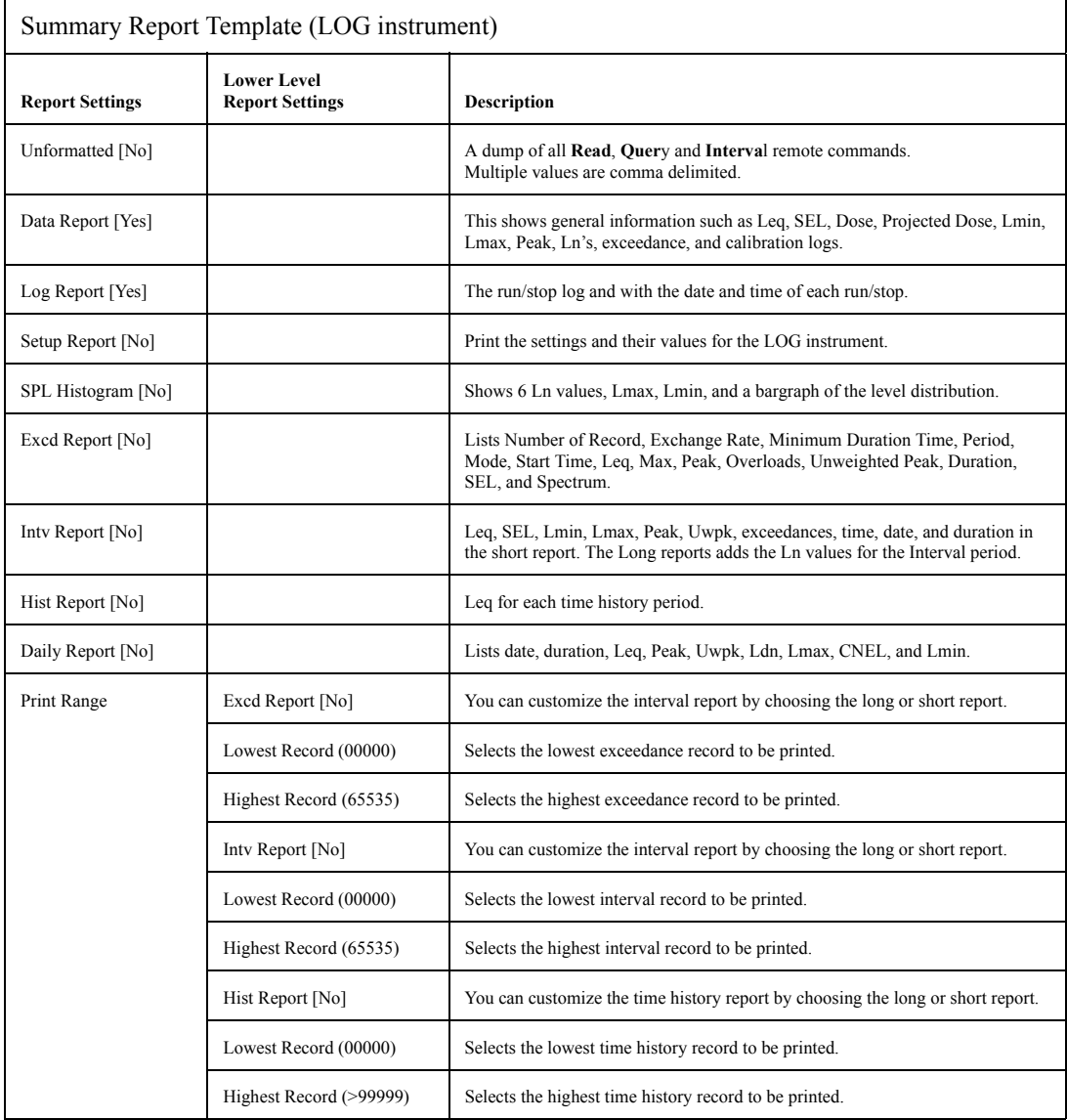

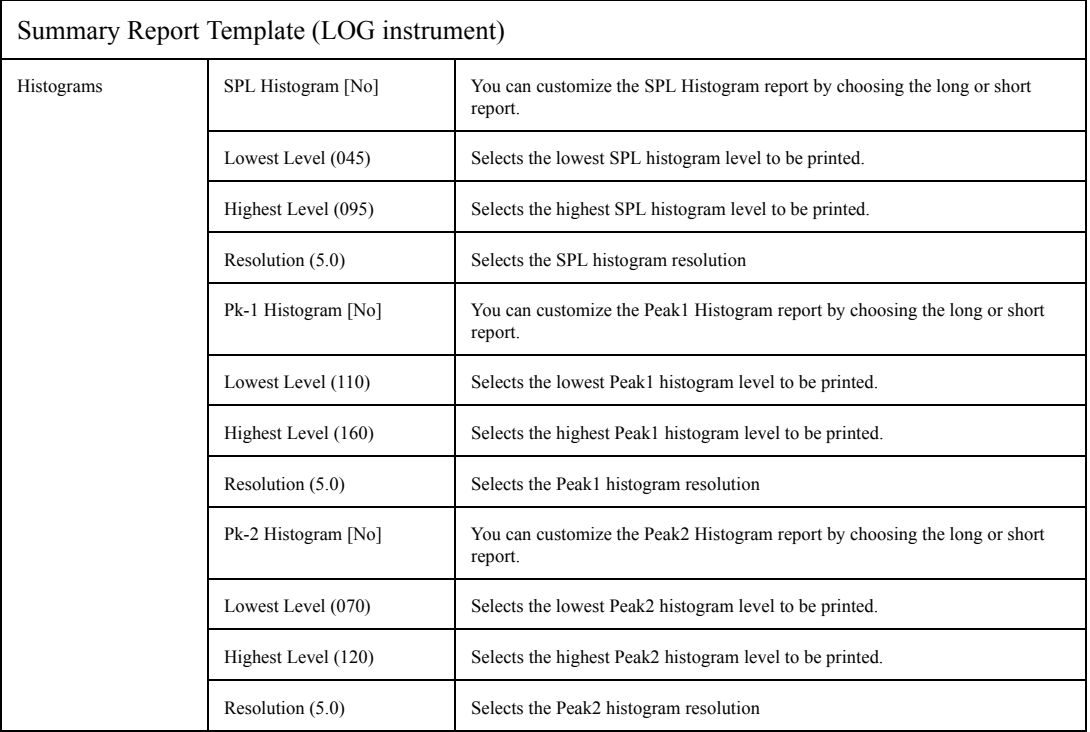

### **Tailored Report**

This template shows the default settings for the Tailored Report. The Tailored Report uses the settings from the "Define Report" menu under the  $\oslash$  Setup key. This allows you to create a custom report for any SSA or LOG instrument ID.

The Tailored Report includes the Data Report, Log Report, Setup Report, Interval Report (Short), Exceedance Report, and the Daily Report.

After selecting the template you can modify it as explained in ["Printing a Custom Report" on page 8-22.](#page-293-0)

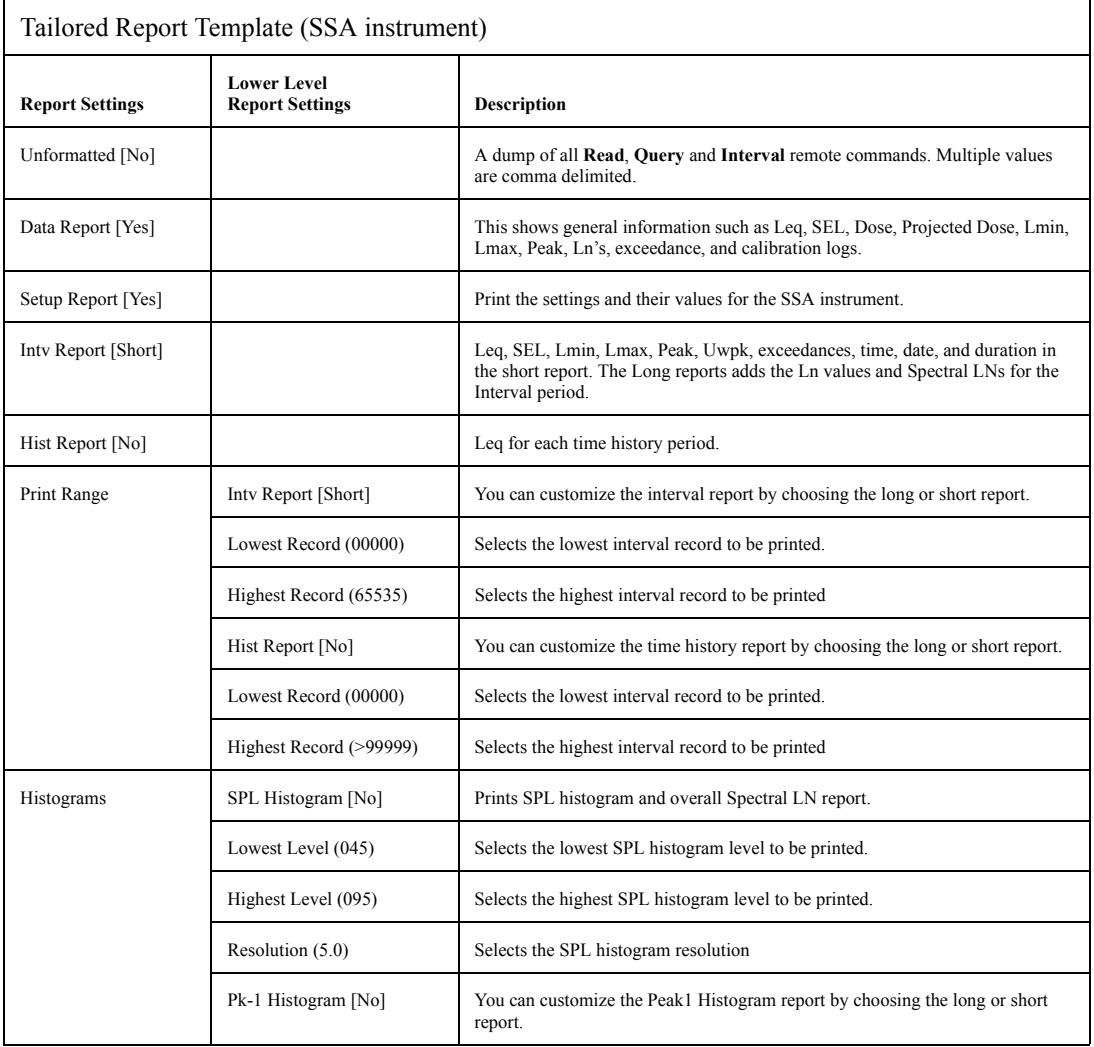

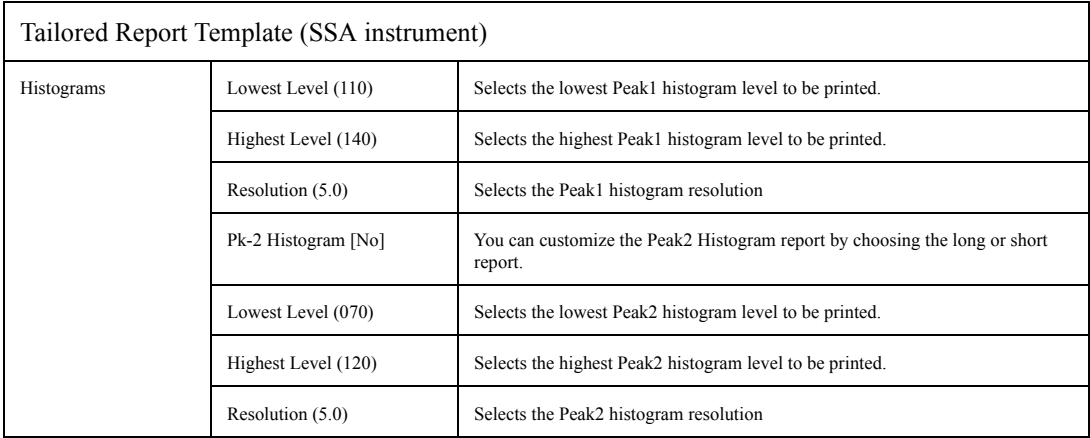

<span id="page-284-0"></span>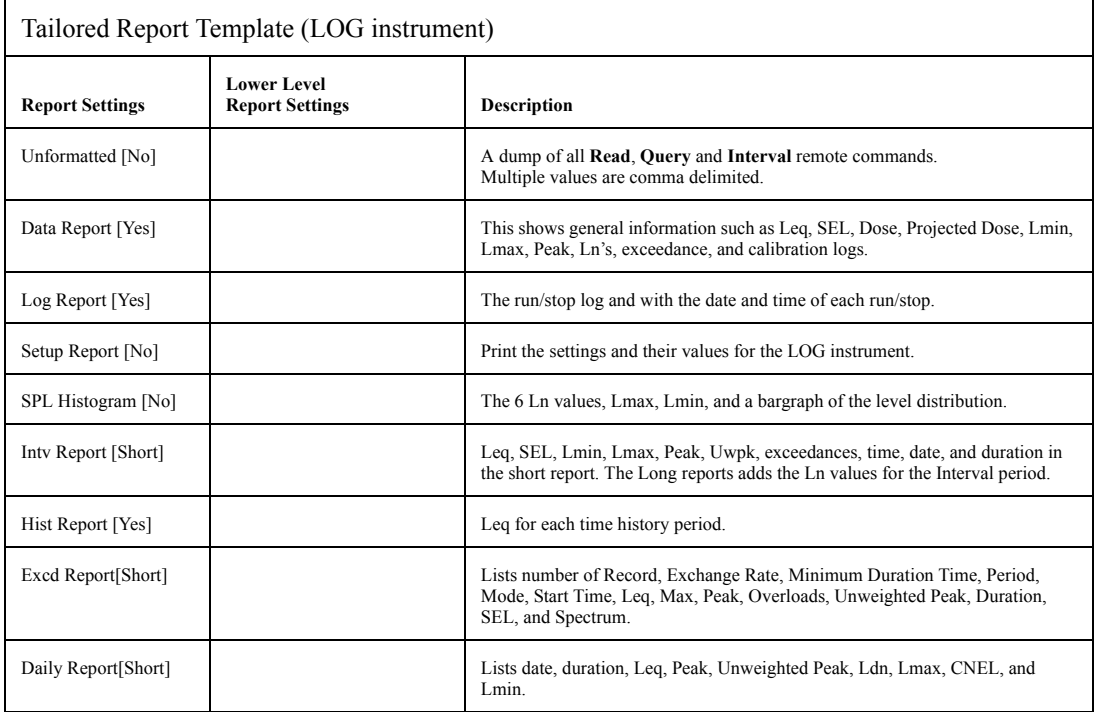

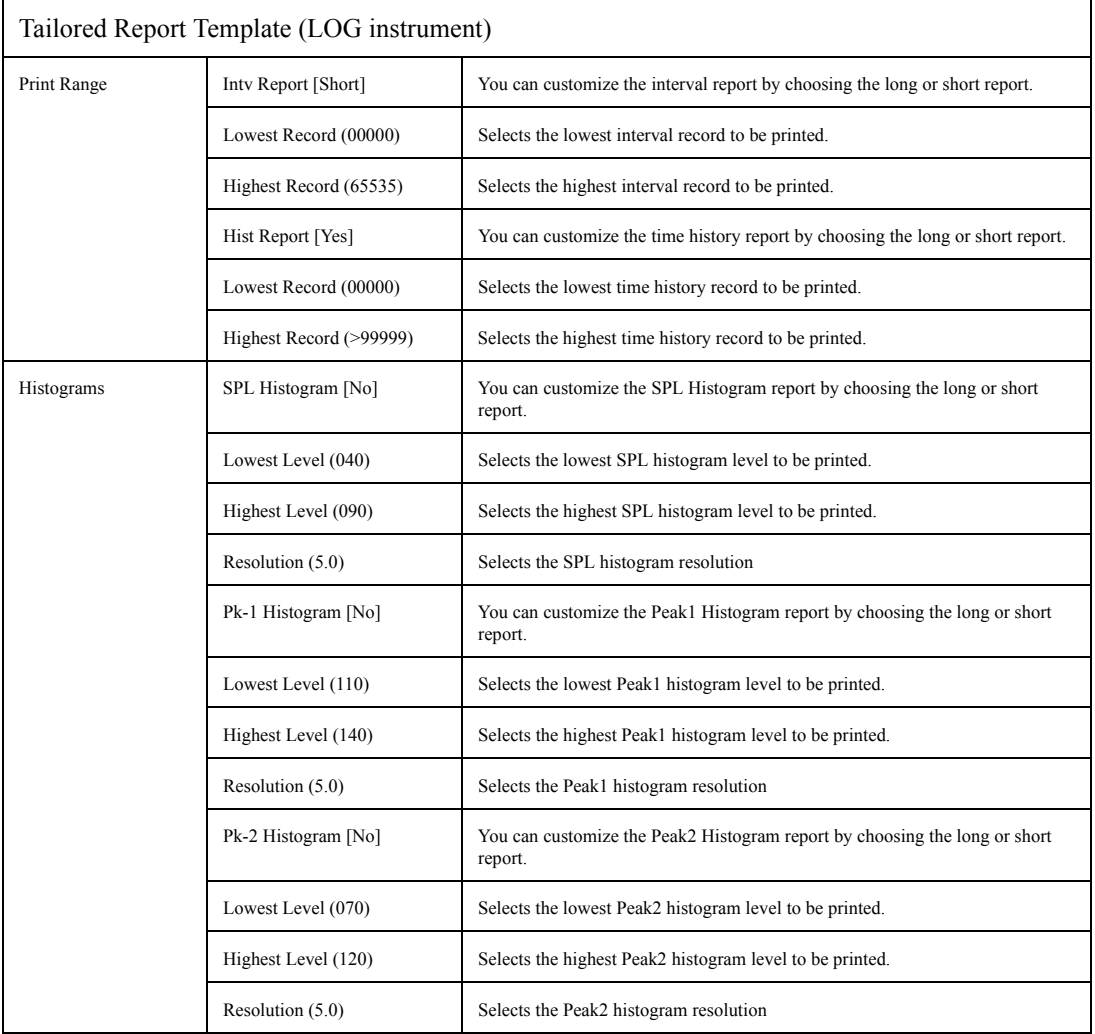

## **All, Short Report**

This template shows the default settings for the All, Short Report. The All, Short Report prints all of the reports. Those reports with a Short version are printed in the short form.

After selecting the template you can modify it as explained in ["Printing a Custom Report" on page 8-22.](#page-293-0)

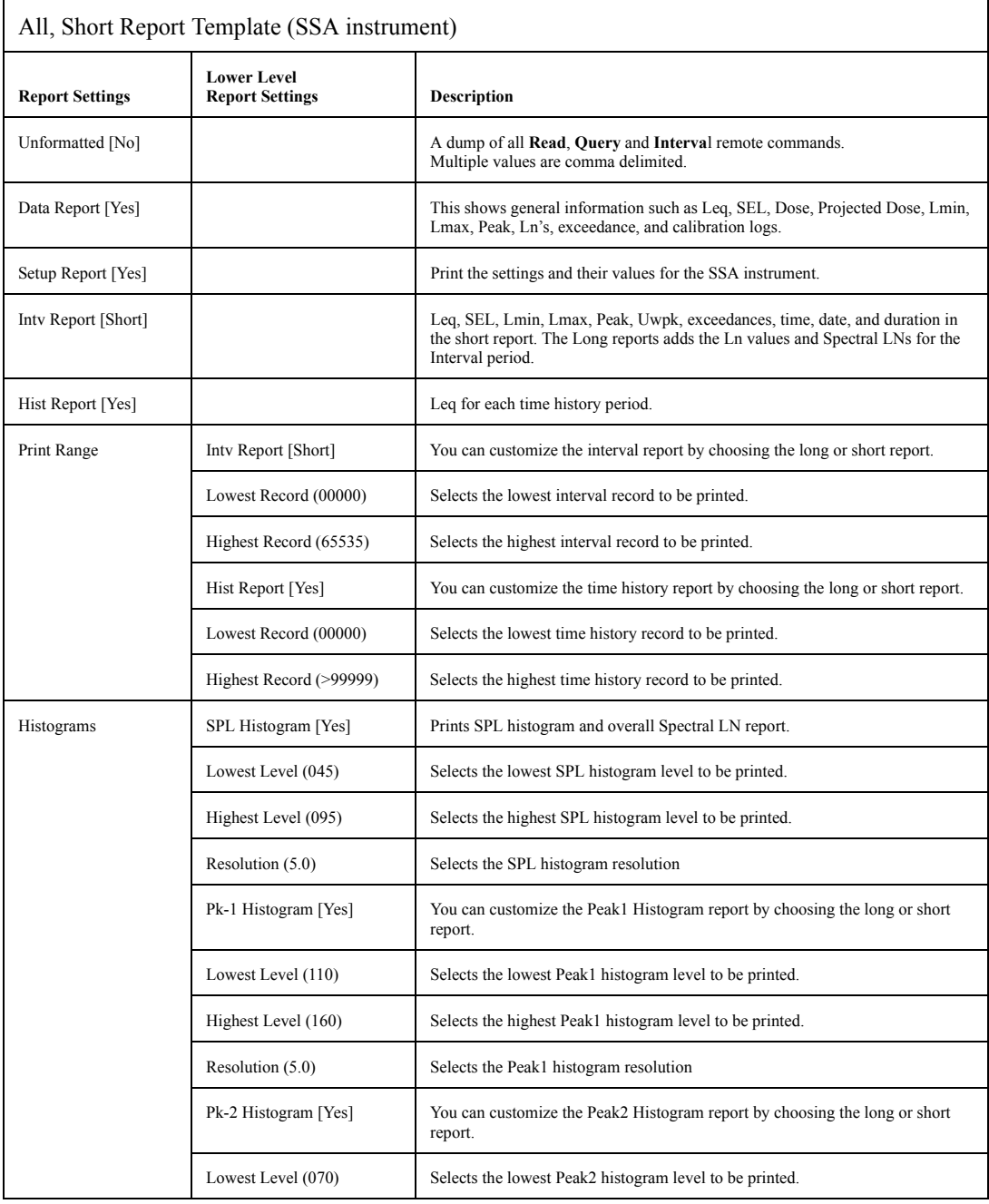

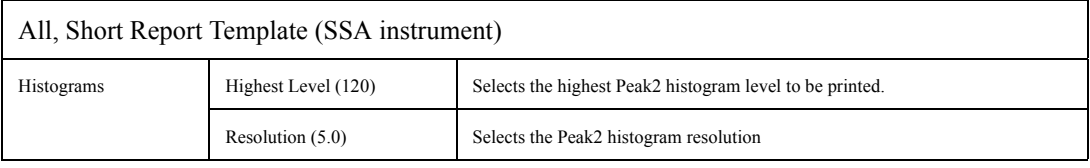

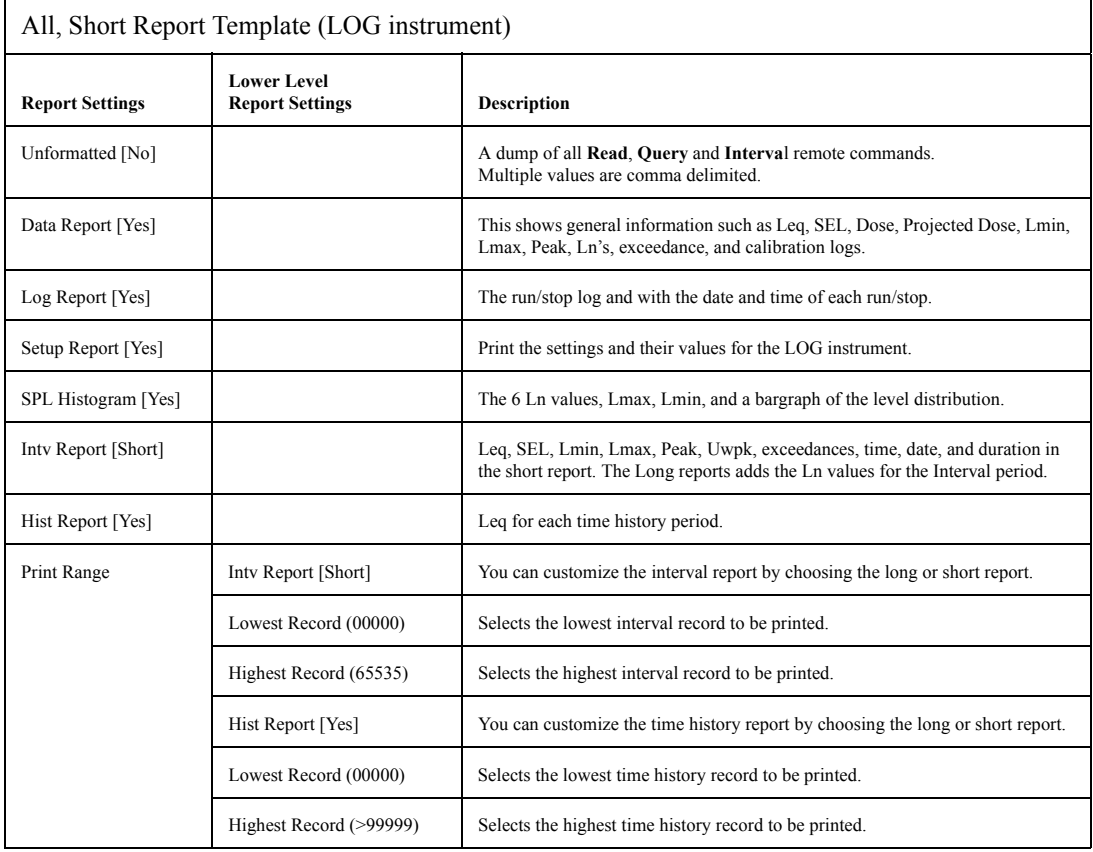
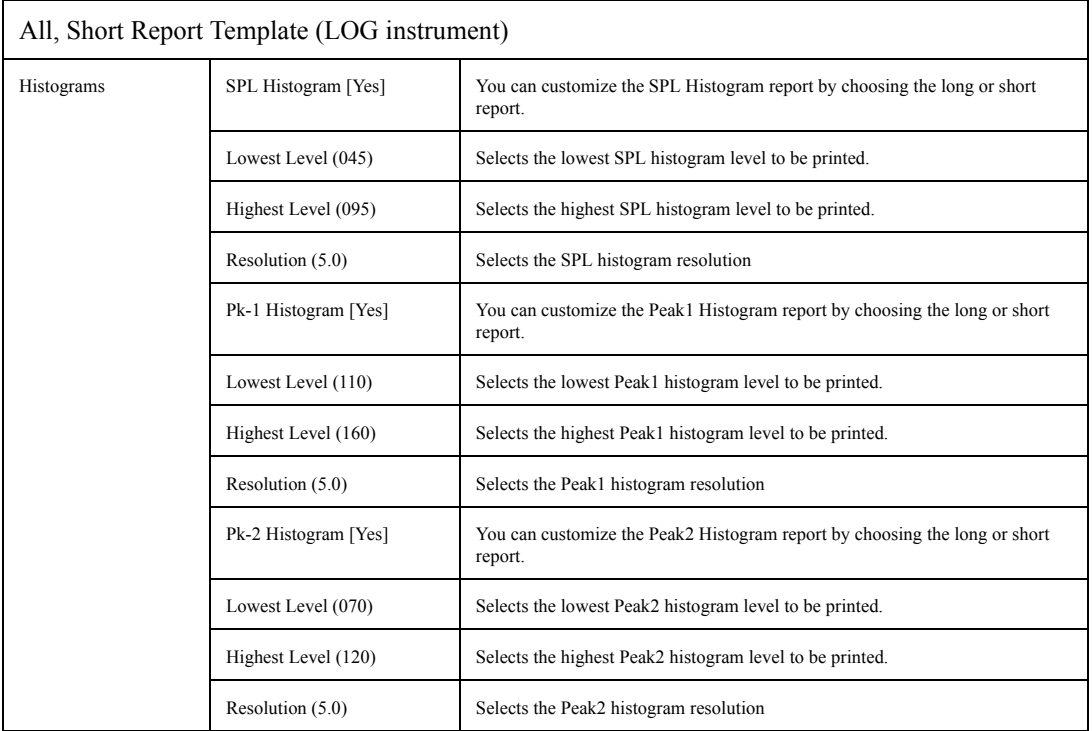

### **All, Long Report**

This template shows the default settings for the All, Long Report. The All, Long Report prints all of the reports. Those reports with a long version are printed in the long form.

After selecting the template, you can modify it as explained in ["Printing a Custom Report" on page 8-22.](#page-293-0)

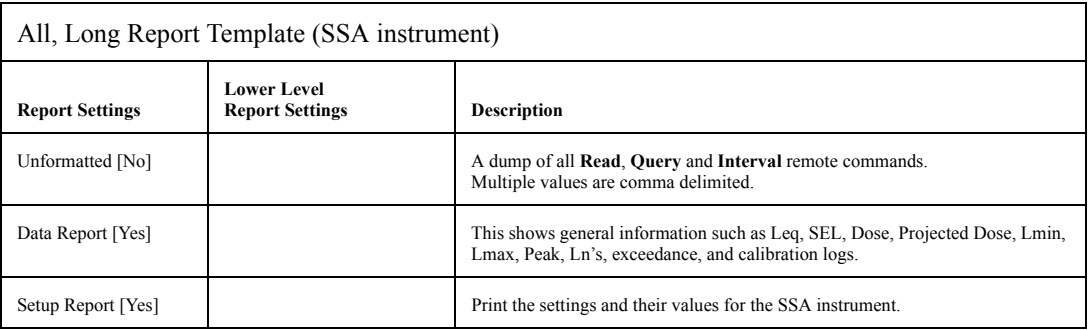

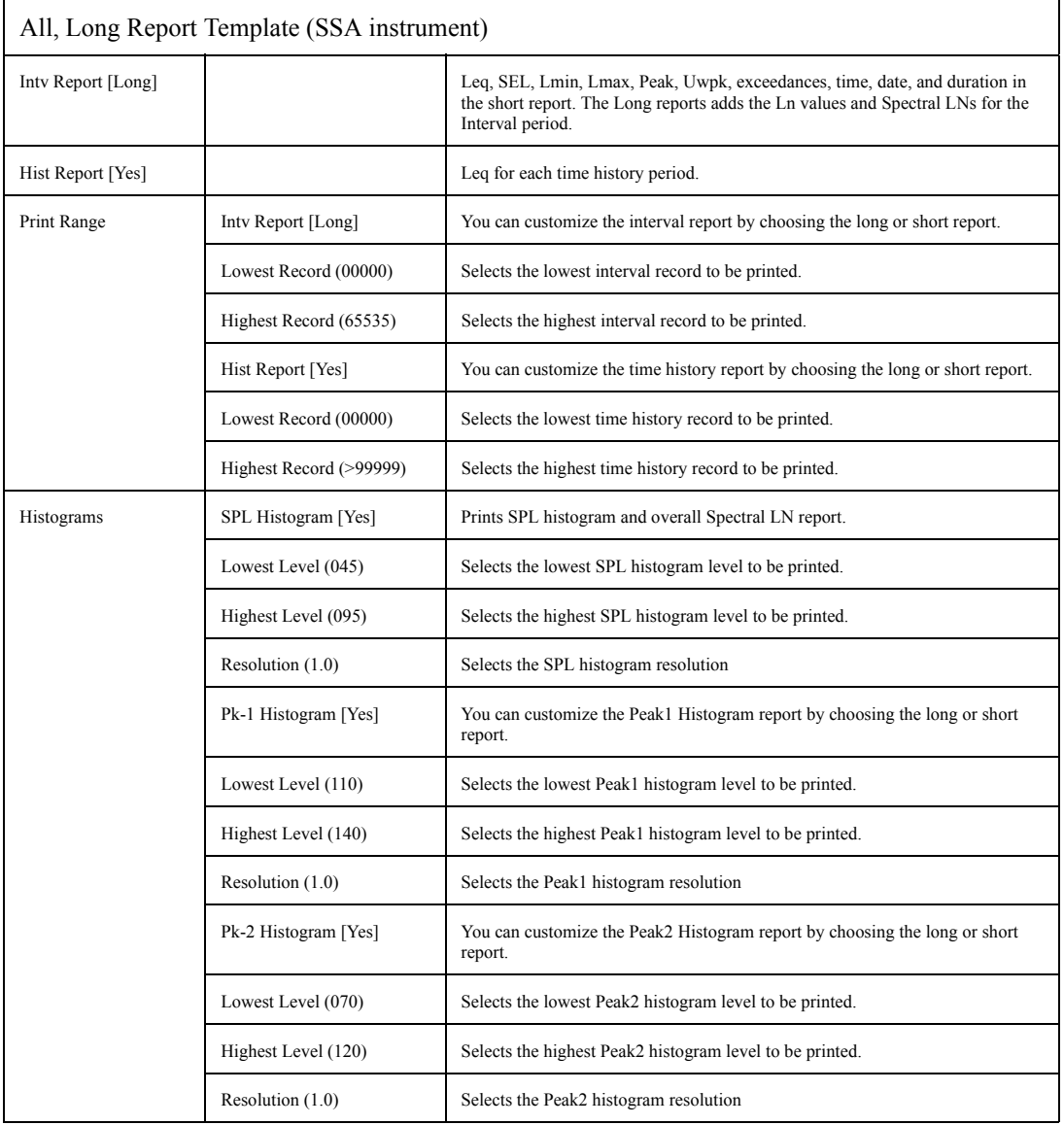

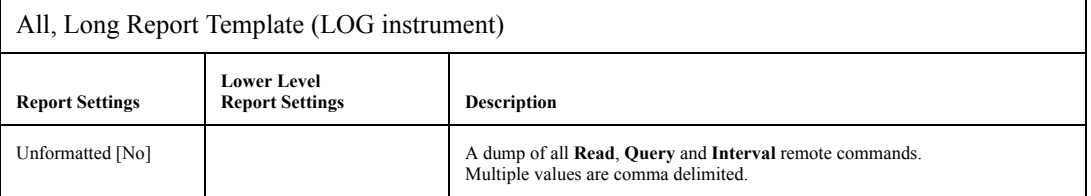

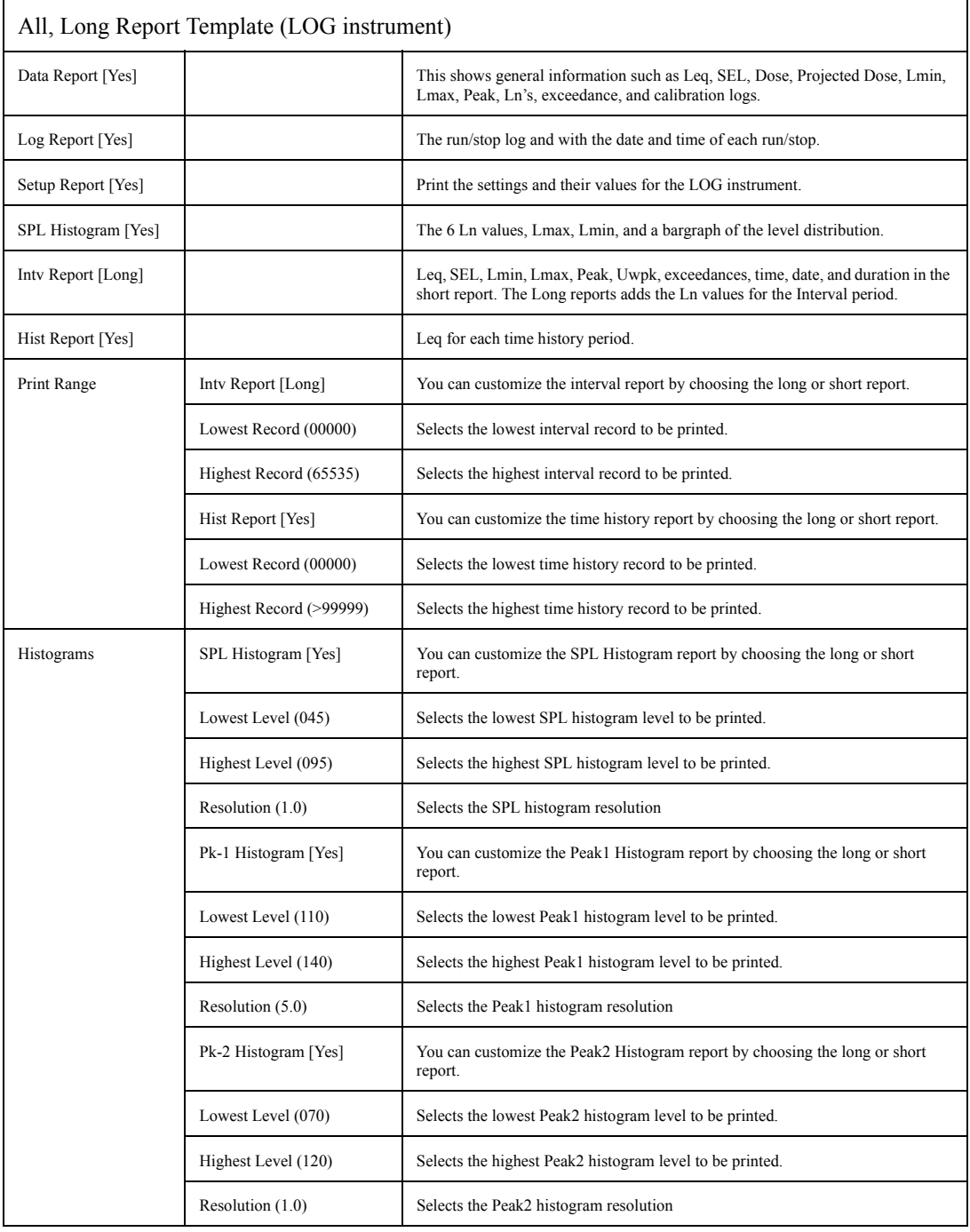

### **None Enabled Report**

When "None Enable" is selected from the Recall Format menu then all of the reports are disabled and will not be printed. This allows you greater ease in printing only a selected number of reports.

After selecting this template you can modify it as explained in ["Printing a Custom Report" on page 8-22.](#page-293-0)

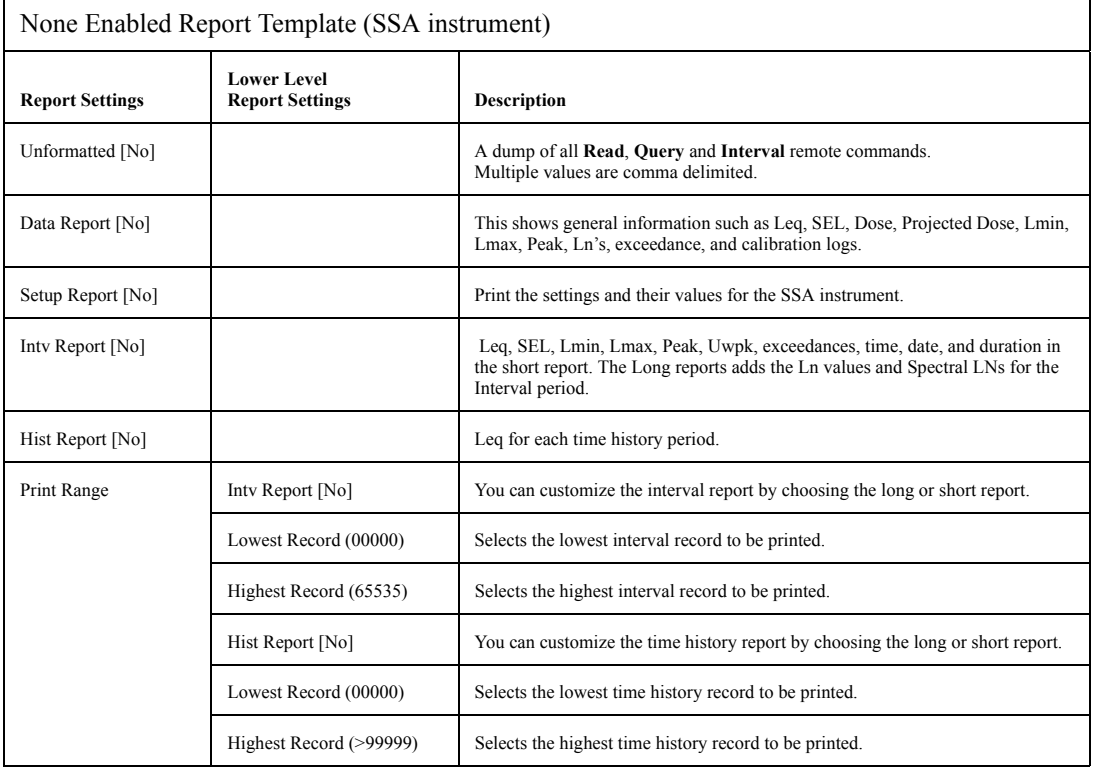

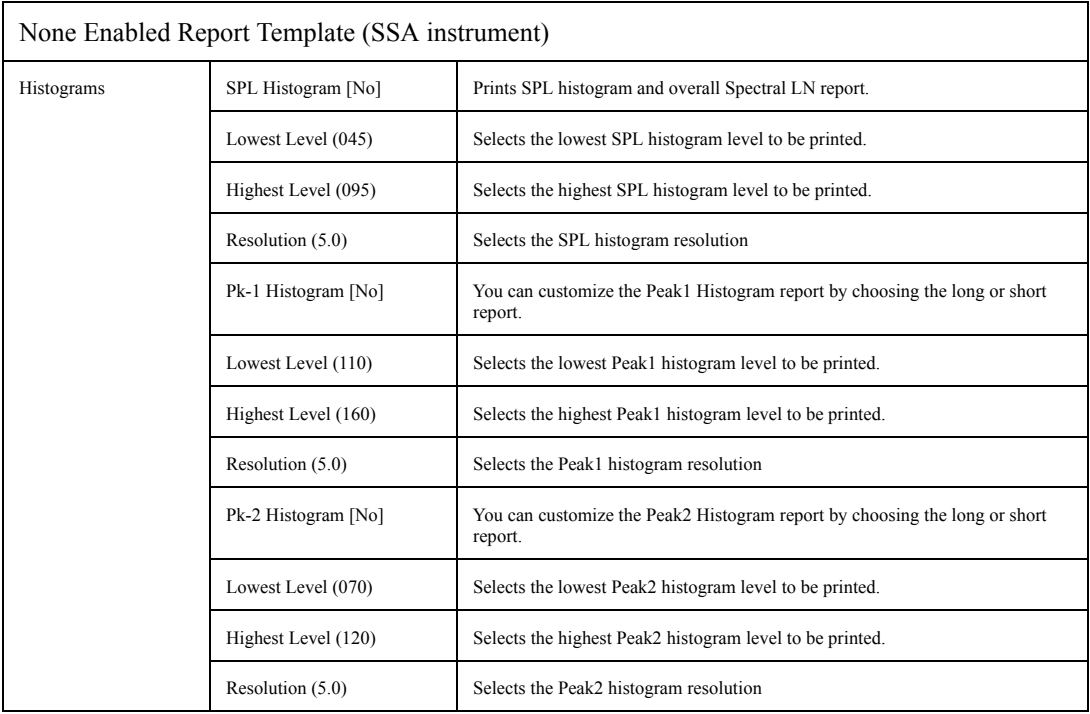

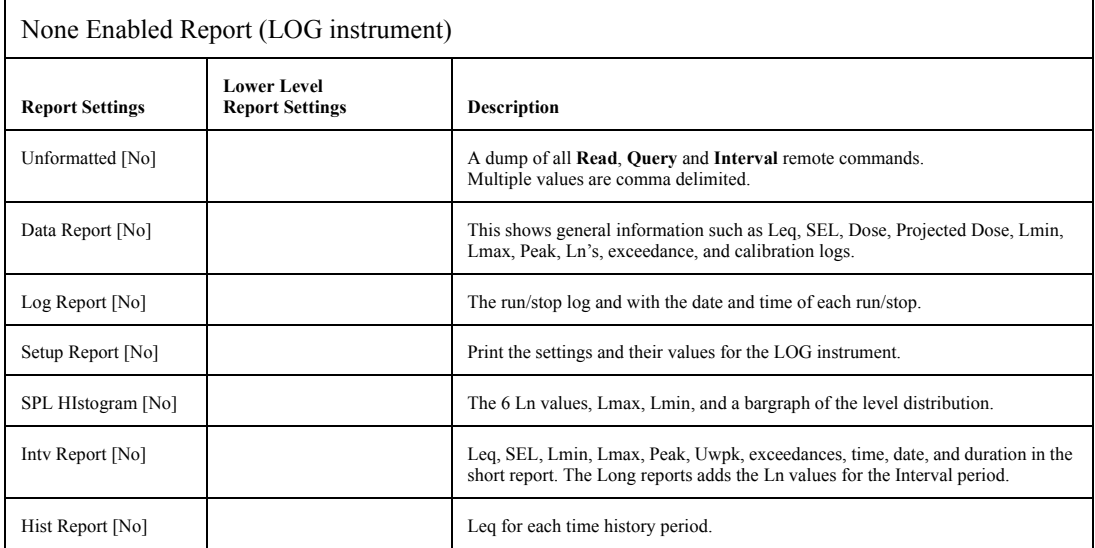

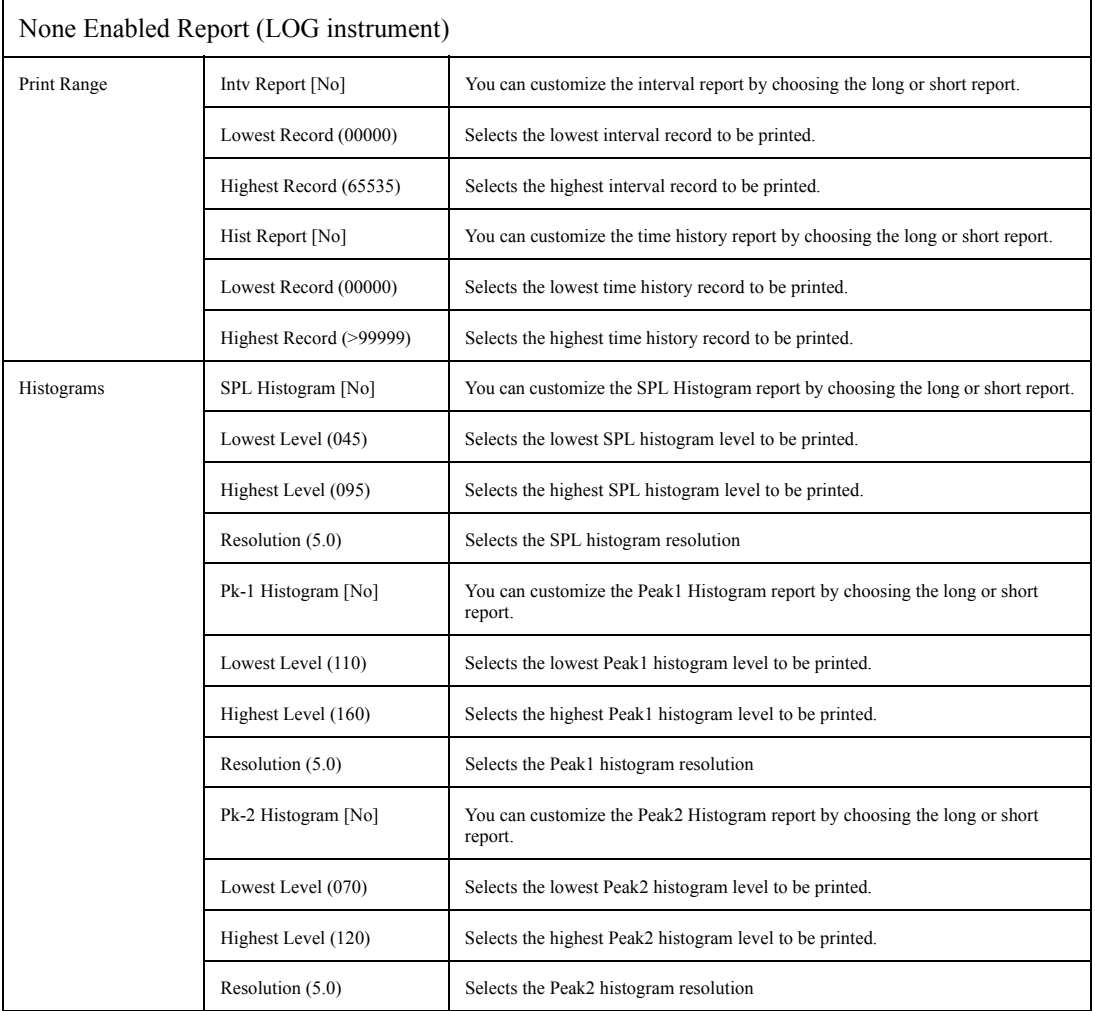

# <span id="page-293-0"></span>**Printing a Custom Report**

*The ISM instrument does not allow printing customized reports.*

In addition to being able to print your standard reports for data taken with the SSA, LOG, or RTA instruments, you can also further customize your report definitions at print time with the *Print* menu's *Customize* option.

The following provides an example of printing a customized report:

- **Step 1** Press  $\textcircled{1}$  key to bring up the **Print** menu.
- **Step 2** Use the  $\bigcirc$  and  $\bigcirc$  arrow keys to highlight the *Customize* item, then select it using ther arrow key or the  $\mathcal{Q}$  Check key. The following screen appears:

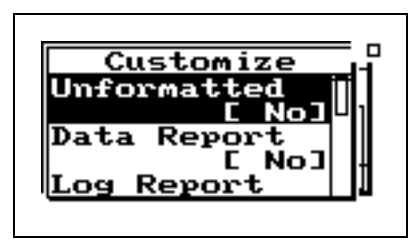

- **Step 3** Use the  $\bigcirc$  and  $\bigcirc$  arrow keys to scroll through the available report settings. Use the  $\mathcal Q$ Check key to select the settings that you want to modify, then make the modifications.
- **Step 4** Use the **J** arrow key to completely back out of the **Customize** menu screen, then use the  $\mathcal{D}$  arrow key to highlight the *Print* item, then select it using the  $\mathcal Q$  Check key. Your Customized report will now print.

The following table shows the available options under the *Customize* menu for the SSA instrument:

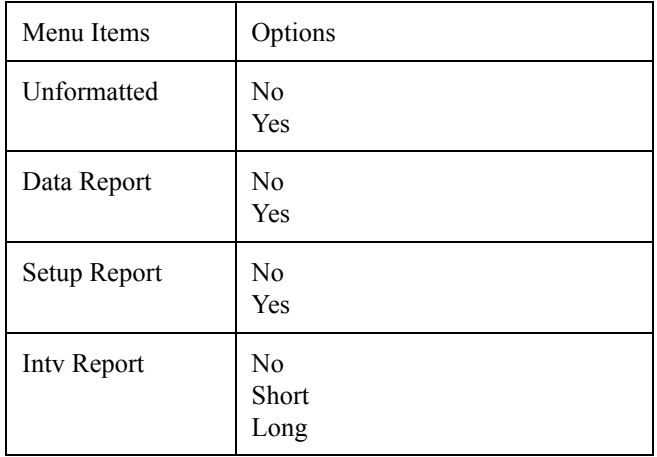

*For your report to print properly, your printer must be connected as described in ["Connecting the 824 to](#page-272-0) [a Serial Printer" on page 8-1](#page-272-0) and configured as described in ["Printing](#page-273-0) [Reports" on page 8-2.](#page-273-0)*

*Spectral LNs are printed in the Long Intv Report.*

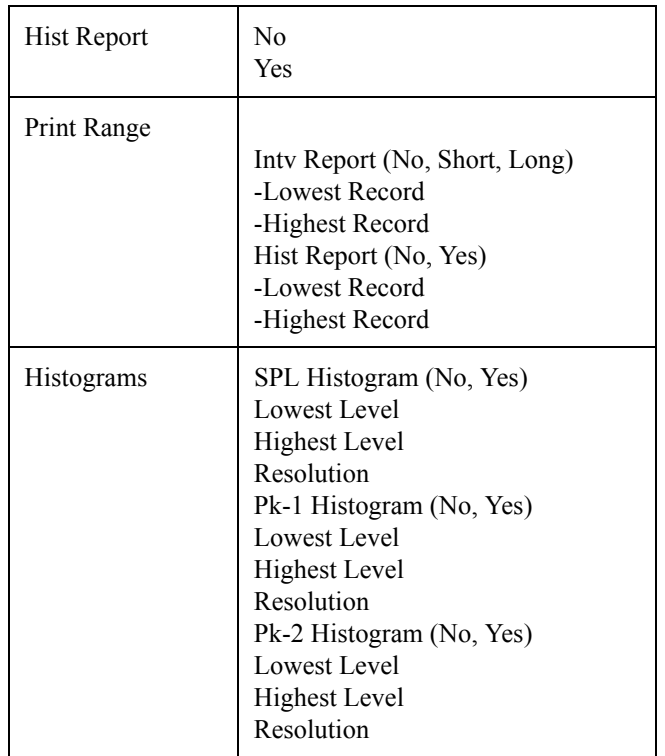

The following table shows the available options under the *Customize* menu for the LOG instrument:

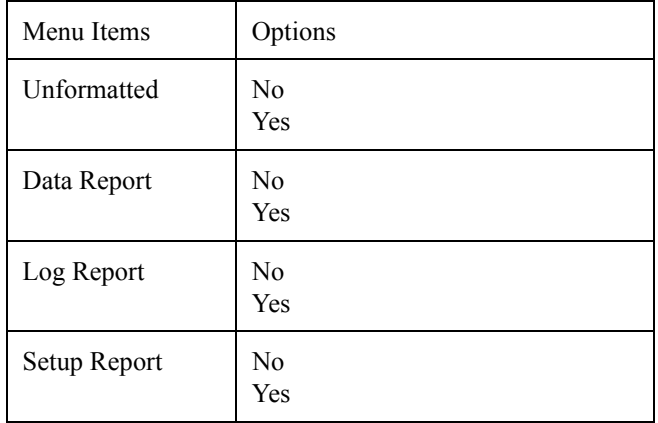

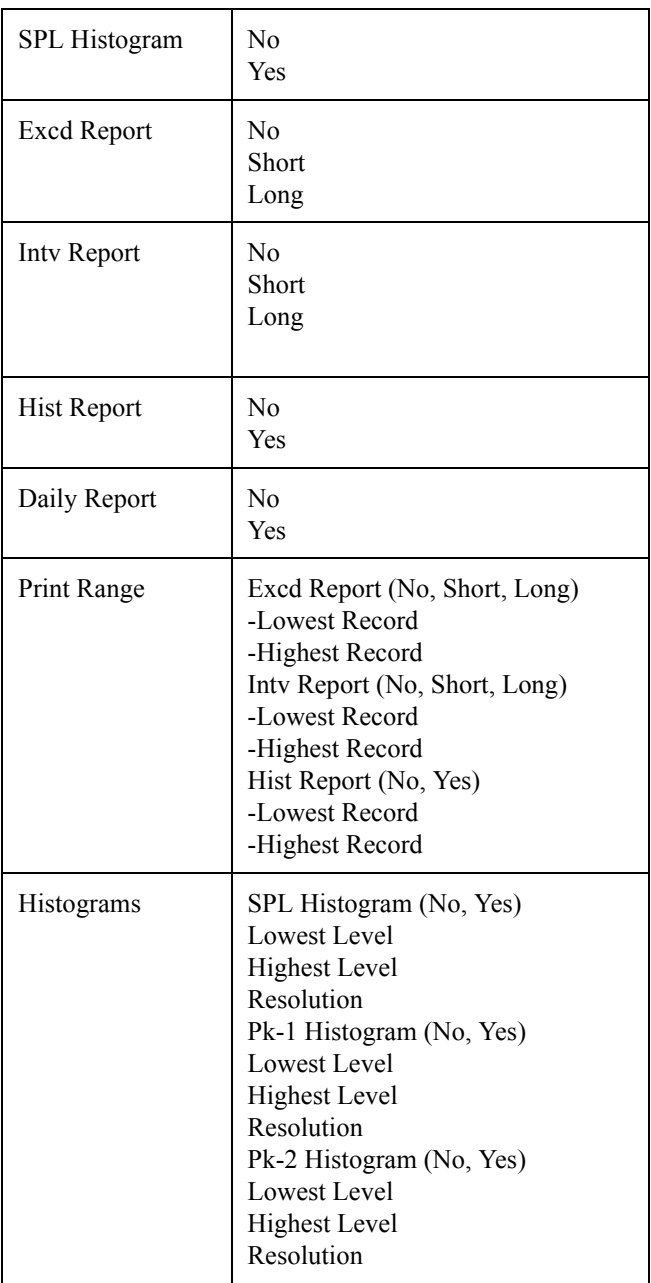

*NOTE: See the section ["Summary Report](#page-279-0) [Template" on page 8-8](#page-279-0) descriptions of each report for the SSA and LOG instruments.*

The following table shows the available options under the *Customize* menu for the RTA instrument:

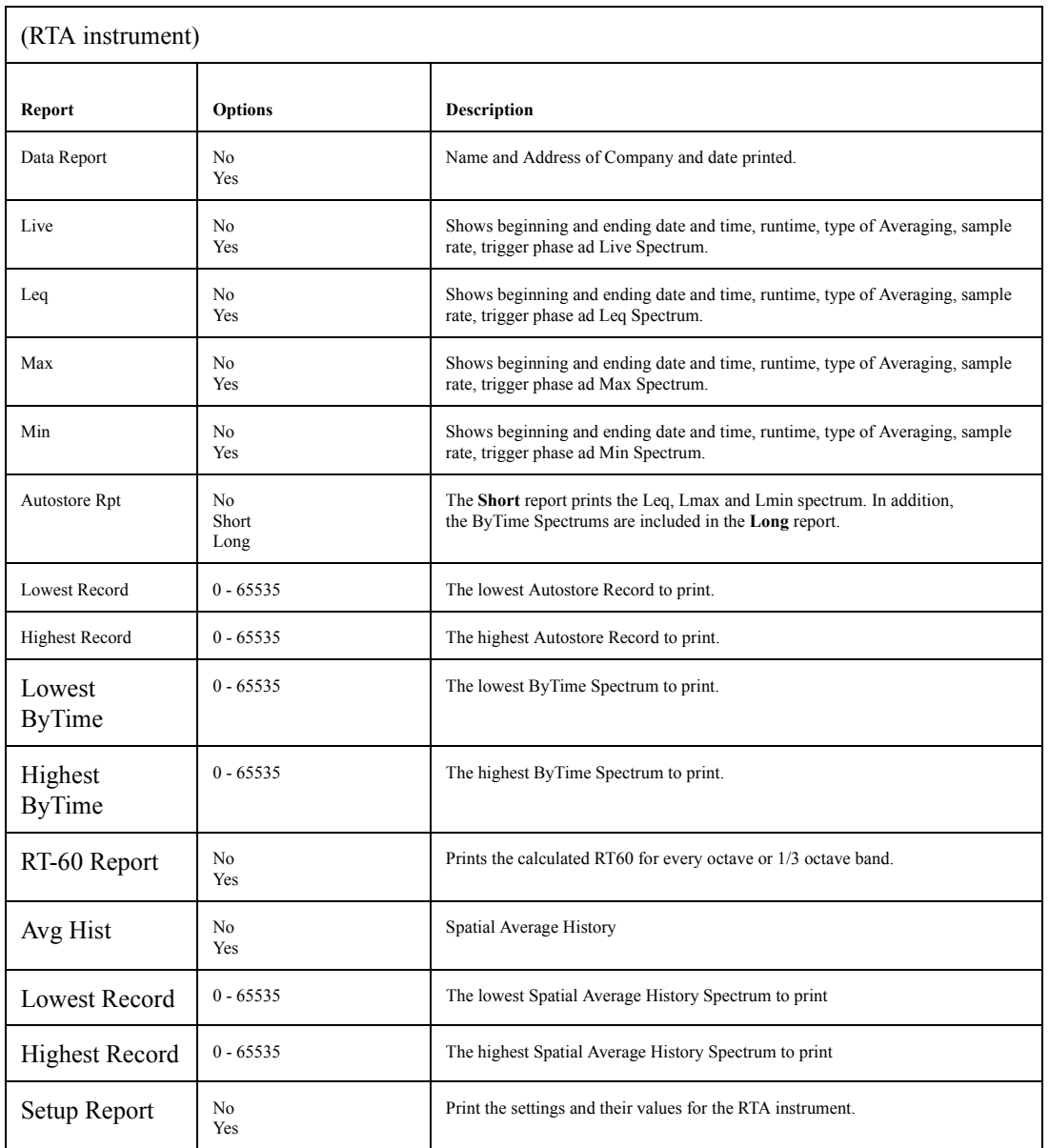

### **CHAPTER**

# *9 Using the 824 Utility Software*

The 824 Utility software is a powerful tool for use with the System 824 from Larson Davis. This software will allow you to control, setup, download and translate your 824 measurement data quickly and easily.

The 824 Utility program has three sections that perform the functions on the 824.

- The setup section provides support for creating, editing, storing and retrieving setups from the 824 and from files.
- The download section provides a means by which to retrieve the measurement data from the 824.
- The translate section provides support for translating the downloaded measurement data, and displaying or printing it in a text format, or exporting the measurement data to a spreadsheet program.

In this chapter we will discuss installing the software, getting the software started on your computer, connecting the 824 to the serial port of your computer, explain the Main Screen Toolbar functions, and then go onto discuss each of the three functions of the software in greater depth.

# **824 Utility Installation**

To install the 824 Utility software package place the disk (CD) into your CD-ROM drive. From Windows 95 press *START* and then select the *RUN* menu item. A prompt will appear to enter the program name. Enter "E:\824auto.exe".

A new screen will appear with several menu items to choose from.

Select "Install Software" from the menu items. Another screen will appear with several more choices. Select "INSTALL 824 Utility Software". The 824 utility software will automatically begin the installation process. The installer program will prompt you through the installation. A message will appear indicating that the software was successfully installed.

# **Starting the 824 Utility Software**

To start the 824 Utility software in Windows 95, press *START* and then select the *Programs/Larson Davis/824Util* submenu item.

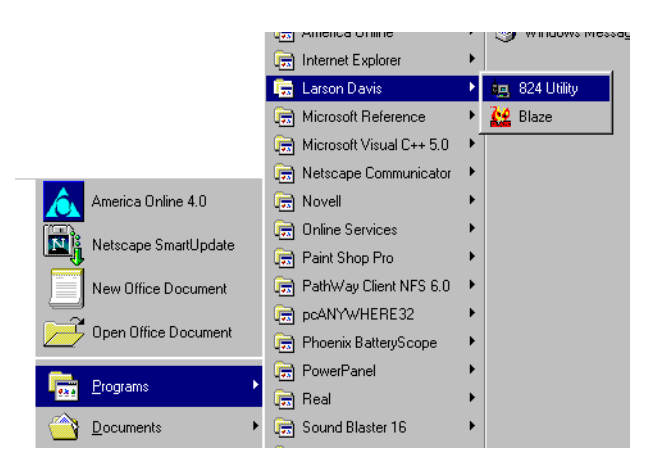

# **Connecting to Your Computer**

To connect the 824 to a computer, use the CBL006 cable included with your System 824. The round 8-pin connector

plugs into the Serial port of the 824 and the 9-pin connector plugs into a serial port on your computer.

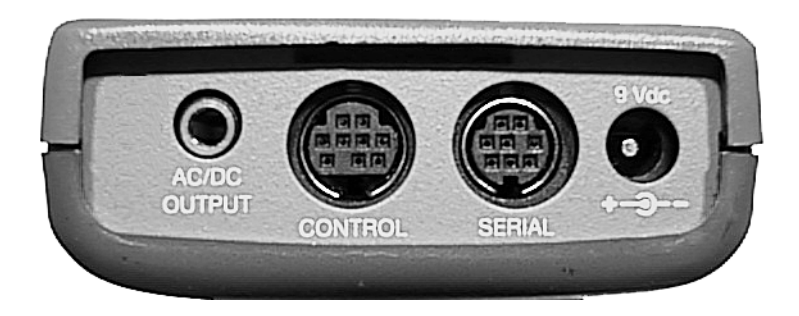

*You do not need to be connected to the 824 in order to translate files which have already been downloaded.*

*NOTE: The 824 will power on when it senses anything on the serial connector. You may notice the 824 powering on automatically before you press the power button.*

Before any functions can be performed on the 824, you must connect the 824 to the 824 Utility software. To connect to the 824:

- **Step 1** Attach the CBL006 to the 824 and to the serial port on the computer as described earlier.
- **Step 2** Start the 824 Utility program.
- **Step 3** Power on the 824.
- **Step 4** Press the Connect button on the tool bar.

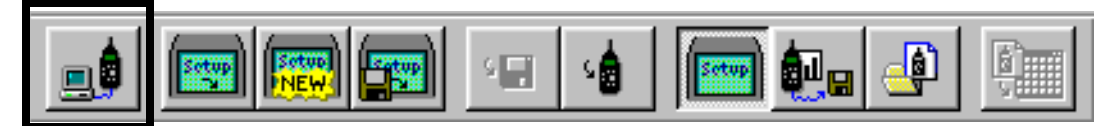

### **Step 5** The connect dialog box will appear.

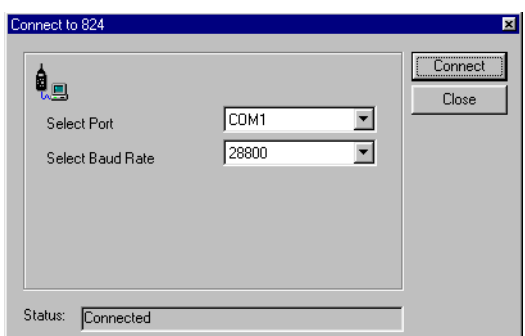

*NOTE: See ["Communication" on page 3-](#page-79-0) [32](#page-79-0) for details on changing the communication parameters on the 824.*

**Step 6** Select the comport that your 824 is connected to, select the baud rate, and press the connect button.

After a successful connection, the setup window will appear with a system setup in the setup list box. The 824's serial number and title will be displayed on the setup dialog box screen.

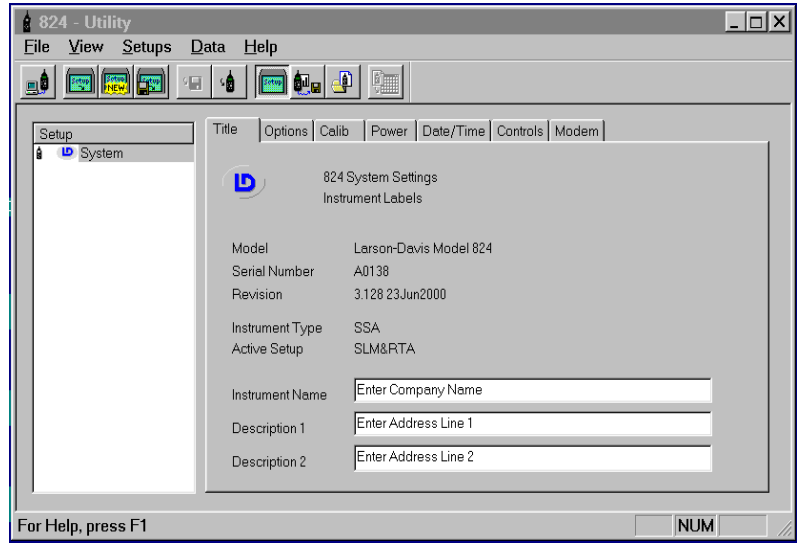

# **824 Utility Tool Bar**

The tool bar for the 824 Utility program provides support for the main functions of the 824 Utility program. All Toolbar functions can also be performed from the pull down menus at the top of the 824 Utility Software screen.

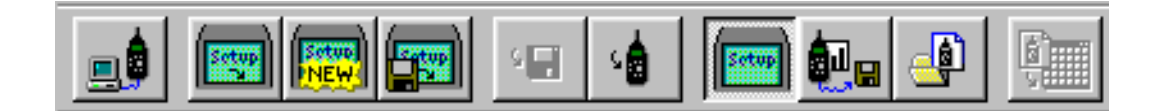

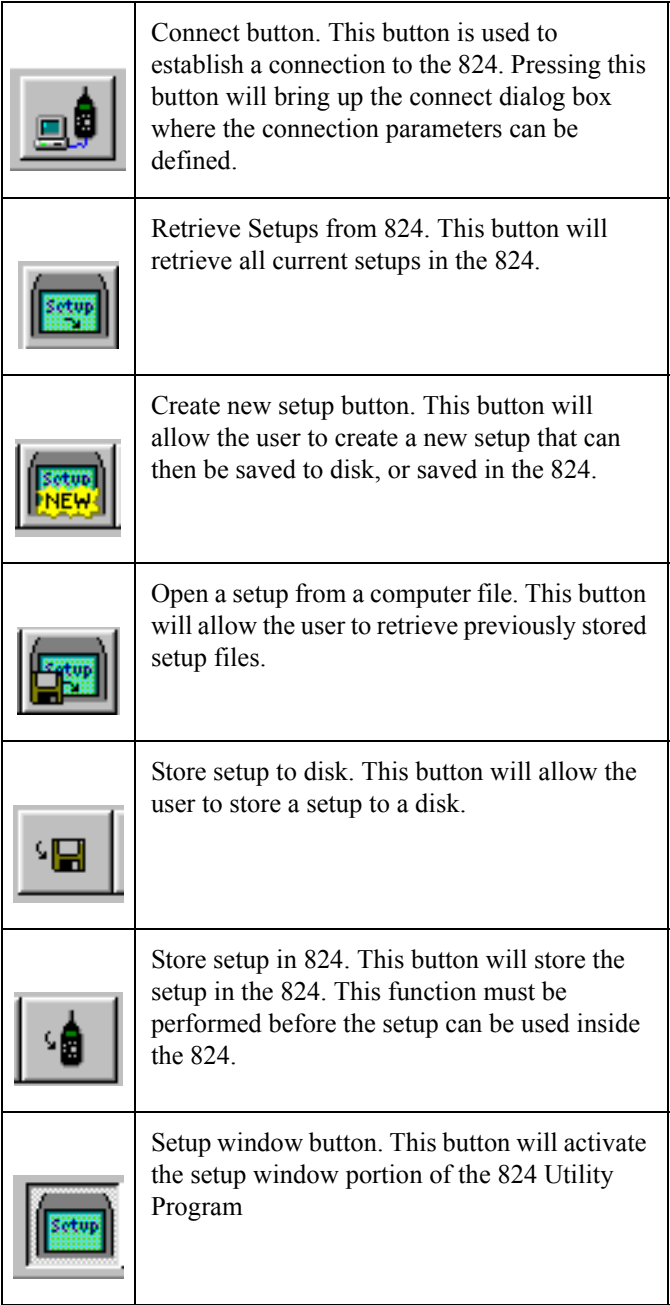

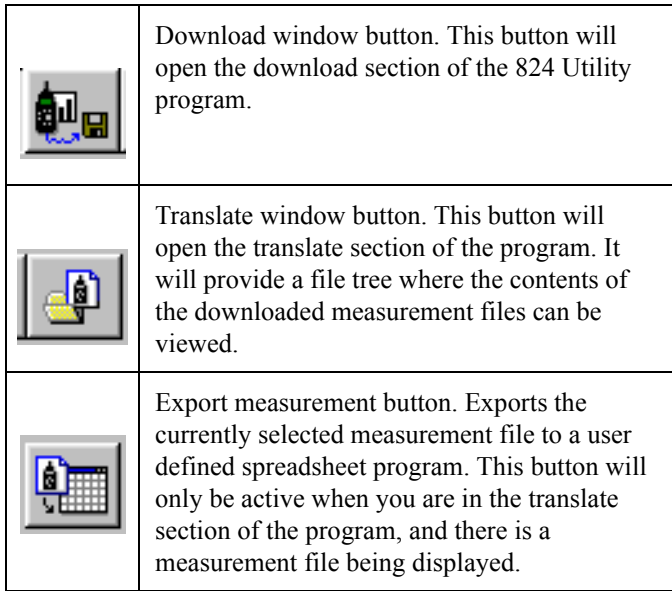

# **824 Utility Setup Window**

The setup window is the default window that will open up when the 824 Utility program is started. The setup window will allow you to edit existing setups, retrieve setups from the 824 or a file, create new setups, and store setups to the 824 or to a file.

The main setup window has 2 sections: the setup list box, and the settings dialog section. The setup list box will list all setups that have either been created or retrieved from the 824 or a disk file. The settings dialog section will allow you to manipulate the setup.

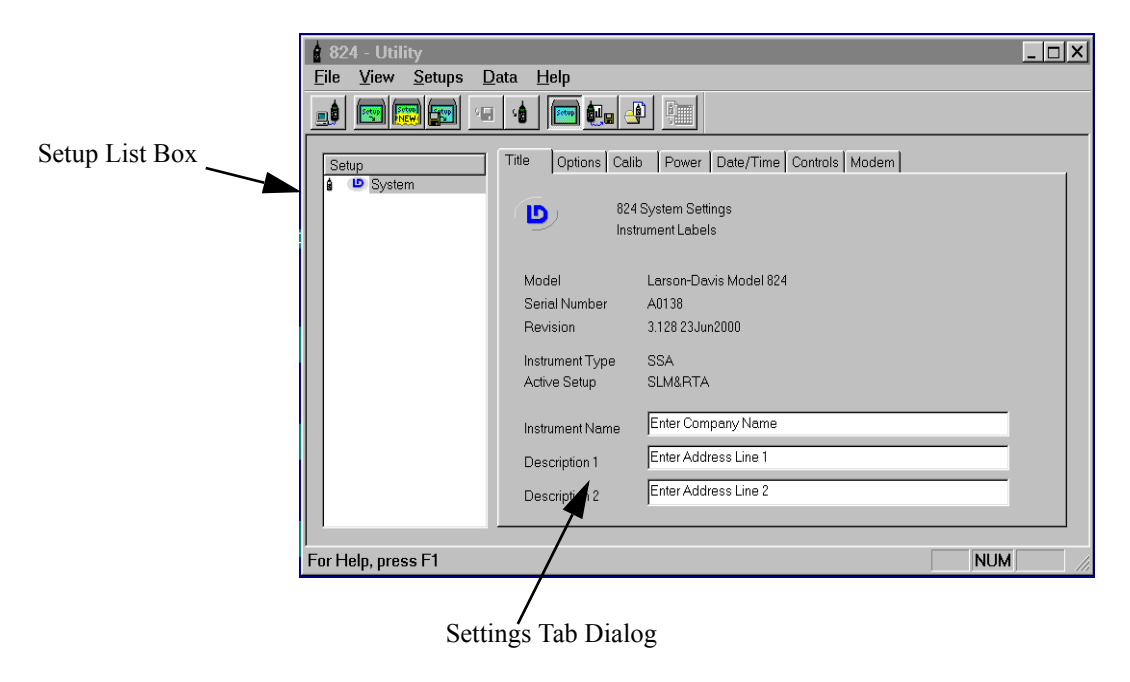

### **Retrieving setups from the 824**

Setups stored in the 824 can be retrieved by clicking on the Get Setup button on the tool bar or by selecting *Get Setups From 824* from the *File* Menu.

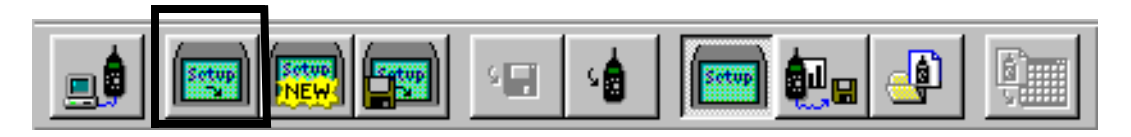

Setups will be retrieved from the 824 and will be displayed in the *Setup* listbox.

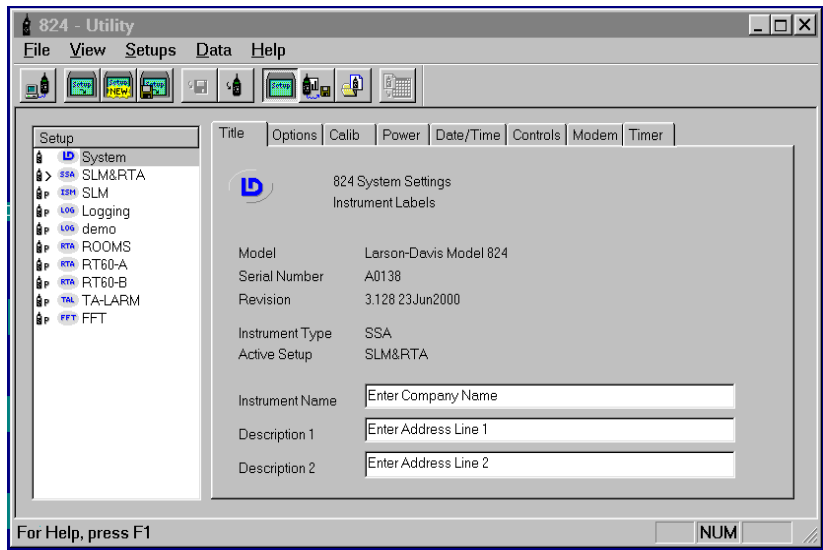

In the list of setup files, the system setup is the first setup and is followed by all of the permanent and user-defined setups. In the setup list box, there are several parts of the Setup title that can be used to identify the setup type.

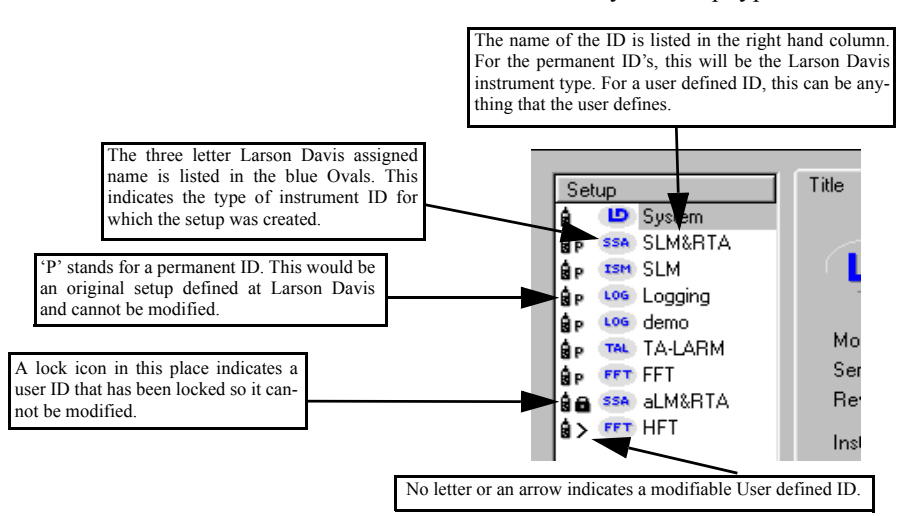

Highlighting one of the setups in the list displays all of the available settings in the setup dialog box (right side of the

window). The setups are organized and grouped similar to the 824 menu structure in the instrument. Click on the different tabs to access all of the setup parameters.

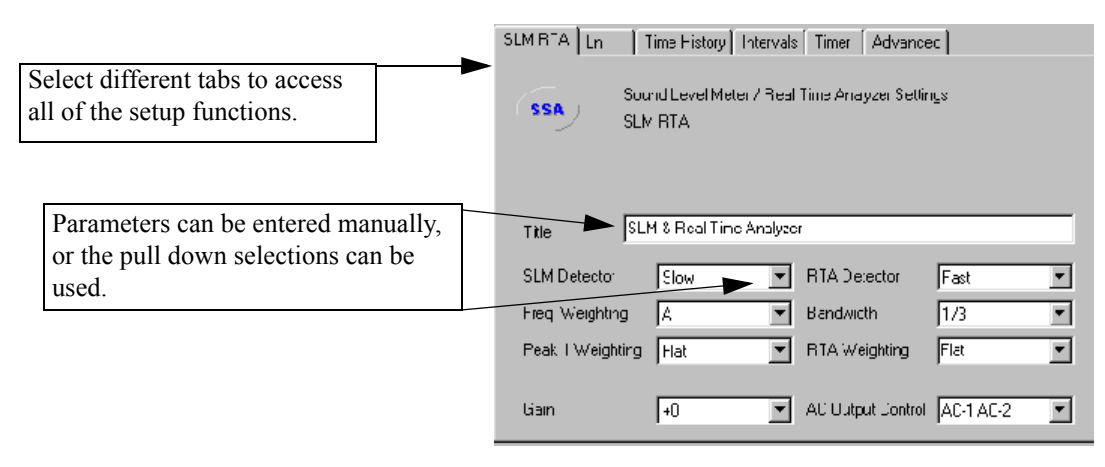

### **Modifying and Storing Setups to the 824**

*NOTE: If you change settings in the Utility program to an active setup in the 824, those changes will not take effect in the 82 unless the modified setup is reselected.*

With the 824 Utility software you can make modifications to any of the user defined setups and the system setup. For example, in the System setup, you can change any of the parameters for the Title, Calibration, Power, Date/Time, Controls or Modem and then send the modified setup to the 824. To store the modified setup, select the *Save Setup to 824* menu item from the *File* menu or click on the *Store Setup in 824* button on the tool bar.

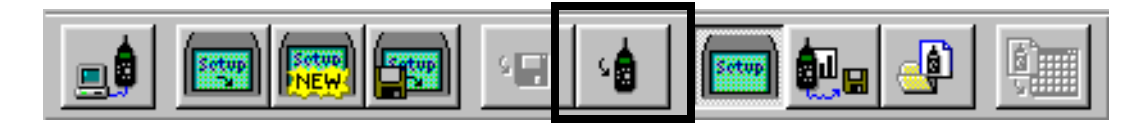

*\*The Option Settings show what options were purchased for this instrument and can't be changed. To purchase an option, contact your Larson Davis representative.*

**Changing System Settings** The system selection on the setup list box contains the general settings for the 824. The selections here include, Title, Options\*, Calibration, Power, Date and Time, Controls and Modem. To change one of these settings, click on the appropriate tab, and enter the changes.

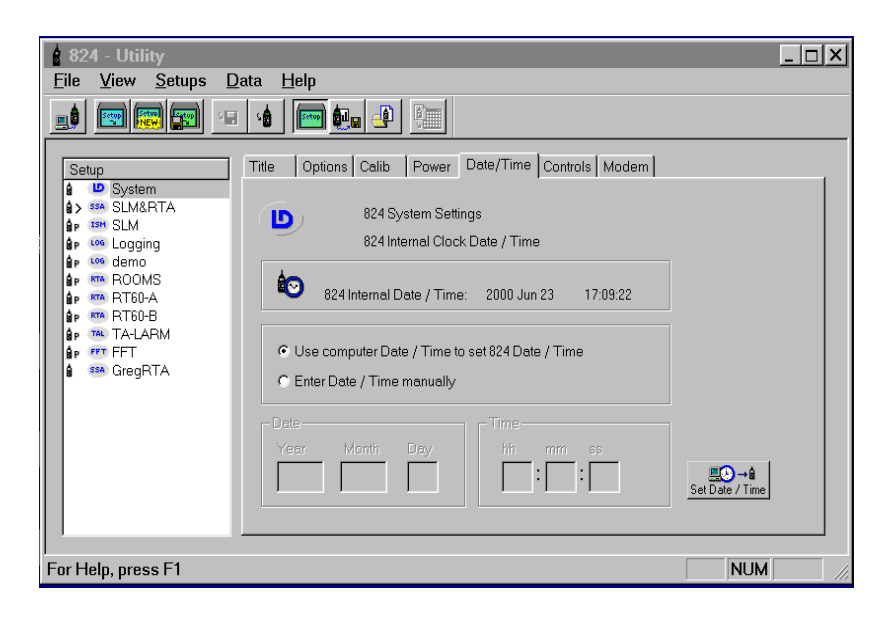

**Manipulating a Setup** To change any of the variables for a particular user defined setup, select the setup. The appropriate setup tab dialog will appear at the right of the setup list box. Select the setting you wish to change and enter the new value.

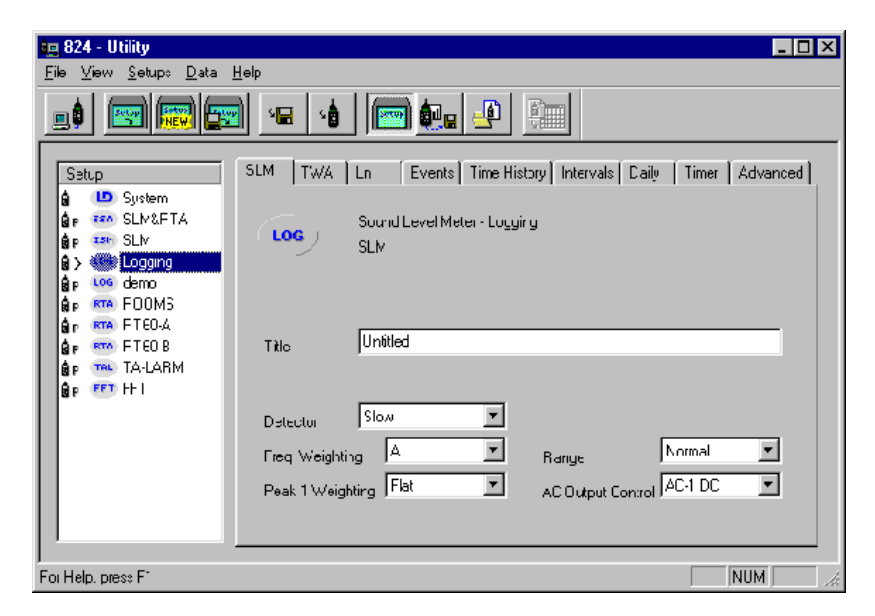

You can also access several setup functions by right clicking on the Setup in the Setup list box.

The following functions can be accessed by pressing the right mouse button while within the *Setup* list box. The **Setup Menu** items will appear enabled or disabled depending on the setup selected. For example, it is not possible to delete a permanent 824 setup, so the *Delete Setup* menu item will be disabled if a permanent 824 setup is selected.

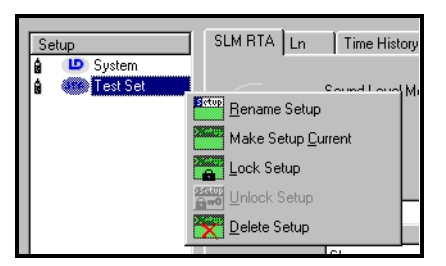

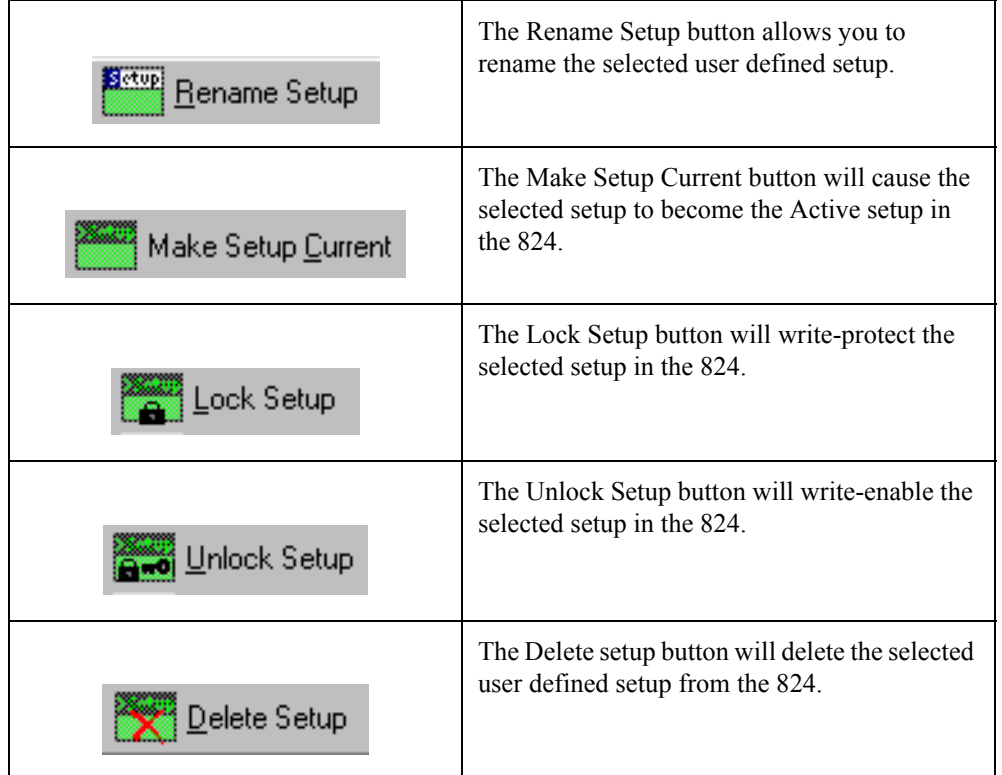

Once you have created or modified a setup, you can store the setup to a file. Select the *Save Setup to a File* menu item from the File menu or click on the Save to File button on the tool bar.

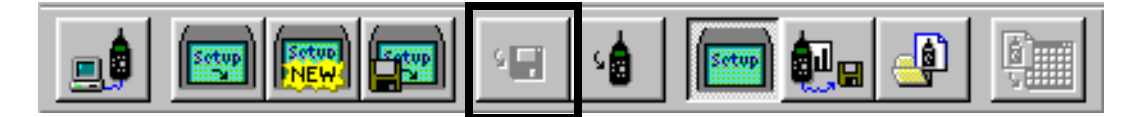

*NOTE: The system setup is automatically updated each time the 824 Utility is connected to the 824.*

The 824 Utility program will bring up a standard windows save dialog box, where the file name and location of the setup can be specified.

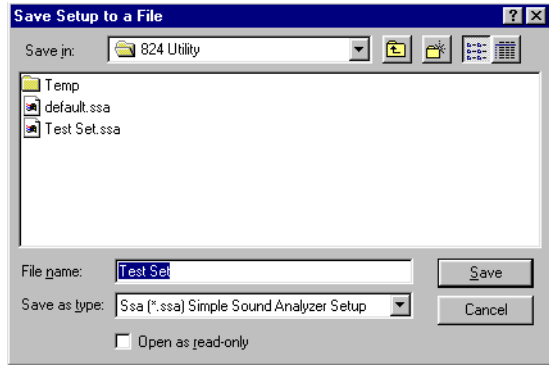

The System setup can be modified and stored back into the 824, but cannot be saved to a disk file.

### **Opening Setup Disk Files**

To open a setup disk file select the *Open Setup File* menu item from the *File* menu or click on the Open File button on the tool bar.

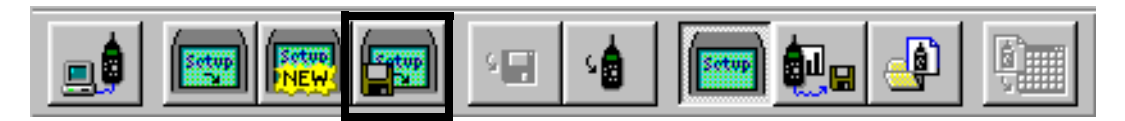

A standard windows Open File box will appear. Select the file folder that contains the file and select the setup file you want.

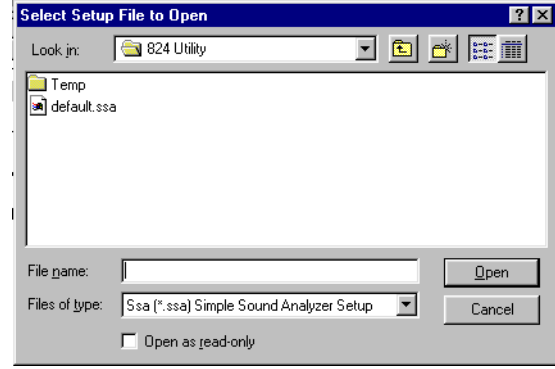

The setup appears in the *Select Setup* list box. You can then select (highlight) the desired setup in the list. The highlighted setup can then be sent to the 824 by selecting the *Save Setup to 824* menu item from the *File* menu.

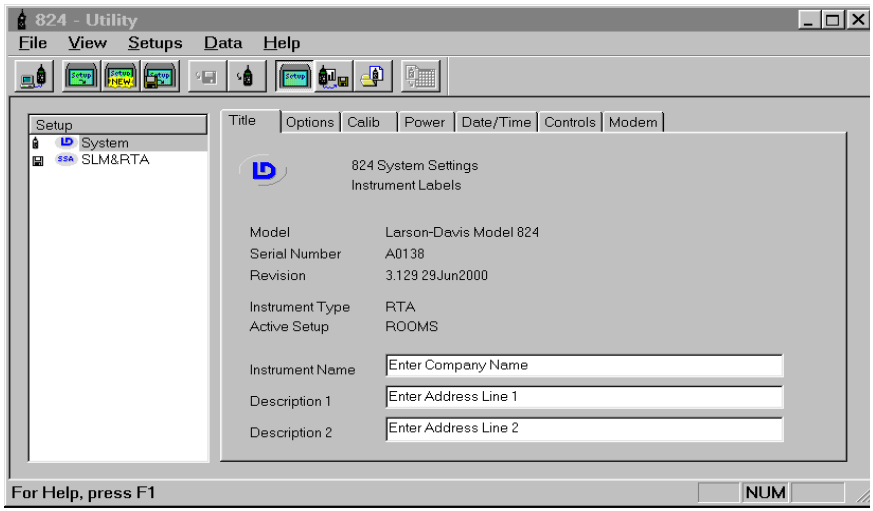

Other menu items available in the *Setup* Menu include renaming, locking, unlocking, deleting, or making the selected setup the active setup.

You create new setups by selecting the *New Setup* menu item from the File menu or by selecting the New Setup button on the tool bar.

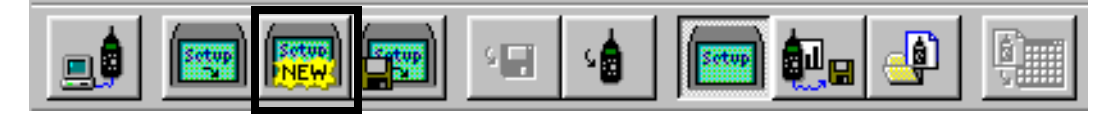

From the displayed dialog box, select the **type** of new setup.

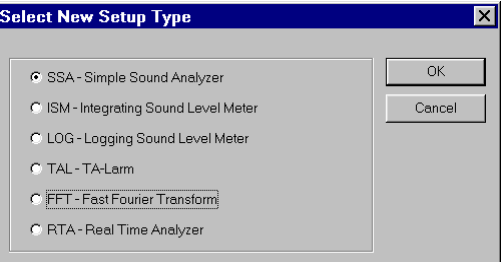

Press the **OK** button and you will now see the new setup in the *Setup List* box.

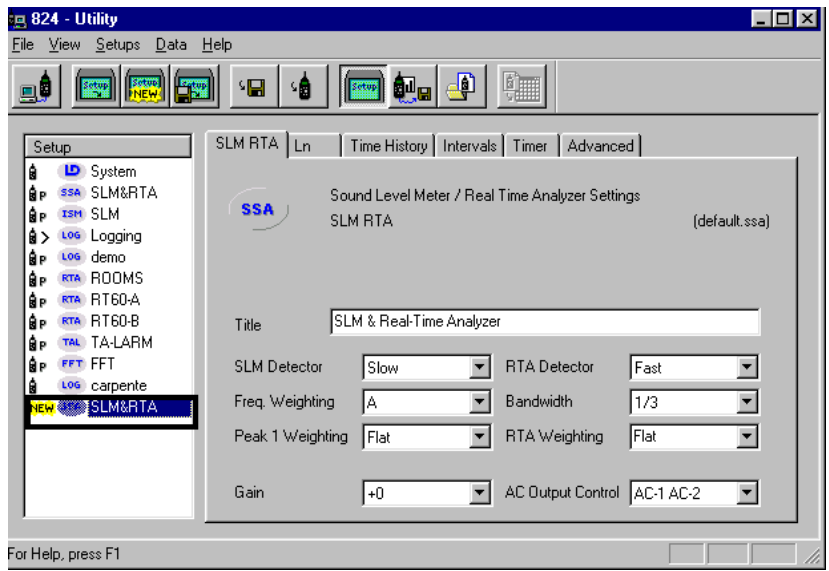

If a message window occurs after pressing the **OK** button like that shown below,

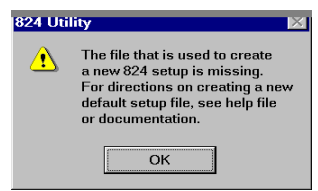

you will have to create a default setup file by following this procedure:

- Select the permanent setup for the desired instrument type.
- Under the File menu select "Save setup to a file".
- In the "Save setup to a file" window type in "default" under File name and select "Save".

The new setup is now defined for a particular instrument ID, and can be modified from the Setup List box. After creating a new setup, you can store it to a disk file, or send it to the 824.

### **Renaming an Existing Setup**

To rename an existing user defined setup, right click on the setup in the left hand side of the screen and select *Rename Setup* from the popup menu.

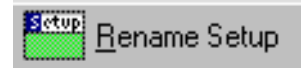

A dialog box will be displayed to allow you to change the name of the selected setup.

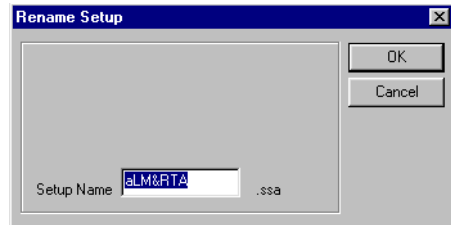

Enter the new name for the setup, and press the OK button.

*NOTE: The permanent setup ID's in the 824 cannot be renamed.*

After renaming a setup, you can store it to a disk file, or send it to the 824.

### **Deleting an Existing Setup**

To delete an existing setup, right click on the user defined setup in the left hand side of the screen and select *Delete Setup* from the popup menu.

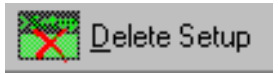

*NOTE: This section applies only to setups that exist on the 824. If a new setup or a setup that is stored to disk is deleted, this message will not appear.*

Pressing the Delete Setup button will bring up a prompt asking if you are sure you want to delete the setup.

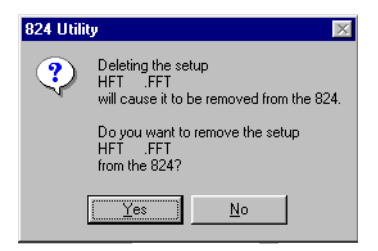

**WARNING!** The setup will be deleted from the 824 and the Utility program.

To prevent accidently deleting a user defined setup, right click on the desired setup and select *Lock Setup* from the popup menu. Note that if you have just created a new setup, the setup must first be stored to the 824 before it can be locked.

# **Downloading Measurement Data**

To display measurement data stored in the 824, select *Download View* from the *View* menu or hit the Download View button from the tool bar.

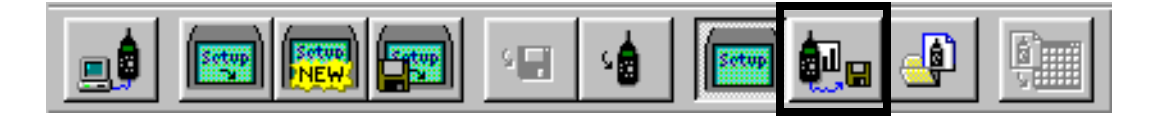

All stored measurement information is retrieved from the 824 and displayed in the Download View window.

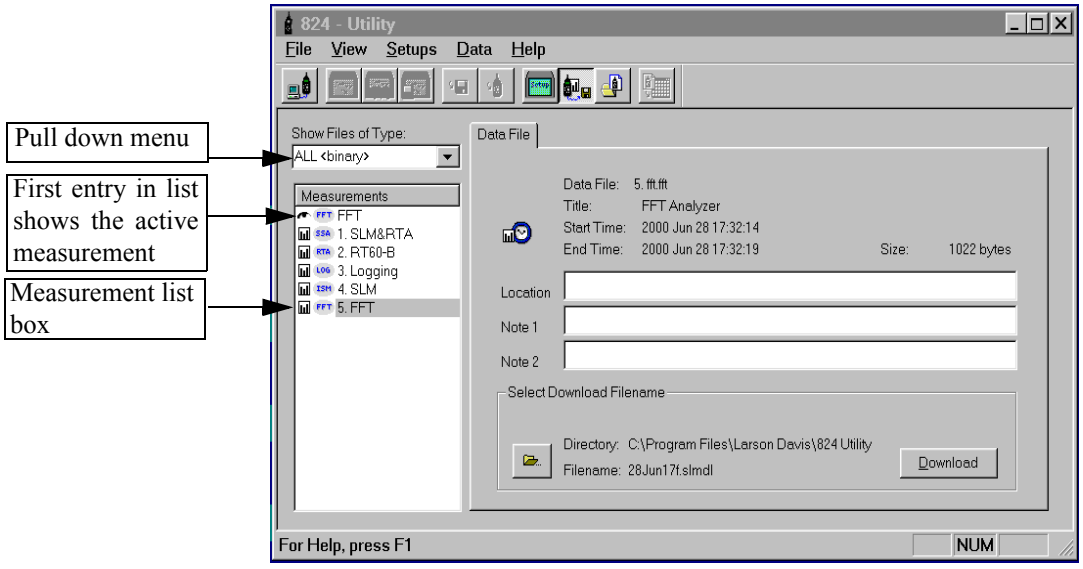

Above the measurement list box is a pull down menu listing the possible file types that can be displayed. This allows you to select only the files you want for download. You can also select "ALL <br/>binary>" which will download all the files in the 824 simultaneously for translation at a later date. If you are selecting a specific file type such as "SSA" the measurement list box will show only SSA files.

The first entry in the Measurement list box displays information about the active measurement currently in the 824. Following the active measurement is a list of all other Data Files stored in the 824.

The measurements are identified the same way the setups were identified in the *Setup List Box* in the setup portion of the 824 Utility manual.

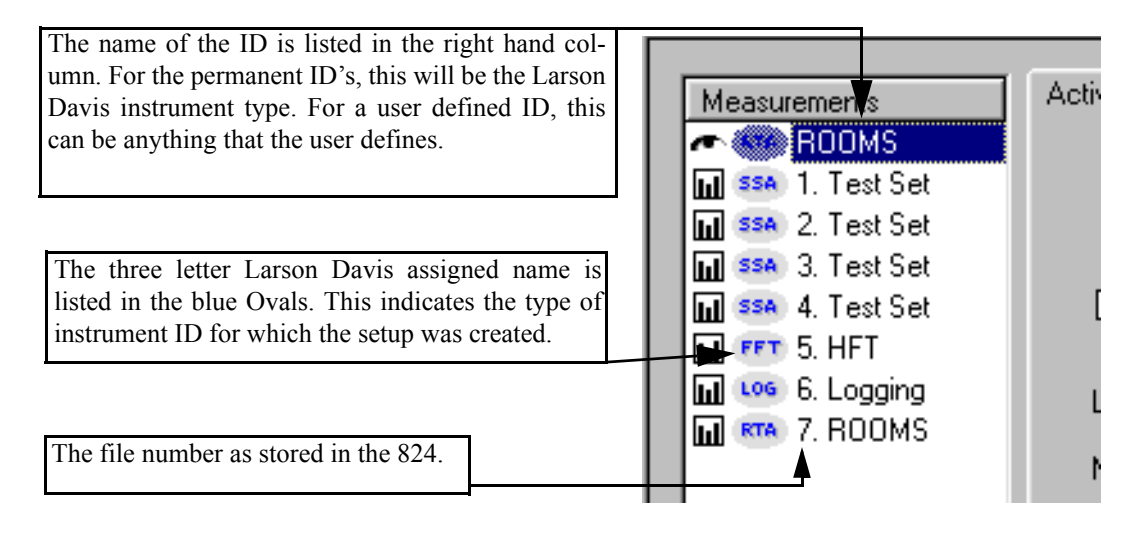

### **Specifying a Destination File**

You can tell the 824 Utility program where you want the downloaded measurements to be stored. From the Download window, press the File folder button, next to the Directory entry.

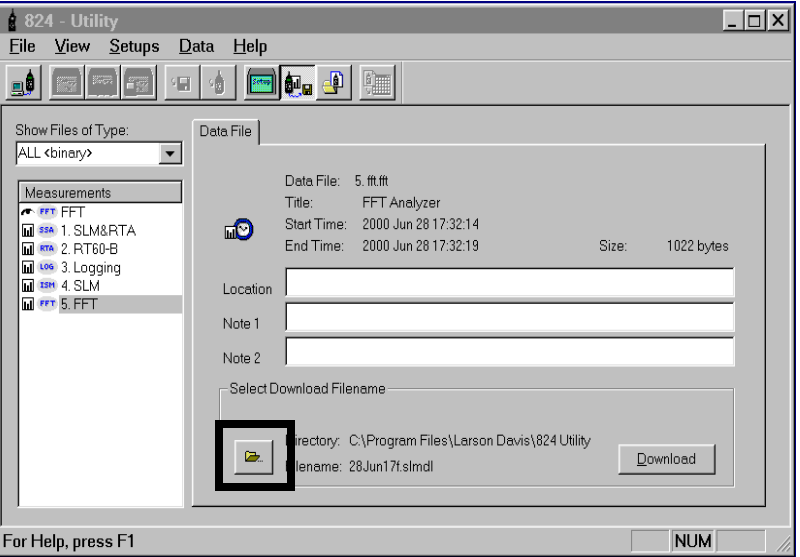

*NOTE: The 824 Utility program will download the files with the date the file was created as the file name as a default. It will also download the file to the 824 Utility Folder as a default. The option to specify a file name and destination folder is an optional selection, and is not necessary for download.*

A standard Windows file selection dialog box will appear. Select the destination directory you wish.

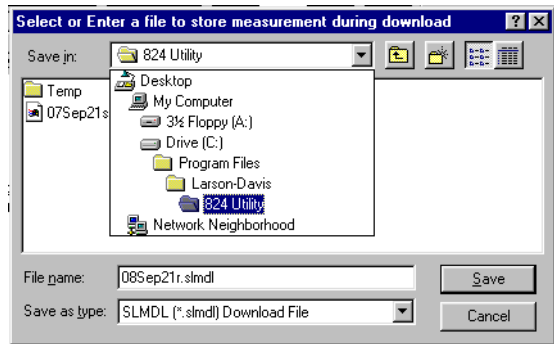

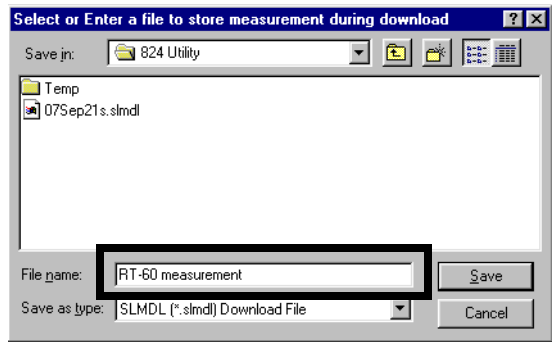

To change the name of the downloaded file, enter a new name in the "File name" area.

Press the Save button to return to the download section of the 824 Utility software.

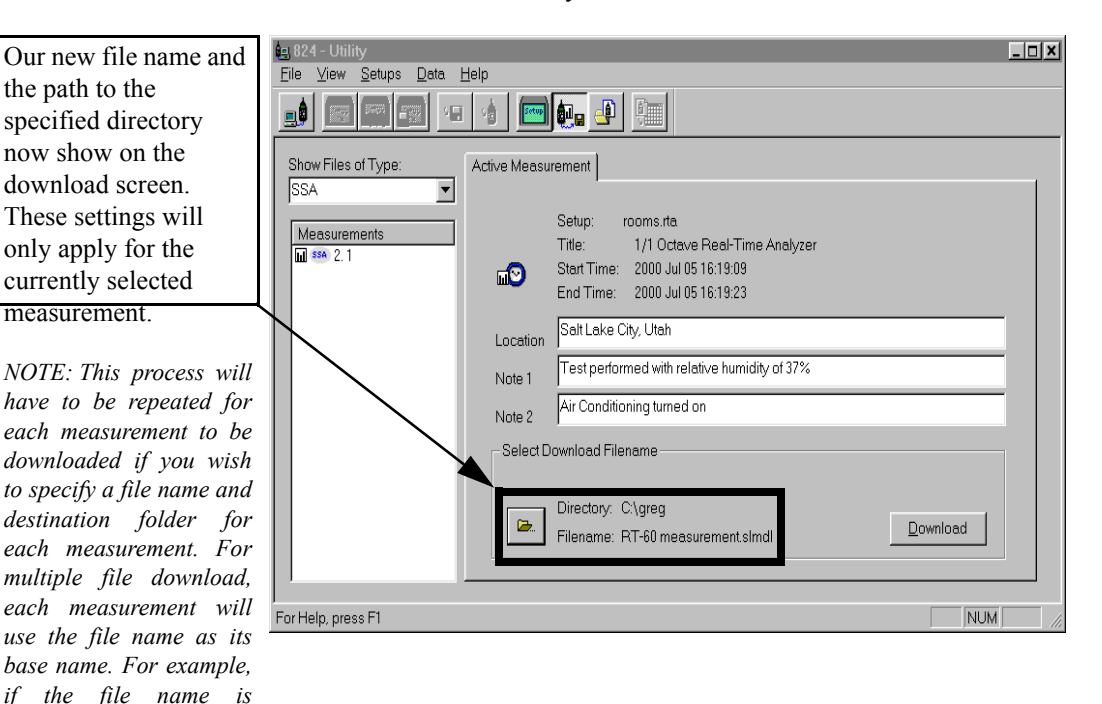

9-20 824 Reference Manual 9/18/03

*"Roadtest" then the download file will be named "Roadtest-*

Information can be entered into the note fields provided for each measurement. The information will be tagged onto the translated reports for each measurements.

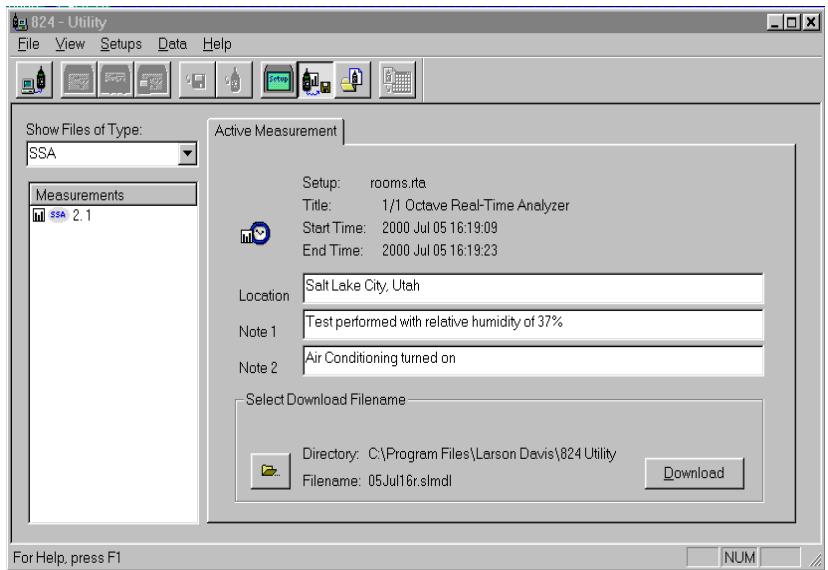

### **Selecting Active Measurements or Data Files**

There are two types of measurements that can be downloaded. The first measurement in the list is the Active measurement, and is reported as Active Measurement on the tab of the download windows. The other measurements are stored as Data Files (on the 824), and will be reported as such on the tab of the download window.

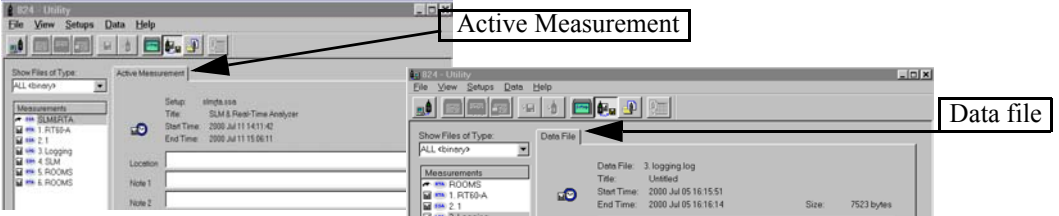

### **Downloading the Measurement**

*The 824 Utility software has multiple file download capability by selecting "ALL <binary>" from the pull down menu and highlighting one or more of the files from the measurement list for download or selecting files of one type and highlighting one or more of the files from the list.*

To download a measurement, first select the file type from the pull down menu. You may choose to view all of them simultaneously by selecting "ALL <br/>binary>" or you can select the file type from the list. If you selected "ALL <binary>", highlight one or more of the files in the measurement list box and click the Download button. All the

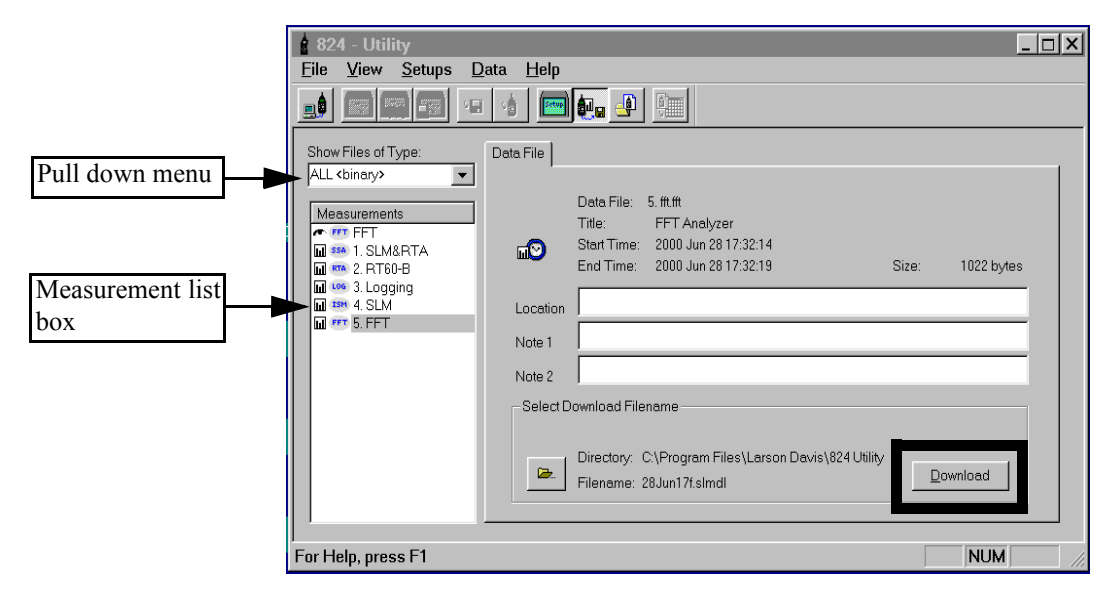

selected files will be downloaded in their binary form.

*To get back to the setup screen press the "setup" button on the toolbar.*

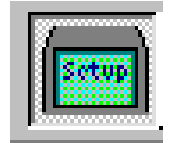

If you selected files of the types (SSA, ISM, LOG, TAL, FFT, or RTA) only this file type will be listed in the measurement list box. Select one or more of the files and click the Download button. The following window will appear:

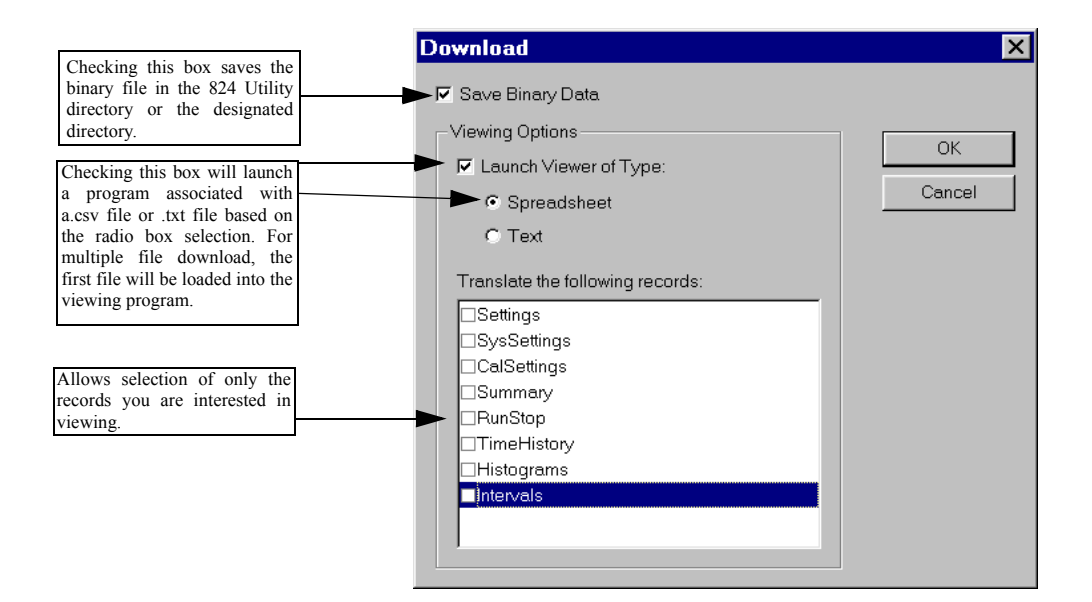

The download window gives you the following options:

- You can save only the binary data and translate the file later, or
- You can save the binary data and the selected records from the translated file (saved as .csv or .txt), launch a spreadsheet or text editor, or
- You can save only the selected records from the translated file (saved as .csv or .txt) and launch a spreadsheet or text editor.

Once you have selected the data viewing options, click on the OK button to start the download process.

The download status window will appear and report the status of the download.

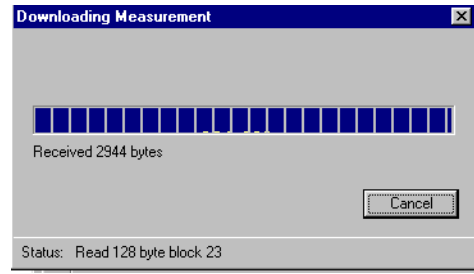

The next file can now be selected, the destination folder specified, the file name entered, and the data downloaded.

If you only selected "Save Binary Data" the downloaded file must be translated by the 824 utility software to be viewable.

*The first file in the measurement list will be viewable in the spreadsheet or text program. To view the other records, they will have to be selected and opened in the viewer program from the directory where they are stored.*

*A downloaded file will be stored with the file extension slmdl (Sound Level*

*Meter Down-load).* 

If you selected "Save Binary Data" and "Launch Viewer of Type" the Binary file will be saved and a spreadsheet program or text file program will automatically be opened.

If you selected only "Launch Viewer of Type", the Binary file will not be saved and a spreadsheet program or text file program will automatically be opened.

### **Explanation of files in the 824 Utility Directory**

In the 824 Utility directory (C:\ProgramFiles\Larson-Davis\824 Utility) you will notice 3 different types of files:

- .slmdl (binary)
- .csv (spreadsheet file)
- .txt (text file)

The binary files for each virtual instrument (ISM, SSA, LOG, RTA, FFT, AUD, TAL) have the following default file designations:

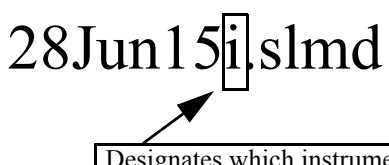

Designates which instrument type was used for the measurement.

*The default file name uses the date on which the data was taken. The file name can be changed to any name that you choose.*

- 28Jun15i.slmdl (ISM)
- 28Jun15s.slmdl (SSA)
- 28Jun15l.slmdl (LOG)
- 28Jun15r.slmdl (RTA)
- 28Jun15f.slmdl (FFT)
- 28Jun15a.slmdl (AUD)
- 28Jun15t.slmdl (TAL)

The translated files will have either a .csv extension or a .txt extension depending on the choice made in the download window.

# **Translating Data from a Downloaded Binary File**

Selecting "Translate View" from the *View* Menu or pressing the Translate button on the tool bar will display the Translation View.

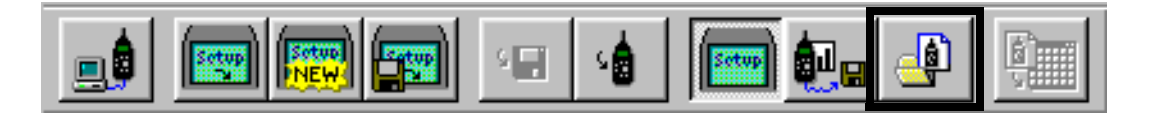

You use the *Translate view* to select a downloaded file with the file extension.slmdl to translate and view the desired records from the file on the screen, or to print the desired records from the file.

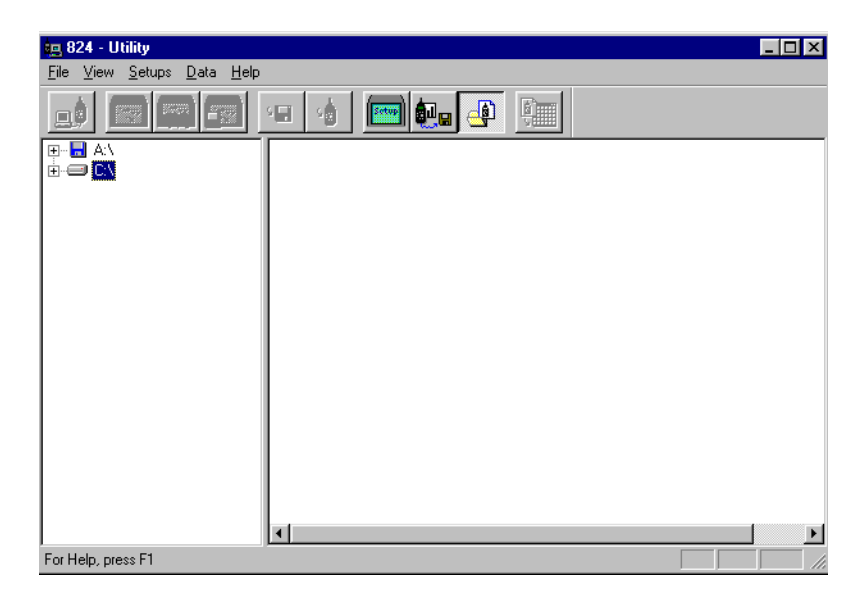

The left portion of the Translate window functions as a Windows file tree. Select the folder that contains the downloaded measurement files that you wish to translate.

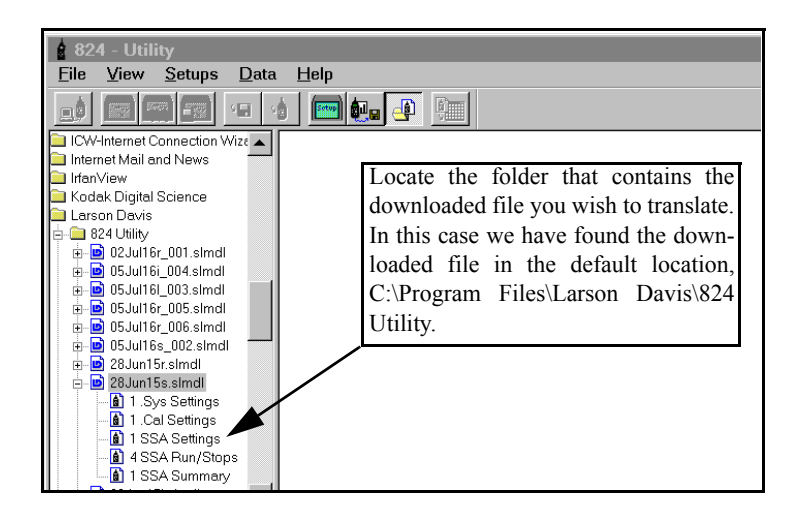
Each downloaded file will contain several records, depending on the type of setup used, and the data stored.

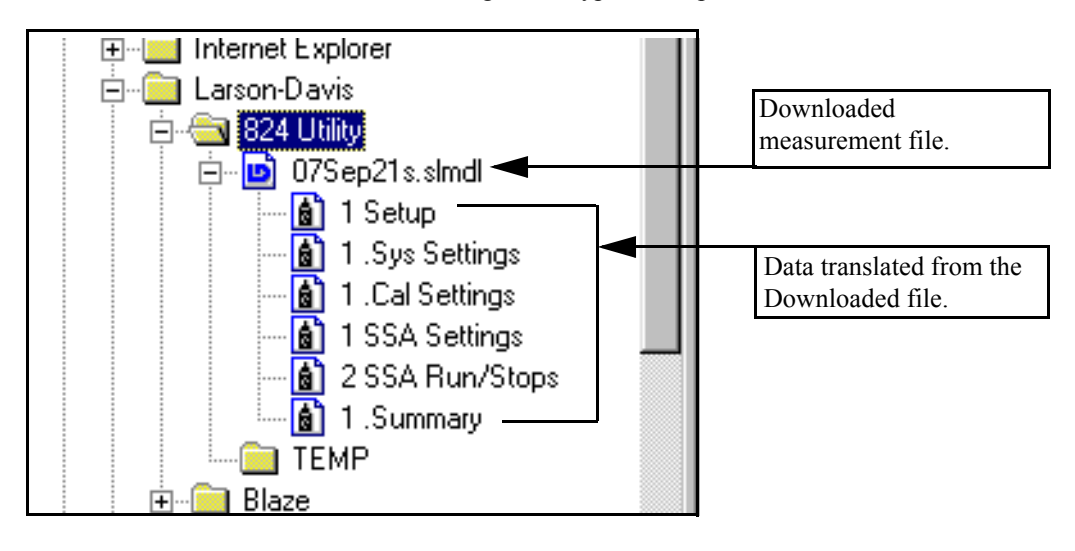

# **Selecting a Data set to view**

After the downloaded file is located, click on the data you wish to view.

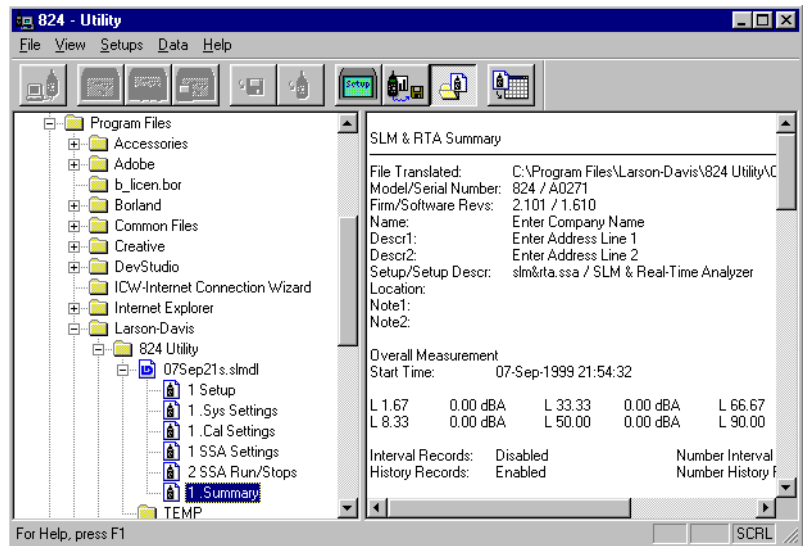

The data is displayed on the right side of the screen. If the data record is too large to be effectively displayed in that area, a message will appear at the top of the displayed record indicating that it is available for export only.

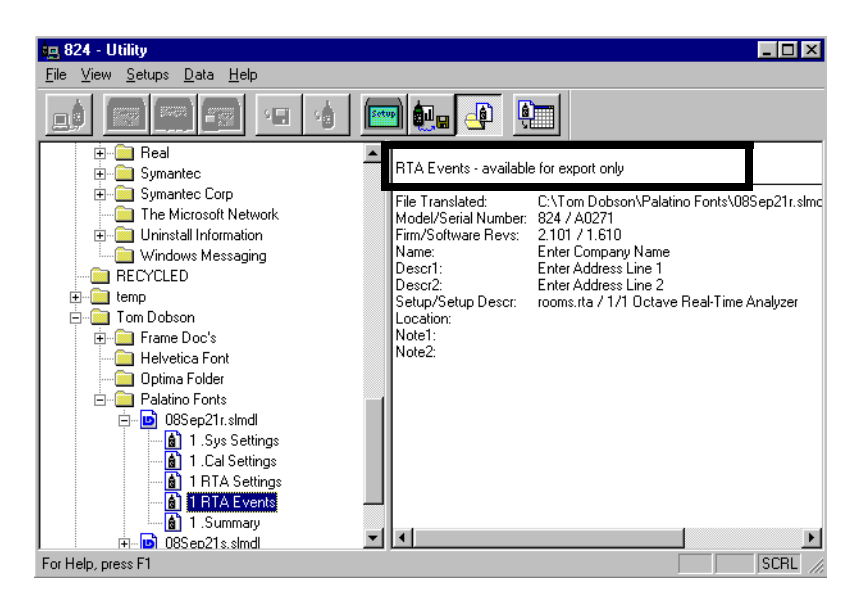

To print the translated data, select the file that you wish to print from the translate window . Display the file as described earlier. Select Print from the *File* menu.

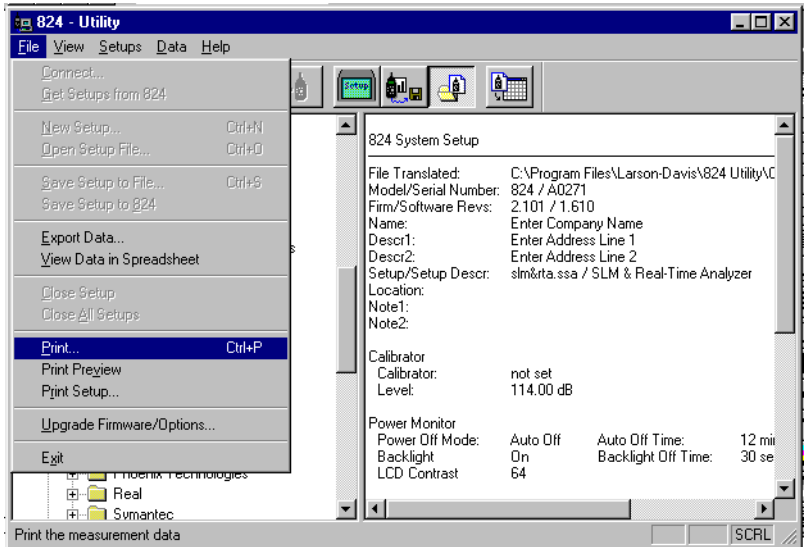

The default Windows printer dialog box will be displayed. The report will be printed in a text format similar to that shown below.

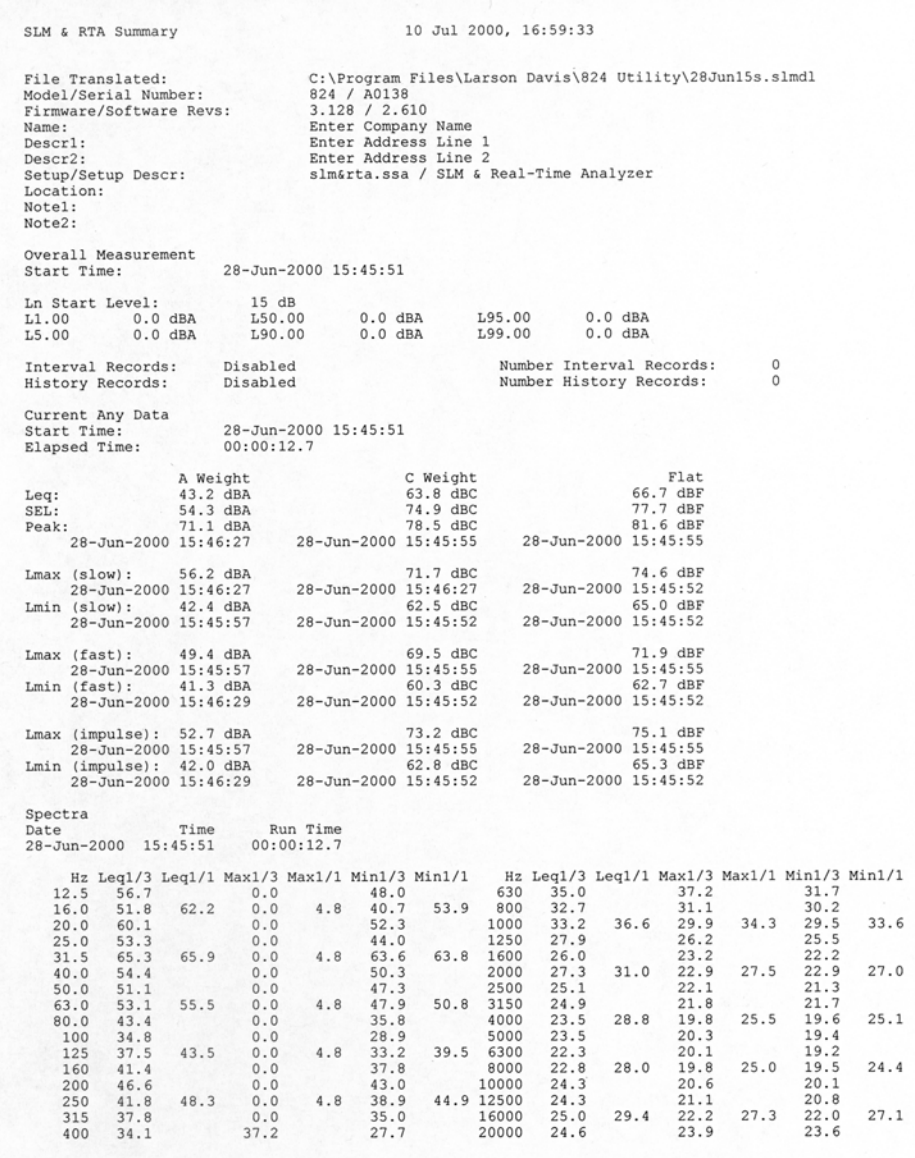

# **Viewing a Translated File Within a Spreadsheet Program**

To view the translated data with a spreadsheet program, select the *View Data in Spreadsheet* menu item from the *File* menu or the Launch Spreadsheet button on the tool bar.

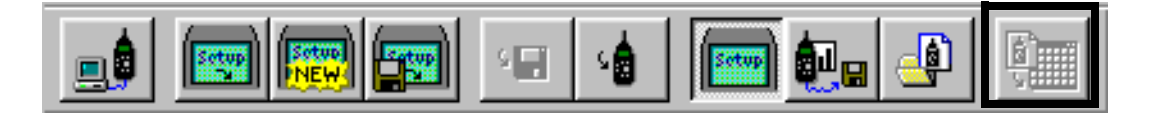

When you select the *View Data in Spreadsheet* menu item, the 824 utility program will attempt to launch the program associated with the ".csv" file extension (comma separated variables). If you have installed a spreadsheet program, your Windows system will most likely have this file type linked to that spreadsheet program.

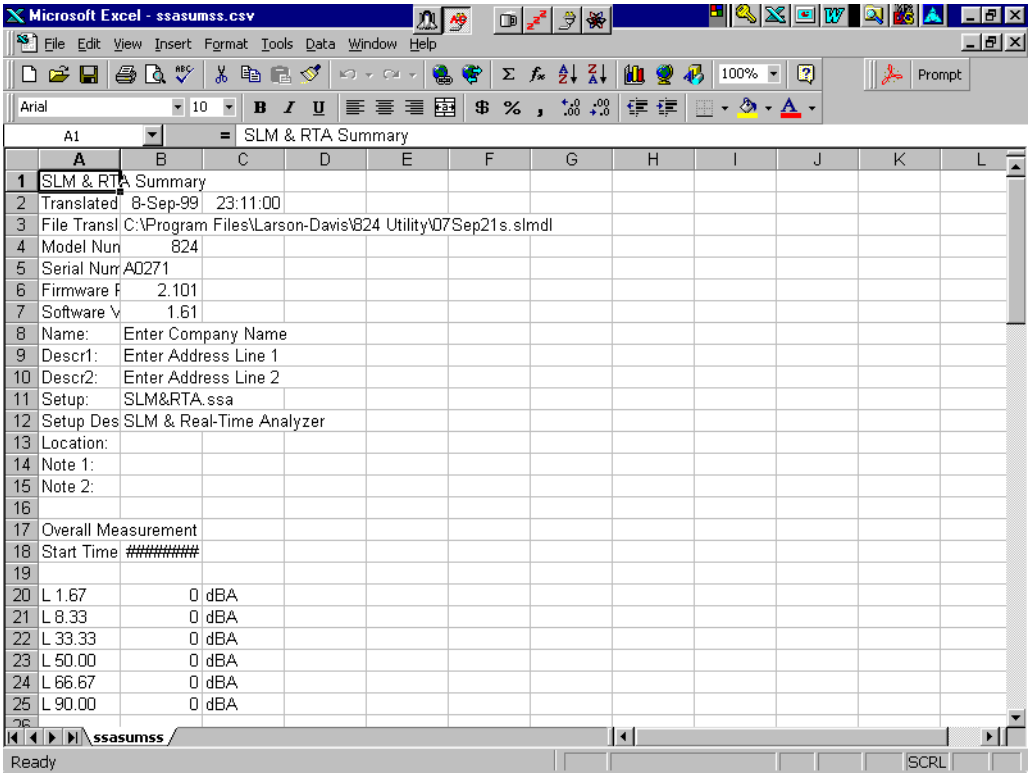

Once the data is in the spread sheet program it can be manipulated, stored, and graphed using the standard spreadsheet functions.

You can also export and/or save the translated data to a text file, by selecting the *Export Data* menu item from the *File* menu.

# **Additional Features**

# **Store Histograms for Overall and Interval Data**

One of the features of the 824 Utility software is the ability to store histograms in both the LOG and SSA virtual instruments for overall, interval, and daily data (LOG only).

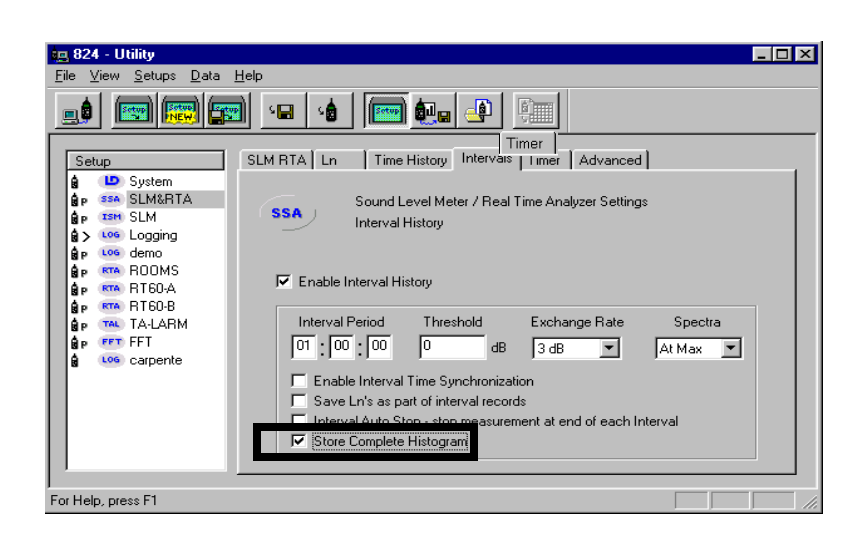

*These settings can only be made from the 824 Utility software.*

To store an interval histogram for the SSA instrument, select SLM&RTA from the measurement list, click on the "Interval tab" and check the box by "Store complete Histogram".

*NOTE: Storing interval or daily histograms for the LOG instrument is done in a similar manner.*

# **Histogram Options Window**

*These settings only affect how the data is displayed and not how they are stored.*

The histogram options window allows more flexibility in viewing the histograms.

Here you can set the parameters to fit your particular needs. To access the histogram options window, go under the "View" menu item and select "Histogram Options".

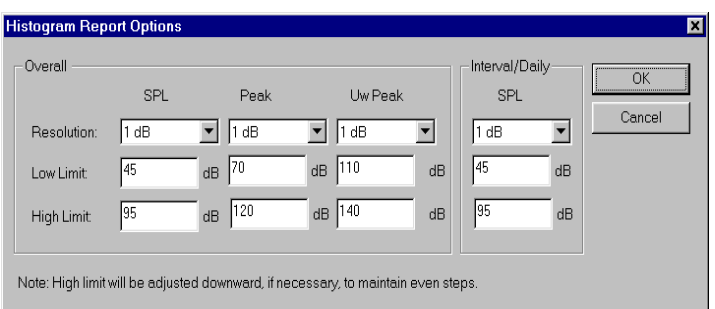

*When viewing the histogram data, the changes made in this window will be immediately displayed.*

The "Overall" area allows you to set the viewing parameters for the overall SPL, Peak, and Unweighted Peak histograms.

*The daily data is only available to the LOG instrument.*

The "Interval/Daily" column sets the parameters for displaying the SPL histogram for the interval period for either the SSA or LOG instruments and also for the daily period data for the LOG instrument.

*NOTE: Storing the complete histogram for each interval and daily record greatly reduces the number of events that can be stored.*

# **RT60 Select Options**

The 824 Utility software can calculate an RT60 for each 1/3 octave frequency from the autostore ByTime data taken by the RTA instrument.

The software gives you the flexibility to set the options for the calculation and display of the RT60 values.

You must first take an autostore ByTime measurement. Download the measurement and go to the *Translate view* and select an RT60 report.

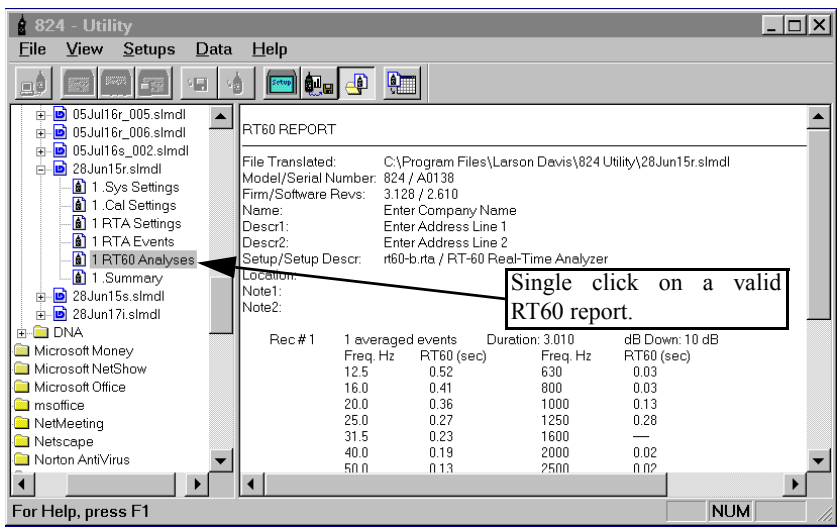

To change the RT60 calculated and displayed parameters, go under the "View" menu item and select "Set RT60 Options". The following window will appear:

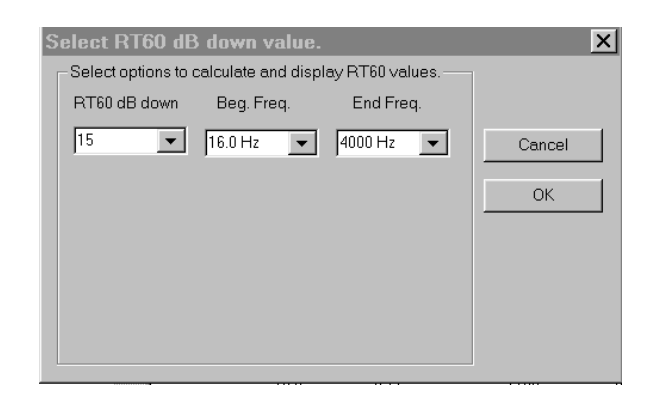

### **RT60 Measurements**

Both the 824 instrument and the 824 Utility software round the RT60 values to two decimal places. However, because the 824 uses logarithmic arithmetic to calculate the RT60 value and the 824 Utility software uses double precision to calculate the value, there may be small differences in the values as reported by the 824 instrument and by the 824 Utility software.

## **CHAPTER**

# *10 RTA (optional)*

Welcome to the System 824 Real-Time Analysis Firmware Option. This option adds high speed spectral data gathering to the System 824 and will enable you to perform the following measurements:

- Architectural Acoustics
- On-board RT60 analysis
- Room Criterion
- Acoustic Impulse Event Analysis
- Pass-by Event analysis

The **824 RTA** option provides the following features:

- RTA for fast spectral data
- Performs room acoustics: RT60, RC, NCB, HTL
- Averages any number of spectra
- Uses measurement triggering for flexible acquisition
- Autostores up to 400 spectra per second (one spectrum every 0.0025 seconds)
- Has both exponential and linear detectors
- Direct printing of calculated RT60 for every 1/1 octave or 1/3 octave band.

.

*ROOMS.RTA is setup to be a 1/1 octave analyzer that takes 10 second measurements for NCB and RC analysis.*

*RT60-A.RTA is set to be a 1/3 octave analyzer for the measurement of RT-60 with the room being excited with pink noise.*

*RT60-B.RTA is set to be a 1/3 octave analyzer for the measurement of RT-60 with the room being excited with impulsive noise such as from a pistol, balloon pop, etc.*

The Settings menu for the RTA instrument is accessed from the  $\circled{e}$  SETUP key. There are three permanent RTA instrument definitions (ID) available: ROOMS.RTA, RT60- A.RTA, and RT60-B.RTA.

To select an RTA instrument press the  $\oslash$  SETUP key, scroll down to RTA and press the  $\mathcal Q$  check key. The RTA Live *view will now be displayed. Press the*  $\mathcal{O}$  SETUP key again to return to the SETUP menu. At the top of the Setup menu "Edit Settings" will be highlighted. Press the  $\mathcal{Q}$  check key to edit the RTA settings menu.

See chapter 5 of this Manual for more details on selecting instrument IDs.

*Minimum RT-60 Value* The minimum RT-60 which can be measured, also referred to as the "Residual RT-60", is a function of 1/3 octave response time as shown in the following graph.

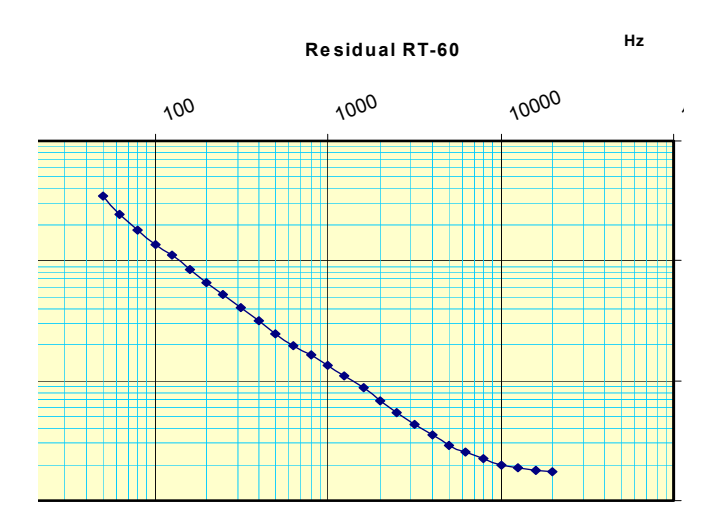

.

For other information pertaining to the RTA instrument, see the following in this manual:

- For data storage, see ["Taking Measurements and Storing](#page-89-0) [Data" on page 4-4.](#page-89-0)
- For printing RTA reports, see ["Printing Reports" on page](#page-273-0) [8-2](#page-273-0).
- For I/O commands, see .
- For RTA specifications, see ["RTA Mode Specifications"](#page-508-0) [on page C-15.](#page-508-0)

The menu layout of the **RTA** settings is shown in the table below:

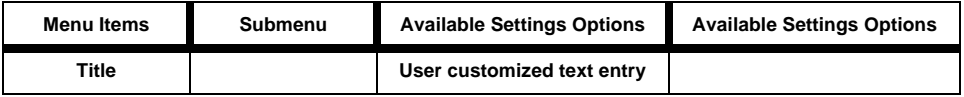

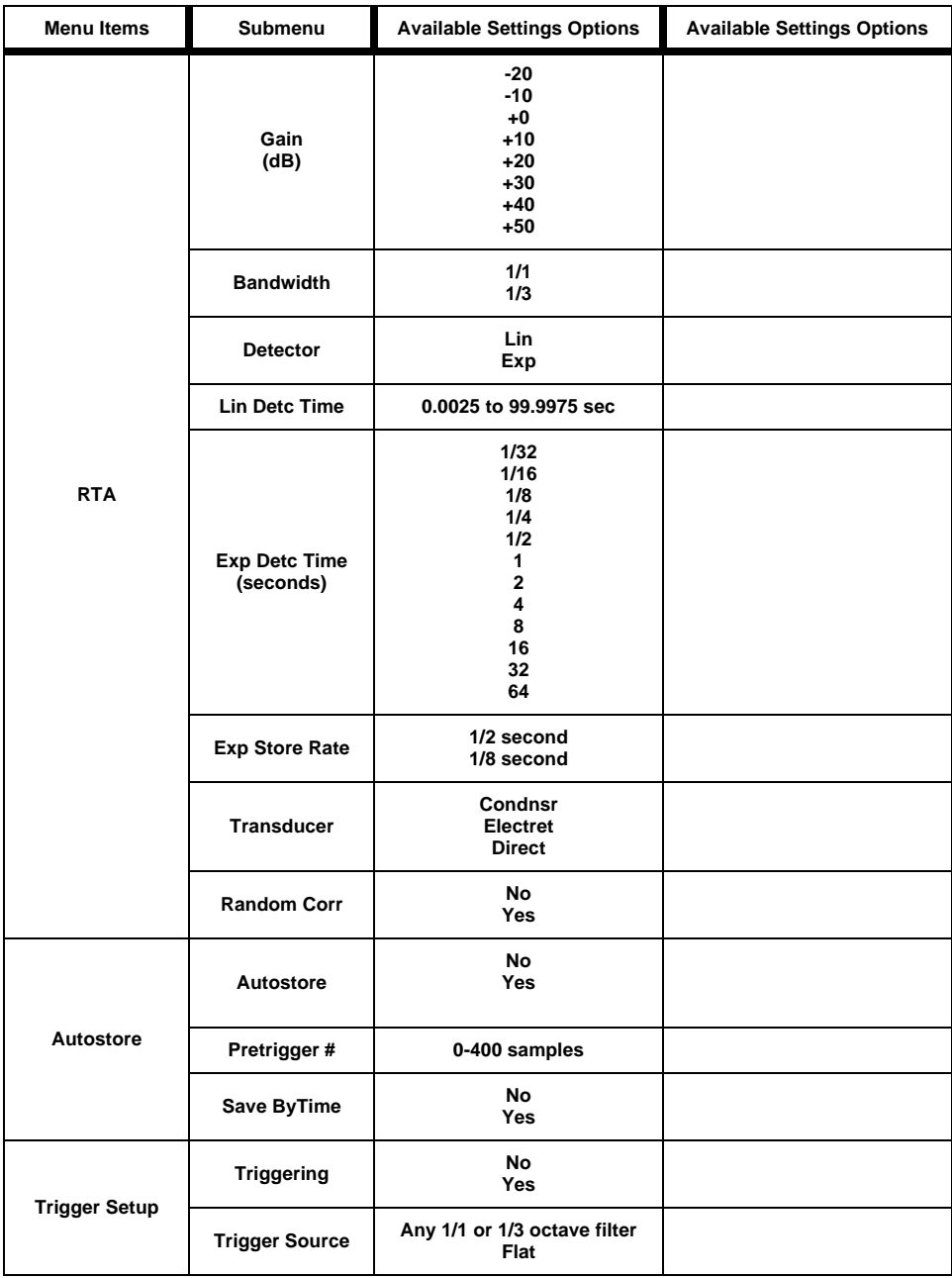

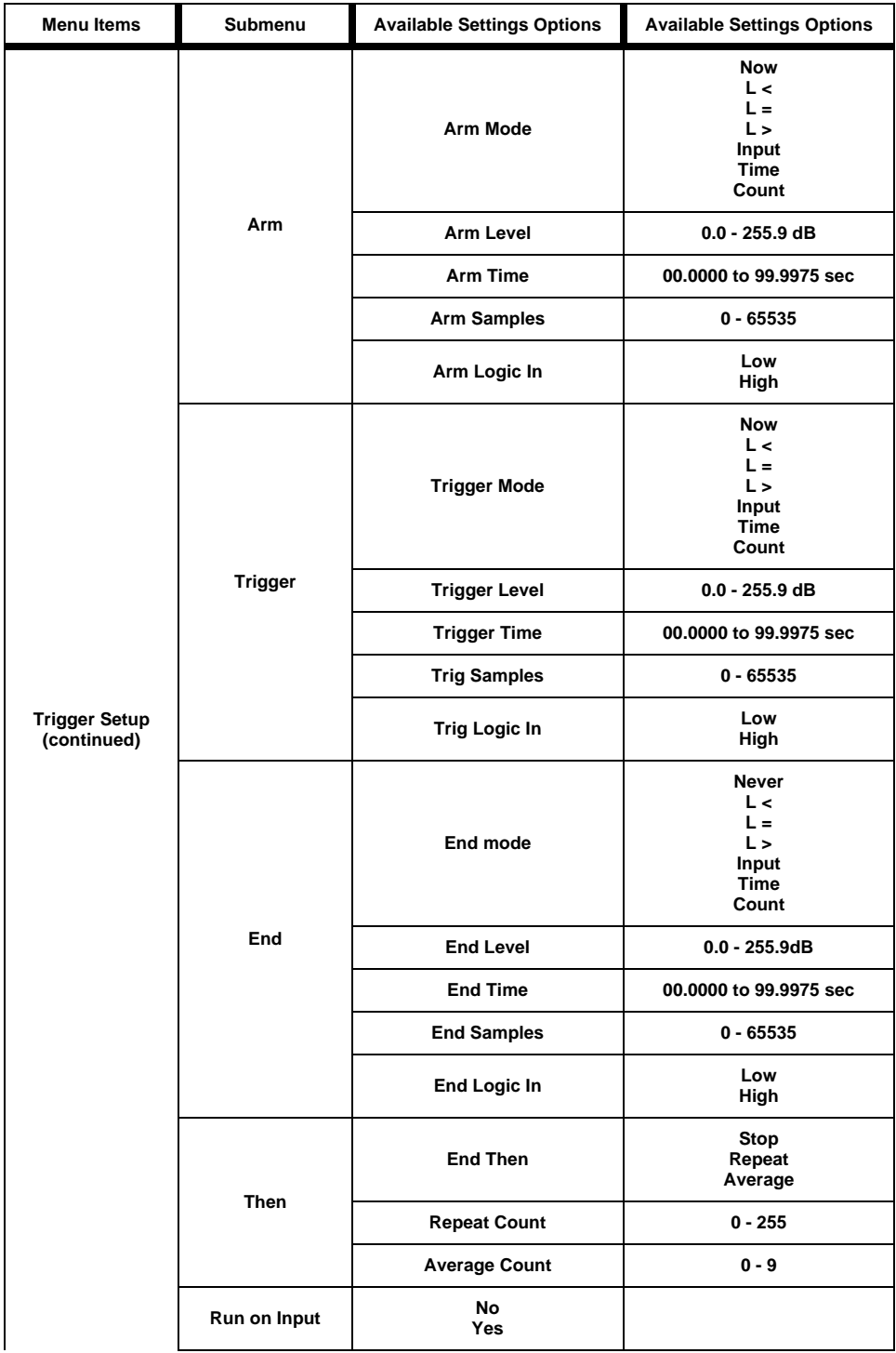

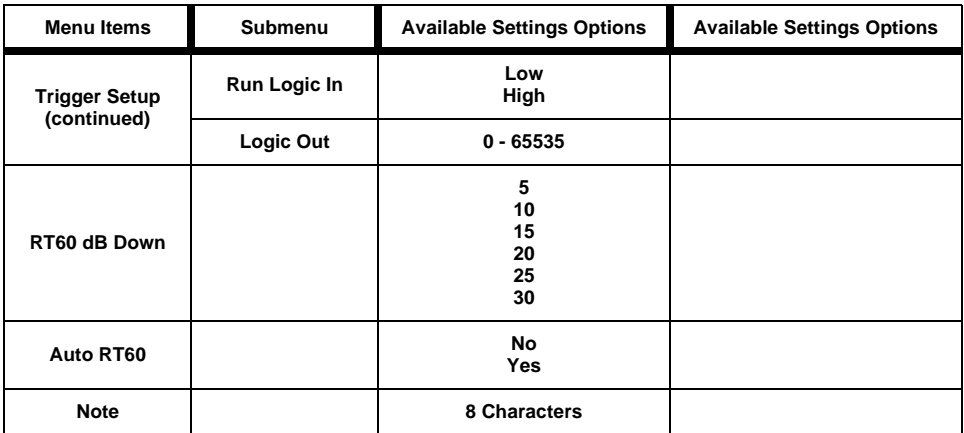

# **Settings Descriptions**

# **Title Setting**

Use the title setting to create a title or heading for printed reports. This title will be placed at the top of each RTA report you print.

# **RTA Settings Menu**

# **Gain Setting**

Gain adjusts the voltage level delivered to the measuring portion of the meter from the microphone and preamplifier.

# **Bandwidth Setting**

Selects 1/1 or 1/3 octave filter bandwidth for real-time analysis.

# **Detector Setting**

Selects the averaging method to be used.

• Linear

**Exponential** 

# **Linear Detector Time**

*The Linear Detector Time will be adjusted to an integer multiple of 0.0025 seconds (2.5mS).*

Allows the user to select the averaging time when the linear detector is used. Also sets the storage rate for the Autostore ByTime records.

• 0.0025 to 99.9975 seconds

# **Exponential Detector Time**

When an exponential detector is selected, this parameter sets the exponential decay time.

 $\cdot$  1/32 to 64 seconds

# **Exponential Store Rate**

*The Exponential Detector Time multiplied by the Exponential Store Rate gives the total Auto Store time.*

Selects the rate at which spectral samples are output and stored when the detector is exponential. The interval time, time between successive samples, is equal to the exponential detector time multiplied by the exponential store rate.

- $1/2$
- $1/8$

*NOTE: For example, if the detector time is 1/8 and the store rate is 1/2, then the 824 would generate spectra samples at a rate of 16 times per second.*

# **Transducer**

*When a condenser microphone is used, the 824 requires a stabilization time of approximately 45 seconds before a measurement can be taken.*

- **Condenser** This indicates that the microphone being used is an air condenser type and the 824 will generate the appropriate polarization voltage.
- **Electret** This indicates that the microphone being used is an "Electret" (pre-polarized) microphone. The 824 will not generate any polarization voltage.
- **Direct** This indicates that no microphone is being used and electrical signals are being injected directly into the preamplifier. No polarization voltage is generated.

By default, the RT60-A and RT60-B instruments have Autostore and ByTime enabled.

*See ["Random Incidence Microphone](#page-512-0) [Correction" on page C-19](#page-512-0) for the random incidence correction filter's response.*

# **Autostore Settings Menu**

*When a linear detector is selected, the store rate is that of the linear detector.* 

*When an exponential detector is selected, samples are stored every (exponential detector time) multiplied by the (exponential store rate).*

*Pretrigger samples are only available when the trigger function is used to start the measurement.*

# **Random Correction**

The Random Corr setting gives you the option of turning on a digital filter to provide the correction necessary to provide a random incidence response when measuring with a 2540 or 2541 free-field microphone.

**No** - Random incidence correction is turned off.

**Yes** - Random incidence correction is turned on.

# **Autostore**

Turns the Autostore function on or off. It allows the 824 to measure and store basic information such as the Leq, Max, and Min spectra when a measurement is ended by the triggering setup or by pushing the run/stop key. When Autostore is on, ByTime data is automatically stored in the Autostore record if Save ByTime is set to Yes. For setups with a linear detector, spectra are stored once every linear detector time.

For setups with an exponential detector, samples are stored every 1/256 of a second (0,004 second) to every 32 seconds.

# **Pretrigger #**

Allows the user to select the number of pretrigger samples that are stored with an Autostore ByTime record. The 824 keeps a circular buffer of the most recent 400 samples. The buffer is reset every time a new run is started. The number of spectra in the buffer is displayed in the Trigger Status view. This setting determines how many of these spectra to copy into the beginning of the Autostore record.

 $0 - 400$  samples

# **Save ByTime**

*When Autostore is turned on, ByTime records are automatically stored.*

typical trigger having the following settings,

Trigger Source: 1 kHz

Arm Level: 80.0 dB

Arm Mode: L >

Arm Time: 2.0 second *from the Ero Status* 

would transition to arm after the 1 would transition to ann after the **r** kHz filter level was greater than 80 dB for 2 seconds.

# **Arm Settings Menu**

*Elapsed time and qualifying times are evaluated only when a new ByTime sample is created. This causes the minimum effective time resolution to become the same as the update interval.*

**"L"** *indicates the level of the filter specified by the Trigger Source setting.*

This feature allows the user to enable or disable storage of ByTime data in an autostore record. With this feature turned off and the Autostore function turned on, the 824 will only store Leq, Max, and Min spectra.

# **Triggering**

Turns triggering **on** or **off**. There are four parts to triggering: **Arm**, **Trigger**, **End**, and **Then**. Arm and Trigger work in tandem to create a two step trigger to start an Autostore. End and Then work together to determine when to stop measuring.

# **Trigger Source**

Allows the user to select a filter or flat overall level as a trigger source.

# **Arm Mode**

The 824 becomes armed when the following conditions are met:

- **Now** The 824 will arm immediately.
- **L**  $\leq$  When the level is less than the "Arm Level" for the "Arm Time", then, the 824 will arm.
- $L = -$  When the level is equal to the "Arm Level",  $+/-0.5$ dB, for "Arm Time" then the 824 will arm.
- L > When the level is greater than the "Arm Level" for "Arm Time", then, the 824 will arm.
- **Input** The 824 arms when the logic input line changes to "Arm Logic In" state.
- **Time** The 824 arms after the "Arm Time" seconds in the ready mode.
- **Count** The 824 arms after "Arm Count" samples of data have been received.

# **Arm Level**

This trigger level is used when the "Arm Mode" is set to a level state **(L<, L=, L>)**. This level must be reached before the 824 will arm.

•  $0.0 - 255.9$  dB

# **Arm Time**

When the "Arm Mode" is set to **Time**, the "Arm Time" must expire before the 824 will arm.

This is also a qualifier for the level settings. If the time is non-zero, then the level condition must be met for the specified time before Arm Mode is entered.

• 00.0000 to 99.9975 seconds

# **Arm Samples**

When the "Arm Mode is set to **Count**; "Arm Samples" is the number of samples that will be taken before the 824 is armed.

 $\cdot$  0 - 65535

# **Arm Logic In**

When the "Arm Mode" is set to **Input,** the 824 will arm when the state of the Logic In line changes to this level. Logic In is sampled 32 times each second.

- Low
- High

*Arm Time is used in conjunction with Arm Level as a qualifier for the level setting. See example below.*

# **Trigger Mode**

The 824 triggers and starts recording an Autostore record when Armed and the following conditions are met:

- **Now**  The 824 starts recording an Autostore immediately.
- **L <** When the level is less than the "Trigger Level" for "Trigger Time", then, the 824 begins recording an Autostore.
- $L = -$  When the level is equal to the "Trigger Level",  $+/-$ 0.5 dB, for "Trigger Time", then, the 824 begins recording an Autostore.
- L > When the level is greater than the "Trigger Level" for "Trigger Time", then, the 824 begins recording an Autostore.
- **Input** The 824 starts recording an Autostore when the logic input line changes to "Trigger Logic In" state.
- **Time** The 824 starts recording an Autostore after "Trigger Time" seconds.
- **Count** The 824 starts recording an Autostore after "Trig Samples" of data have been received.

# **Trigger Level**

**"L"** *indicates the level of the filter specified by the Trigger Source setting.*

This level is used when the "Trigger Mode" is set to **Level**  $(L<, L=, L<sub>></sub>)$ . This is the amplitude in dB at which the 824 will start recording an Autostore record. It must be valid for the period of time set by "Trigger Time".

 $\cdot$  0.0 - 255.9 dB

# **Trigger Time**

When the "Trigger Mode" is set to **Time**, this is the time that must pass before the 824 starts recording an Autostore record. This is also a qualifier for the level settings. If the

time is non-zero, then the level condition must be met for the specified time before the trigger will occur.

• 00.0000 to 99.9975 seconds

# **Trig Samples**

When the "Trigger Mode" is set to **Count**; "Trig Samples" is the number of samples that will be taken before the 824 starts recording an Autostore record.

 $\cdot$  0 - 65535

# **Trig Logic In**

When the "Trigger Mode" is set to **Input**, the 824 starts recording an Autostore record when the logic input line changes to the "Trig Logic In" state.

- Low
- High

# **End Settings Menu**

# **End Mode**

The measurement ends when the following conditions are met:

- **Never** The measurement continues until the run/stop key is pressed.
- **L <** When the level is less than the "End Level" for "End Time", then the 824 stops recording an Autostore.
- $L = -$  When the level is equal to the "End Level",  $+/-0.5$ dB, then the 824 stops recording an Autostore.
- L > When the level is greater than the "End Level" for "End Time", then the 824 stops recording an Autostore.
- **Input** The 824 stops recording an Autostore after the logic input line changes to "End Logic In" state.

If set to 0 seconds, triggering will repeat "forever", and the measurement will end when stopped or out of memory.

*. .*

If set to 0 samples, the measurement will stop after the first event is captured.

- **Time** The 824 stops recording an Autostore after "End-Time".
- **Count** The 824 stops recording an Autostore after "End Samples" of data have been received.

# **End Level**

This level is used when the "End Mode" is set to **Level (L<, L=, L>)**. It is the amplitude in dB at which the 824 will stop recording an Autostore record.

•  $0.0 - 255.9$  dB

# **End Time**

The 824 stops recording an Autostore record when the "End Time" has been satisfied.

• 00.0000 to 99.9975 seconds

# **End Samples**

The 824 stops recording an Autostore after "End Samples" has been satisfied.

 $\cdot$  0 - 65535

# **End Logic In**

When the "End Mode" is set to **Input,** the 824 stops recording an Autostore record when the L logic In line changes to "End Logic In" state.

- Low
- High

# **Then Settings Menu**

# **End Then**

After the measurement ends, the 824 may do the following:

- **Stop** The measurement ends.
- **Repeat** The measurement repeats when the Arm and Trigger settings have been satisfied. A new Autostore record is created for each repeated measurement.

*Repeat Averaging requires the End Mode to be set to Time or Count so that all records are the same length.*

• **Average** - The measurement repeats (like repeat above) except that the spectra are averaged with the preceding spectra.

### **Repeat Count**

Allows the user to select how many times the measurement will repeat when the "End Then" setting is set to **Repeat**.

 $\cdot$  0 - 255

### **Average Count**

This is the number of times the measurement is repeated and averaged when the "End Then" setting is set to **Average**.

•  $0 - 9$ 

# **Trigger Settings Menu (continued)**

### **Run on Input**

When set to Yes the instrument will run when the logic input line changes to the "Run Logic In" state.

- No
- Yes

# **Run Logic In**

- Low
- High

# **Logic Out**

The Logic Out bit value determines which lines (heater, cal, or logic) will be used on the control connector to indicate each of the five states.

 $\cdot$  0 - 65535

*These lines can be used to control lights in a remote control device to indicate the current state.*

The setting for the Output Logic state selection is combined into one 15-bit setting that has 3 bits (one for each output line-Logic Out, Heater Out, and Cal Out) for each of the five states (Stop, Ready, Armed, Triggered, Ended).

Use the table below to determine how these will be set up.

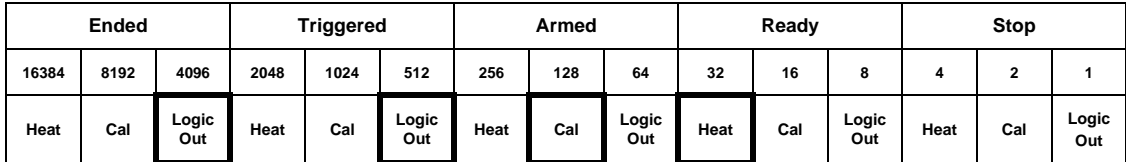

The default setting indicates the following:

**Ended state** is output on logic out.

**Triggered state** is output on logic out.

**Armed state** is output on cal.

**Ready state** is output on heat.

**Stop state** is not output.

*For more information on the Control Connector, see the section ["System](#page-22-0)*

The default setting is 04768 which is shown by the bolded squares in the table above.

The Logic output is on pin 2 of the control connector and will be driven to  $+5$  volts through a 1000 ohm resistor when asserted or zero volts when not asserted. Pin 1 is the ground signal.

The Cal output is on pin 7 of the control connector and will be driven to  $+5$  volts through a 10,000 ohm resistor when asserted and to zero volts when not asserted.

*[824 Components" on page 1-7](#page-22-0)* The Heater control output is on pin 8 of the control connector and will conduct current to ground when asserted and not conduct when not asserted; uses an open drain 'N' channel transistor. Maximum voltage is +40 VDC and -0.5 VDC and the maximum current is 100 mA. Return current path is through pin 1, control ground.

# **RT60 dB Down**

The automatic RT60 algorithm will search for a point 5 or more dB down from the maximum sample and then calculate an RT60 between that point and the next point, "RT60 dB Down".

Example: If "RT60 dB Down" is set to 30 dB, the RT60 will be calculated for the data between 5 and 35 dB down from the max. The available selections are:

- $\cdot$  5 dB
- $\cdot$  10 dB
- $\cdot$  15 dB
- $\cdot$  20 dB
- $\cdot$  25 dB
- 30 dB

# **Auto RT60**

The Auto RT60 setting, when enabled, automatically calculates the RT60 for each filter, on screen, as the user moves between filters using the up  $\bigcirc$  and down  $\bigcirc$  arrow keys.

### **Note**

*If Note ends with a numeral it will be incremented automatically with each spatial average snapshot taken or stored.*

An 8 character note field is provided to annotate a spatial average. This is useful when describing the measurement you are taking and keeping track of different measurements or their location.

# **RT60-A and RT60-B Instrument Definition**

*The RT60-A Setup is configured for the use of a steady-state noise source which is shut-off to initiate the decay. The RT60-B Setup is configured for the use of a noise burst such as a balloon bursting.* 

*Although the settings are predefined in RT60-A and RT60-B, they can be changed at any time and used as customized setups for a personalized RT60 measurement.* 

The System 824 contains two special RTA IDs on the setup menu which will simplify making an RT60 measurement. Both of these setups load the RTA instrument but with the triggering, arm, and end menus configured for two types of measurements.

The RT60-A and RT60-B RTA instruments are accessed from the  $\oslash$  SETUP key.

### **RT60-A**

The RT60-A setup is designed to gather data to measure an RT60 by exciting a room with a steady state noise. It is configured in the following way:

- Detector: Linear
- Detector Time: 0.01 seconds
- Autostore: Yes
- PreTrigger: 50
- Save ByTime: Yes
- Triggering: Yes
- Trigger Source: 1 kHz
- Arm Mode: L >
- Arm Level: 80.0 dB
- Arm Time: 2.0 second
- Trigger Mode:  $L <$
- Trigger Level: 80.0 dB
- Trigger Time: 00.0000 seconds
- End Mode: Time
- End Time: 3.0 seconds

• Then: Stop

# **RT60-B**

The RT60-B setup is designed to measure an RT60 by exciting a room with impulsive noise such as a gunshot or a balloon popping and is configured in the following way:

- Detector: Linear
- Detector Time: 0.01 seconds
- Autostore: Yes
- PreTrigger: 10
- Save ByTime: Yes
- Arm Mode: Now
- Triggering: Yes
- Trigger Source: 1 kHz
- Trigger Mode: L>
- End Mode: Time
- End Time: 3.0 seconds
- Then: Stop

# **Qualifying Background Noise: Rooms [RTA] Instrument Definition**

*This ID sets up the System 824 to measure and evaluate background noise according to the RC and NCB room noise criteria.*

The System 824 has an Instrument Definition that makes it easy to measure room criteria, NCB and RC, using the RTA in 1/1 octave bandwidth. The setup is configured to take data for 10 seconds at each location in a room. Each measurement is automatically stored in the Autostore ByTime history.

ROOMS.RTA is configured in the following way:

- Bandwidth: 1/1 octave
- Detector: Linear
- Linear Detector Time: 00.1000 seconds
- Autostore: Yes
- ByTime: No
- Triggering: ON
- Trigger Mode: Now
- End Mode: Time
- End Time: 10.0000 seconds
- End Then: Stop

# **Display Views**

This next section will explain the various displays available under the  $\odot$  View key. Once a measurement has been taken, the 824 allows you to view the results and manipulate the data.

# **RTA Views**

The RTA Display Views are accessed through the  $\odot$ View key. To select the RTA Display Views press the  $\odot$ View key. The following menu will appear:

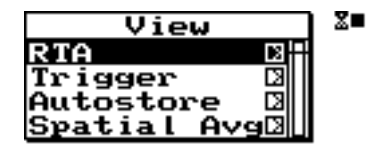

Now press the  $\bigcirc$  right arrow key to bring up the "View" RTA" display view menu.

*Use the*  $\bigcirc$  *up and*  $\bigcirc$  *down arrow keys to highlight the desired display.*

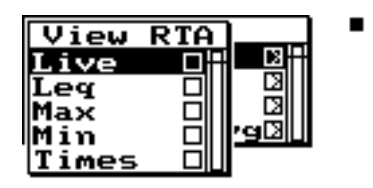

The RTA display view menu offers 5 choices: Live, Leq, Max, Min, and Times. Use the  $\mathcal{Q}$  check key to select the **Live** display.

# **Live**

*If the sample time is greater than 0.25 seconds a display spectrum is generated and displayed to keep the live data current. If the sample time is less than 0.25 seconds, the display still updates every 1/4 second.*

The **RTA** Live display shows the live spectrum and is the current sampled data with a sample time based upon the detector, detector time and detector store rate settings. The Live display is updated regularly when the 824 is running.

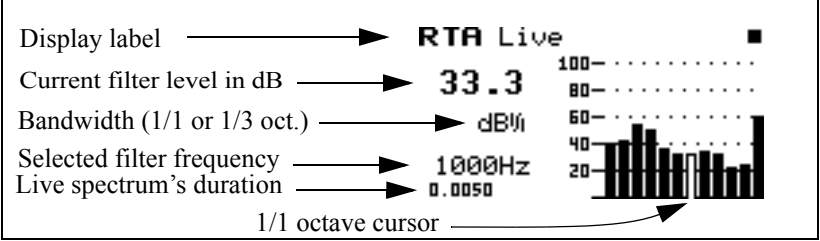

# **Leq**

*Press the*  $\bigcirc$  *View key again to display the "View RTA" menu. Press the*  $\bigcirc$  *up and*  $\bigcirc$  *down arrow keys to highlight the desired display and press the*  $\bigcirc$  *check key to select the highlighted display.*

The **Leq** display shows the equivalent level of all the samples. A current or overall reset will reset the Leq.

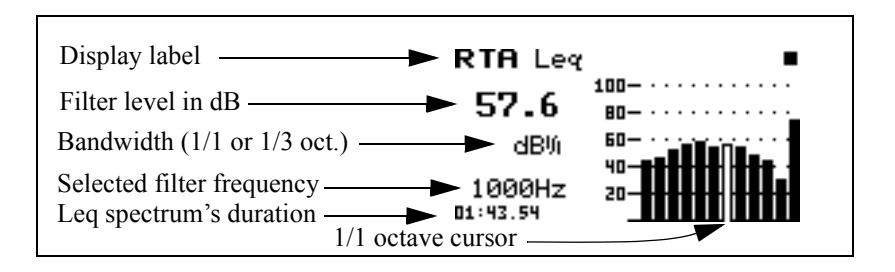

*NOTE: Leq, Max, and Min are measured only while triggered, if triggering is enabled. If triggering is disabled they are measured while the 824 is running by pressing the*  $\blacktriangleright$  *R/S key. If Autostore is enabled, Leq, Max, and Min will be reset at every trigger (or run if Triggering is off), otherwise they will accumulate for each R/S measurement until manually reset.*

### **Max**

The **Max** spectrum shows the maximum level obtained by each filter and the maximum broadband (Flat) level. This is a bin-by-bin maximum level. The Max spectrum is reset by a current or overall reset and the R/S key when Autostore is enabled.

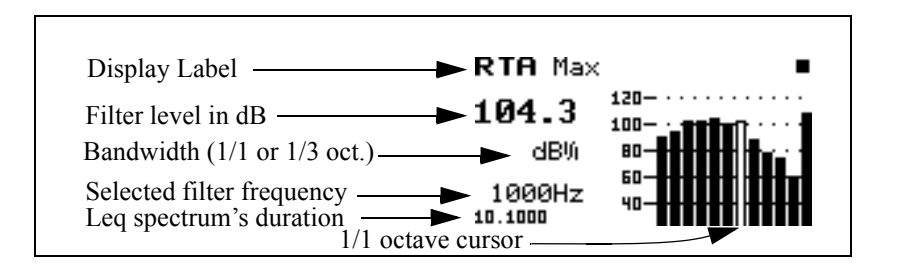

### **Min**

*Once in a display view, you can simply use the*  $\bigcirc$  *up and*  $\bigcirc$  *down arrow keys to move between the views.*

The **Min** spectrum shows the minimum level obtained by each filter along with the minimum broadband (Flat) level. This is a bin-by-bin minimum level. The Min spectrum is reset by a current or overall reset and the R/S key when Autostore is enabled.

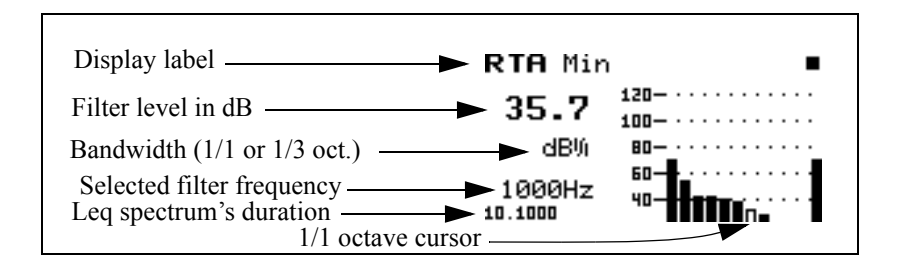

### **Times**

The Times display shows the date and time when the overall measurement began and the date and time when the last measurement ended. These times are not affected by the automatic reset or the manual "Current" reset, but are reset with an "OverAll" reset. The total running time is also displayed. This is the total elapsed time of all measurements since the previous "OverAll" reset.

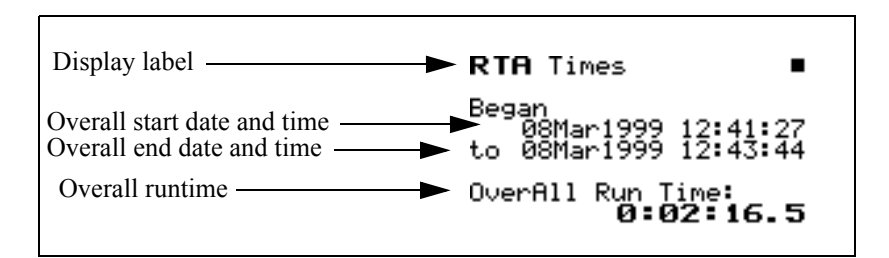

The Trigger Display Views are accessed through the  $\odot$ View key. To select the Trigger Display Views press the  $\odot$  View key. The following menu will appear:

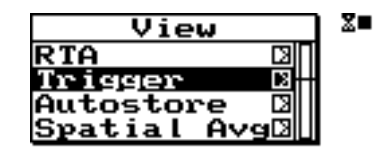

Use the  $\bigcirc$  up and  $\bigcirc$  down arrow keys to highlight "Trigger".

Now press the  $\triangleright$  right arrow key to bring up the "View" Trigger" display view menu.

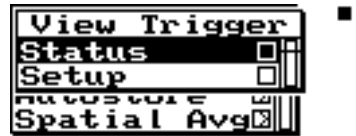

The Trigger display view offers 2 choices: Status and Setup. Use the  $\mathcal Q$  check key to select the **Status** display.

# **Status**

The Trigger status display shows the current state of the RTA, showing either Stopped, Ready, Armed, Triggered, or End. This display shows a copy of the Live spectrum and its graph. Also displayed is the repeat count when set to repeat or repeat with average, and the number of samples gathered pre or post trigger.

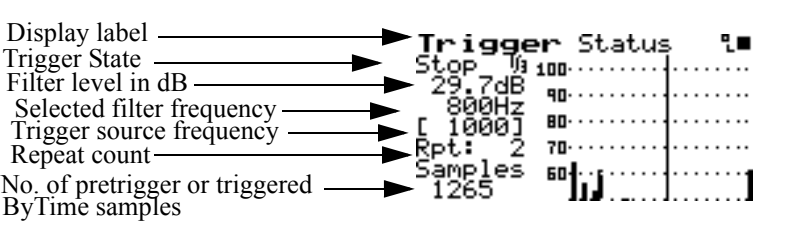

### **Setup**

*Use the*  $\triangleleft$  *down arrow key to move to the Setup display or press the* V*VIEW key, highlight Setup and press the*  $\mathcal Q$  *Check key.* 

The Trigger Setup display shows the trigger settings in an interpretive way. Only applicable settings are displayed.

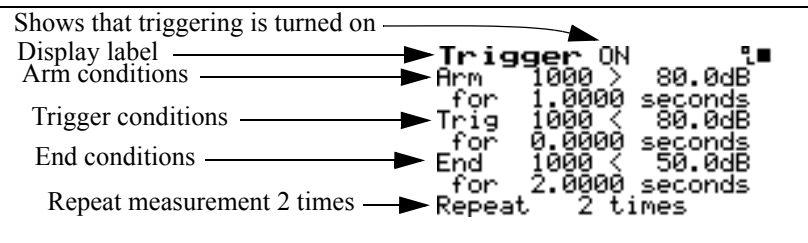

The interpretation of the Trigger Setup display is as follows:

- The 824 will arm when the 1 kHz filter is greater than 80.0 dB for a period of 1 second.
- When the level of the 1 kHz filter drops below 80.0 dB for 0 seconds (immediately), the 824 is triggered and begins taking a measurement.

*Pressing the*  $\mathcal Q$  *Check key provides quick access to the trigger settings.*

• The measurement continues until the End condition is met which means that the level must drop below 50 dB for 2 seconds.

• The measurement will repeat 2 more times before stopping for a total of 3 measurements.

As the settings are changed the Trigger Setup display will show the relevant settings in an easy to read form.

# **Autostore Views**

*If triggering is enabled, the record is stored when the End condition is met or when the*  $\bigoplus$  *R/S key stops the measurement. If triggering is not enabled the record is stored when the* s *R/S key stops the measurement.*

*If you just came from the Trigger Setup display, press the e<i>l left arrow key to back out to the main VIEW menu.*

An Autostore is a historical record of triggered data that is stored automatically when the Autostore setting is set to **Yes**. The Autostore includes summary data (Leq, Max, and Min spectra) covering the entire duration of the Autostore and, optionally, ByTime spectra. RT-60 analysis of the ByTime spectral time history is also provided.

The Autostore Display Views are accessed through the  $\odot$ VIEW key. To select the Autostore Display Views, press the  $\odot$  VIEW key and the  $\odot$  up and  $\odot$  down arrow keys to highlight "Autostore". The menu will appear like this:

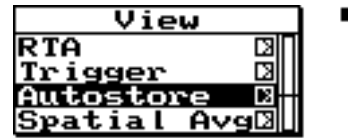

Now press the  $\triangleright$  right arrow key to bring up the "View" Autostore" view menu.

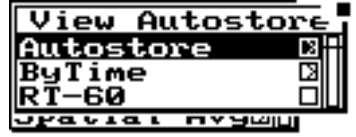

Press the  $\triangleright$  right arrow key to select the available Autostore summary data views which are Leq, Max, and Min.Use the  $\triangle$  up and  $\triangle$  down arrow keys to highlight the desired display.

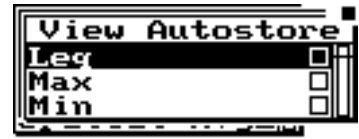

Press the  $\mathcal Q$  check key to view the **Leq** display.

# **Leq**

The autostore **Leq** display shows a bin by bin equivalent level of all samples while the Autostore is triggered.

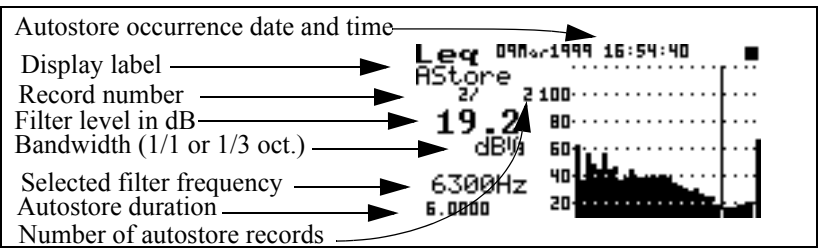

To move to the next Autostore display, press the  $\oslash$  check key and then the  $\bigcirc$  right arrow key.
#### **Max**

The Autostore **Max** display shows the maximum level obtained by each filter and the broadband maximum level of all samples while the Autostore is triggered.

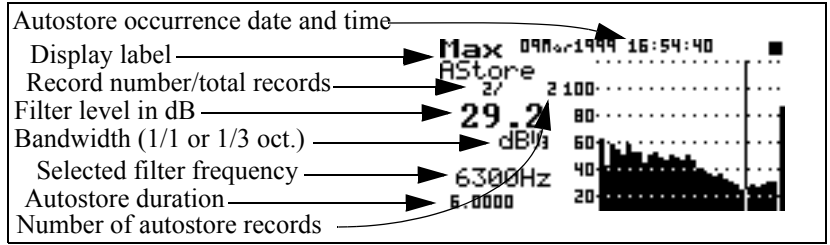

#### **Min**

The Autostore **Min** display shows the minimum level obtained by each filter and the broadband minimum level of all samples while the Autostore is triggered.

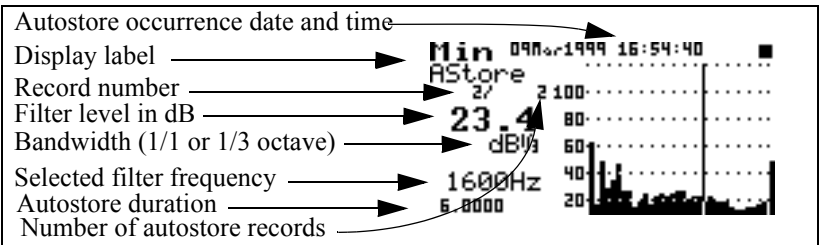

Pressing the  $\mathcal Q$  check key twice while in any of these display views will toggle you between the Leq, Max, and Min autostore displays.

The  $\bigcirc$  up and  $\bigcirc$  down arrow keys will move you to the next or previous Autostore records.

Press the  $\odot$  View key to return to the "View Autostore"sub- menu.

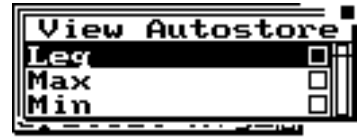

Press the  $\bigcirc$  left arrow key to back out to the main "View" Autostore" menu showing Autostore, ByTime, and RT-60 menu items.

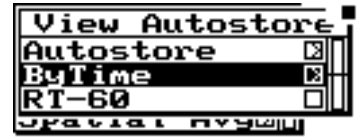

Use the  $\bullet$  down arrow key to highlight the "ByTime" menu item and press the  $\bigcirc$  right arrow key to access the "ByTime" menu and displays.

The following "View ByTime" menu appears:

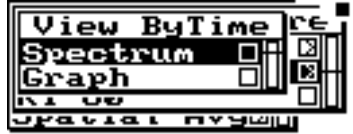

Press the  $\odot$  check key to view the ByTime spectrums recorded during the Autostore.

The Autostore ByTime spectral history has two displays for viewing the time history data. The first is called the **ByTime Spectrum** and the second is called the **ByTime Graph.**

#### **ByTime Spectrum**

The Autostore ByTime Spectrum display shows just one sample in time and the entire frequency spectrum with frequency on the horizontal axis.

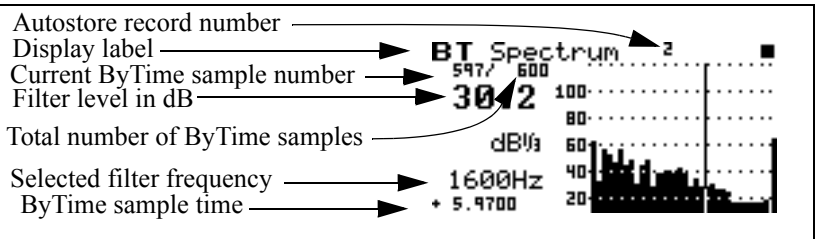

*This ByTime display shows that 600 spectra were taken and we are currently looking at record number 597.*

*To move to the ByTime Graph display, press the*  $\mathcal{Q}$  *check key twice.*

With the  $\bigcirc$  up and  $\bigcirc$  down arrow keys you can view each ByTime spectrum sample that was recorded. Use the  $\bigcirc$  left and  $\bigcirc$  right arrows to move the cursor to look at each individual frequency.

*NOTE: Notice as you move through each ByTime sample that the sample time changes. A minus sign in front of the time indicates that they are pretrigger samples. 0 is the point where the trigger occurred.*

#### **ByTime Graph**

The Autostore ByTime Graph display is a time graph of just one filter frequency, plotted with time as the horizontal axis. This graph is useful in seeing the level "rise or fall" characteristics of each individual filter.

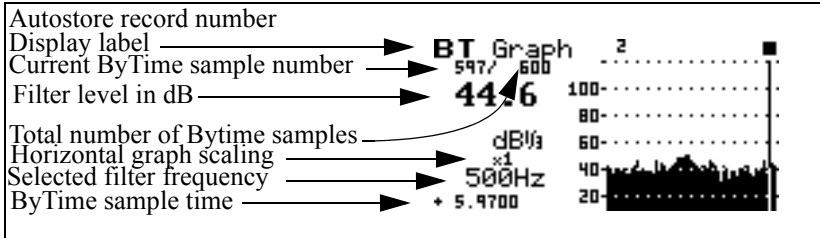

The  $\bigcirc$  up and  $\bigcirc$  down arrow keys move you through each filter. The  $\bigcirc$  left and  $\bigcirc$  right arrow keys move to the previous and next ByTime sample.

# **ByTime Spectrum Check Menu**

As discussed earlier, in order to move between the ByTime spectrum display and the ByTime Graph display you pressed the  $\widehat{Q}$  check key twice (toggling between the ByTime Spectrum view and the ByTime Graph view). Pressing the  $\varphi$  check key once when viewing the ByTime spectrum display puts you in the check menu. The check menu is shown below:

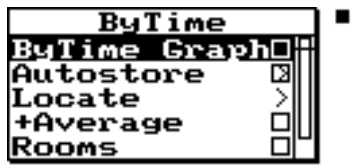

The check menu offers the following options:

- **ByTime Graph** View the time graph of one filter
- **Autostore** View the Autostore Leq, Max, and Min spectra
- **Locate** Locate an Autostore/ByTime record
	- *Next* The next Autostore record
	- *Prev* The previous Autostore record
	- *First* The first ByTime record
	- *Last* The last ByTime record
	- *Find* Finds the specified ByTime record

*The Spatial Averaging displays and menus are covered later in this chapter.*

*The Locate menu helps you find the record you would like to view.*

*If 1/3 octave filters are selected, the Rooms display gives you the Hearing Threshold Level or HTL for this spectrum.*

- **Average** Add spectrum to spatial average or view spatial spectra average
- **Rooms** View NCB and RC Room Criteria for this spectrum (for 1/1 octave filters)
- **Graph** Adjusts the graph scale and offset (See 824 Reference Manual)
	- *Graph Level* -Allows numerical entry of graph level in dB.
	- *Graph Scale* Allows numerical entry of graph scale

#### **ByTime Graph Check Menu**

Pressing the  $\cal{Q}$  check key once when viewing the ByTime spectrum display puts you in the check menu. The check menu is shown below:

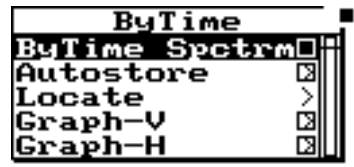

The check menu gives you the following options:

- **ByTime Spectrum**  View the Bytime spectrum
- **Autostore** View the Autostore Leq, Max, and Min spectrum
- **Locate** Locate an Autostore ByTime record
	- *Next* The next Autostore record
	- *Prev*  The previous Autostore record
	- *First* The first ByTime record
	- *Last* The last ByTime record
	- *Find* Finds the specified ByTime record
- **Graph-V** Adjusts the vertical graph scale and offset
	- *Graph Level* -Allows numerical entry of graph level in dB.
	- *Graph Scale* Allows numerical entry of graph scale

*The Locate menu helps you find the record you would like to view.*

The horizontal graph adjustment, (Graph-H), provides a useful feature that allows you to view a large amount of time data in the ByTime Graph view. A scale factor of 1 to 1024 can be selected. A scale factor of greater then 1 will cause multiple pieces of time data to be graphed to 1 bar. The measured data can be viewed by pressing the  $\bigcirc$  left or  $\triangleright$  right arrow keys. The cursor will not move to the next graph point until the selected number of data points have been displayed numerically. This facility allows up to 1024 numeric data points to be displayed for each graph cursor point and allows the user to observe an overall shape of the measured data on screen without the need for scrolling.

• **Graph-H** - Adjusts the horizontal graph scale

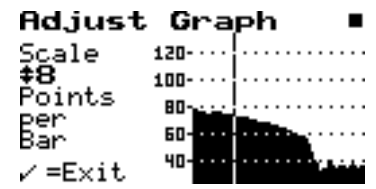

Press the  $\bigcirc$  up and  $\bigcirc$  down arrow keys to adjust the horizontal scale factor.

Press the  $\mathcal{Q}$  check key to exit.

# **RT-60**

The RT-60 display is accessed by pressing the  $\odot$  View key and highlighting "Autostore". The menu appears like this:

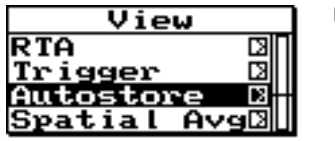

Press the  $\Theta$  right arrow key to bring up the "View" Autostore" display view menu.

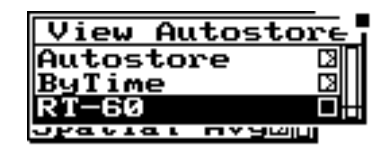

Highlight "RT-60" and press the  $\sqrt{\ }$  check key.

#### **RT60**

The RT-60 analysis display uses the ByTime history to calculate a room decay time. This time is calculated from the cursor position to a point a number of dB down as set by the "RT60 dB Down" setting and then extrapolated to a drop of 60 dB using a "Least Squares" slope calculation method.

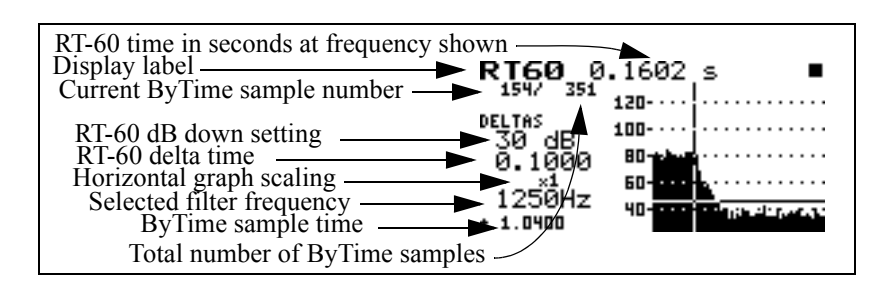

*The*  $\bigcirc$  *up and*  $\bigcirc$  *down arrow keys move you to the next higher and lower filter frequency. The*  $\Box$  *left and* **(b)** right arrow keys move you *to the previous and next ByTime sample.*

*If auto RT60 is set to "Yes", the auto-select routine will be performed whenever a new filter is selected.*

An auto-select routine will automatically locate the cursor to be 5 dB below the maximum level. The auto-select is executed on demand from the check menu and the first time the RT-60 display is selected. There is a vertical line for the cursor specifying the beginning of the measurement and a horizontal line drawn at the dB down level.

Auto-select also sets the horizontal zoom so that the whole decay fits on screen.

Pressing the  $\mathcal{Q}$  check key when viewing the RT60 display puts you in the RT60 check menu. The check menu is shown below:

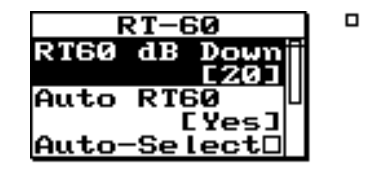

The check menu offers the following options:

- **RT60 dB Down** dB down setting for RT-60 calculation
- **Auto RT60** Setting to enable an auto-select of RT60 whenever a new filter is selected
- **Auto-Select** Auto-Select cursor position
- **Graph-V** See page 2-13 for explanation
- **Graph-H** See page 2-13 for explanation
- **View Back** Returns you to the previous display

#### **Spatial Avg Views**

The Spatial Averaging facilities allow user selected spectra to be averaged on an equal weighting basis. It is often used to average the spectra that were measured at various locations around a noise source or across the length of a wall or partition. The resulting average is displayed and can be stored into a history for later viewing.

The Spatial Avg Display Views are accessed through the  $\odot$ View key. To select the Spatial Avg Display Views press the  $\odot$  View key and highlight "Spatial Avg". The following menu will appear:

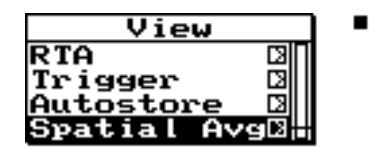

Now press the  $\triangleright$  right arrow key to bring up the "View" Avg" display view menu.

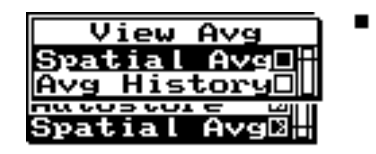

The "View Avg" display view menu offers 2 choices: Spatial Avg and Avg History. Use the  $\mathcal Q$  check key to select the **Spatial Avg** display.

#### **Spatial Avg**

The "Spatial Avg" display shows the spectra which have been currently averaged.

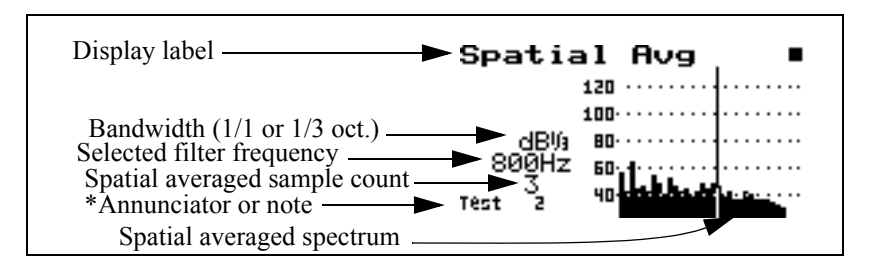

*NOTE: \*If the right digit of the annunciator is numeric then it will auto-increment with each spatial average store operation from the check menu.*

*Any display which shows a spectrum can be averaged using the "+Average" item on its check menu.*

*There is effectively no limit on the number of spectra that may be averaged.*

Each display that can show a spectrum has a check menu item, "+Average", that, when selected, will prompt the user "Add to Average?". It then offers the following choices:

- **Yes** -averages the spectrum being viewed to those previously averaged.
- **No** the spectrum is not averaged into the previous average but the spatial average display is shown
- **Cancel** nothing happens and the previous display is shown

Once, one or more spectra have been averaged, they can be stored into the "Avg History".

# **Spatial Avg Check Menu**

The Spatial Avg check menu is shown below:

To access the check menu simply press the  $\mathcal Q$  check key when in the "Spatial Avg" display.

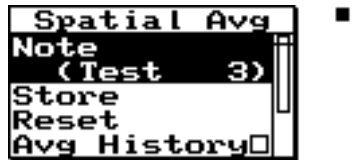

The check menu offers the following options:

- **Note** Note is used to describe this average which is to be stored to the Avg History
- **Store** Store Spatial Average in Spatial Average History
- **Reset** Resets the Spatial Average buffer
- **Avg History** View the Spatial Average History
- **Rooms** View Room Criteria for this spectrum

*The 824 will prompt you to reset the "Spatial Avg" buffer. This does not reset the "Avg History".*

- **View Back** Return to the previous display
- **Graph** Adjusts the vertical graph scale and offset

#### **Avg History**

*If the data being viewed has come from a stored file, the +average function is not available and will beep instead of bringing up the prompt "Add to Average?".*

The Avg History display shows a history of the spatial averages which have been stored using the "Store" function in the "Spatial Avg" check menu. Use the  $\bigodot$  View menu or the "Spatial Avg" check menu to access the "Avg History" display.

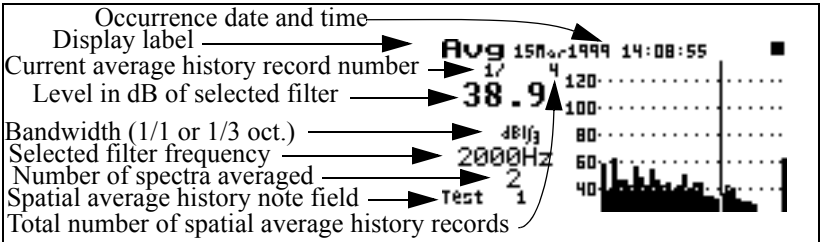

*In order to clear the "Avg History" records, an overall reset is required.*

Use the  $\bigcirc$  up and  $\bigcirc$  down arrow keys to move to the previous and next spatial average history records.

To manipulate the "Avg History" records, press the  $\mathcal{Q}$ check key to access the "Avg History" check menu.

# **Avg History Check Menu**

The "Avg History" check menu is shown below:

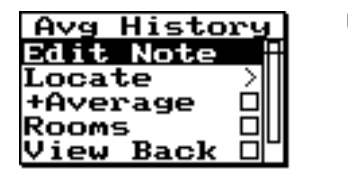

The check menu offers the following options:

- **Edit Note** Edit the note of this stored record.
- **Locate** Locate a Spatial Avg history record
	- *First* The first Spatial Avg history record
	- *Last* The last Spatial Average history record
	- *Find* Finds the specified Spatial Average history record
- **+Average** Add spectrum to spatial average
- **Rooms** View Room Criteria for this spectrum
- **View Back** Return to the previous display
- **Graph** Adjusts the vertical graph scale and offset

*If you are viewing an "Avg History" record use the +average function to average records which are already in the average history together. Remember that all records are weighted equally. If you have an average history record which was comprised of 100 samples it will be averaged as one record.*

# **Rooms Views**

*NCB and RC are calculated and displayed from any spectral display including snapshot or Averaged Spectrum and are accessed from their individual check menus.*

The Rooms Views are accessed from the check menu of every display that can show a spectrum.

The Rooms displays consist of RC, NCB and HTL. All these measurements are based on ANSI S12.2-1995.

The NCB and RC Criteria for 1/1 octave data calculates the following:

- SIL speech interference level
- Pass/Fail on Rumble check
- Pass/Fail on Hiss check
- Mid-frequency average Lmf and RC
- Neutral, Hiss, Rumble or Vibration/Rumble check

RC, NCB and HTL are accessed in the "Rooms" display from any spectrum's check menu.

*NCB and RC are only displayed when using 1/1 octave filters.*

#### **Rooms NCB**

The **Rooms NCB** display calculates the noise criterion for the spectrum being displayed when "Rooms" is chosen from any spectrum check menu.

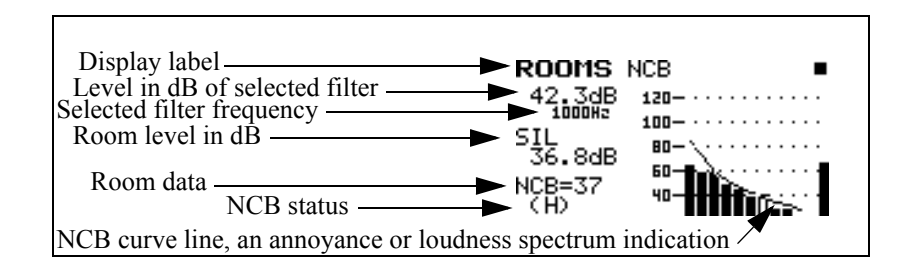

The "NCB status" indicator can show the following:

- **Under** indicates that SIL (speech interference level) is under the defined range for NCB
- **Over** indicates that SIL is above the defined range for NCB
- **(H)**  indicates the NCB Hiss check failed
- **(R)** indicates the NCB Rumble check failed

#### **Rooms RC**

*Use the*  $\bigcirc$  *up and*  $\bigcirc$  *down arrow keys to move between the RC and NCB displays.*

The **Rooms RC** display calculates the noise criterion for the spectrum being displayed when "Rooms" is chosen from a check menu.

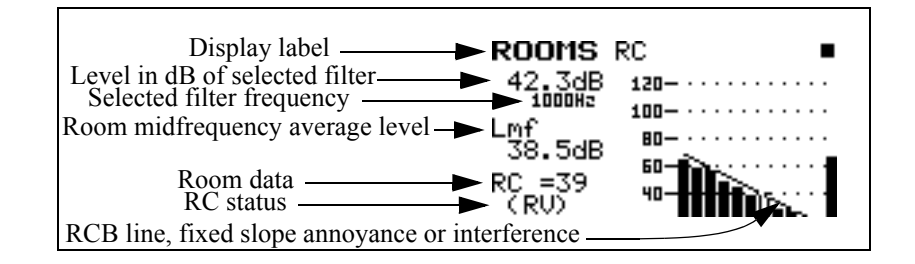

The "RC status" indicator can show the following:

- **Under** indicates that Lmf (mid frequency average level) is under the defined range for RC
- **Over** indicates that Lmf is above the defined range for RC
- **(N)** indicates the RC is Neutral
- **(RV)** indicates the RC Vibration/Rumble check failed
- **(R)** indicates the RC Rumble check failed.

#### **Rooms HTL**

*The "Rooms HTL" display is only available when 1/3 octave filters are selected.*

The **Rooms HTL** display calculates the Hearing Threshold Level for the spectrum being displayed when "Rooms" is chosen from any spectrum's check menu.

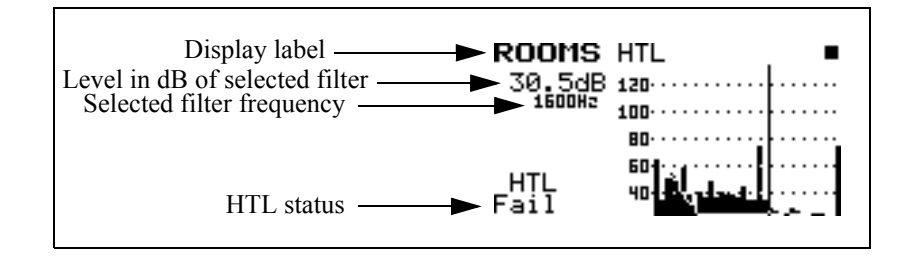

The "HTL status" indicator can show the following:

- **Pass** indicates the recording environment is suitable to produce recordings without audible background noise
- **Fail** indicates the recording environment is NOT suitable to produce recordings without audible background noise

#### **CHAPTER**

# *11 FFT (Optional)*

The FFT option gives the 824 the ability to do narrow band frequency analysis using the Fast Fourier Transform. This chapter describes the features and functions of this option.

# **Features**

The FFT option has the following features:

- 400 line FFT  $(1 \text{ Hz to } 20 \text{ kHz})$
- Hanning, Flat-Top or Rectangular window
- Bandwidths of 200Hz, 500Hz, 1kHz, 2kHz, 5kHz, 10kHz, and 20kHz
- Count averaging (1 to 16384)
- Snapshot data storage (no ByTime autostore)
- Display zoom with a factor of 2, 4, or 8
- Total Harmonic Distortion
- User defined Linear Units

# <span id="page-376-0"></span>**Settings Menu**

The Settings menu for the FFT instrument is accessed from the SETUP  $\oslash$  key.

To select the FFT instrument, press the SETUP  $\oslash$  key, scroll down to the FFT instrument and press the Check  $\overline{Q}$ key. The FFT display will appear. Press the SETUP  $\oslash$  key again to return to the SETUP menu. At the top of the Setup menu "Edit Settings" will be highlighted. Press the Check  $\overrightarrow{Q}$  key or the right  $\overrightarrow{D}$  arrow key to edit the FFT settings menu.

The menu layout of the FFT settings is shown in the table below:

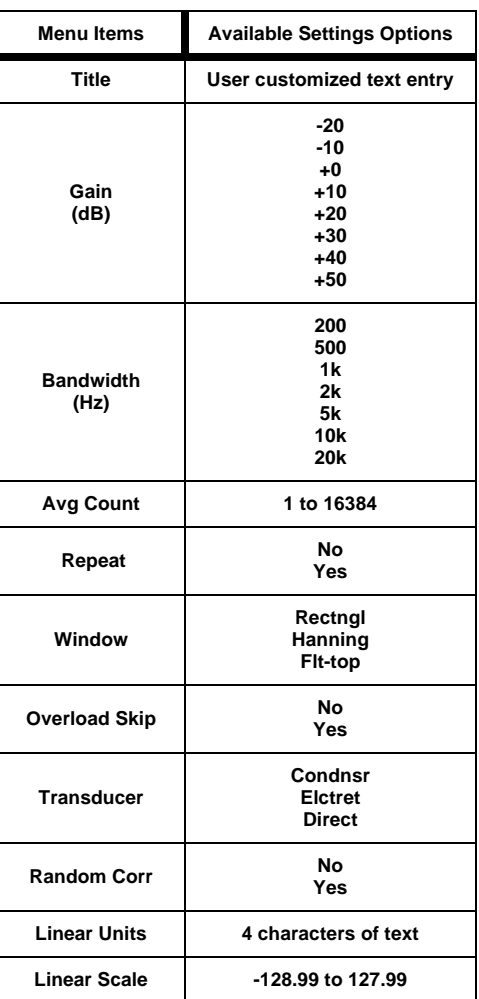

*NOTE: See ["System 824 Virtual](#page-108-0) [Instruments" on page 5-1](#page-108-0) for a more detailed explanation on selecting instrument definitions.*

11-2 824 Reference Manual 9/18/03

#### **Title Setting**

Use the title setting to create a title or heading for printed reports. This title will be placed at the top of each FFT report you print. You are allotted 30 characters. Printing of FFT reports is not currently available.

#### **Gain Setting**

The gain setting sets the measuring range of the instrument in 10 dB steps by adjusting the amplification of the microphone signal. This setting provides the following options:

 $-20$ ,  $-10$ ,  $0$ ,  $+10$ ,  $+20$ ,  $+30$ ,  $+40$ ,  $+50$ 

#### **Bandwidth**

The frequency bandwidth can be reduced from 20kHz to 200Hz. This setting provides the following options:

200Hz, 500Hz, 1kHz, 2kHz, 5kHz, 10kHz, 20kHz

The following table shows line bandwidth for various settings:

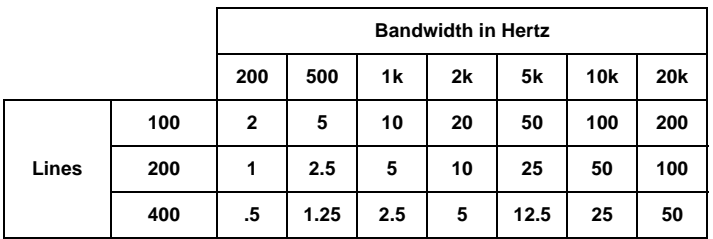

*-20 & -10 dB gain are achieved by desensitizing the microphone by reducing its polarization voltage from 200 volts to 20 volts. See ["Gain](#page-197-0) [Setting - \(SSA\)" on page 7-6](#page-197-0) for more details.*

*The bandwidth for each line is the bandwidth setting divided by the lines setting. With the bandwidth set to 20kHz and 400 lines, the bandwidth for each FFT line is 50Hz. This is sometimes called frequency resolution.*

#### **Avg Count**

*The 824 FFT is guaranteed to have no more than 75% overlap.*

The average count is the number of FFTs taken and averaged together.

• 1 to 16384

#### **FFT Repeat**

Once the average count is completed you can choose to continue repeating the FFT or have the FFT stop.

- No Stops the count when the average count has been reached.
- Yes Repeats the count continuously.

#### **Window**

The time weighting window can be the following:

- Rectangular; provides finest frequency resolution.
- Hanning; good compromise between amplitude accuracy and frequency resolution. Most commonly used for general measurements.
- Flat-top; provides best amplitude accuracy. Often used for calibration.

The Rectangular window provides the best frequency discrimination but can have significant filter leakage or effects of a truncated series. The Hanning window minimizes the filter leakage with the cost of a wider main lobe. The Flat-top window gives better amplitude accuracy in the passband.

#### **Overload Skip**

Overload skip allows you to throw away or keep spectra that contain overloaded data.

- No Averages in spectra with overload data.
- Yes Does not average spectra in that contains overloaded data.

*The Hanning window is typically used for most measurements.*

#### **Transducer**

*When a condenser microphone is used, the 824 requires a stabilization time of approximately 45 seconds before a measurement can be taken.*

*Gains of -20 and -10 dB are only available for condenser microphones.*

> transducer **Random Correction**

the appropriate polarization voltage.

will not generate any polarization voltage.

The Random Corr setting gives you the option of turning on a digital filter to provide the correction necessary to provide a random incidence response when measuring with a freefield microphone.

• Condenser - This indicates that the microphone being used is an air condenser type and the 824 will generate

Electret - This indicates that the microphone being used is an "Electret" (pre-polarized) microphone. The 824

• Direct - This indicates that no microphone is being used and electrical signals are being injected directly into the preamplifier. No polarization voltage is generated. This is the choice when using an accelerometer as the

*See ["Random Incidence Microphone](#page-512-0) [Correction" on page C-19](#page-512-0) for the random incidence correction filter's response.*

*If this field is left blank then no linear value will be displayed. See the section ["Displaying Amplitude in](#page-389-0) [Linear Units" on page 11-14](#page-389-0) for more details.*

**No** - Random incidence correction is turned off.

**Yes** - Random incidence correction is turned on.

NOTE: Random incidence correction can be used with the 2540 and 2541 microphones.

#### **Linear Units**

Four characters of text are provided so the user can enter the type of units being used for the measurement. It accepts any alphanumeric character that can be found by scrolling with the up  $\bigcirc$  and down  $\bigcirc$  arrow keys.

#### **Linear Scale**

Allows you to enter the sensitivity of a transducer in decibels relative to volts.

 $\cdot$  -128.99 to 127.99

The FFT data displays are accessed through the View  $\odot$ key. To select the FFT displays press the View  $\odot$  key. The following menu will appear:

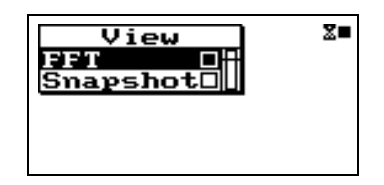

*"FFT" accesses the live FFT spectrum and "Snapshot" displays the FFT snapshot data.*

With "FFT" highlighted, press the Check  $\mathcal Q$  key to enter the FFT display.

# **FFT**

The FFT display shows a live FFT spectrum.

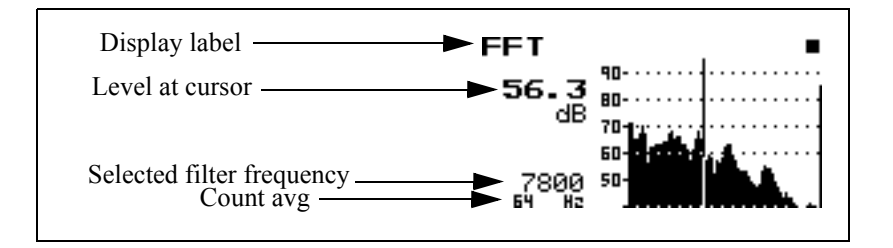

The left  $\bigcirc$  and right  $\bigcirc$  arrow keys move the cursor to change the frequency and level displayed.

#### **FFT Zoom**

*You can view approximately 80 bars of the FFT at once. When you are zoomed out you will notice that each bar represents several frequencies or lines. Pressing the right*  $(\bullet)$  *arrow key moves to the next line. The cursor will not move to the next bar until it shows all of the lines represented by that bar of the graph.*

*NOTE: When more than one frequency is represented by a single bar, the largest bar is represented on the display. As you press the right and left arrow keys to move the cursor across the display, you will notice that the cursor does not move until all of the frequencies represented by that bar have been displayed.*

The FFT zoom on the 824 allows you to view a representation of all 400 lines or a portion of the 400 lines on the display. This is called a display zoom.

The up  $\bigcirc$  arrow key will zoom in the display by a factor of 2 to 8. This means that a zoom factor of 2 shows one half of the 400 lines on the display. A zoom factor of 8 would show one eighth of the 400 lines on the display. The down  $\bullet$  arrow key zooms out to a full screen display of the FFT.

The zoom factor is shown graphically as a horizontal bar at the bottom of the bar graph. The shorter the bar, the greater the zoom.

The location of the zoom bar indicates the position of the displayed area of the spectrum.

Some examples of zoomed displays are shown below:

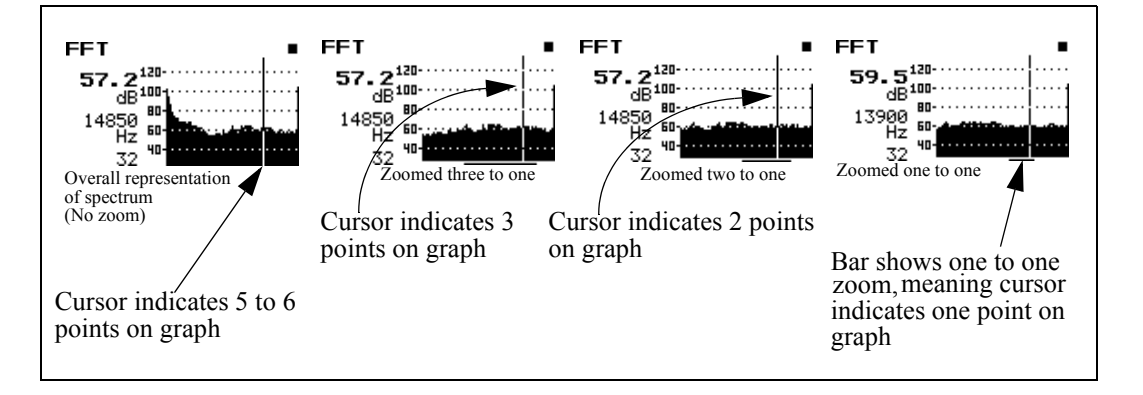

While zoomed, the display will scroll when the cursor nears either the left or right edge of the display.

Pressing the Check  $\mathcal Q$  key while in the "FFT" display puts you in the check menu shown below:

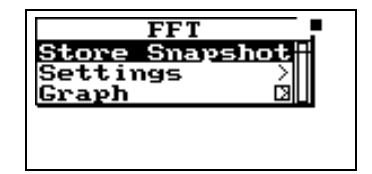

The check menu offers the following options:

- Store Snapshot Stores the current FFT spectrum at that moment in time.
- THD Activates the THD display which shows the calculated THD.
- Settings Activates the FFT settings menu.
- Graph Adjusts the vertical graph scale and offset (See 824 Reference Manual)

- *Graph Level* - Allows numerical entry of graph level in dB.

- *Graph Scale* - Allows numerical entry of graph scale

# **THD (Total Harmonic Distortion)**

The THD display shows the results of the THD calculations.

*The THD as calculated in the 824 satisfies all of the requirements for ANSI S3.6.*

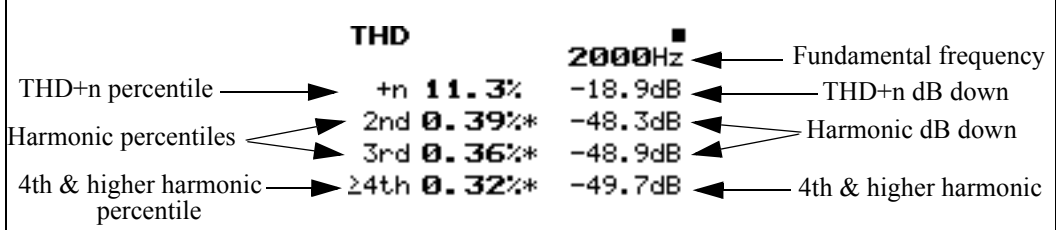

*THD information is only available on screen at the time of the measurement and is not stored with a file or printed to a report.*

*Entering the THD display will autoposition the cursor to the fundamental frequency on the FFT screen.*

Results are reported in dB down difference and units of percentile. The dB down difference is calculated by subtracting the harmonic level from the fundamental level. The percentage is equal to one hundred times ten raised to the power of the result of the dB down difference divided by twenty.

THD is calculated by scanning the full spectrum to find the fundamental frequency and selecting the highest peak. The actual frequency is extrapolated from the fundamental bin frequency and the highest sideband bin frequency. The second harmonic is found by doubling the fundamental frequency, then finding the nearest bin frequency and summing its level with it's side-band levels. The third harmonic is found by tripling the fundamental frequency, then finding the nearest bin frequency and summing its level with it's side-band levels. The fourth and higher harmonics are found by the process described above for the second and third harmonics.

THD+n is calculated by summing the energy of the fundamental bin with the five bins on each side, then subtracting the energy sum of all the other levels.

For THD to be calculated, the following criteria must be met:

- The window must be in Hanning mode after an overall reset. If not, "Available only in Hanning Window" is shown.
- The fundamental must be above the  $4<sup>th</sup>$  bin or 10 Hz whichever is higher. In the case where the fundamental frequency is near the  $5<sup>th</sup>$  bin and it's skirt extends into some or all of the first four bins, the fundamental energy

sum calculation will include only the  $3<sup>rd</sup>$  and/or  $4<sup>th</sup>$  bins but not the  $1^{st}$  or  $2^{nd}$  bin. In any case the noise energy sum calculation will never include the first four bins.

- The fundamental must be higher than any of the first four bins. There must not be excessive DC or near DC levels.
- THD+n must be at least 10 dB below the fundamental level. There must be an identifiable tone.
- The fundamental frequency will be displayed whether there is an identifiable tone or not.
- If a harmonic is less than 10 dB above the noise floor, the level of the harmonic is marked with an asterisk. The noise floor is calculated as the maximum of the minimum in the two adjacent valleys.
- If one of the harmonic's side-bands is higher than the harmonic then the harmonic is marked with an asterisk.

# **THD Check Menu**

Pressing the Check  $\mathcal Q$  key while in the "THD" display puts you in the check menu. The check menu is shown below:

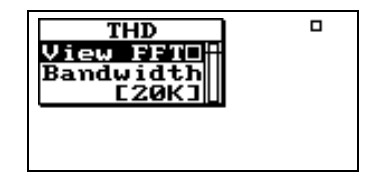

The check menu offers the following options:

- View FFT Takes you back to the FFT display
- Bandwidth Allows you to reduce the frequency bandwidth from 20kHz to 200Hz. This setting provides the following options:

200Hz, 500Hz, 1kHz, 2kHz, 5kHz, 10kHz, 20kHz

*The bandwidth for each line is the bandwidth setting divided by the lines setting.*

Once you have stored an FFT snapshot by accessing "Store Snapshot" from the FFT check menu, you can view the snapshot data by pressing the View  $\odot$  key. The following menu appears:

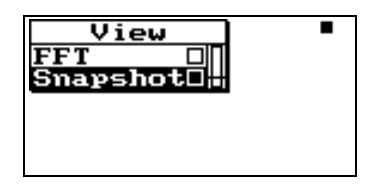

Highlight "Snapshot" and press the Check  $\mathcal{P}$  key to access the snapshot data.

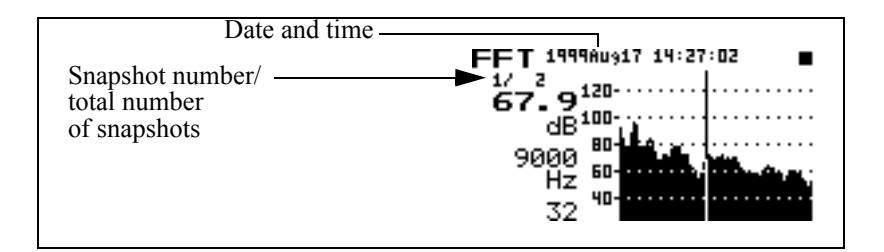

Use the up  $\bigcirc$  and down  $\bigcirc$  arrow keys to scroll through each record.

Use the check menu to control the HORIZONTAL SCALE.

The **date** and **time** records when the snapshot was taken.

#### **Snapshot Check Menu**

To access the snapshot check menu, press the Check  $\mathcal Q$  key while viewing the snapshot data. The following menu appears:

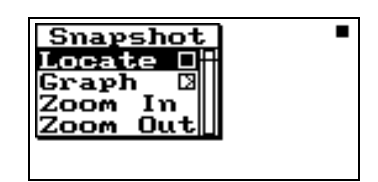

The check menu offers the following options:

- Locate Locate Snapshot record
	- *First* The first Snapshot record
	- *Last* The last Snapshot record
	- *Find*  Finds the specified Snapshot record
- Graph Adjusts the graph scale and offset (See 824 Reference Manual)

- *Graph Level* - Allows numerical entry of graph level in dB.

- *Graph Scale* - Allows numerical entry of graph scale.

- Zoom in Allows you to see FFT spectrum with more detail. (See page 6 for more information)
- Zoom out Allows you to see FFT spectrum with less detail. (See page 6 for more information)

# **FFT Calibration**

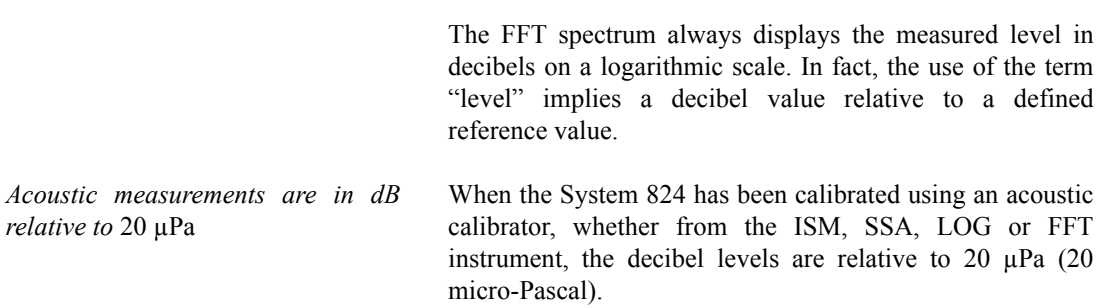

Note, however, that it is possible to provide a digital readout of the amplitude at the cursor position in linear units as shown below in the section ["Displaying Amplitude in Linear](#page-389-0) [Units" on page 11-14](#page-389-0)

## **Calibrating dB to a Different Reference**

For measurements of non-acoustical parameters such as acceleration, it is more appropriate to express the measurement in decibels relative to a different reference using units typical for that parameter. This is easily done using a calibrator to excite the transducer to a known value.

The decibel level of a measured parameter is calculated as follows:

 $Lv = 20Log_{10}[V/V_{ref}]$ 

where  $V =$  measured parameter

and  $V_{ref}$  = reference value, same units as the measured parameter

For example, if we prefer to express acceleration in units of "g", we may select to represent the "acceleration level" in decibels relative to 1 µg. Using an accelerometer calibrator which excites the accelerometer at an rms amplitude of 1 g, such as the PCB 394C06 Portable 1g Handheld Shaker, we will perform a calibration and calculate that the level we measure should be

 $Lv = 20Log_{10}[1.0/(1.0 X 10^{-6})] = 120 dB.$ 

Thus, prior to performing the calibration using the calibration item in the Tools menu, we set the **Cal. Level** to 120.

Similarly, should we wish to use the same calibrator to measure in units of dB relative to 1 µm, we would set the **Cal. Level** to

 $Lv = 20Log_{10}[9.86/(1.0 X 10^{-6})] = 139.9 dB$ 

*Calibrating to measure acceleration in decibel units relative to an acceleration unit (e.g. g, m/s<sup>2</sup>, ft/s<sup>2</sup>, etc.)*

# <span id="page-389-0"></span>**Displaying Amplitude in Linear Units**

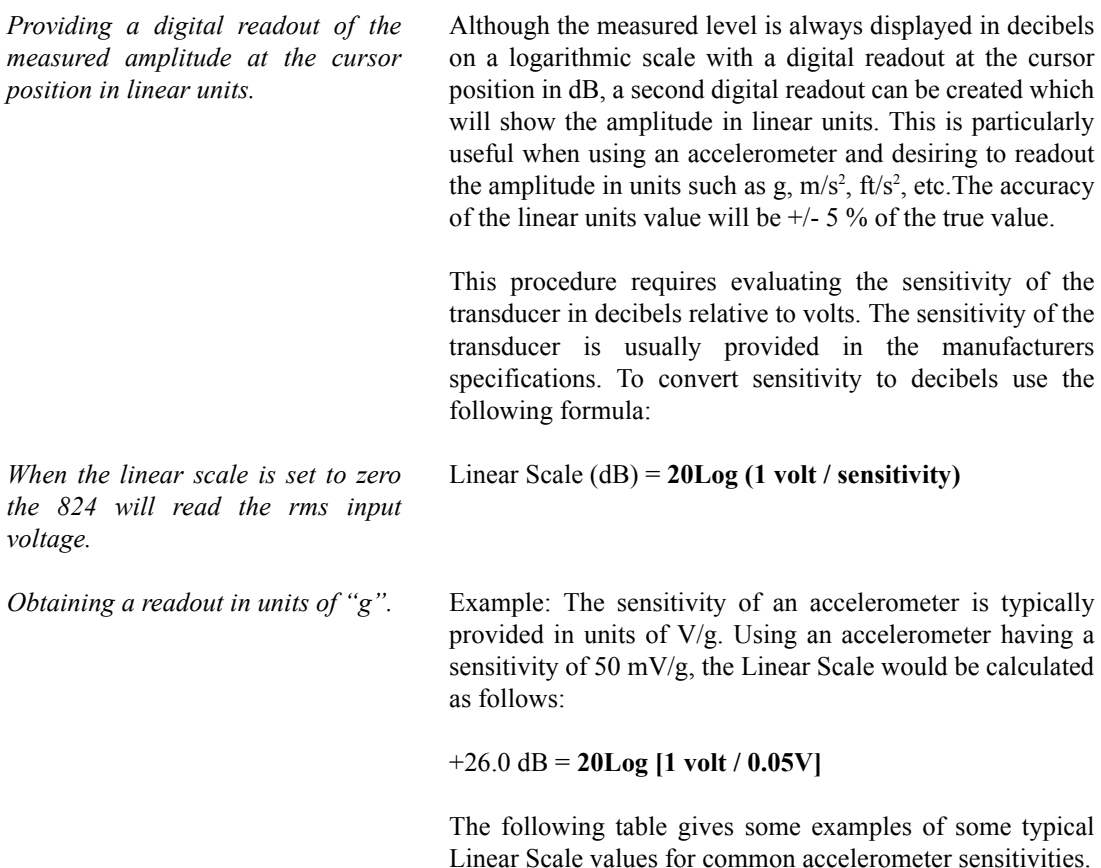

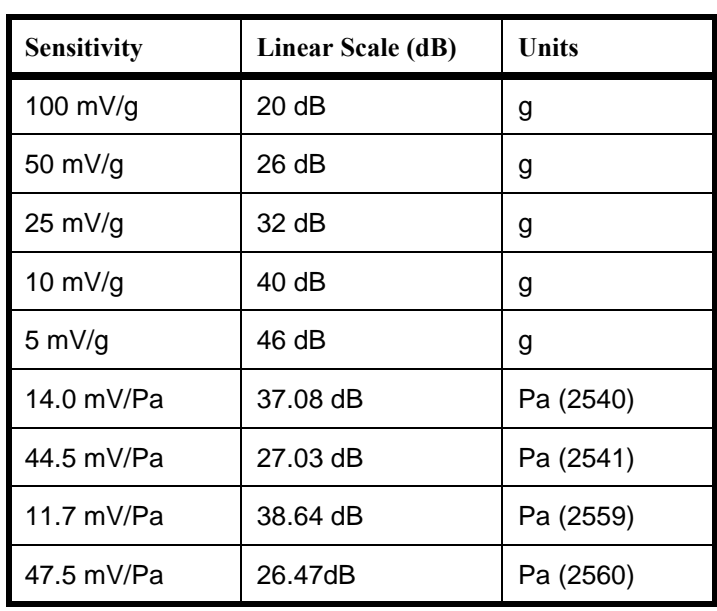

*Obtaining a readout in units other than "g".*

If the desired linear units are different from those provided by the manufacturer,  $m/s^2$  for example, calculate the sensitivity in those units,  $Volt/m/s<sup>2</sup>$ , and use that value in the equation for Linear Scale.

#### **Setup of Linear Units Readout.** The items to be defined to implement this feature are "Linear Units" and "Linear Scale" which appear in the FFT Edit Settings menu as shown in ["Settings Menu" on page 11-](#page-376-0) [1](#page-376-0) and on the screen as shown below.

:

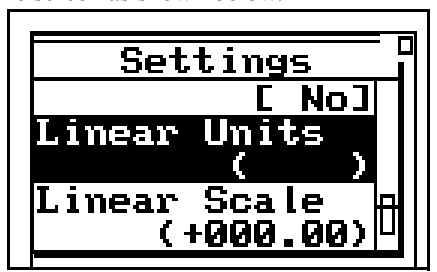

#### **Linear Units**

Linear Units is simply 4 alphanumeric characters defining the units name as it will appear on the screen

#### **Linear Scale**

Linear Scale is the value of Linear Scale calculated as shown in the preceding sections.

Input the desired values for both Linear Units and Linear Scale by highlighting the item, pressing the Check  $\mathcal{P}$  key, entering the values and pressing the Check  $\mathcal{Q}$  key again to close the menu.

Below is an example of the FFT live display with linear units:

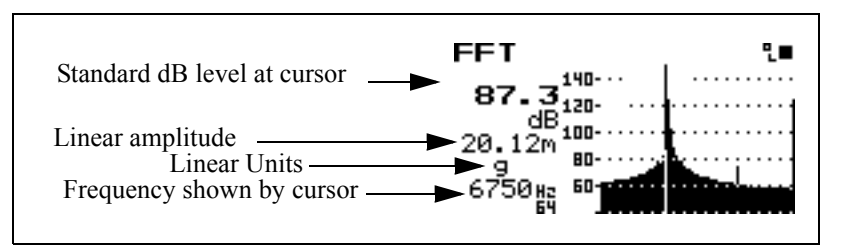

The following explains each of the display's components:

*In this case it shows 20.12 milli-g acceleration.* **Standard dB level at cursor -** This is the dB display which appears whether or not the linear amplitude is displayed.

> **Read out at cursor** - This is the linear units level at the cursor.

> NOTE: The units level is displayed in engineering exponential notation.

> **Linear Units** - This is the unit entered by the user in the menu for "Linear Units". In this particular case we have entered **"g"** for acceleration.

> **Frequency shown by cursor** - This is the frequency as shown by the cursor.

NOTE: The linear units level is displayed in engineering exponential notation. This notation expresses the exponent with a single character: "n" for nano  $(10^{-9})$ , " $\mu$ " for micro  $(10^{-6})$ , "m" for mili  $(10^{-3})$ , a space for no exponent, "k" for kilo  $(10^{3})$ , "M" for mega  $(10^6)$  and "G" for giga  $(10^9)$ .

## **Frequently Asked Questions Concerning FFT**

**What is the reference level for decibels (dB) levels in the FFT option of the 824?**

The decibel levels displayed by the FFT option of the 824 are the same as those for SPL in other instruments such as SSA or ISM and is 20 micro-Pascal (set during your microphone calibration process). Now, that may not mean much if you are viewing the output of an accelerometer rather than a microphone. The linear units are available to view the output of the accelerometer but the dB level may be of use.

To calibrate the dB level to some usable value for acceleration requires the use of an accelerometer calibrator. We use the PCB 394C06 Portable 1g Handheld Shaker. Set the calibration level to something like 140dB and run through the calibration procedure. Then the 824 FFT will read 140 dB when it is excited with 1g. This provides a reference of 0.1 micro-g (also 1 micrometer per second squared).

**How do I get the DNA software to read FFT data in linear units.** To get DNA to read FFT data in a linear unit such a g or m/s the data must be converted from the decibel numbers that DNA receives from the 824 to that linear units value. To do this you need to know a reference level for the decibel reading that the 824 provides. It will change depending on the current calibration offset in the 824. The answers to the next two questions will help you acomplish this calculation.

**How can I convert decibels (dB) levels from the FFT option of the 824 into linear units in my spreadsheet?**

There are two ways to calculate the linear units from decibels.

#### **Method 1:**

With the FFT instrument in the 824 the data can be outputted to the display in linear values such as 'g' (gravity), or meters/ second, volts or Pascal. The 824 makes this calibration using a setting that the user enters. This setting is the sensitivity of the unit relative to 1 volt and entered in dB into the Linear Scale setting (for example a 50mv/g accelerometer would have a Linear Scale of 20 LOG(1/0.05) or +26.02dB). The Linear Unit setting is a text field so that the units may be annunciated as desired.

The Linear Value is calculated in this way:

1. Take the dB reading

2. Subtract off the calibration offset (this makes the number bigger since the cal. offset is negative)

3. Subtract 167 dB from the previous result and the number is now in dB volts

4. Add the Linear Scale setting

5. Divide by 20

6. Take 10 to this power, this is the Linear Value

Here is an example:

The calibration offset is -45.41dB

The Linear Scale is +26dB (for a 50mV/g accelerometer)

The FFT displays a level of 121.7dB and 20.17g linear value

1. 121.7dBTake the dB reading

2. 121.7-(-45.41)=167.11dBSubtract calibration offset

3. 167.11-167=0.11dBVsubtract 167dB (180-13, dB volts)

4.  $0.11+26 = 26.11dBgAdd$  the Linear Scale setting

5.  $-26.11/20 = 1.3055$  divide by 20

6.  $10^{\text{A}}1.3055 = 20.21$  gtake 10 to this power (result will be close to the FFT display)

The difference  $(+0.2\%)$  between the 824 display and this calculation are primarily due to the precision of math done in the 824 versus precision of the math functions in the calculator.

#### **Method 2:**

Take any FFT display reading that shows a dB and a linear level directly from the 824 display.

Calculate the linear reference level (what linear level gives 0dB) using this formula:

 $R = L / (10^{(0)}/D/20)$ 

where R is the linear reference level for the current calibration settings of the measurement,

where L is the linear level displayed (i.e. g or m/s), and

where D is the decibel level displayed.

Here's an example. I have an 824 connected to a signal generator supplying 0.5 volts RMS, the Linear Units setting is "g" and the Linear Scale setting is "-26.00" dB. I run the 824 FFT for a while and press stop, the display now shows a dB level of 121.7dB and a linear level of 50.87 milli-g.

 $R = L / (10^{(0)}/D/20)$ 

 $R = .05087g / (10^{(121.7dB/20)})$ 

 $R = .05087g / 10 \cdot (6.085)$ 

 $R = 0.05087g / 1216186$ 

 $R = 4.182748 \times 10^{6} - 8$ 

now use this R as the reference to get the readings in linear units from dB like this:

 $L = R * 10^{(0)}/20$  $L = 4.182748g \times 10^{3} - 8 * 10^{3}(121.7dB/20)$  $L = 4.182748g \times 10^{3} - 8 * 10^{6}(6.085)$  $L = 4.182748g \times 10^{3} - 8 * 1216186$  $L = 0.05087g$ Another example, this time down 20 dB:

L = 4.182748g x 10^-8 \* 10^(101.7dB/20) = 5.087 x 10^-3 = .005087g

The calibration offset is calculated with this formula  $(\pm 5\%$ accurate):

 $LCAL = 20 log(4.467 nanovolts / Vref)$ 

Where LCAL is the calibration offset being calculated, Vref is the desired reference voltage (the voltage that would read 0 dB) and 4.467 nanovolts is a constant set by the 824's electronic design (4.467x10-9).

Example: It is desirous to display 140dB for 1 g due to the relationship that 1 g is 10 meters per second squared (m/s2) and 1 micrometer per second squared (mm/s2) is a common reference level. Given that an accelerometer with a sensitivity of 0.1V/g has a sensitivity of 0.01 volts per meter per second squared (10 mV/m/s2). The voltage at 1 mm/s2 would be 0.01 microvolt (calculated ratio-metrically since 1m/s2 outputs 0.01V then 1m m/s2 will have an output of 0.01mV).

LCAL = 20  $log(4.467 \text{ nV} / 0.01 \text{ mV}) = 20 log(0.4467) = -$ 7.00dB

LCAL is stored with these steps for instruments that have firmware version 4.065 or newer:

qPress the TOOLS key

qHighlight Calibration and press the right arrow key

**How can I manually enter a calibration offset so that the decibel levels (dB) from the FFT option of the 824 are relative to 1 micro-meter per second squared?**
qOn the Calibration menu scroll to the bottom of the list and highlight Advanced

qPress the right arrow key to open the Advanced calibration menu

qHighlight the ----Secure---- line and press the check key, this will change the Cal Level value setting to a special key value of 224.48 that allow the calibration settings to be entered directly (the key is to prevent accidental calibration alteration)

qHighlight the CAL Offset setting line and press the check key

qEnter the LCAL value calculated above and press the check key

qHighlight the ----Secure---- line again and press the check key, this will change the Cal Level value setting back to 114.00 and secure the calibration settings.

qExit the menu by pressing the power key, pressing the left arrow or pressing TOOLS

For firmware versions prior to 4.065 the calibration offset (LCAL) is entered using a computer and the following steps.

LCAL is then entered via computer by these I/O commands using HyperTerminal:

Command: "S1,1"Response: ""// Overall Reset

Command: "S 41,225.48"Response: ""// Key, unlock the S227 command

Command: "S227,-7"Response: ""// Send LCAL, enter your LCAL value

Command: "Q227"Response: " -7.00"// Verify LCAL, verify your LCAL value

Command: "S 41,114"Response: ""// Restore Calibrator Level

Here are typical Calibration Offset Levels (dB) for several accelerometer sensitivities (re. 1mm/s2):

Sensitivity1mV/g10 mV/g100 mV/g1 V/g10 V/g

Cal. Offset23.00 dB13.00 dB-7.00 dB-27.00 dB-47.00 dB

### **CHAPTER**

# *12 AUD (Optional)*

The System 824 precision sound level meter with the 824- AUD firmware option is the heart of the Larson-Davis audiometer calibration system. This instrument and its firmware maintain and exceed the performance of previous Model 800B-based systems when used with the AUDit™ software. However, the System 824 with 824-AUD firmware alone still possesses numerous analysis features useful for audiometer testing tasks such as:

- Level
- Frequency
- Linearity
- Total harmonic distortion
- Pulse measurements
- Crosstalk
- Frequency modulation
- Narrow band, broad band and speech noise

Some of these tests are slightly more tedious when performed manually. The following overview of the 824- AUD instrument should be augmented by familiarizing yourself with the 824 Reference Manual.

To enable the 824 audiometer testing firmware option, turn on the 824.

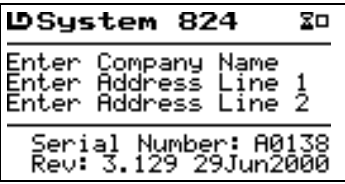

After the start screen is appears, press  $\mathcal O$  SETUP and use the arrow keys up/down arrows  $\circled{=}$  to highlight the AUDTest.AUD setup.

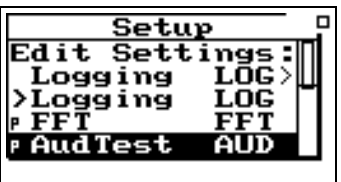

Press the check key  $\mathcal Q$  to retrieve the current setup and enter the audiometer calibration mode. The SLM+RTA Live screen will appear.

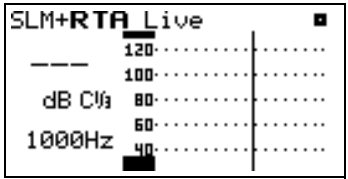

This screen shows the third octave spectrum. In this example, the measurement is reset and the cursor is placed on the 1000 Hz third octave frequency. At this time, the instrument should be calibrated manually. Please refer to the 824 Reference Manual for information on calibrating the instrument.

In the SLM+RTA mode, the 824 can be used for the following measurements:

- frequency
- linearity
- crosstalk

This mode consists of two screens: the SLM+RTA Live screen and the Any Level-a screen.

# **SLM+RTA Live screen**

This is the default screen for the AudTest.AUD setup. To access this display, press the VIEW key  $\odot$ , then select the SLM/RTA with the up/down arrows  $\triangle$   $\triangle$  and press the check key  $\mathcal{Q}$ .

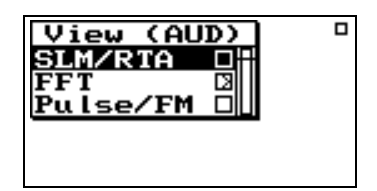

To measure the level in dB (re. 20 micro Pascals), place the cursor on the frequency of interest and read the frequency and value on the left hand side of the screen. Levels must be corrected by using coupler/earphone RETSPLs and microphone or other such corrections to arrive at the dB HL value.

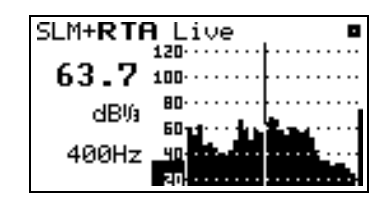

*Linearity measurements can also be performed using the linearity display, see ["Linearity" on page 12-9](#page-406-0)* Linearity evaluation can easily be performed by placing the cursor on the audiometric presentation frequency, then varying the hearing level output and monitoring the measured level on the 824.

Similarly, cross talk measurements are performed with the non-test earphone being measured, then comparing the test earphone level to that measurement.

# **Any Level-a Screen**

This screen is accessed by pressing the VIEW key, then selecting the SLM/RTA with the up/down arrows and press the check key  $\mathcal Q$ . Once in the SLM+RTA Live screen, press the up or down arrow  $\triangle$   $\triangledown$  to display the Any Level-a screen.

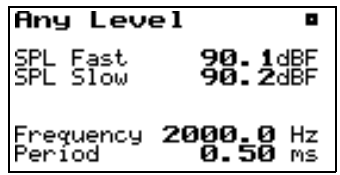

This screen displays the current Fast and Slow time averaged sound pressure level reading without frequency weighting (dBF for flat). This level will vary with the audiometer output, but also may vary due to signal components other than the audiometric frequency. Therefore, linearity measurements made with these levels will not be accurate at lower amplitudes.

The frequency and period of the signal measured by the sound level meter are also displayed at the bottom of the screen. It may be necessary to increase the audiometer HL output level for a more stable measurement.

In the FFT mode, the 824 can be used for the following measurements:

- harmonic distortion
- narrow and broad band noise
- frequency
- linearity
- crosstalk

This mode consists of three screens: FFT, THD, and Linearity.

# **FFT Screen**

To access the FFT screen, press the VIEW key  $\odot$ , then select FFT with the up/down arrows  $\bigcirc \Phi$  and press the check key  $\mathcal{Q}$ .

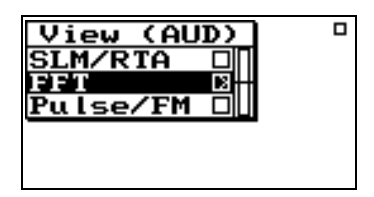

This will display the FFT screen.

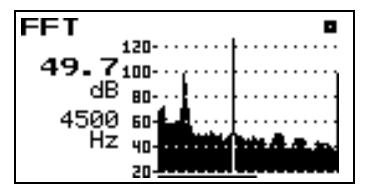

The FFT measurement can be tailored with a number of variables. To enter the menu where these are selected, press the check key  $\mathcal{Q}$ .

You can now use the arrow and check keys to change the FFT gain  $(-20 \text{ to } +50 \text{ in } 10 \text{ dB steps})$ , bandwidth  $(200, 500,$ 1K, 2K, 5K, 10K, and 20K hertz), and window (Hanning, rectangular or flat top).

To read a level in dB (re. 20 micropascals), place the cursor on the frequency of interest and read the frequency and value on the left hand side of the screen. In this mode, levels must also be corrected by using coupler/earphone RETSPLs and microphone or other such corrections to arrive at dB HL value.

Noise measurements can also be performed in the FFT mode, especially the narrowband noise frequency cut-offs and the white noise flatness.

# **THD (Total Harmonic Distortion)**

To access the THD screen, press the VIEW key  $\odot$ , select FFT with the up/down arrows  $\triangle$   $\triangle$  and press the right arrow  $\triangleright$  key.

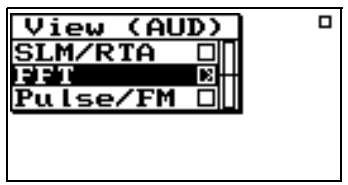

This will display the sub-menu of the FFT screen.

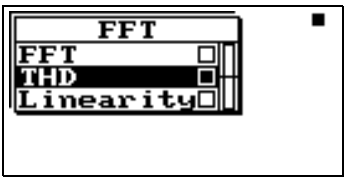

Use the up/down arrows  $\bullet$   $\bullet$  to highlight "THD" and press the check key  $\mathcal{Q}$ .

The THD display shows the results of the THD calculations.

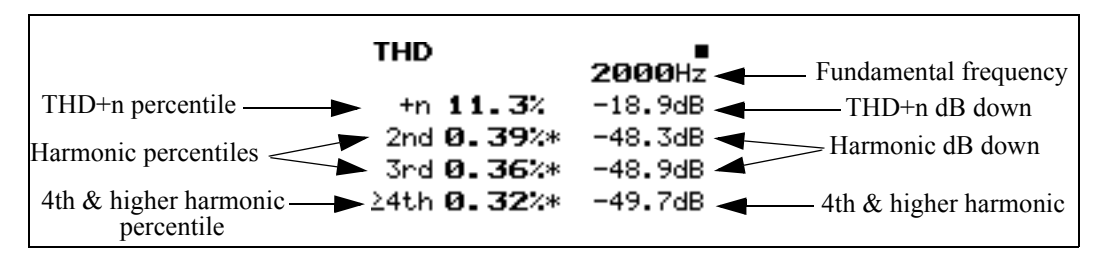

*THD information is only available on screen at the time of the measurement and is not stored with a file or printed to a report.*

*Entering the THD display will autoposition the cursor to the fundamental frequency on the FFT screen.*

*The THD as calculated in the 824 satisfies all of the requirements for ANSI S3.6.*

Results are reported in dB down difference and units of percentile. The dB down difference is calculated by subtracting the harmonic level from the fundamental level. The percentage is equal to one hundred times ten raised to the power of the result of the dB down difference divided by twenty.

THD is calculated by scanning the full spectrum to find the fundamental frequency and selecting the highest peak. The actual frequency is extrapolated from the fundamental bin frequency and the highest sideband bin frequency. The second harmonic is found by doubling the fundamental frequency, then finding the nearest bin frequency and summing its level with its side-band levels. The third harmonic is found by tripling the fundamental frequency, then finding the nearest bin frequency and summing its level with it's side-band levels. The fourth and higher harmonics are found by the process described above for the second and third harmonics.

THD+n is calculated by summing the energy of the fundamental bin with the five bins on each side, then subtracting the energy sum of all the other levels.

For THD to be calculated, the following criteria must be met:

• The window must be in Hanning mode after an overall reset. If not, "Available only in Hanning Window" is shown.

- The fundamental must be above the  $4<sup>th</sup>$  bin or 10 Hz, whichever is higher. In the case where the fundamental frequency is near the  $5<sup>th</sup>$  bin and it's skirt extends into some or all of the first four bins, the fundamental energy sum calculation will include only the  $3<sup>rd</sup>$  and/or  $4<sup>th</sup>$  bins but not the  $1^{st}$  or  $2^{nd}$  bin. In any case the noise energy sum calculation will never include the first four bins.
- The fundamental must be higher than any of the first four bins. There must not be excessive DC or near DC levels.
- THD+n must be at least 10 dB below the fundamental level. There must be an identifiable tone.
- The fundamental frequency will be displayed whether there is an identifiable tone or not.
- If a harmonic is less than 10 dB above the noise floor, the level of the harmonic is marked with an asterisk. The noise floor is calculated as the maximum of the minimum in the two adjacent valleys.
- If one of the harmonic's side-bands is higher than the harmonic then the harmonic is marked with an asterisk.

# **THD Check Menu**

Pressing the Check  $\mathcal Q$  key while in the "THD" screen puts you in the check menu. The check menu is shown below:

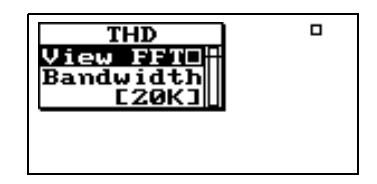

The check menu offers the following options:

• View FFT - Takes you back to the FFT display

• Bandwidth - Allows you to reduce the frequency bandwidth from 20kHz to 200Hz. This setting provides the following options:

*The bandwidth for each line is the bandwidth setting divided by the lines setting.*

<span id="page-406-0"></span>The linearity screen is useful when measuring the frequency response or the amplitude linearity of a system such as an audiometer.

To access the linearity screen, press the VIEW key  $\odot$ , highlight "FFT" with the up/down arrows  $\circledA \circledP$  and press the right arrow  $\triangleright$  key.

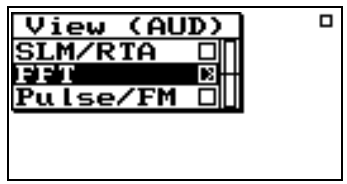

This will display the sub-menu of the FFT screen.

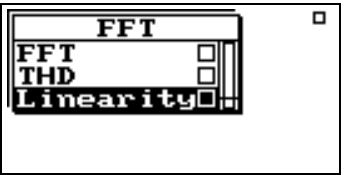

Use the up/down arrows  $\triangle$   $\triangledown$  to highlight "Linearity" and press the check key  $Q$ .

# **Linearity Screen**

The linearity screen shows the difference between the fundamental level and the reference level on the FFT screen.

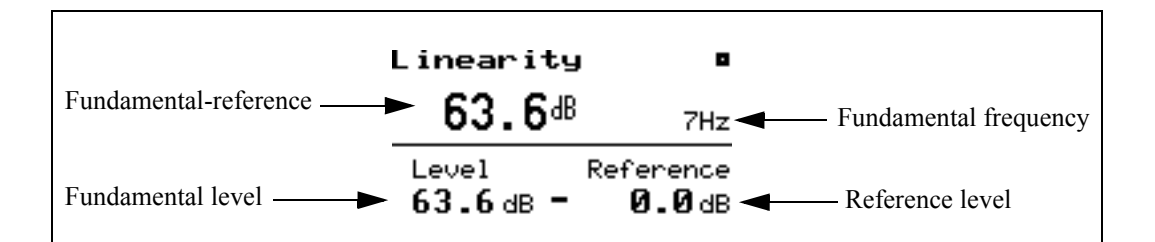

In order to measure the amplitude linearity of your system, input a signal as a reference amplitude and frequency. You will see the actual level minus the reference level displayed in the upper left of your screen as the *Fundamental reference***.** The incoming frequency will be shown on the upper right of the screen as the *Fundamental frequency*. The *Fundamental level* always shows the actual dB level coming into the 824.

To set the incoming signal as the reference, press the check key  $\mathcal Q$  to enter the Linearity check menu.

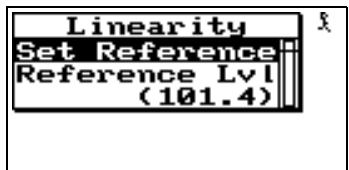

*You may also enter the reference level numerically by adjusting the "Reference Lvl" setting.*

Highlight "Set Reference" and press the check key  $\mathcal Q$ . The reference level is then set to the current fundamental level and you will be returned to the Linearity screen.

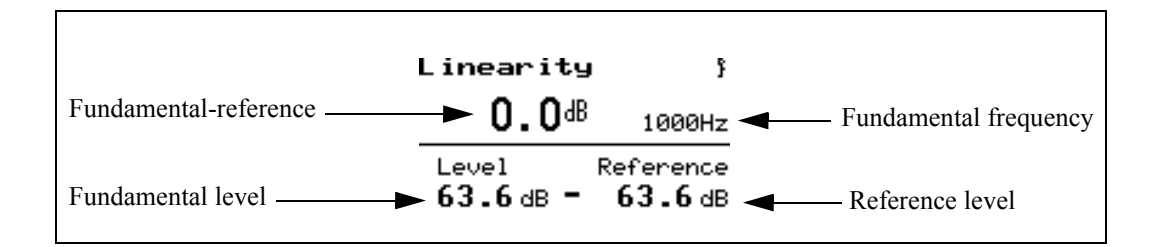

You will notice that the *Fundamental - reference* level is now zero as the reference level was set to equal the fundamental Level. The *Fundamental level* still shows the dB level of the incoming signal.

*Linearity information is only available on screen at the time of the measurement and is not stored with a file or printed to a report.*

By varying the amplitude level you will see the *Fundamental - reference* level change. Usually audiometers have steps of 5 or 10 dB. You can also see the effect frequency has on the accuracy of the amplitude linearity by varying the frequency.

# **Pulse/FM Mode**

In the Pulse/FM mode, the 824 can be used for the following measurements:

- pulse measurements
- frequency modulation measurements

This mode consists of two screens: the Pulse/FM-a and Pulse/FM-b screens.

# **Pulse/FM-a Screen**

To access the Pulse/FM-a screen, press the VIEW key  $\odot$ , then select Pulse/FM with the up/down arrows and press the check key  $\mathcal{Q}$ .

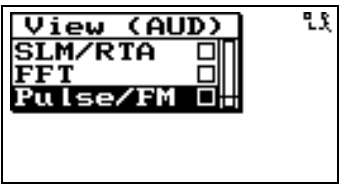

This will display the Pulse/FM-a screen.

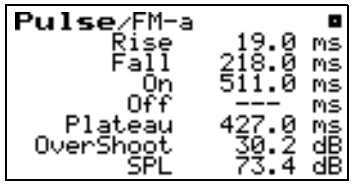

This very simple display shows all the required values for the calibration of the pulsed tone capabilities of an audiometer. Present the pulsed tone at a proper level and press the RUN/STOP key  $\Theta$ . The stability of the measurement can be evaluated visually. To retrieve data, press RUN/STOP again  $\Theta$  and read the values from the screen.

" $\geq$ 20dB" indicates that the On/Off level ratio is greater than 20 dB.

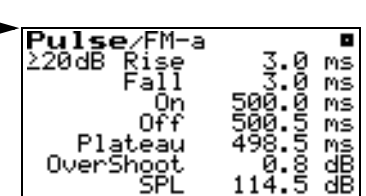

The following values are displayed: rise time, fall time, on time, off time, plateau duration, in milliseconds, as well as overshoot in dB.

- Rise Time (B-C) time in milliseconds between the -20 dB point (referred to the maximum level) and -1 dB point on the rising edge of the pulsed signal envelope, nominally between 20 and 50 ms
- Fall Time (E-G) time in milliseconds between the -1 dB point and -20 dB point on the falling edge of the pulsed signal envelope, nominally between 20 and 50 ms
- On Time (J-K) time in milliseconds between successive -5 dB points of the envelope of the pulsed signal during which the signal is present, nominally between 190 and 260 ms
- Off Time  $(F-J)$  time in milliseconds between successive -5 dB points of the envelope of the pulsed signal during which the signal is absent, nominally between 190 and 260 ms

*See [Figure 12-1 on page 12-13](#page-410-0) for greater clarification of the values displayed.*

- Plateau or Pulse Width (C-E) duration in milliseconds of the plateau during which the signal is within -1 dB of its nominal value
- Overshoot  $(L_{ov})$  the level in dB that the signal rises above the normal "ON" level (SPL on).

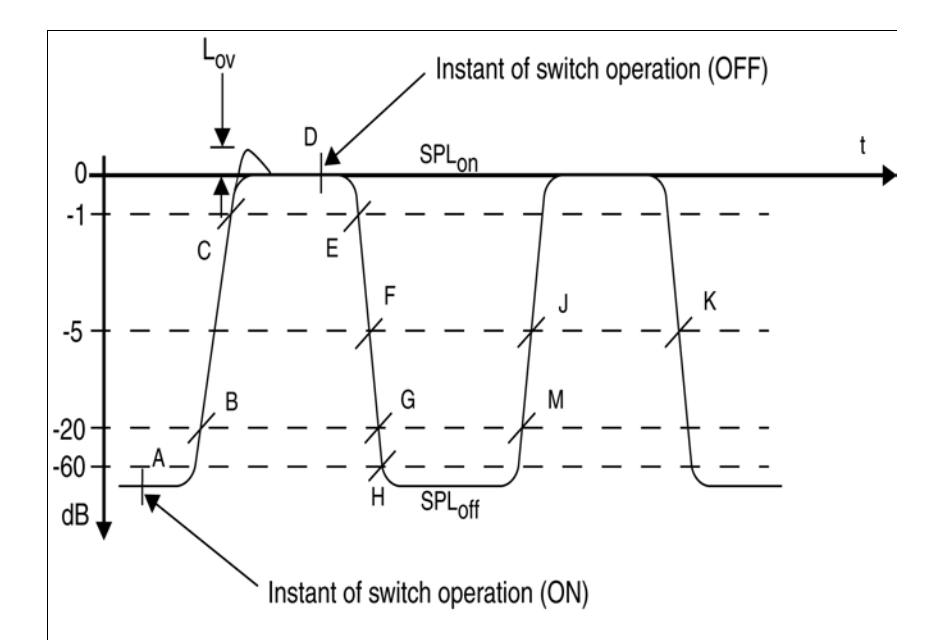

<span id="page-410-0"></span>Figure 12-1 Pulse Parameters

To access the Pulse/FM-b screen, press the VIEW key  $\odot$ , then select Pulse/FM with the up/down arrows and press the check key  $\mathcal{Q}$ .

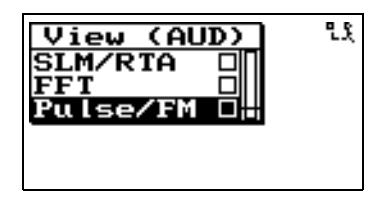

This will display the Pulse/FM-a screen. Press the left or right arrow  $\bigcirc$   $\bigcirc$  to view the Pulse/FM-b screen.

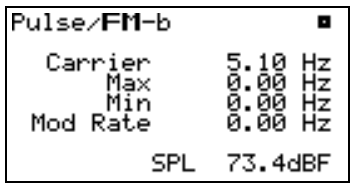

This screen displays required values for the calibration of the frequency modulated tone capabilities of an audiometer. Present the frequency modulated tone at an appropriate level and press the RUN/STOP key  $\Theta$ . The stability of the measurement can be evaluated visually. To retrieve data, press RUN/STOP  $\Theta$  again and read the values from the screen.

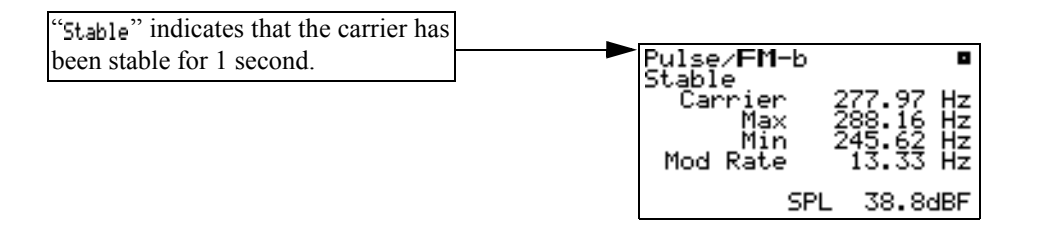

The following values are displayed: carrier frequency, maximum frequency, minimum frequency, modulation rate, all in hertz.

# **Pulse/FM Check Menu**

While in either the Pulse/FM-a screen or Pulse/FM-b screen the check menu can be accessed by pressing the check key c.

The check menu is shown below:

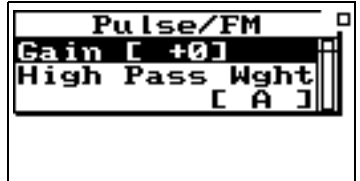

The check menu allows you to change the gain. The gain choices available are:

•  $-20$ ,  $-10$ ,  $+0$ ,  $+10$ ,  $+20$ ,  $+30$ ,  $+40$ ,  $+50$ 

*See ["Frequency Weightings" on page](#page-508-0) [C-15](#page-508-0) for a table showing the response of the A-weight and Cweight high pass filters.*

You can also select a high pass A or C weight or flat filter. Using these filters will help reject low frequency noise coming into the coupler. The following menu choices are available:

- A-weight  $(A)$
- C-weight  $(C)$
- Flat (FLT)

# **APPENDIX**

# *A Serial Port Interface Remote Control*

The System 824 is fully controllable remotely via the Serial Port interface. Settings and the operational mode can be changed by sending commands through the serial port. Data can also be downloaded to and settings queried and set by the controlling computer.

The System 824 may be connected to the computer directly or through a modem. A network of many instruments can be formed, all controlled by one computer by using the addressability mode.

This chapter will describe the Serial Port interfacing of the System 824 and the various interface commands with their syntax. Modem control is also covered.

*The communication parameters are the following: The baud rate is adjustable from 300 to 115200 baud, 8 data bits, parity is "None" and stop bits are "1". See section [Communication on page 3-32](#page-79-0) for a description of the communication parameters)*

Serial Port communications are made through the 8-pin connector at the base of the Model 824. The instrument's signals conform to the RS-422 standard and are compatible with RS-232C. The connectors use the same pin out and cables as Apple® Macintosh® computers.

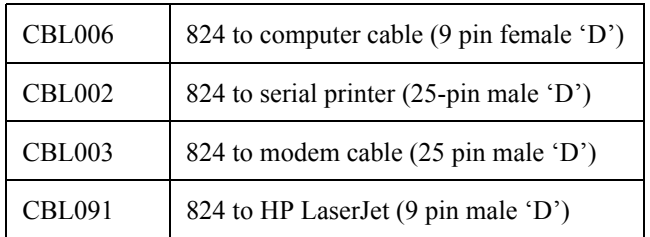

#### **Connection to a computer using CBL006**

- **Step 1** With the instrument turned off, insert the cable connector in the instrument's 8-pin port.
- **Step 2** Connect the CBL006 cable to the serial port of the computer, using the supplied 9 to 25 pin adapter as necessary.

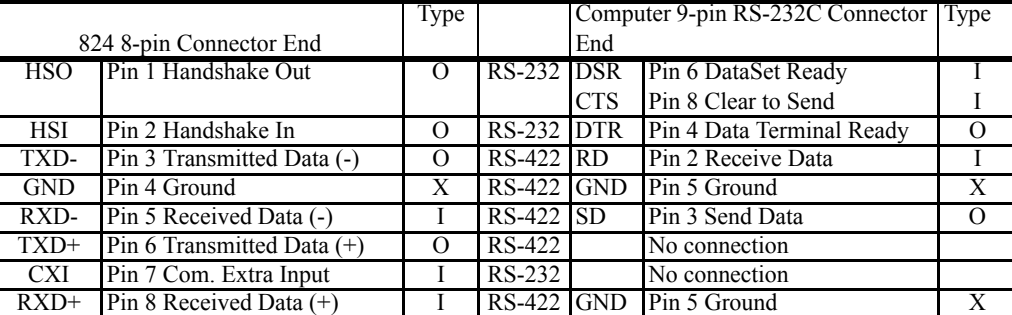

Pin configurations for the CBL006 follow:

*The following instruments are compatible on a common network: Models 712, 720, 812, 814, 824, 870, and TAC100. Future instruments may also be compatible with this network.*

A network of instruments may be interconnected to one computer using the appropriate cabling, and each may be controlled individually. Each is given a unique address. By default, all 824s are given an address based on their serial number from 1 to 100. Serial numbers that end with two zeros will be addressed as 100. The addresses are sent as a single byte ranging in value from 129 to 228 representing address 1 to 100 respectively (address plus 128), while addresses 101 through 127 are reserved. At power-on all 824s are address enabled (as if they had just received their address). Whenever an address byte is received, only the corresponding instrument is enabled to receive and respond to commands.

A broadcast command can be sent. By sending an address of zero, CHR\$(128), all units on the chain will become addressed and accept the commands that follow. Only the device with an address of 1 will respond to the commands. This will allow all units to be started at the same moment, or to have the same setting sent to all devices with one command, i.e. set all clocks to the current time.

# **824 Network, Addressing Commands**

*NOTE: Hexidecimal notation: The dollar symbol "\$" is used to indicate hexidecimal notation. Example: \$1A is the hexidecimal notation for the decimal value of 26.*

The addressing of multiple 824s on a RS-422 network has been enhanced so as to allow binary data blocks to be sent to the 824 (and not be interpreted as an address), to automatically identify all 824s on the network, and to control the baud rate from the computer more easily. The command details follow:

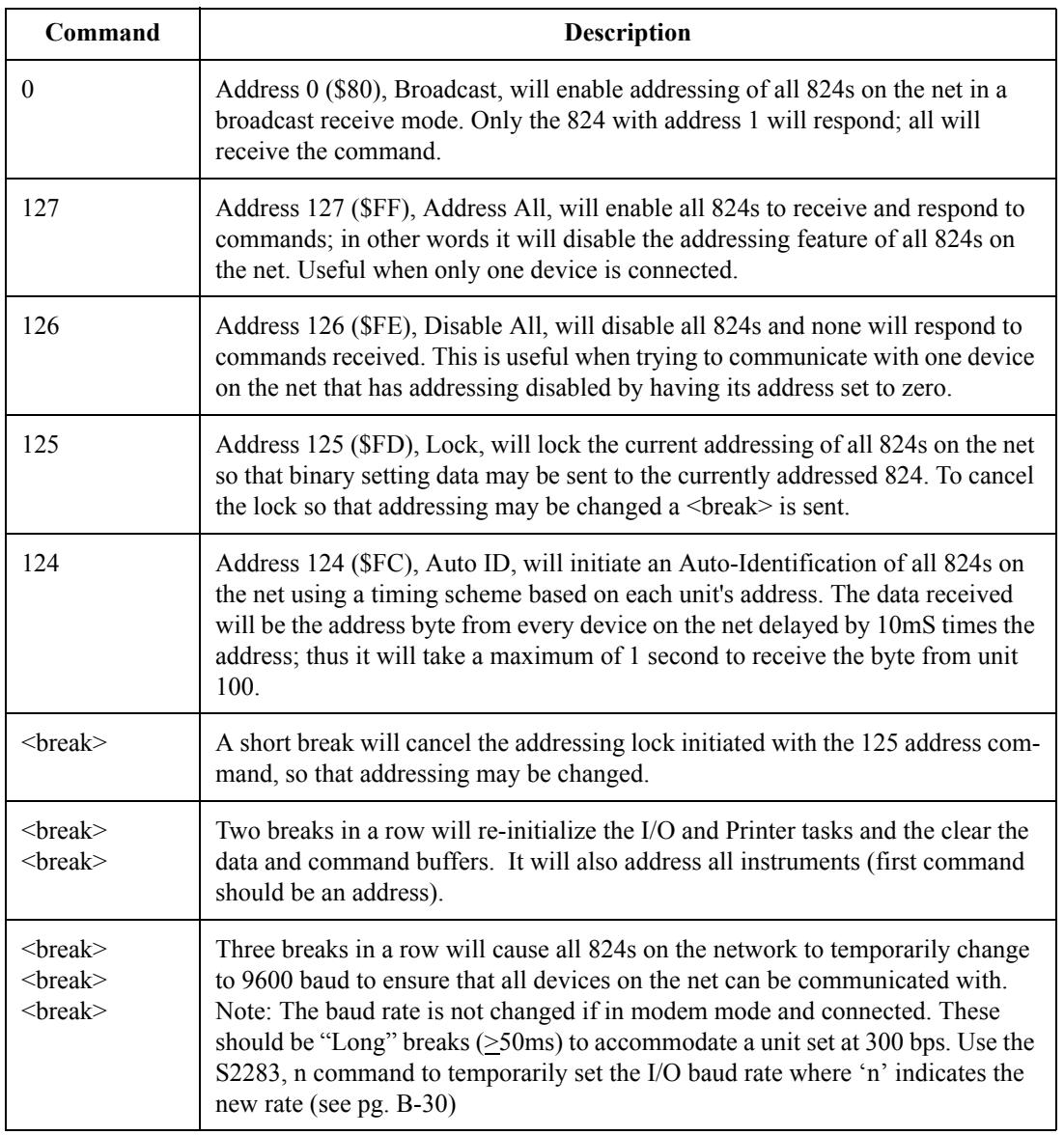

The commands are a series of ASCII characters with an alpha command and one or two numeric operands followed by a carriage return, ASCII 13. The commands may be spelled out though only the first character is significant. i.e. READ 123 may be abbreviated to R123. Every command has a response to acknowledge that it was received correctly and to provide data requested. For high reliability systems there is an error-checking protocol that will ensure proper command data transferal. See "Error Checking Protocol".

Commands will be discussed according to the following list:

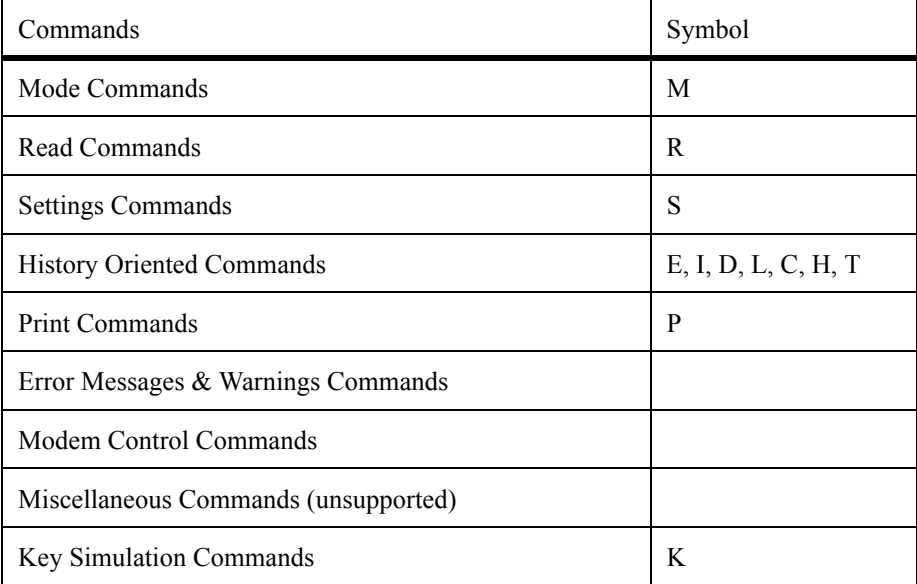

# **Mode Commands**

Format for the Mode Commands is:

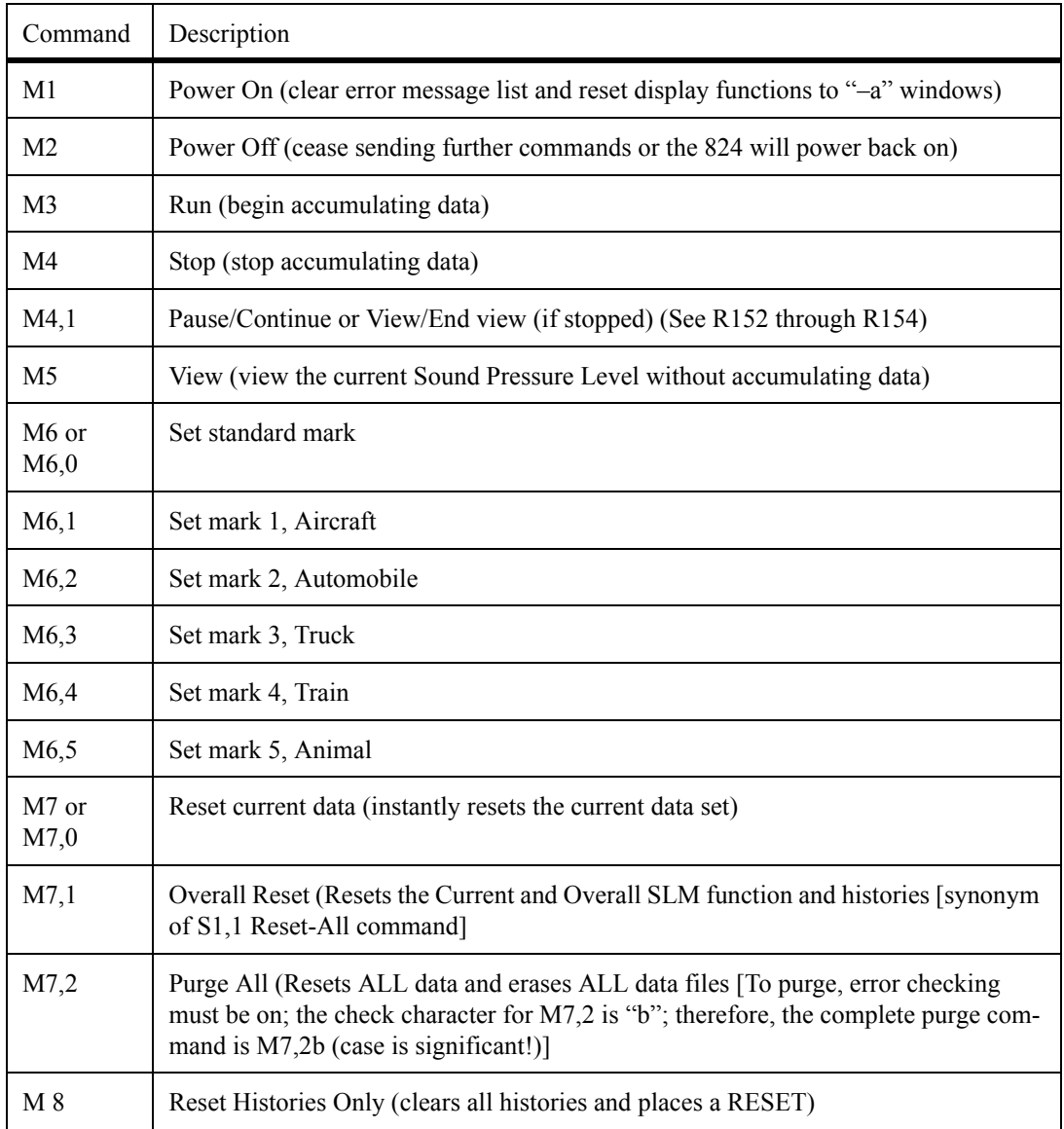

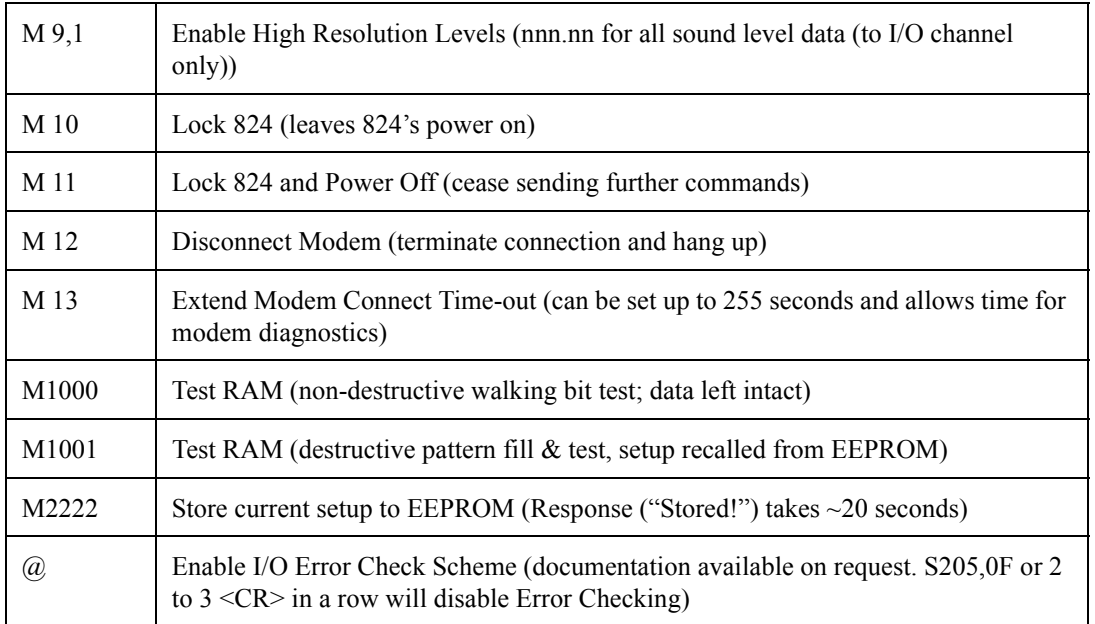

# **"Read" Commands (Reads out data variables)**

The various read commands are detailed in the following tables. The tables list the variable number, the variable name, a description, data format, and instrument types for which it is valid. Some of the Read commands also utilize a second operand.

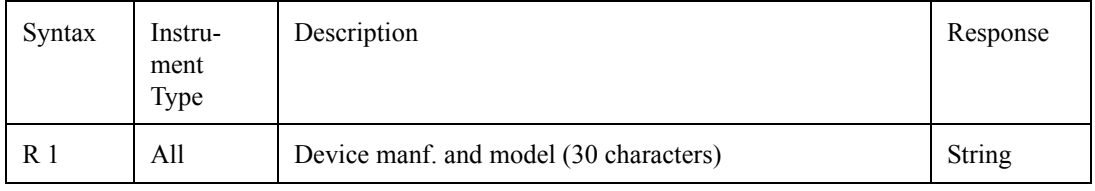

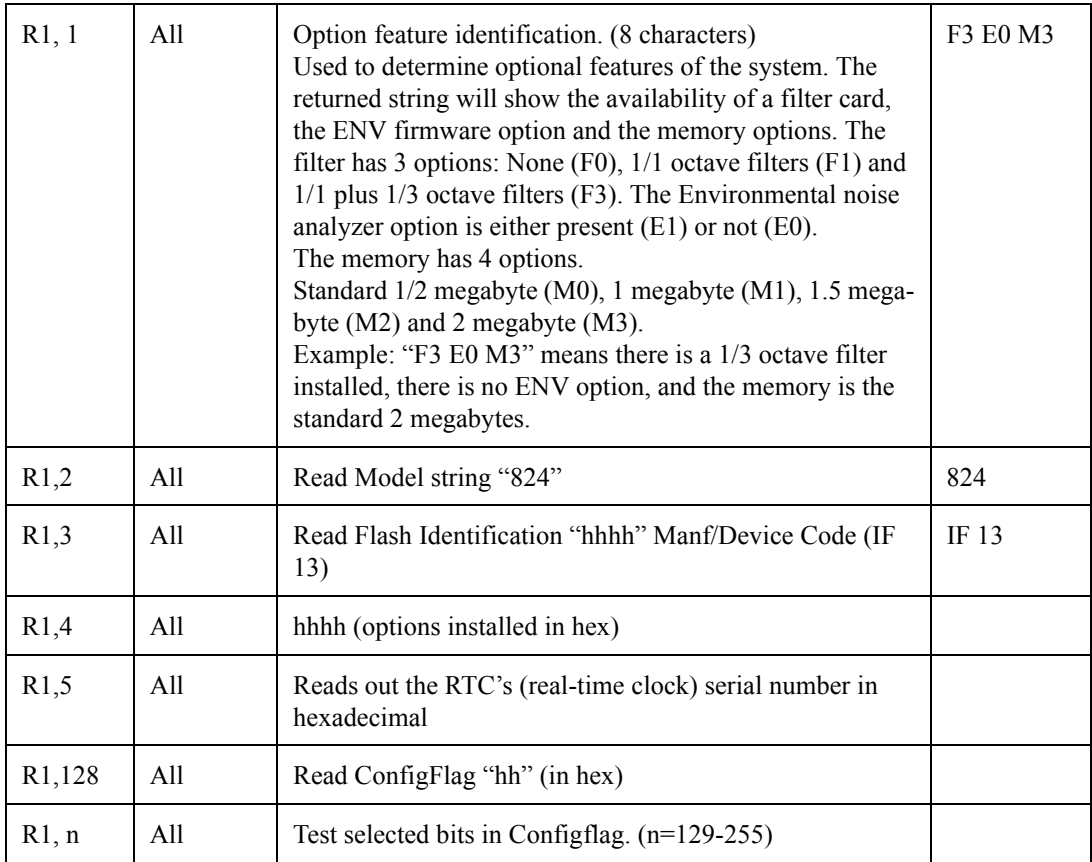

Selected bits in ConfigFlag can be tested. If any of the specified bits are set  $= 1$ , then the response will be "Yes" otherwise the response is "No". The following examples show how bits in ConfigFlag can be tested. (The binary number shown is the binary value of the decimal operand of the R1 command.)

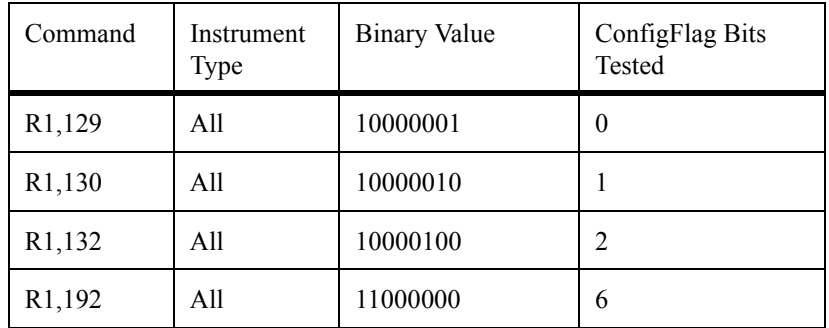

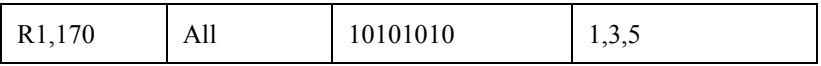

NOTE: the 7th bit of ConfigFlag cannot be tested.

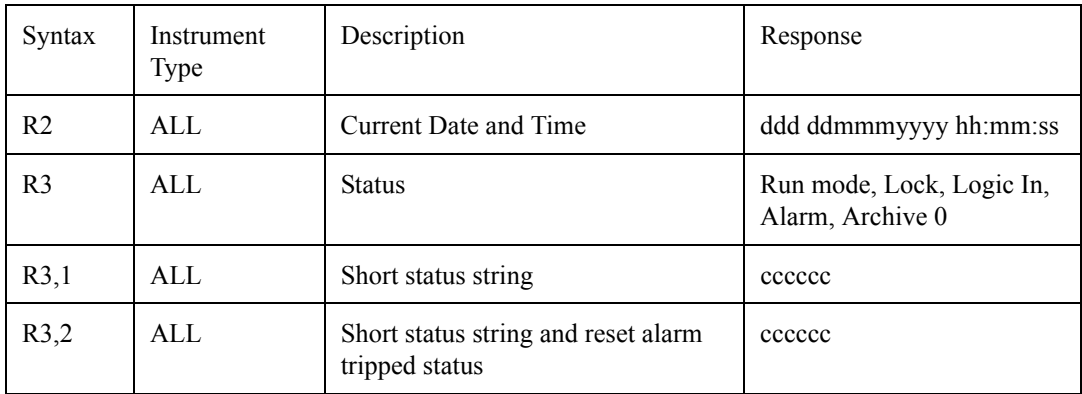

A short status string for R3,1 and R3,2 has a 6 character response (cccccc).

- The first character is an "s" when stabilizing or a space when stable.
- The second character is the current mode: "S" for Stopped, "R" for Running, "P" for Paused, "C" for Calibrating, "V" for View mode, "O" for stopped with overall data reset and "C" for stopped with Current data set reset.
- The third character is the instrument Lock Status and is either an "L" or a "U".
- The fourth character is the Logic Input Status and is a "1" if high and a "0" if low.
- The fifth character will be an "a" if an Alarm has been detected, otherwise it will be a space.
- The sixth character is the modified status of the active setup (ID), space for unmodified and "A" for archive.

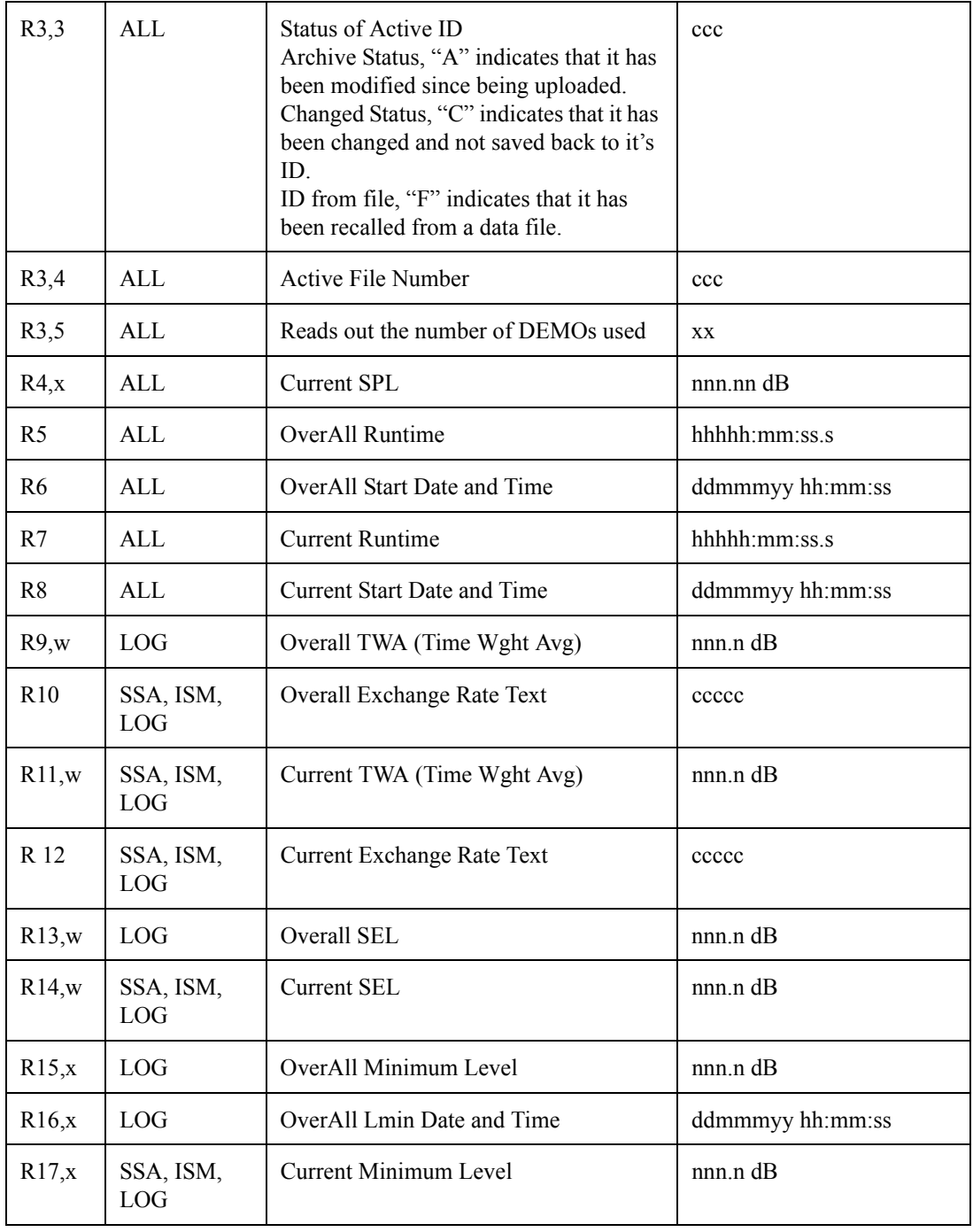

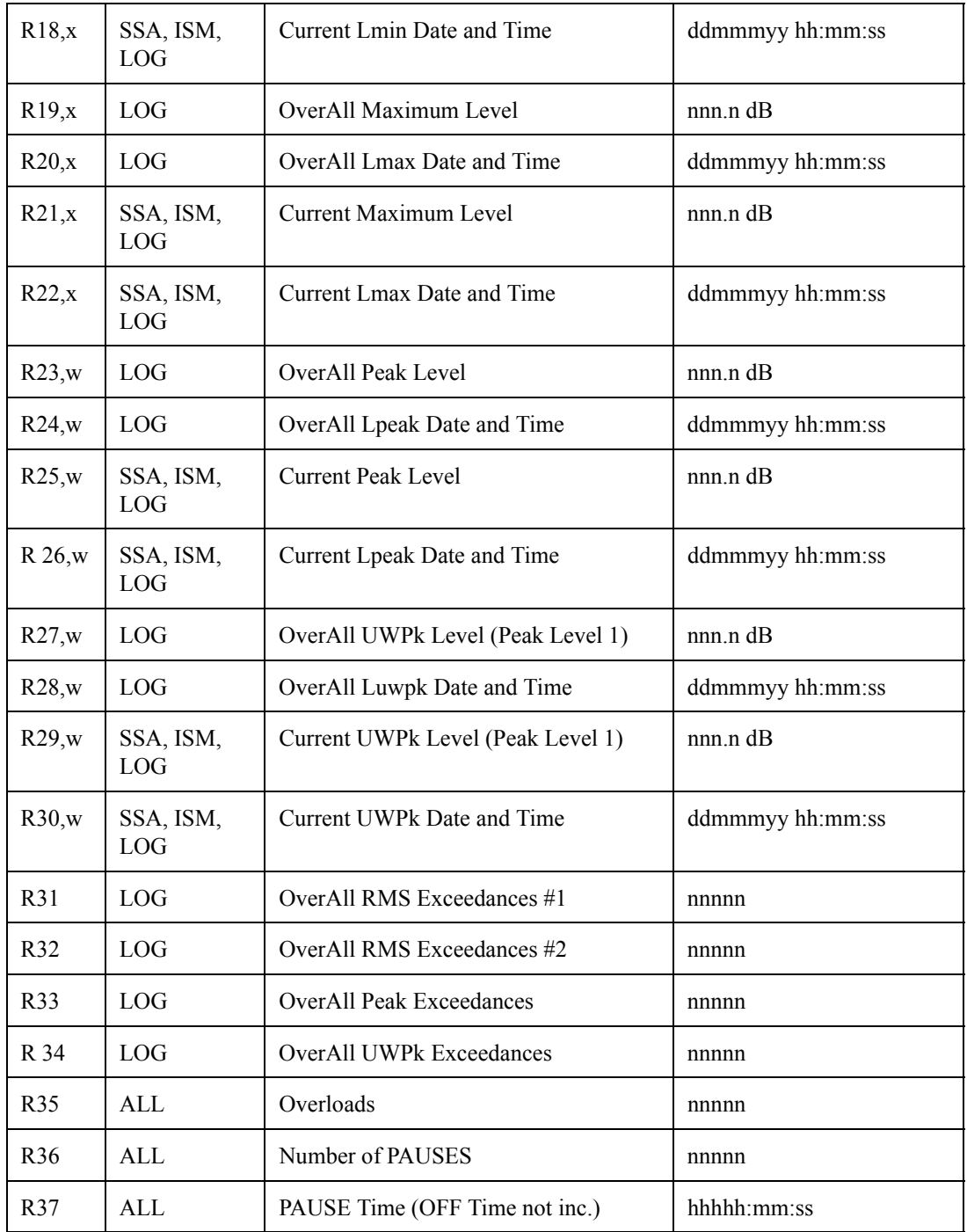

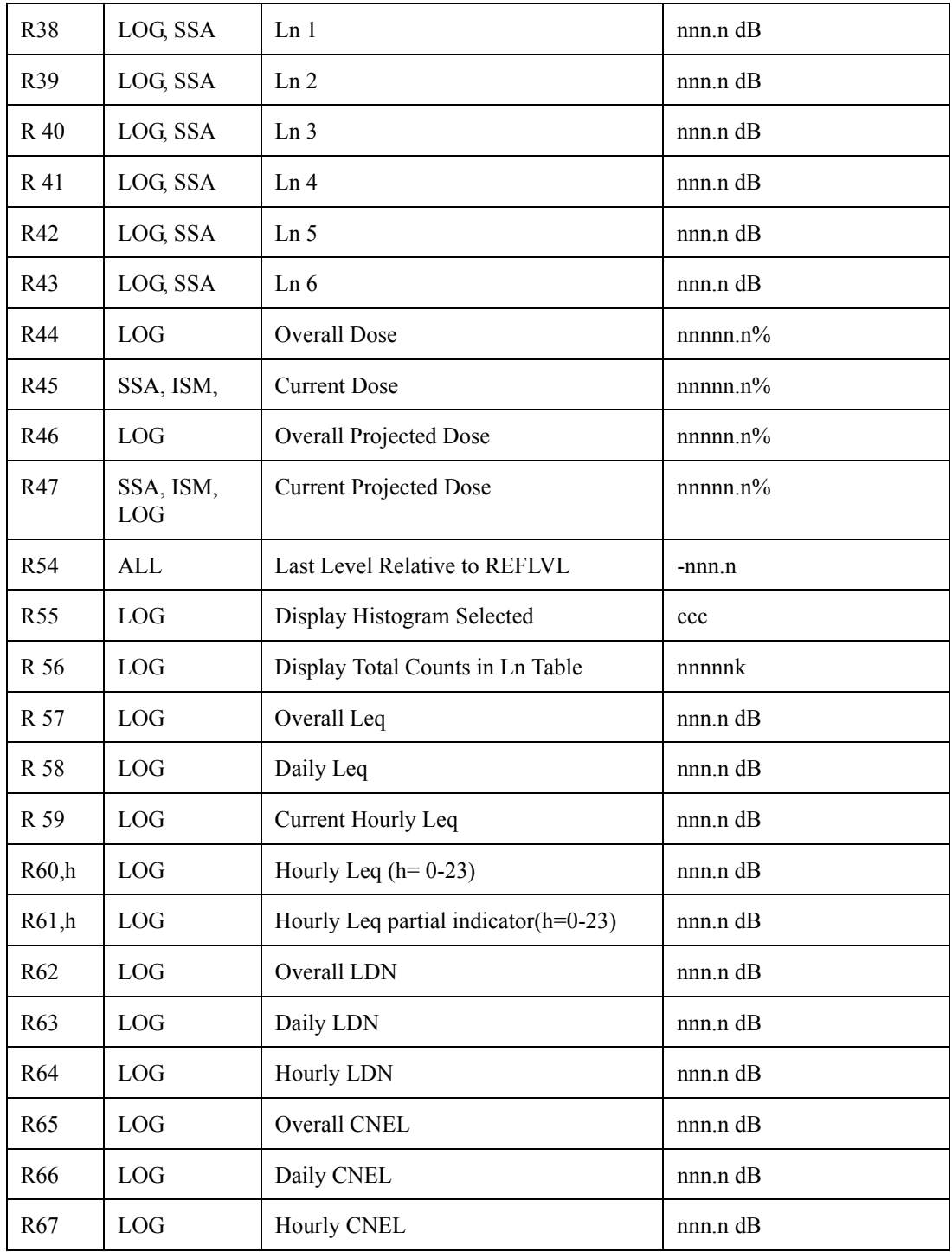

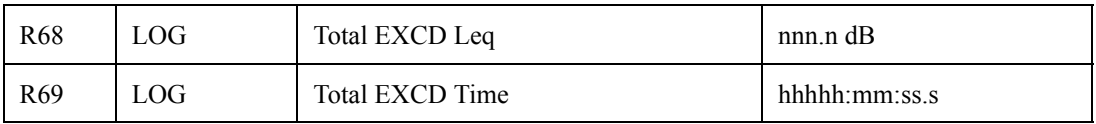

*NOTE: The exceedance Leq, R68, and exceedance time, R69, include data from qualified events that are stored in the EXCD History. If an event is discarded because it was shorter than the minimum duration then it will not be included in these values.*

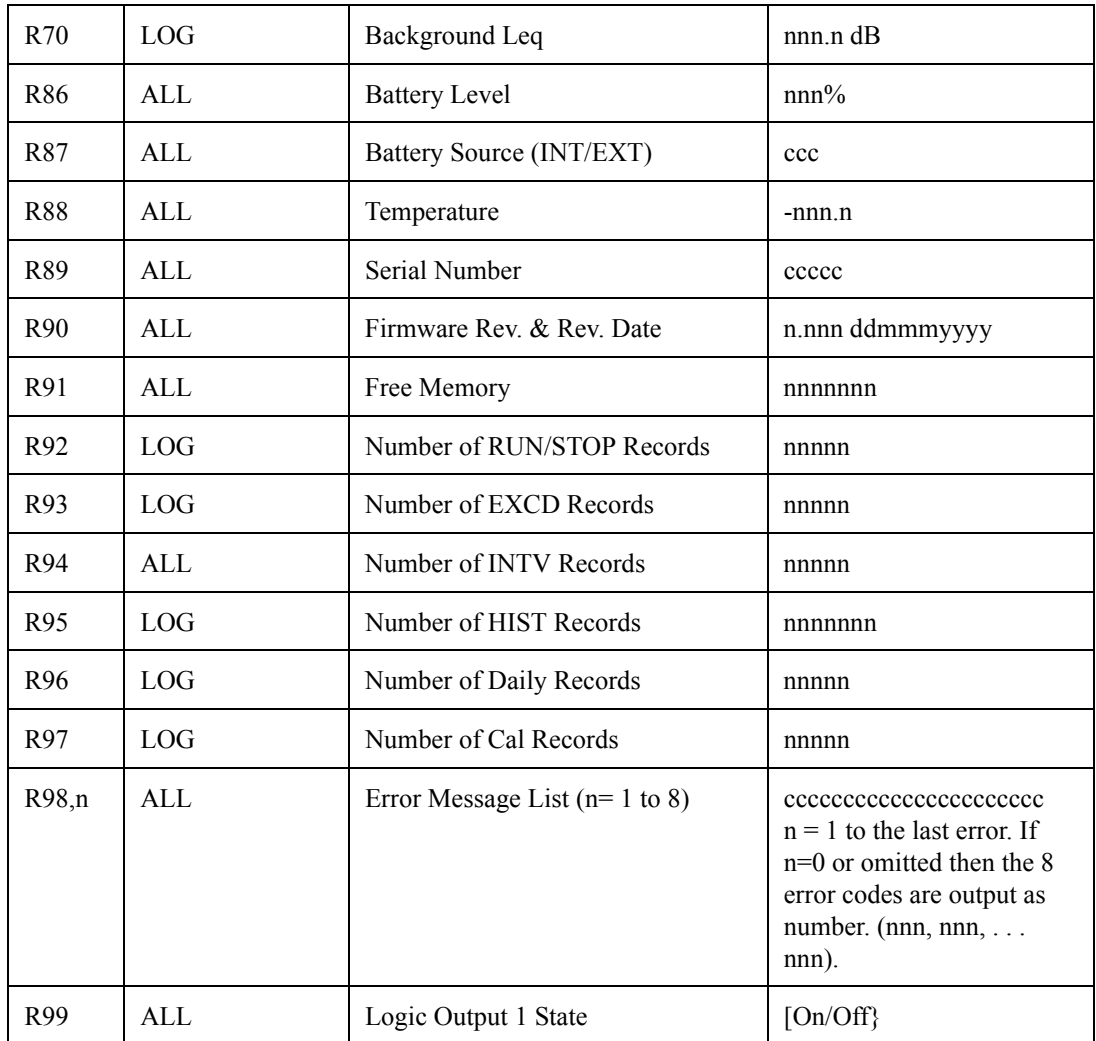

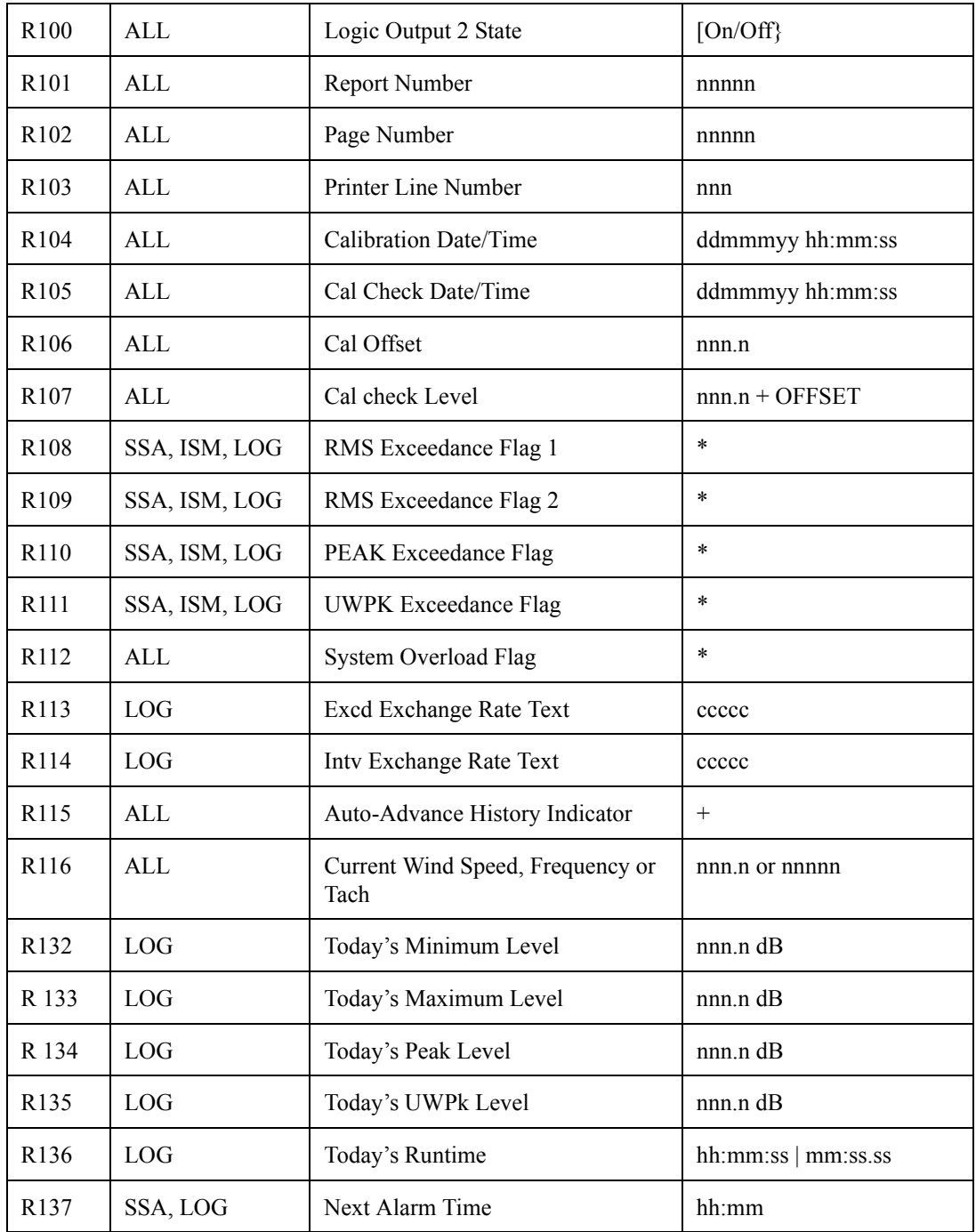

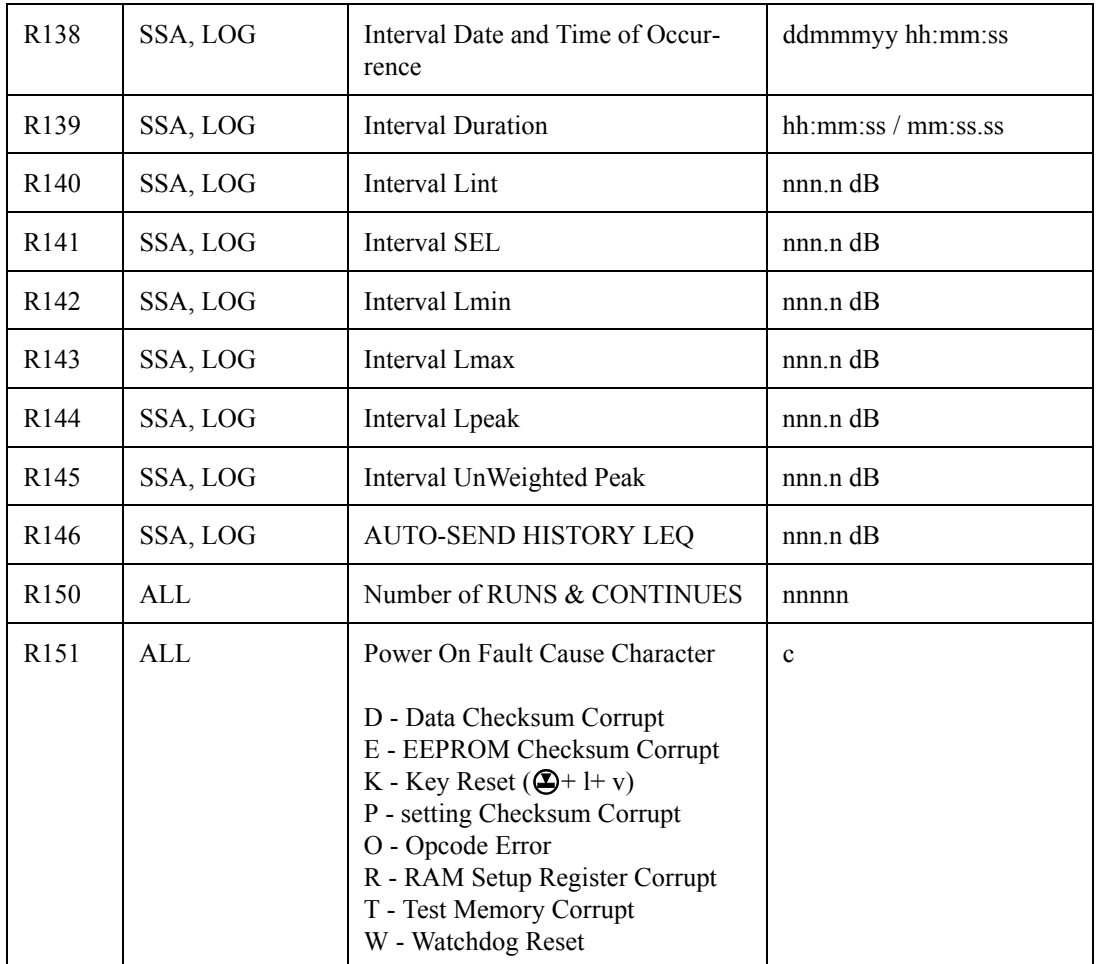

*An indicator has been added to the ON display on the top line of the 824's display to show faults that were detected by the power on test procedure. The R151 command will display the fault character to a computer.* 

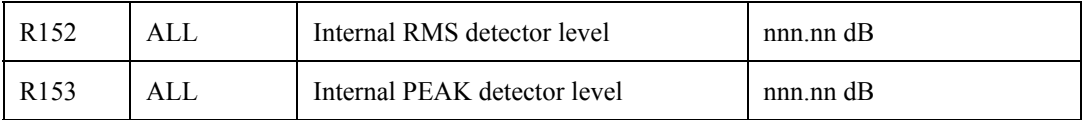

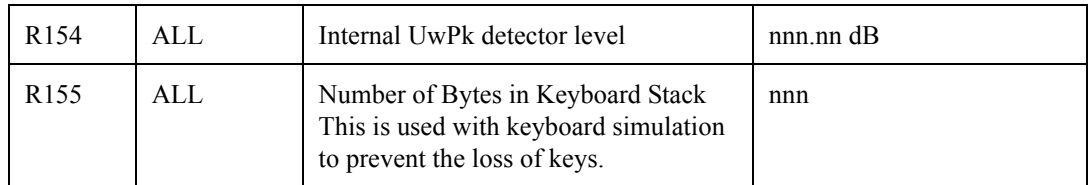

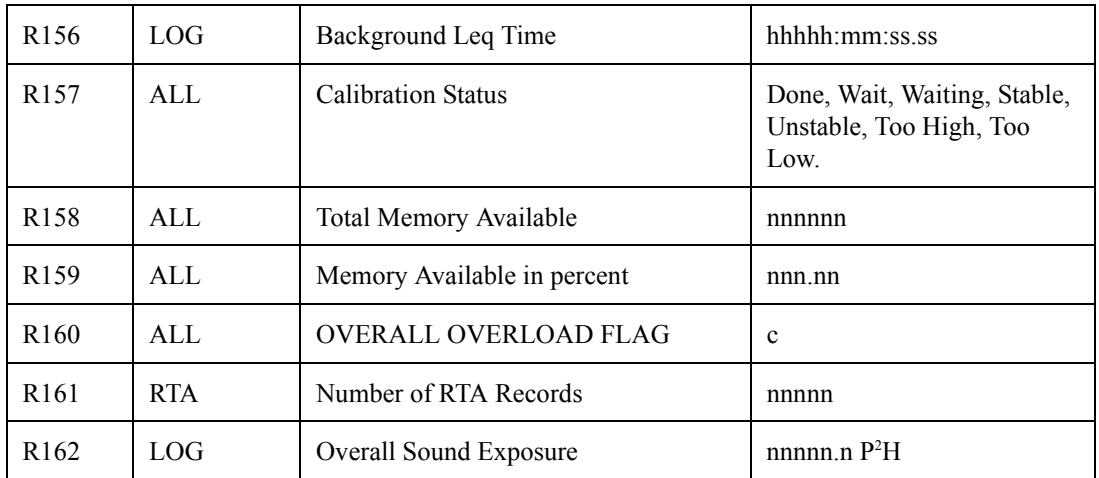

Sound Exposure (E) is calculated and displayed in pascal squared hours as needed in some of the European Countries. This value is read with the R162 command and is available in the top line of the DOSE-a display. The formula used is:

 $E = T \cdot (10^{N} (Leq/10)) \cdot 20 \mu Pa^{2}$ ,

*where E is the Exposure, T is the elapsed time in hours, and 20µPa*<sup>2</sup>  *is the reference sound pressure 20 micro pascal squared.*

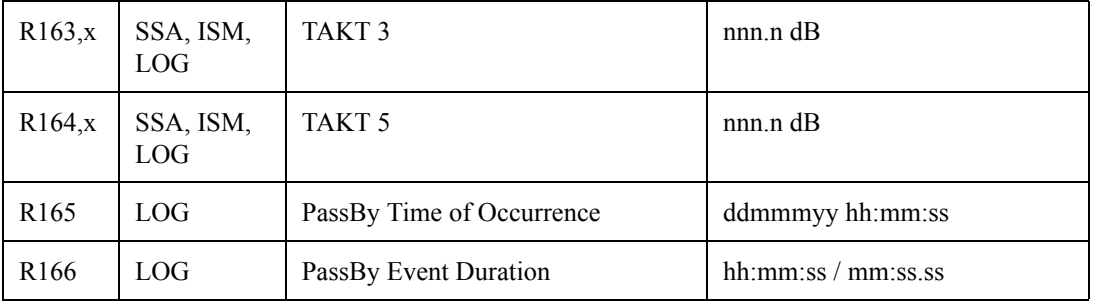

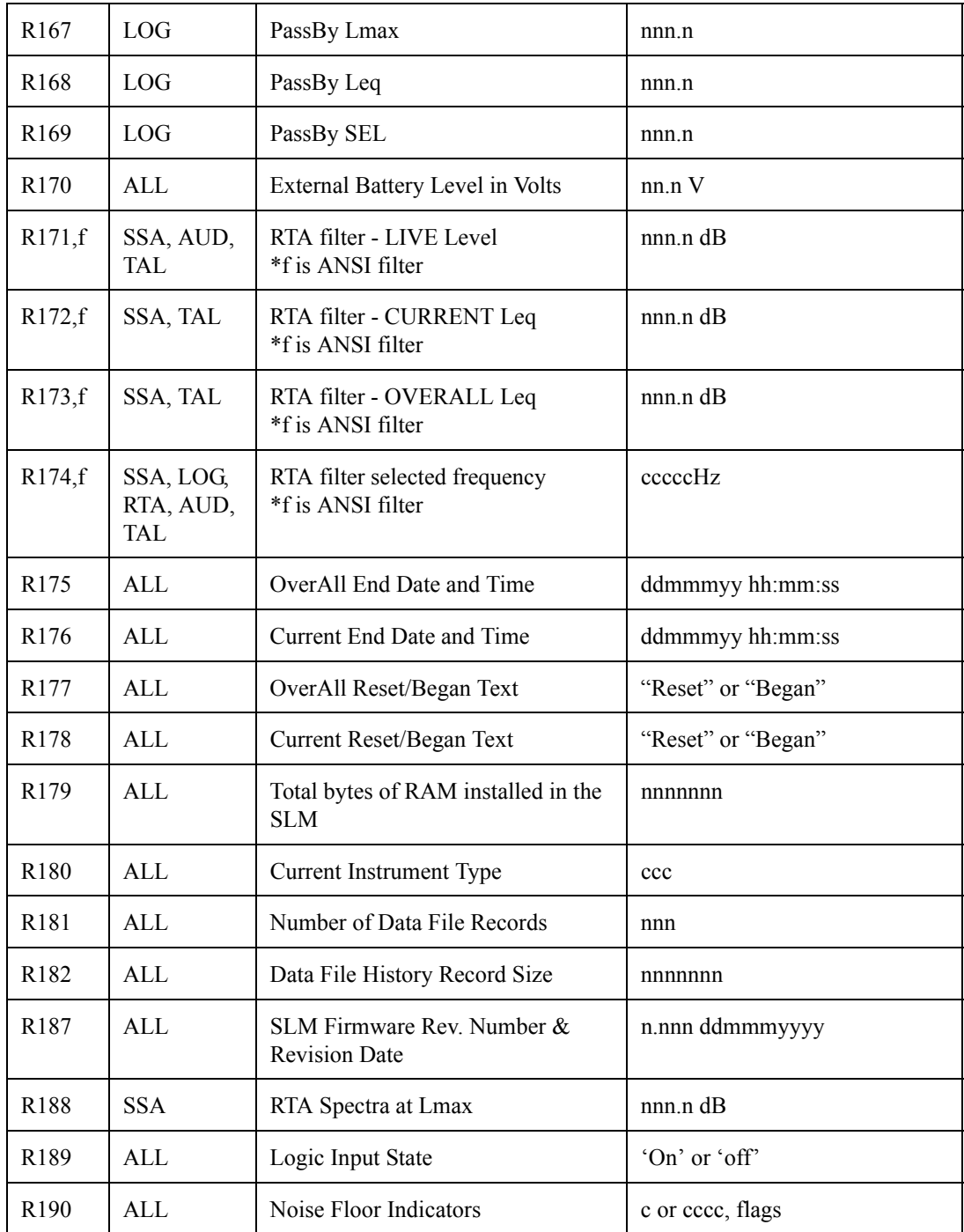

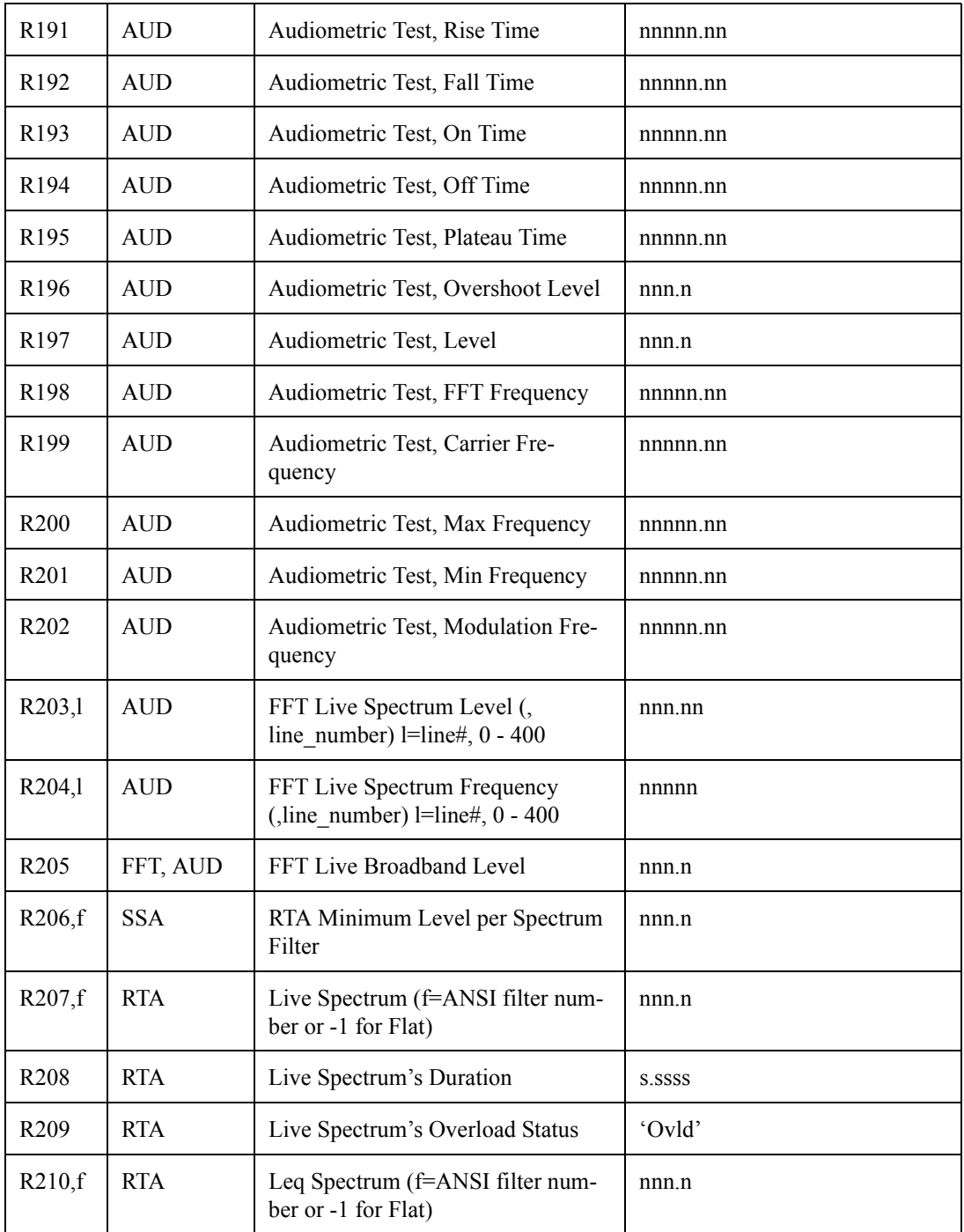
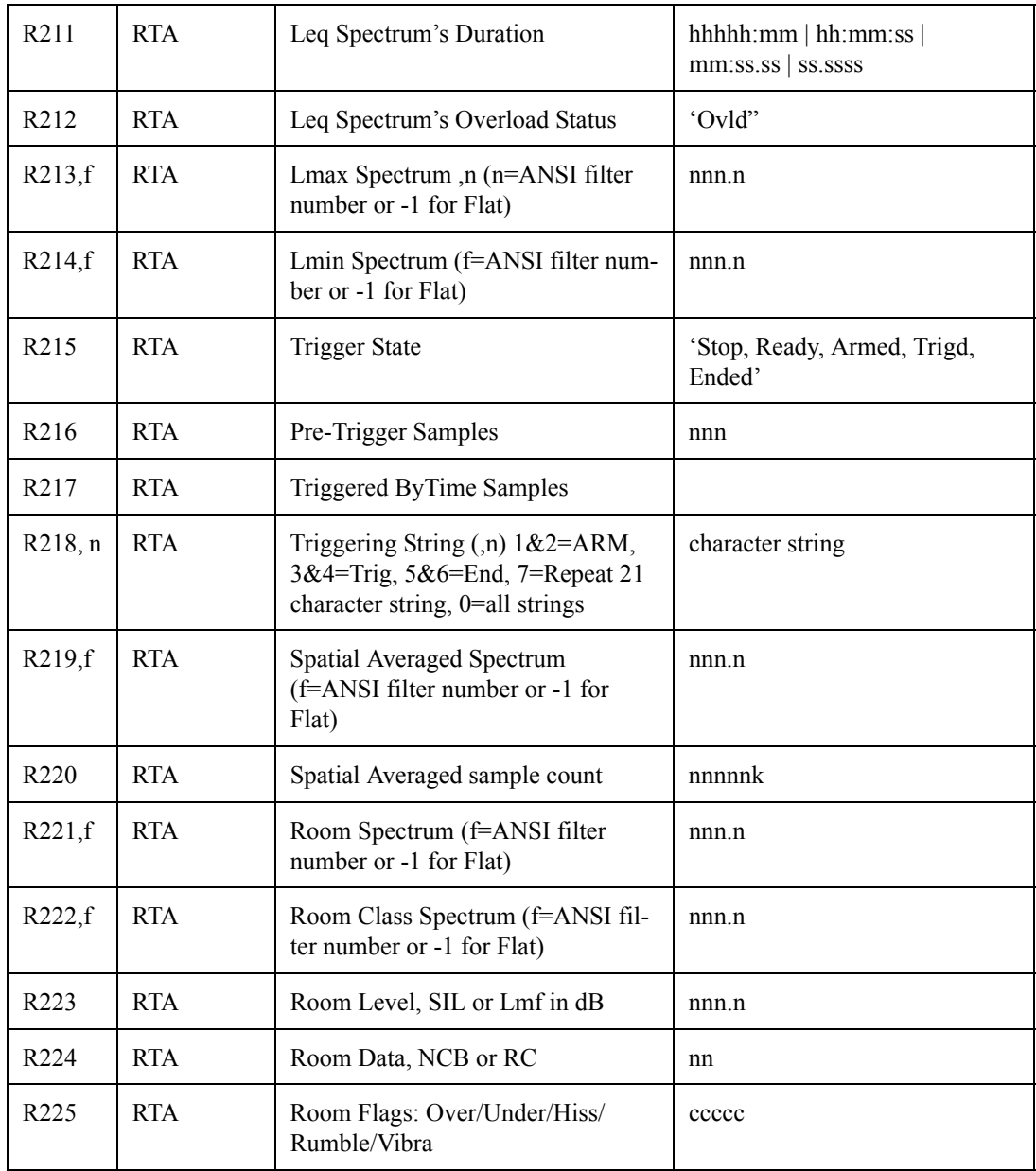

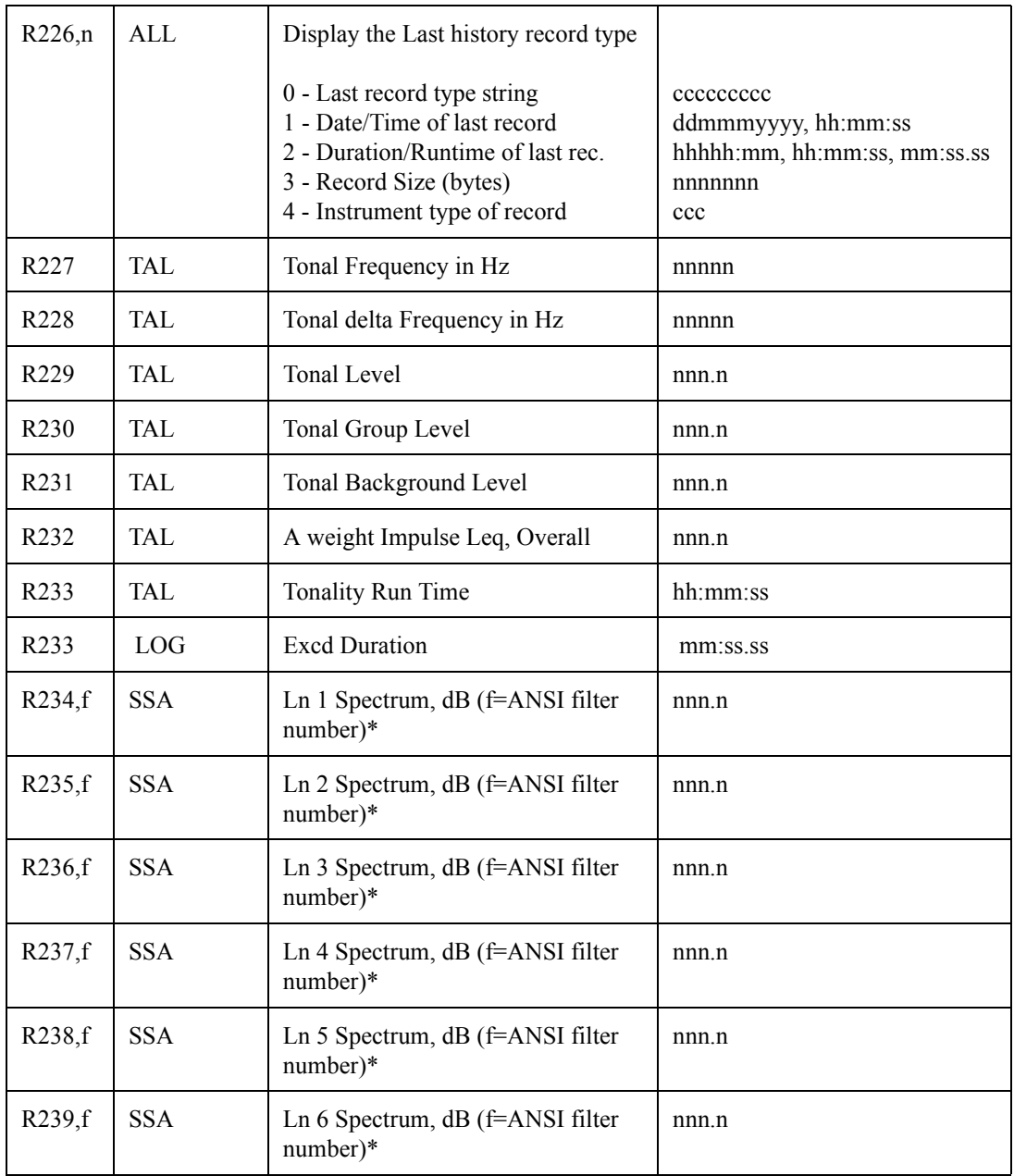

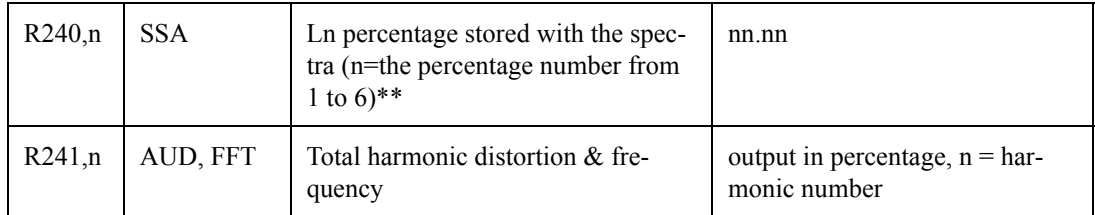

\*If f=0 then all 33 filter levels will be output in a comma delimited string.

\*\*If n=0 then all 6 percentages will be output in a comma

# **"ANY DATA" READ COMMANDS**

The 824 measures SPL data with three frequency weightings and with three time weighting detectors simultaneously, as well as peak and integrated levels with three frequency weightings. To access this additional data use these Read Commands using the second operand indicated:

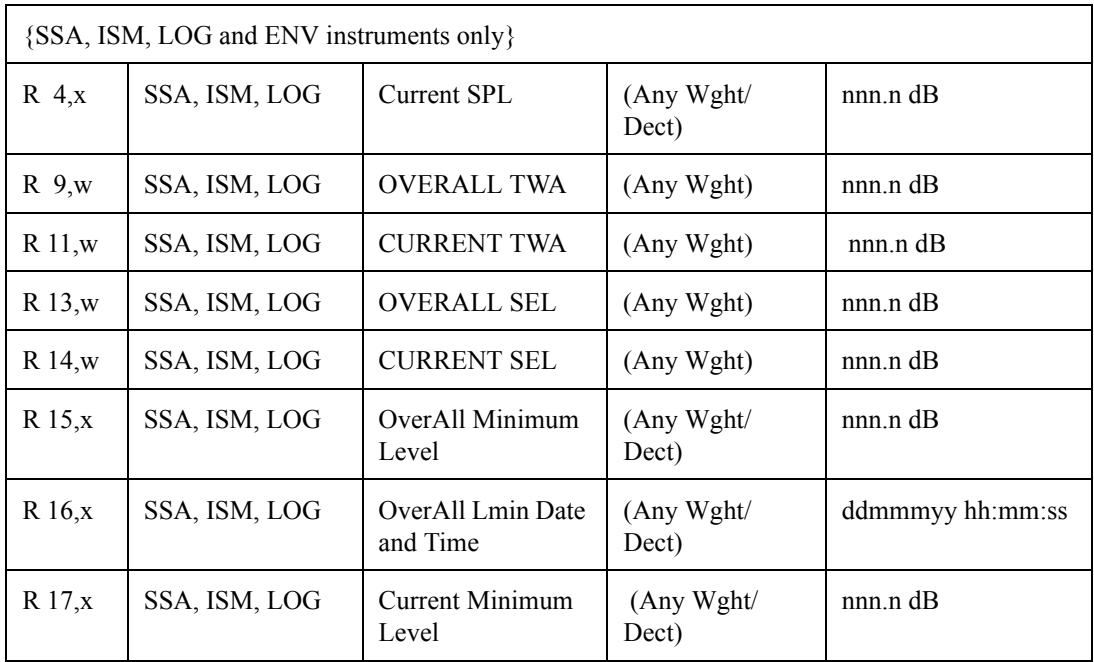

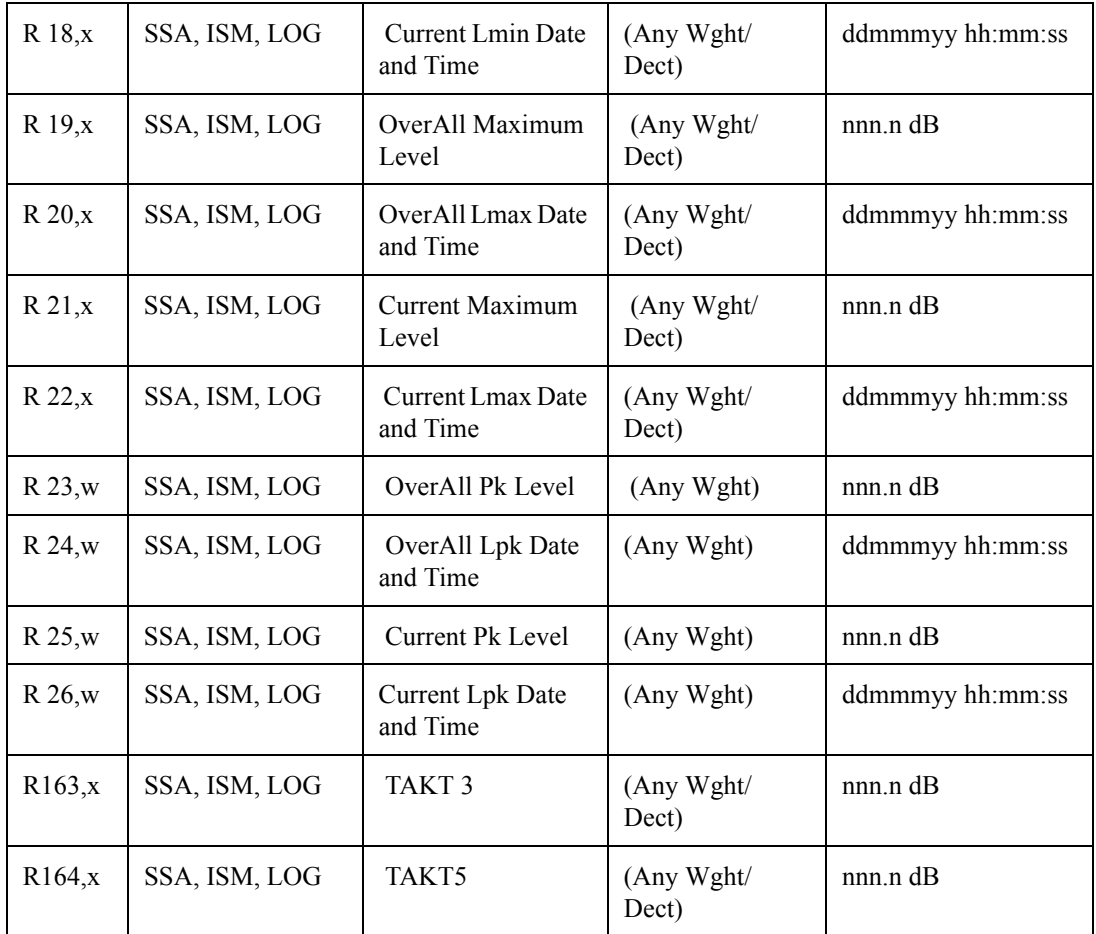

Where "x" indicates a number to represent a combination of weighting and detector which has these values:

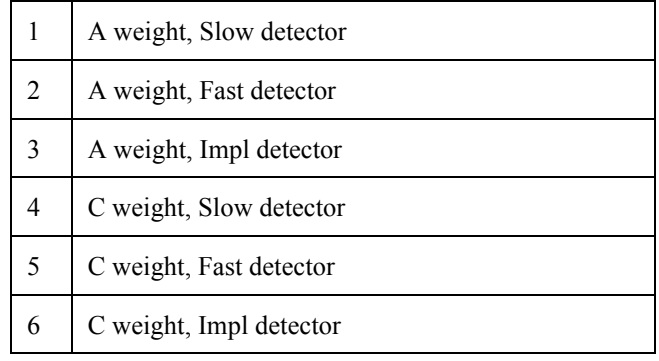

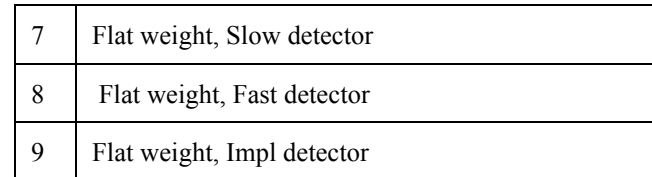

If "x" is not provided or it is zero then the value indicated by the Wght and Detc settings is given.

*NOTE: Impulse detector is not applicable for Takt levels* 

Where "w" indicates a number to represent the weighting which has these values (Detector is not applicable for these measurements):

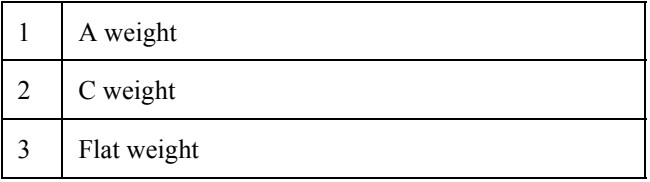

If "w" is not provided or it is zero then the value indicated by the Wght settings is given.

# **Other Read Commands**

Other read commands are macro commands that send multiple "R" variables, so multiple data can be retrieved from the 824 with one command. Other commands O 1, O 2, and O 4 are preprogrammed macros while O 3 is a userdefined macro which is programmed by the Group command.

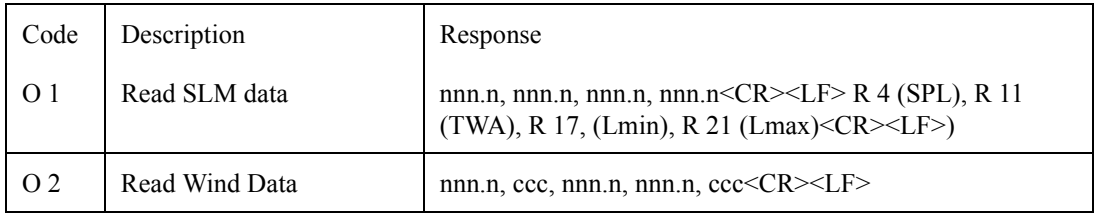

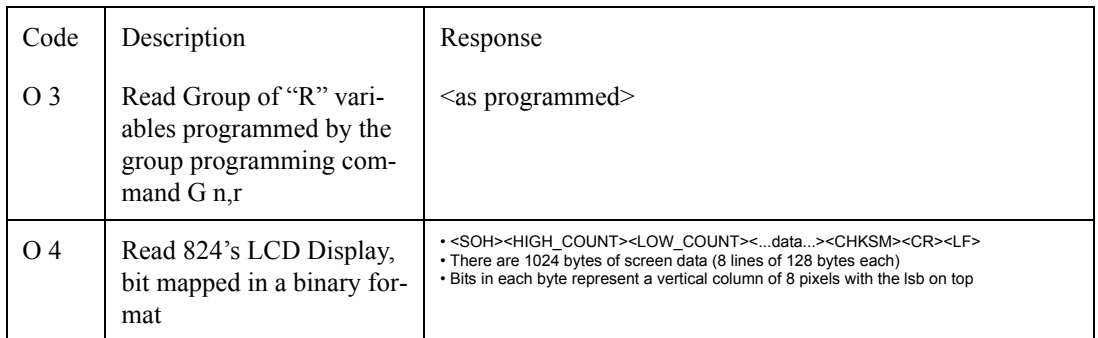

# **Group Read Programming**

The group command permits the programming of a userdefined macro with up to eight (8) Read variables. The macro is executed with the G0 or O[ther] 3 commands which returns the list of defined read variables.

Use the following command syntax to program each desired read variable and its position in the macro.

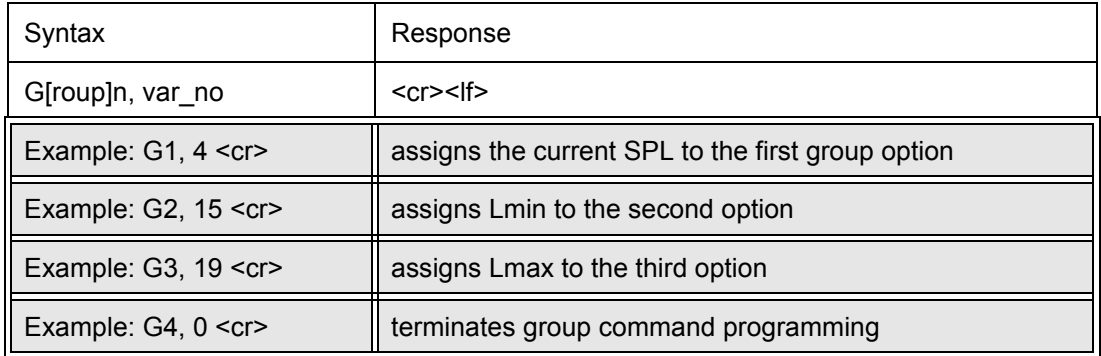

Where n is from 1 to 8, indicating the macro position and var\_no is the number of the "R" variable associated with the position. Use a var\_no of "0" to define the last position when less than eight are desired.

After programming this group read list, the response to G0 is 59.5, 38.6, 102.2; the SPL,  $L_{\text{min}}$  and  $L_{\text{max}}$ .

The Settings select what functions are enabled and determine how the measurements are performed. Settings can be both set (S) and queried (Q). The setting numbers provided below in the "Setting List" section are for both the Set (S) and Query (Q) commands.

- Option e.g. [Sun|Mon|Tues...|Sat]
- Numeric e.g. (123.45)
- Character e.g. (Gas Flare, Test 1); can be up to 30 characters
- Template e.g. (hh:mm:ss)

Brackets [ ] indicate optional characters or operands.

 $\langle cr \rangle$  = carriage return;  $\langle 1f \rangle$  = line feed; = space

# **Querying Settings**

The current setting is retrieved with the Query (Q) command. The syntax for the query command is Q[uery ]setting\_number[,options] where setting\_number is the number of the desired setting and options is a number to select the appearance of the response.

Brackets  $\lceil \cdot \rceil$  indicate optional characters or operands.  $\langle cr \rangle$  = carriage return;  $\langle f \rangle$  = line feed; = space

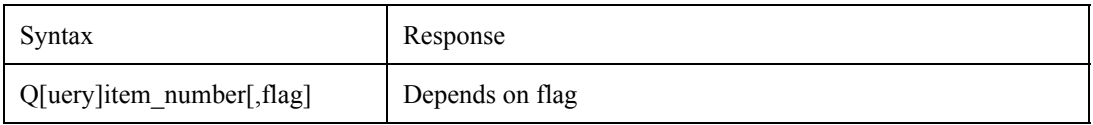

Option flags elicit the following responses:

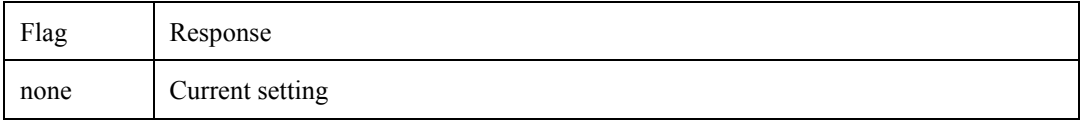

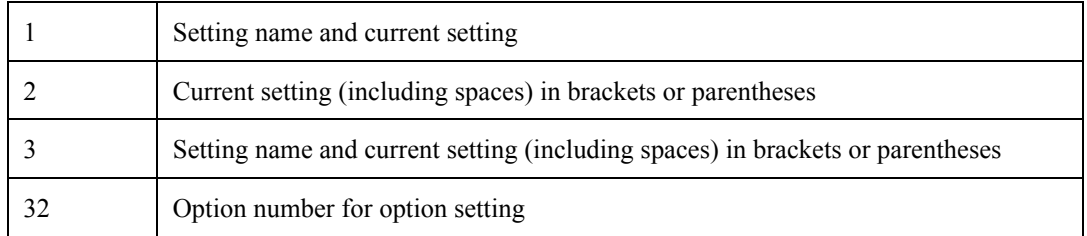

Flag values may be added together for desired combinations:

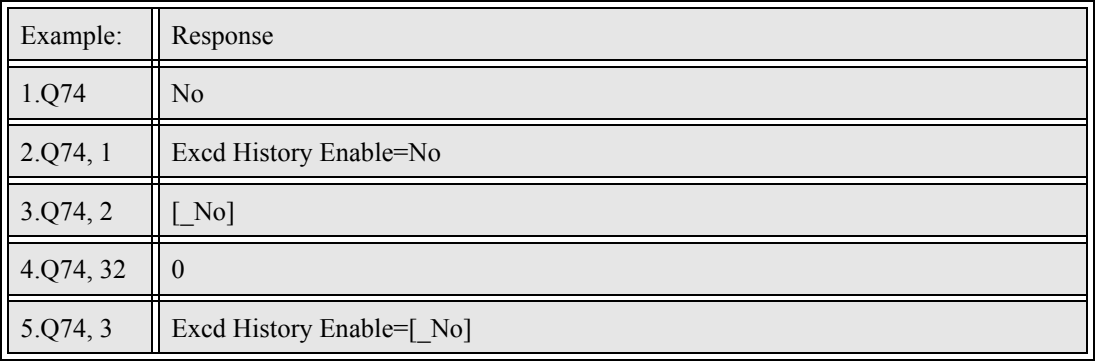

Responses are denoted by (x) if Yes/No or (n) if numerical.

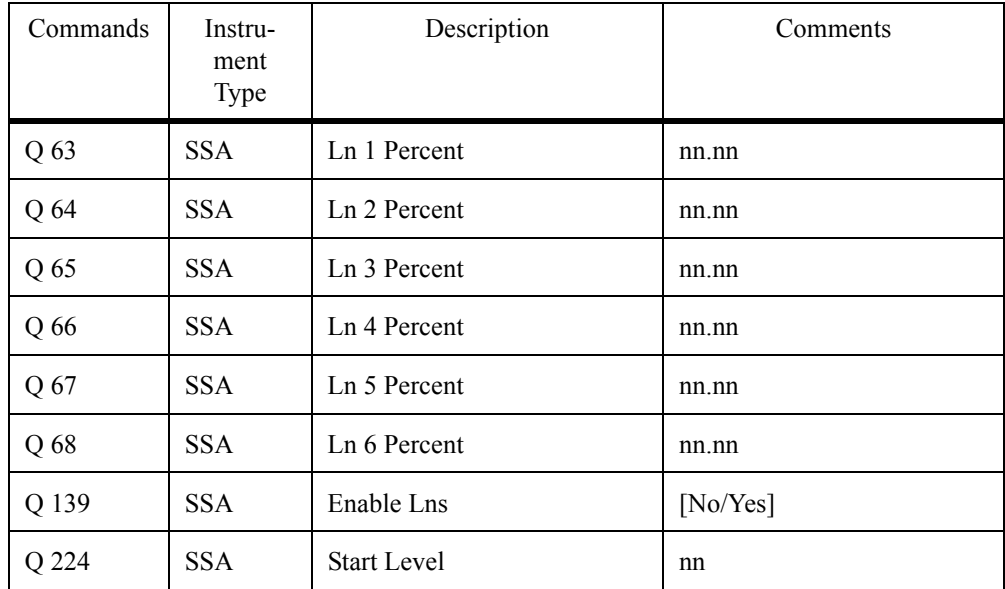

# **Entering Settings**

**Option Settings** Settings are entered with the Set command. The syntax for the Set command is S[ET ]setting\_number, setting\_value or S[ET ]setting\_number;option\_text\_where setting\_number is the setting number, setting\_value is the desired setting, and option\_text is the textual setting for the option settings (those that have one setting from a list of possible settings).

> Option settings can be set in two ways: a. option number and b. actual option settings text.

### a.Option Number

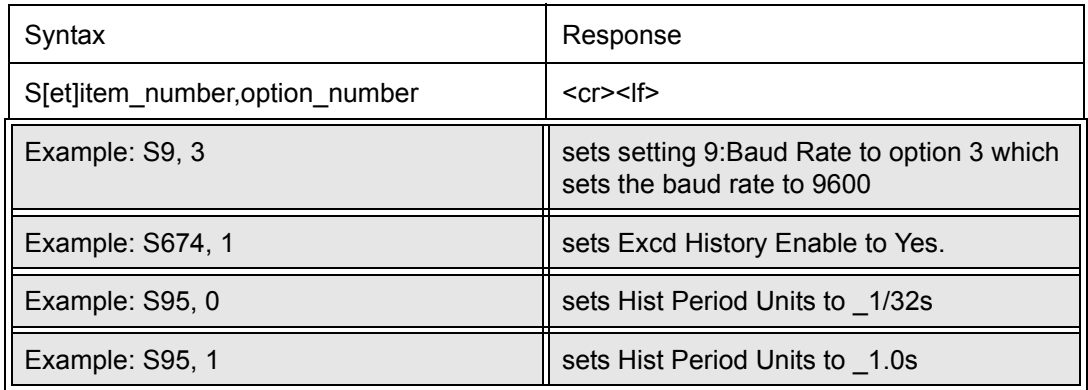

b.Option Setting Text

*Querying an option with a flag of 2 will return the setting's value enclosed in brackets as needed when using the option text syntax.* 

Option settings texts is preceded by a semicolon and enclosed by brackets. Option settings text must include the same number of characters that are given when queried, including spaces, which are indicated below with "<sup>2</sup>".

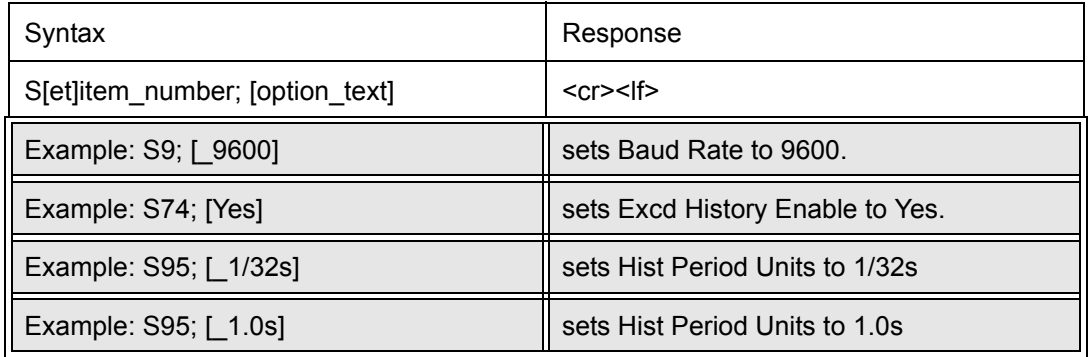

### **Numeric Settings**

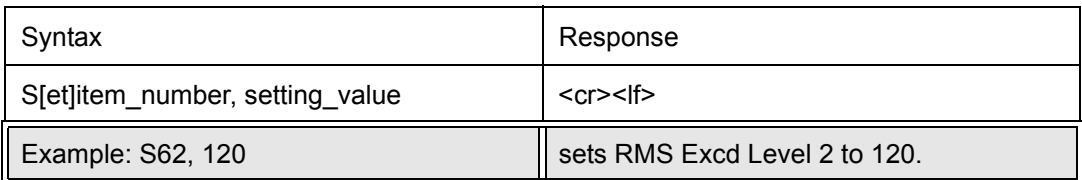

**Character String Settings** To include leading spaces in a character string setting, precede the character string with a "" (leading single quote or grave accent, ASCII 96 or hexadecimal 60).

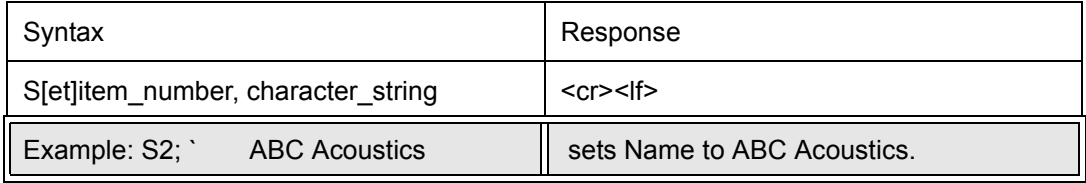

**Template Settings** For example, when entering a date, the month, day, and year are entered in that order; two numeric digits each and are separated by "/". The display shows date, month (abbreviated), and year in that order normally, or in year, month and date for ISO-8601 format (ddmmmyyyy or yyyymmmdd).

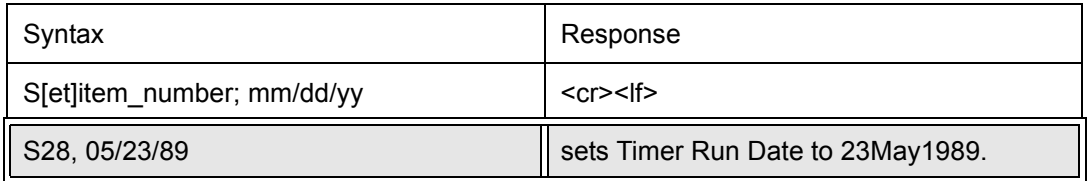

Times are entered in hour, minutes, and seconds order and are separated by ":". (24 hour clock time is used: i.e. hours 0 to 23.

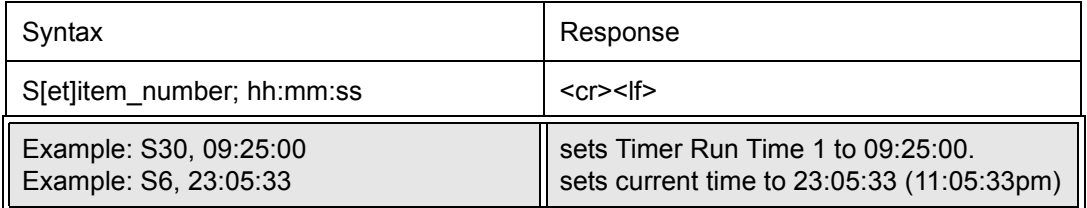

# **Setting List**

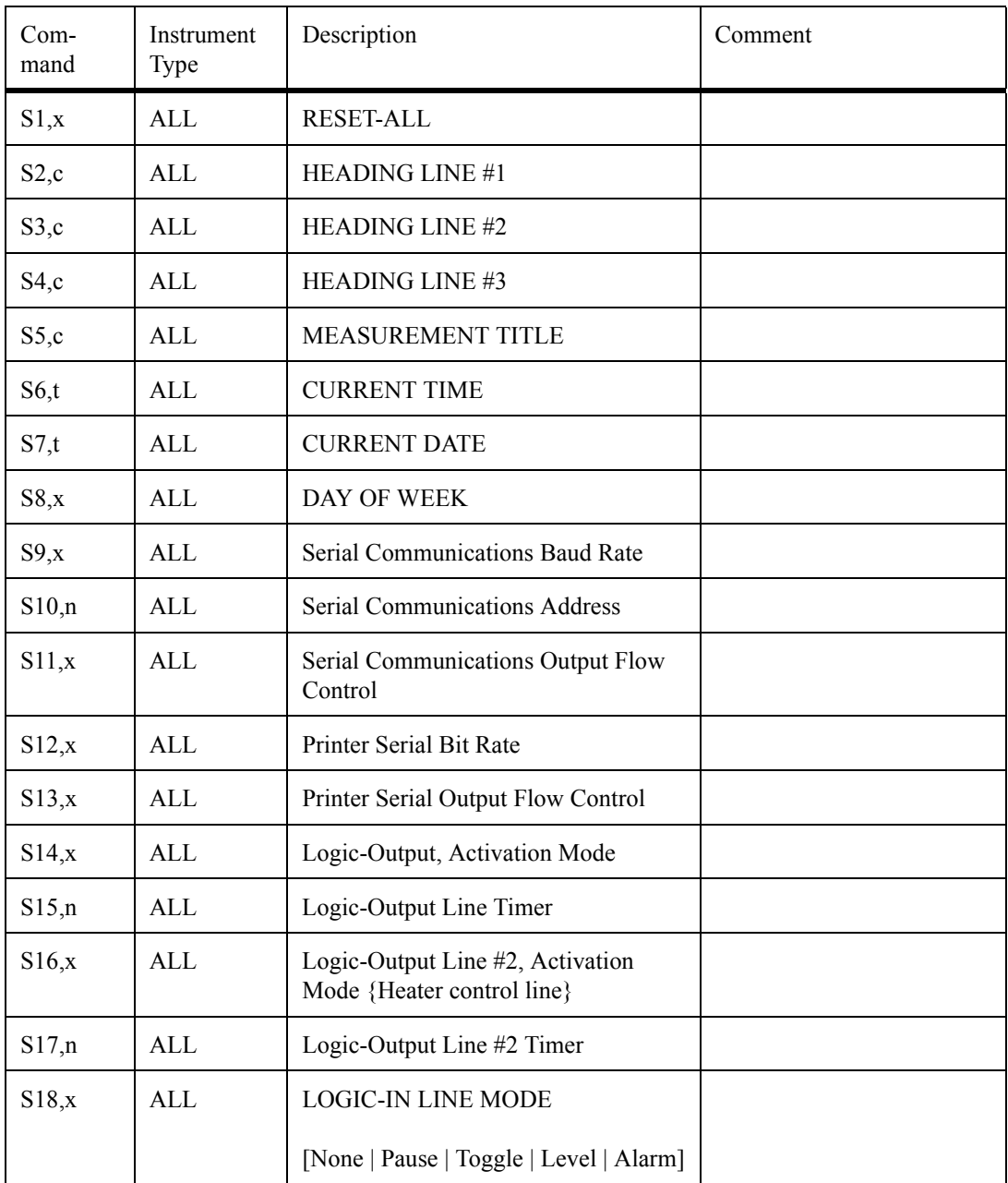

Where c = character,  $t =$  template,  $n =$  numeric, and  $x =$ option index.

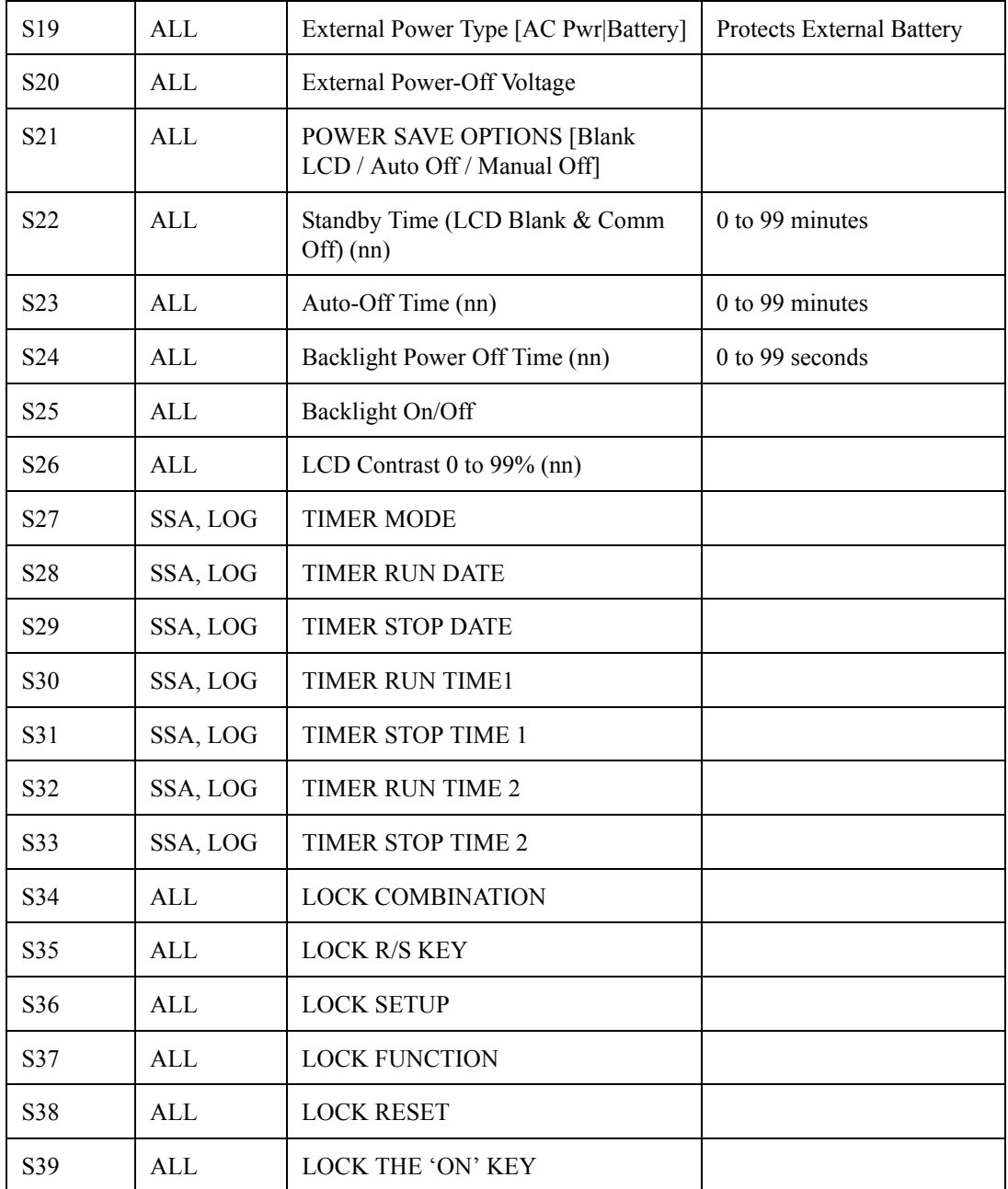

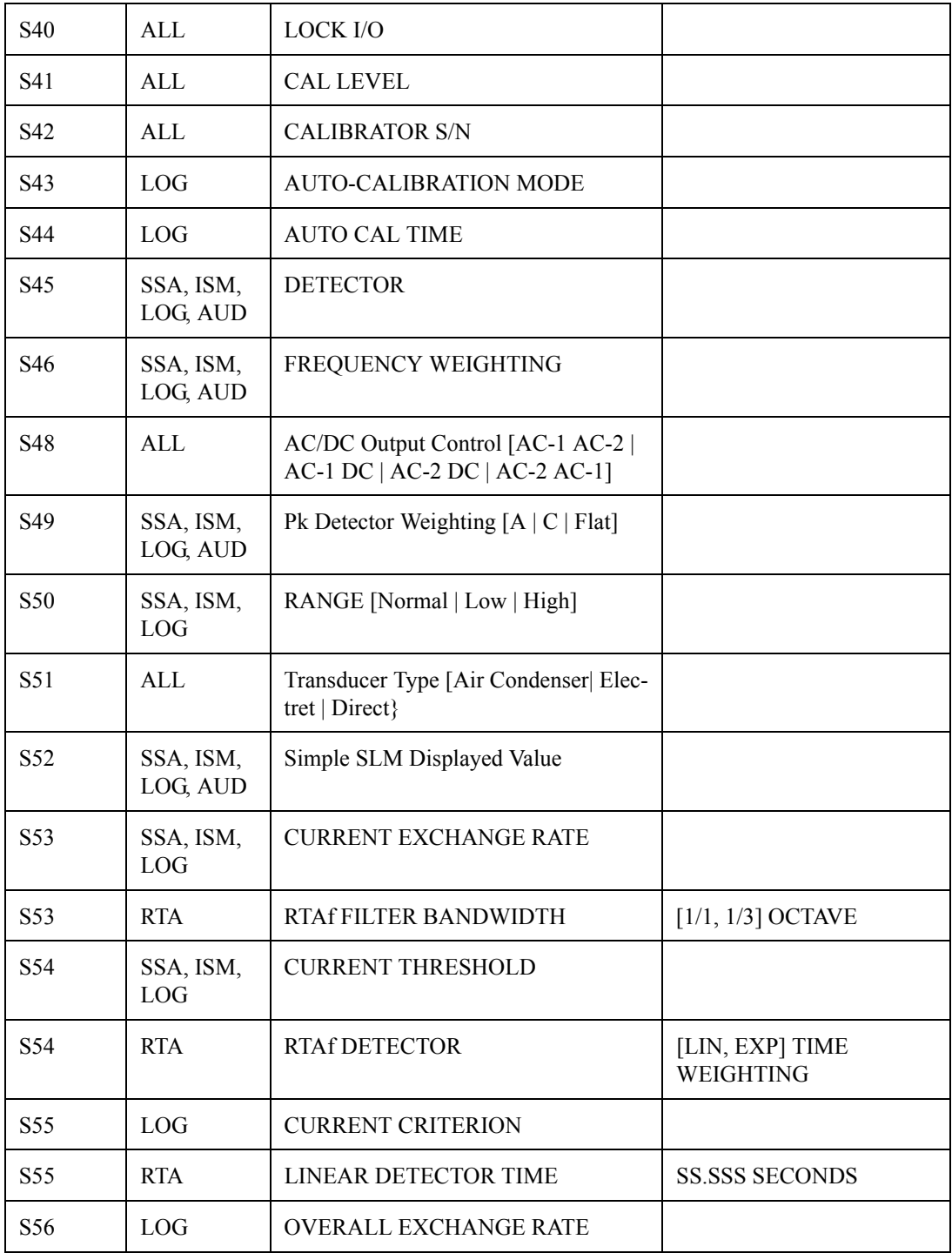

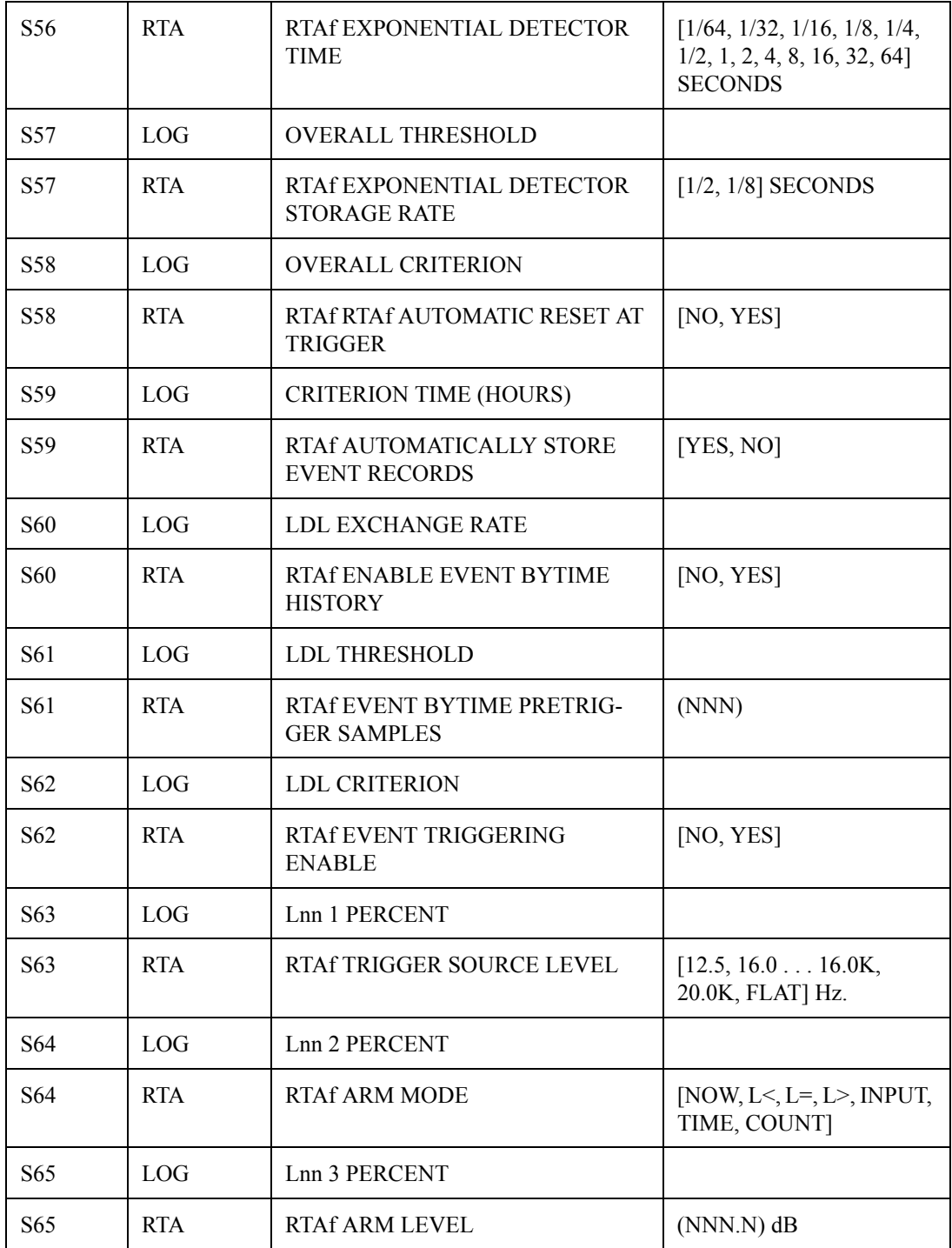

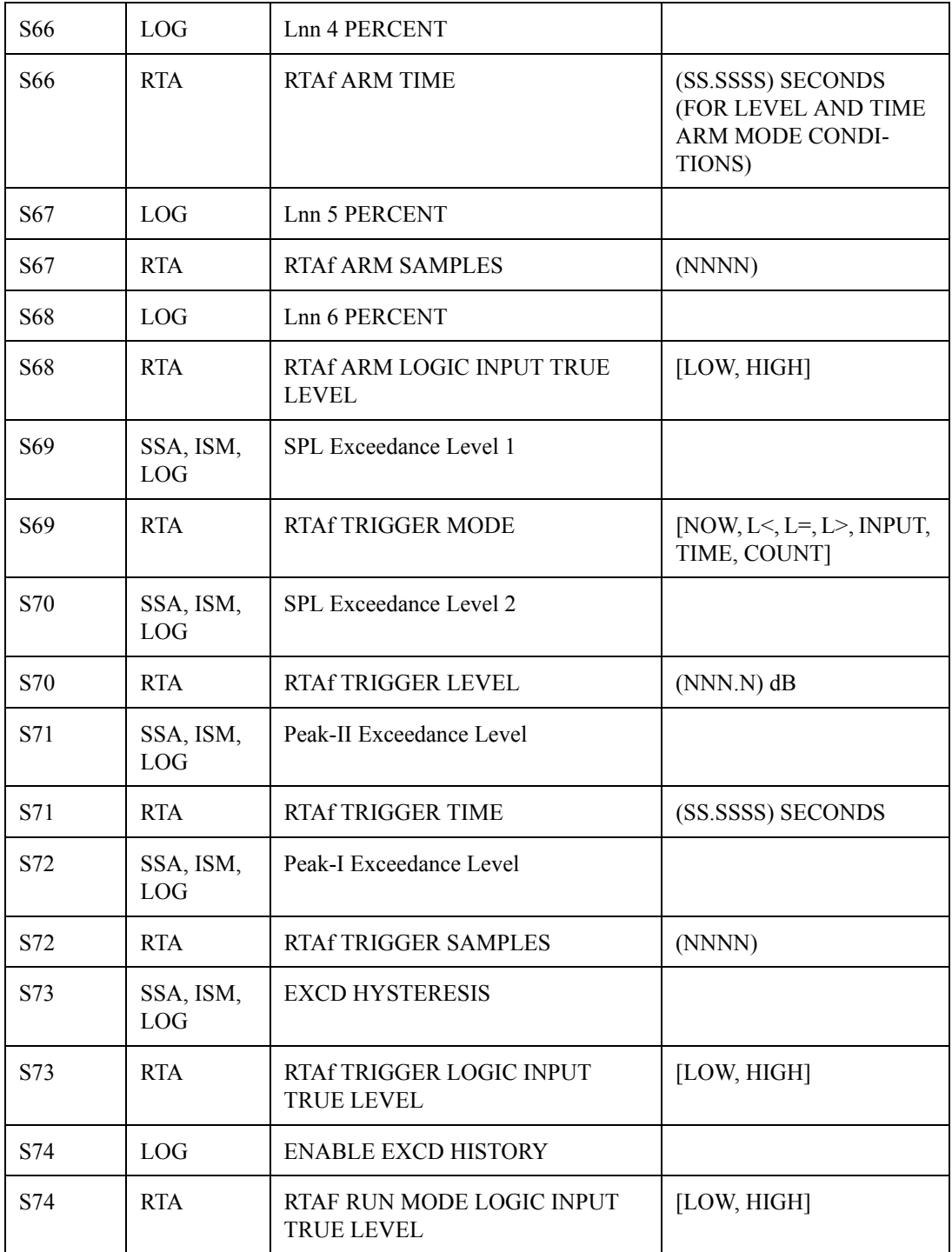

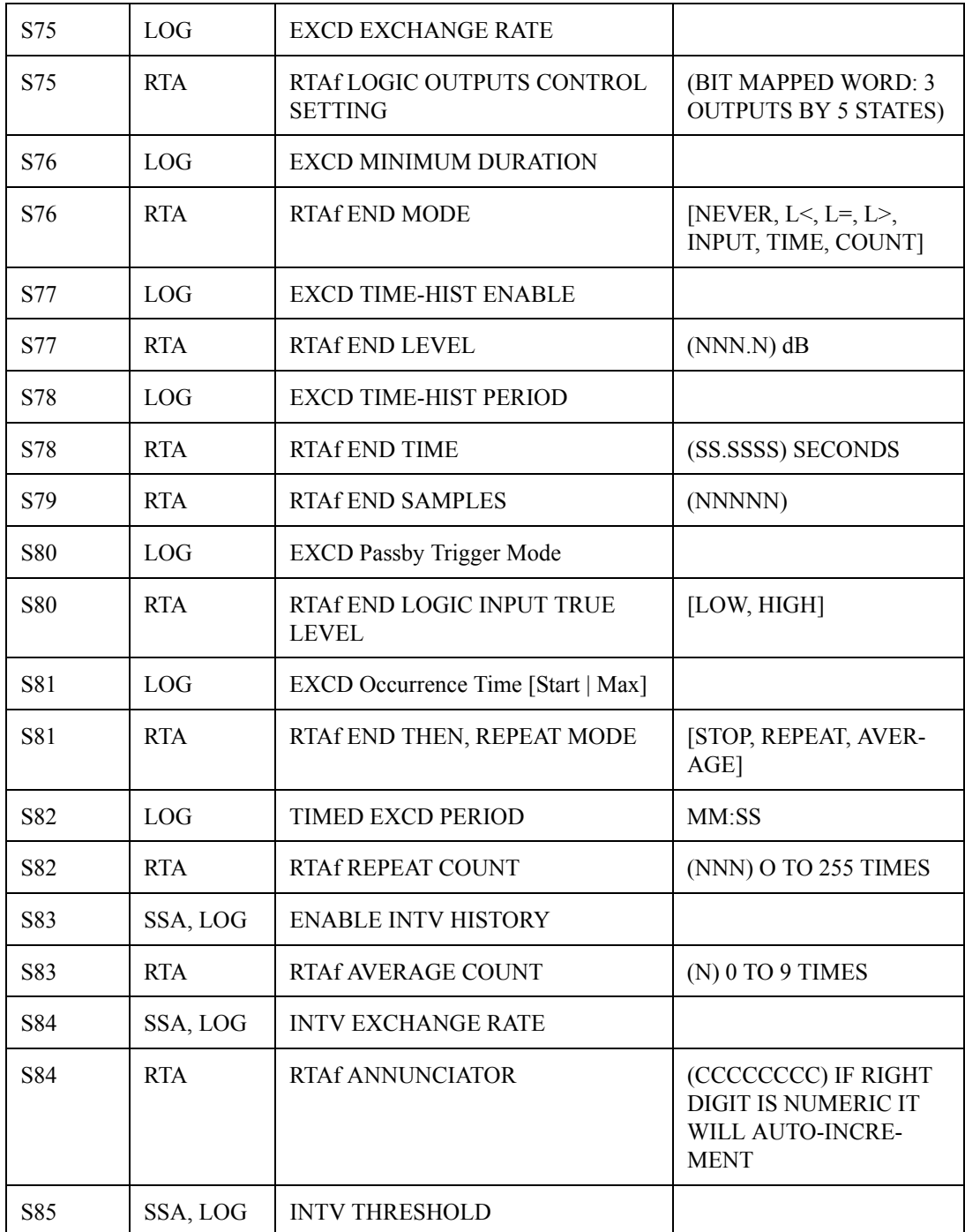

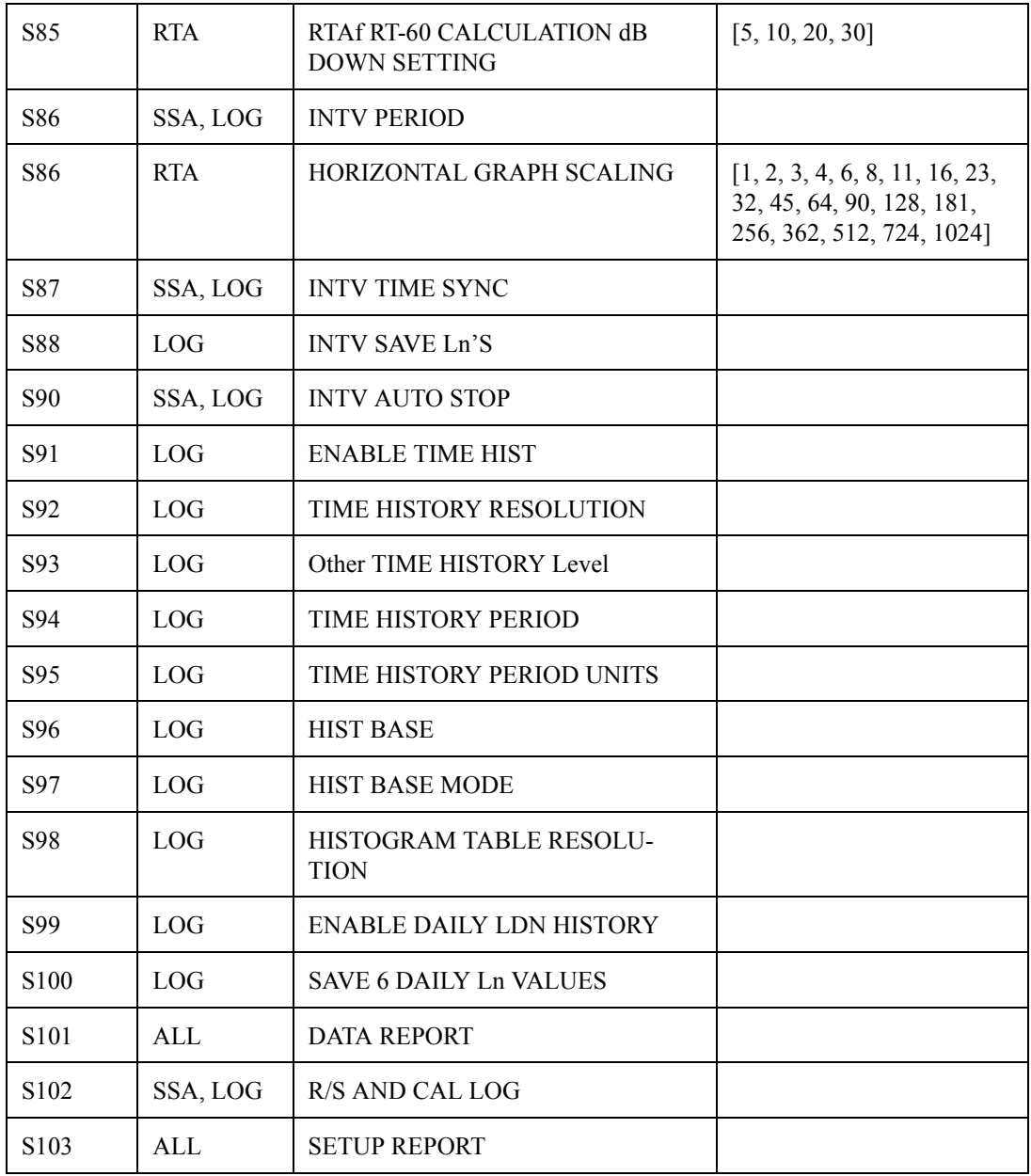

The RMS, Peak and UWPk histogram reports have been implemented with this revision. The unformatted reports have also been developed and the format is the level of the first bin followed by the number of samples in each bin (in hex, 0-9 & a–F). There are 1024 RMS bins and 128 Peak and UWPk bins, this corresponds to 1/8th dB resolution for RMS and 1dB resolution for the peak tables.

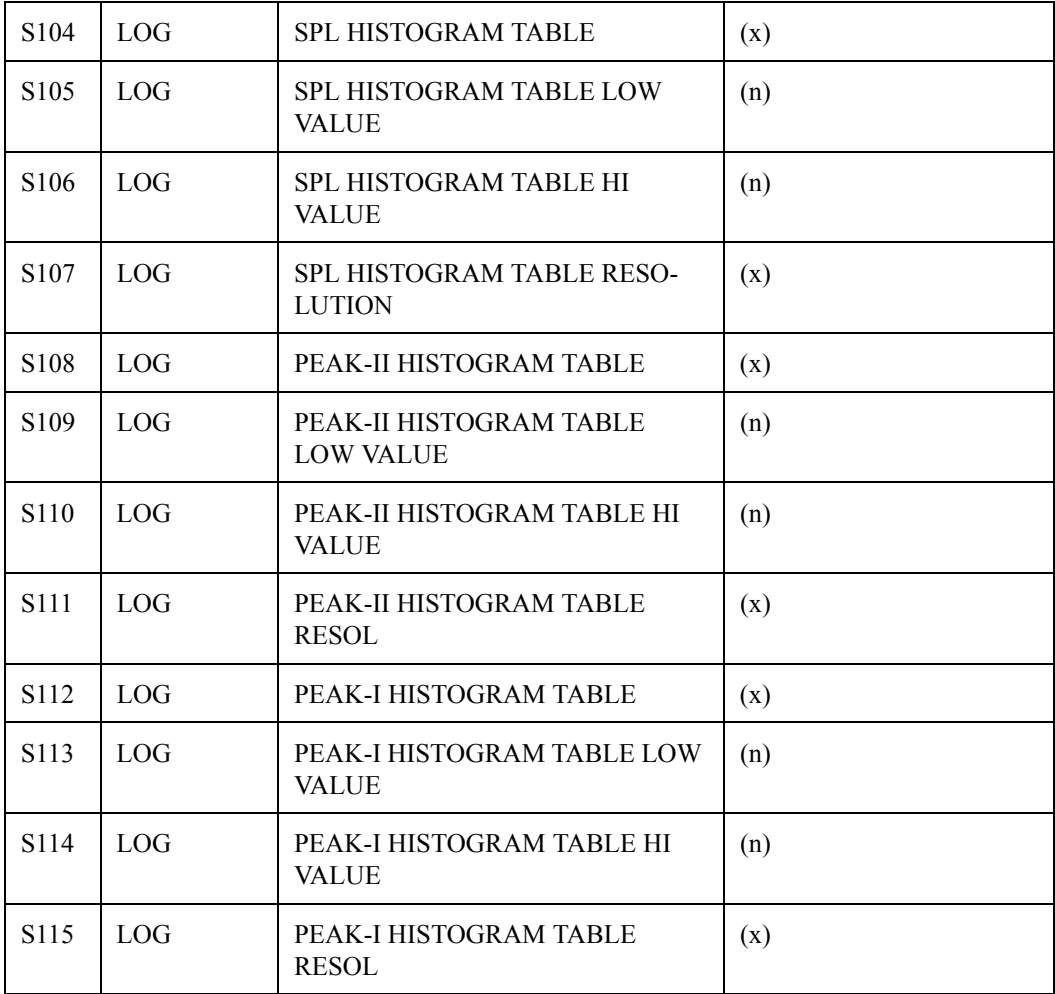

### **Tailored Report**

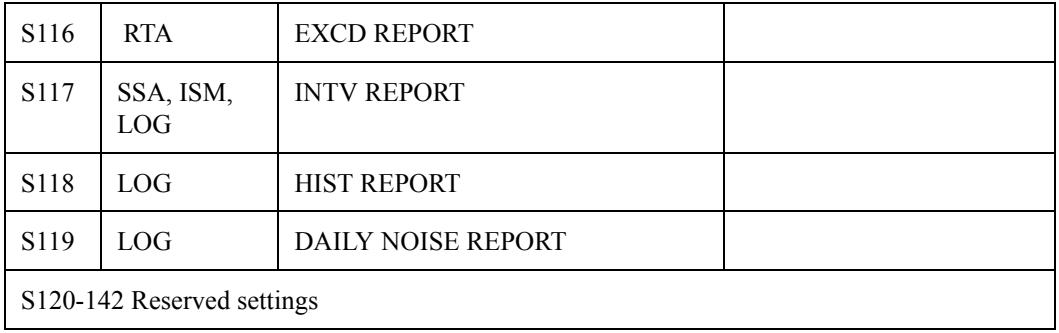

## **Miscellaneous**

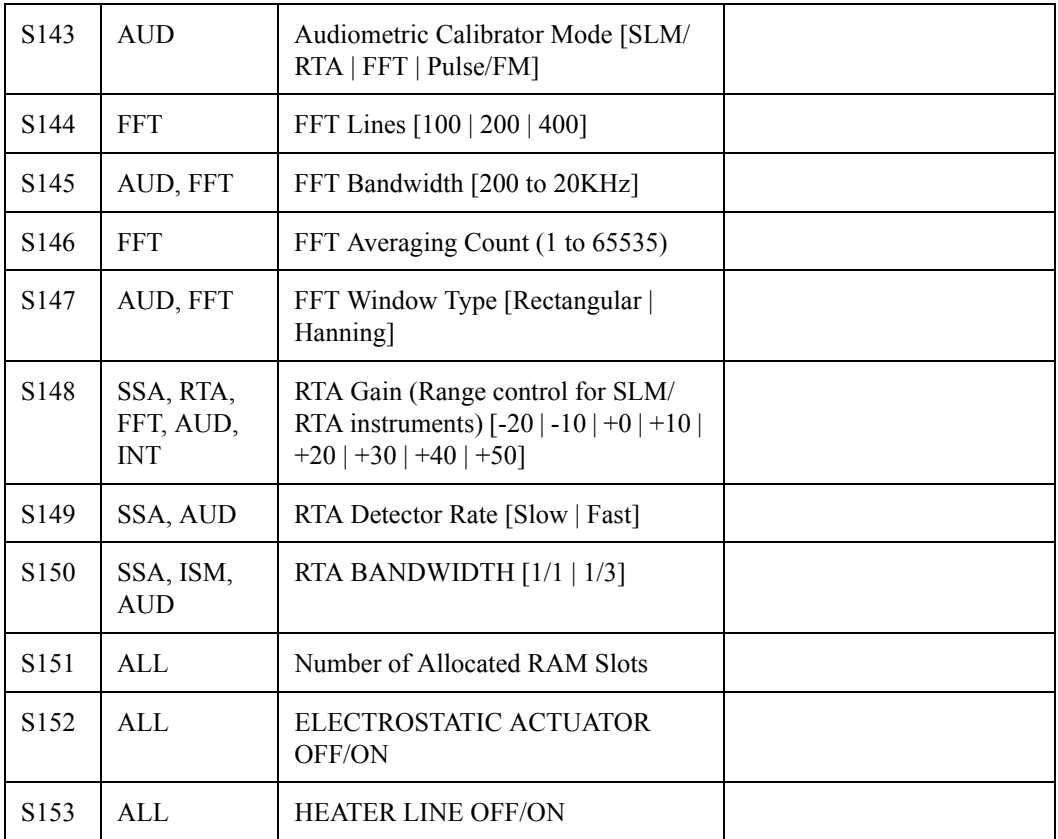

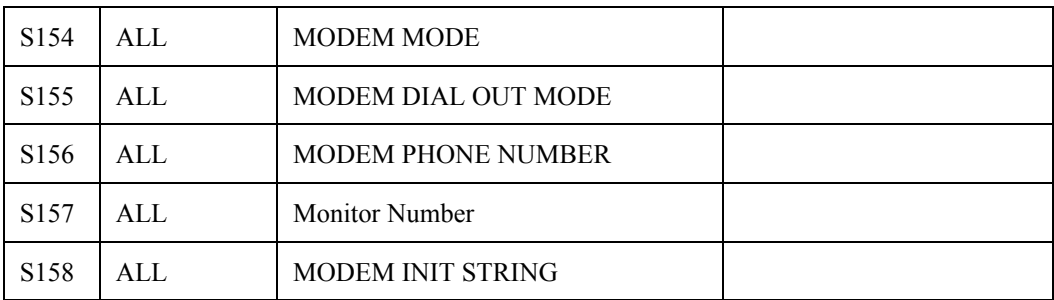

Special Functions - Advanced use only. Remaining commands are not available on SETUP menu.

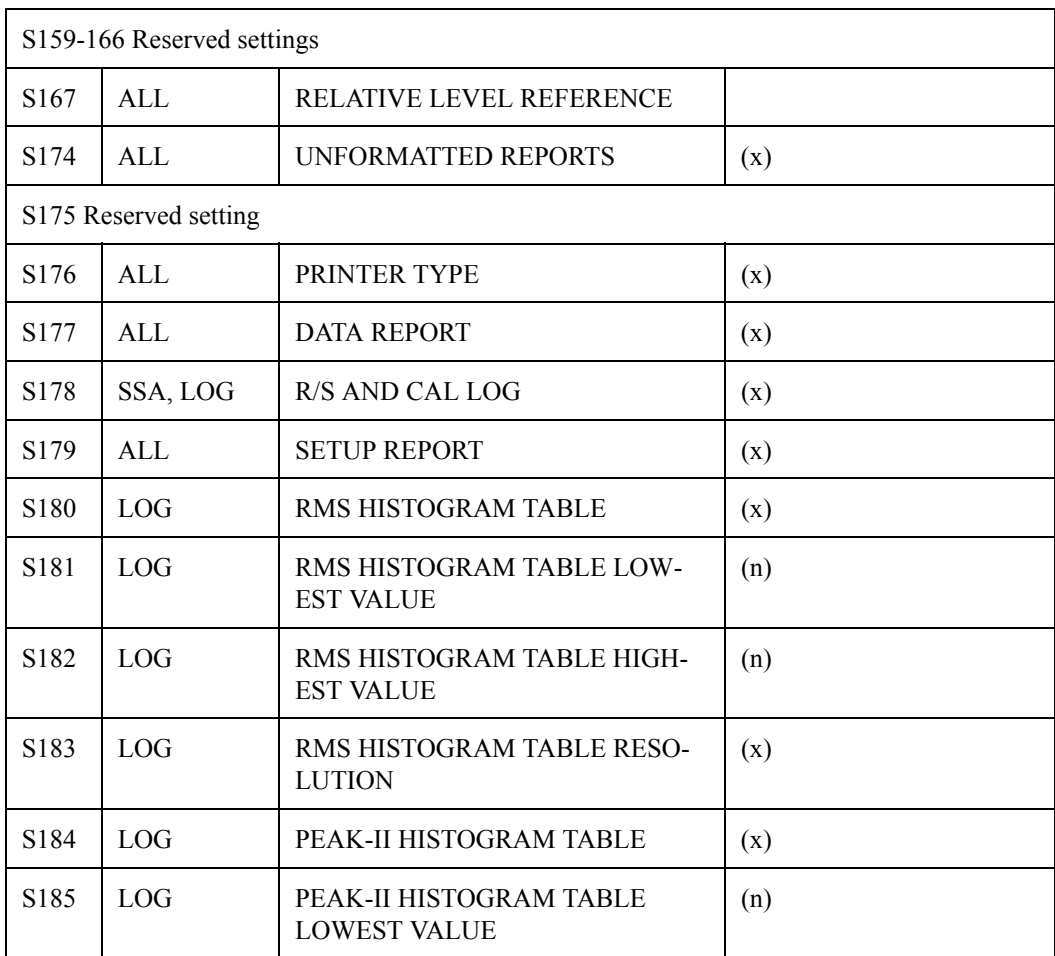

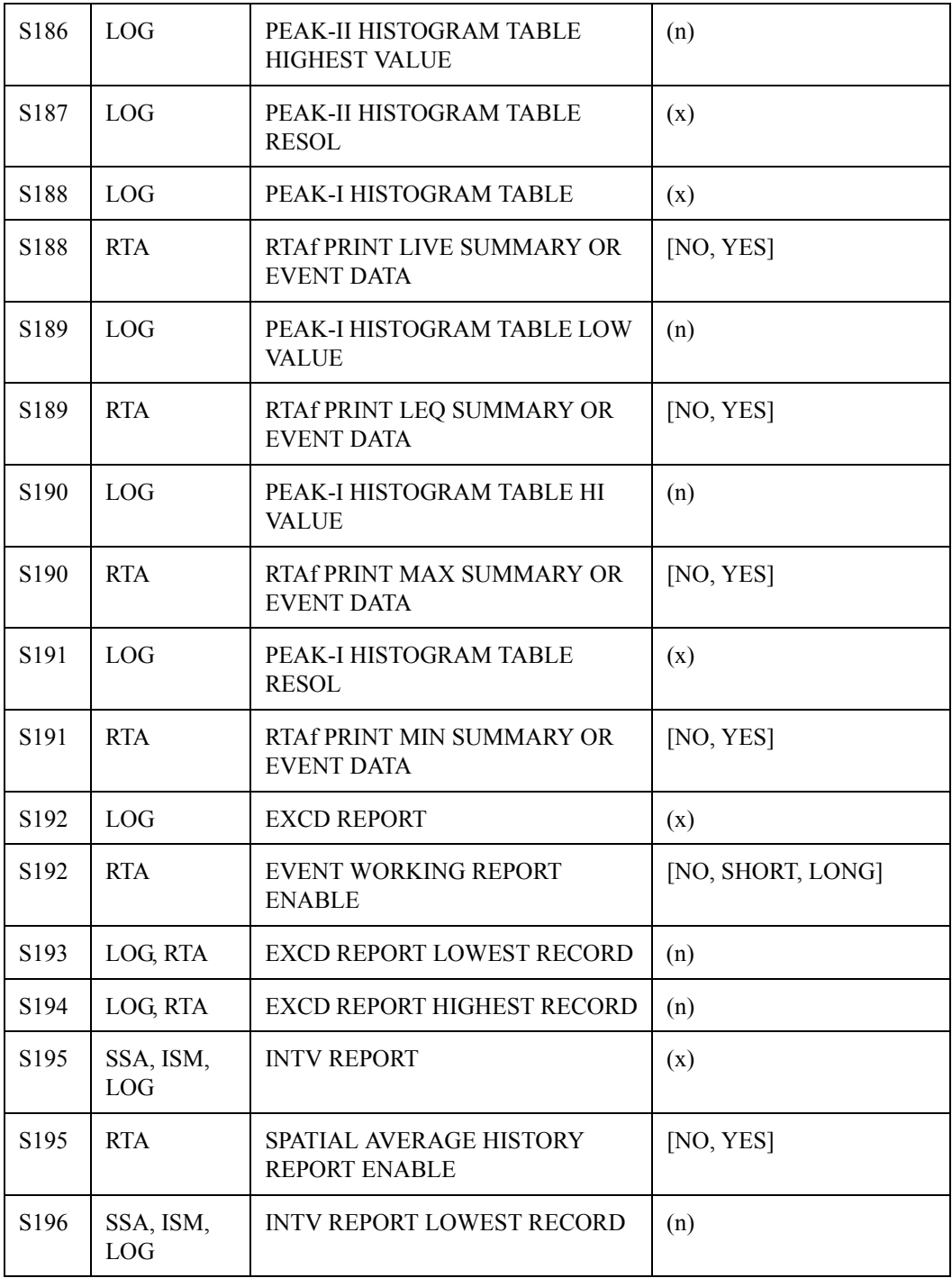

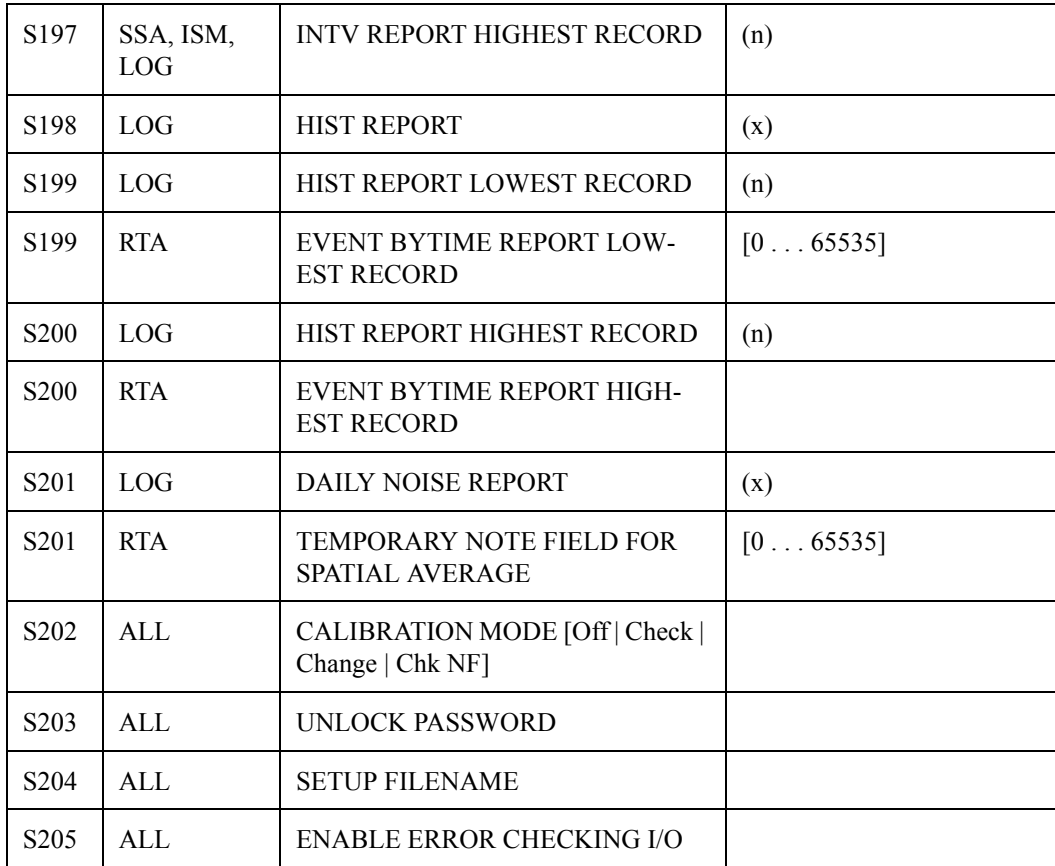

# **Error Checking I/O**

The error checking I/O protocol verifies that commands and data are transferred without errors.

- To enable error checking the @ command or S205,1 command is used.
- To disable error checking two <CR> characters in a row may be sent (if not in the Modem Mode) or the S205, 0F command is sent.

The "F" is the check character for the S205, 0 command. A detailed description of the protocol is available from

Larson•Davis and the latest revisions of software utilize the protocol.

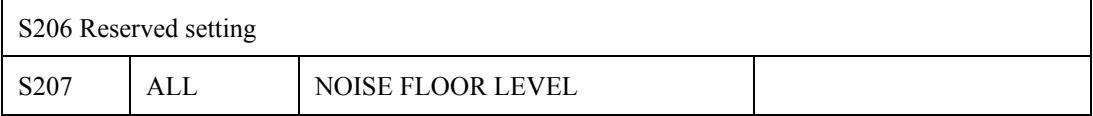

This setting is set to the noise floor of the instrument so that it can properly indicate "Near Noise Floor" messages when within 10dB of the noise floor. It is also used with NF Compensate, Q208, which will place the System 824 in an extended Linearity Range Mode. The true noise floor of the entire system must be measured and entered in Q207. This will vary with the selected input weighting or microphone sensitivity. An equivalent microphone capacitance can be used after calibration to determine the noise floor. It may also be possible to remove the microphone bias to obtain this value. When properly set up the linearity range can be increased by 10dB.

*NOTE: The mode is always turned off with a CAL Change.*

| S <sub>208</sub>      | SSA, ISM,<br>LOG      | NOISE FLOOR COMP MODE            |         |
|-----------------------|-----------------------|----------------------------------|---------|
| S209 Reserved setting |                       |                                  |         |
| S <sub>2</sub> 10     | ALL                   | <b>AUX CONTROL REG</b>           |         |
| S <sub>2</sub> 11     | LOG                   | <b>EXCD RECORD NUMBER</b>        |         |
| S <sub>2</sub> 12     | SSA, ISM,<br>LOG, RTA | <b>INTV RECORD NUMBER</b>        |         |
| S <sub>2</sub> 13     | LOG                   | <b>HIST RECORD NUMBER</b>        |         |
| S <sub>2</sub> 13     | <b>RTA</b>            | <b>BYTIME HISTORY RECORD</b>     | (NNNNN) |
| S <sub>2</sub> 14     | LOG                   | <b>RUN-LOG RECORD NUMBER</b>     |         |
| S <sub>2</sub> 15     | <b>LOG</b>            | DAILY RECORD NUMBER              |         |
| S <sub>2</sub> 16     | <b>LOG</b>            | <b>CALIBRATION RECORD NUMBER</b> |         |

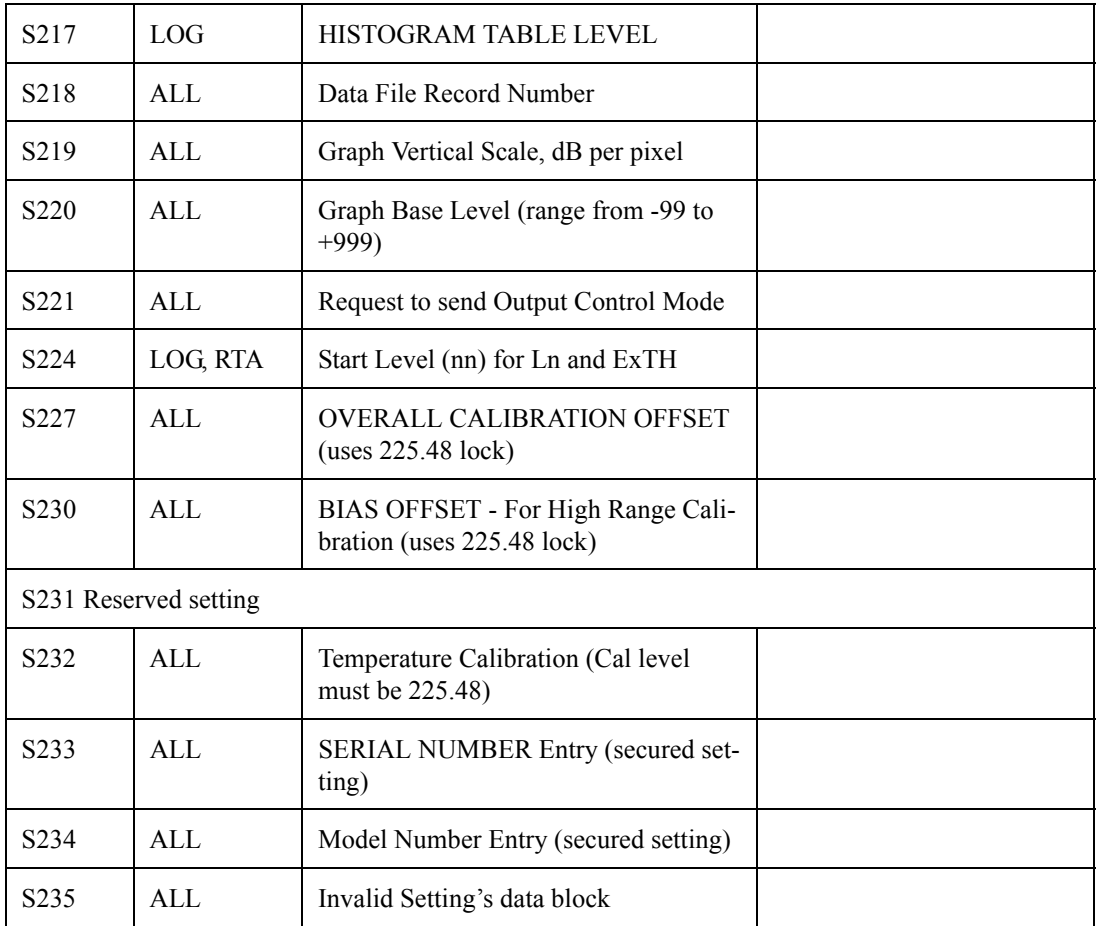

# **RTA Settings Commands**

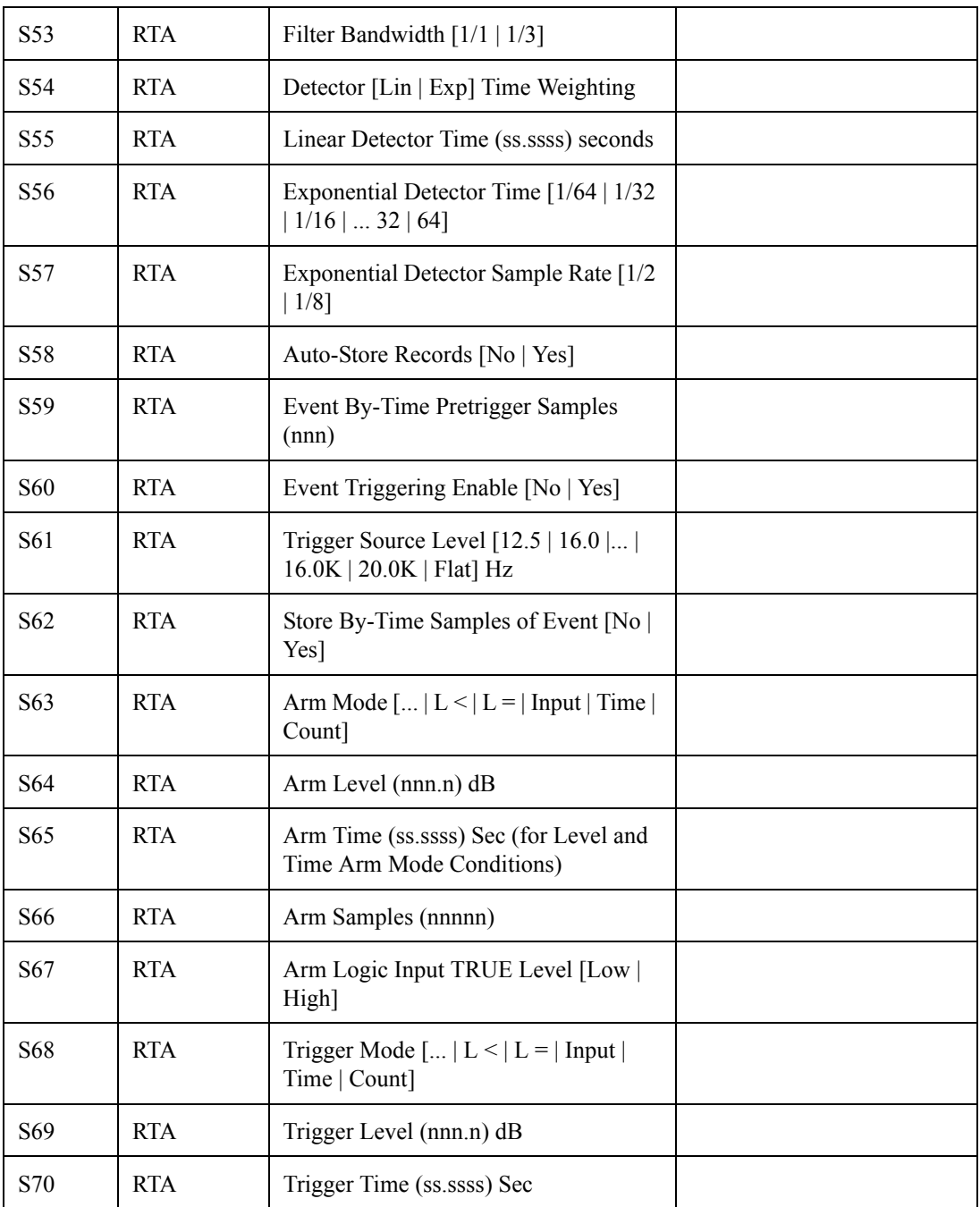

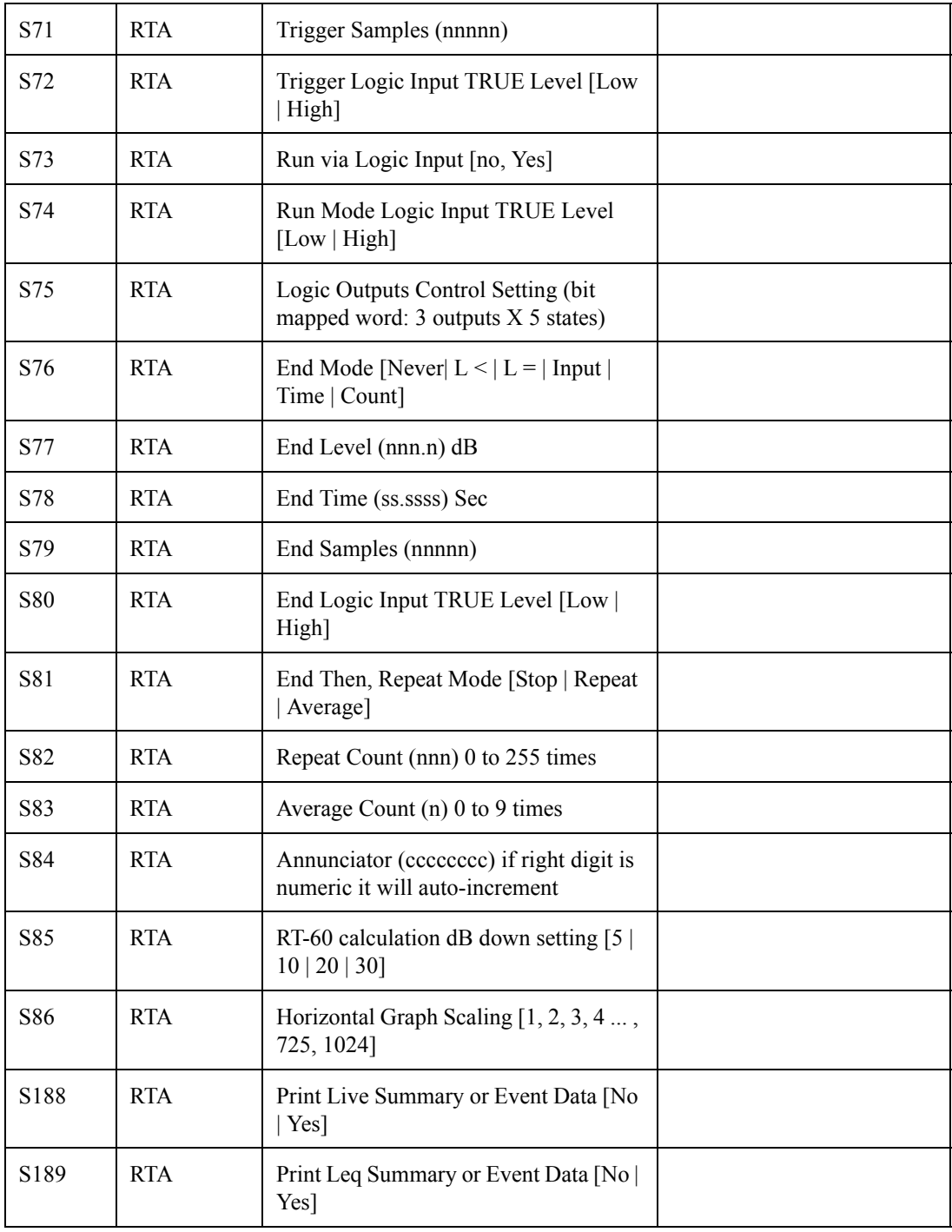

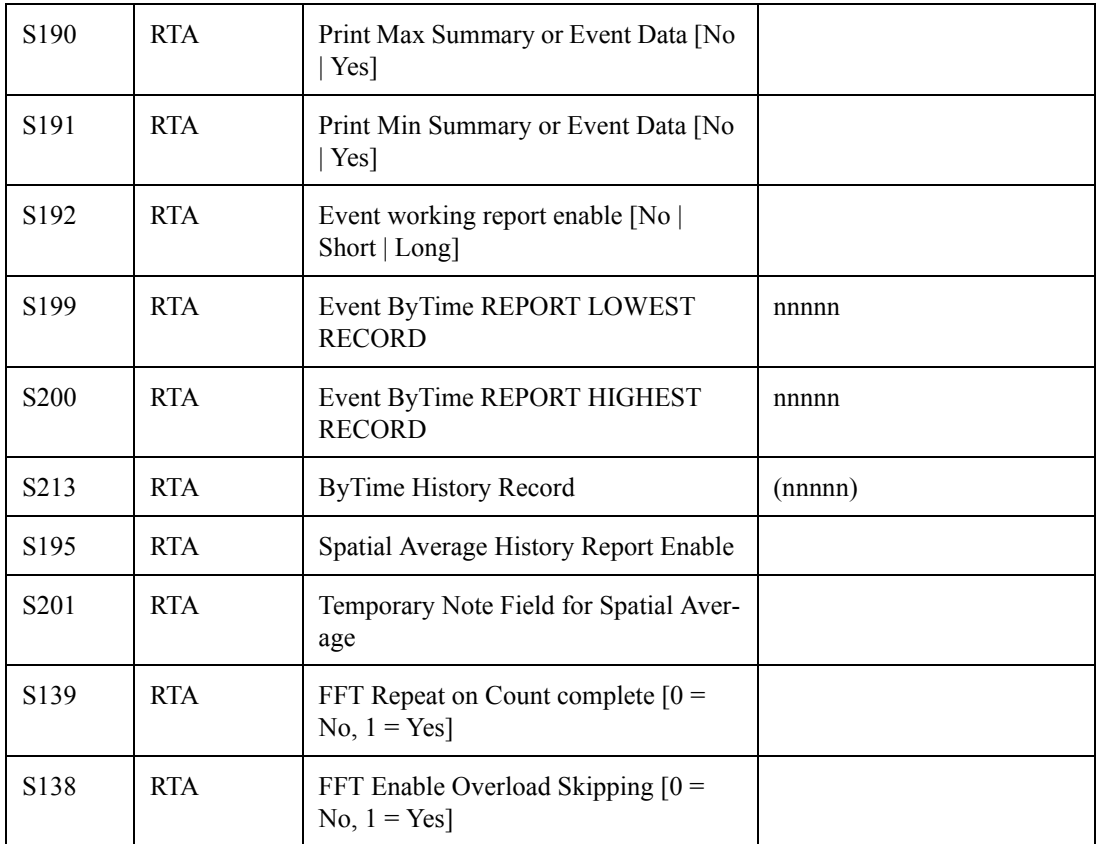

# **History Records**

Histories are records of stored data based on time or a particular event. One record is available at a time. The current record number is selected by using the Advance, Backup, and Find commands (see below) or the Setting S211 through S217.

The various histories of the System 824 are each accessed in a similar fashion. The Find command is the primary method of locating a history record for random (nonsequential) access. For example, to find the one hundred twenty-fifth Exceedance record you send the command  $F125,1 \leq r$ where the [1] specifies that it is an Exceedance record to be found (as defined in the "history number" column below).

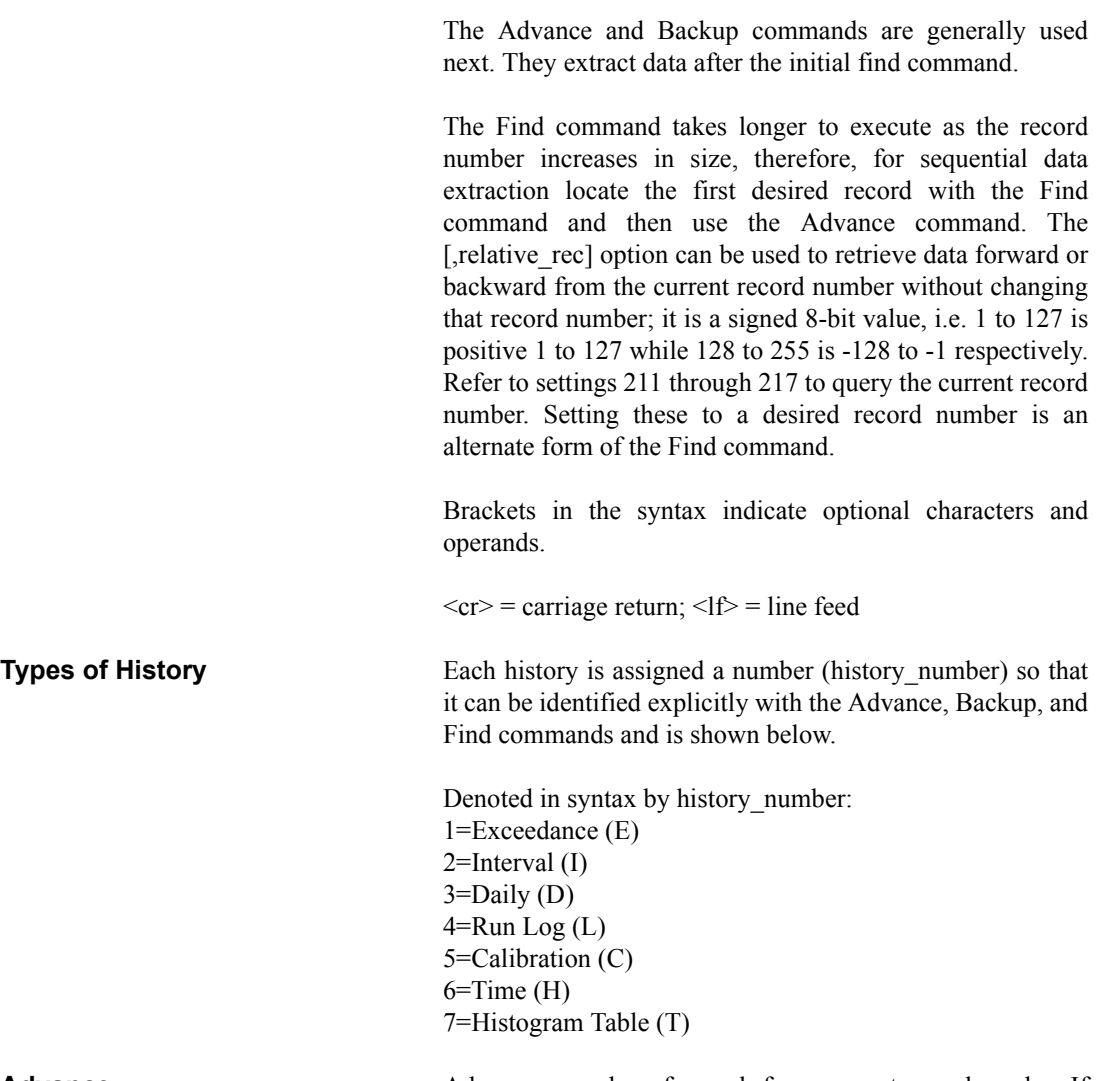

Advance Advance a number of records from present record number. If no num\_record (number of records) is provided, 1 is assumed.

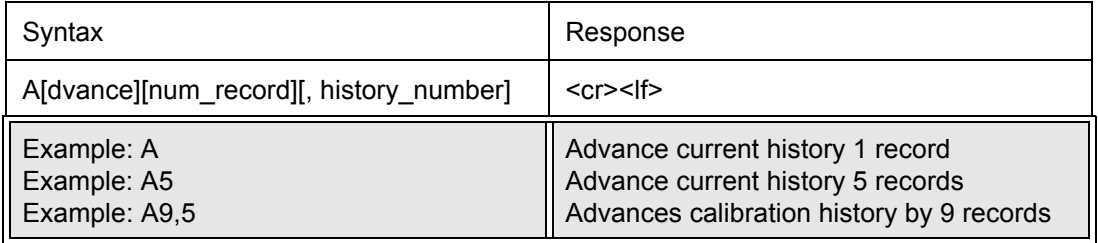

**Backup** Backup a number of records from present record number. If no num\_record (number of records) is provided, 1 is assumed.

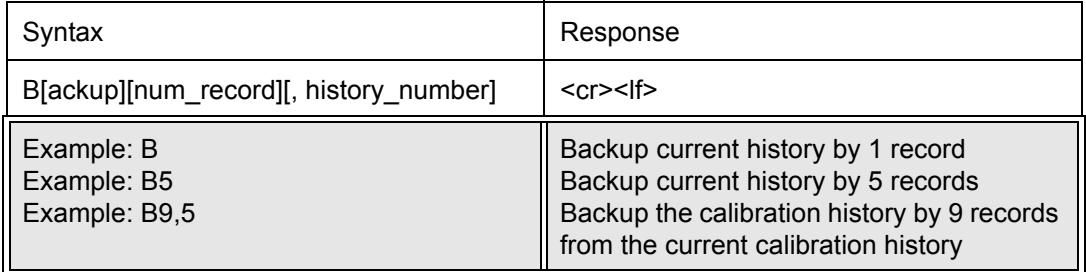

**Find** Find record number directly.

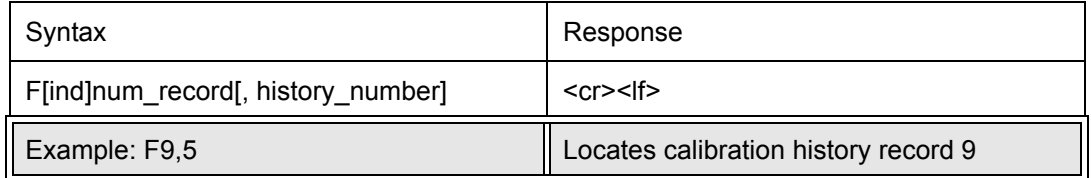

Generally you use the Find command to get to the first record (F1,2) and the Advance command (A) to move up through the records.

# **History Data Variables**

# **Exceedance History Variables**

Brackets in the syntax indicate optional characters and operands.

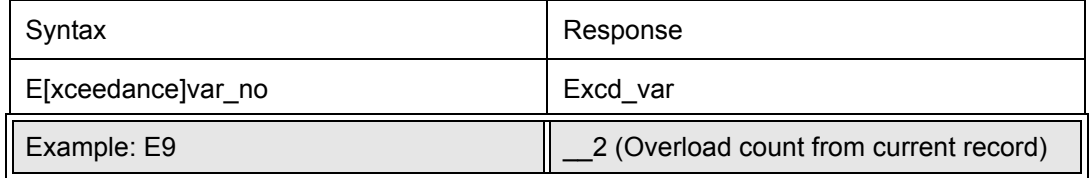

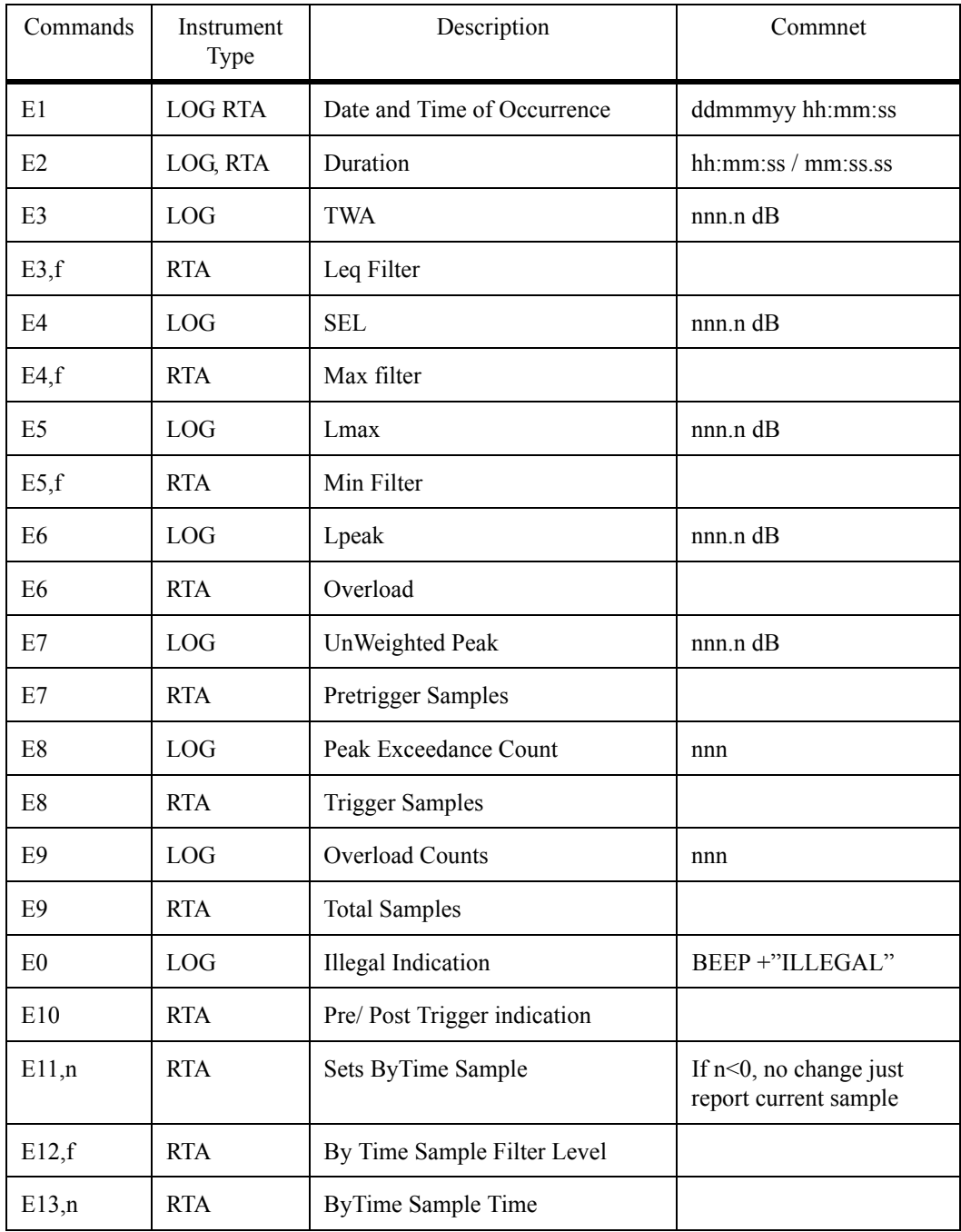

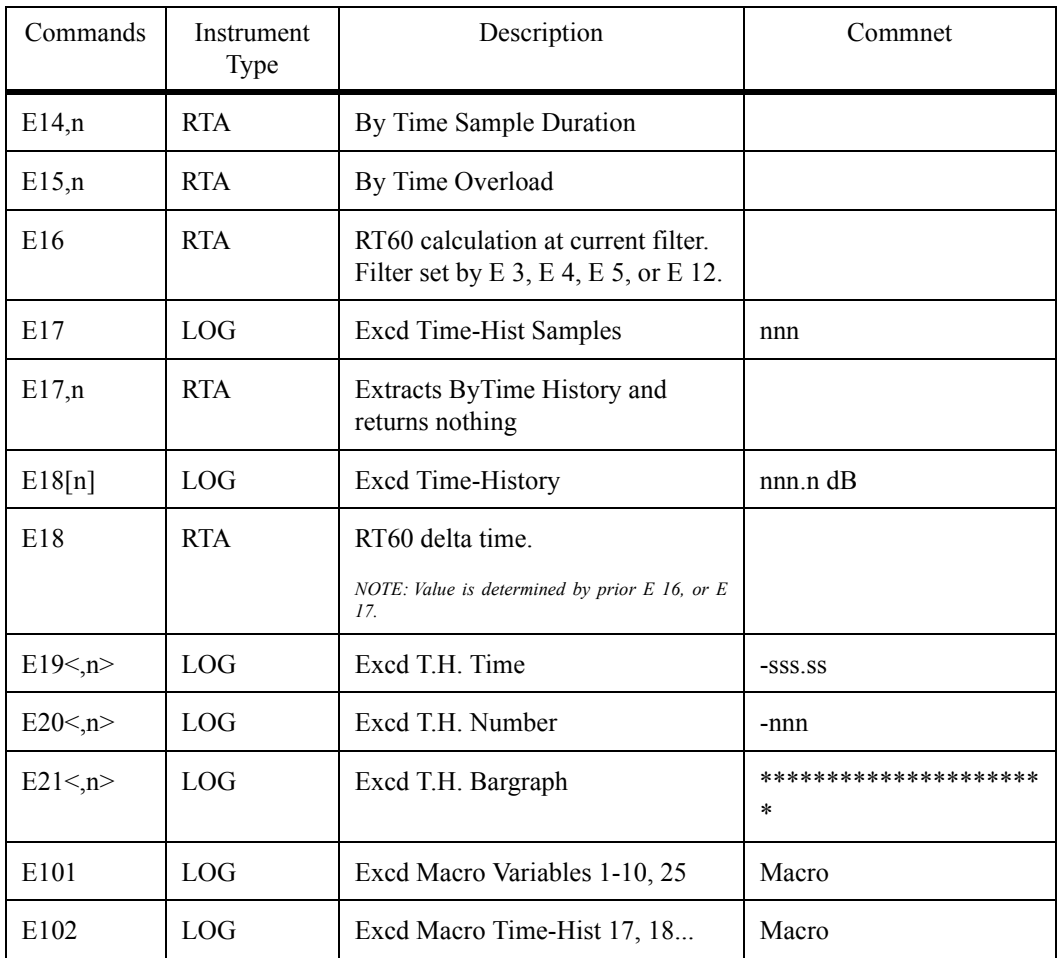

# **Interval History Variables ("I" Commands)**

The Interval History is a long-duration time history of statistical data. It is enabled by Setting 83, Interval Enable [No|Yes] (see Settings 83 through 90). The period of the interval is selectable from one second up to 99 hours, 59 minutes, and 59 seconds (99:59:59).

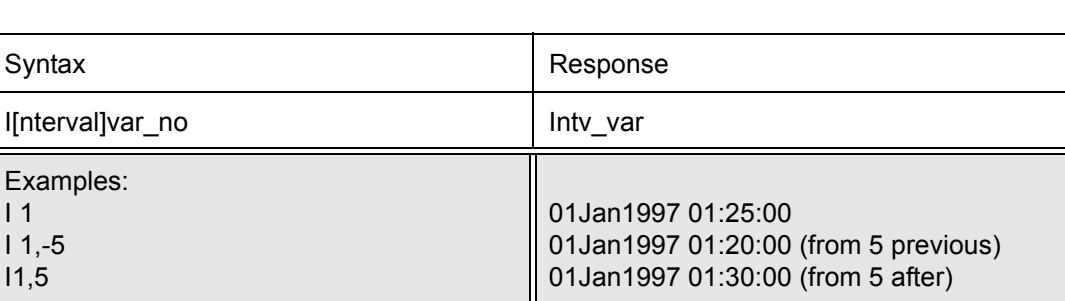

Brackets in the syntax indicate optional characters and operands.

The time syncing feature can be used to synchronize the interval history records to the instruments real-time clock. If the Interval Period is set to the time shown in the first column below, the first interval of each new measurement will end at the real time indicated in the second column (the hh means any hour and the hh:m means any hour and tens of minutes). All subsequent intervals will now be synchronized to the real-time clock:

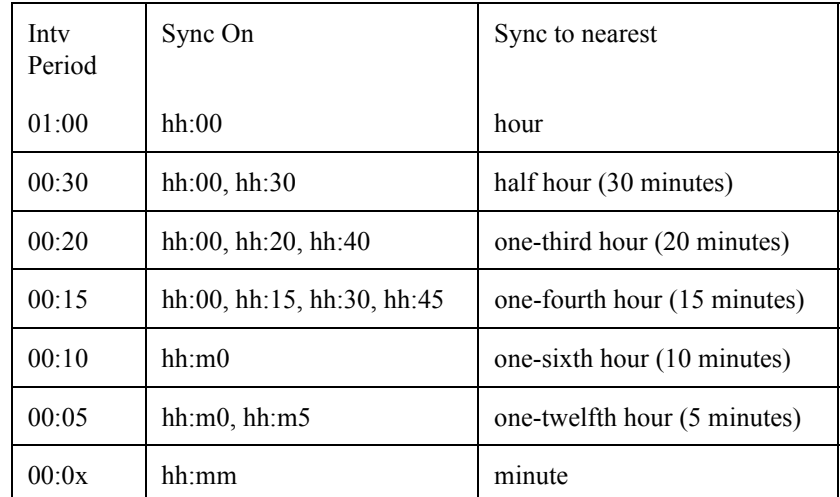

E<sub>x</sub>

 $11,$ 

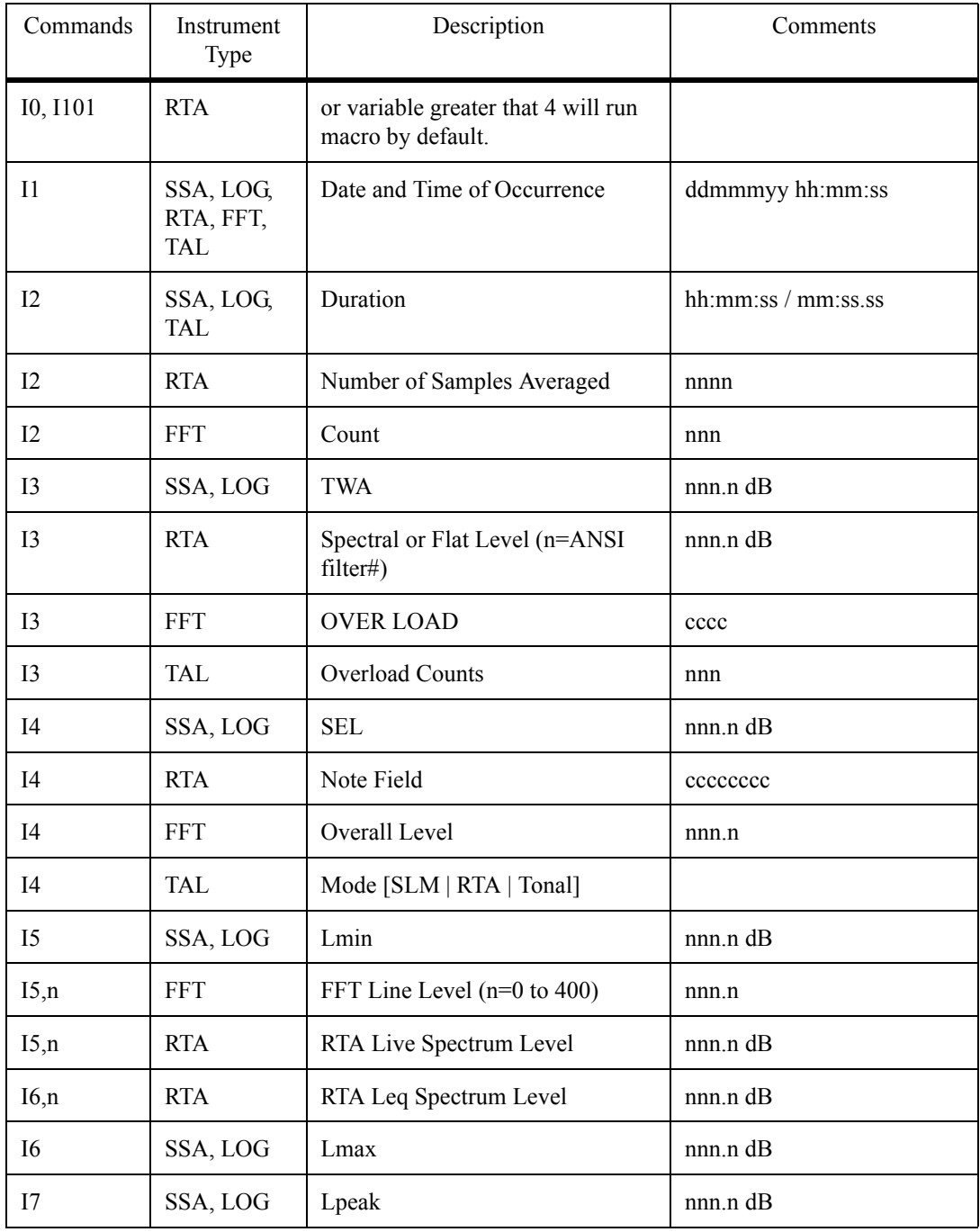

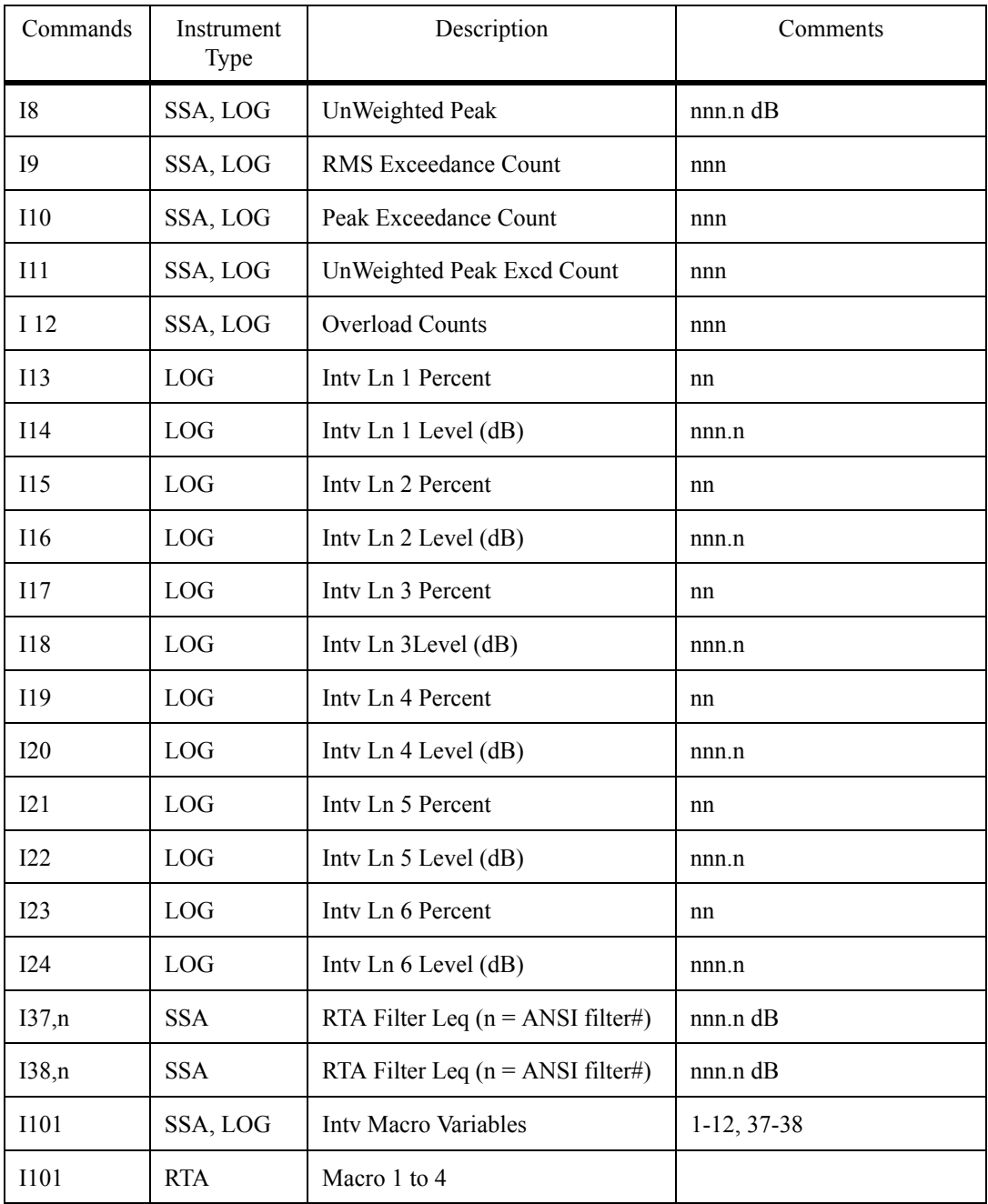

# **"I" Commands for Basic SLM Mode:**

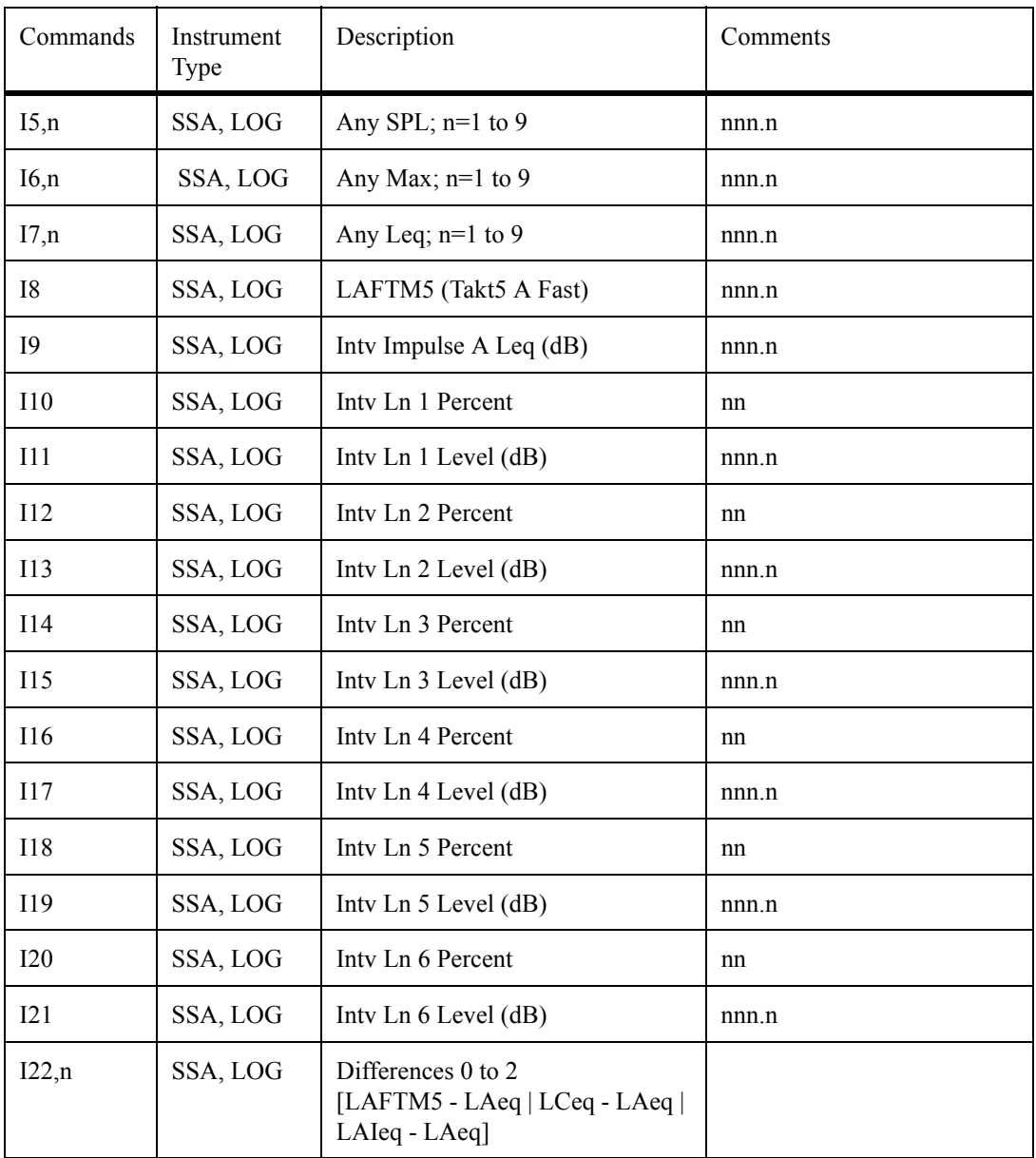
"I" Commands for Tonal Mode:

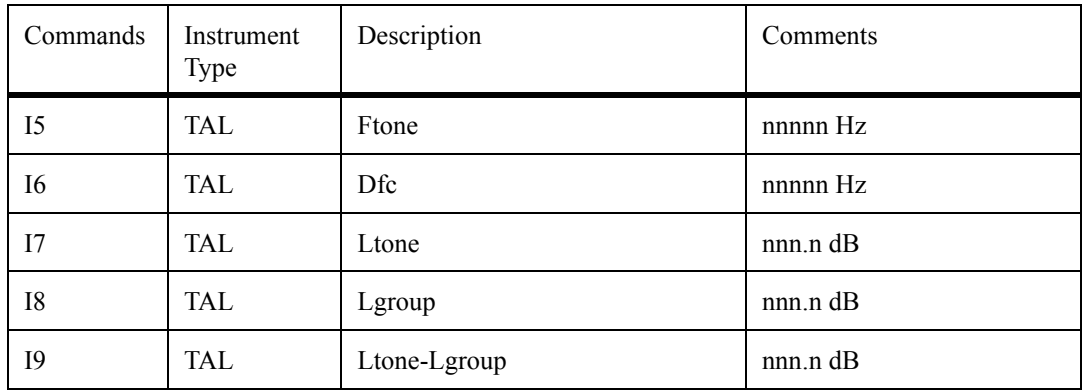

## **Daily History Variables - (D1-D102)**

Brackets in the syntax indicate optional characters and operands.

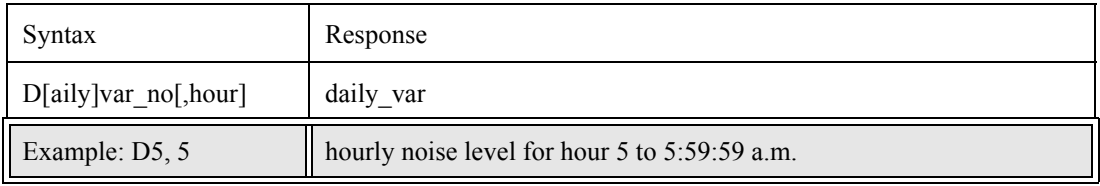

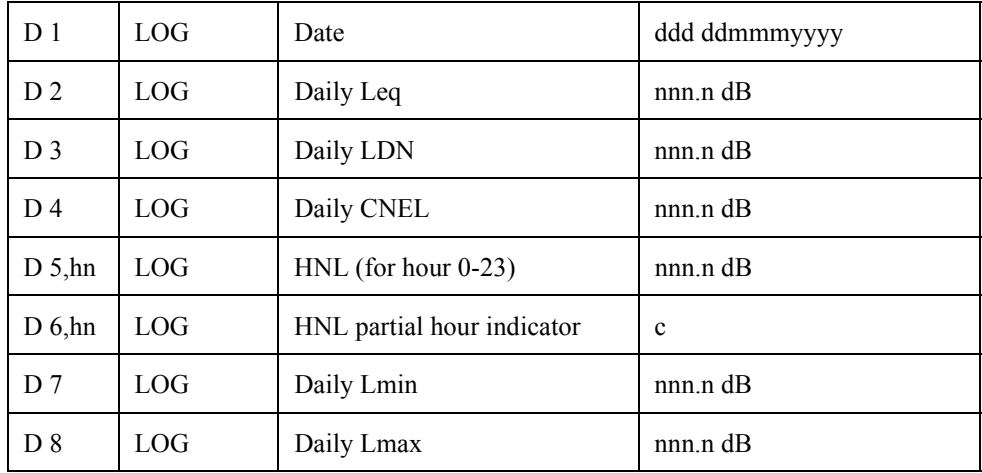

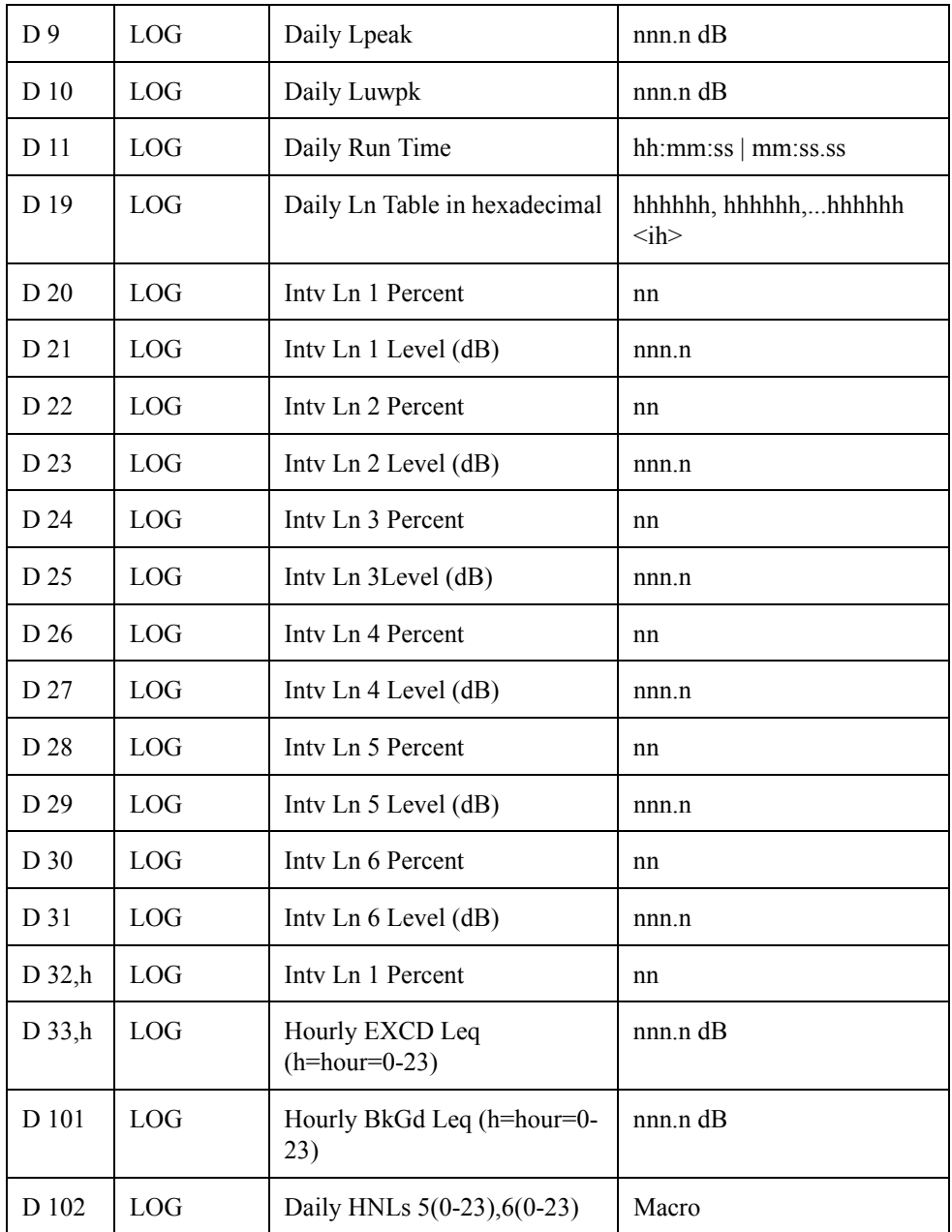

## **Run Log Variables (SSA, ISM, LOG, TAL)**

Brackets in the syntax indicate optional characters and operands.

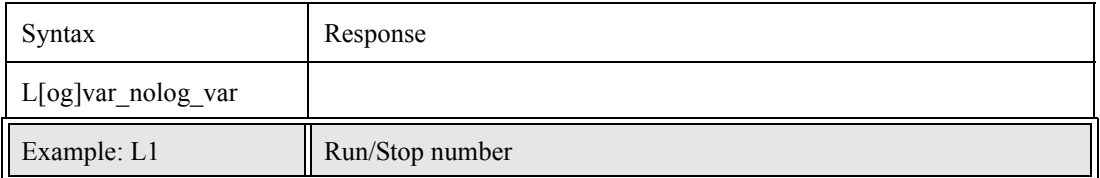

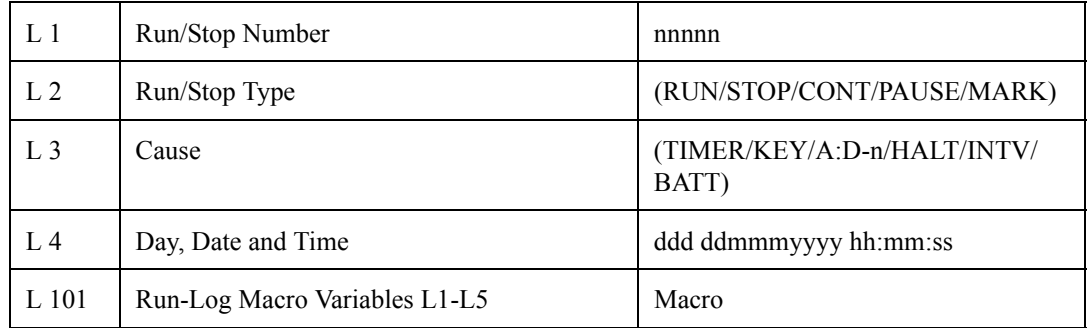

## **Calibration History Variables (LOG)**

Brackets in the syntax indicate optional characters.

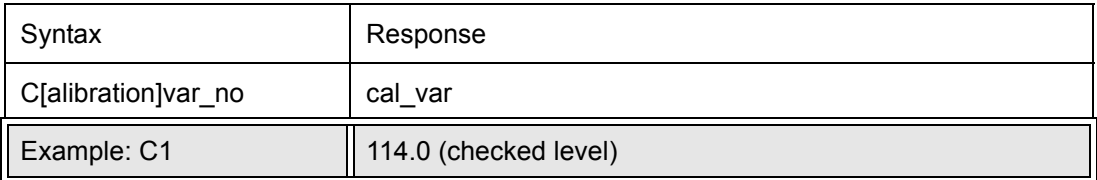

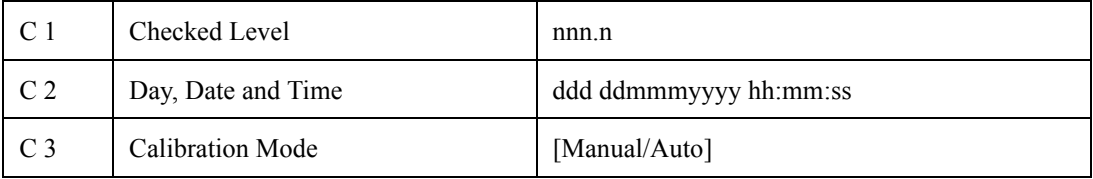

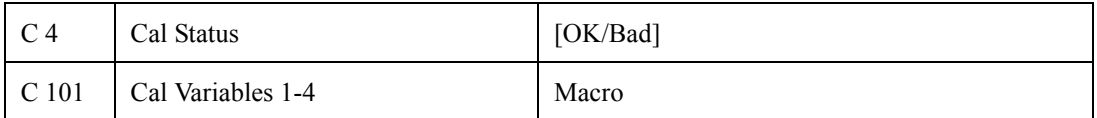

## **Time History Variables (SSA, LOG, TAL)**

Brackets in the syntax indicate optional characters and operands.

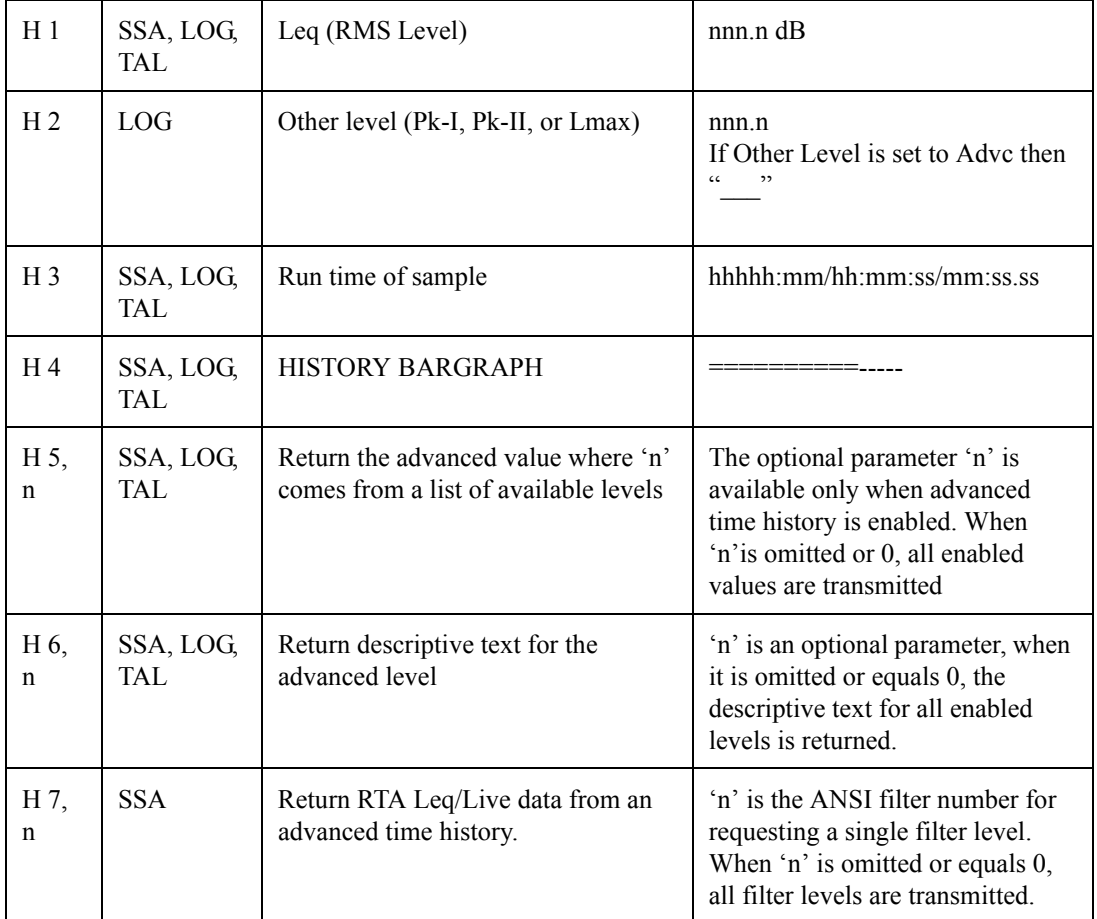

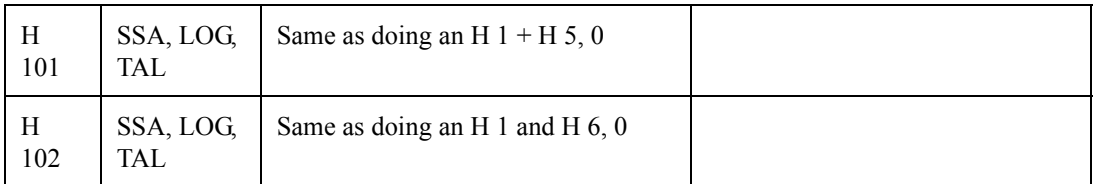

For the LOG instrument type H5 and H6 are for when "Other Level" setting is set to [Advc] to enable the advanced time history.

## **Time History Variables (SSA, LOG, TAL)**

Brackets in the syntax indicate optional characters and operands.

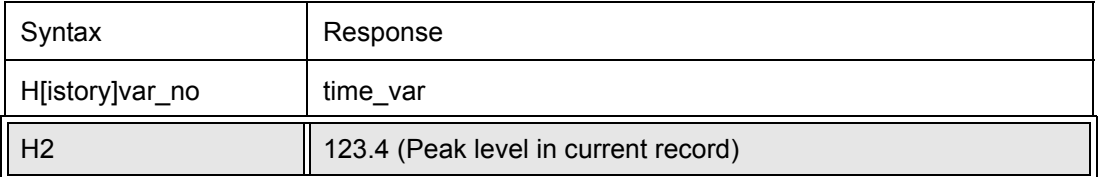

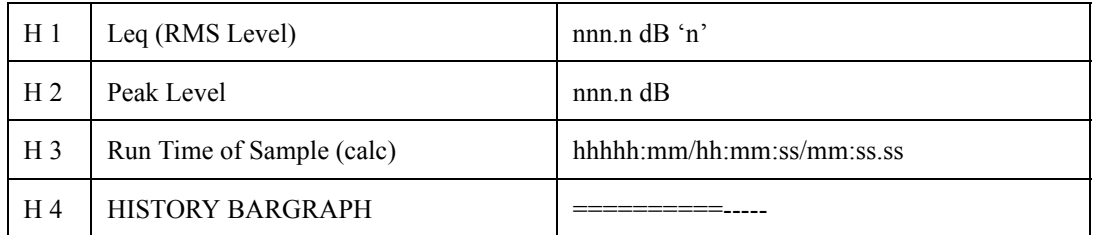

## **Histogram Table Variables**

Brackets in the syntax indicate optional characters and operands.

Table:

- $\cdot$  1=RMS,
- $\bullet$  2=Peak,
- 3=Unweighted Peak.

Default is last used table or RMS.

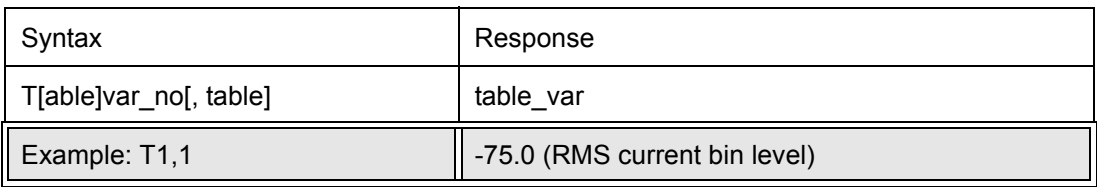

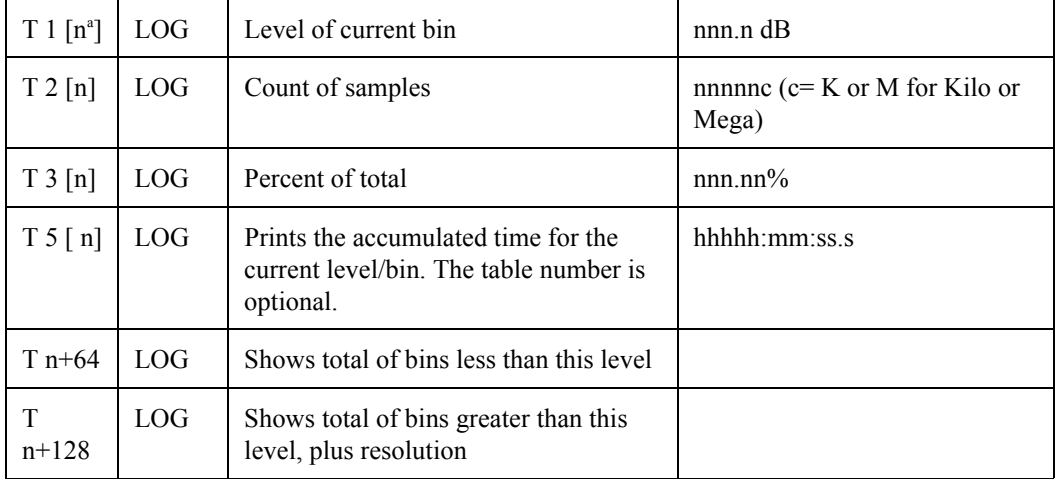

a. Where n equals the table number: 1-RMS, 2-Peak, & 3-UnWeighted Peak.

## **Print Command**

Brackets in the syntax indicate optional characters.

 $\langle cr \rangle$  = carriage return;  $\langle$ If $\rangle$  = line feed

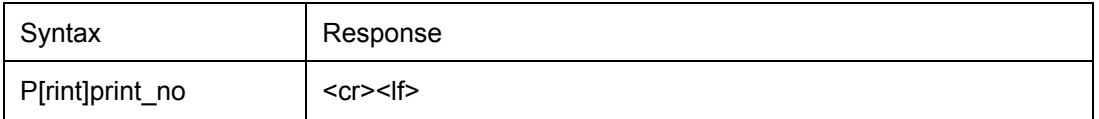

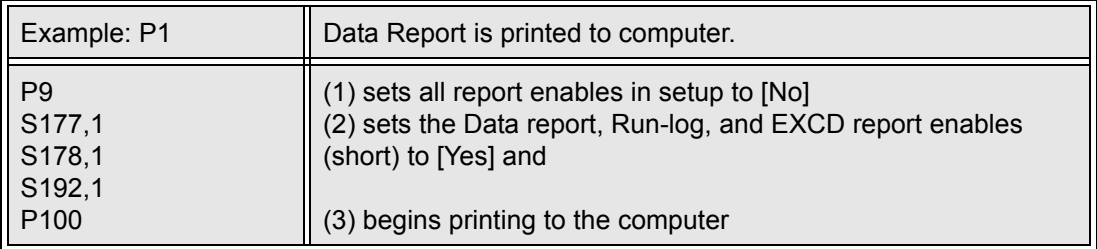

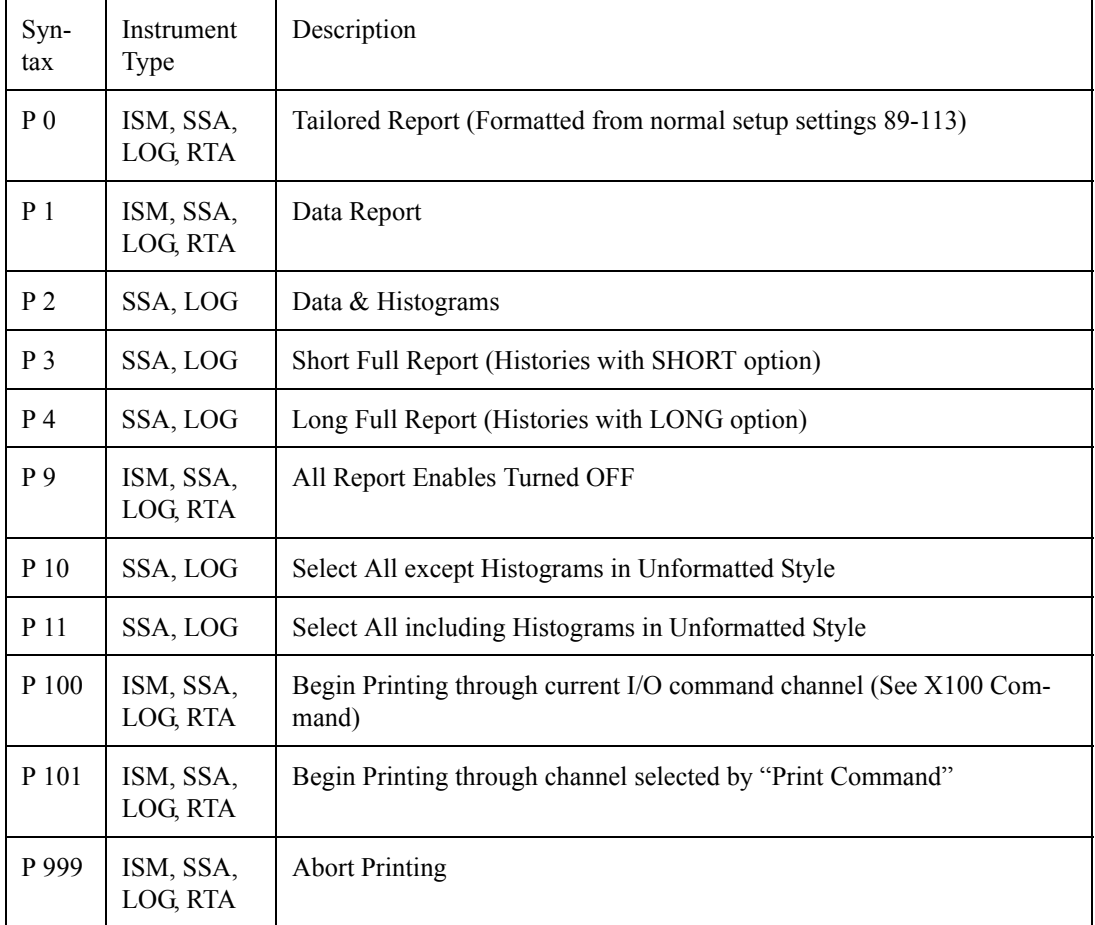

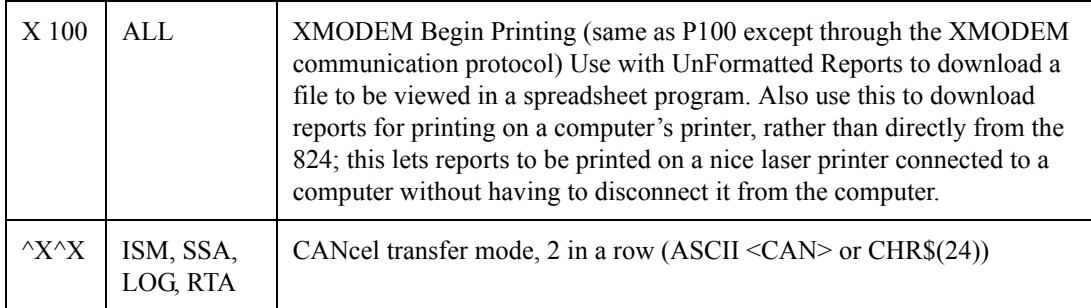

## **Error Messages and Warnings**

The code listed is the number provided by R98.

All error messages begin with: CHR\$(7), "ERROR - "

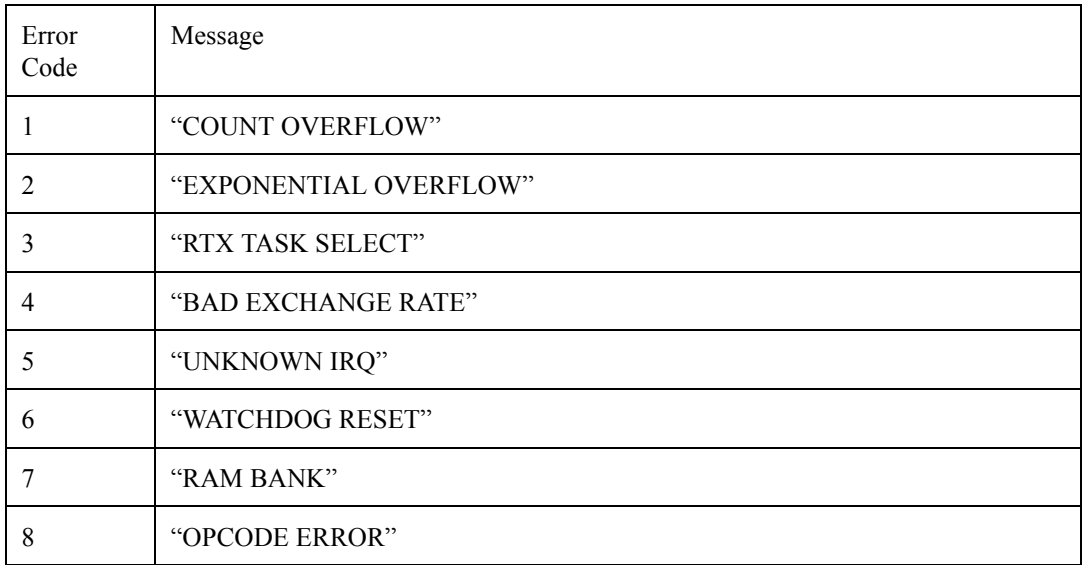

All warning messages begin with: CHR\$(7), "WARNING - "

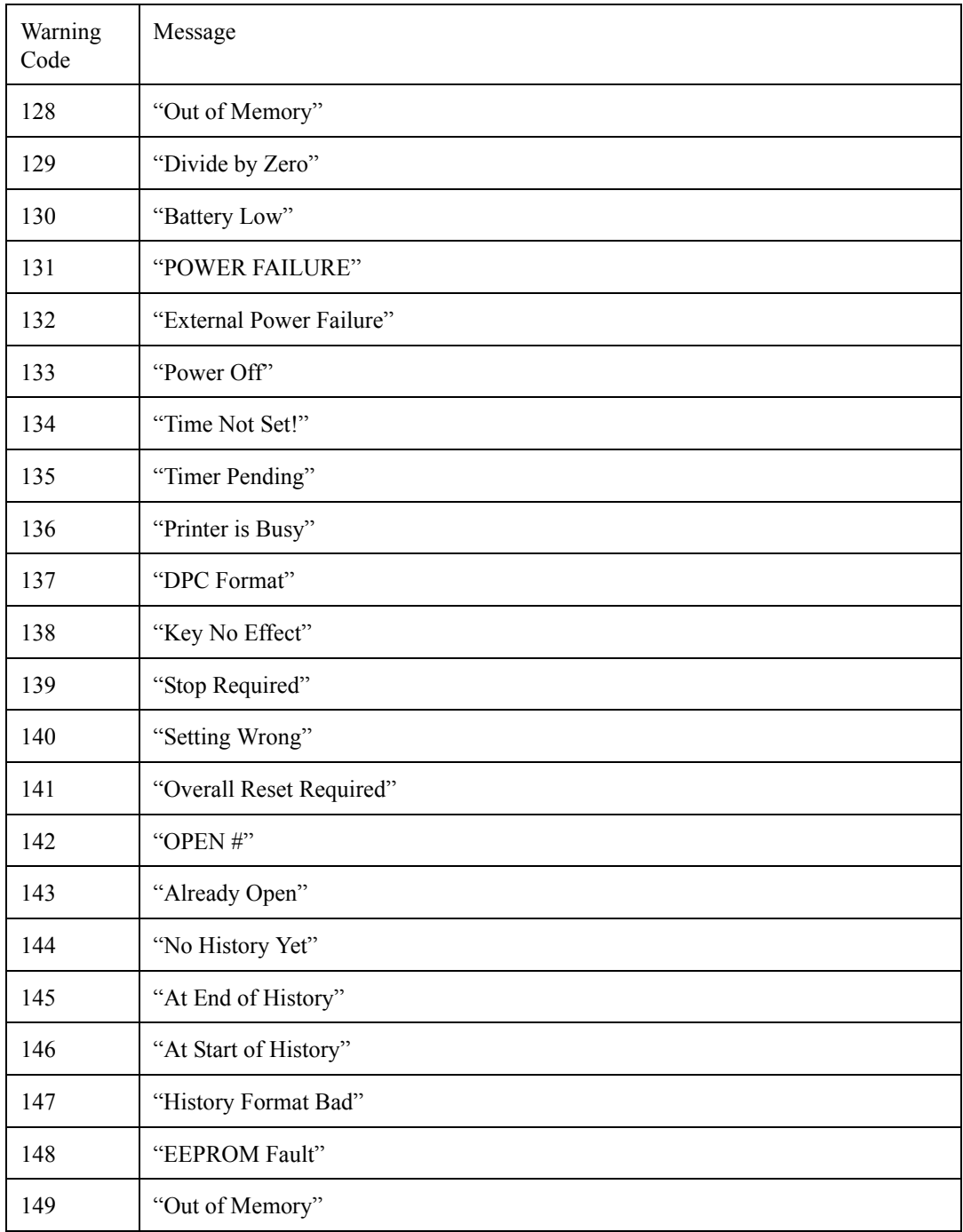

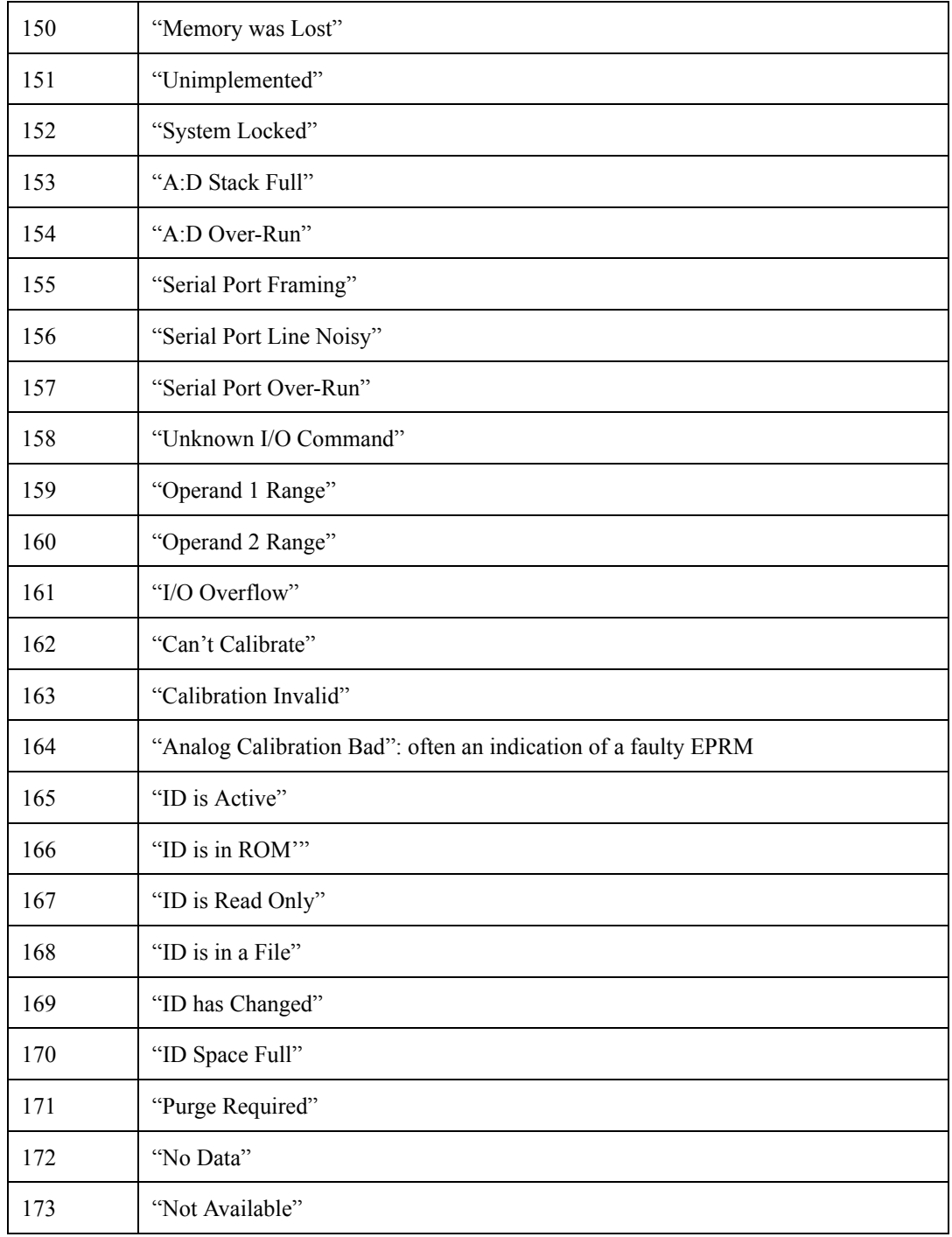

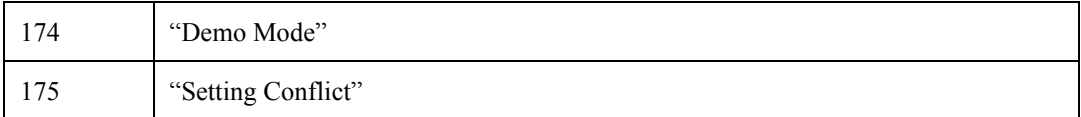

## **Modem Control Mode (All Instruments)**

The modem control mode enables the Model 824 to automatically dial out upon an exceedance or a low memory condition. This mode also enables the Model 824 to answer the phone so that instructions can be received. The modem must be Hayes (TM) compatible and set to respond to commands using numeric codes (non-verboses).

## **Modem Mode**

If the Modem Mode is [Yes], the Model 824 will dial the Phone# on the events selected by the Dial Out Mode defined below.

## **Dial Out Mode**

- None: The Model 824 will not dial a computer for any reason.
- Excd: The Model 824 will dial a computer to report when an illegal exceedance is logged into memory. An illegal exceedance is when Excd Lmax > RMS Excd Level 2. The phone will also be dialed if the memory is low.
- Phone#: The valid characters in Phone# are those recognized by the modem to which the Model 824 is attached and generally include:

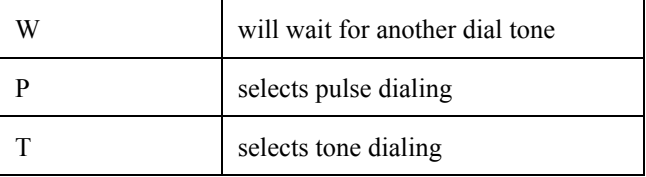

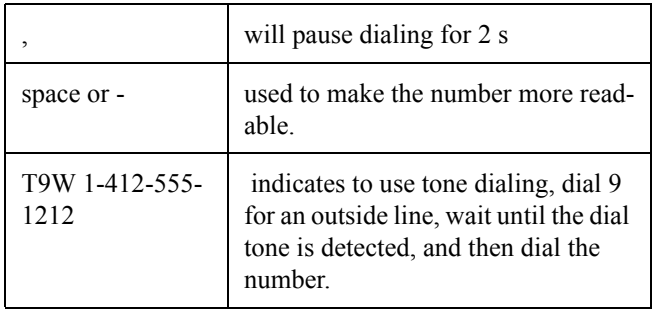

## **Monitor Number**

The monitor number is used to specifically address the monitor.

**Step 1** The Model 824 recognizes an exceedance or low

## **824 Phone Dialing Procedure**

The Model 824 dialing process is as follows:

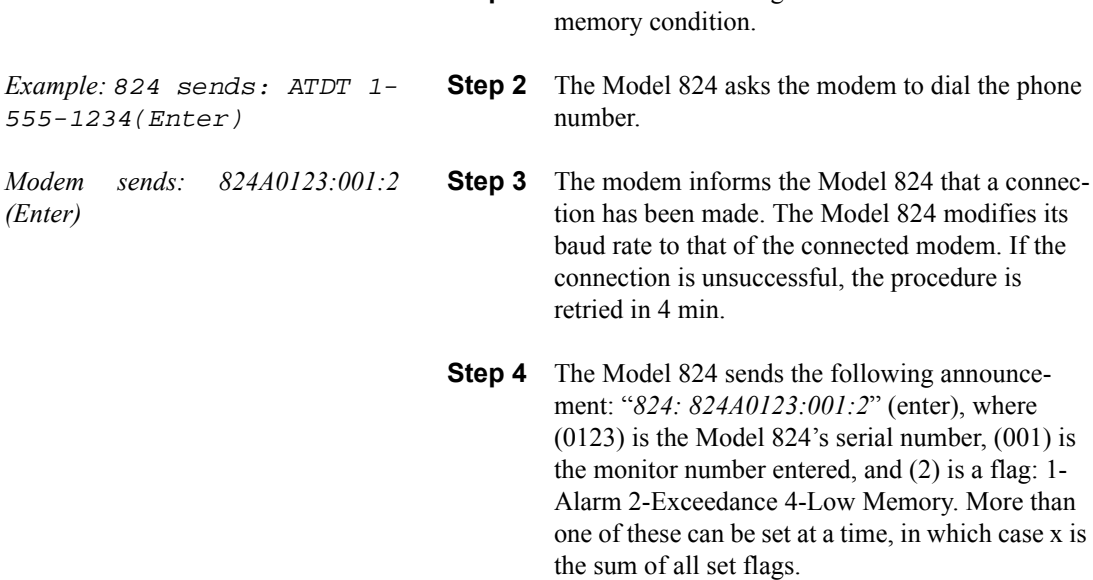

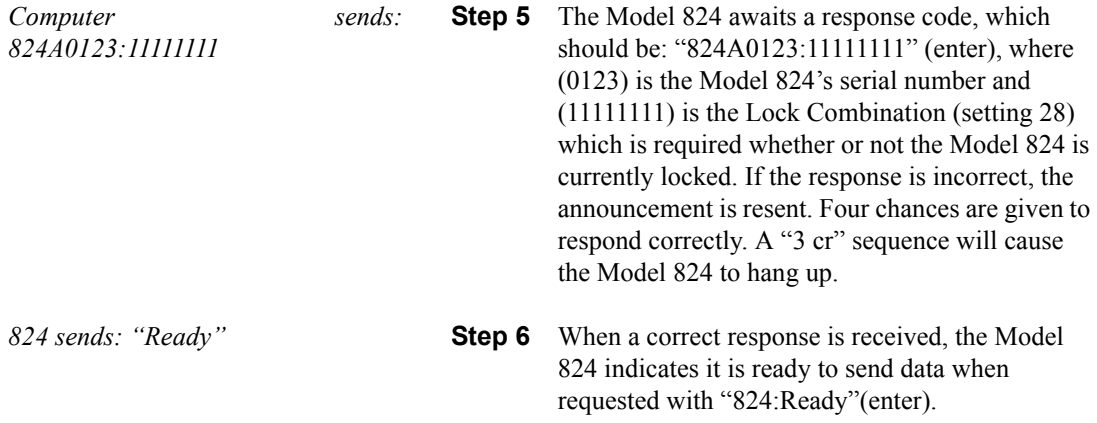

## **Model 824 Answering Procedure**

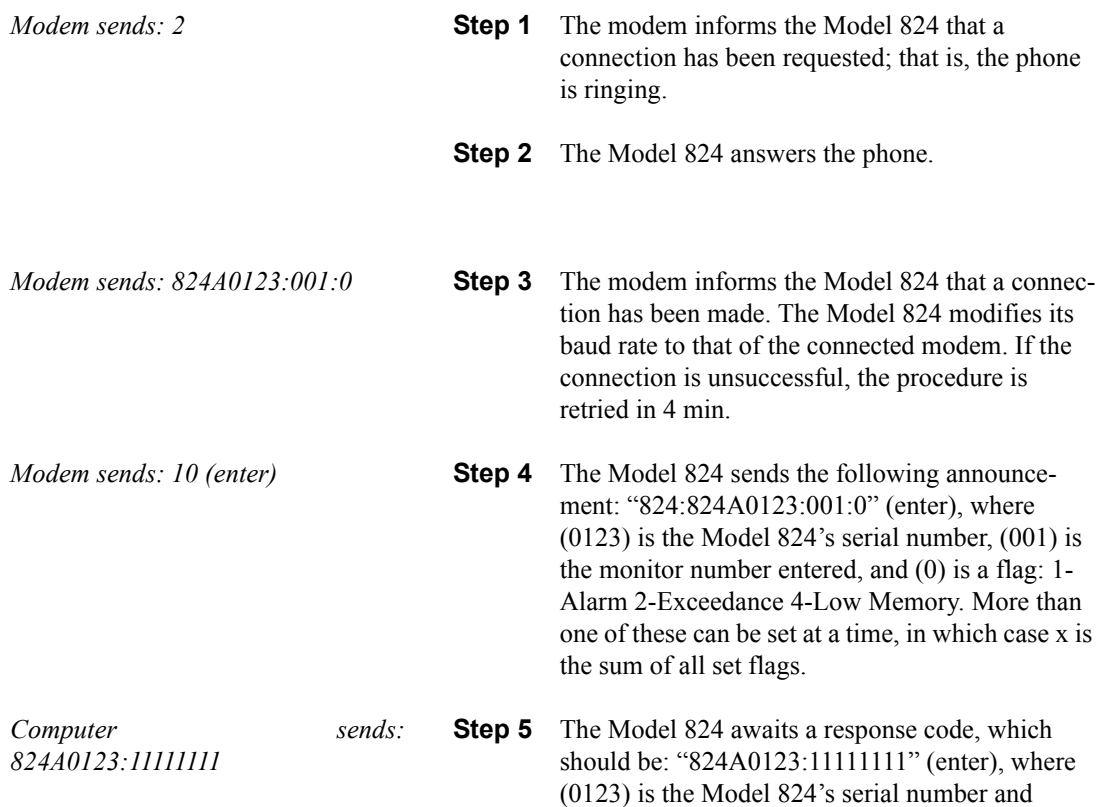

(11111111) is the Lock Combination (setting 28) which is required whether or not the Model 824 is currently locked. If the response is incorrect, the announcement is resent. Four chances are given to respond correctly. A "3 cr" sequence will cause the Model 824 to hang up.

*824 sends: "Ready"* **Step 6** When a correct response is received, the Model 824 indicates it is ready to send data when requested with "824: Ready" (enter).

Each line ends with a  $\langle CR \rangle$  and line feed  $\langle LF \rangle$ .

## **Unsupported Miscellaneous Commands**

*NOTE: Use of these commands is up to the discretion of the programmer, they are considered undocumented and unsupported. Larson•Davis makes NO warranties for their proper operation and is unable to support them with further documentation or through customer support. They are used by proprietary Larson•Davis software and are documented here on an as-is basis for those who may desire to explore, unaided, these advanced features.*

The operation of these commands is subject to change without notice of any kind.

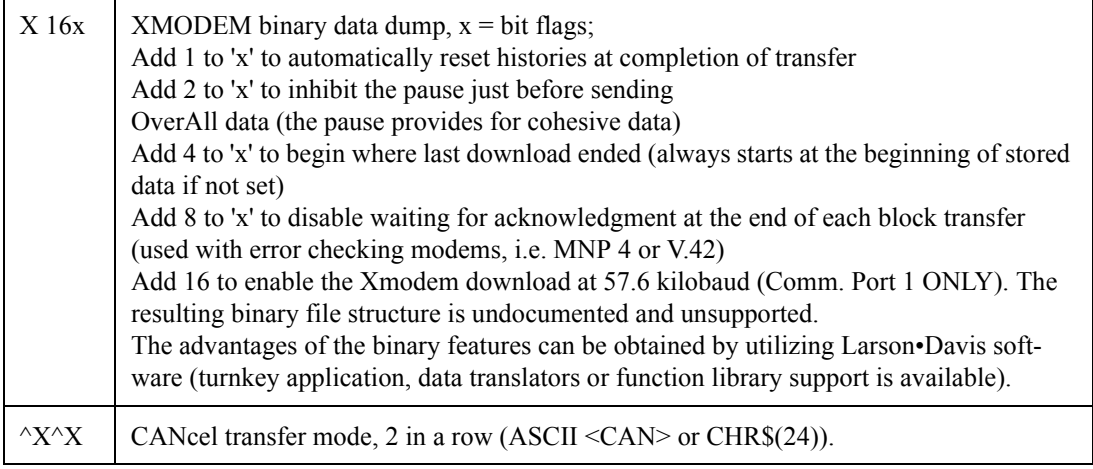

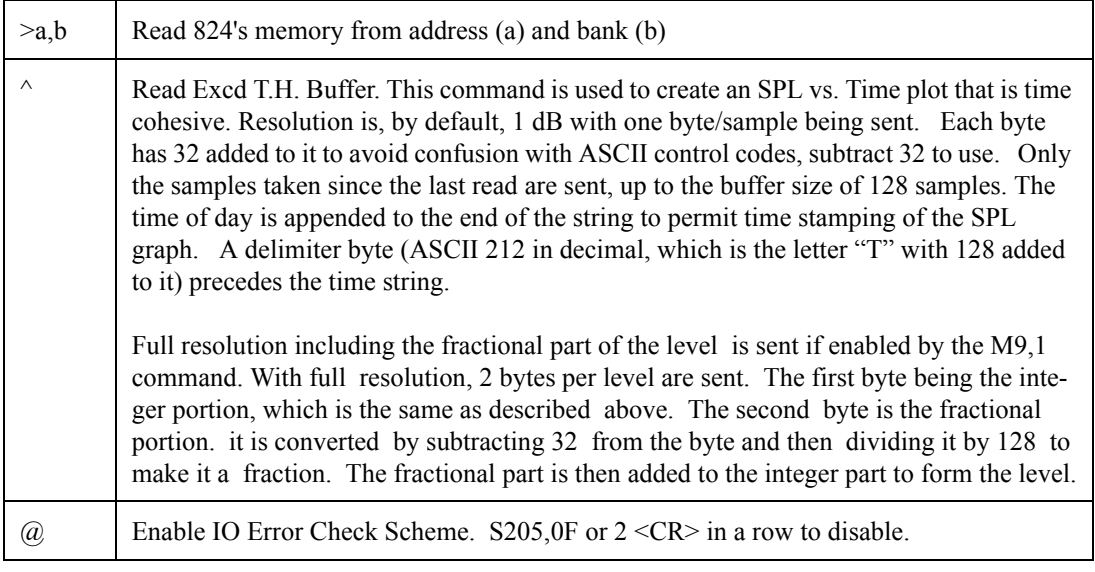

## **Data File Commands**

The &F I/O command reads out information about stored data or FILES and has facilities to store and recall files. These work in conjunction with Advance, Backup and Find to navigate through the File records of this history (just like Intervals).

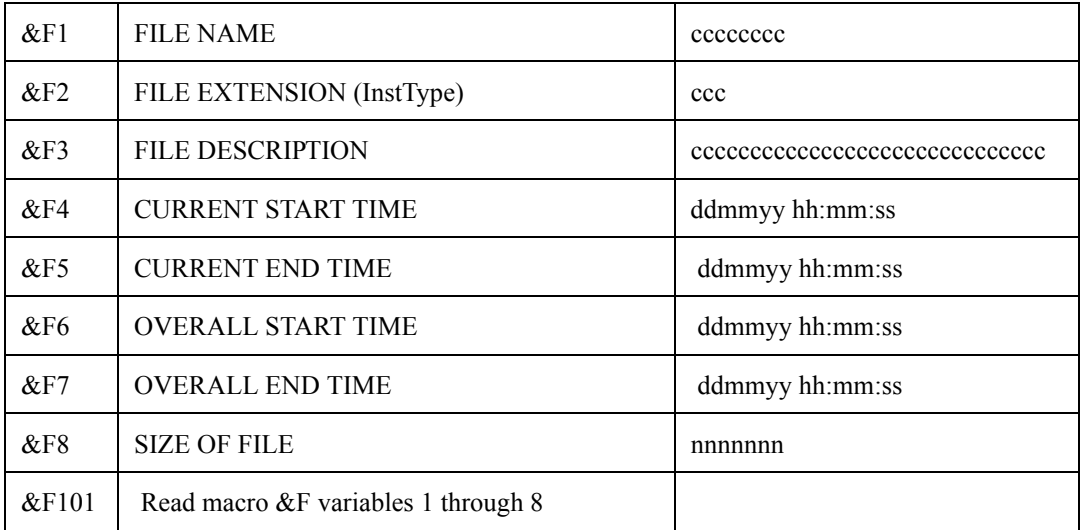

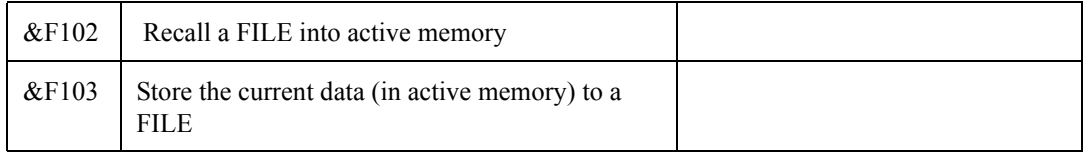

## **Keyboard Simulation**

The keys on the 824's keyboard may be simulated with the 'K' I/O command.

Each key is given an ASCII character as shown in the table below.

A space delimiter following the 'K' is required before nonnumeric operands. (i.e. K ;6<)

The keyboard buffer will hold up to 8 keys. (K12345678 is acceptable).

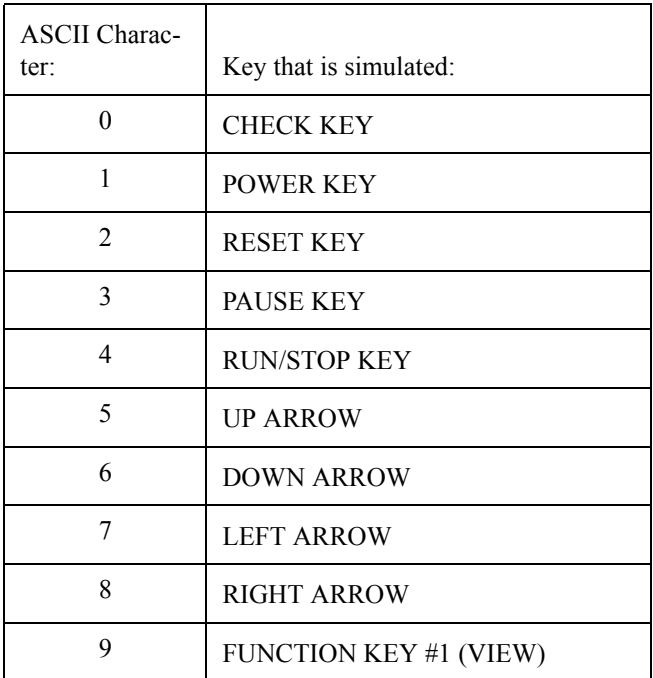

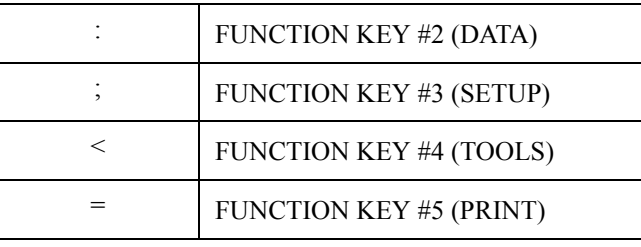

## **Operation Notes**

When using the Logic Input line in the 'LEVEL' mode both I/O and keyboard Runs and Stops are inhibited. If the line is High the 824 takes data and if the line is Low no data is taken. The 'Pause' mode will pause the data taking process while the line is high; this may be triggered by high wind speed. In the 'Toggle' mode when the Logic Input line goes high the 824 toggles between RUN and STOP modes.

## *B Integrated Level Calculations*

## **Basic Integrated Level Calculations**

The Larson Davis System 824 calculates all of its integrated levels based on equations from IEC standard 804. IEC-804 Section 3.3 defines  $L_{eq}$  as follows:

*Equivalent continuous A-weighted sound pressure level* (also average A-weighted sound pressure level) is defined as follows

$$
L_{\text{Aeq},T} = 10 \lg \left\{ \left( \frac{1}{T} \int_{t_1}^{t_2} p_A^2(t) dt \right) \div p_0^2 \right\} d\text{B}
$$

where:

 $L_{Aeq,T}$  is the equivalent continuous A-weighted sound pressure level re 20 µPa, determined over a time interval  $T=t_2-t_1$ 

 $p_A(t)$  is the instantaneous A-weighted sound pressure of the sound signal

 $p_0$  is the reference sound pressure of 20  $\mu$ Pa

When, a frequency weighting other than A is used, the frequency weighting used shall be included explicitly in the title and the formula of the quantity, for example equivalent continuous C-weighted sound pressure level:

$$
L_{\text{Ceq,T}} = 10 \lg \left\{ \left( \frac{1}{T} \int_{t_1}^{t_2} p_C^2(t) dt \right) \div p_0^2 \right\} d\text{B}
$$

If no frequency weighting is used, the quantity is simply called equivalent continuous sound pressure level.

The Larson Davis System 824 calculates many time-integrated levels or time-weighted averages (TWA) based on different parameters and time intervals. They are all designed and programmed to perform the equation specified in IEC 804 (above) with allowances for the following:

A, C and Flat frequency weighting characteristics

Various interval times, both fixed interval TWAs and variable interval event TWAs

Exchange-rates, or "doubling rates" can be entered that effect certain TWA measurements

Certain TWA measurements include a programmable threshold with only levels above this threshold contributing to the measurement

The titles for the measurements are designed to indicate the current exchange rate in force: " $L_{eq}$ " is used to designate TWAs based upon a 3dB exchange rate, " $L<sub>DOD</sub>$ " (for United States Department of Defence) is used to designate TWAs based upon a 4dB exchange rate, " $L_{OSHA}$ " (for the United States Occupational Safety and Health Association) is used to designate TWAs based upon a 5dB exchange rate, " $L_{Avg}$ " (for average) is used to designate TWAs based upon a 6dB exchange rate.

No attempt is made to meet the IEC-804 requirement to title the TWA by frequency weighting and time interval within the analyzer's display or report system. It is represented though, by placing the weighting designation following the "dB" units indication associated with the numerical output. The actual measurement time is also provided for each TWA value to fulfil the time interval description requirements.

For example, the System 824's Logging SLM Overall-a display shows the current SPL (Sound Pressure Level) in 1/ 10th decibel (dB) resolution. The actual real-time resolution is 1/32nddB. The displayed SPL is followed by the text "dB" and then the frequency weighting in effect—set to **A** in this example.

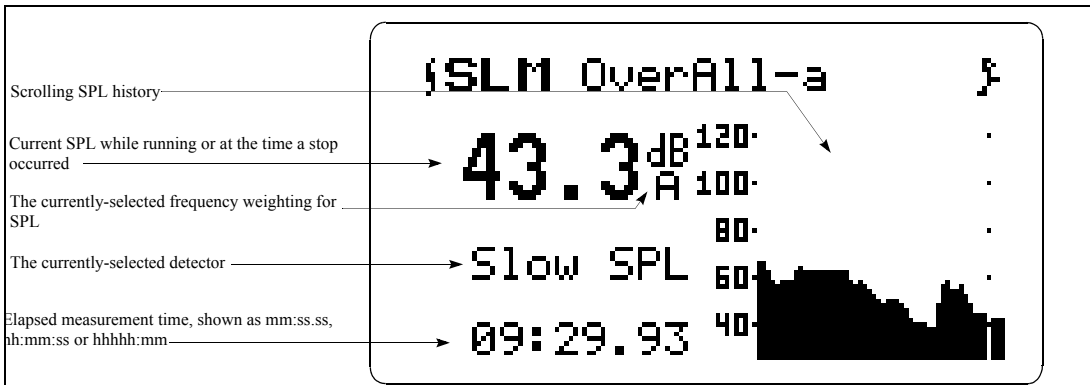

The System 824's Logging SLM Overall-e display shows the overall measurement period and TWA. In this case the measurement is Leq (because of the 3dB exchange rate). The quantity is A-weighted and has a measurement elapsed time of 11:43.1 (11 hours, 43 minutes, and 1 second).

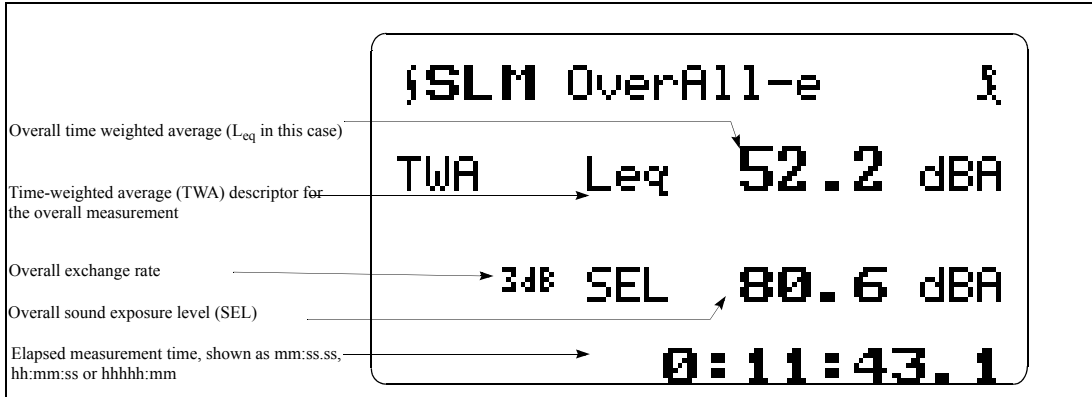

The actual equations used within the analyzers are based on that for IEC-804 and are implemented according to this equation:

$$
L_{TWA} = L_{cal} + k \bullet \log \left( \sum_{s=1}^{n} 10^{\frac{L_{(s)}}{k}} \right) - \log(n)
$$

where:

 $L_{(s)}$  is the current SPL at sample s (for measurements that include a threshold,  $L_{(s)}$  is set to -× if  $L_{(s)}$  is less than the Threshold Level  $L_t$ )

k is the exchange rate constant which is equal to:

10.00 for an exchange rate of  $3 dB (L_{eq})$ 

13.29 for an exchange rate of  $4dB$  ( $L<sub>DOM</sub>$ )

16.61 for an exchange rate of 5dB  $(L<sub>OSHA</sub>)$ 

20.00 for an exchange rate of 6dB  $(L_{Avg})$ 

n is the total number of samples taken in the measurement; the sample rate is 32 samples per second, and

 $L_{cal}$  is the calibration offset that corrects for various sensitivities of microphones

Accuracy is maintained by having large fixed point variables for the number of samples and the summation accumulator. The limit of *s* is 4,294,967,295 samples and is stored in a 32 bit integer variable within the System 824. This limit is greater than 1553 days or greater than 4 years and 4 months. The value that can be stored in the summation accumulator, a 96 bit integer, can be the overload level (maximum allowable signal amplitude into the System 824) for the maximum number of samples. Using large fixed point variables prevents the inaccuracies obtained in systems based upon floating point variables.

## **SEL Calculations**

SEL is available for both the overall and current measurements and is calculated using this formula:

$$
L_{TWA} = L_{cal} + k \cdot \log \left( \sum_{s=1}^{n} 10^{\frac{L_{(s)}}{k}} \right) - \log(32)
$$

Since the sample rate is 32 samples per second and SEL is based on time in seconds, the log(32) is subtracted from the log of the accumulation to perform a division by 32. All of the SEL energy values in the analyzers utilize the Threshold and Exchange Rate settings. Care should be taken when modifying these settings since some standards or governments require SEL to be taken without a Threshold (set it to zero) and with an Exchange Rate of 3dB.

## **Dose and Projected Dose Calculations**

Dose is a measure of Sound Exposure and is defined in ANSI S1.25 Section 4.7 as:

$$
D(Q) = \left(\frac{100}{T_c}\right) \cdot \int_{0}^{T} 10^{\left(\frac{L-L_c}{q}\right)} dt
$$

where:

D(Q) is the percentage criterion exposure for exchange rate *Q*

 $T_{\text{C}}$  is the criterion sound duration = 8 hours

T is the measurement duration in hours

t is the time in hours

L is the SLOW, (or FAST) A-weighted sound level, a function of time, when the sound level is greater than or equal to *L*, or equals -× when the A-weighted sound level is less than *Lt*

 $L_t$  is the threshold sound level specified by the manufacturer

 $L_C$  is the criterion sound level specified by the manufacturer

Q is the exchange rate in dB, and  $q =$  the parameter that determines the exchange rate, where:

 $q = 10$  for a 3dB exchange rate

 $q = 5/log(2)$  for a 5dB exchange rate

 $q = 4/log(2)$  for a 4dB exchange rate

The factor of 100 in the equation produces a result that is a percentage.

Dose is obtained from the accumulations made for TWA and SEL using the formula:

where,

 $L(s)$  is the current SPL at sample *s*; for measurements that include a threshold  $L(s)$  is set to  $\times$  if  $L(s)$  is less than the Threshold Level *Lt*

$$
DOSE = 10^{\left[log\left(\sum_{s=1}^{n} 10^{\frac{L_{(s)}}{k}}\right) - \frac{L_c}{k} - log(T_c 115200) + log(100)\right]_{\theta_{0}'}
$$

k is the exchange rate constant which is equal to:

10.00 for an exchange rate of  $3 dB (L_{eq}, or Y 3 dB/log(2))$ 

13.29 for an exchange rate of 4dB ( $L_{\text{DOD}}$ , or = 4dB/log(2))

16.61 for an exchange rate of 5dB ( $L_{OSHA}$ , or = 5dB/log(2))

20.00 for an exchange rate of 6dB ( $L_{Avg}$ , or Ý 6dB/log(2)),

n is the total number of samples taken in the measurement; the sample rate is 32 samples per second,

 $T<sub>C</sub>$  is the criterion sound duration as set by the System 824's "Criterion Time Hours" setting which by default is set to 8 hours (since the time base for the instrument is 1/32nd samples per second, the number of hours is multiplied by 115200 to make samples per hour—60 minutes/hour times 60 seconds/minute times 32 samples/sec equals 115200 samples/second)

 $L<sub>C</sub>$  is the criterion sound level as set by the System 824's "Overall Criterion" or "Current Criterion" settings

Addition of the term " $log(100)$ " was used to implement the 100 multiplier of the ANSI equation that creates the percentage. Subtracting the log of the Criterion Time was used to implement the division of Criterion Time of the ANSI equation.

Projected Dose in the analyzers is obtained with an equation similar to that of Dose except that the actual duration (time) of the measurement is used rather than a Criterion Time, as thus:

$$
PROJDOSE = 10^{\left[log \left( \sum_{s=1}^{n} 10^{\frac{L_{(s)}}{k}} \right) - \frac{L_C}{k} - log(n) + log(100) \right]} \phi_0
$$

where the  $log(n)$  is the actual time factor, *n* being the total number of samples taken.

## **APPENDIX**

## *C Technical Specifications*

*NOTE: Where possible, tests were performed electrically using an ADP005 microphone adapter (18 pF).*

The specifications contained in this chapter are subject to change without notice. Please refer to calibration and test results for data on a specific unit.

These specifications are valid for all System 824's using the following options:

- PRM902 preamp
- 2541 (or 2560) free-field or random high sensitivity microphones
- 2540 (or 2559) free-field or random normal sensitivity microphones

## **Standards Met:**

- ANSI S1.4 1985 Type 1
- IEC 60651 1979 Type 1
- IEC 60804 1985 Type 1
- IEC 60651 1993 Type 1
- IEC 60804 1993 Type 1
- IEC 61260 1994 Class 1

# CE

Larson Davis Inc. declares that:

• Model 824 Sound Level Meter and Realtime analyzer

having been tested in representative configuration with: PRM902 preamplifier, 2541 microphone and the following cables: EXA010 microphone extension cable, CBL042 AC/ DC output cable, CBL006 serial interface cable

is in accordance with the following directives:

• 89/336/EEC The Electromagnetic Compatibility Directive and its amending directives

has been designed and manufactured to the following specifications:

- EN 50081-1 (1992) Electromagnetic compatibility Generic emission standard Part 1. Residential, commercial, and light industry.
- EN 50082-2 (1995) Electromagnetic compatibility Generic immunity standard Part 2. Industrial environment.

*NOTE: The 824 does not meet IEC 60804 or ANSI S1.4 specifications when used with a high sensitivity microphone (2541 or 2560) and a 20 volt bias. The bias is changed to 20 volts for high range measurements in the ISM and LOG modes, and -10dB or -20dB gain in all other modes.*

## **System 824 Main Characteristics:**

Type 1 Precision Integrating Sound Level Meter with real-time 1/3 Octave Filters 2MB standard memory Large backlit graphic display (64 X 128 pixels) Icon-driven graphic user interface Soft rubber backlit keys Large dynamic range RMS Detectors: Slow, Fast, Impulse Triple Peak Detectors: A, C, FLat Interval History (statistical) Time History  $L_n$  statistics (L0.01 through L99.9 available) Histogram tables Direct report printouts to laser printer WindowsTM-based software for setup, control, and high speed data download and reporting Advanced WindowsTM-based software packages (optional) provides data archiving/search capabilities, post-measurement analysis features, and advanced sorting and graphics/ report generation tools. Multi-tasking processor allows measuring while viewing data, transferring data, or printing Programmable Run/Stop timer for automatic measurements AC/DC outputs to recorder Field-upgradable firmware: keeps instrument current with the latest features via ROM disk upgrades

Two-year limited warranty

## **General Specifications**

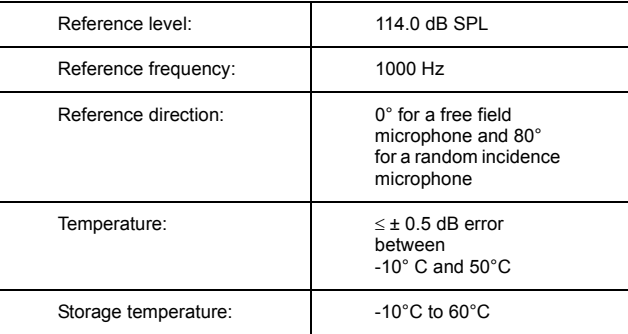

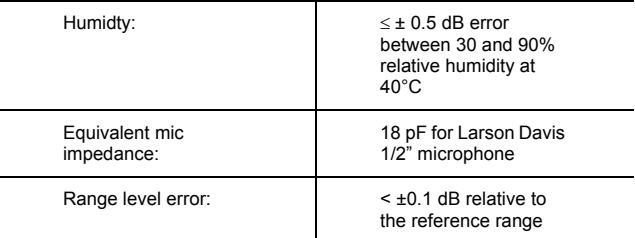

Calibration procedure: Using a Larson-Davis CAL200 or equivalent calibrator, insert the microphone fully into the calibrator. Set the calibrator to 114 dB SPL. On the 824 press<br>the tools $\bigcirc$ key, arrow down to "Calibration" and press the right arrow  $\bullet$  key. From the calibration menu use the down arrow  $\bullet$  key and highlight "Change". Press the check  $\bullet$  key to initiate the calibration. The 824 will prompt you to turn the calibrator on with "Calibrator Active?". Select "Yes" after turning the calibrator on and press the check  $\bigcirc$  key. The 824 performs the calibration change.

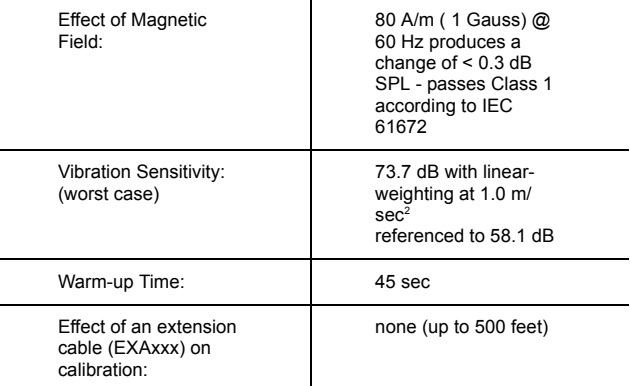

### **AC/DC Output**

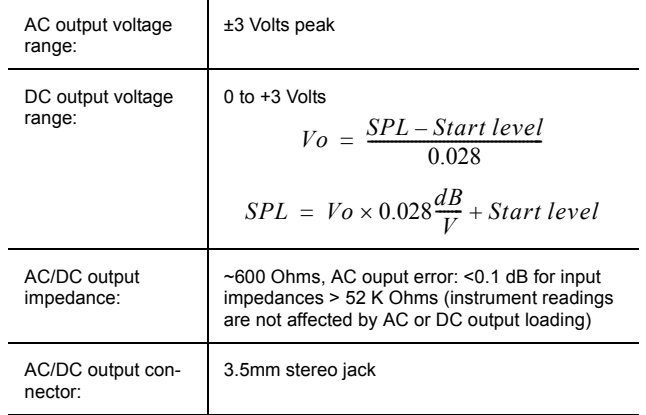

## **Power Supply**

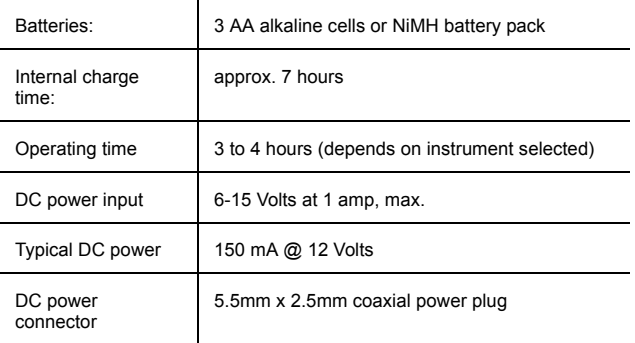

## **Memory Retention**

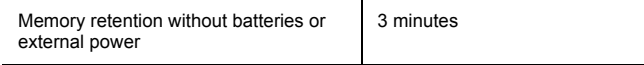

## **Physical Characteristics**

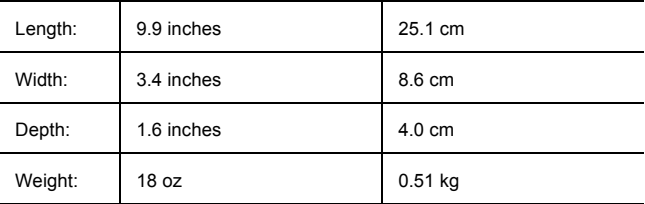

## **Resolution**

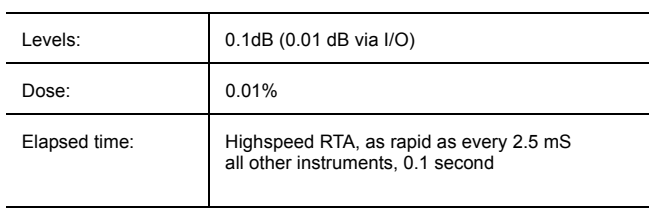

### **Resolution**

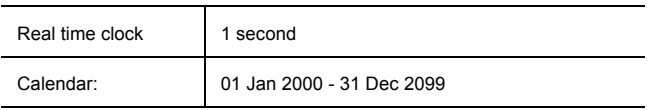

## **Cable Drive Capability (with PRM902 preamp)**

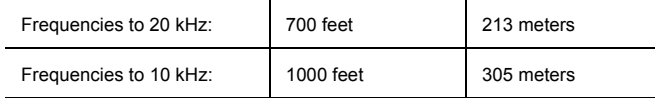

## **Maximum Input Voltage\* (overload)**

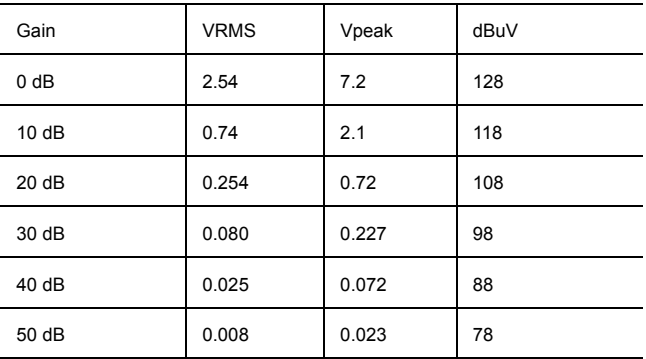

\* Absolute maximum AC input voltage: 10Vpp

Permitted DC voltage range: - 3Vdc to + 30Vdc

| шень             |                |        |             |                   |                    |                        |
|------------------|----------------|--------|-------------|-------------------|--------------------|------------------------|
| Nominal<br>Freq. | Exact<br>Freq. | Flat   | А<br>Weight | C Weight Electri- | cal Toler-<br>ance | Mic.<br>Toler-<br>ance |
| 10               | 10.00          | $-6.0$ | $-70.4$     | $-14.3$           | ±1.8               | ±2.2                   |
| 12.5             | 12.59          | $-4.2$ | $-63.4$     | $-11.2$           | ±1.5               | ±2.0                   |
| 16               | 15.85          | -2.9   | -56.7       | $-8.5$            | ±1.2               | ±1.8                   |
| 20               | 19.95          | -1.9   | $-50.5$     | $-6.2$            | ±1.0               | ±1.5                   |
| 25               | 25.12          | -1.3   | -44.7       | $-4.4$            | ±0.9               | ±1.1                   |
| 31.5             | 31.62          | -0.8   | $-39.4$     | $-3.0$            | ±0.7               | ±0.8                   |
| 40               | 39.81          | -0.5   | -34.6       | -2.0              | ±0.7               | ±0.8                   |
| 50               | 50.12          | -0.3   | $-30.2$     | $-1.3$            | ±0.5               | ±0.5                   |
| 63               | 63.10          | $-0.2$ | $-26.2$     | -0.8              | ±0.5               | ±0.5                   |
| 80               | 79.43          | $-0.1$ | $-22.5$     | $-0.5$            | ±0.5               | ±0.5                   |
| 100              | 100.00         | -0.1   | $-19.1$     | -0.3              | ±0.5               | ±0.5                   |
| 125              | 125.00         | 0.0    | $-16.1$     | $-0.2$            | ±0.5               | ±0.5                   |
| 160              | 158.50         | 0.0    | $-13.4$     | $-0.1$            | ±0.5               | ±0.5                   |
| 200              | 199.50         | 0.0    | $-10.9$     | 0.0               | ±0.5               | ±0.5                   |
| 250              | 251.20         | 0.0    | $-8.6$      | 0.0               | ±0.5               | ±0.5                   |
| 315              | 316.20         | 0.0    | $-6.6$      | 0.0               | ±0.4               | ±0.6                   |
| 400              | 398.10         | 0.0    | $-4.8$      | 0.0               | ±0.4               | ±0.6                   |
| 500              | 501.20         | 0.0    | $-3.2$      | 0.0               | ±0.4               | ±0.6                   |
| 630              | 631.00         | 0.0    | $-1.9$      | 0.0               | ±0.4               | ±0.6                   |
| 800              | 794.30         | 0.0    | $-0.8$      | 0.0               | ±0.4               | ±0.6                   |
| 1000             | 1000.00        | 0.0    | 0.0         | 0.0               | ±0.4               | ±0.6                   |
| 1250             | 1259.00        | 0.0    | 0.6         | 0.0               | ±0.4               | ±0.6                   |
| 1600             | 1585.00        | 0.0    | 1.0         | $-0.1$            | ±0.4               | ±0.6                   |
| 2000             | 1995.00        | 0.0    | 1.2         | $-0.2$            | ±0.4               | ±0.6                   |
| 2500             | 2512.00        | 0.0    | 1.3         | $-0.3$            | ±0.4               | ±0.6                   |
| 3150             | 3162.00        | 0.0    | 1.2         | $-0.5$            | ±0.4               | ±0.6                   |
| 4000             | 3981.00        | 0.0    | 1.0         | $-0.8$            | ±0.4               | ±0.6                   |
| 5000             | 5012.00        | 0.0    | 0.5         | $-1.3$            | ±0.5               | $±-1.0$                |
| 6300             | 6310.00        | 0.0    | $-0.1$      | $-2.0$            | $0.5, -0.7$        | $1.0, -1.4$            |
| 8000             | 7943.00        | 0.0    | $-1.1$      | $-3.0$            | $0.5, -1.0$        | $1.0, -2.0$            |
| 10000            | 10000.00       | 0.0    | $-2.5$      | -4.4              | $0.7, -1.3$        | $1.3, -2.7$            |
| 12500            | 12590.00       | 0.0    | $-4.3$      | $-6.2$            | $1.0, -2.0$        | $2.0, -4.0$            |
| 16000            | 15850.00       | 0.0    | -6.6        | -8.5              | $1.0, -3.0$        | $2.0, \infty$          |
| 20000            | 19950.00       | 0.0    | $-9.3$      | $-11.2$           | $1.0, -4.0$        | $2.0, \infty$          |

**Frequency Weightings for ISM, SSA, LOG, AUD and TAL instruments**

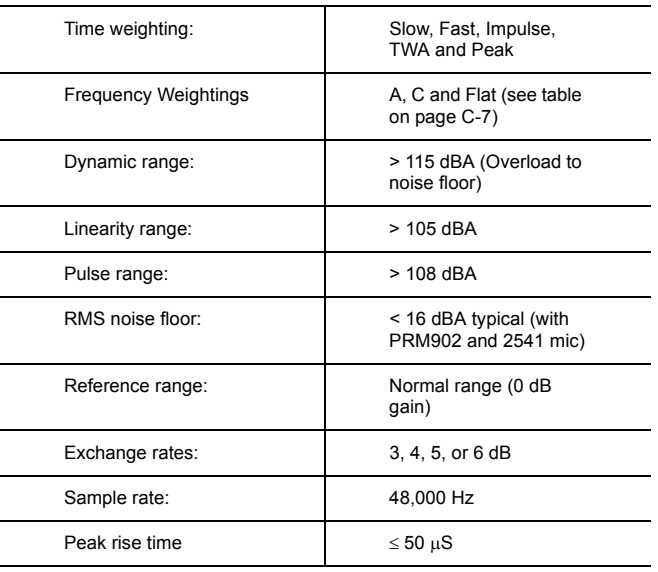

## **LOG and ISM Mode Specifications**

## **Peak Detector Frequency Response Graph**

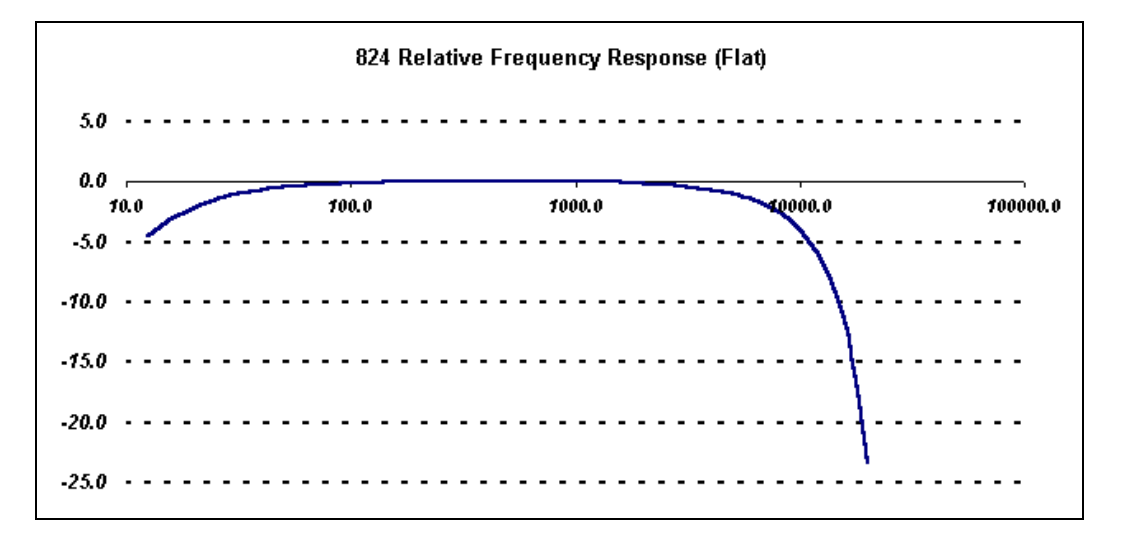

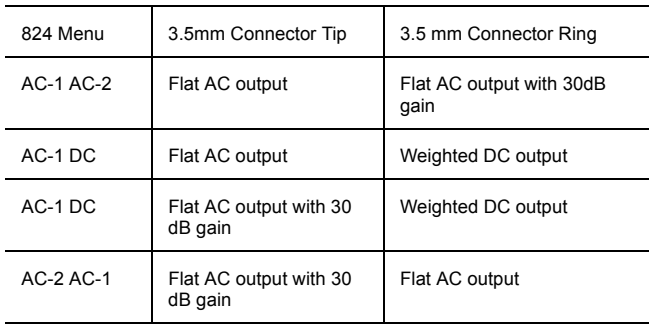

## **AC/DC Output (LOG and ISM modes only)**

*NOTE: In low range, all AC outputs will provide an additional 20 dB of gain.*

## **RMS Measurement Range (LOG and ISM modes only)**

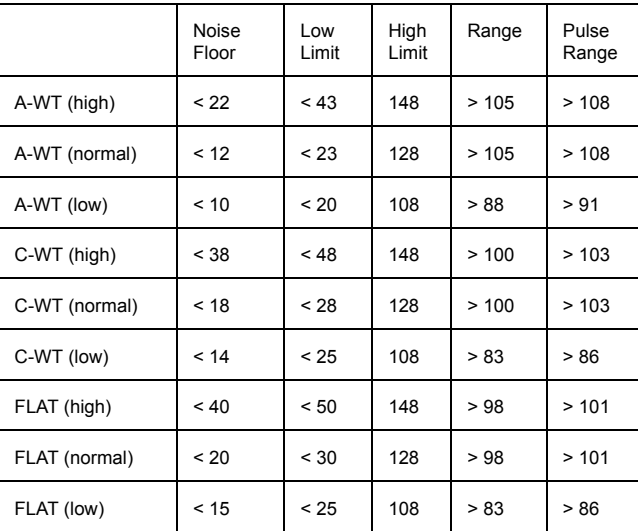

*NOTE: Ranges are in dBSPL using a typical 2541 microphone with a sensitivity of 44.5 mV/Pa and a 200V polarization voltage. A 2540 normal sensitivity microphone produces high limit values approximately 10.0 dB higher.*

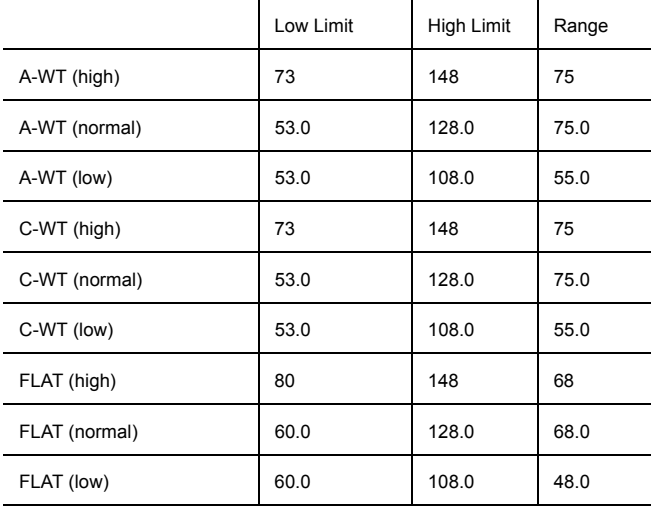

**Peak Measurement Range (LOG and ISM modes only)**

*NOTE: Ranges are in dBSPL using a typical 2541 microphone with 44.1 mV/ Pa sensitivity. The range is measured between a low limit of peak error > 0.5 dB and a high limit of overload.*

## **SSA Mode Specifications (IEC 61260 Class 1)**

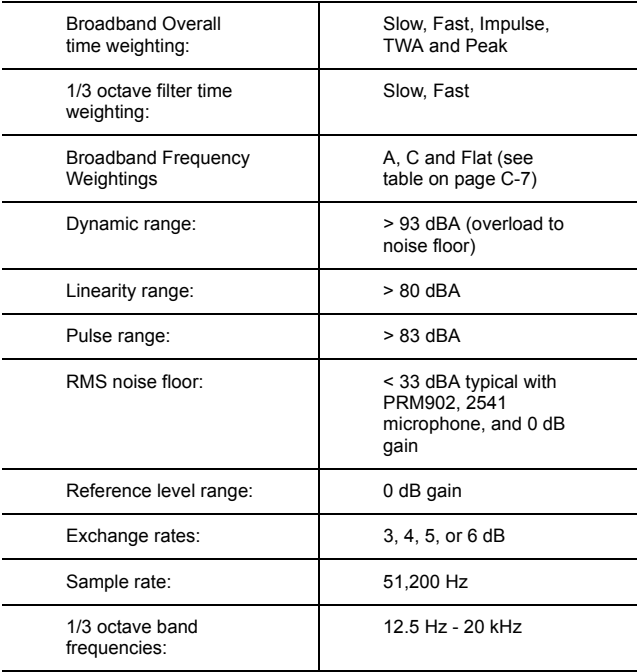
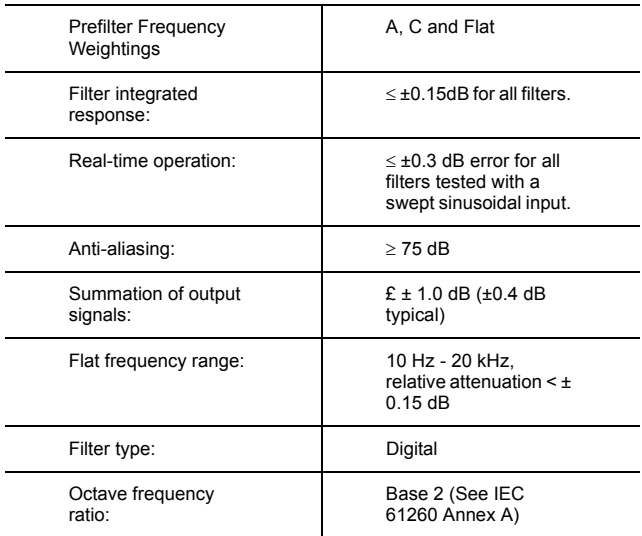

#### **AC/DC Output (SSA mode only)**

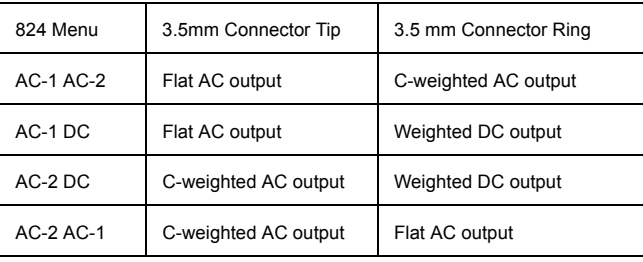

*NOTE: AC output gain matches the input gain setting.* 

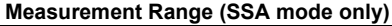

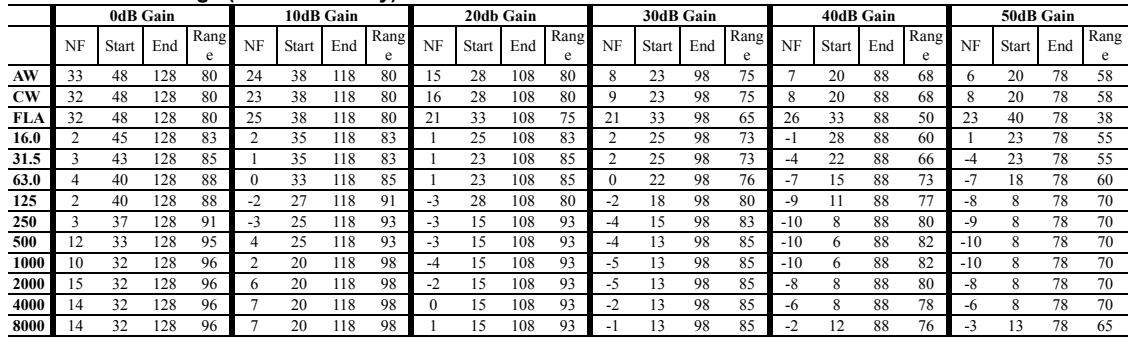

\*NF is noise floor.

*NOTE: A-weighting, C-weighting, and Flat are measured to ANSI S1.4 and IEC 60651 standards for SLM linearity. 1/3 octave filters listed are measured to the IEC 61260 standard for Class 0 linearity which is ±0.3 dB. The numbers in the table represent SPL levels with a typical 2541 microphone which has 44.1 mV/Pa sensitivity.*

# **AUD Mode Specifications**

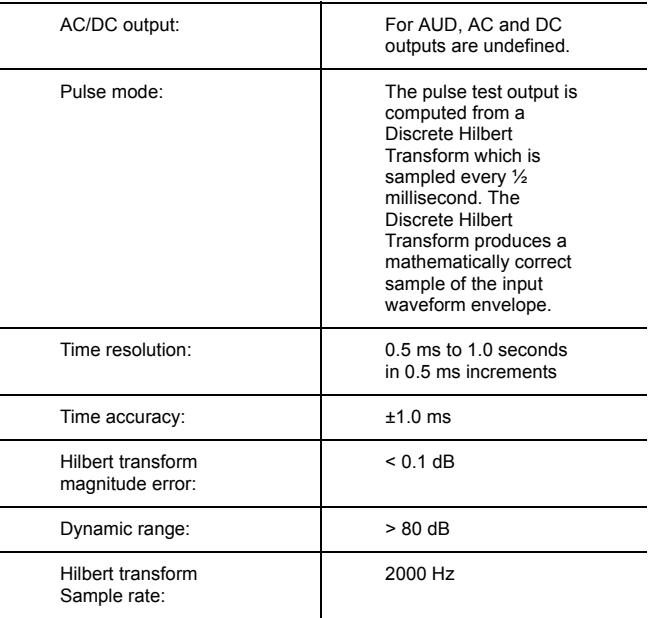

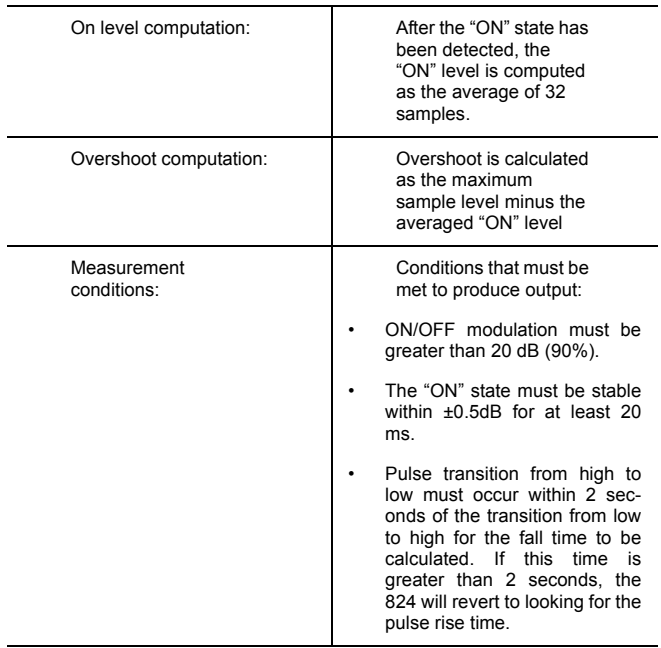

#### **FM Modulation Tests**

The FM modulation test code computes the minumum and maximum periods of the input waveform. The minimum and maximum frequencies are the inverse of the average of the last 8 periods. The carrier frequency is an exponential average of all waveform periods. Signal will be flagged as stable if the carrier period varies less than 8 microseconds for 1 second.

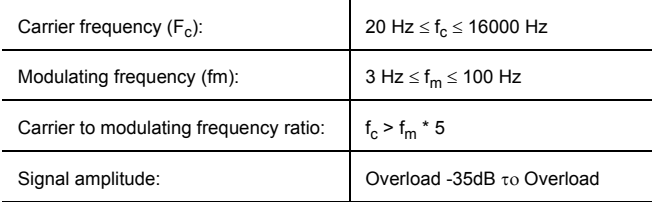

#### **SLM/RTA**

The 1/3 octave filters used in the audiometric calibration firmware are the same filters as are used in the SSA firmware and meet the same specifications, (page D-8).

#### **400 Line FFT**

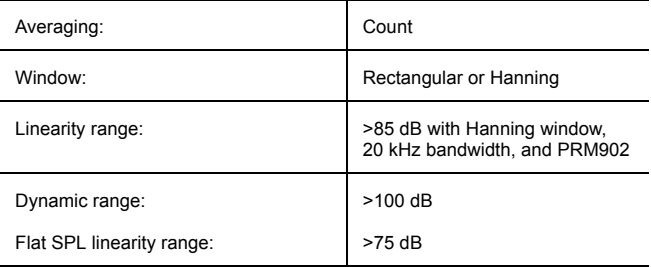

#### **HIghpass frequency vs. filter bandwidth for 824 FFT**

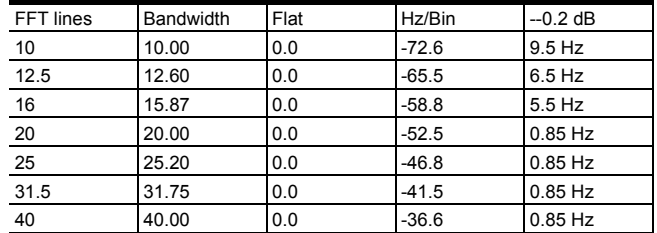

**Typical response of AUD A-weight and C-weight high pass filters**

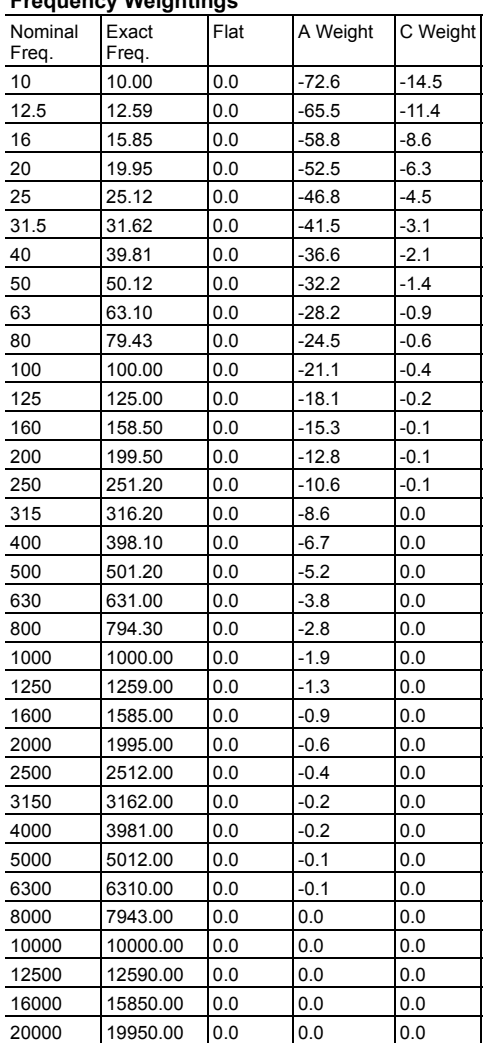

# **Frequency Weightings**

# **RTA Mode Specifications**

Filter types:  $\begin{array}{ccc} 1/3 & \text{or} & 1/1 & \text{octave filters} \end{array}$ with Flat SPL

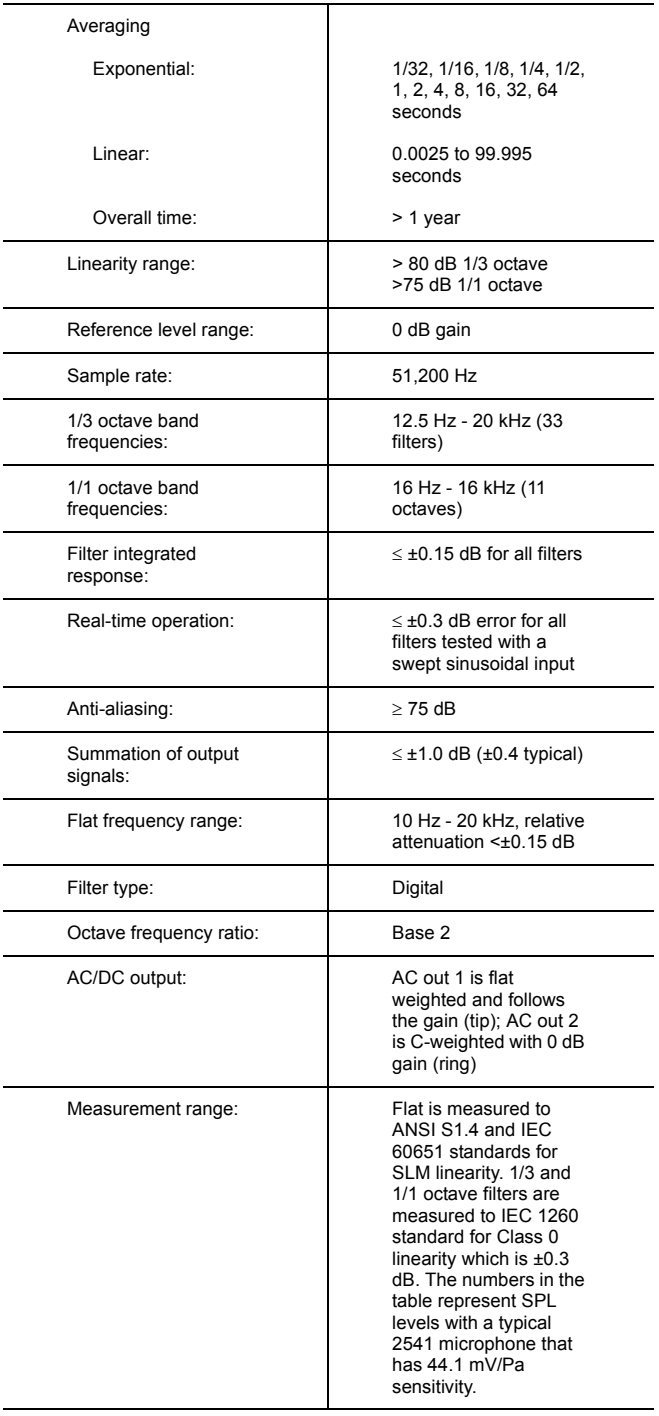

#### **Measurement Range (RTA mode only)**

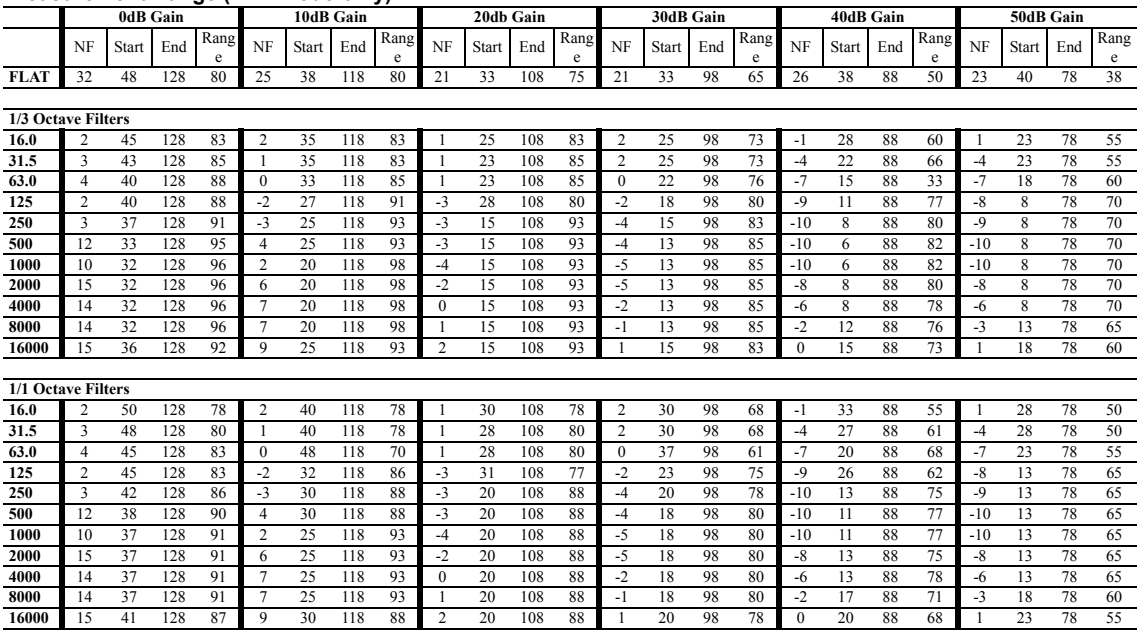

**Pressure Response of Free-Field Microphones**

(Variation over Pressure)

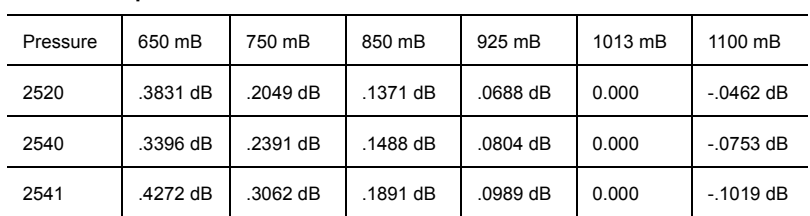

*NOTE: Results in dB referenced to 1013 mB*

### **Position of Instrument and Operator:**

When making a measurement, it is recommended that the observer be positioned as far behind and to the right of the instrument as possible to minimize interference of the sound field at the microphone resulting from body reflections. When using the 824, the meter is held in one hand with the arm extended away from the body. Better results can be obtained by using a tripod.

# **Effect of Windscreen:**

The Corrections which should be subtracted from the measured data when using the Larson-Davis Model WS001  $3\frac{1}{2}$ inch diameter windscreen with a  $\frac{1}{2}$  inch Larson-Davis microphone are as indicated in the following graphs.

#### **Windscreen Response with Respect to No Windscreen**

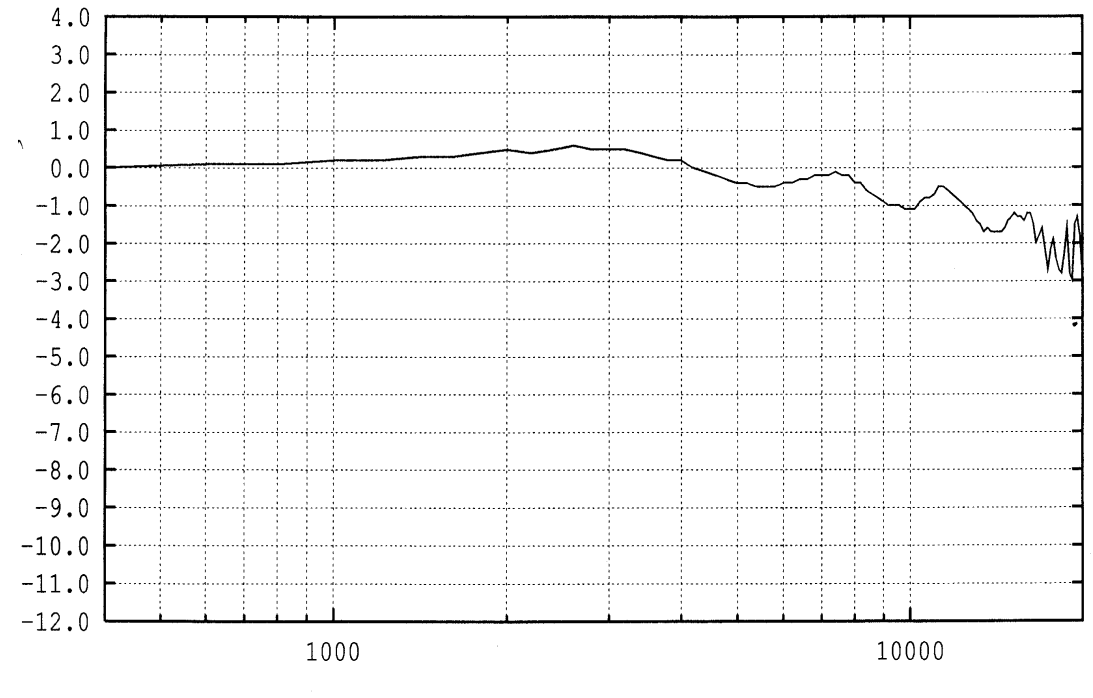

90 Degree Incidence

Frequency (Hz)

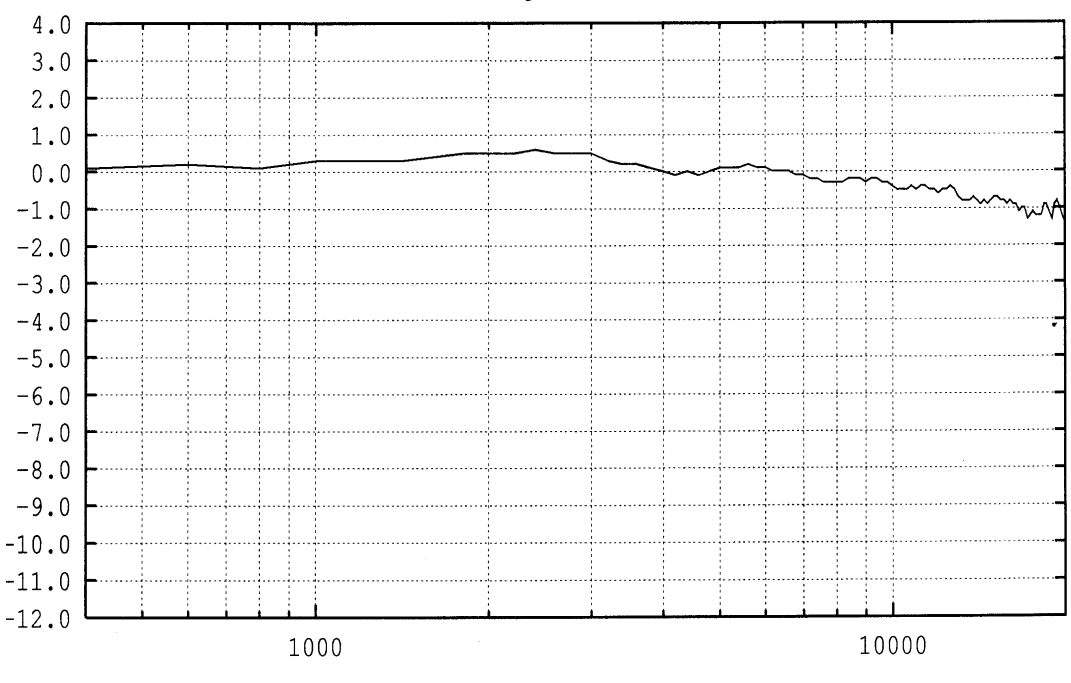

#### 0 Degree Incidence

Frequency (Hz)

# **Random Incidence Microphone Correction**

When random incidence correction is turned on in the 824, a digital filter is added which gives the necessary correction to provide random incidence response when measuring with a free-field microphone.

*NOTE: Tested with the preamplifier and microphone attached directly to the 824.*

The graphs below show the response of the free-field microphones before and after the random incidence correction has been added.

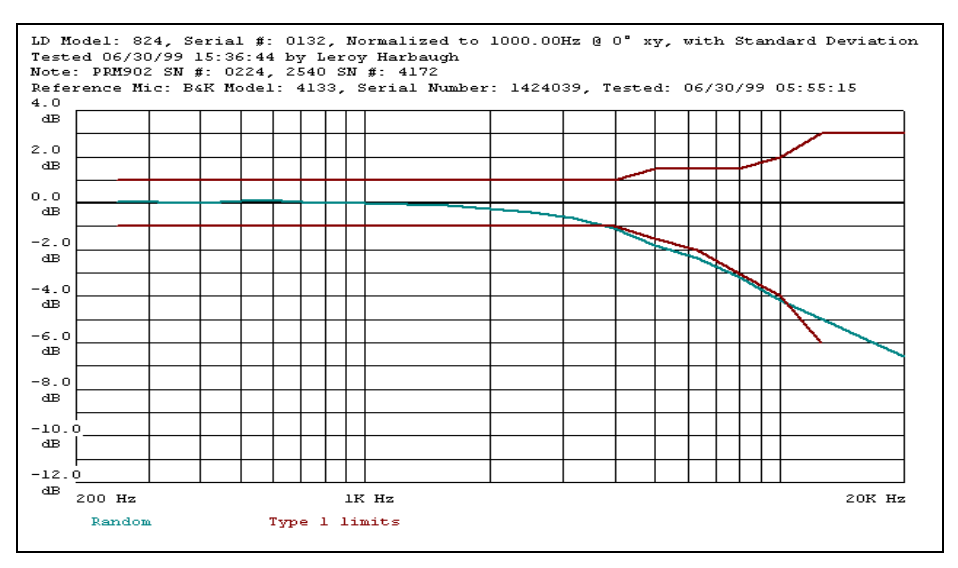

**Graph 1** - The 824 in normal range with the 2540 free-field microphone showing the uncorrected random response.

**Graph 2** - The 824 in normal range with the 2540 free-field microphone showing the corrected random response.

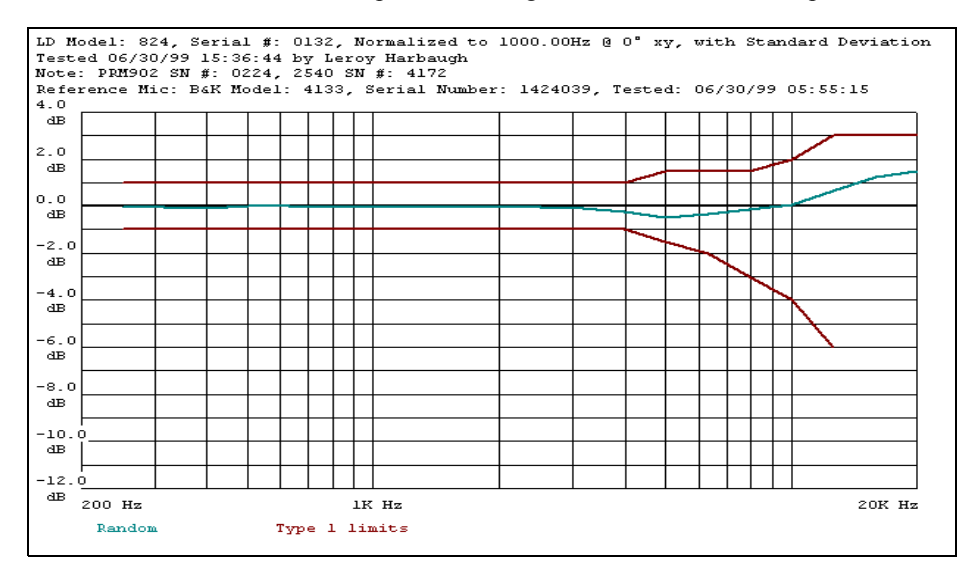

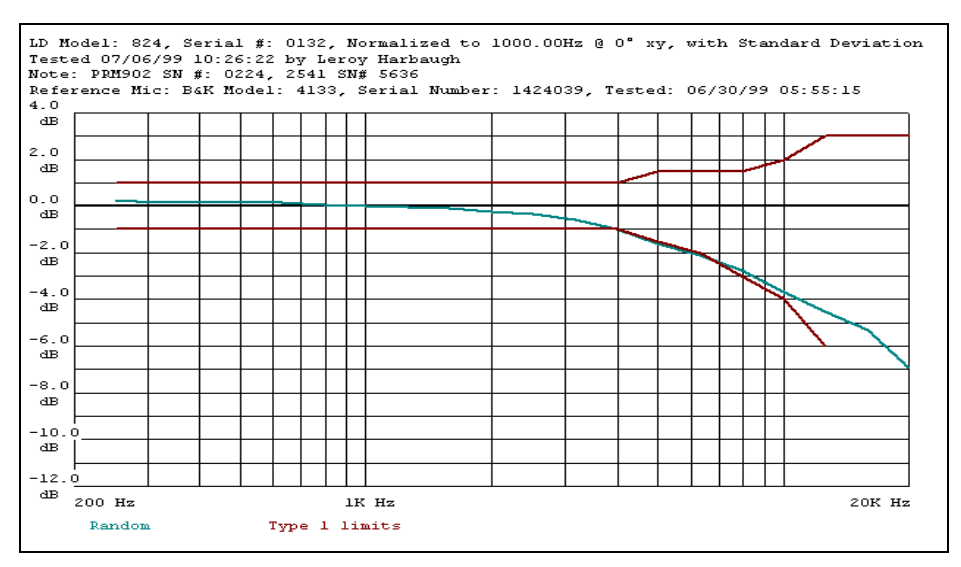

**Graph 3** - The 824 in normal range with the 2541 free-field microphone showing the uncorrected random response.

**Graph 4** - The 824 in normal range with the 2541 free-field microphone showing the corrected random response.

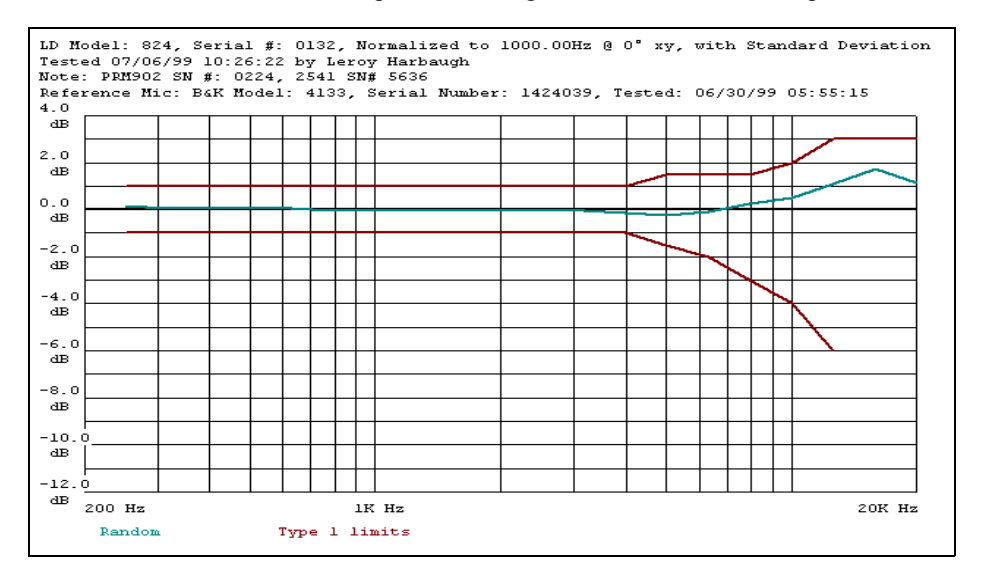

**Graph 5** - The 824 in normal range with the 2551 free-field electret microphone showing the uncorrected random response.

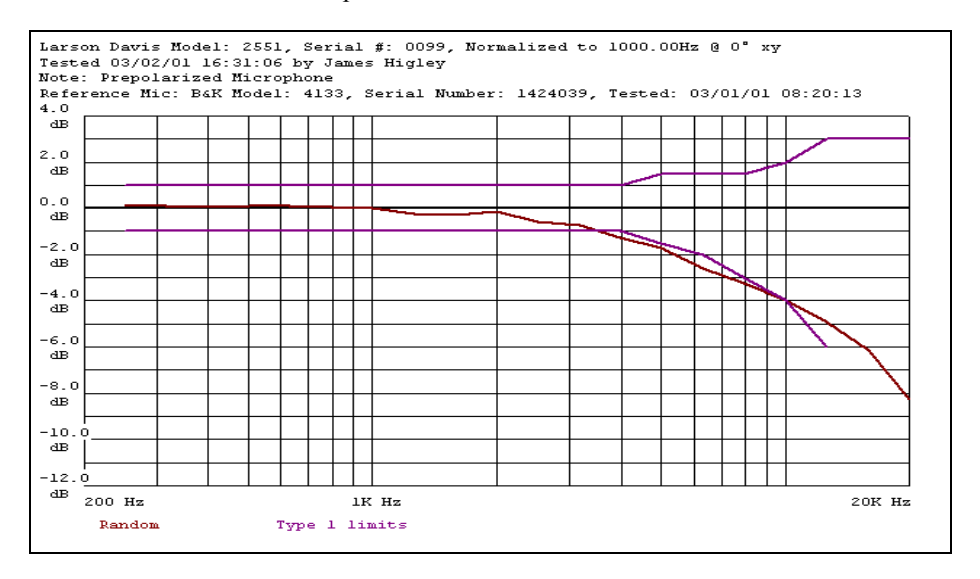

**Graph 6** - The 824 in normal range with the 2551 free-field electret microphone showing the corrected random response.

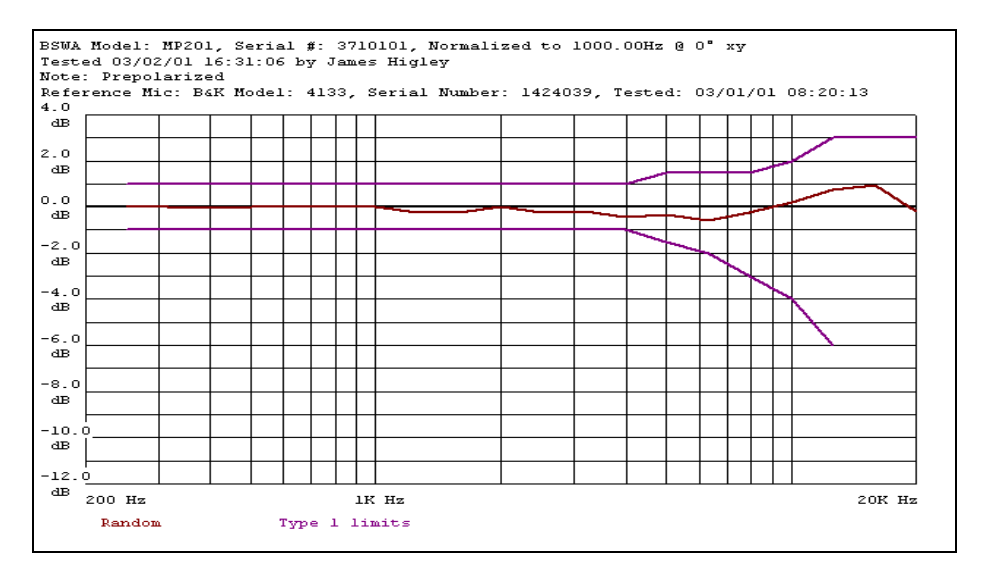

**Graph 7**- The 824 in normal range with the 2551 free-field electret microphone showing random response with the random corrector.

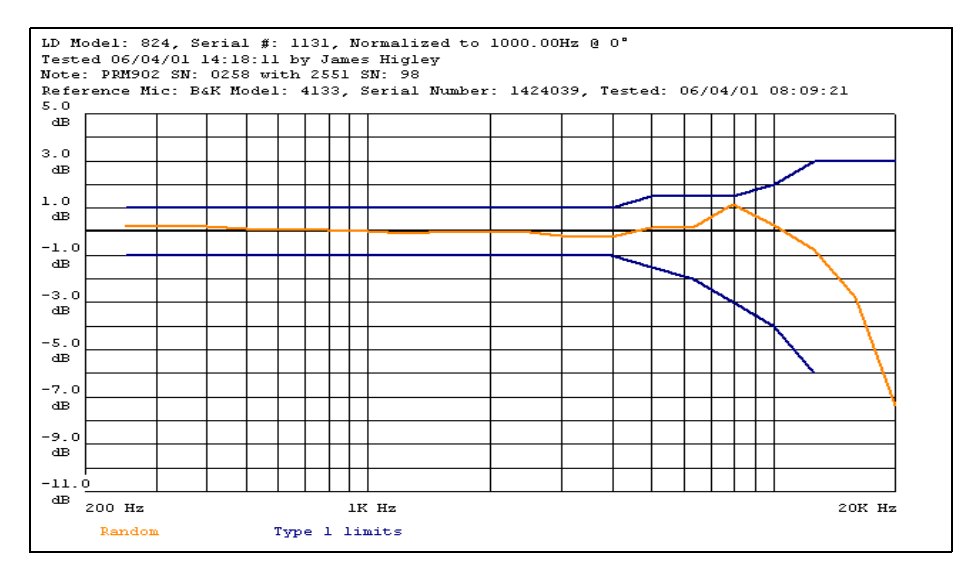

#### **Microphone Response Tests with 824**

*The 824 was oriented with the LCD facing up for these tests.*

The following graphs show the effects on the performance of the 824 caused by the following:

- Windscreen
- **Instrument Case**
- High Range

*NOTE: The graphs below show typical results.* 

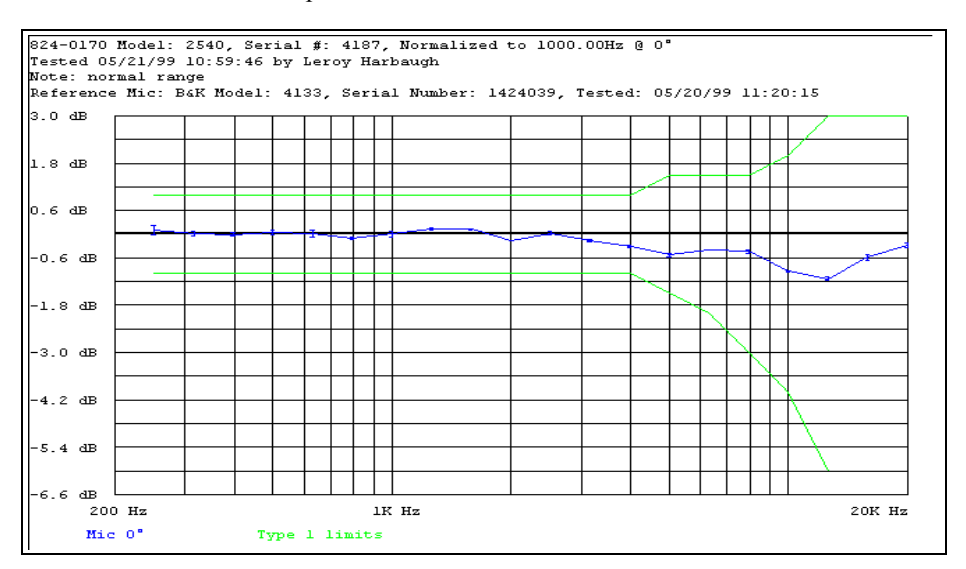

**Graph 1** - The 824 in normal range with the 2540 microphone

**Graph 2** - The 824 in normal range with the 2540 microphone and windscreen

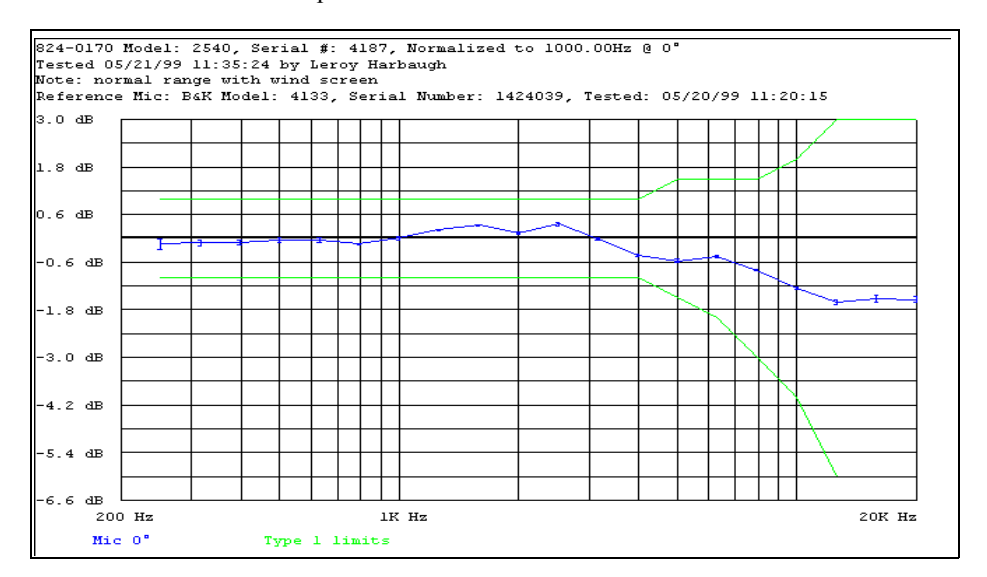

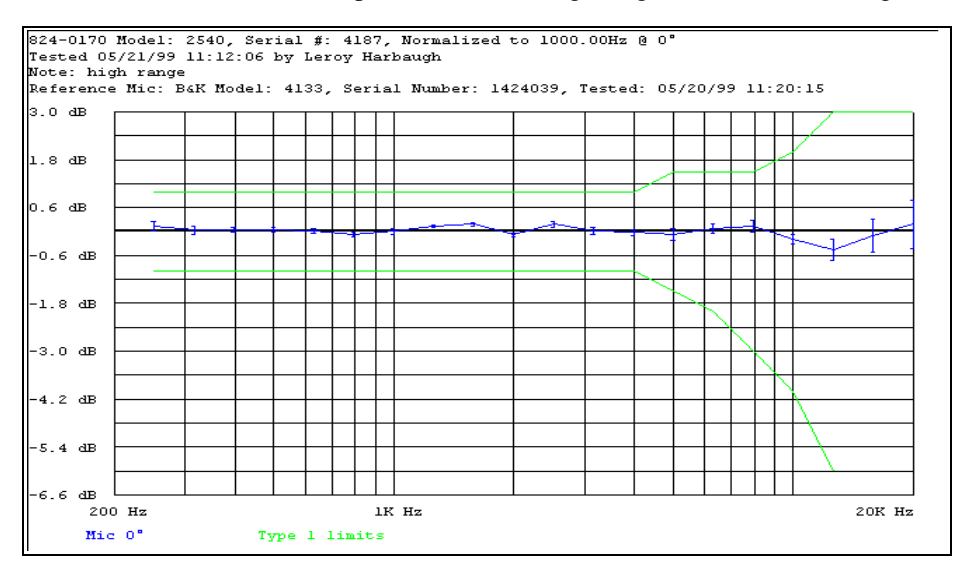

**Graph 3** - The 824 in high range with the 2540 microphone

**Graph 4** - The 824 in high range with the 2540 microphone and windscreen

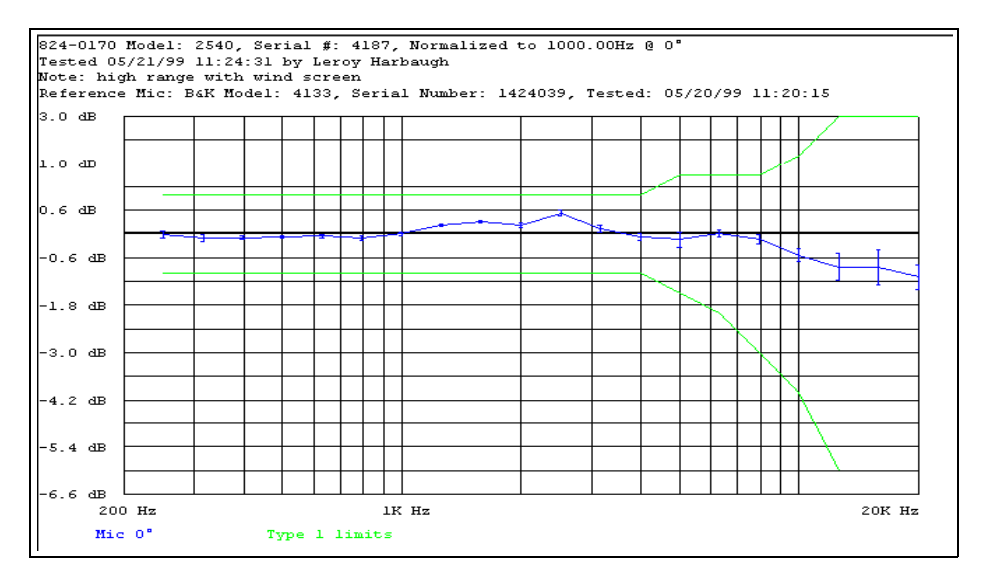

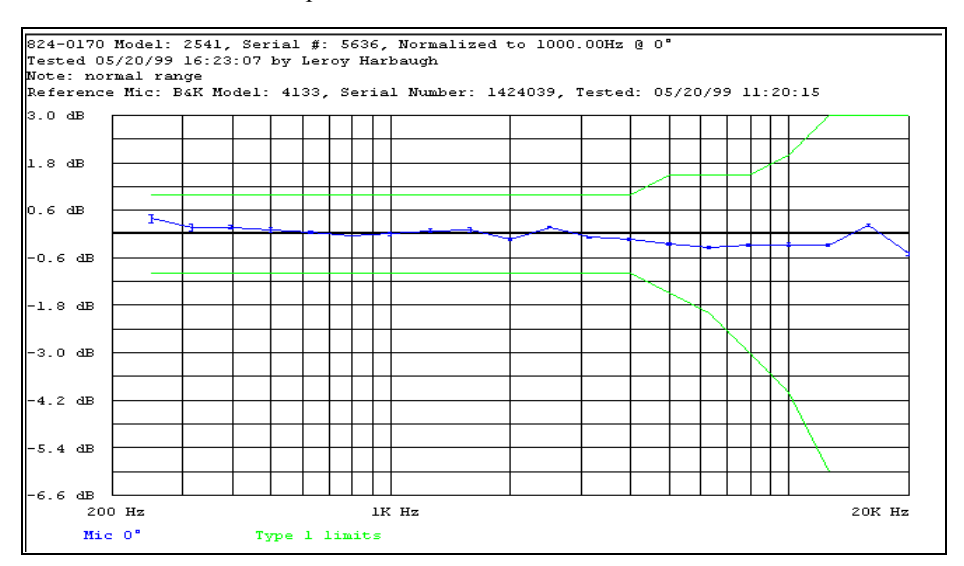

**Graph 5** - The 824 in normal range with the 2541 microphone

**Graph 6** - The 824 in normal range with the 2541 microphone and windscreen

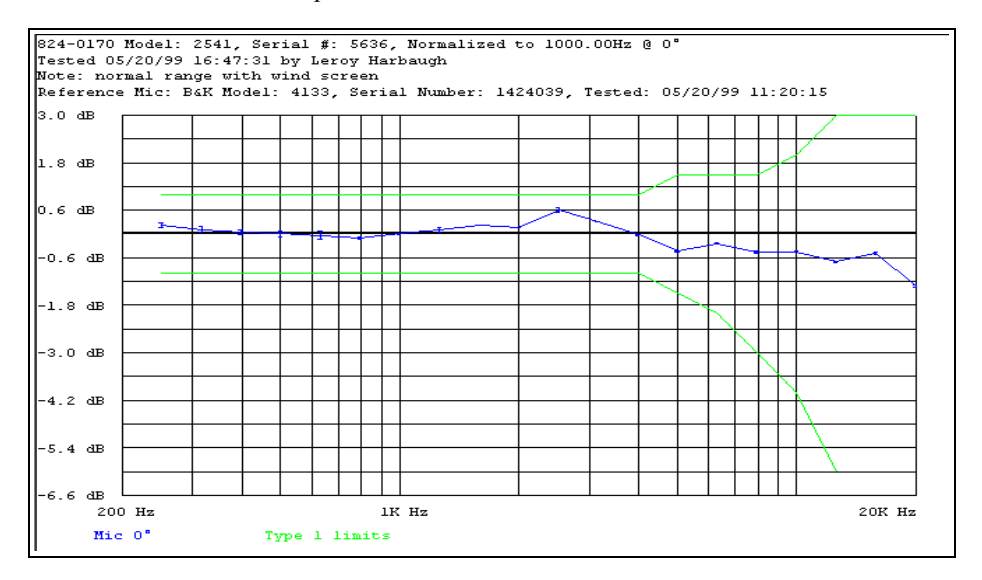

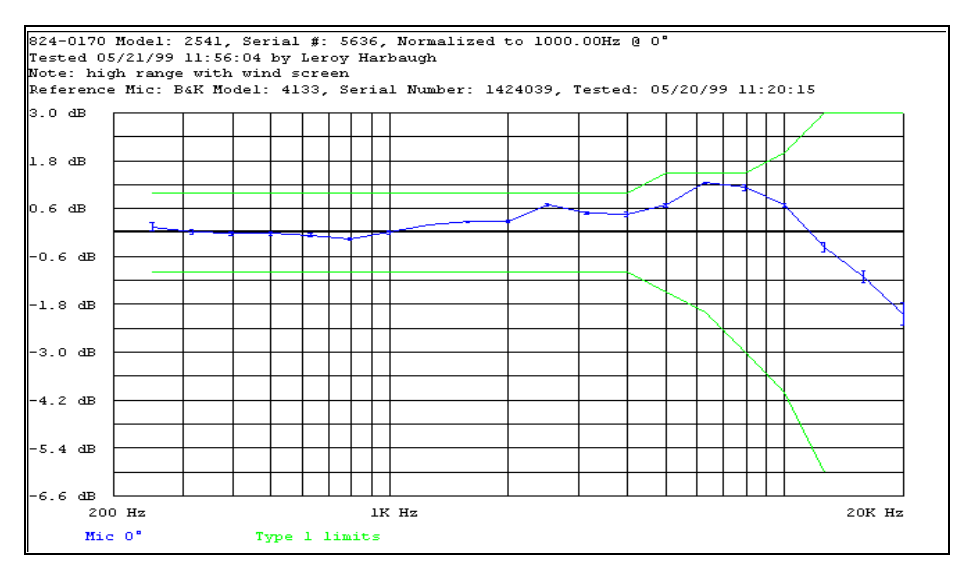

**Graph 7** - The 824 in high range with the 2541 microphone and windscreen

**Graph 8** - The 824 in normal range with the 2551 free-field microphone.

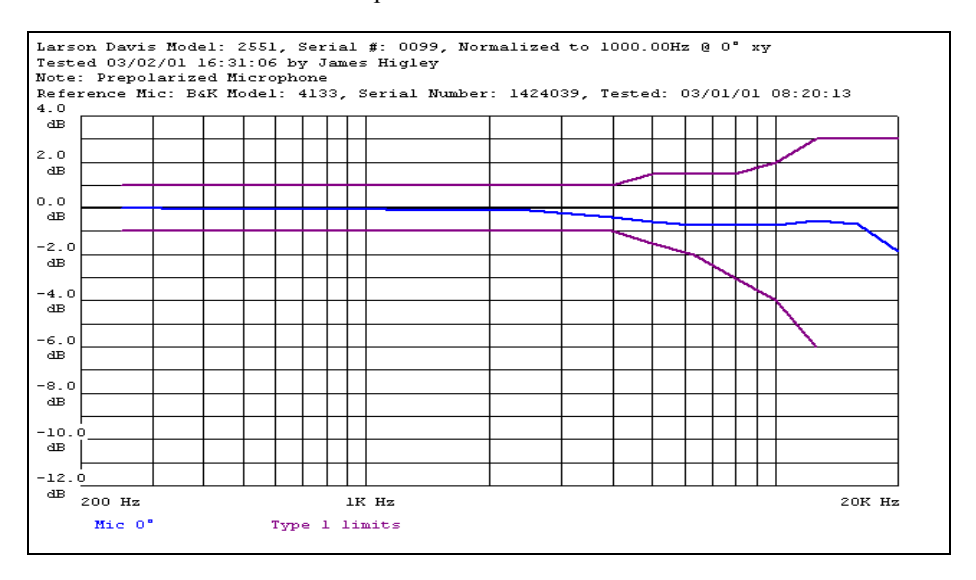

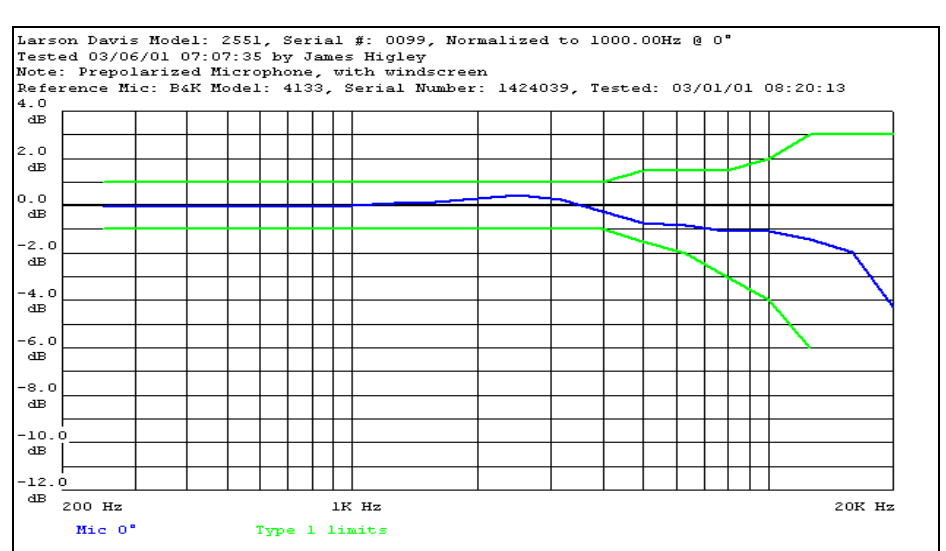

**Graph 9** - The 824 in normal range with the 2551 free-field microphone and windscreen.

# **Directional Characteristics of the 824 with the 2540, 2541 and 2551 free field microphones**

#### **Test Setup**

- The 824 was tested in two different configurations as follows:
	- 824 oriented with the LCD facing up
	- 824 oriented on it's side

#### **Definitions**

- The XY plane is defined as the 824 oriented with it's LCD facing up.
- The YZ plane is defined as the 824 oriented on it's side.

**Graph 1** - 824 in the XY plane fitted with the 2540 microphone @ 1 kHz

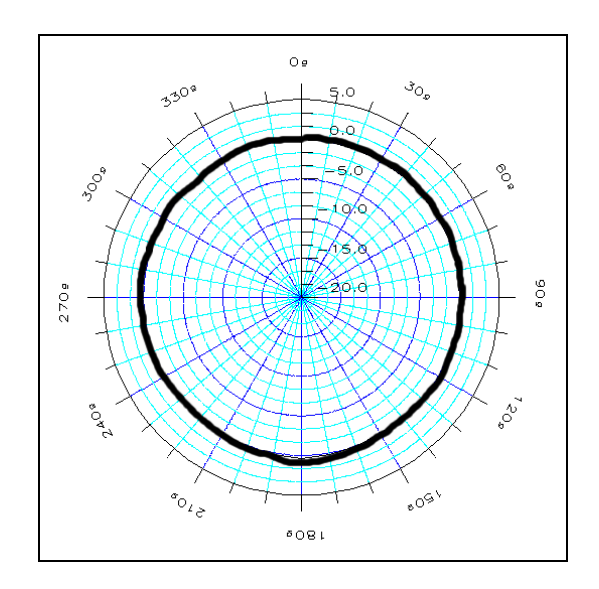

**Graph 2** - 824 in the XY plane fitted with the 2540 microphone @ 2kHz

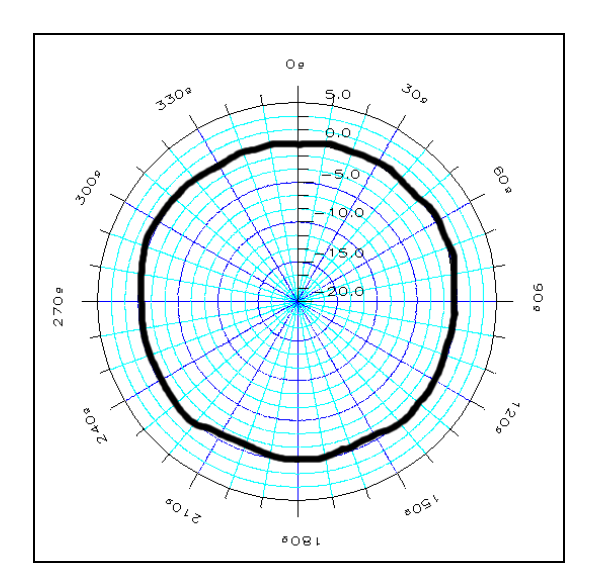

**Graph 3** - 824 in the XY plane fitted with the 2540 microphone @ 4 kHz

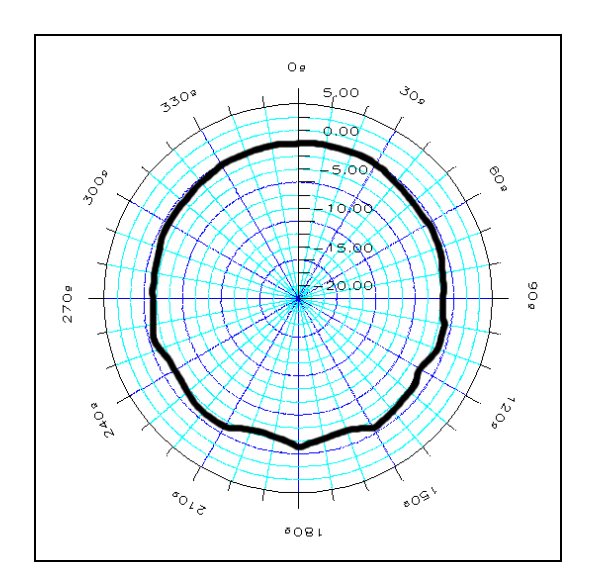

**Graph 4** - 824 in the XY plane fitted with the 2540 microphone @ 8 kHz

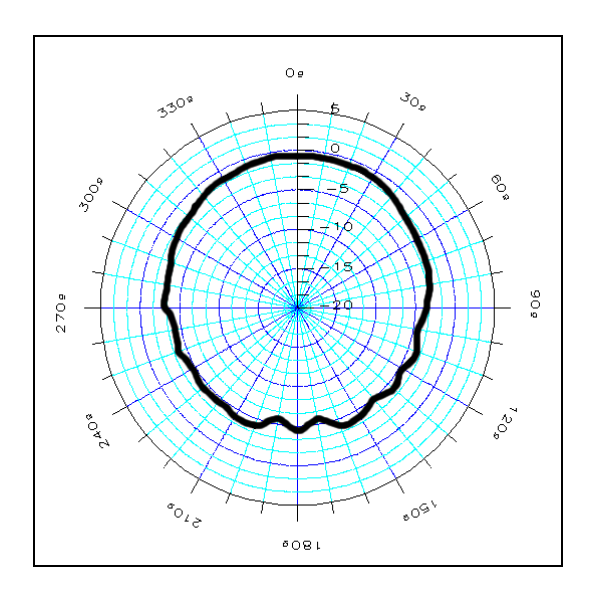

**Graph 5** - 824 in the XY plane fitted with the 2540 microphone @ 12.5 kHz

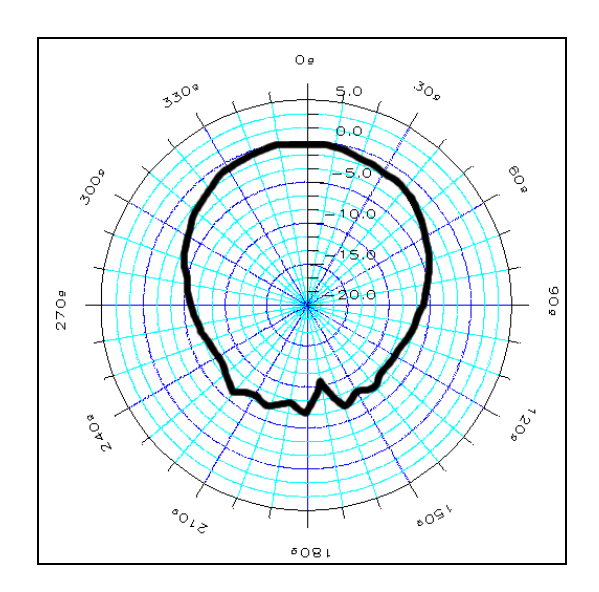

**Graph 6** - 824 in the YZ plane fitted with the 2540 microphone @ 1 kHz

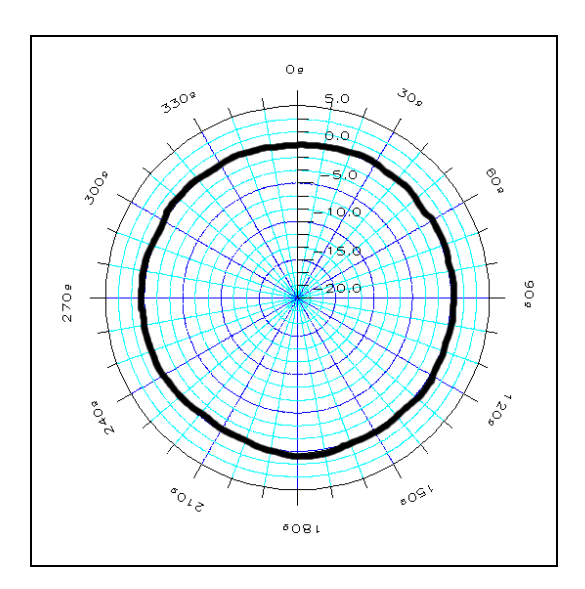

**Graph 7** - 824 in the YZ plane fitted with the 2540 microphone @ 2 kHz

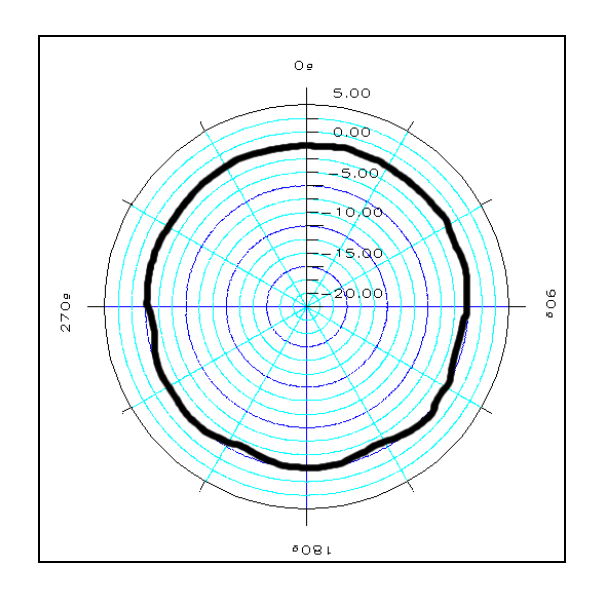

**Graph 8** - 824 in the YZ plane fitted with the 2540 microphone @ 4 kHz

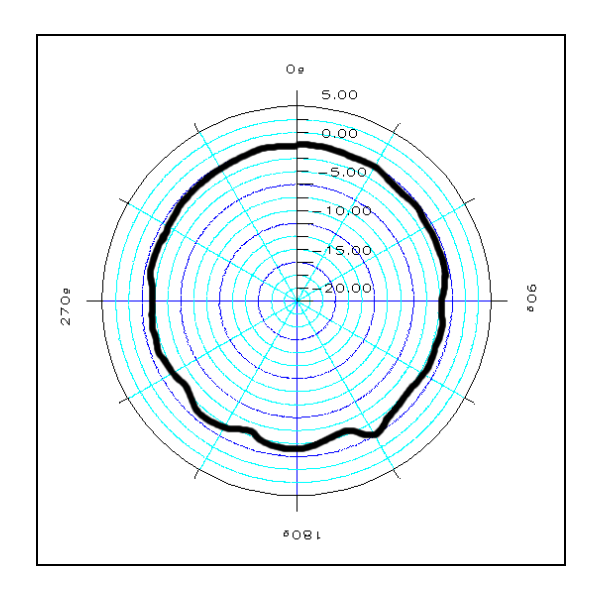

**Graph 9** - 824 in the YZ plane fitted with the 2540 microphone @ 8 kHz

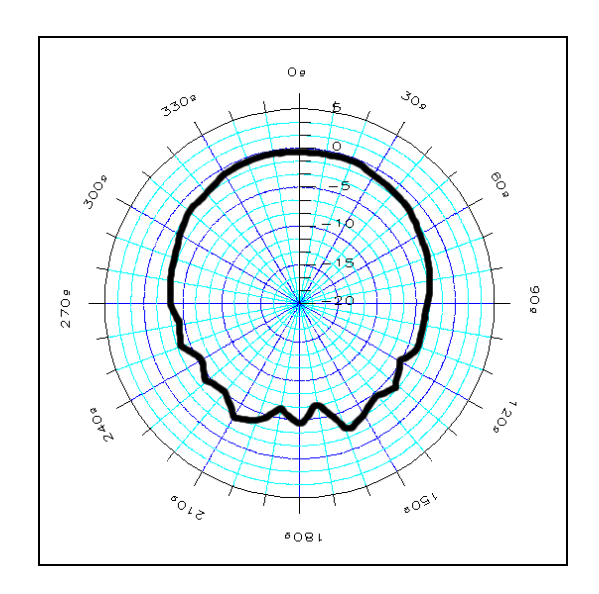

**Graph 10** - 824 in the YZ plane fitted with the 2540 microphone @ 12.5 kHz

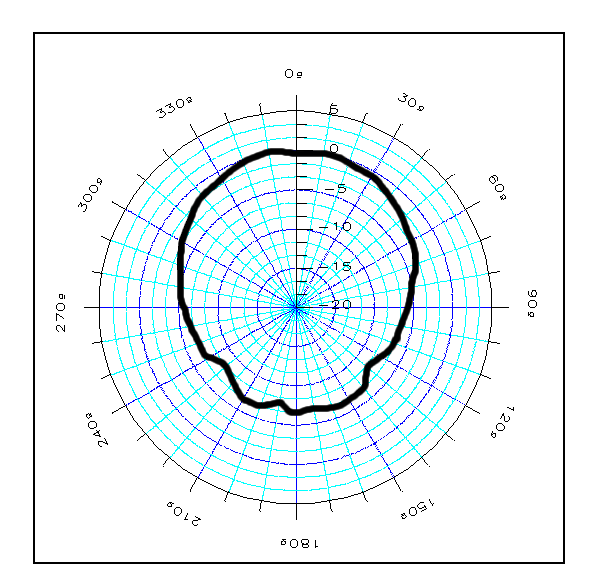

**Graph 11** - 824 in the XY plane fitted with the 2541 microphone @ 1 kHz

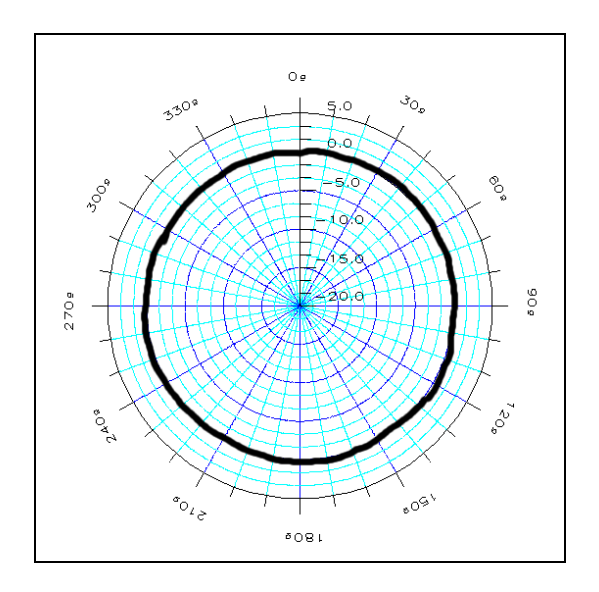

**Graph 12** - 824 in the XY plane fitted with the 2541 microphone  $\omega$  2 kHz

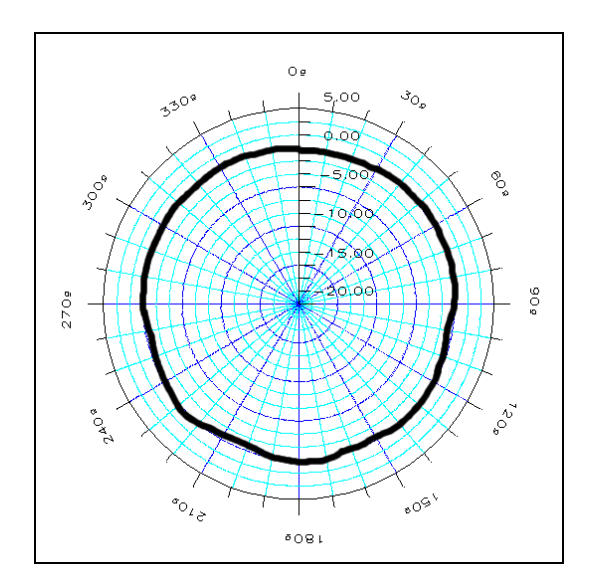

**Graph 13** - 824 in the XY plane fitted with the 2541 microphone @ 4 kHz

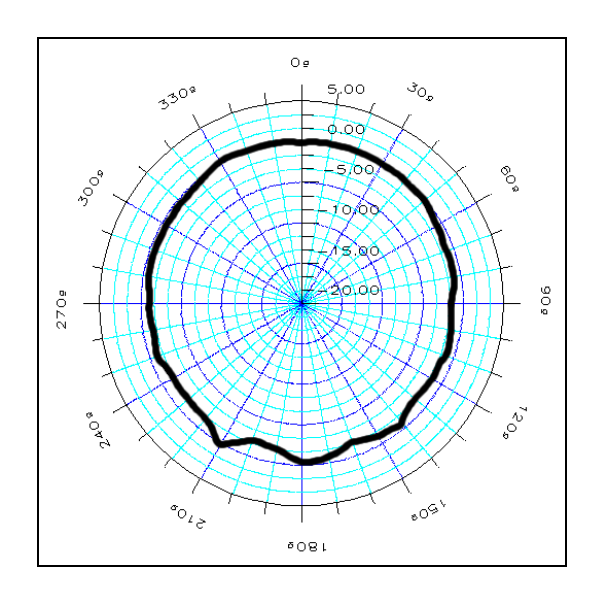

**Graph 14** - 824 in the XY plane fitted with the 2541 microphone  $\omega$  8 kHz

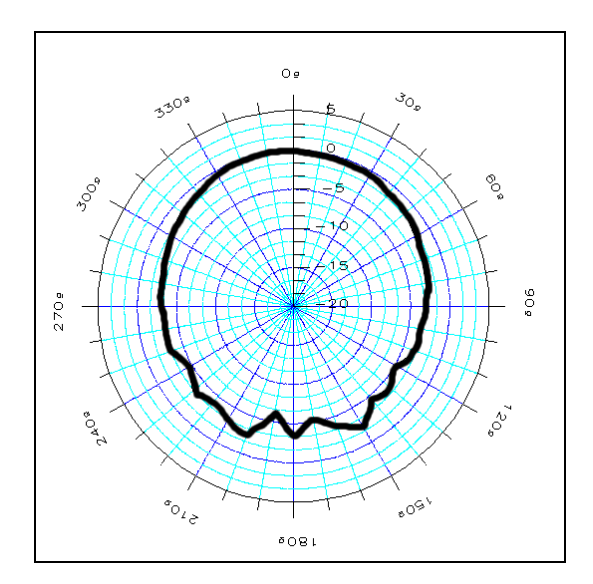

**Graph 15** - 824 in the XY plane fitted with the 2541 microphone @ 12.5 kHz

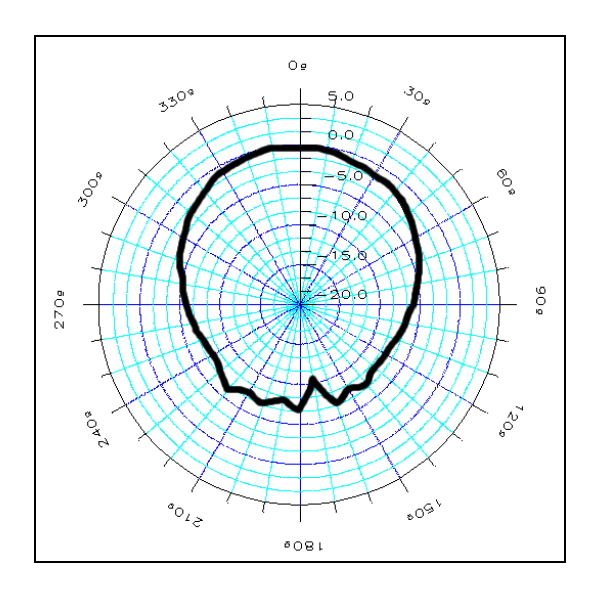

**Graph 16** - 824 in the YZ plane fitted with the 2541 microphone @ 1 kHz

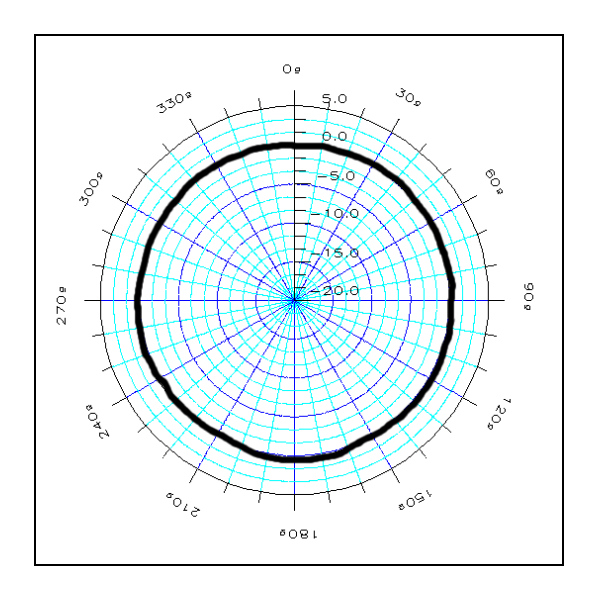

**Graph 17** - 824 in the YZ plane fitted with the 2541 microphone @ 2 kHz

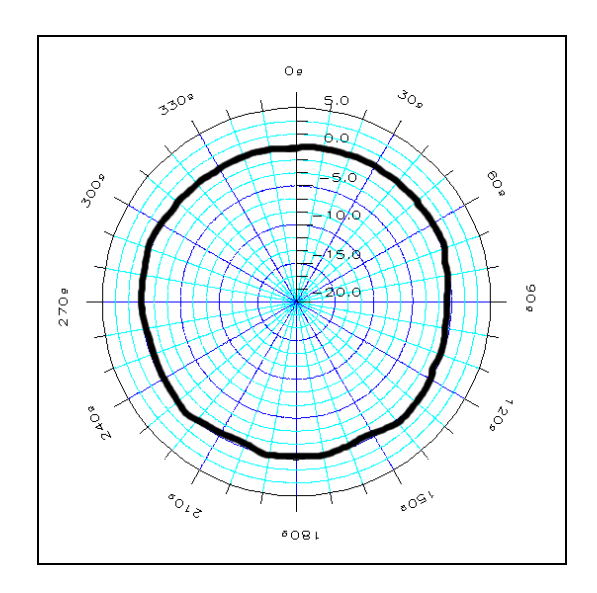

**Graph 18** - 824 in the YZ plane fitted with the 2541 microphone  $\omega$  4 kHz

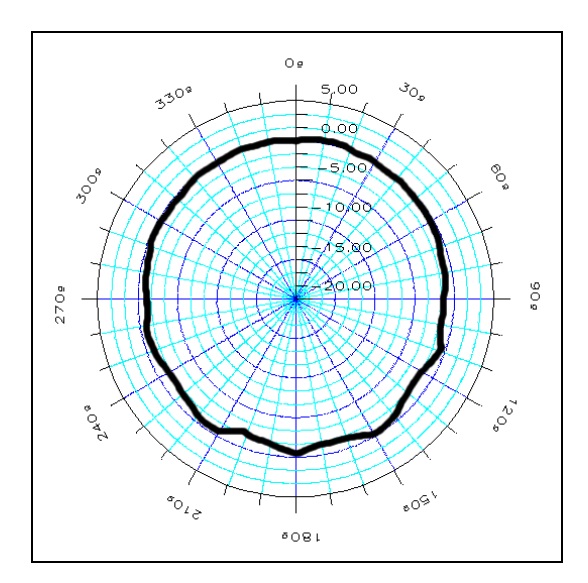

**Graph 19** - 824 in the YZ plane fitted with the 2551 microphone @ 8 kHz

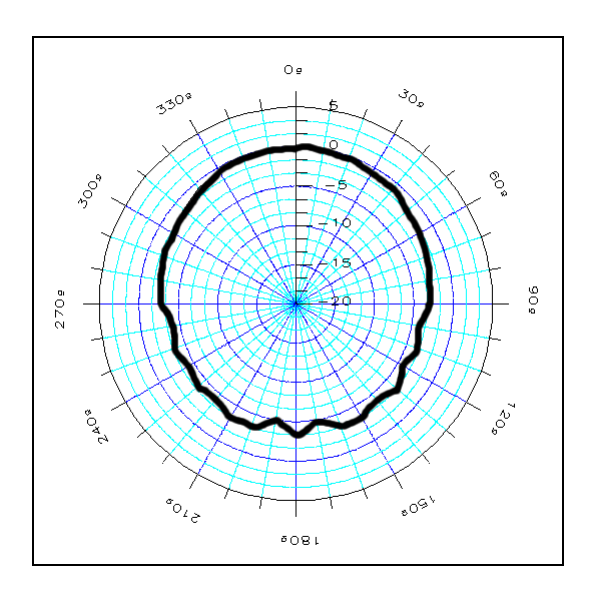

**Graph 20** - 824 in the YZ plane fitted with the 2541 microphone  $\omega$  12.5 kHz

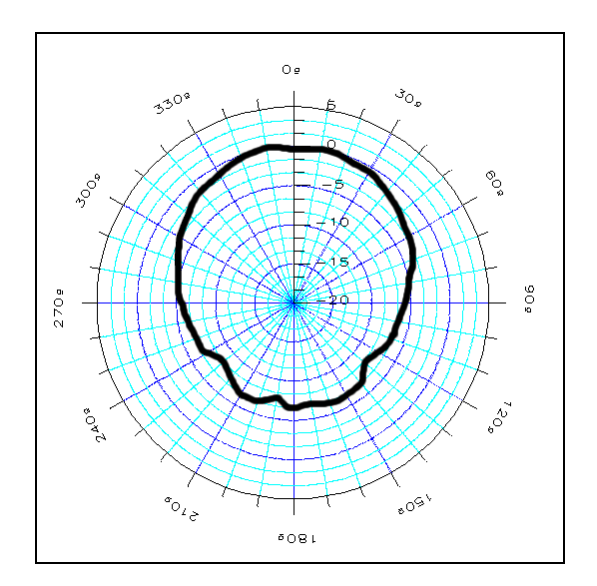

**Graph 21** - 824 in the XY plane fitted with the 2551 microphone @ 1 kHz

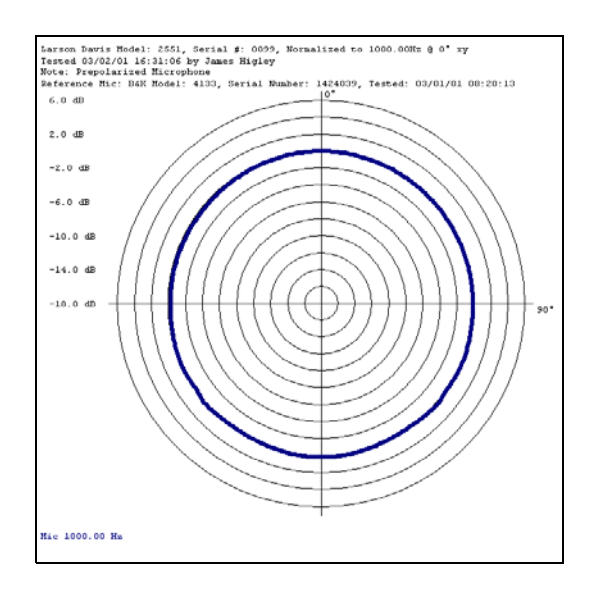

**Graph 22** - 824 in the XY plane fitted with the 2551 microphone  $\omega$  2 kHz

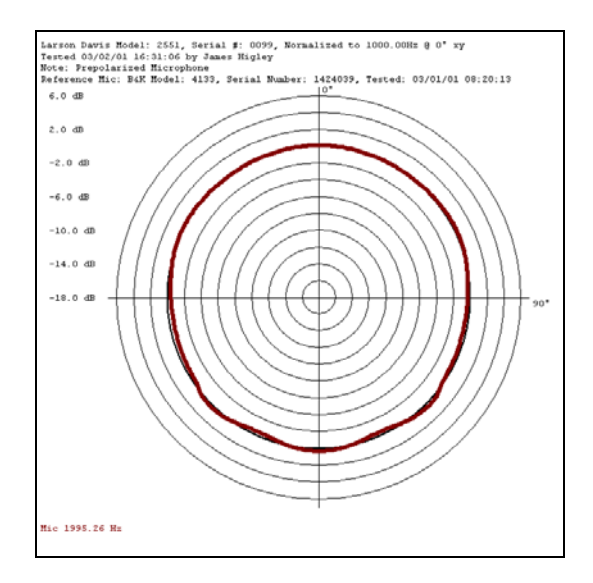

**Graph 23** - 824 in the XY plane fitted with the 2551 microphone  $\omega$  4 kHz

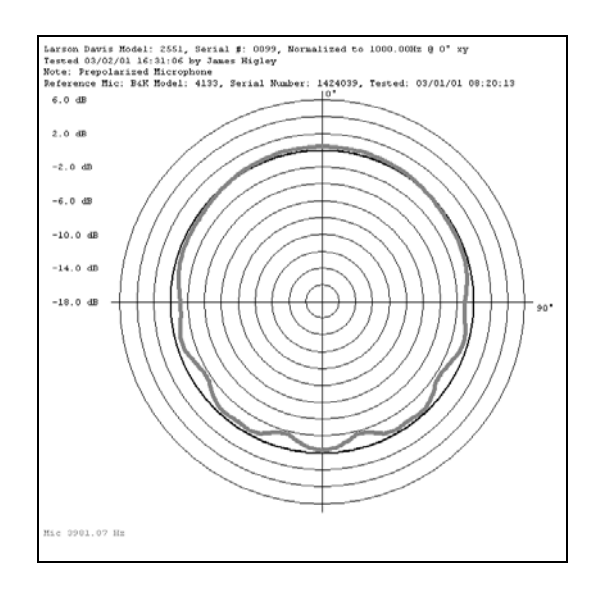

**Graph 24** - 824 in the XY plane fitted with the 2551 microphone @ 8 kHz

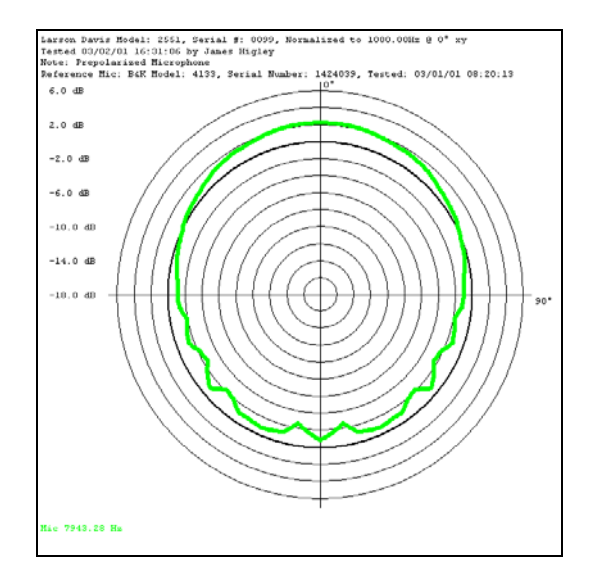

**Graph 25** - 824 in the XY plane fitted with the 2551 microphone @ 12.5 kHz

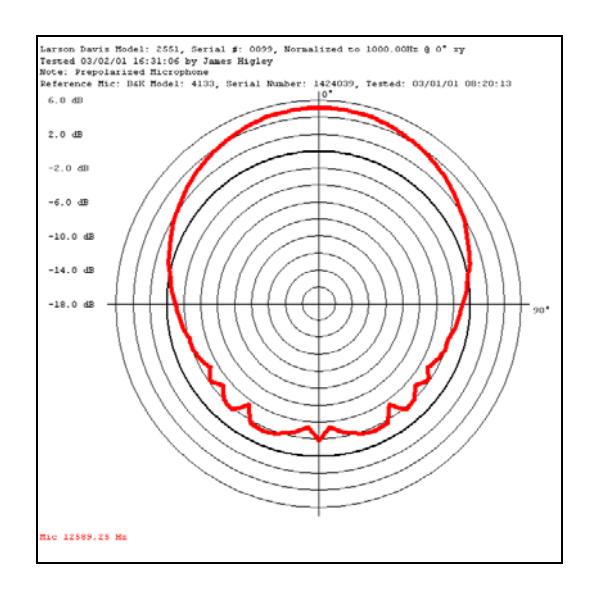

**Graph 26** - 824 in the YZ plane fitted with the 2551 microphone  $\omega$  1 kHz

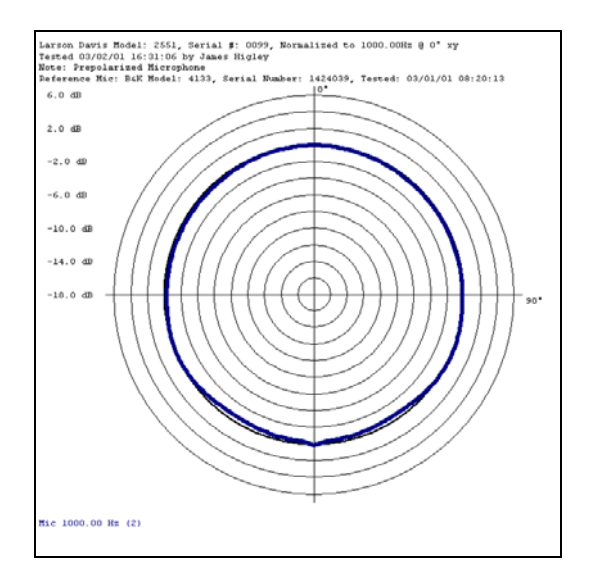

**Graph 27** - 824 in the YZ plane fitted with the 2551 microphone  $\omega$  2 kHz

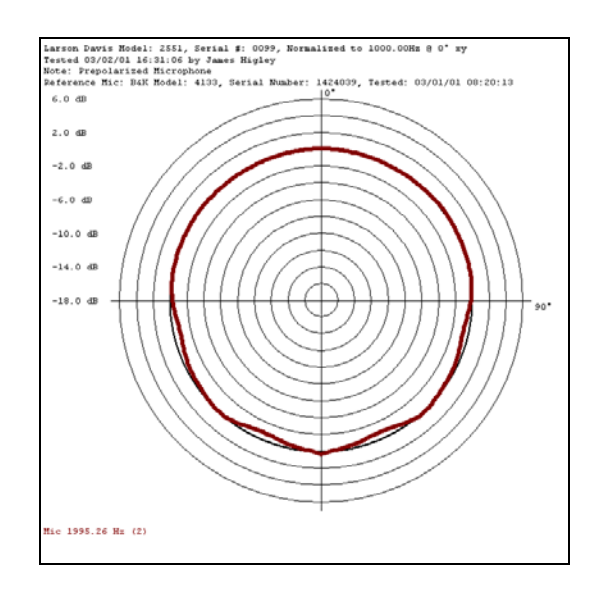

**Graph 28** - 824 in the YZ plane fitted with the 2551 microphone  $\omega$  4 kHz

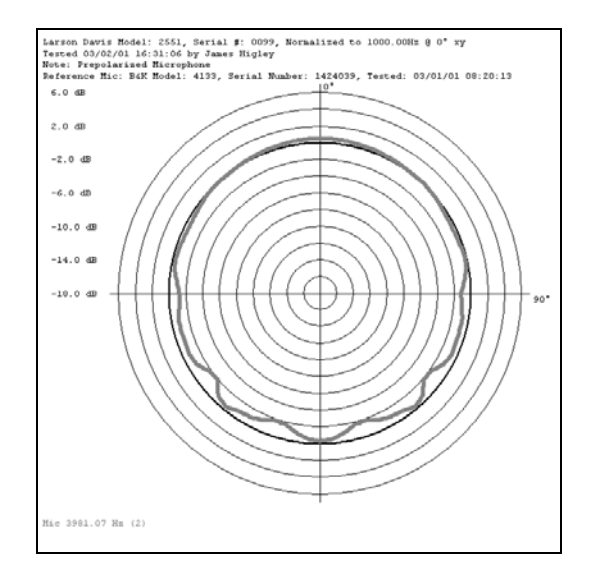

**Graph 29** - 824 in the YZ plane fitted with the 2551 microphone  $\omega$  8 kHz

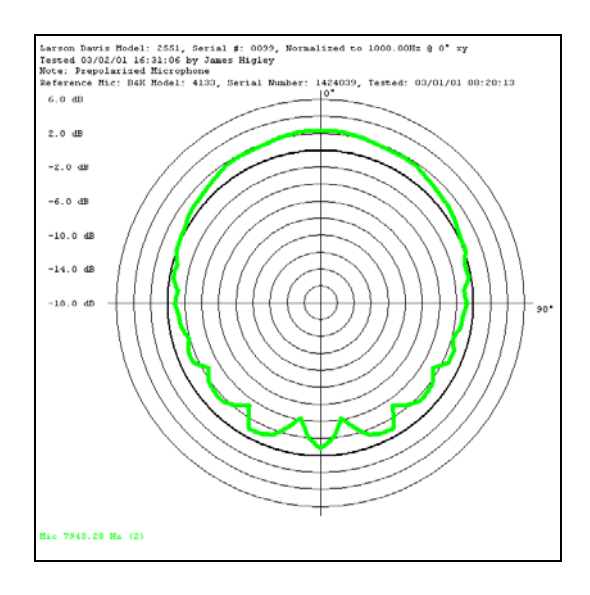

#### **Graph 30** - 824 in the YZ plane fitted with the 2551 microphone @ 12.5 kHz

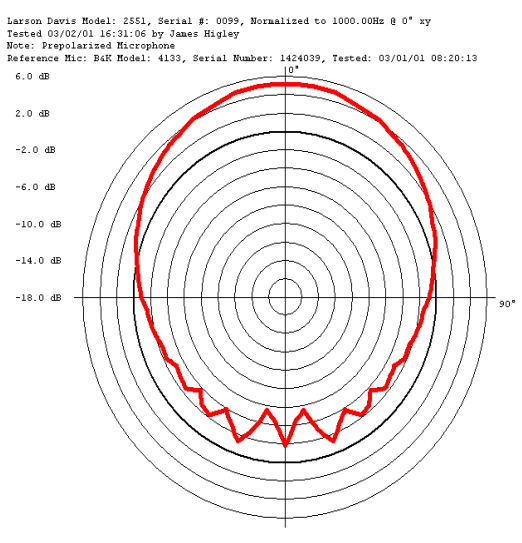

Mic 12589.25 Hz (2)

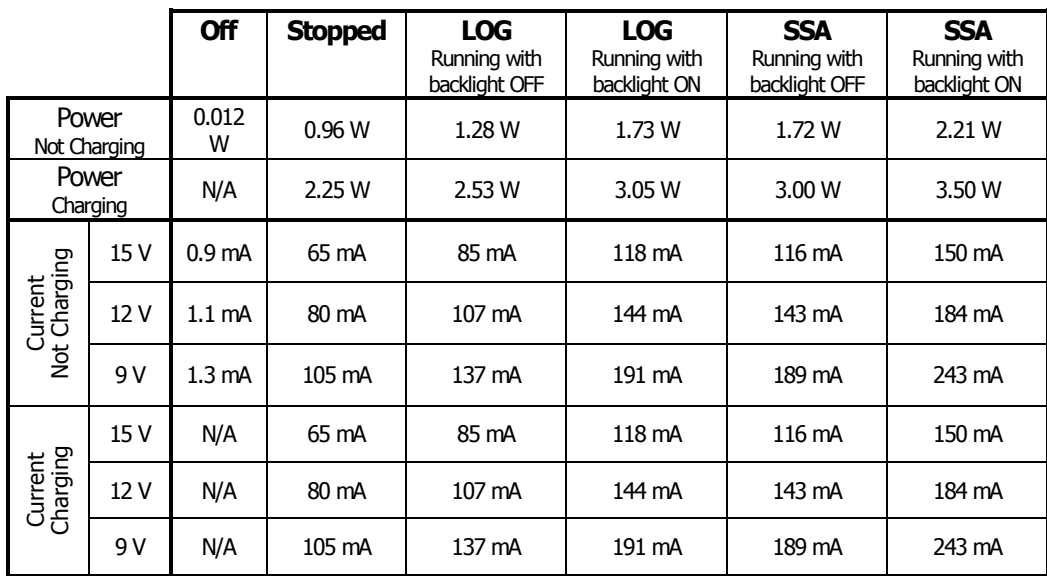

# **Power/Current Draw of 824 Using External Power**

# **APPENDIX**

# *D Glossary*

This appendix contains technical definitions of key acoustical and vibration terms commonly used with Larson Davis instruments. The reader is referred to American National Standards Institute document S1.1-1994 for additional definitions. Specific use of the terms defined are in the main body of the text.

**)** It is the allowed time of exposure to sound of a constant Aweighted sound level given a chosen Criterion Level, Criterion Duration, and Exchange Rate. The equation for it is

$$
T_{i} = \frac{T_{c}}{2(L_{avg} - L_{c})/Q} = \frac{T_{c}}{10(L_{avg} - L_{c})/q}
$$

where  $L_c$  is the Criterion Level,  $T_c$  is the Criterion Duration, Q is the Exchange Rate, K is the Exchange Rate Factor and L<sub>avg</sub> is the Average Sound Level.

Example: If  $L_c = 90$ ,  $T_c = 8$ ,  $Q = 3$  and  $L_i = 95$  then

$$
T_i = \frac{8}{10^{(95-90)/10}} = \frac{8}{2^{(95-90)/3}} = 5.656 = 5
$$
 hours and 39 minutes

This means that if a person is in this area for 5 hours and 39 minutes he will have accumulated a Noise Dose of 100%. *Standard*: ANSI S12.19

**Average Sound Level (L<sub>avg</sub>)** It is the logarithmic average of the sound during a Measurement Duration (specific time period), using the chosen Exchange Rate Factor. Exposure to this sound level over the period would result in the same noise dose and the

#### **Allowed Exposure Time (Ti**

actual (unsteady) sound levels. If the Measurement Duration is the same as the Criterion Duration, then  $L_{avg} = L_{TWA(LC)}$ 

$$
L_{avg} = qLog_{10}\left(\frac{1}{T}\int_{T_1}^{T_2} 10^{(L_p(t))/q} dt\right)
$$

where the Measurement Duration (specified time period) is  $T=T_2-T_1$  and q is the Exchange Rate Factor. Only sound levels above the Threshold Level are included in the integral. *Standard*: ANSI S12.19

A rating of community noise exposure to all sources of sound that differentiates between daytime, evening and nighttime noise exposure. The equation for it is

# **Community Noise Equivalent**  Level (CNEL, L<sub>den</sub>)

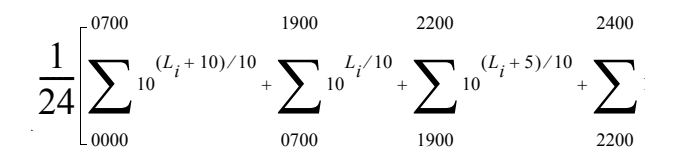

The continuous equivalent sound level is generally calculated on an hourly basis and is shown in the equation as L. The levels for the hourly periods from midnight to 7 a.m. have 10 added to them to represent less tolerance for noise during sleeping hours. The same occurs from 10 p.m. to midnight. The levels for the hourly periods between 7 p.m. and 10 p.m. have 5 added to them to represent a lessened tolerance for noise during evening activities. They are energy summed and converted to an average noise exposure rating.
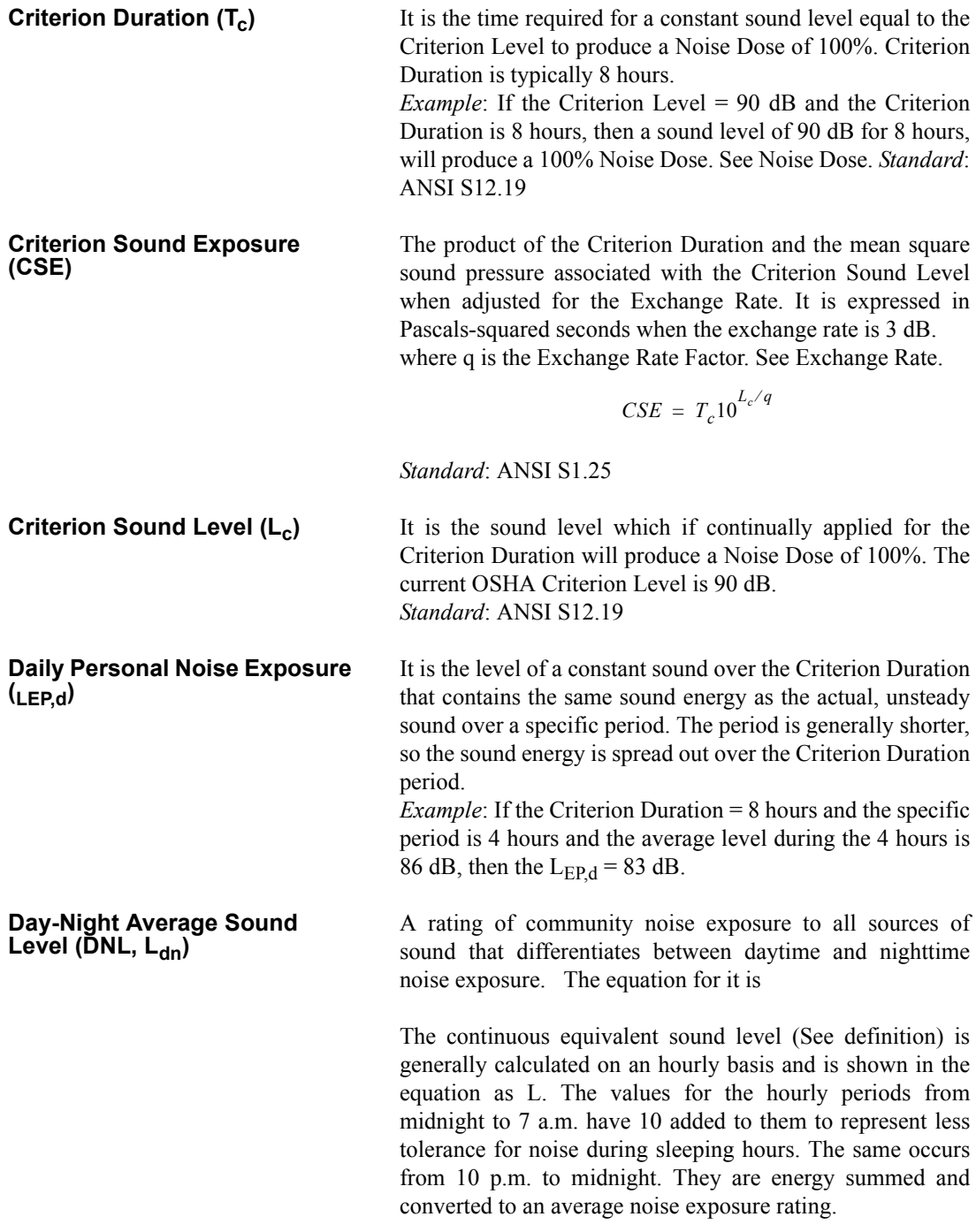

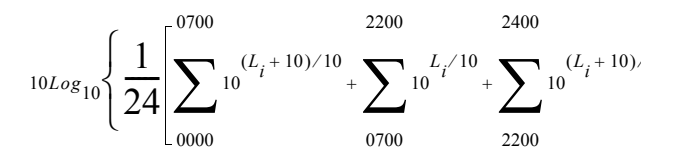

**Decibel (dB)** A logarithmic form of any measured physical quantity and commonly used in the measurement of sound and vibration. Whenever the word *level* is used, this logarithmic form is implied. The decibel provides us with the possibility of representing a large span of signal levels in a simple manner as opposed to using the basic unit Pascal for e.g. acoustic measurements.

> It is not possible to directly add or subtract physical quantities when expressed in decibel form since the addition of logarithmic values correspond to multiplication of the original quantity.

> The word *level* is normally attached to a physical quantity when expressed in decibels; for example, *Lp* represents the sound pressure level.

> The difference between the sound pressure for silence versus loud sounds is a factor of  $1,000,000:1$  or more, and it is very unpractical to use these large numbers. Therefore, a measure that would relate to "the number of zeros" would help, for example, 100,000 would be equal to 50 and 1000 would be equal to 30 and so on. This is the basic principal of the dB measure.

> All dB values are unit free and therefore, the dB value is not the value of the quantity itself, but the ratio of that quantity to an actual reference quantity used. Thus, for every level in decibels there must be a well defined reference quantity. Sound versus vibration uses different references, but the dB principal is the same. When the quantity equals the reference quantity the level is zero. To keep dB values above zero, the

reference is generally set to be the lowest value of the quantity that we can imagine or normally wish to use. Before explaining the calculation of dB values, it is useful to remember the following rules of thumb when dB values are used for sound levels:

- Doubling of the Sound Pressure = 6 dB
- Doubling of the Sound Power = 3 dB
- Doubling of the Perceived Sound Level = (approx) 10 dB

Note: The latter is frequency and level dependent, but the value "10 dB" is a good rule of thumb, especially around 1 kHz.

Table 1 shows the actual value of a specific item, such as sound power, for which the sound level is calculated. First, the sound power value is divided with the reference used and then the ten-based logarithm is applied. This value is then multiplied by 10 to create the decibel value (see equation D-1 below).

For every 10 decibels, a unit called Bel is created. The decibel stands for: *deci* for "one tenth" and *bel* for "Bel" (compare decimeter). The relationship between Bel and decibel is thus:  $1$  Bel =  $10$  decibels. It is not possible to directly add or subtract decibel values, since addition of logarithmic values correspond to multiplication of the original quantity.

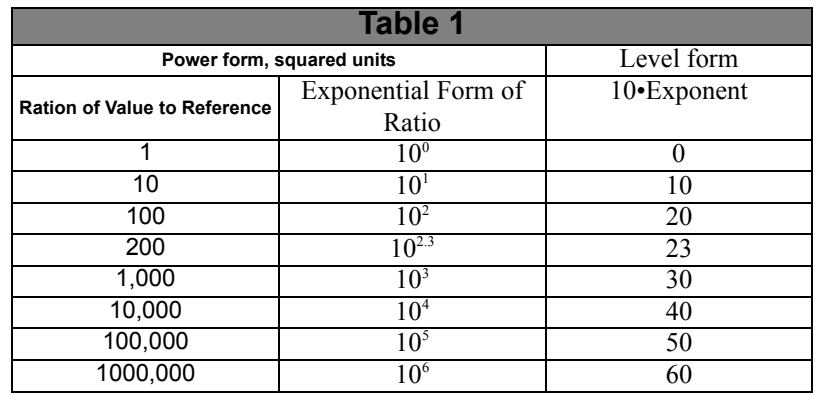

Each time the sound *pressure* level increases by 6 dB, the corresponding sound *pressure* value is doubled and thus multiplied by 2. Each time the sound *power* level increases by 3 dB, the sound *power* value is multiplied by 2. Thus, it is important to notice that a doubling of the *sound power* is equal to 3 dB, and a doubling of the sound pressure is equal to 6 dB, since a doubling of the sound pressure will result in a quadruple increase of the sound power. The advantage with using dB is simply that they remain the same even if we use sound pressure or sound power. Compare this to the use of voltage and power units in electrical engineering, units being related by  $P \sim V^2$ . In table 2 an illustration is made of values calculated on sound pressure, non-squared units.

The original definition of decibel was intended for powerlike quantities, such as sound power. If we consider sound pressure levels instead (usually denoted *P* in acoustics), the equation will be the same, since the "two" in the squared units will move from within the bracket and become a *20 log* instead of a *10 log* and thus compensate for using linear or quadratic units. Please note that it is not allowed to use *20 log* for squared units, since that expression assumes that we use linear units, like sound pressure in acoustics or voltage in electrical engineering. This is illustrated in equation D-1 below:

$$
dB = 10Log_{10}\left[\frac{P^2}{P_0^2}\right] = 20Log\left[\frac{P}{P_0}\right] \qquad \qquad \mathcal{P}_0 = 20\mu Pa
$$

Table 2 illustrates how a a tenfold increase of the sound pressure will result in an increase in 20 dB steps, while sound power increases in 10 dB steps. See the linear form (Table 2) and compare with equation D-1. In conclusion, dB values are always the same, independent of using sound power or sound pressure as the base unit. A 6 dB increase implies four times the sound power or two times the sound pressure.

$$
\begin{array}{c}\n\cdot & \cdot \\
\cdot & \cdot\n\end{array}
$$

(eq. D-1)

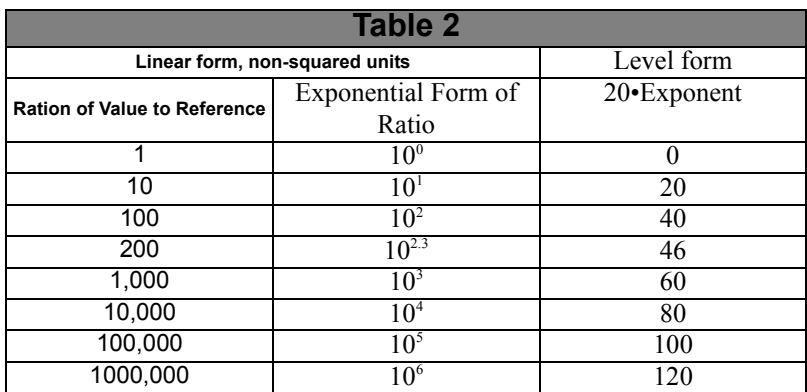

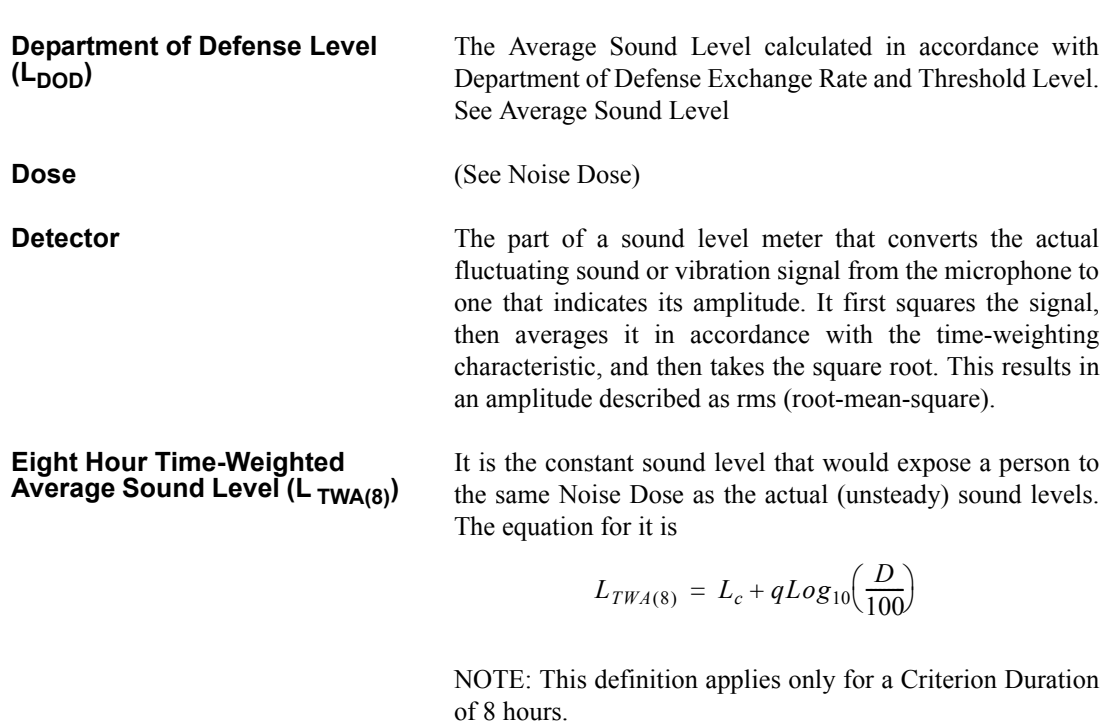

*Standard*: ANSI S12.19

**Energy Equivalent Sound Level**   $(L_{ea})$ 

<span id="page-545-0"></span>**Exchange Rate (Q), Exchange Rate Factor (q), Exposure** 

The level of a constant sound over a specific time period that has the same sound energy as the actual (unsteady) sound over the same period.

$$
L_{eq} = 10Log_{10} \left[ \frac{\int_{T_1}^{T_2} p^2(t)dt}{p_o^2 T} \right]
$$

where p is the sound pressure and the Measurement Duration (specific time period)  $T=T_2-T_1$ . See Sound Exposure Level.

It is defined in ANSI S1.25 as "the change in sound level corresponding to a doubling or halving of the duration of a sound level while a constant percentage of criterion exposure is maintained." The rate and the factors are given in the table below.

*Standard*: ANSI S12.19

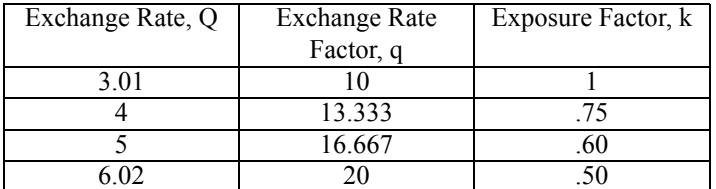

**Factor (k)** 

**Far Field** There are two types of far fields: the *acoustic* far field and the *geometric* far field.

> *Acoustic Far Field*: The distance from a source of sound is greater than an acoustic wavelength. In the far field, the effect of the type of sound source is negligible. Since the wavelength varies with frequency (See the definition of Wavelength), the distance will vary with frequency. To be in the far field for all frequencies measured, the lowest frequency should be chosen for determining the distance. For example, if the lowest frequency is 20 Hz, the wavelength at normal temperatures is near 56 ft. (17 m); at 1000 Hz, the wavelength is near 1.1 ft. (1/3 m). See the definition of Acoustic Near Field for the advantages of in the acoustic far field.

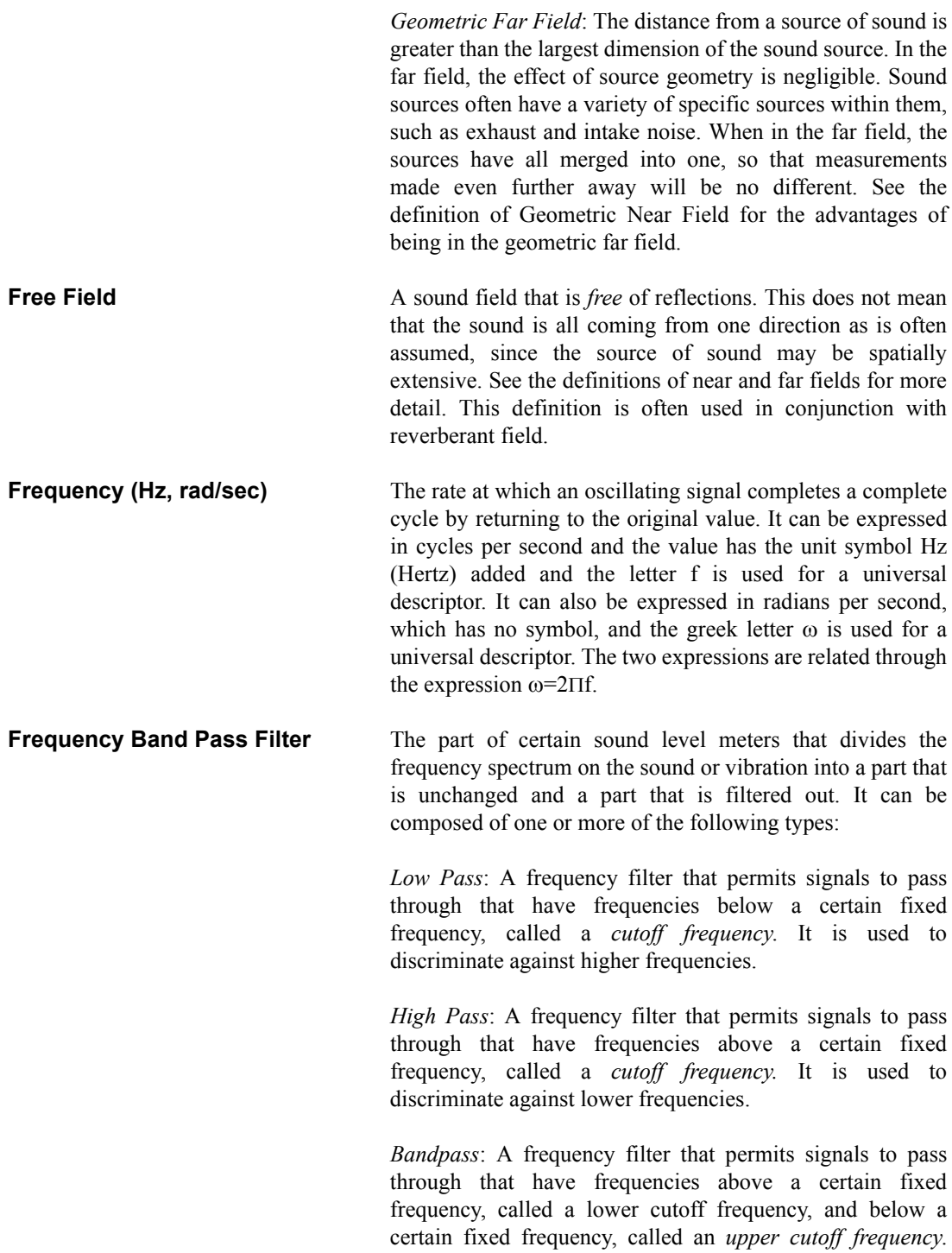

The difference between the two cutoff frequencies is called the *bandwidth*. It is used to discriminate against both lower and higher frequencies so it passes only a band of frequencies.

*Octave band*: A bandpass frequency filter that permits signals to pass through that have a bandwidth based on octaves. An *octave* is a doubling of frequency so the upper cutoff frequency is twice the lower cutoff frequency. This filter is often further subdivided in  $1/3$  and  $1/12$  octaves (3) and 12 bands per octave) for finer frequency resolution. Instruments with these filters have a sufficient number of them to cover the usual range of frequencies encountered in sound and vibration measurements.The frequency chosen to describe the band is that of the center frequency. Note table in Frequency Filter - Frequency Weighting.

**Frequency Filter - Weighted** A special frequency filter that adjusts the amplitude of all parts of the frequency spectrum of the sound or vibration unlike band pass filters. It can be composed of one or more of the following types:

> *A-Weighting*: A filter that adjusts the levels of a frequency spectrum in the same way the human ear does when exposed to low levels of sound. This weighting is most often used for evaluation of environmental sounds. See table below.

> *B-Weighting*: A filter that adjusts the levels of a frequency spectrum in the same way the human ear does when exposed to higher levels of sound. This weighting is seldom used. See table below.

> *C-Weighting*: A filter that adjusts the levels of a frequency spectrum in the same way the human ear does when exposed to high levels of sound. This weighting is most often used for evaluation of equipment sounds. See table below.

> *Flat-Weighting*: A filter that does not adjust the levels of a

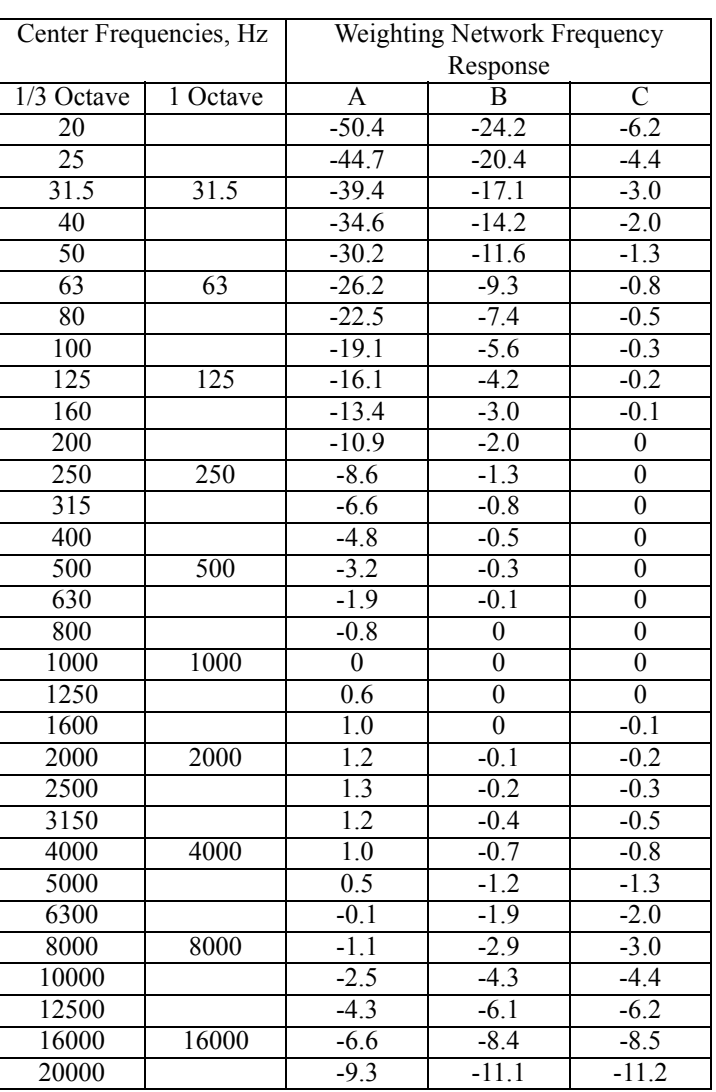

frequency spectrum. It is usually an alternative selection for the frequency-weighting selection.

**Leq** See "Energy Equivalent Sound Level", "Sound Level", Energy Average", and "Time Weighted Average"

**Level (dB)** A descriptor of a measured physical quantity, typically used in sound and vibration measurements. It is attached to the name of the physical quantity to denote that it is a logarithmic measure of the quantity and not the quantity itself. The word *decibel* is often added after the number to

express the same thing. When frequency weighting is used the annotation is often expressed as  $dB(A)$  or  $dB(B)$ .

#### **Measurement Duration (T)** The time period of measurement. It applies to hearing damage risk and is generally expressed in hours. *Standard*: ANSI S12.19

**Microphone Guidelines** *Microphone - Types*: A device for detecting the presence of sound. Most often it converts the changing pressure associated with sound into an electrical voltage that duplicates the changes. It can be composed of one of the following types:

> *Capacitor* (Condenser): A microphone that uses the motion of a thin diaphragm caused by the sound to change the capacitance of an electrical circuit and thereby to create a signal. For high sensitivity, this device has a voltage applied across the diaphragm from an internal source.

> *Electret:* A microphone that uses the motion of a thin diaphragm caused by the sound to change the capacitance of an electrical circuit and thereby to create a signal. The voltage across the diaphragm is caused by the charge embedded in the electret material so no internal source is needed.

> **Microphone - Uses**: The frequency response of microphones can be adjusted to be used in specific applications. Among those used are:

> *Frontal incidence (Free Field):* The microphone has been adjusted to have an essentially flat frequency response when in a space relatively free of reflections and when pointed at the source of the sound.

> *Random incidence:* The microphone has been adjusted to have an essentially flat frequency response for sound waves impinging on the microphone from all directions.

> *Pressure:* The microphone has not been adjusted to have an essentially flat frequency response for sound waves impinging on the microphone from all directions.

> **What a microphone measures**: *A microphone detects more than just sound*. The motion of a microphone diaphragm is in response to a force acting on it. The force can be caused by a number of sources only one of which are we interested: sound. Non-sound forces are: (1) direct physical contact

such as that with a finger or a raindrop; (2) those caused by the movement of air over the diaphragm such as environmental wind or blowing; (3) those caused by vibration of the microphone housing; and (4) those caused by strong electrostatic fields.

*Rules* :

1. Do not permit any solid or liquid to touch the microphone diaphragm. Keep a protective grid over the diaphragm.

2. Do not blow on a microphone and use a wind screen over the microphone to reduce the effect of wind noise.

3. Mount microphones so their body is not subject to vibration, particularly in direction at right angles to the plane of the diaphragm.

4. Keep microphones away from strong electrical fields.

*A microphone measures forces not pressures*. We would like the microphone to measure sound pressure (force per unit area) instead of sound force. If the pressure is applied uniformly over the microphone diaphragm a simple constant (the diaphragm area) relates the two, but if the pressure varies across the diaphragm the relationship is more complex. For example, if a negative pressure is applied on one-half the diaphragm and an equal positive pressure is applied to the other half, the net force is zero and essentially no motion of the diaphragm occurs. This occurs at high frequencies and for specific orientations of the microphone. *Rules* :

1. Do not use a microphone at frequencies higher than specified by the manufacturer; to increase the frequency response choose smaller microphones.

2. Choose a microphone for *free field* or *random incidence* to minimize the influence of orientation.

*A microphone influences the sound being measured*. The microphone measures very small forces, low level sound can run about one-billionth of a PSI! Every measurement instrument changes the thing being measured, and for very small forces that effect can be significant. When sound impinges directly on a microphone the incident wave must be reflected since it cannot pass through the microphone. This results in the extra force required to reflect the sound and a microphone output that is higher than would exist if the microphone were not there. This is more important at high frequencies and when the microphone is facing the sound source.

*Rules* :

1. Do not use a microphone at frequencies higher than

specified by the manufacturer; to increase the frequency response choose smaller microphones.

2. Choose a microphone for *free field* or *random incidence* to minimize the influence of orientation.

*A microphone measures what is there from any direction*: Most measurements are intended to measure the sound level of a specific source, but most microphones are not directional so they measure whatever is there, regardless of source.

*Rules*:

1. When making hand-held measurements, keep your body at right angles to the direction of the sound you are interested in and hold the meter as far from your body as possible. Use a tripod whenever possible.

2. Measure the influence of other sources by measuring the background sound level without the source of interest. You may have to correct for the background.

**Near Field** There are two types of near fields: the *acoustic near field* and the *geometric near field*.

> *Acoustic Near Field*: The distance from a source of sound is less than an acoustic wavelength. In the near field, the effect of the type of sound source is significant. Since the wavelength varies with frequency (See the definition of Wavelength), the distance will vary with frequency. The most common example of a near field is driving an automobile with an open window. As you move your ear to the plane of the window, the sound pressure level builds up rapidly (wind noise) since most of the pressure changes are to move the air and very little of it compresses the air to create sound. Persons not far way, can hardly hear what you hear. The acoustic near field is characterized by pressures that do not create sound that can be measured in the far field. Therefore measurements made here are not useful in predicting the sound levels far way or the sound power of the source.

> *Geometric Near Field*: The distance from a source of sound is less than the largest dimension of the sound source. In the near field, effect of source geometry is significant. Sound sources often have a variety of specific sources within them, such as exhaust and intake noise. When in the near field, the sound of a weaker, but close, source can be louder than that of a more distant, but stronger, source. Therefore

measurements made here can be used to separate the various sources of sound, but are not useful in predicting the sound levels and sound spectrum far from the source.

**Noise** Typically it is *unwanted* sound. This word adds the response of humans to the physical phenomenon of sound. The descriptor should be used only when negative effects on people are known to occur. Unfortunately, this word is used also to describe sounds with no tonal content (random):

> *Ambient:* The all encompassing sound at a given location caused by all sources of sound. It is generally random, but need not be.

> *Background:* The all encompassing sound at a given location caused by all sources of sound, but excluding the source to be measured. It is essentially the sound that interferes with a measurement.

> *Pink:* It is a random sound that maintains constant energy per octave. Pink light is similar to pink noise in that it has a higher level at the lower frequencies (red end of the spectrum).

> *White:* It is a random sound that contains equal energy at each frequency. In this respect, it is similar to white light.

**Noise Dose (D)** It is the percentage of time a person is exposed to noise that is potentially damaging to hearing. Zero represents no exposure and 100 or more represents complete exposure. It is calculated by dividing the actual time of exposure by the allowed time of exposure. The allowed time of exposure is determined by the Criterion Duration and by the sound level (the higher the level, the shorter the allowed time). The sound levels must be measured with A-frequency weighting and slow exponential time weighting. See Projected Noise Dose.

$$
D = \frac{100T}{T_c} 10^{(L_i - L_c)/q}
$$

where

T is Measurement Duration

 $T<sub>c</sub>$  is Criteria Time

 $L_i$  is TWA

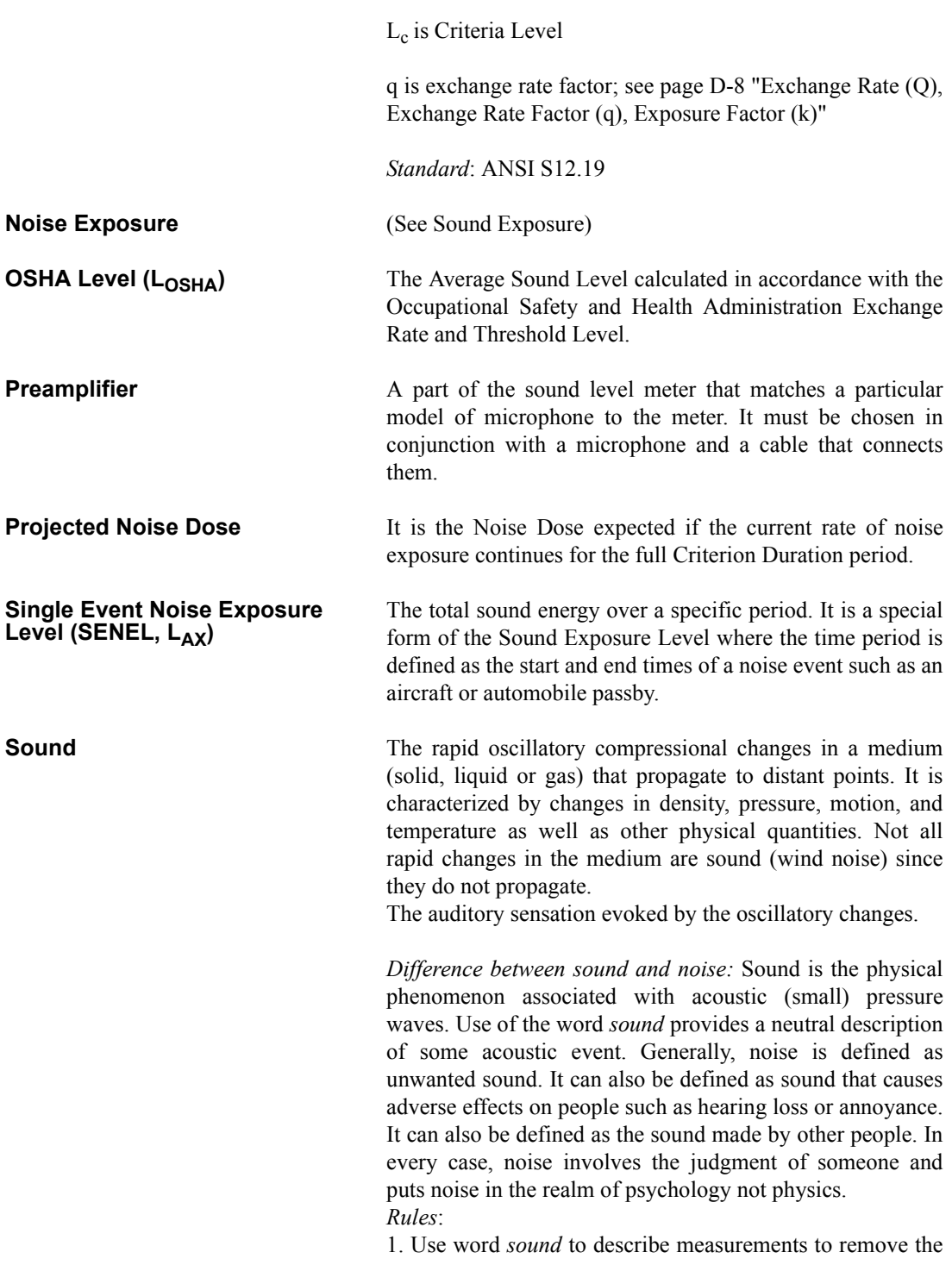

emotional overtones associated with the word *noise*. Some sound metrics use noise in their name and it is proper to use the name as it is.

**Sound Exposure (SE)** It is the total sound energy of the actual sound during a specific time period. It is expressed in Pascals-squared seconds.

$$
SE = \int_{T_1}^{T_2} p_A^2(t)dt
$$

where  $p_A$  is the sound pressure and  $T_2 - T_1$  is the Measurement Duration (specific time period).

When applied to hearing damage potential, the equation is changed to

$$
SE = \int_{T_1}^{T_2} [p_A^2(t)]^k dt
$$

where k is the Exposure Factor. See Exchange Rate. *Standard*: ANSI S1.25

**Sound Exposure Level (SEL,**   $L_{\text{FT}}$ 

The total sound energy in a specific time period. The equation for it is

$$
SEL = 10Log_{10}\left[\frac{\int_{T_1}^{T_2} p^2(t)dt}{p_0^2T}\right]
$$

The sound pressure is squared and integrated over a specific period of time  $(T_2-T_1)$  this is called the sound exposure and has the units Pascal squared- seconds or Pascal squaredhours. P0 is the reference pressure of 20  $\mu$ Pa and T is the reference time of 1 second. It is then put into logarithmic form. It is important to note that it is not an average since the reference time is not the same as the integration time.

**Sound Pressure** The physical characteristic of sound that can be detected by microphones. Not all pressure signals detected by a microphone are sound (e.g., wind noise). It is the amplitude of the oscillating sound pressure and is measured in Pascals (Pa), Newtons per square meter, which is a metric equivalent of pounds per square inch. To measure sound, the oscillating pressure must be separated from the steady (barometric) pressure with a detector. The detector takes out the steady pressure so only the oscillating pressure remains. It then squares the pressure, takes the time average, and then takes the square root (this is called rms for root-mean square). There are several ways this can be done.

> *Moving Average*: The averaging process is continually accepting new data so it is similar to an exponential moving average. The equation for it is

$$
p_{rms} = \sqrt{\frac{1}{T} \int_{t_s}^{t} p^2(\xi) e^{-(t-\xi)/T} d\xi}
$$

The sound pressure is squared and multiplied by a exponential decay factor so that when the time of integration is near the current time (t) it is essentially undiminished. For times older (less) than the current time, the value is diminished and so becomes less important. The rate at which older data are made less influential is expressed by the constant T. The larger is it the slower the decay factor reduces and the slower the response of the system to rapid changes. These are standardized into three values called Time Weighting. See the values below.

*Fixed Average:* The averaging process is over a fixed time period. The equation for it is

$$
p_{rms} = \sqrt{\frac{1}{(T_2 - T_1)} \int_{T_1}^{T_2} p^2(t)dt}
$$

The sound pressure is squared and averaged over a fixed time period. Unlike the moving average, the sound pressures in all time intervals are equally weighted.

**Sound Pressure Level (SPL, L<sub>p</sub>)** The logarithmic form of sound pressure. It is also expressed by attachment of the word decibel to the number. The logarithm is taken of the ratio of the actual sound pressure to a reference sound pressure which is 20 MicroPascals  $(\mu$  Pa). There are various descriptors attached to this level depending on how the actual sound pressure is processed in the meter:

> *Instantaneous*: The time varying reading on a meter face on in a meter output due to changes in the sound pressure. The reading will depend on the time-weighting applied.

> The fundamental relationship between the two is logarithmic

$$
L_p = 20\log_{10}\left[\frac{p_{rms}}{p_0}\right] \qquad p_{rms} = p_0 10^{L_p/20}
$$

where  $p_0$  is the reference sound pressure of 20  $\mu$ Pa. The square of the sound pressure is a power-like quantity that can be expressed in the original form of the level definition

$$
L_p = 10\log_{10}\left[\frac{p_{rms}^2}{p_0^2}\right] \qquad p_{rms}^2 = p_0^2 10^{L_p/10}
$$

Sound Pressure Level can be converted to sound pressure as follows. If the sound pressure is 1 Pascal, then the sound pressure level is

$$
L_p = 20\log_{10}\left[\frac{1}{20 \cdot 10^{-6}}\right] = 20\log_{10}[50000] = 20[4.699] = 94.0
$$

Calibrators often use a level of 94 dB so they generate a sound pressure of 1 Pascal.

If the sound pressure level  $= 76.3$  dB, then the sound pressure is

$$
Pa = 20 \cdot 10^{-6} \cdot 10^{76.3/20} = 20 \cdot 10^{3.815 - 6} = 20 \cdot 10^{-2.185} = 20[0.0065] = 0.13
$$

*Energy Average (Leq)*: The value of a steady sound measured over a fixed time period that has the same sound energy as the actual time varying sound over the same period. This descriptor is widely used. It is a fixed average (See Sound Pressure).

*Impulse*: The value of an impulsive sound. The reading will depend on the time-weighting applied.

*Unweighted Peak*: The peak value of a sound with a meter that has flat frequency weighting and a peak detector.

*Weighted Peak:* The peak value of a sound with a meter that has a frequency weighting other than flat and a peak detector.

**Sound Power(W)** The sound power emitted by a sound source. It is measured in Watts.

**Sound Power Level (PWL, L<sub>w</sub>)** The logarithmic form of sound power. It is also expressed by attachment of the word decibel to the number. The logarithm is taken of the ratio of the actual sound power to a reference sound power, which is 1 pico-watt. Sound power level cannot be measured directly, but can only be deduced

through measurements of sound intensity or sound pressure around the source. The equation for it is

$$
L_{w} = 10\log_{10}\left[\frac{W}{W_{0}}\right] \qquad W = W_{0}10^{L_{w}/10}
$$

**Sound Speed, (c,)** The speed at which sound waves propagate. It is measured in meters per second. It should not be confused with sound or particle velocity which relates to the physical motion of the medium itself.

$$
c = 20.05 \sqrt{\text{degC} + 273} \qquad m/sec
$$

$$
c = 49.03 \sqrt{\text{deg}F + 460} \qquad \text{ft/sec}
$$

**Spectrum (Frequency Spectrum)**  The amplitude of sound or vibration at various frequencies. It is given by a set of numbers that describe the amplitude at each frequency or band of frequencies. It is often prefixed with a descriptor that identifies it such as sound pressure spectrum. It is generally expressed as a spectrum level.

**Threshold Sound Level (Lt)** The A-weighted sound level below which the sound produces little or no Noise Dose accumulation and may be disregarded. It is used for hearing damage risk assessment. *Standard*: ANSI S1.25

**Time Weighted Average Sound Level (TWA, LTWA(TC))** 

It is the level of a constant sound over the Criterion Duration, that would expose a person to the same Noise Dose as the actual (unsteady) sound over the same period. If the Exchange Rate is 3 dB then the TWA is equal to the  $L_{eq}$ .

$$
L_{TWA(TC)} = K \log_{10} \left( \frac{I_2}{T} \int_{T_1}^{T_2} 10^{(L_p(t))/K} dt \right)
$$

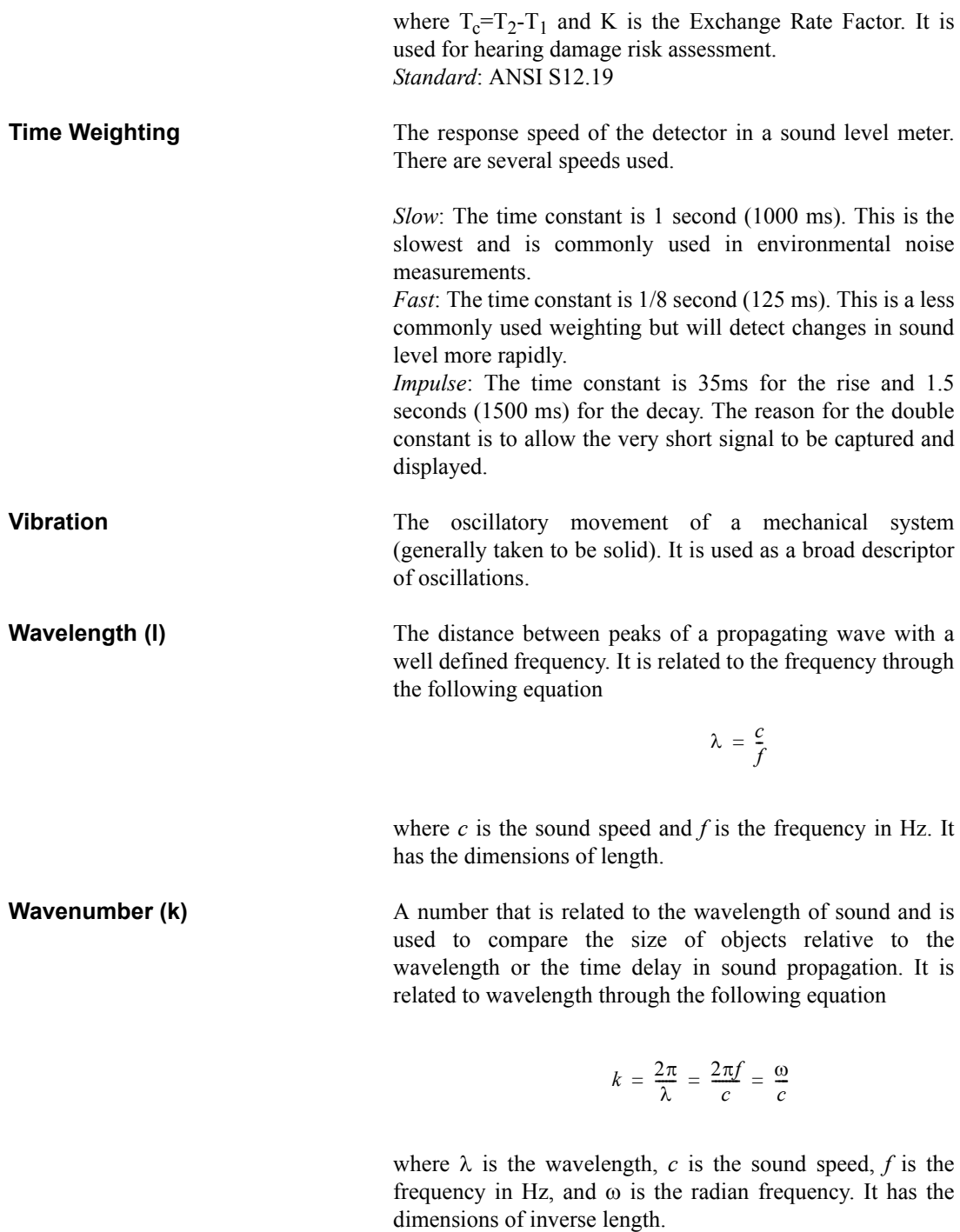

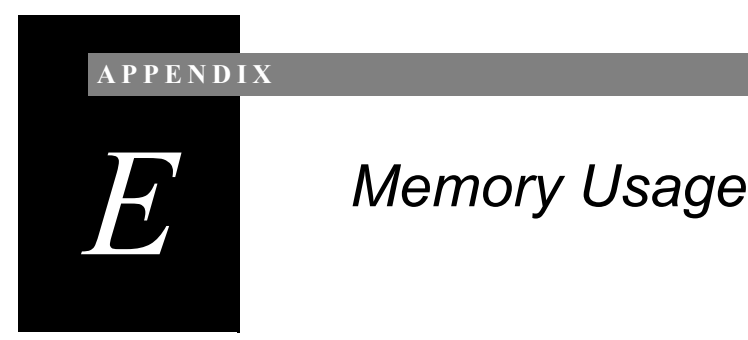

The System 824 has a memory size of 2 MB. This is generally more than adequate for measurements performed on a day-by-day basis. However, for applications such as noise monitoring where measurements are performed and stored automatically over a period of days or weeks, it is important to be able to calculate the rate at which memory will be consumed in order to download data before the memory capacity is reached. The information in this Appendix will be useful to accomplish this task. Memory usage for the LOG and SSA instruments will be presented separately. An example in the form of a Memory Usage Worksheet will be included for the LOG instrument.

# **LOG Memory Usage**

Each of the 824's History Functions use space out of a common memory. The amount each record takes is based on the options selected. The following information is provided to assist in determining the amount of data that can be stored according to the option desired. The example will be show assuming that all of the memory is available for one measurement though many measurement files may be stored at one time.

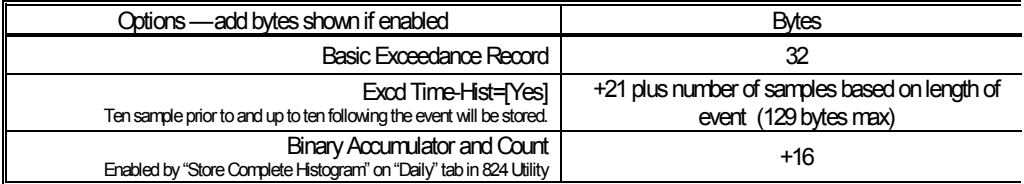

### **Exceedance Records Excd History Enable=[Yes]**

### **Interval Records Intv History Enable=[Yes]**

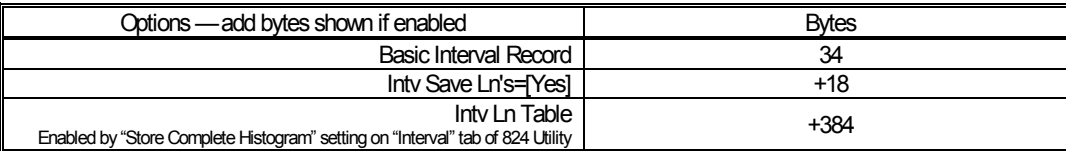

### **Daily Records Daily History Enable=[Yes]**

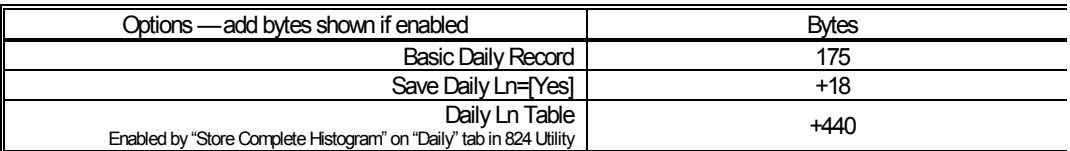

#### **Time History Records Time History Enable=[Yes]**

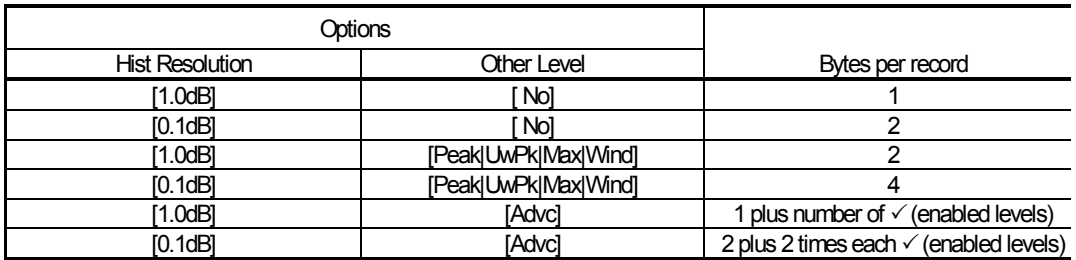

#### **Other Histories and Memory Usage**

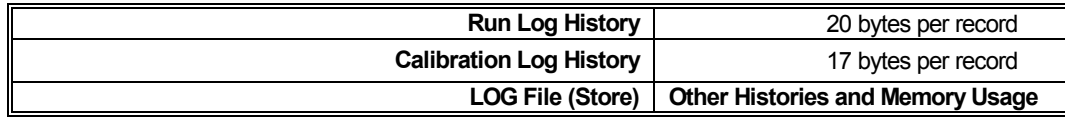

### **Estimating Memory Usage:**

The easiest way to estimate the memory usage is to work on a time basis such as one day. Estimate how many Exceedances will occur in a normal day. Calculate the number of Interval, Time History, Daily, Run Log and Calibration Check records that will be performed in a day. Based on the options chosen calculate the number of bytes required for each record type and multiply by the number of records expected per day, sum these values and this is the number of bytes required per day. Divide this value into the amount of available memory in the 824 (see Tools | Memory display, generally about two million) and this is the number of days that can be gathered.

As an example, let's assume a job requires monitoring the noise made by trucks coming and going from a factory near a residential area. From an initial site survey it is discovered that all trucks are over 65dBA at the boundary of the road and residential property and that there seems to be a truck passing the site every 3 minutes. The occupants of the residential area want to know how many trucks are traveling this road and why they are disturbed by more than others. The Exceedance Function will be used to detect events over 65dBA and there are 20 events per hour expected or 240 per day (20 events/hour time 12 hours/day) assuming that the plant operations will be reduced during the night. Each event is expected to last 20 seconds and the Excd T.H rate is 1 sample per second. Statistics based on hourly intervals and a one minute time history are desired to identify disturbance patterns. The time history will give the A weight Leq normally and we will also get the A Lmax, C Leq and C Lmax. The following completed worksheet shows the calculations for this example:

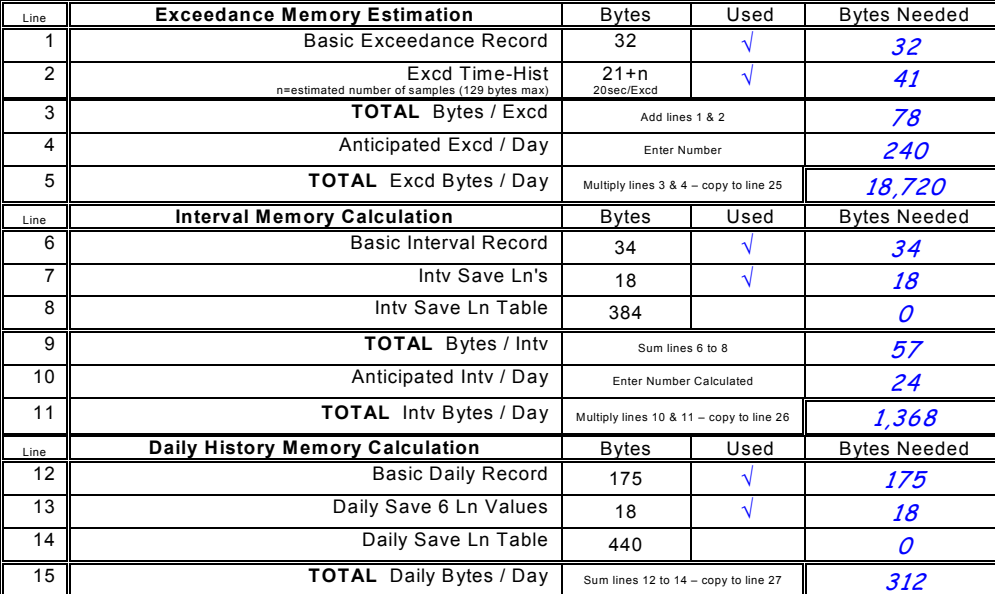

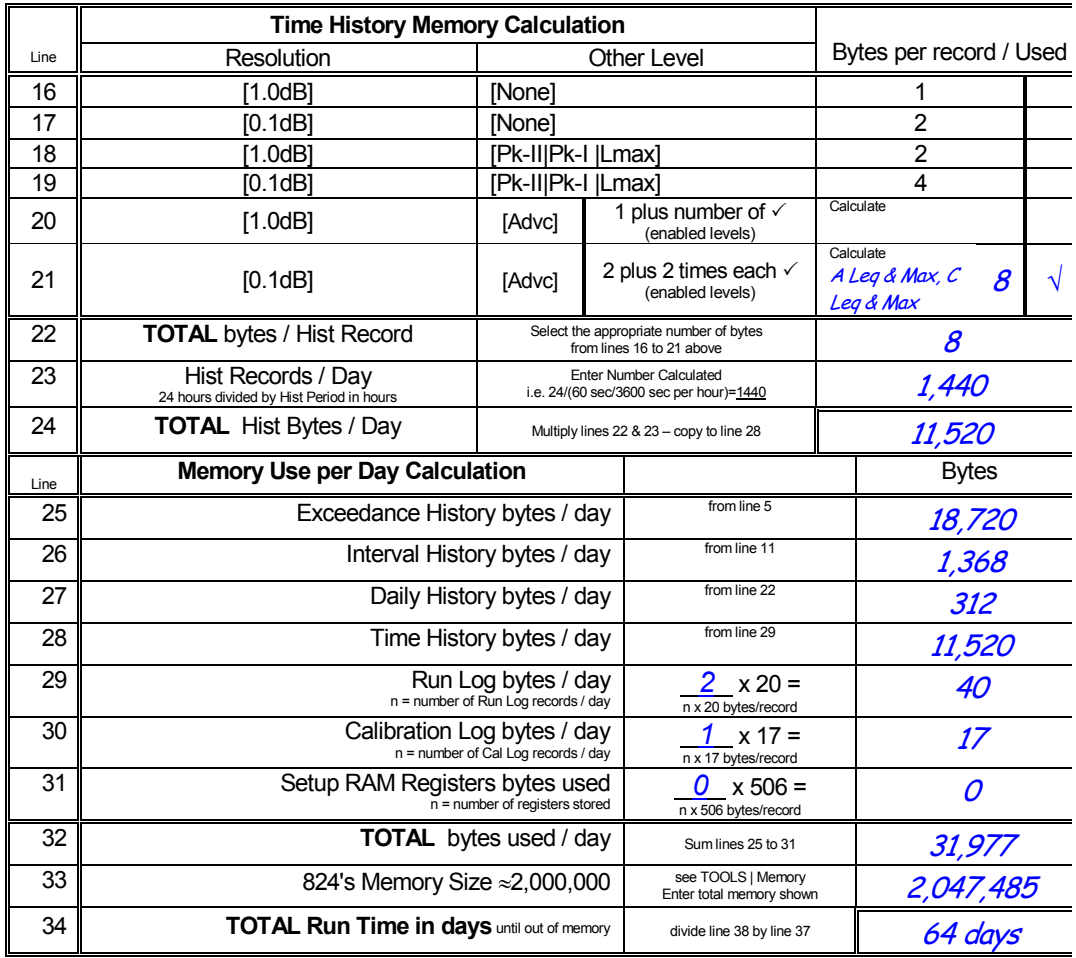

Note: For non-permanent sites, weekly download and site inspections are recommended.

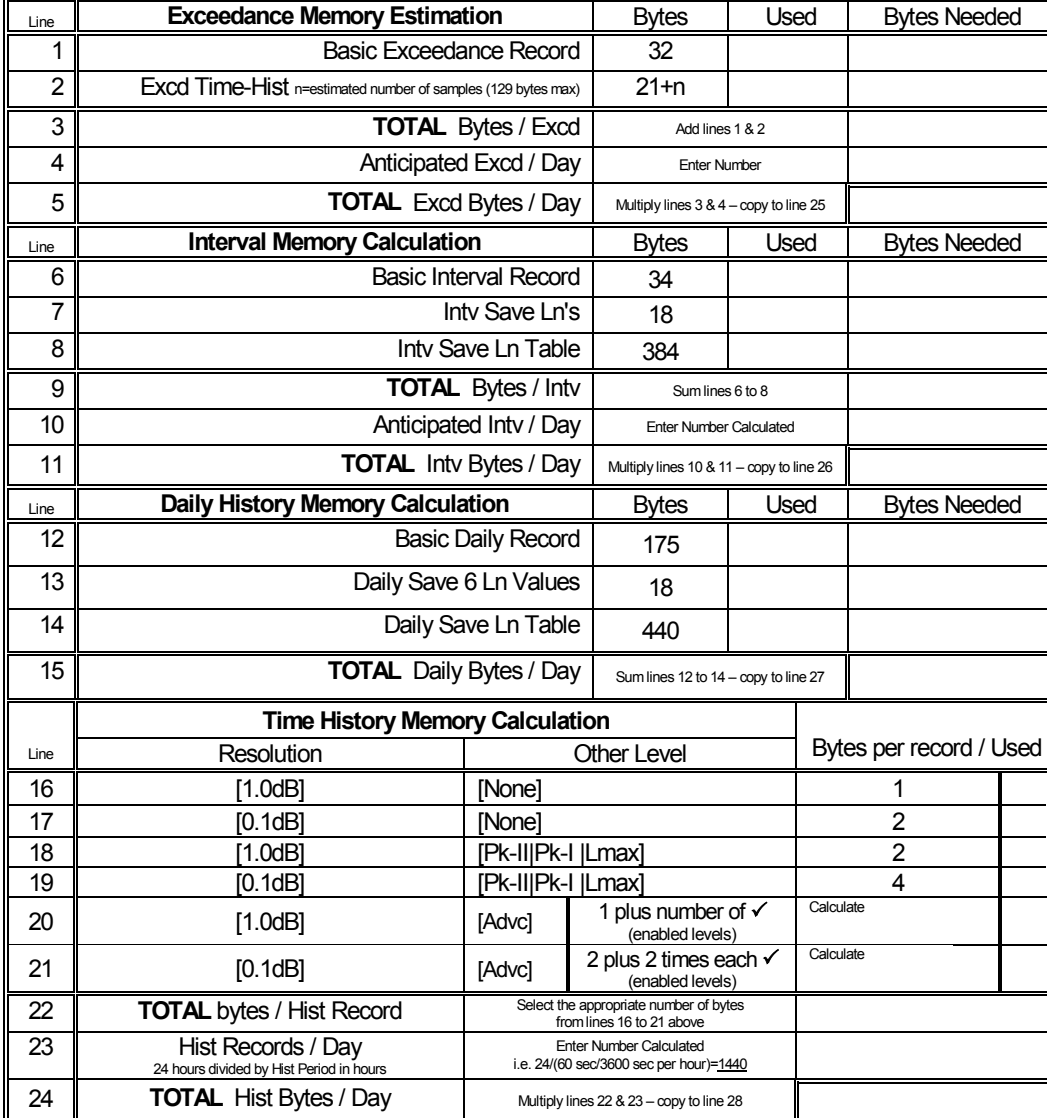

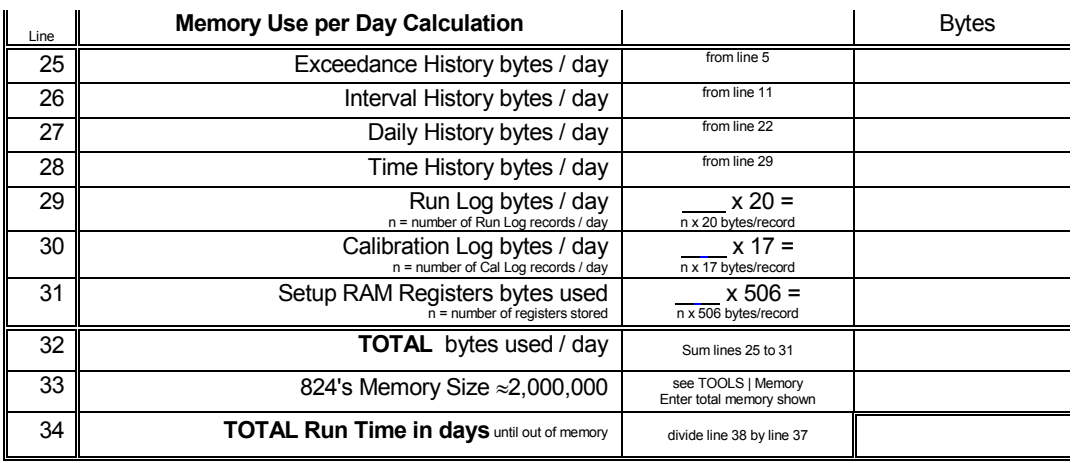

## **824-SSA Memory Usage**

**Interval Records Intv History Enable = [Yes]**

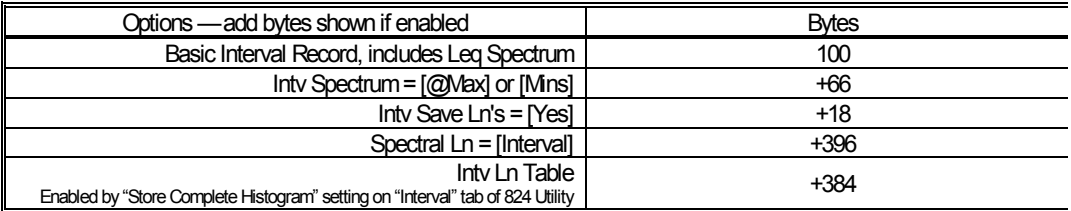

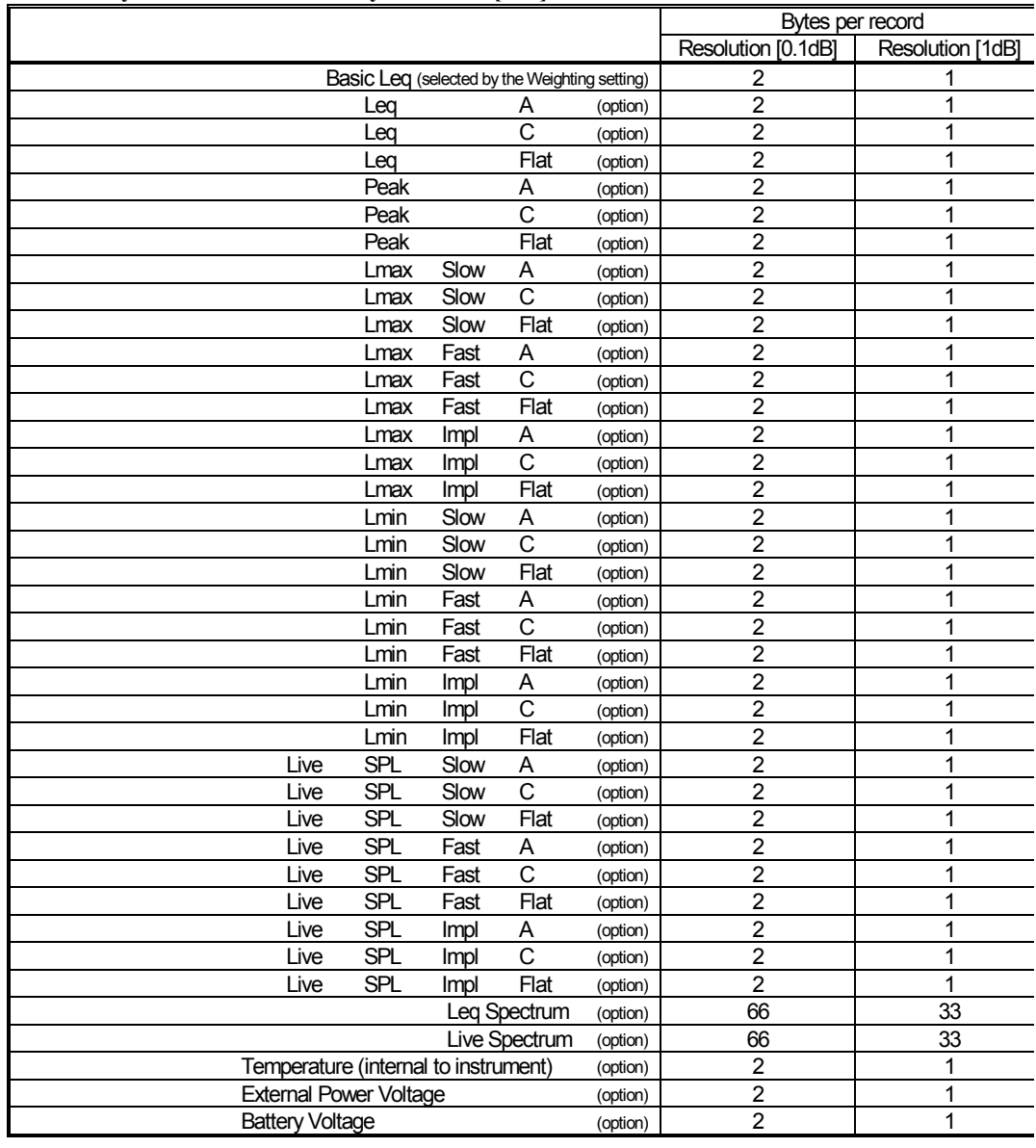

### **Time History Records Time History Enable = [Yes]**

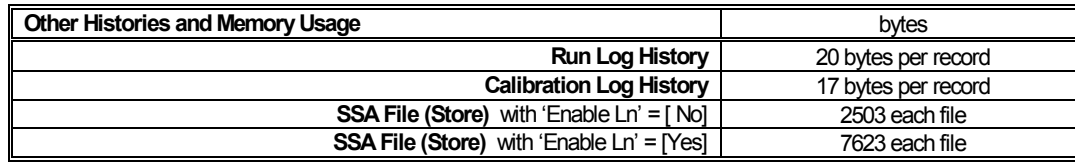

### **APPENDIX**

# *F Miscellaneous Information*

This appendix contains additional information about the 824 in the form of questions and answers.

**Question #1** How can I delete the Instrument Definitions (ID) in the Setup menu that are labeled permanent?

Answer There are ten permanent IDs that come with the 824 that are the factory default settings for the various instruments in the 824. They are there as a starting point from which to make your own Setups and cannot be deleted. Modify each one that you need and then save that ID with your own unique name.

> You can, however, separate the permanent IDs from your own custom IDs with a special ID whose name is all underscore characters. Your setup menu could look like this:

*You may test drive or demo any of the non-purchased permanent SETUP options. Up to 20 demos are available if the instrument is reset (press RESET > Reset Options > Purge All Data Files). Data cannot be stored, downloaded or printed but may be viewed on the display.*

You can have as many as 50 custom SETUPs besides the 10 permanent setups.

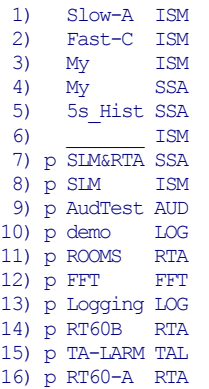

Integrating SLM set to Slow A weighted SPL Integrating SLM set to Fast C weighted SPL Integrating SLM with my personal preferences Customized SSA with my personal settings SSA with time histories set for 5 seconds (dividing line setup, not used otherwise)

> Menu items 1 through 6 are custom IDs. Note that for ID number 6 underscores were used as a separator to put a break in the list between the permanent settings and the user setting. The list is sorted by what is used most often so if a permanent ID is used it will be seen above the line. In other words, the IDs that are used most often float to the top of the list and those that are not used sink to the bottom.

#### **Hint:** *To make the underscore filename easily, do the following:*

- **1.** Recall an ISM instrument (or any other ID as desired).
- **2.** Press SETUP and highlight the top line, "Edit Settings", and press the TOOLS key.
- **3.** Highlight the top line, "Save ID", and press the check key.
- **4.** A window pops up labeled "ID Name".
- **5.** Press the RESET key to clear the old name.
- **6.** Push the right arrow key seven times to get to the last name character.
- **7.** Press the down arrow key about eleven times until the underscore character is showing.
- **8.** Press the check key.
- **9.** Now recall all of the IDs that you want to be above the separator line.

**Question #2** What is the power or current drawn by the 824 through the external power jack?

Answer Here is a sample of external power expectation showing both wattage and current:

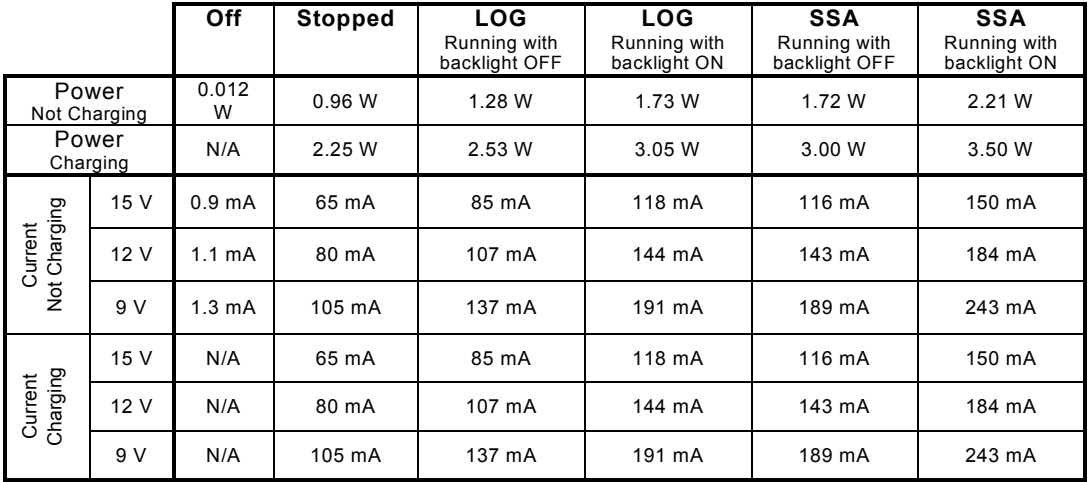

*NOTE: Current (milliamperes) draw varies with voltage while the power consumed (watts) is constant.*

**Question #3** What is the minimum RT-60 that can be measured with the 824 RTA?

Answer The graph on the next page shows the minimum RT-60 that can be measured. This is also called the "Residual RT-60" and is a function of the 1/3 octave filter response times.

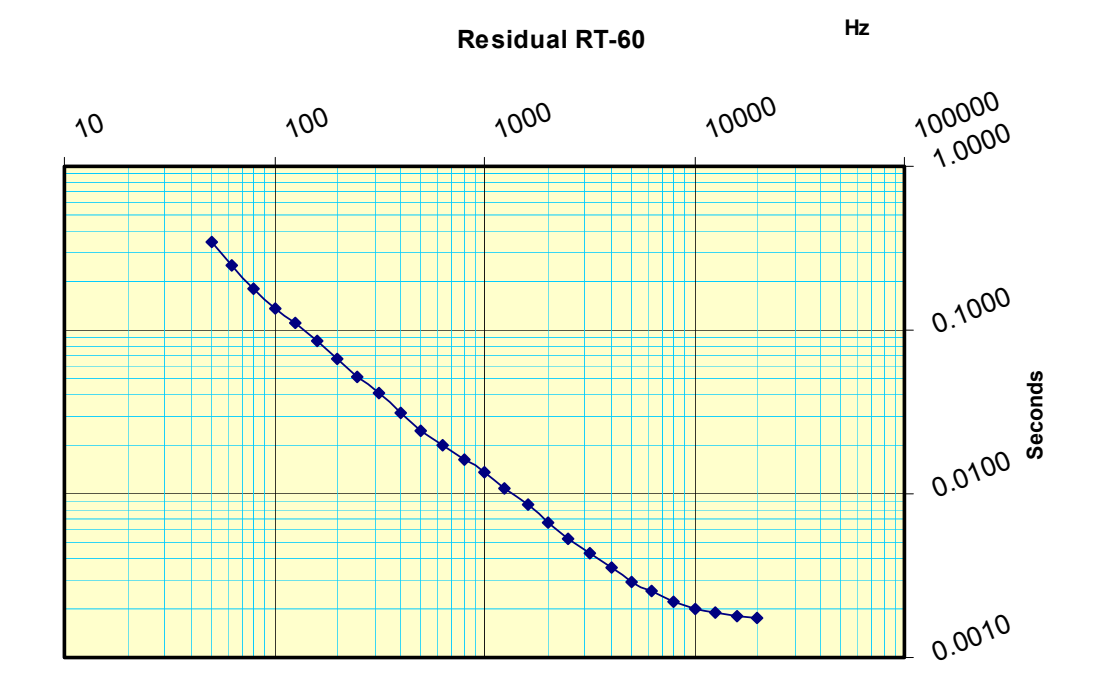

**Question #4** What does **"Start Level"** do as found in the SSA and LOG instruments' "Ln" settings menu?

Answer The "Start Level" setting indicates where the histogram table from which Ln data is calculated begins. The table only has a range of 128 dB yet the 824 can measure over a 150 dB range when the Gain or Range settings are considered. The default value for "Start Level" is 15 dB and provides Ln data and SPL histograms from 15 dB up to 142.9 dB.

> "Start Level" is also used with the main weighted Leq in the Time History. Due to internal data encoding, the range is limited to 127 dB and uses "Start Level" to determine the desired measurement range. Since the time history is a data logging function and the likelihood of changing the Gain or Range setting is slim, this is sufficient range. The other

Advanced Time-History levels do not have such restrictions. Since you can select the main Leq to be A-weighted and also enable another A-weighted Leq (TWA indication in 824 Utility) the two levels will be identical except when the main Leq is limited by "Start Level". When set to 15 dB the lowest time-history Leq will be 16 dB due to the fact that the lowest value byte (0) is used as a delimiter in the data structure.

What is a good value to set "Start Level" to? 15 dB is a good value for most applications since it is just below the thermal noise rating of most condenser and pre-polarized microphones. If you need to measure lower and have a transducer with a lower noise floor, then reduce the value to just below or at the noise floor. If you are measuring levels that may be above 143 dB then you will want to raise "Start Level" to a higher value (a 1/4" microphone can measure upward of 160 dB so a "Start Level" of 35 dB will give a range of 35 dB up to 162.9 dB).

**Question #5 How are Leq values calculated in the 824 and how is that** different than traditional non-DSP (Digital Signal Processor) instruments.

Answer First let's look at the tradition instrument and then the DSP instrument.

> In mixed analog/digital instruments (such as the LD 870 or 820, or the B&K 2236 or 2238) Leq is calculated by sampling and integrating the output of a True-RMS detector circuit that has an exponential time constant (generating a voltage proportional to SPL with the Slow or Fast response) with an ADC (Analog to Digital Converter). That sample rate is many times per second to ensure accurate Leq readings. If an Leq time-history is taken in this type of instrument, and the storage rate is fast enough, you will see that the Leq will not decay any faster than the detector rate of the SPL it is sampling.

> New DSP based sound level meters do not have the analog detector, but rather detect the SPL and Leq digitally by sampling at a rate that is double the highest desired frequency (Niquist) and then processing the waveform. The Sytem 824 uses a sample rate of 51,200 samples per second.

The Leq detector and the SPL detectors can be totally isolated without any additional circuitry (the cost to do this with analog circuitry would be very prohibitive). So what is an Leq? It is the energy average of a signal over a period of time. Now with separate digital detectors, the Leq does not have to exhibit the decay of the SPL exponential detector but can be true to its definition. That means that if an Leq timehistory is taken in this type of instrument, you will not see any SPL decay effects.

Is this good or bad? It is different more than good or bad, but there are benefits from that difference.

Good: Many scientists feel that this is good because Leq time-histories show the true dynamics of the signal without the residual decay effects of an exponential detector. For example if you measure a sonic boom with a fast Leq timehistory, it can show the two impulses of the 'N' wave and possibly even an echo or two. On the other hand, the older instruments will show one pulse that may take upward of 20 seconds to return to the background level.

Bad(?): If you are comparing data from traditional instruments it is important to be aware of this phenomenon, but it is not necessarily bad. If the Leq values being compared are of long duration (one minute or longer) then there is little blur caused by the exponential detectors of the older instruments and the data are very comparable.

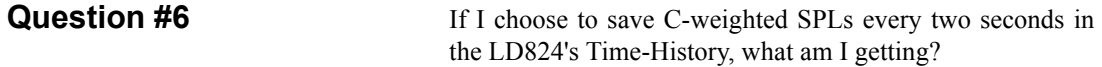

Answer To You get the instantaneous SPL at the end of the two-second period.

**Question #7 How does this compare with C-weighted Leqs?** 

Answer The Leq is the true equivalent level for that two-second period as if the signal level were constant amplitude.

### **Detailed Explanation:**

So what's the difference between sampled SPL and an Leq for the same period? It depends on whether you are using
fast or slow SPL and the dynamics of the signal, of course, but the concept is still the same. It all goes back to your statistics classes and sampling theories. For an integration to be accurate, it must sample the data sufficiently fast enough so that the errors are minimized for a given data variability. Thus for fast, the amplitude variability is greater so the sample rate must be faster.

Inside the 824 we sample fast enough that the integration is always accurate and gives you the Leq data at the time period desired, i.e. all the energy received for that Leq period is contained within the Leq. The old instruments sampled the SPL detectors and integrated the sample number, so they had to sample them pretty quickly (32 samples per second for the LD 820 & 870).

You indicated that you are looking at a C weighted (the frequency weighting doesn't matter) SPL sampled every two seconds. The worst case error between the Leq and the SPL is with an Impulse whose onset is immediately after a sample has been taken. The decay for Slow is about 4dB per second and fast is 8 times faster at 32dB/s. In two seconds the next sample will read 8dB below that maximum for Slow and 64dB below the maximum for Fast. Mind you that this is worst case. You can plug that sawtooth waveform into a calculator and do an integration to get the Leq, but you see that there can be a great difference potentially. For example if the impulse had a max of 108dB and the sample two seconds after the max was 100dB the Leq would be 105.6 dB; the SPL would be 5.6dB lower than the Leq would be for that worst case signal.

<span id="page-576-0"></span>In the real world we do not get that type of signal too often. Lightning might be the closest thing to it. Statistically the confidence can be determined. The timing of these pulses will not fall so precisely with the sampling and there are not such narrow impulses that can form this sawtooth waveform, so we do not see that much error in reality.

**Question #8** *What is the difference between the Max and Peak level that* can be stored in the LD824's Time-History? What is the relationship of SPL, Leq, Max and Peak?

#### Answer

<span id="page-577-0"></span>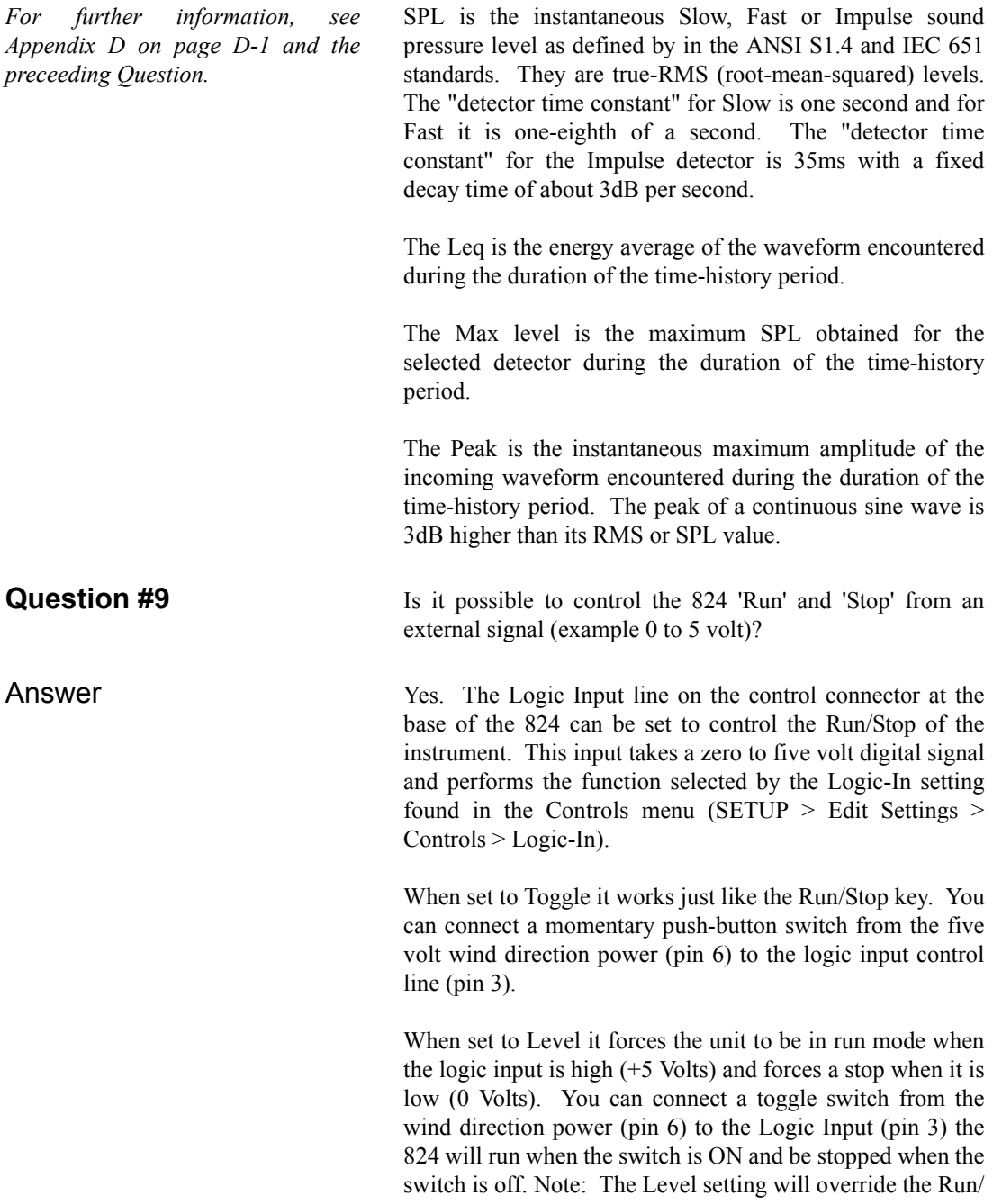

<span id="page-578-0"></span>Stop key on the instrument and the M3 & M4 I/O commands!!! The 9-PIN Miniature DIN connector needed can be purchased at www.digikey.com as P/N CP-2090-ND. **Question #10** What is the key sequence to perform a User Reset? Answer By holding down the RESET, the CHECK and the POWER keys simultaneously to turn the 824 on will activate a User Reset. This User Reset will perform a complete memory test, reset all data, erase all user setup IDs (Instrument Definition or setup file) and recall from EEPROM one SSA, one LOG and one ISM setup ID. These three setup ID are created from the Tools > Memory > Create EEPROM Backup menu item. You may want to perform a User Reset if the settings stored in the memory of the 824 have become corrupted. A User Reset is performed whenever the firmware is upgraded. It advisable to make archive copies of all setup IDs using 824 Utility software regularly.

#### APPENDIX

# <span id="page-580-0"></span>**Warranty/Customer Satisfaction**

**A. Total Customer Satisfaction**. Larson Davis, Inc. ("LD") guarantees Total Customer Satisfaction. If, at any time you are not completely satisfied with any LD product, LD will repair, replace or exchange it at no charge, except as otherwise provided in this Limited Warranty. The employees of LD strive to provide superior, unmatched customer service. Should you find yourself dissatisfied with any LD product for any reason, consult a LD Application engineer or local representative/ distributor to discuss your situation.

**B.** Purchase Price Refund/Limited Warranty. LD warrants to the original purchaser (the "Buyer") that, unless otherwise expressly specified in writing by a LD officer, all LD products shall be free of defects in material and workmanship for a period of two (2) years from date of original purchase. In furtherance of LD's commitment to Total Customer Satisfaction, LD will, for a period of one (1) year from date of original purchase, refund 100% of the customer's purchase price for any LD product with which the buyer is not completely satisfied, subject to the exceptions contained in Paragraph J of this Limited Warranty. The option of a refund may be selected during this one (1) year period in lieu of repair, replacement or exchange of the product.

**Extended Labor Warranty.** In furtherance of LD's commitment to Total Customer Satisfaction, LD offers an extended labor warranty of one (1) year on all products calibrated or certified by a factory technician at any time or from time-to-time during the first seven years of the product life from date of manufacture. The customer's sole remedy pursuant to this extended warranty is to receive free labor for any repairs required during the period in which the extended warranty is effective. This extended labor warranty is subject to the limitations as outlined in Paragraph J.

**Service & Repair Limited Warranty.** In addition to the limited warranties set forth above, LD offers a 90-day parts and labor limited warranty for all repair work performed at the factory. This warranty is limited to parts repaired or replaced at the factory by LD. This warranty is also subject to the limitations as outlined in Paragraph J.

**C. Shipping Charges.** The buyer will return the product freight prepaid by the Buyer to an authorized service center. The product will be returned to the buyer freight prepaid by LD.

**D. Products Manufactured by Others.** This Limited Warranty does not cover any products manufactured by others. Such products are subject to the warranty, if any, of their respective manufacturers, and to be repaired only by a respective authorized service person for such products. LD shall have no obligation to undertake repairs of products manufactured by others.

**E. NO SPECIAL, INCIDENTAL OR CONSEQUENTIAL DAMAGES. LD'S SOLE OBLIGATIONS UNDER THIS LIMITED WARRANTY ARE SET FORTH ABOVE IN PARAGRAPHS A, B, C AND D. IN NO EVENT SHALL LD (ITS CONTRACTORS OR SUPPLIERS) BE LIABLE TO THE BUYER FOR ANY LOST PROFITS, DIRECT, INDIRECT, SPECIAL, INCIDENTAL OR CONSEQUENTIAL DAMAGES, WHETHER BASED ON CONTRACT, IN TORT OR ANY OTHER LEGAL THEORY. SUCH DAMAGES FOR WHICH LD SHALL NOT BE RESPONSIBLE INCLUDE, BUT ARE NOT LIMITED TO, LOST TIME AND CONVENIENCE, LOSS OF USE OF THE PRODUCT, THE COST OF A PRODUCT RENTAL, COSTS OF GASOLINE, TELEPHONE, TRAVEL OR LODGING, THE LOSS OF PERSONAL OR COMMERCIAL PROPERTY, AND THE LOSS OF REVENUE.**

Some states do not permit the limitation or disclaimer of incidental or consequential damages. Therefore, the above disclaimer of incidental or consequential damages may not apply to certain purchasers.

**F. NO LIABILITY IN EXCESS OF PURCHASE PRICE. IN NO EVENT SHALL LD'S OBLIGATIONS UNDER THIS LIMITED WARRANTY EXCEED THE PURCHASE PRICE OF THE PRODUCT PLUS ANY SHIPPING CHARGES THAT LD MAY BE OBLIGATED TO PAY PURSUANT TO PARAGRAPH C ABOVE.**

**G. NO EXTENSION OF STATUTE OF LIMITATIONS. ANY REPAIRS PERFORMED UNDER THIS LIMITED WARRANTY SHALL NOT IN ANY WAY EXTEND THE STATUTES OF LIMITATIONS FOR CLAIMS UNDER THIS LIMITED WARRANTY.**

**H. WAIVER OF OTHER WARRANTIES. THE EXPRESS WARRANTIES SET FORTH IN THIS LIMITED WARRANTY ARE IN LIEU OF AND EXCLUDE ANY AND ALL OTHER WARRANTIES, EXPRESSED OR IMPLIED, INCLUDING BUT NOT LIMITED TO, THE IMPLIED WARRANTIES OF MERCHANTABILITY AND FITNESS FOR A PARTICULAR PURPOSE.**

Some states do not permit the disclaimer of implied warranties. Therefore, the above disclaimer of implied warranties may not apply to certain purchasers.

**I. Procedure for Warranty Performance.** If the product fails to perform to LD's specifications, the Buyer must provide LD with the applicable model and serial numbers, the date of purchase, and the nature of the problem.

**J. ADDITIONAL EXCLUSIONS FROM THIS LIMITED WARRANTY. NOTWITHSTANDING ANYTHING TO THE CONTRARY CONTAINED IN THIS LIMITED WARRANTY, THIS LIMITED WARRANTY DOES NOT COVER ANY OF THE FOLLOWING**:

**1.EQUIPMENT THAT HAS BEEN ABUSED, DAMAGED, USED BEYOND RATED CAPACITY, OR REPAIRED BY PERSONS OTHER THAN AUTHORIZED SERVICE PERSONNEL**.

**2.DAMAGE CAUSED BY ACTS OF GOD THAT INCLUDE, BUT ARE NOT LIMITED TO, HAILSTORMS, WINDSTORMS, HURRICANES, TORNADOES, SANDSTORMS, LIGHTNING, FLOODS AND EARTHQUAKES.**

**3.DAMAGE UNDER CONDITIONS CAUSED BY FIRE OR ACCIDENT, BY ABUSE OR BY NEGLIGENCE OF THE USER OR ANY OTHER PERSON OTHER THAN LD, BY IMPROPER INSTALLATION, BY MISUSE, BY INCORRECT OPERATION, BY "NORMAL WEAR AND TEAR", BY IMPROPER ADJUSTMENT OR ALTERATION, BY ALTERATIONS NOT COMPLETED BY AUTHORIZED SERVICE PERSONNEL, OR BY FAILURE OF PRODUCTS PARTS FROM SUCH ALTERATIONS.**

**4.COSTS OF REPAIRING DAMAGE CAUSED BY POOR OR IMPROPER MAINTENANCE OR UNAUTHORIZED REPAIR.**

**5.COSTS OF MODIFYING THE PRODUCT IN ANY WAY ONCE DELIVERED TO THE BUYER, EVEN IF SUCH MODIFICATIONS WERE ADDED AS A PRODUCTION CHANGE ON OTHER PRODUCTS MADE AFTER THE BUYER'S PRODUCT WAS BUILT.**

**Authority to Alter This Limited Warranty.** No agent, representative, distributor, or authorized dealer of LD has any authority to alter the terms of this Limited Warranty in any way. This Limited Warranty may be altered only in a writing signed by an authorized officer of LD.

# *Index*

### **Numerics**

#### 824

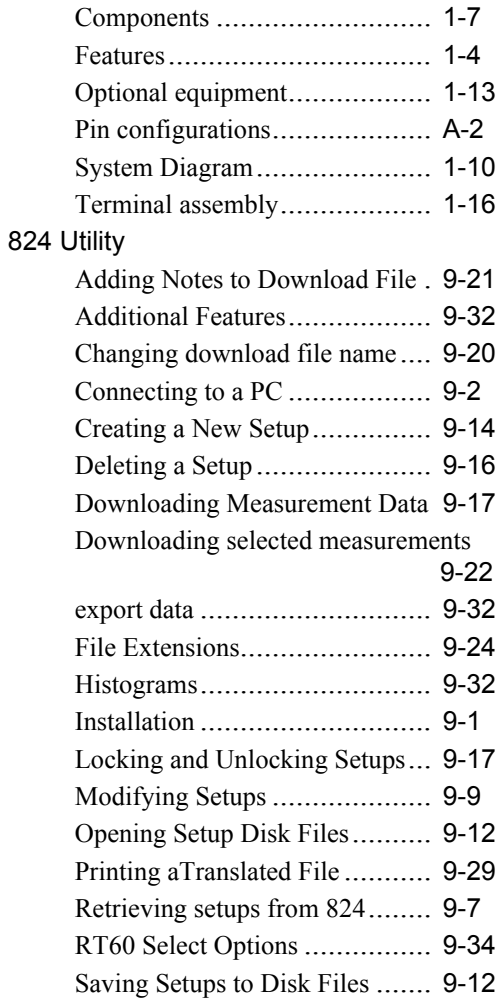

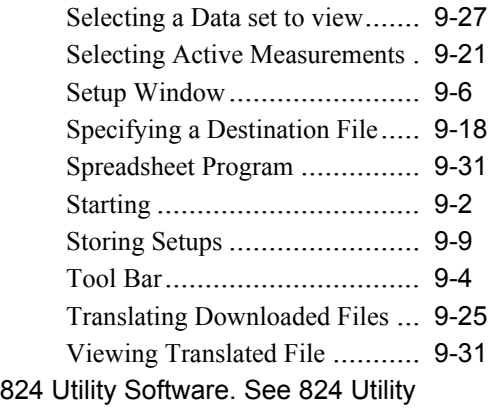

# **A**

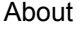

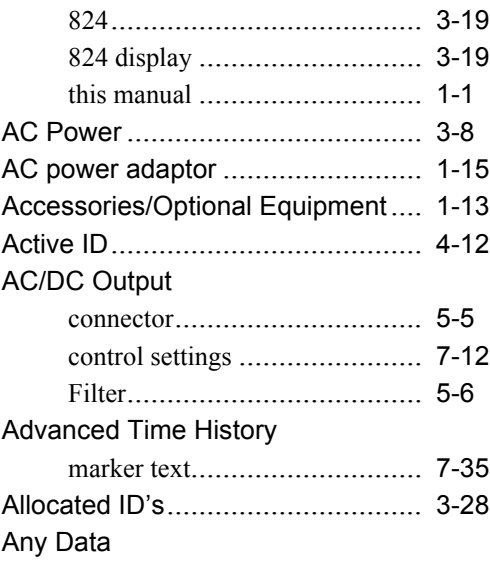

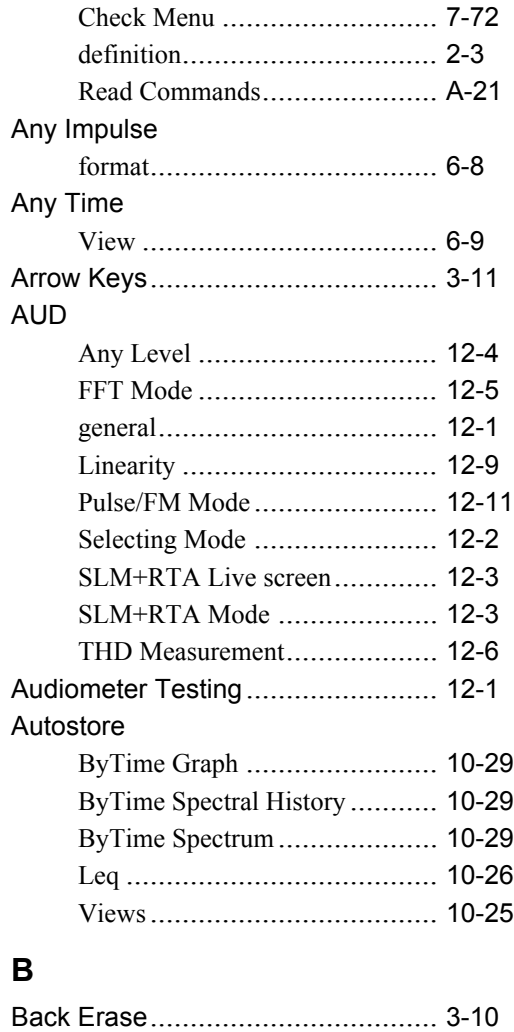

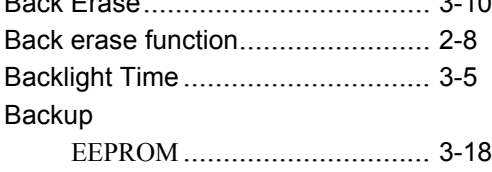

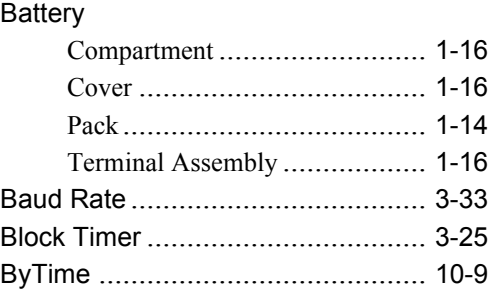

# **C**

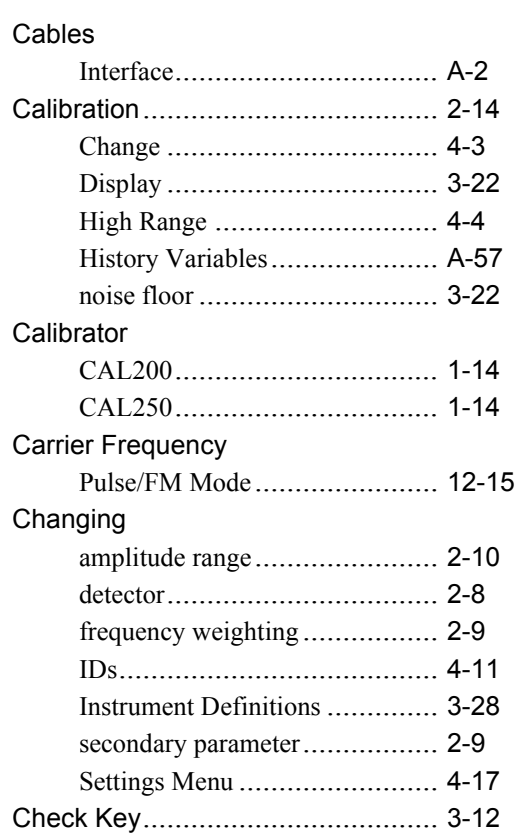

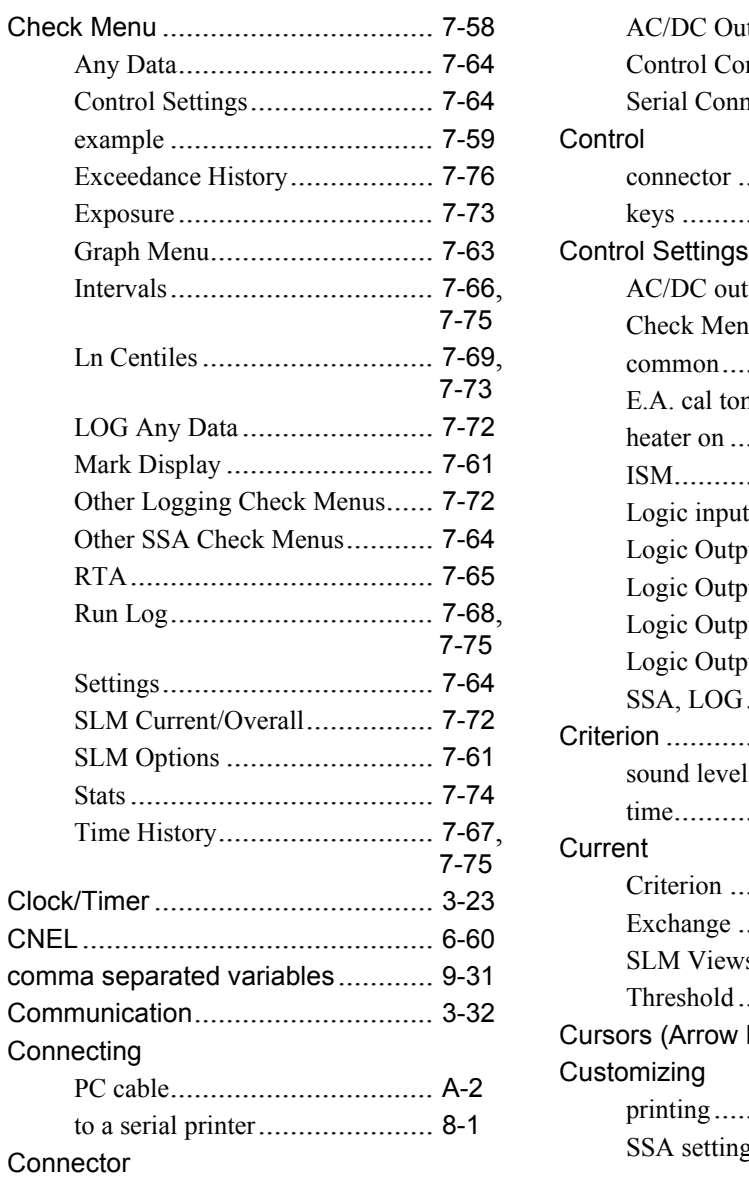

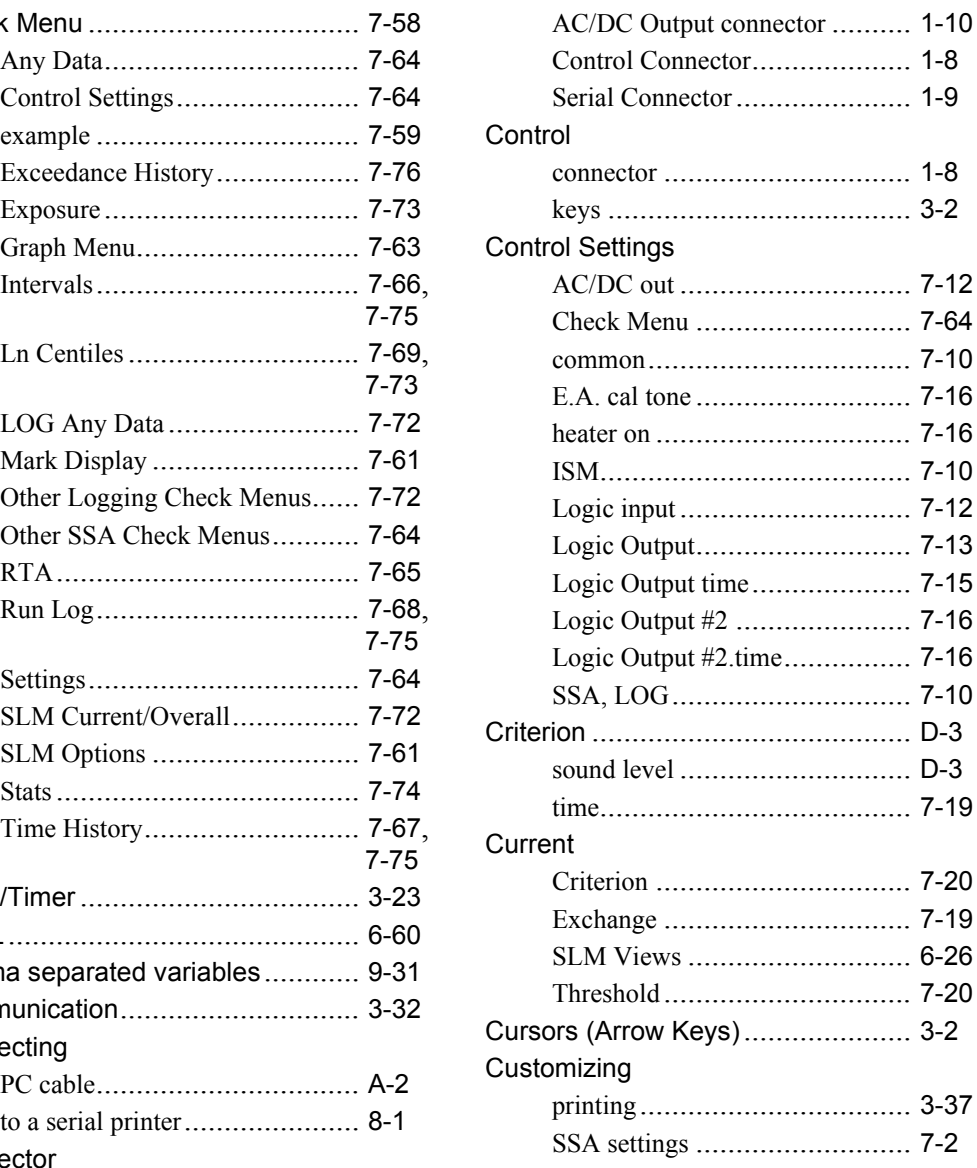

# **D**

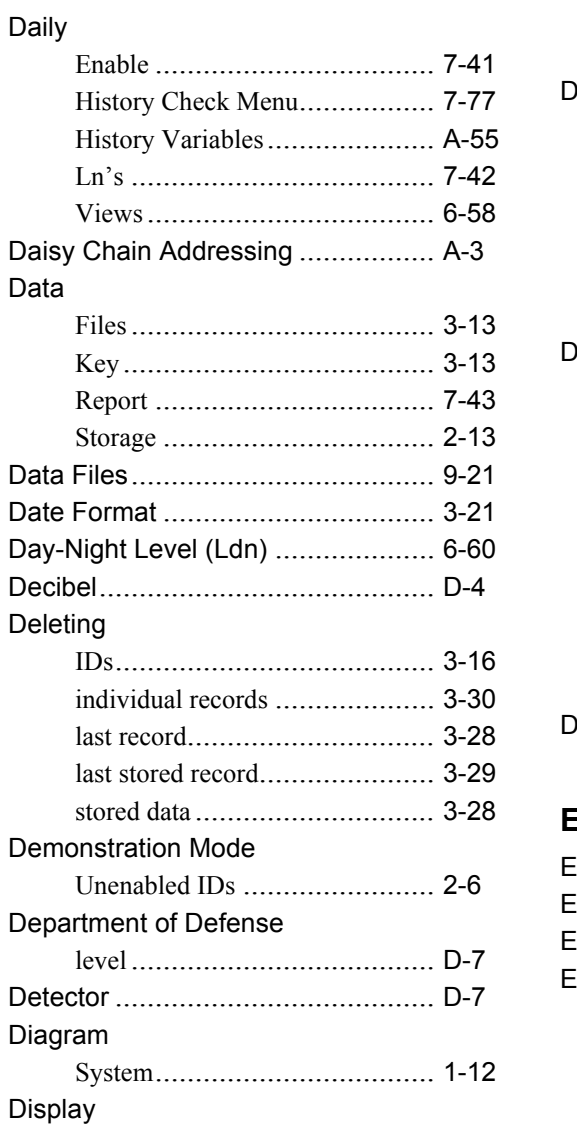

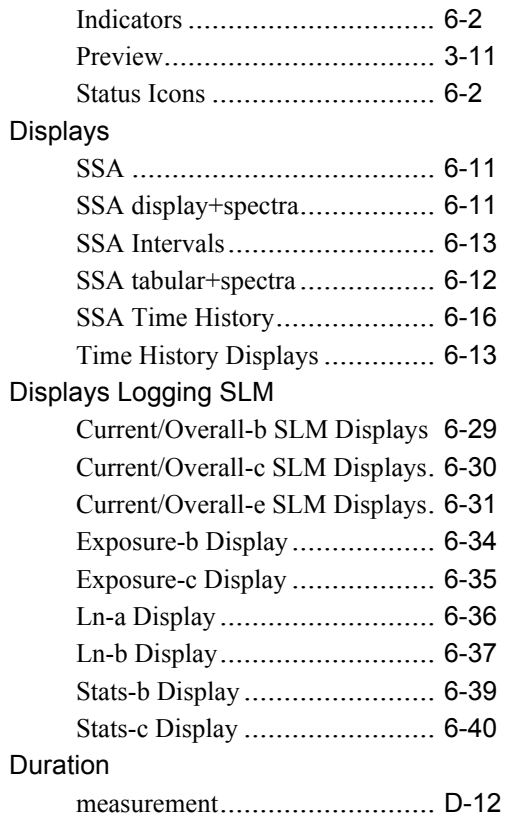

# **E**

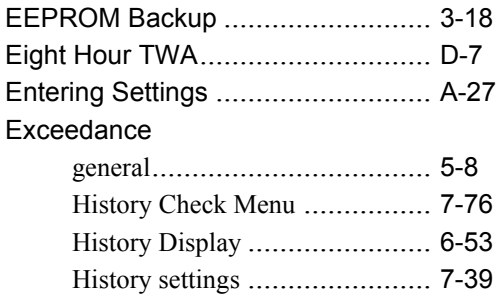

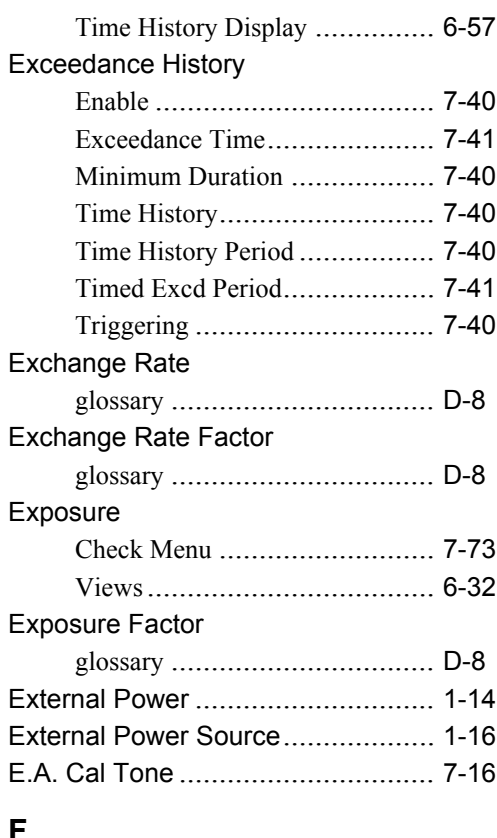

#### **F**

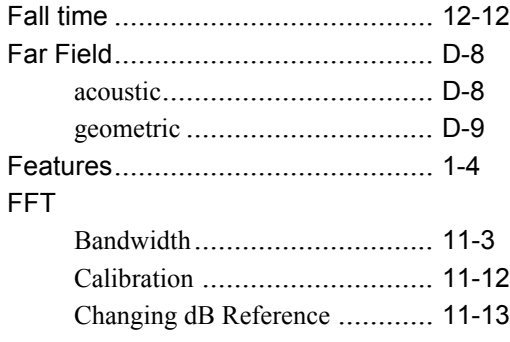

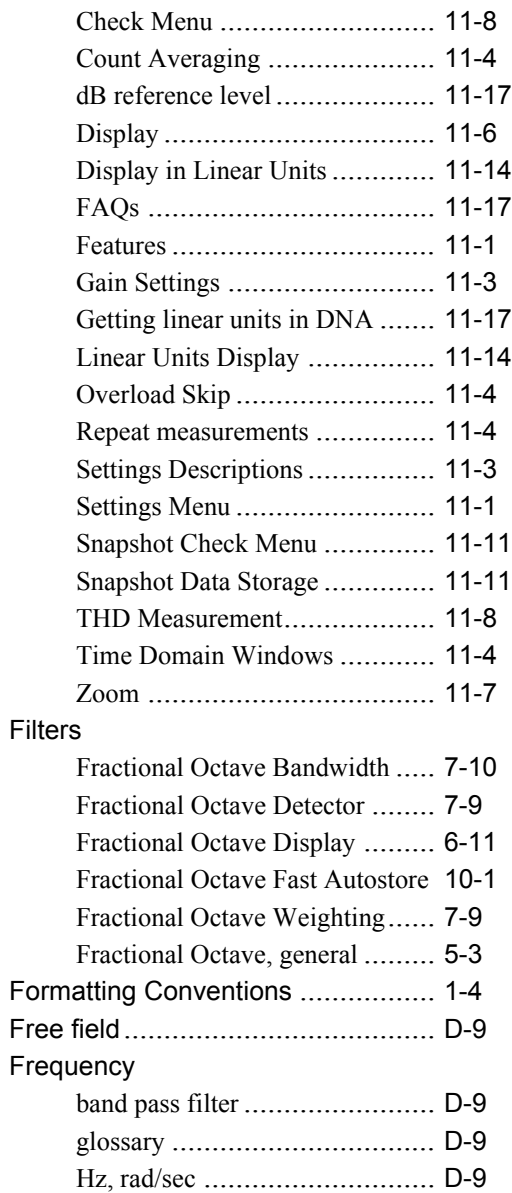

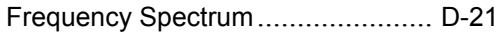

# **G**

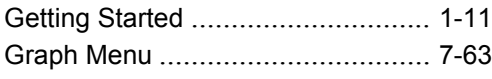

# **H**

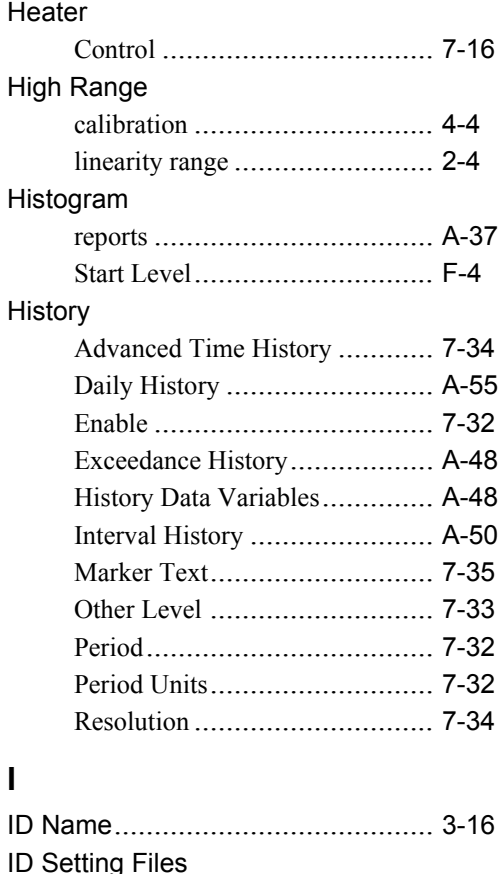

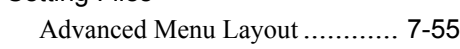

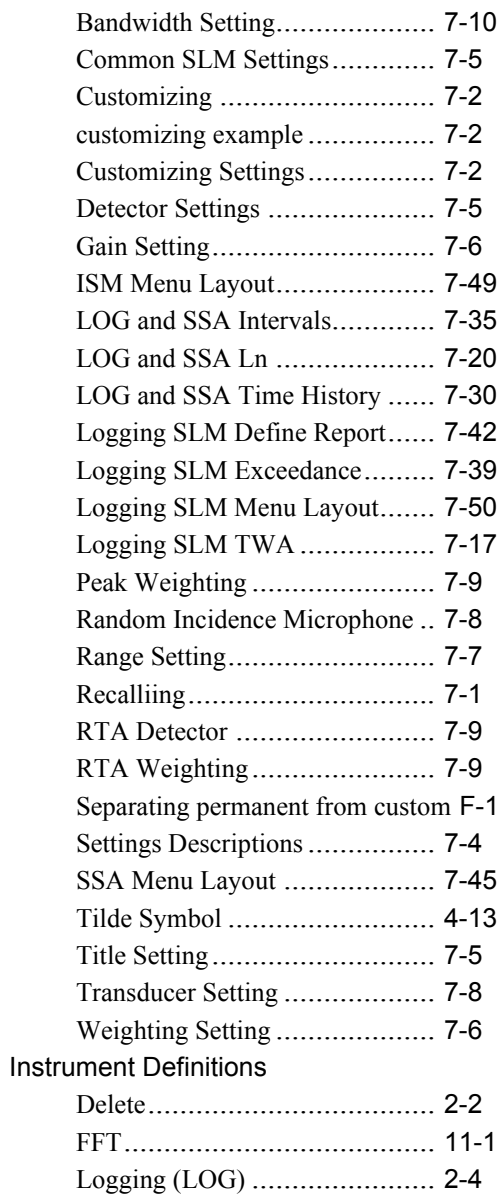

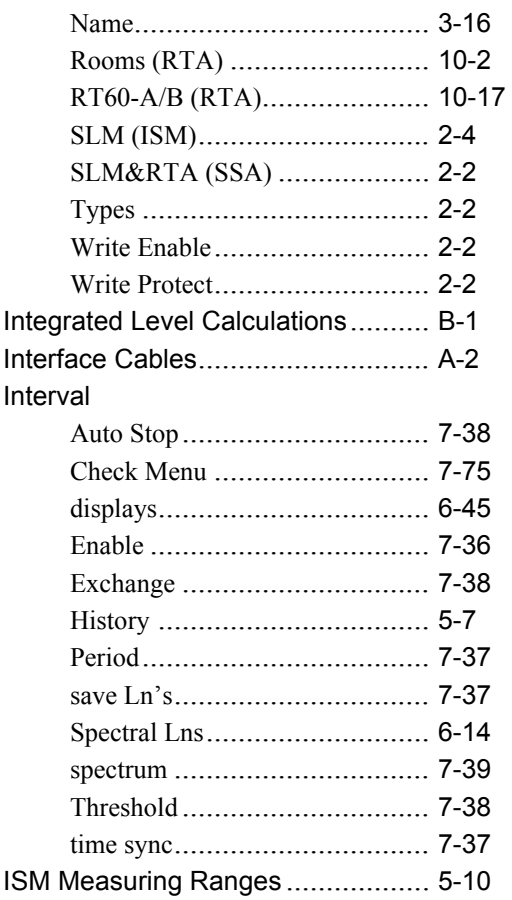

# $\mathsf{K}$

# Key

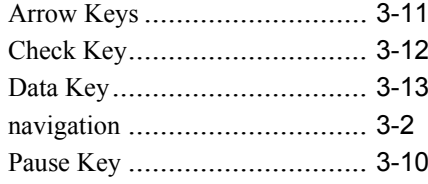

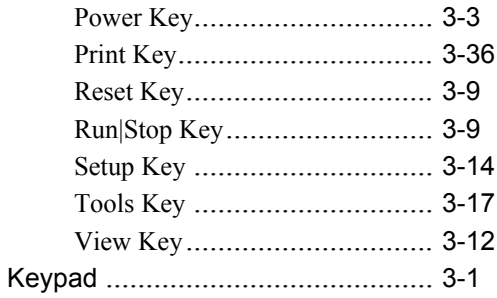

# $\mathbf{L}$

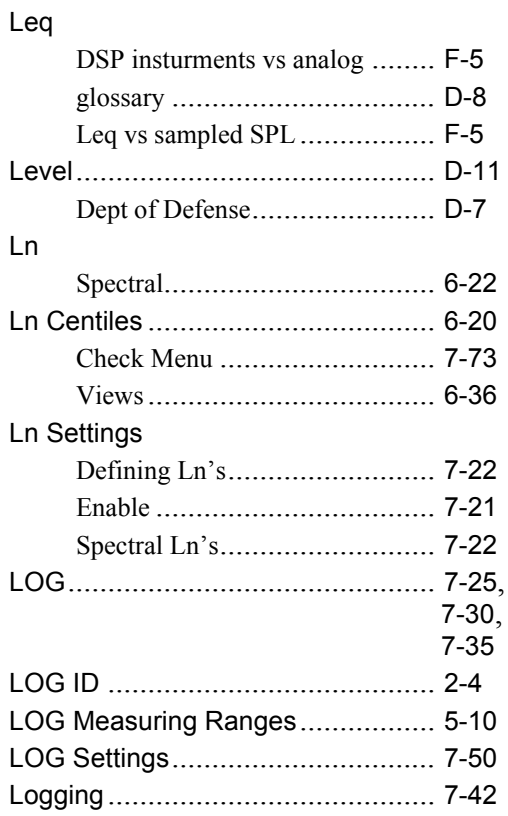

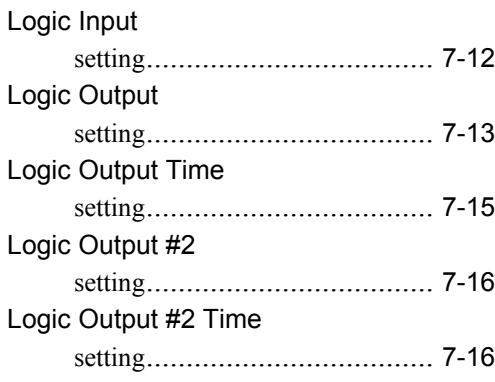

# **M**

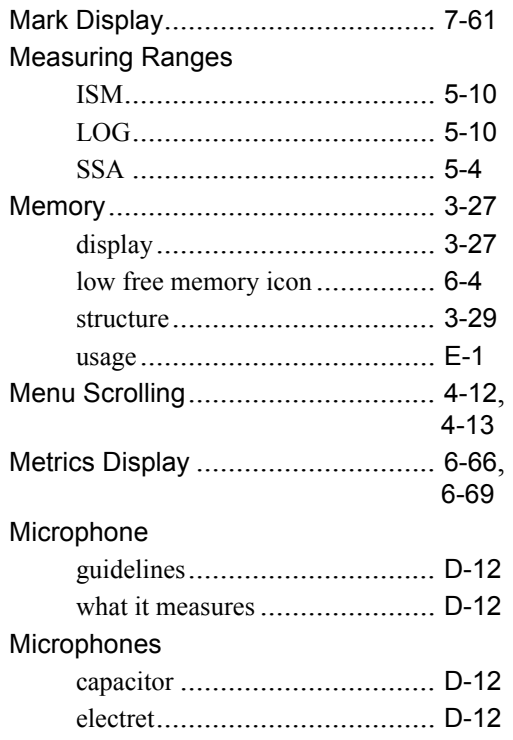

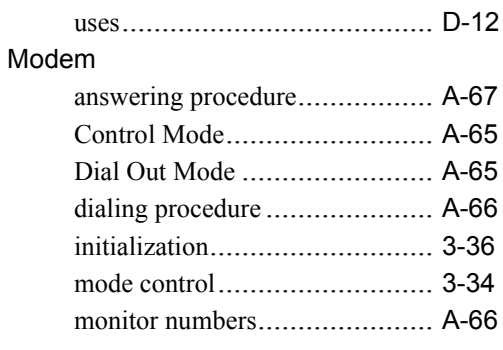

### **N**

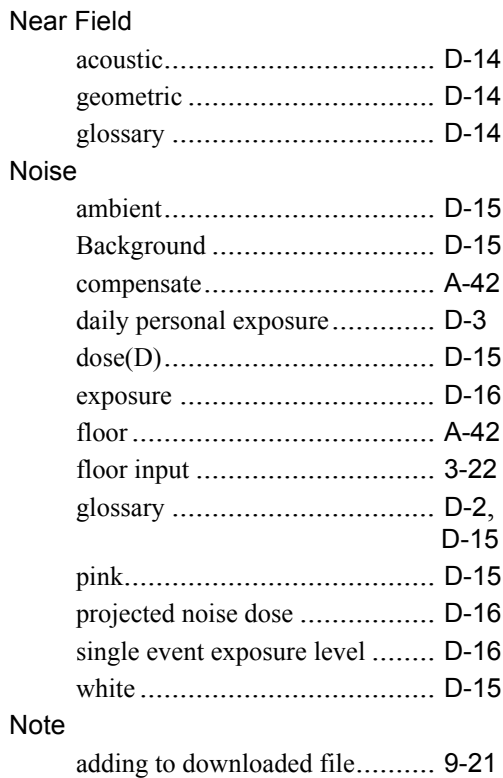

# **O**

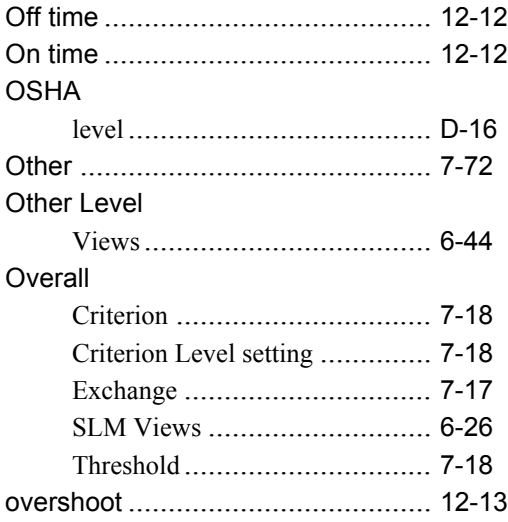

# **P**

#### Parameter

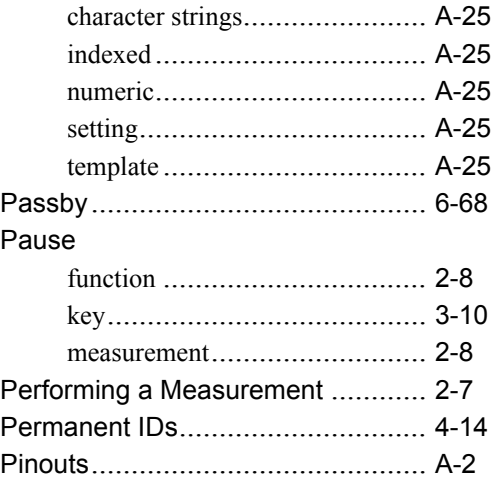

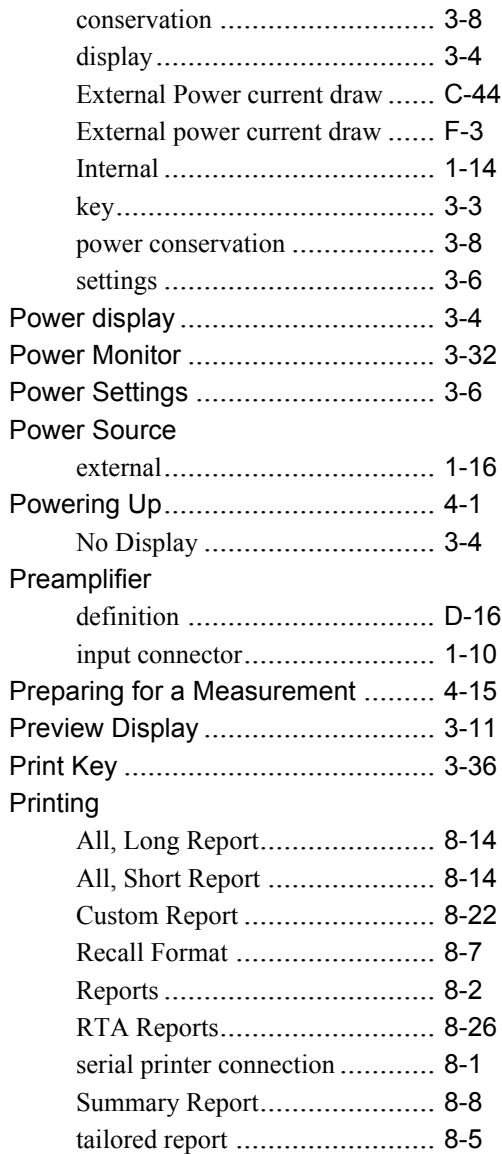

Power

#### Pulse Tone Definitions

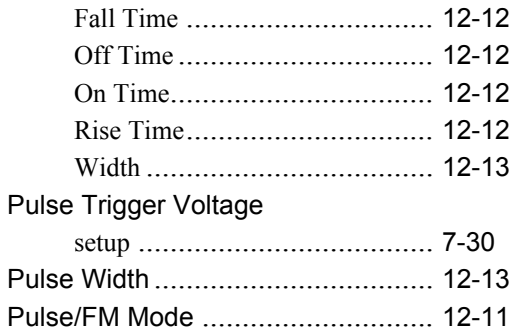

# **Q**

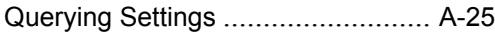

# **R**

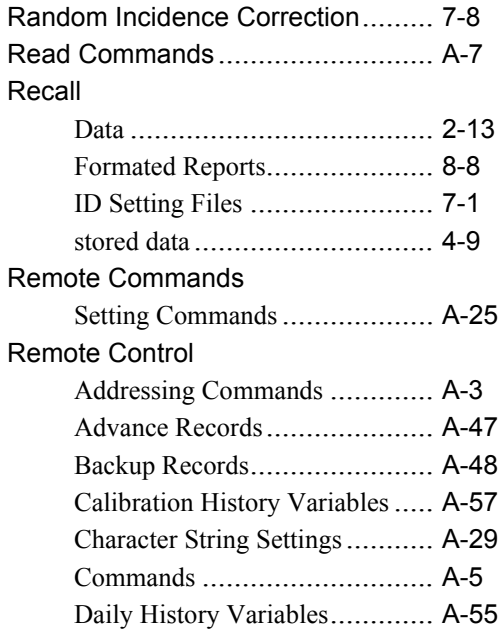

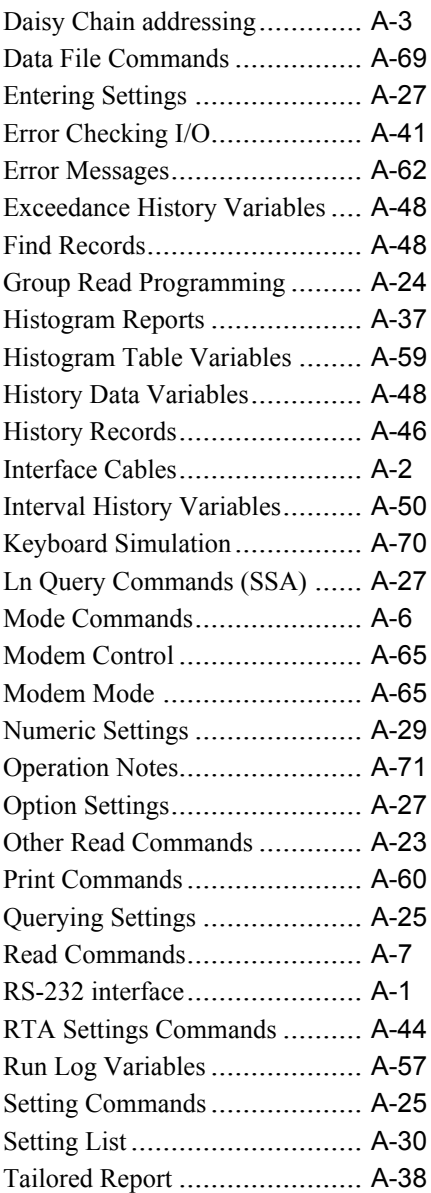

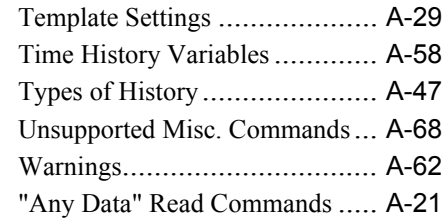

#### Report

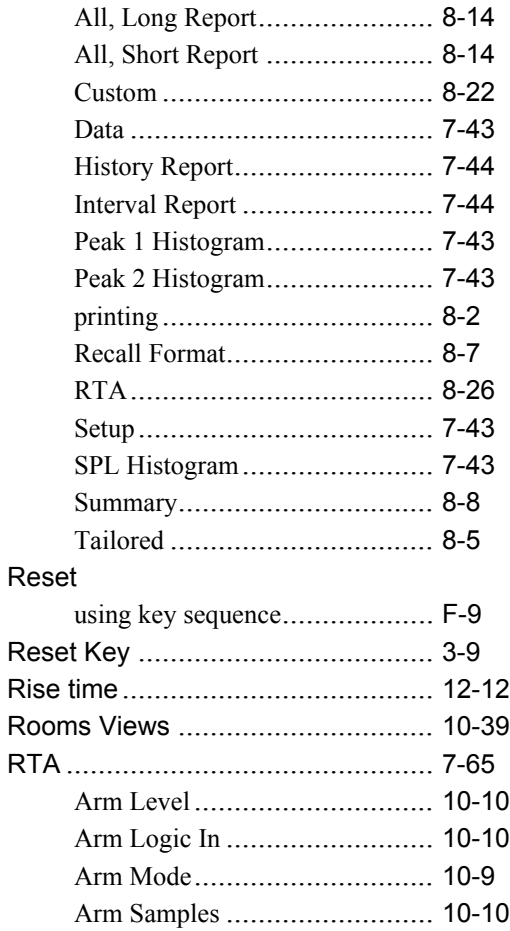

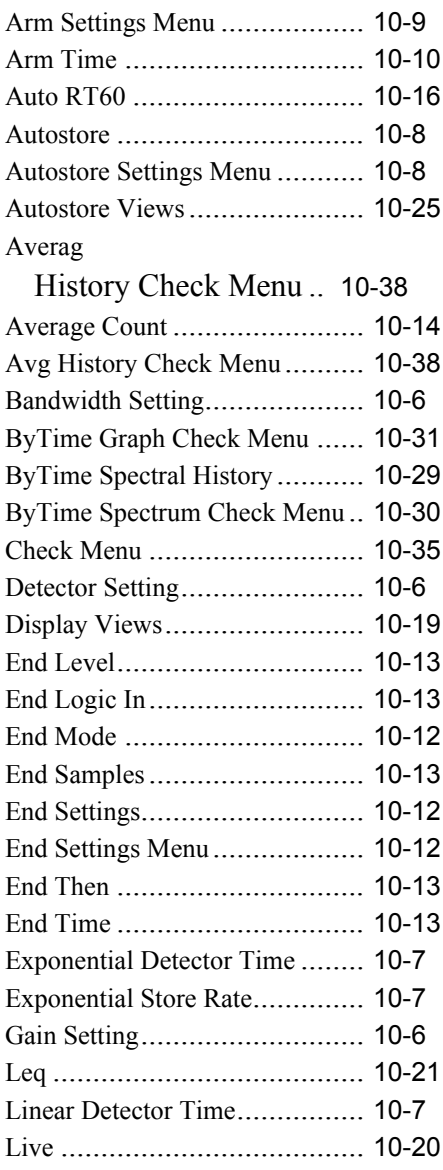

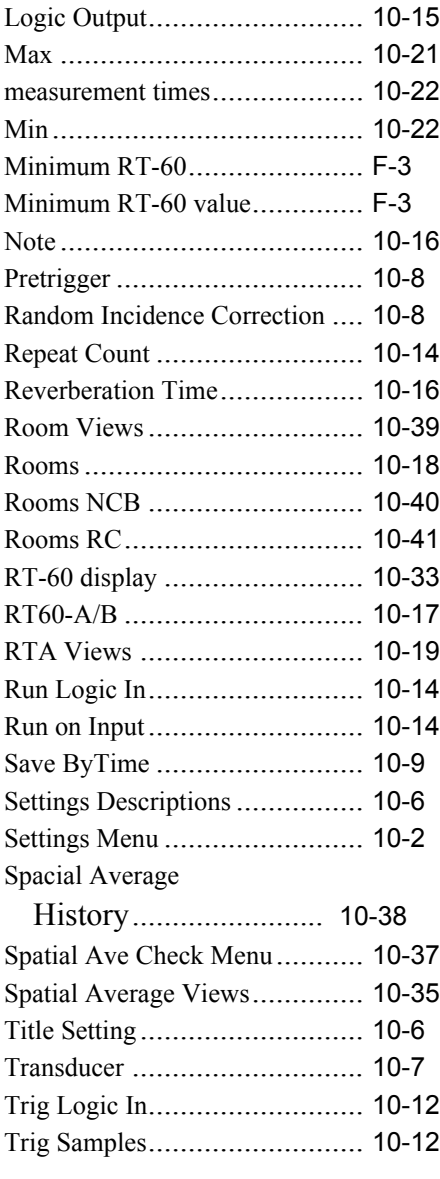

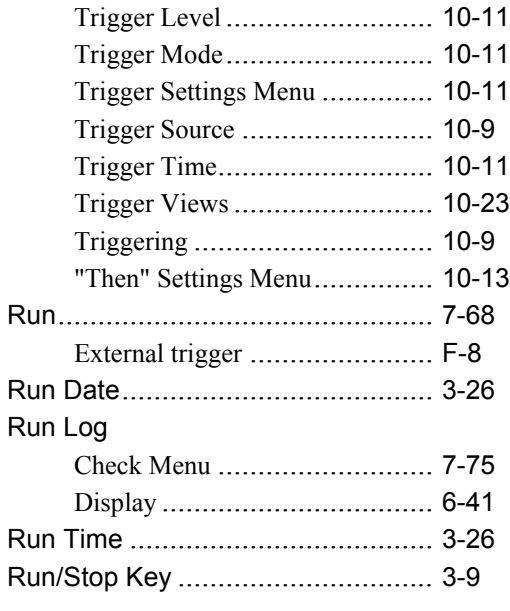

# **S**

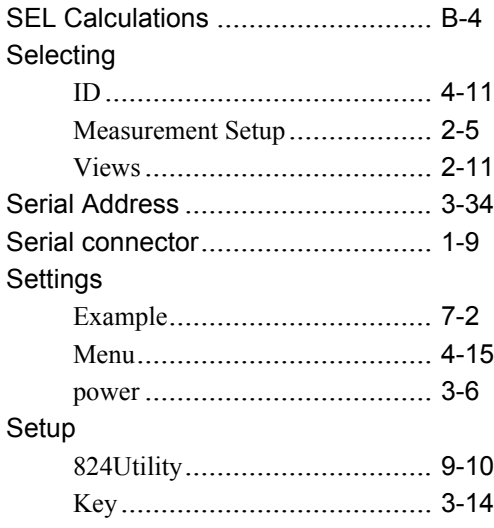

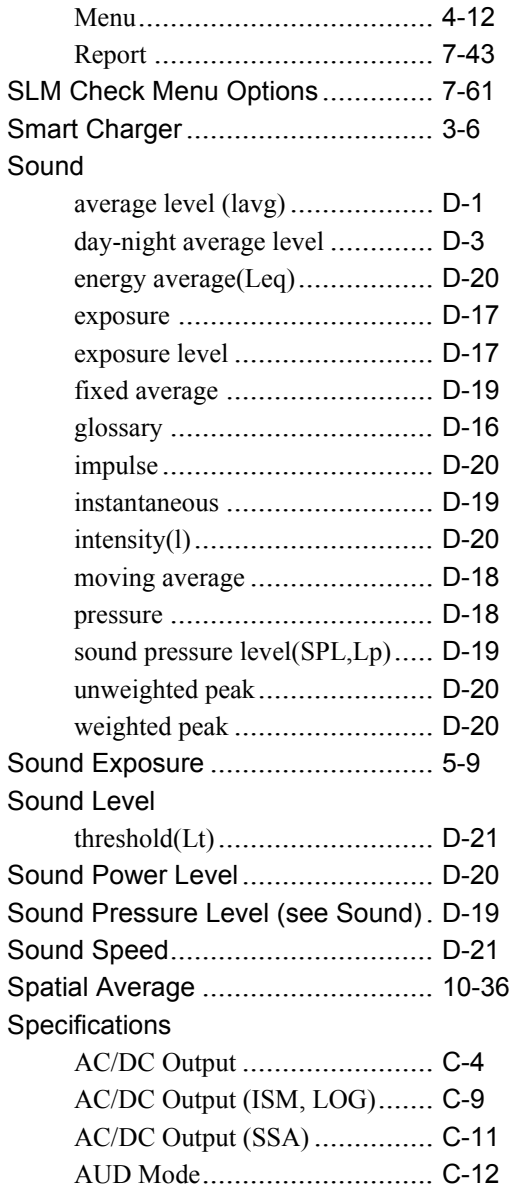

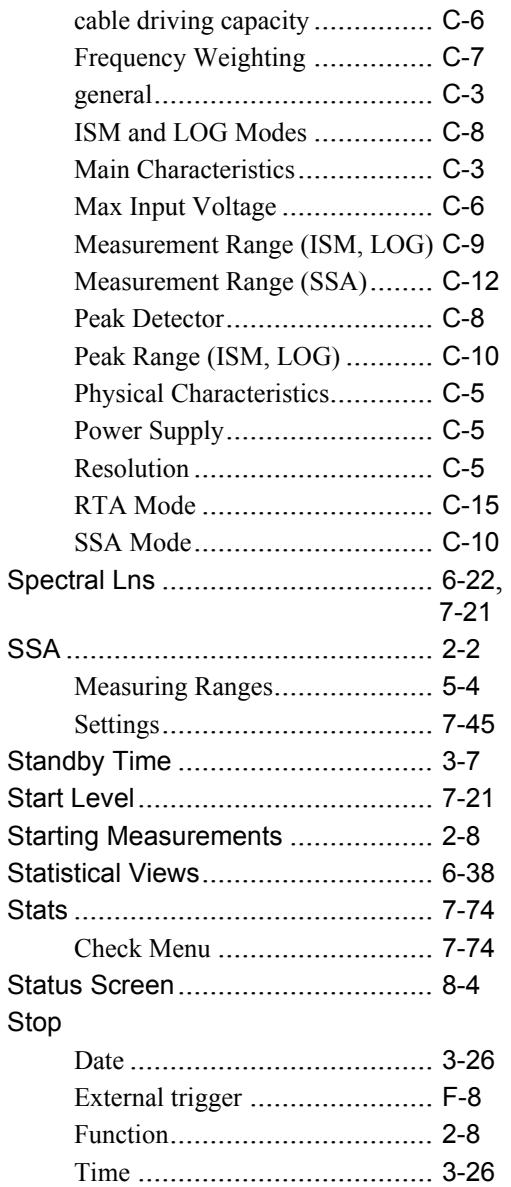

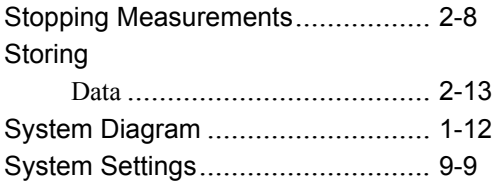

# **T**

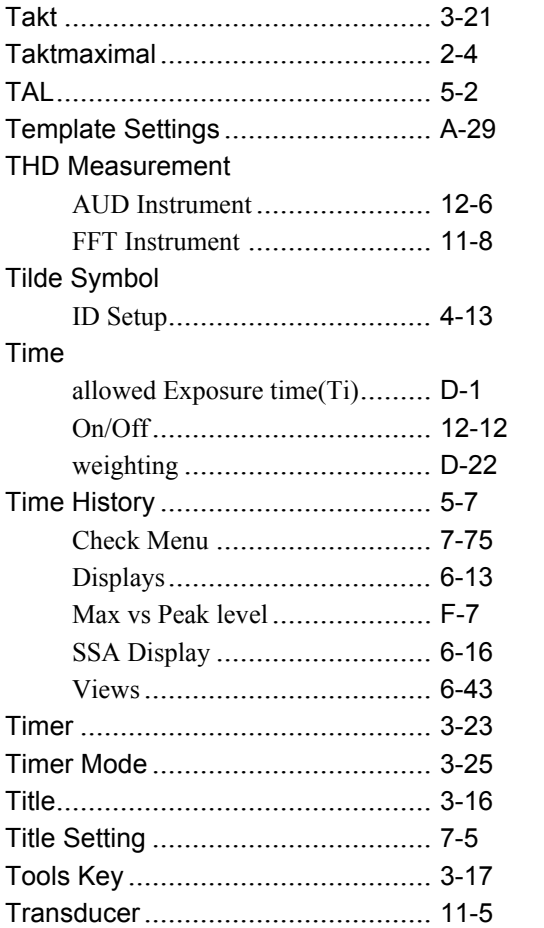

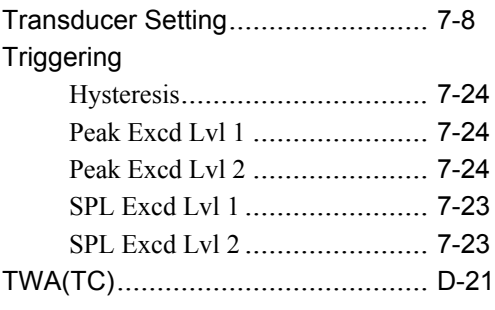

# **U**

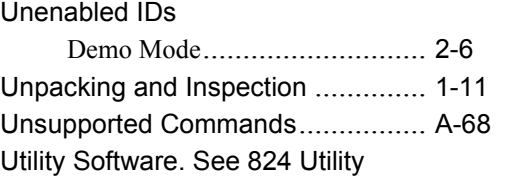

# **V**

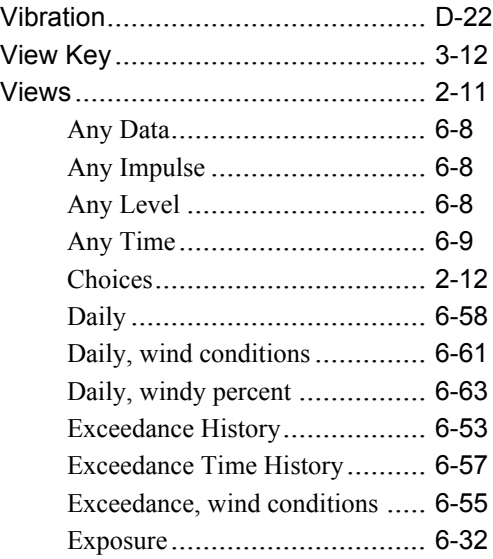

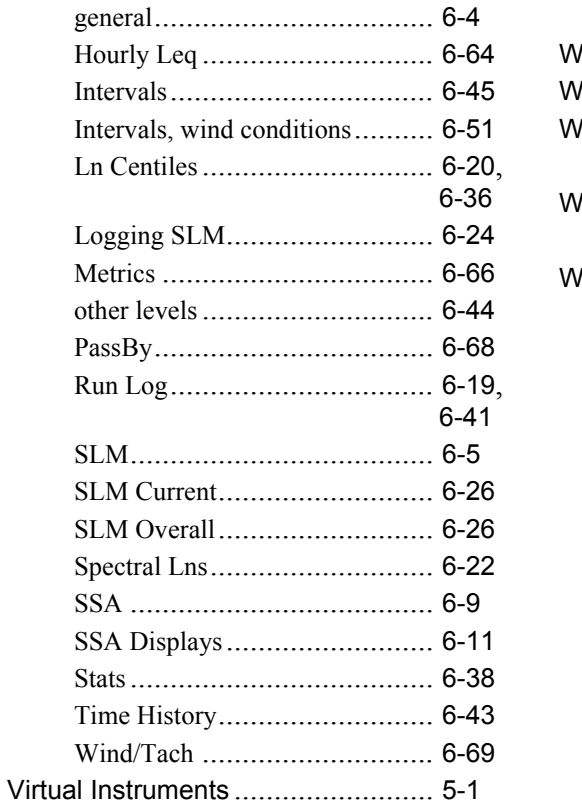

## **W**

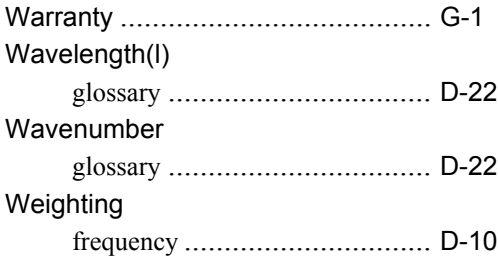

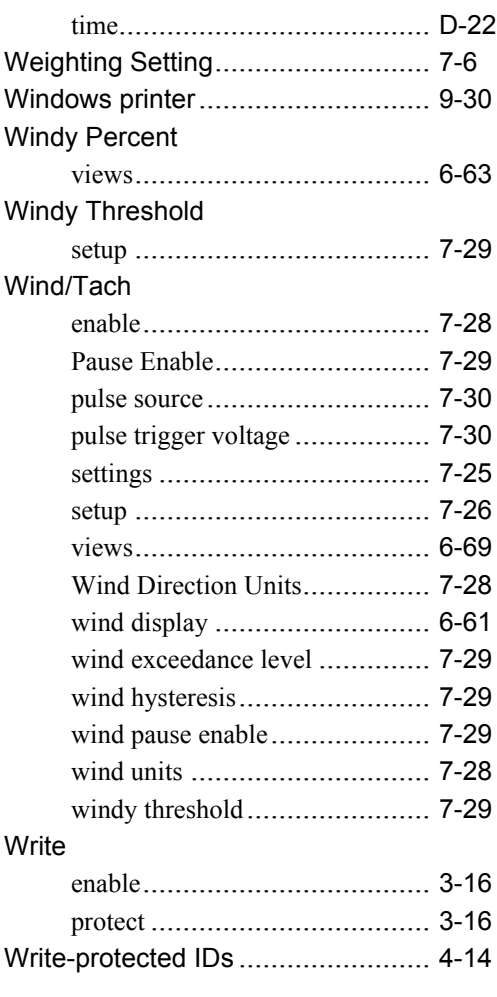

# **Z**

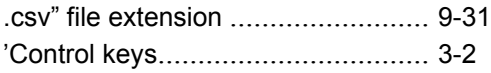